### 数据湖探索

### 用户指南

文档版本 01 发布日期 2024-07-18

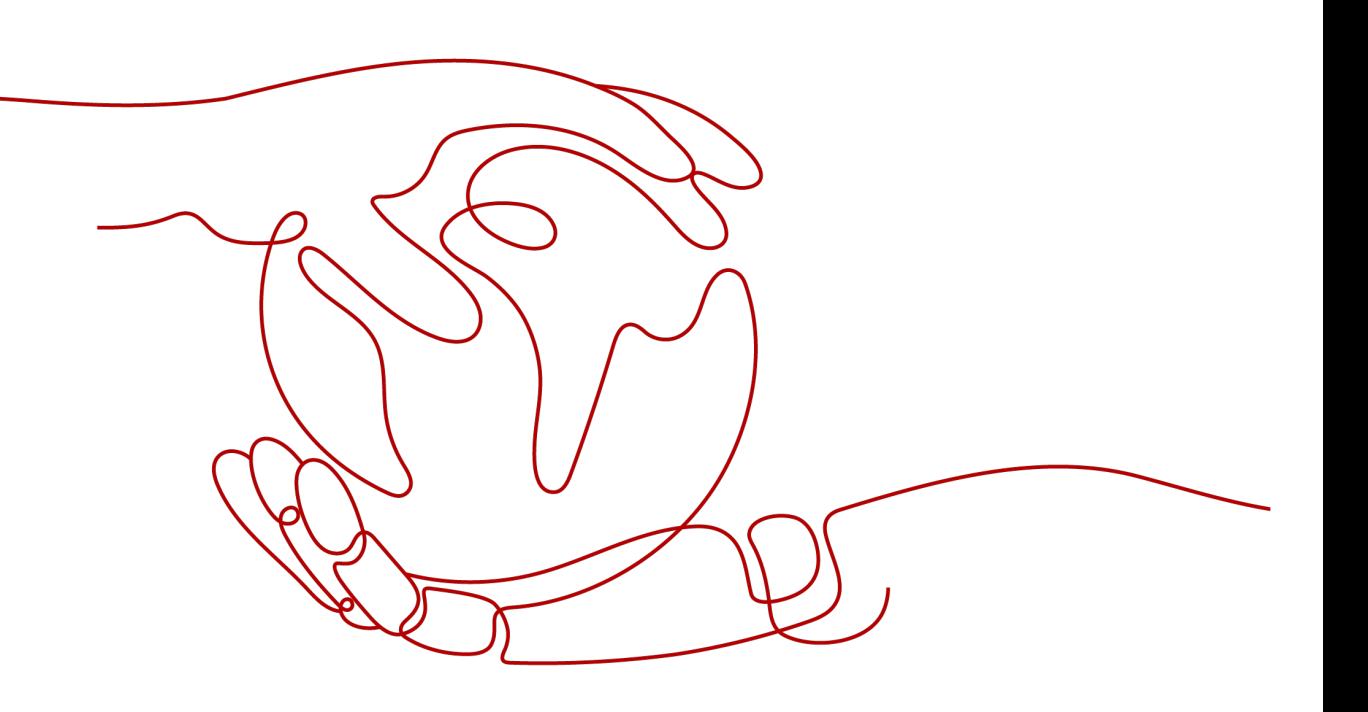

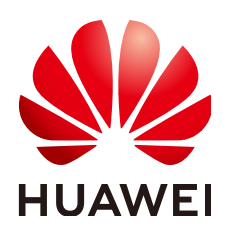

### 版权所有 **©** 华为技术有限公司 **2024**。 保留一切权利。

非经本公司书面许可,任何单位和个人不得擅自摘抄、复制本文档内容的部分或全部,并不得以任何形式传 播。

### 商标声明

**、<br>HUAWE和其他华为商标均为华为技术有限公司的商标。** 本文档提及的其他所有商标或注册商标,由各自的所有人拥有。

### 注意

您购买的产品、服务或特性等应受华为公司商业合同和条款的约束,本文档中描述的全部或部分产品、服务或 特性可能不在您的购买或使用范围之内。除非合同另有约定,华为公司对本文档内容不做任何明示或暗示的声 明或保证。

由于产品版本升级或其他原因,本文档内容会不定期进行更新。除非另有约定,本文档仅作为使用指导,本文 档中的所有陈述、信息和建议不构成任何明示或暗示的担保。

安全声明

### 漏洞处理流程

华为公司对产品漏洞管理的规定以"漏洞处理流程"为准,该流程的详细内容请参见如下网址: <https://www.huawei.com/cn/psirt/vul-response-process> 如企业客户须获取漏洞信息,请参见如下网址: <https://securitybulletin.huawei.com/enterprise/cn/security-advisory>

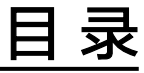

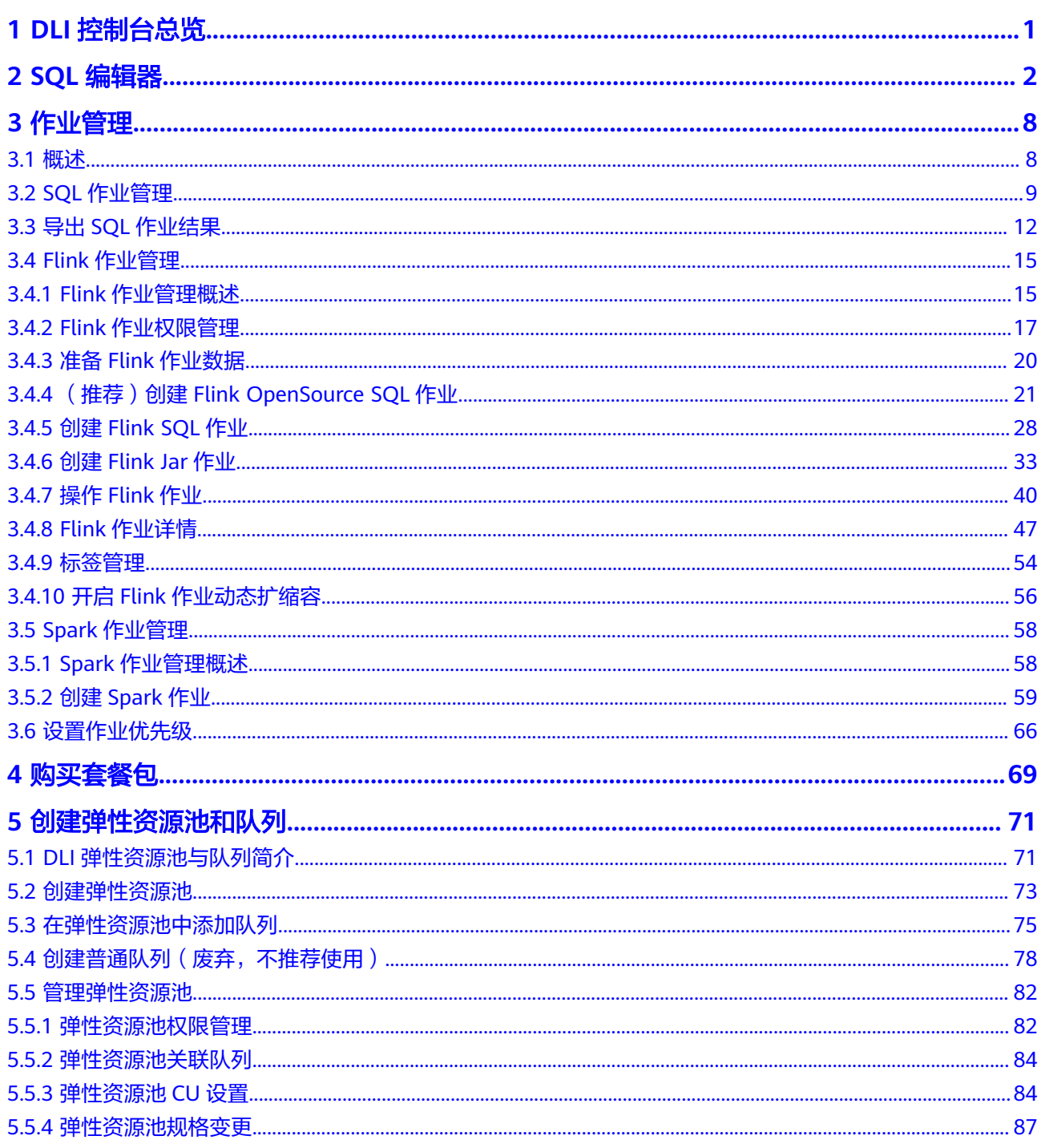

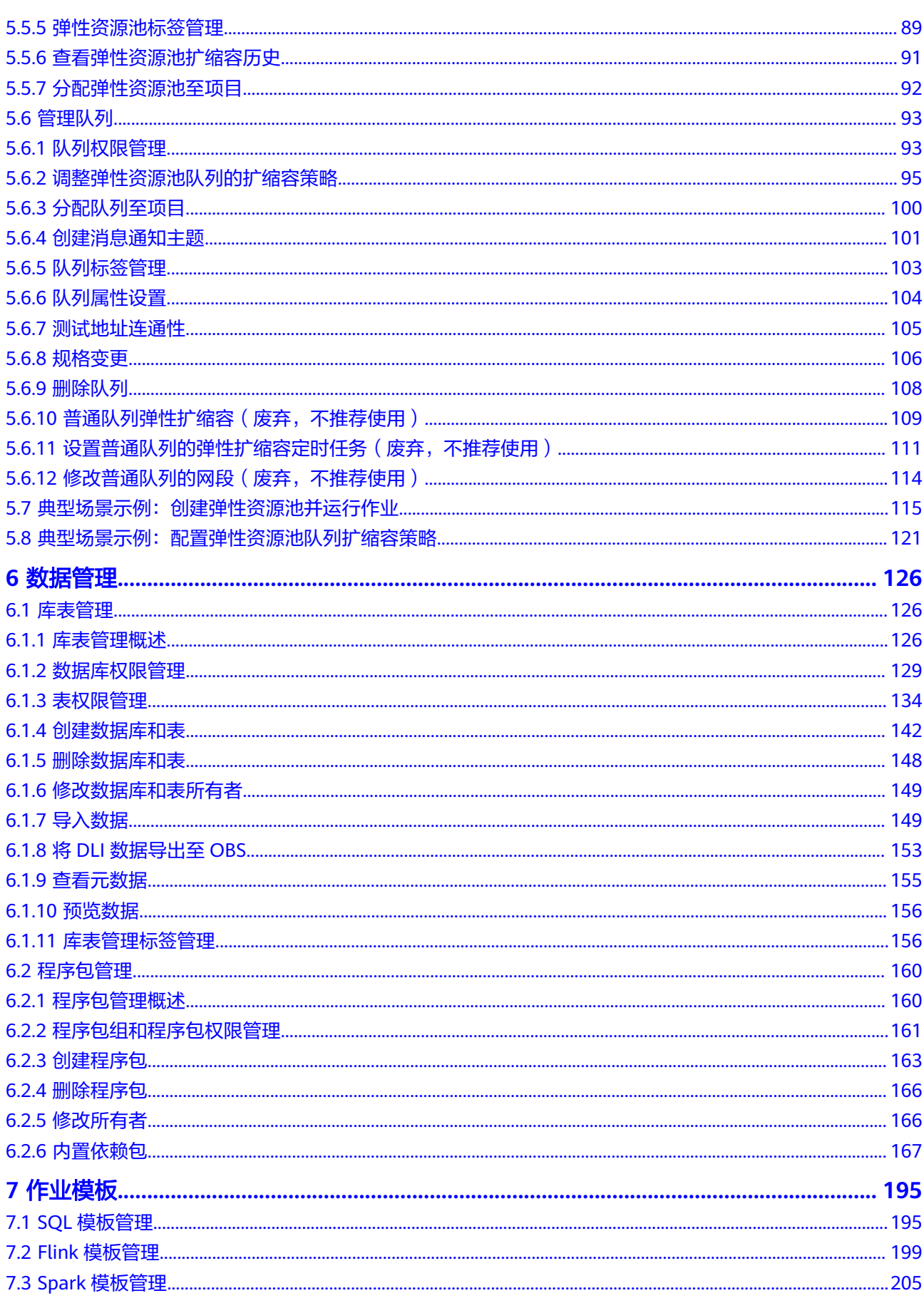

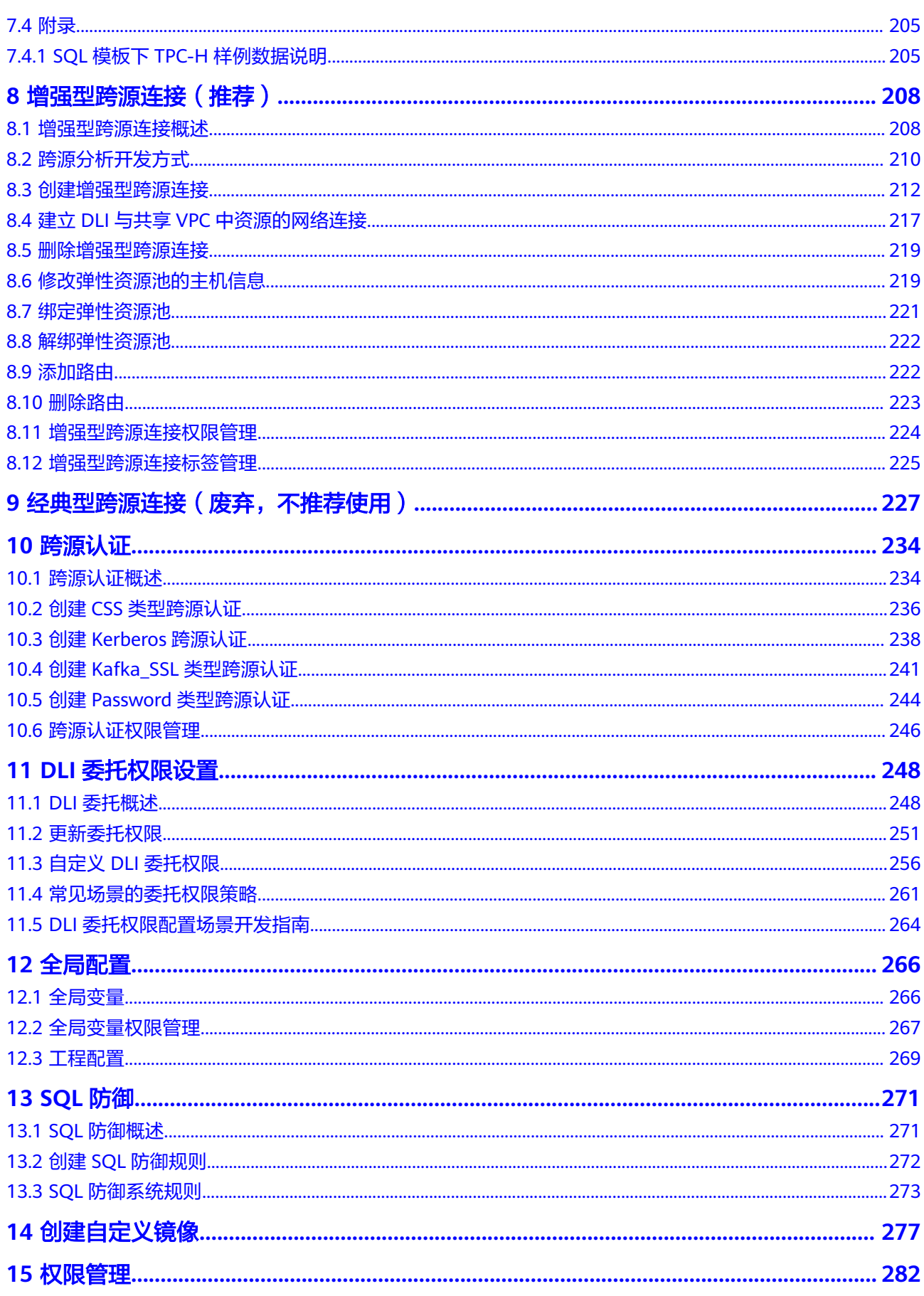

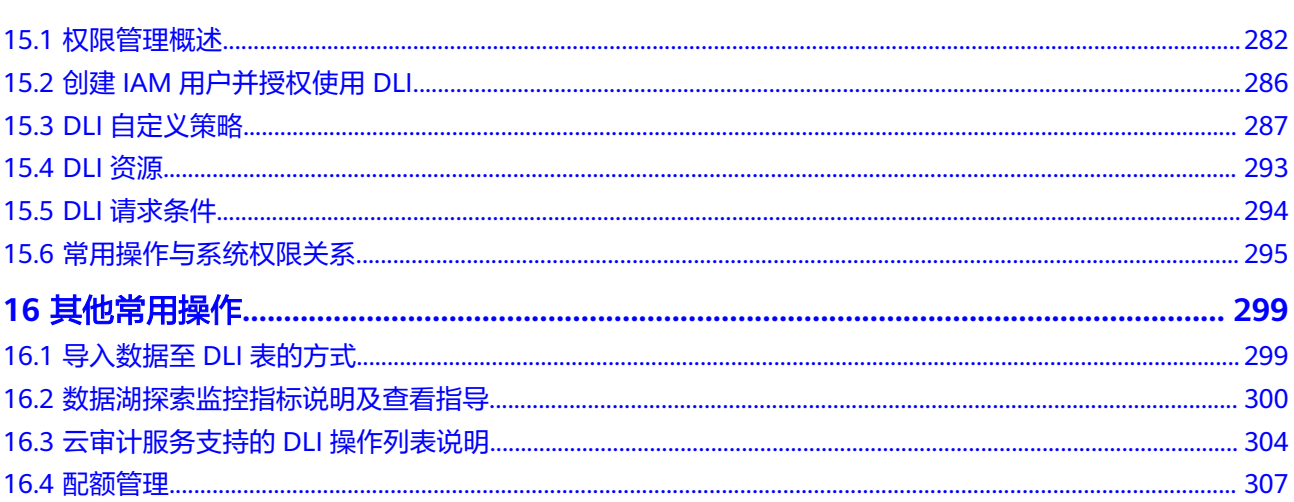

## **1 DLI** 控制台总览

<span id="page-7-0"></span>数据探索服务控制台总览页为您提供数据湖探索服务使用流程及队列资源使用情况总 览。

### 使用流程简介

数据湖探索服务使用流程简介:

1. 创建队列

队列是DLI的计算资源:SQL队列和通用队列。SQL队列支持提交Spark SQL作 业,通用队列支持Spark程序、Flink opensource SQL、Flink Jar作业。

2. 准备数据

通常在执行Spark SQL作业前,需要创建数据库和表;在执行Spark作业、Flink Jar作业需要上传程序包。

3. 编辑提交作业

完成作业参数的编辑后,提交作业。

4. 查看作业状态

在作业管理页面可以查看作业的执行状态。

在使用DLI的过程中,如果您有进一步的疑问和建议,欢迎您移步到官方论坛"<mark>[数据湖](https://bbs.huaweicloud.com/forum/forum-599-1.html)</mark> [探索](https://bbs.huaweicloud.com/forum/forum-599-1.html)"进行交流反馈。

### 总览队列使用时长

总览页面支持查看队列的使用时长。

- 查看所有队列的使用时长:总览所有队列资源的使用情况
- 查看单队列的使用时长:单队列近期的使用情况。

# **2 SQL** 编辑器

### <span id="page-8-0"></span>**SQL** 编辑器简介

SQL作业编辑器支持使用SQL语句执行数据查询操作。

支持SQL2003,兼容SparkSQL,详细语法描述请参[见《数据湖探索](https://support.huaweicloud.com/sqlref-spark-dli/dli_08_0001.html)**SQL**语法参考》。

在总览页面,单击左侧导航栏中的"SQL编辑器"或SQL作业简介右上角的"创建作 业",可进入"SQL编辑器"页面。

本节内容介绍SQL编辑器页面中的主要功能。

### 使用须知

- 首次进入SQL编辑器,页面会提示设置DLI作业桶。该桶用于存储使用DLI服务产 生的临时数据,例如:作业日志等。 如果不创建该桶,将无法查看作业日志。桶名称为系统默认。 在OBS管理控制台页面通过配置桶的生命周期规则,可以实现定时删除OBS桶中 的对象或者定时转换对象的存储类别。 具体操作请参考通[过配置生命周期规则](https://support.huaweicloud.com/usermanual-obs/obs_03_0335.html)。
- SQL编辑器页面可以批量执行SQL语句。
- 作业编辑窗口常用语法采用不同颜色突出显示。
- 支持单行注释和多行注释。以"--"开头,后续内容即为注释。

### 导航栏

页面左侧的导航栏包括"数据库"、"队列"和"模板"说明如下。

### 图 **2-1** SQL 作业导航栏

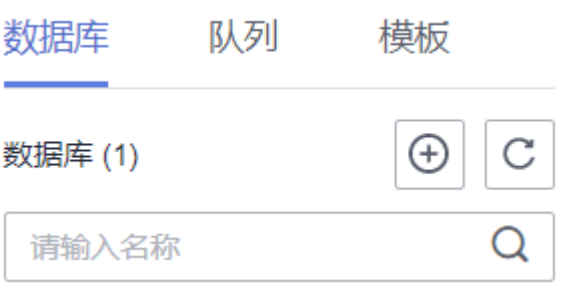

#### 表 **2-1** 导航栏按键说明

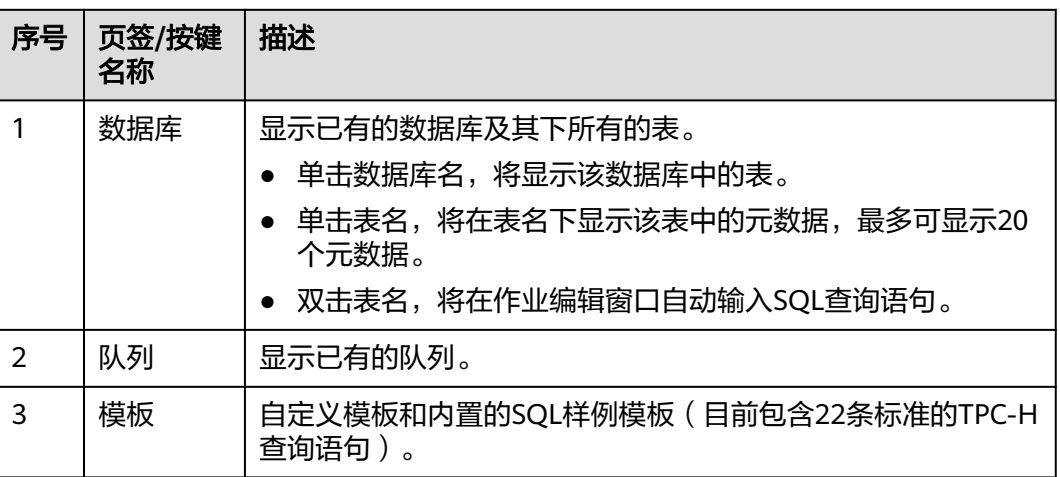

### **SQL** 作业编辑窗口

页面右侧上方为SQL作业编辑窗口,参数说明请参考表**2-2**。

操作栏下方为SQL语句编辑区。快捷键介绍具体请参考表**[2-3](#page-10-0)**。

图 **2-2** SQL 作业编辑窗口

执行引擎 spark → pv列 default → 数据库 default → ● ①执行 ● 格式化 ● 语法参考 ● 设置 → 更多 →

### 表 **2-2** SQL 作业编辑窗口说明

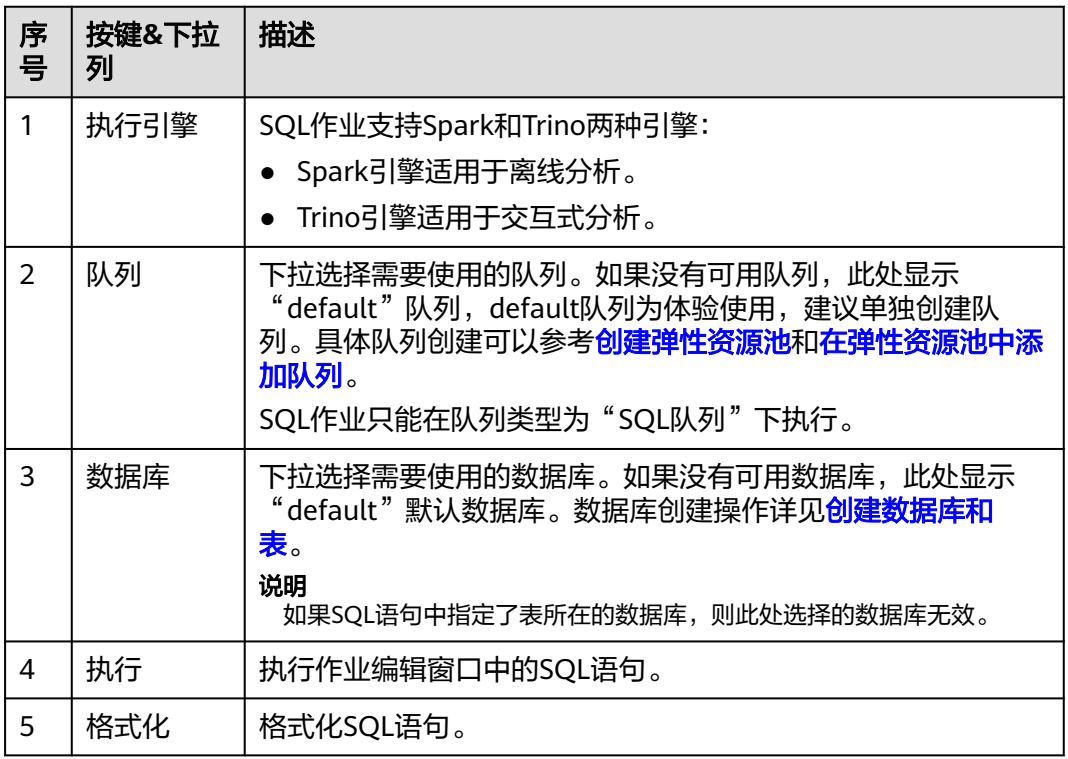

<span id="page-10-0"></span>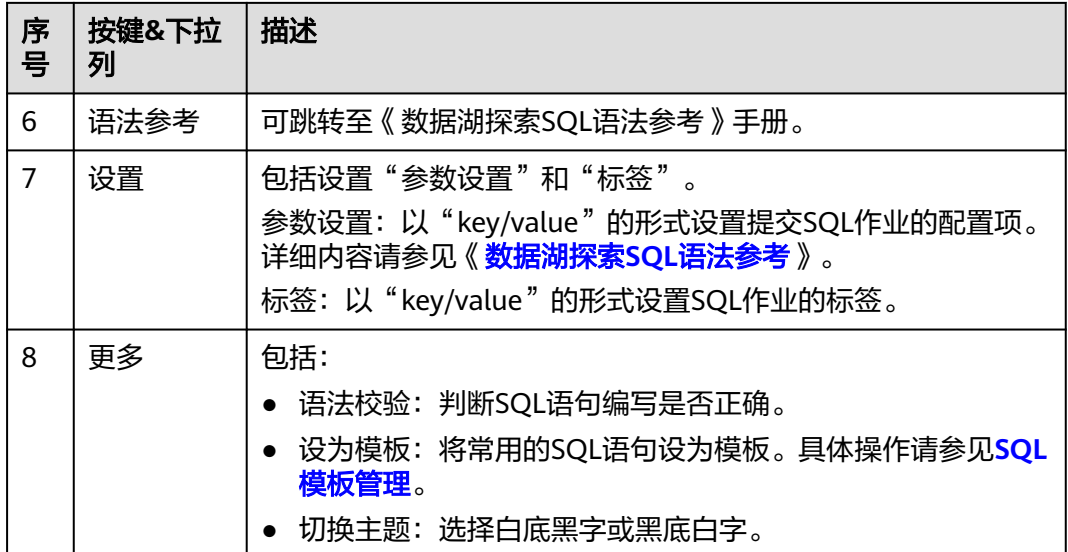

### 表 **2-3** 快捷键说明

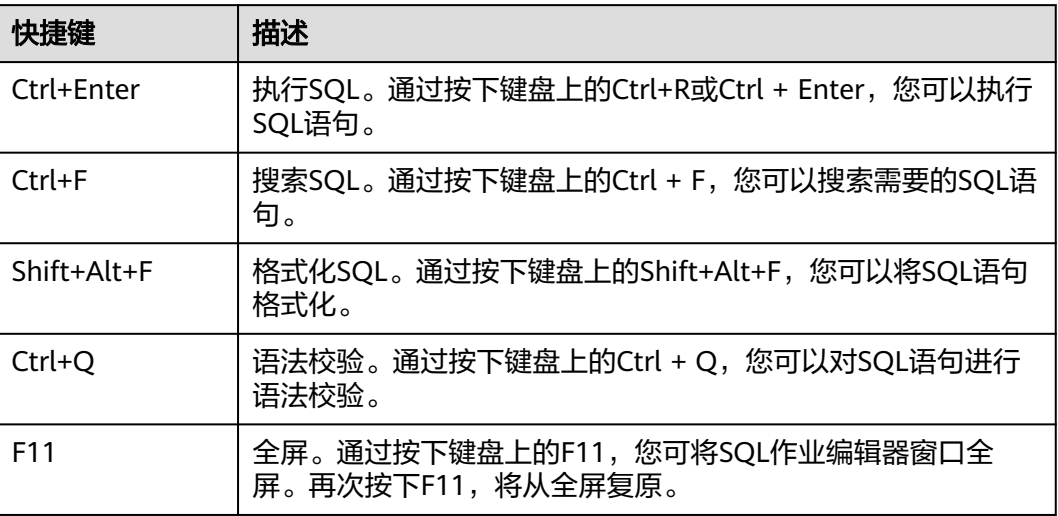

### "执行历史(最近一天)"和"查看结果"

SQL作业执行完成后可以在编辑区域下方查看执行历史和执行结果。

- 执行历史(最近一天) 可以通过以下方式筛选执行历史:
	- 在右上角选择队列名称或输入执行语句
	-
	- 在列表中选择创建时间顺序/倒序排列
	- 在列表中选择作业状态

### 图 **2-3** SQL 作业执行历史

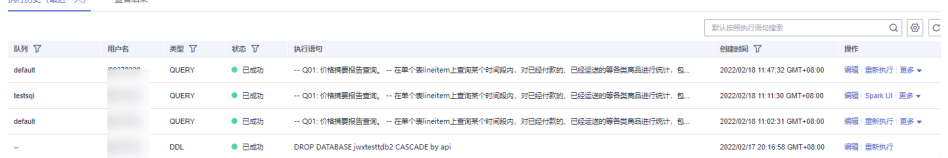

#### 表 **2-4** SQL 作业执行历史说明

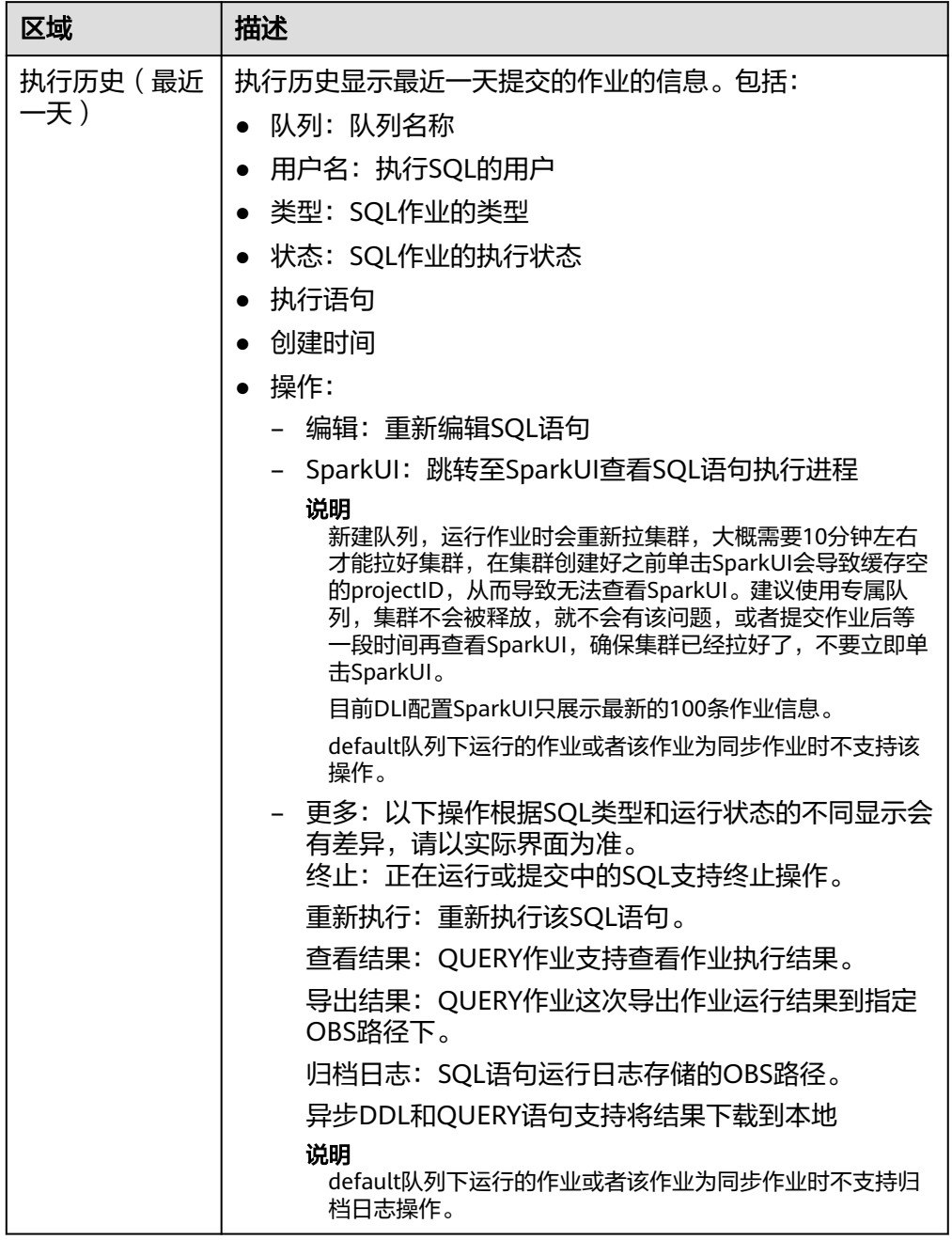

异步DDL和QUERY语句支持将结果下载到本地。操作如下:

a. 单击执行成功的异步DDL或QUERY语句"操作"列中的"下载到本地",在 提示窗口单击"确认"。此时,"操作"列中的"下载到本地"将变为"立 即下载"。

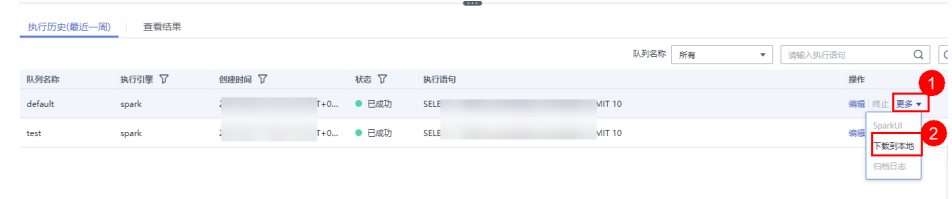

b. 单击"立即下载",将对应结果下载到本地。

### 查看结果

表 **2-5** SQL 作业查看结果说明

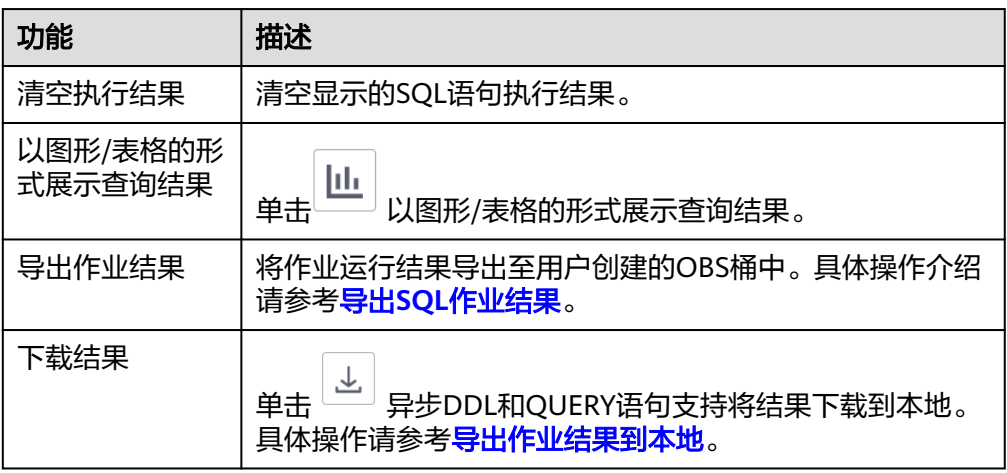

### **SQL** 查询操作步骤

1. 登录数据湖探索管理控制台,选择SQL作业,单击"作业管理 > 创建作业",进 入"SQL编辑器"页面。

#### 说明

进入"SQL编辑器"页面后,系统会提示"创建DLI临时数据桶",用于存储使用DLI服务 产生的临时数据。在"设置DLI作业桶"对话框中,单击"去设置"。在现实页面上单击 DLI作业桶卡片右上角单击编辑符号。在弹出的"设置DLI作业桶""对话框,输入作业桶 路径,并单击"确定"。

- 2. 在SQL作业编辑窗口右上方的"队列"列表中选择所使用的队列。
- 3. 在SQL作业编辑窗口右上方的"数据库"列表中选择所使用的数据库,例如选择 数据库"qw"。
- 4. 创建表,例如表名为"qw"。创建数据库和表操作步骤请参见<mark>创建数据库和表</mark>。
- 5. 在SQL作业编辑窗口输入表"qw"的SQL查询语句: SELECT \* FROM qw.qw LIMIT 10; 或者双击左侧表名"qw", 上述查询语句会自动在作业编辑窗口中输入。
- 6. 单击"更多"中的"语法校验",确认SQL语句书写是否正确。
	- a. 如果语法校验失败,请参[考《数据湖探索](https://support.huaweicloud.com/sqlref-spark-dli/dli_08_0002.html)**SQL**语法参考》,检查SQL语句准确 性。
	- b. 如果语法校验通过,单击"执行",阅读并同意隐私协议,单击"确定"后 执行SQL语句。

c. SQL语句执行成功后,在SQL作业编辑窗口下方会显示执行结果。

#### 说明

当作业编辑窗口没有输入SQL语句时,单击"执行"按钮会提示"请先输入执行语句"。

7. (可选)当前控制台界面查询结果最多显示1000条数据,如果需要查看更多或者

全量数据,则可以单击 <sup>[1]</sup> 将数据导出到OBS获取。

8. (可选)在查看结果页签,单击 $^{\lfloor \underline{\ln} \rfloor}$ 以图形形式呈现查询结果。再单击 $^{\lfloor \underline{\ln} \rfloor}$ 切换回表 格形式。

#### 说明

- 如果执行结果中无数值列,则无法进行图形化。
- 图形类型包括柱状图、折线图、扇形图。
- 柱状图和折线图的X轴可为任意一列,Y轴仅支持数值类型的列,扇形图对应图例和指 标。

### 快速导入导入 **SQL** 语句的方法

- 双击左侧导航栏列表中的表名,即可将选定表的查询语句导入SQL语句编辑窗口 中,单击"执行",即可完成查询。
- 可以通过单击"更多",选择"设为模板",将对应的SQL语句保存为模板,供 将来执行使用。

需要使用时,单击"SOL编辑器"页面左侧导航"模板",在已有模板中双击所 需的SQL语句,导入SQL作业编辑窗口中,根据需要进行修改后执行。

#### 图 **2-4** 设置为模板

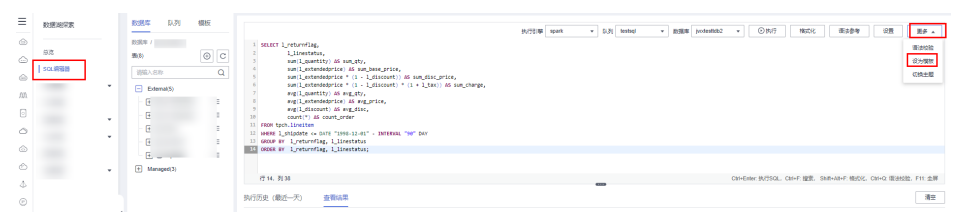

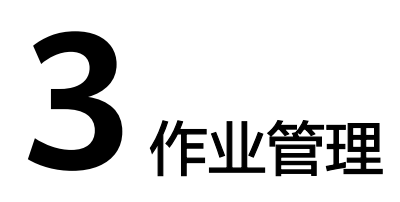

<span id="page-14-0"></span>概述 SQL[作业管理](#page-15-0) 导出SQL[作业结果](#page-18-0) Flink[作业管理](#page-21-0) Spark[作业管理](#page-64-0) [设置作业优先级](#page-72-0)

### **3.1** 概述

### **DLI** 作业类型

DLI 提供了三种作业类型:

- SQL作业: SQL作业为用户提供标准的SQL, 兼容Spark SQL、Presto SQL (基于 Presto),通过可视化界面API、JDBC、ODBC、Beeline等多种接入方式对云上异 构数据源进行查询分析,兼容CSV、JSON、Parquet、Carbon、ORC等主流数据 格式。
- Flink作业: Flink作业是运行在公有云上的实时流式大数据分析服务作业, 全托管 的方式用户无需感知计算集群,只需聚焦于Stream SQL业务,即时执行作业,完 全兼容Apache Flink API。
- Spark作业: Spark作业可为用户提供全托管式的Spark计算服务。用户可通过可视 化界面和RESTful API提交作业,支持提交Spark Core、DataSet、Streaming、 MLlib、GraphX等Spark全栈作业。

### 约束限制

- DLI支持的作业类型: Spark SQL、SparkJar、Flink SQL、Flink Jar
- DLI支持的Spark版本: Spark 3.3.1、Spark 3.1.1 (EOM)、Spark 2.4.5 (EOM)、Spark 2.3(EOS)
- DLI支持的Flink版本: Flink Jar 1.15、Flink 1.12 (EOM)、Flink 1.10 (EOS)、 Flink 1.7(EOS)
- <span id="page-15-0"></span>● SQL作业支持Spark和Trino两种引擎。
	- Spark: 显示执行引擎为"Spark"的作业。
	- Trino: 显示执行引擎为"Trino"的作业。
- DLI配置SparkUI只展示最新的100条作业信息。
- 控制台界面查询结果最多显示1000条作业结果数据,如果需要查看更多或者全量 数据,则可以通过该功能将数据导出到OBS获取。
- 导出作业运行日志需要具有OBS桶的权限,请提前在"全局配置 > 工程配置"页 面配置DLI作业桶。
- default队列下运行的作业或者该作业为同步作业时不支持归档日志操作。
- 仅Spark作业支持使用自定义镜像。了解**自定义镜像**。
- 当前弹性资源池最大的计算资源 32000CUs。
- 弹性资源池中可创建队列的最小CU:
	- 通用队列:4CUs
	- SQL队列:Spark SQL队列:8CUs;Trino SQL队列:16CUs

### **3.2 SQL** 作业管理

SQL作业包括在SQL作业编辑器窗口执行SQL语句,导入数据和导出数据等操作。 SQL作业管理主要包括如下功能:

- **查找作业**: 筛选符合对应条件的作业。
- [查看作业详情:](#page-18-0) 显示作业的详细信息。
- [终止作业:](#page-18-0) 终止 "提交中"或"运行中"的作业。
- 导出**SQL**[作业结果:](#page-18-0)导出作业结果是将SQL作业分析后的数据结果按指定格式存储 到指定位置。

### 作业管理页面

在总览页面单击"SQL作业"简介,或在左侧导航栏单击"作业管理"> "SQL作 业",可进入SQL作业管理页面。SQL作业管理页面显示所有SQL作业,作业数量较多 时,系统分页显示,可根据需要跳转至指定页面。您可以查看任何状态下的作业。作 业列表默认按创建时间降序排列,创建时间最近的作业显示在最前端。

#### 表 **3-1** 作业管理参数

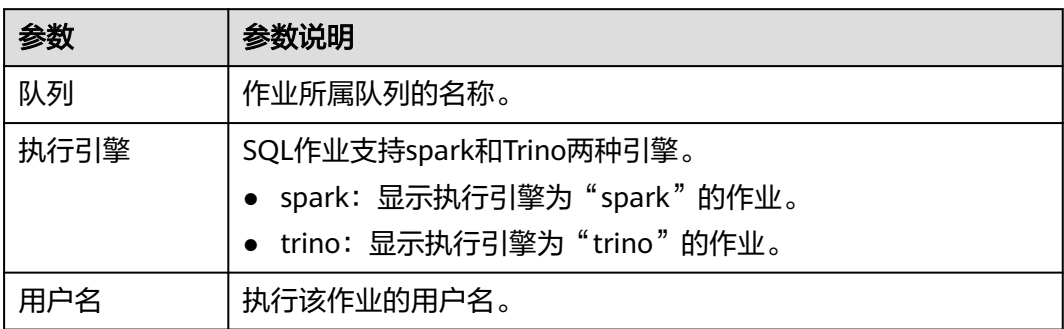

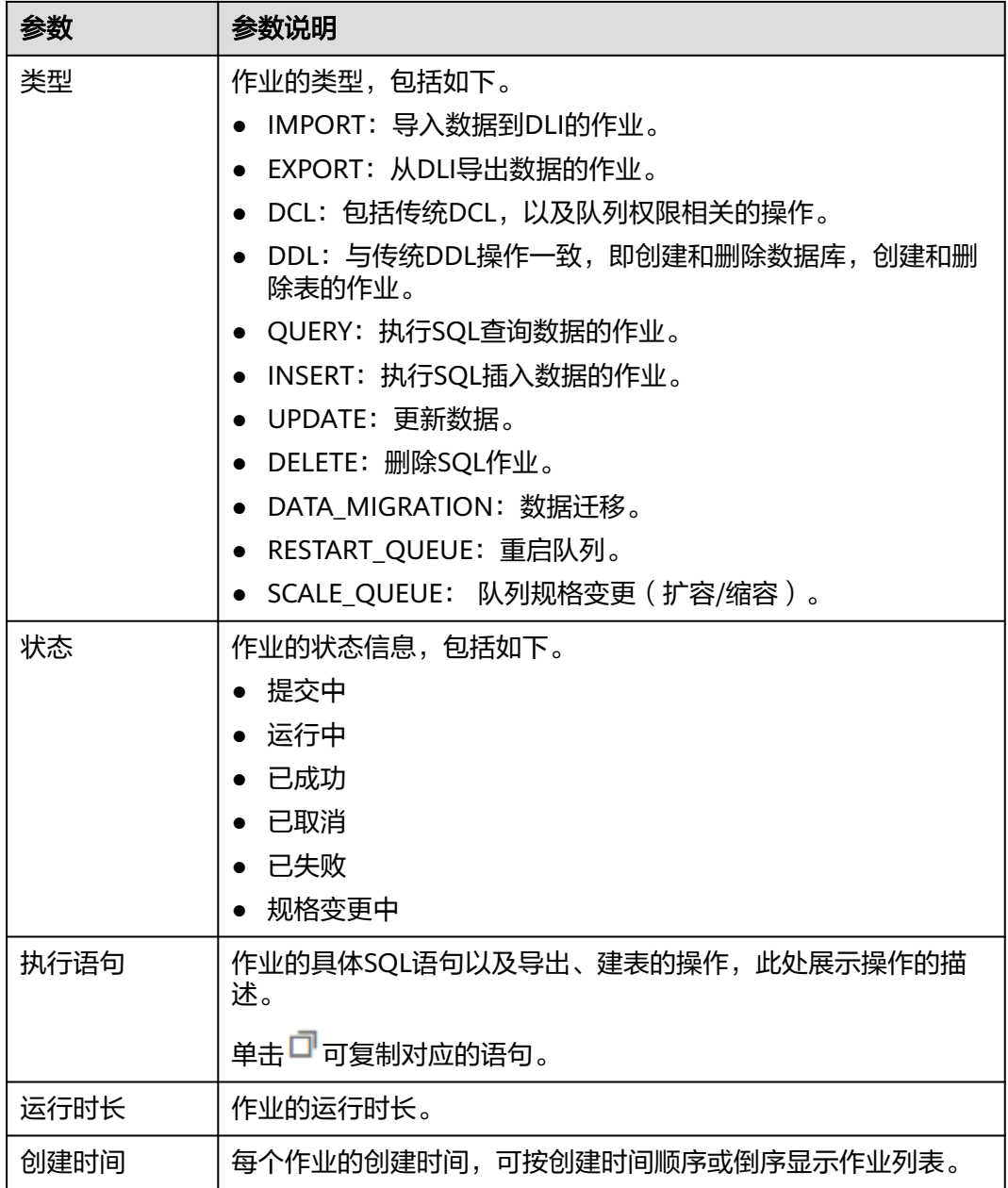

<span id="page-17-0"></span>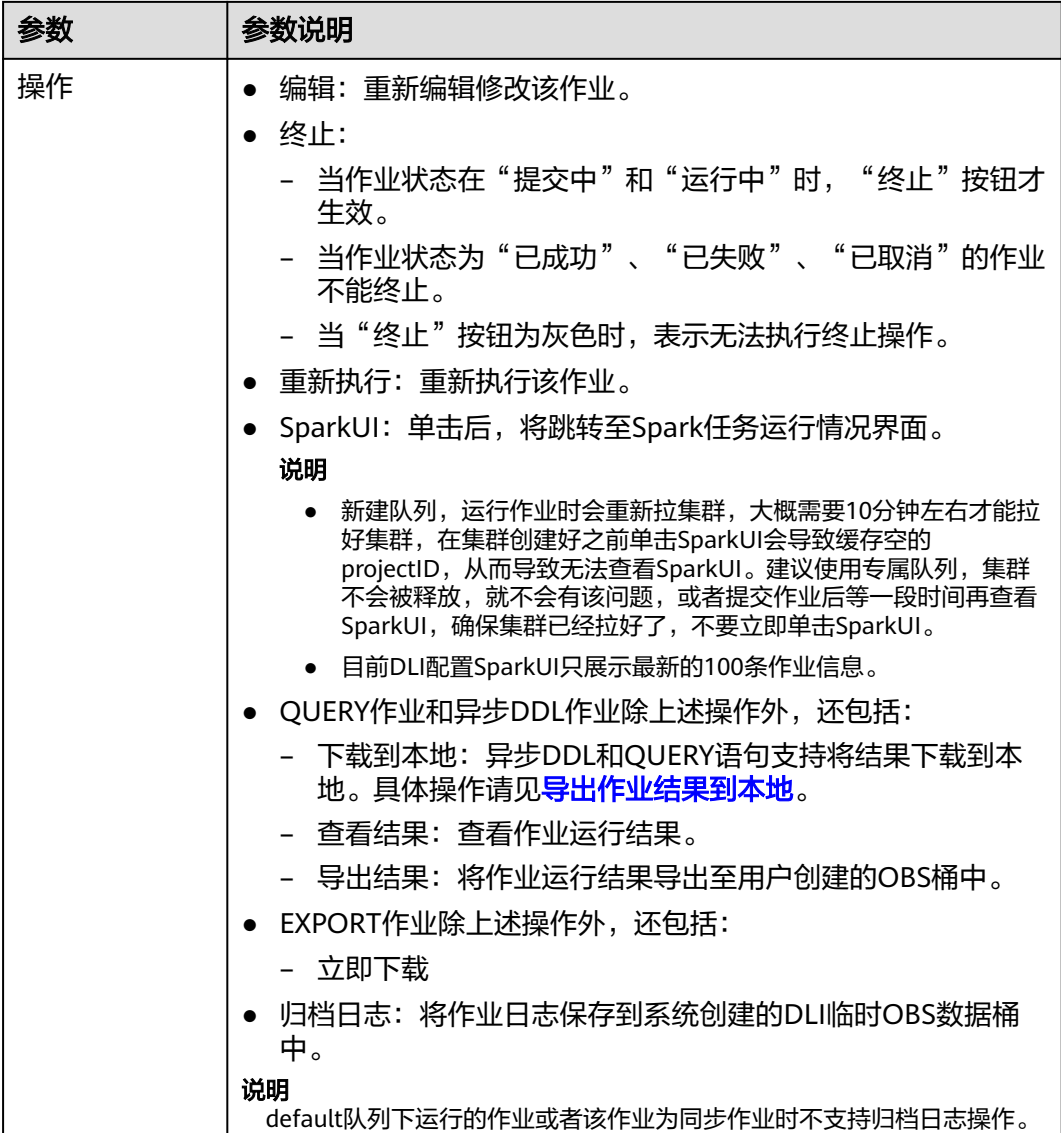

### 查找作业

在"SQL作业"页面,可以通过以下方式对作业进行过滤筛选,在页面中显示符合对 应条件的作业。

- 选择队列名称
- 选择执行引擎
- 设置日期范围
- 输入用户名/执行语句/作业ID/标签
- 选择创建时间顺序/倒序排列
- 选择作业类型
- 选择作业状态
- 选择运行时长顺序/倒序排列

### <span id="page-18-0"></span>查看作业详情

在"SQL作业"页面,选中一条作业,单击该作业对应的 V,可查看该条作业的详细 信息。

不同类型的作业,显示的作业详情不同。作业详情根据作业类型、状态和配置选项不 同显示可能存在差异,具体以实际界面显示为准。以导入数据作业,建表作业和查询 作业为例说明。其他作业类型支持查看的详细信息请以控制台信息为准。

- 导入数据(load data)作业(作业类型: IMPORT), 包括以下信息: 队列, 作 业ID,用户名,类型,状态,执行语句,运行时长,创建时间,结束时间,参数 设置,标签,结果条数,已扫描数据,扫描数据条数,错误记录条数,存储路 径,数据格式,数据库,表,表头,分隔符,引用字符,转义字符,日期格式, 时间戳格式,CPU累计使用量,输出字节。
- 建表(create table)作业(作业类型: DDL),包括以下信息: 队列,作业ID, 用户名,类型,状态,执行语句,运行时长,创建时间,结束时间,参数设置, 标签,结果条数,已扫描数据,数据库。
- 查询(select)作业(作业类型:QUERY),包括以下信息:队列,作业ID,用 户名,类型,状态,执行语句,运行时长,创建时间,结束时间,参数设置,标 签,结果条数(运行成功,可导出结果),已扫描数据,执行用户,结果状态 (运行成功,可查看结果;运行失败,显示失败原因),数据库,CPU累计使用 量,输出字节。

说明

- CPU累计使用量:作业执行过程的CPU消耗总和,单位:Core\*ms
- 输出字节:作业执行完成后输出的字节数。

### 终止作业

在"SQL作业"页面,可单击"操作"列的"终止",终止"提交中"或"运行中" 的作业。

### **3.3** 导出 **SQL** 作业结果

导出作业结果是将SQL作业分析后的数据结果按指定格式存储到指定位置。

DLI默认将SQL作业结果存储在DLI作业桶中。同时也支持下载作业结果到本地或导出 作业结果到指定的OBS桶。

### 导出作业结果到 **DLI** 作业桶

DLI在指定了一个默认的OBS桶作为作业结果的存储位置,请在DLI管理控制台的"全 局配置 > 工程配置"中配置桶信息。当作业完成后,系统会自动将结果存储到这个默 认桶中。

使用DLI作业桶读取查询结果,需具备以下条件:

- 在DLI管理控制台"全局配置 > 工程配置"中完成作业桶的配置。作业桶配置请参 [考工程配置](#page-275-0)。
- 提交工单申请开启查询结果写入桶特性的白名单。
- 确保执行作业的用户具备该作业桶的读写权限,或授予作业桶"jobs/result"路径 的读写权限。

详细操作请参[考自定义创建桶策略](https://support.huaweicloud.com/usermanual-obs/obs_03_0123.html)。

获取DLI桶中的作业结果请参考《对象存储用户指南》中"对象管理 > [下载](https://support.huaweicloud.com/usermanual-obs/obs_03_0317.html)"。

### 导出作业结果到指定桶地址

除了使用默认桶存储作业结果,用户还可以导出作业结果到指定的桶地址,提高作业 结果管理的灵活性,便于作业结果的组织和管理。

控制台界面查询结果最多显示1000条数据,如果需要查看更多或者全量数据,则可以 通过该功能将数据导出到OBS获取。具体操作步骤如下:

导出查询结果的操作入口有两个,分别在"SQL作业"和"SQL编辑器"页面。

- 在"作业管理"> "SQL作业"页面,可单击对应作业"操作"列"更多 > 导出结 果",可导出执行查询后的结果。
- 在"SQL编辑器"页面,查询语句执行成功后,在"查看结果"页签右侧,单击 [1]"导出结果",可导出执行查询后的结果。

说明

- 如果查询结果中无数值列,则无法导出查询结果。
- 确保执行导出作业结果的用户具备该OBS桶的读写权限。

表 **3-2** 参数说明

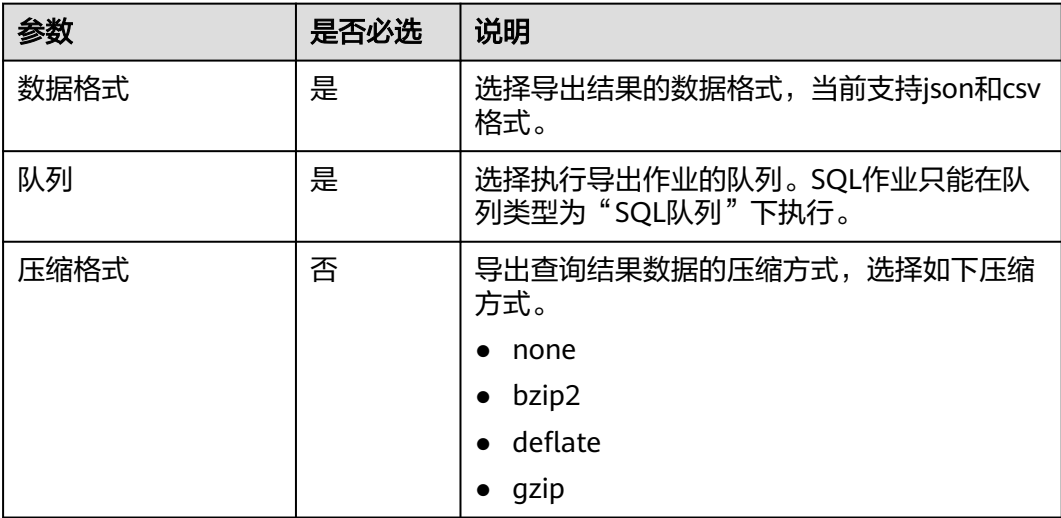

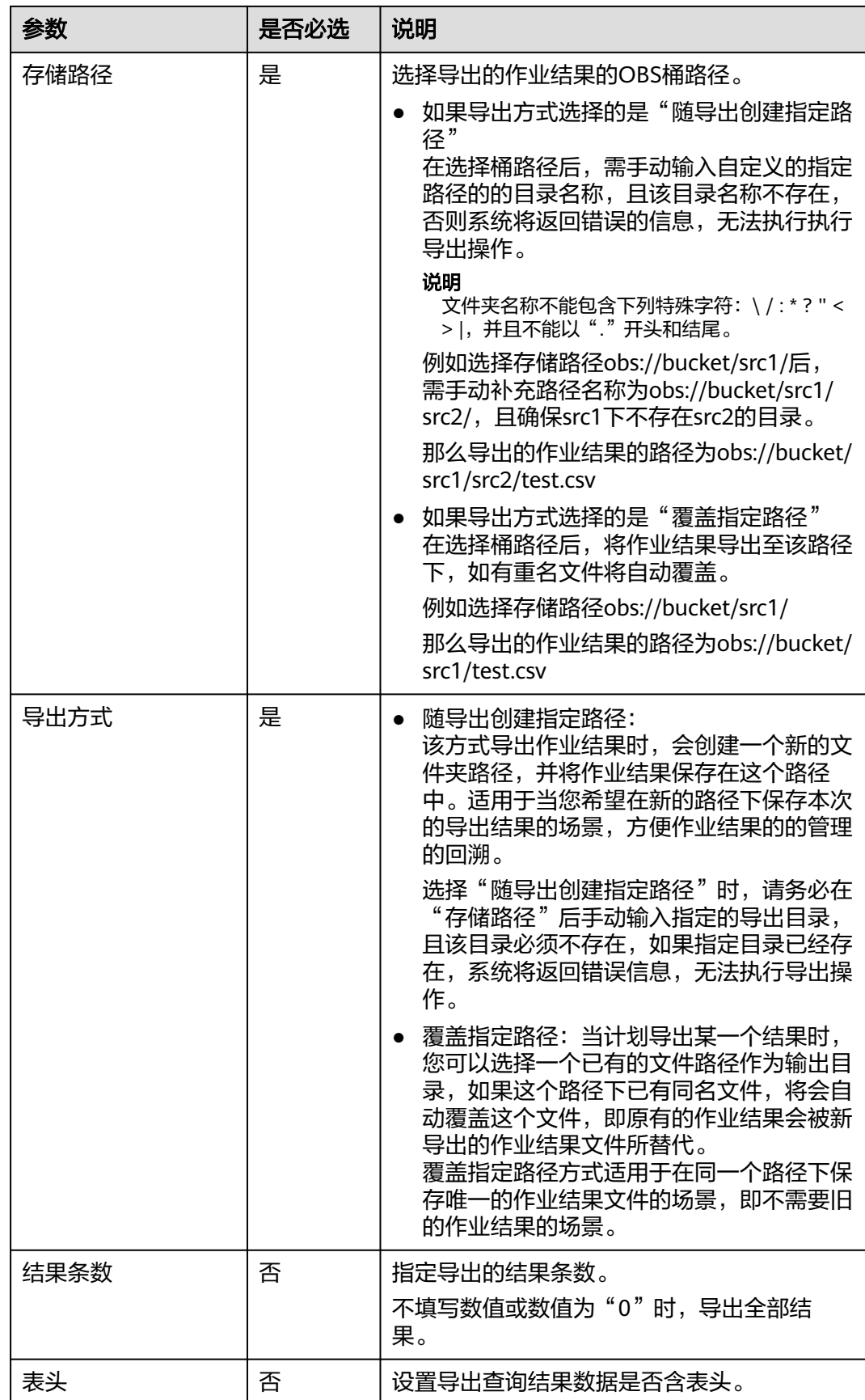

### <span id="page-21-0"></span>导出作业结果到本地

异步DDL和QUERY语句支持将结果下载到本地。下载到本地默认仅支持下载1000条数 据。

具体操作如下:

1. 单击执行成功的异步DDL或QUERY语句"操作"列中的"下载到本地",在提示 窗口单击"确认"。此时, "操作"列中的"下载到本地"将变为"立即下 载"。

### 图 **3-1** 下载到本地

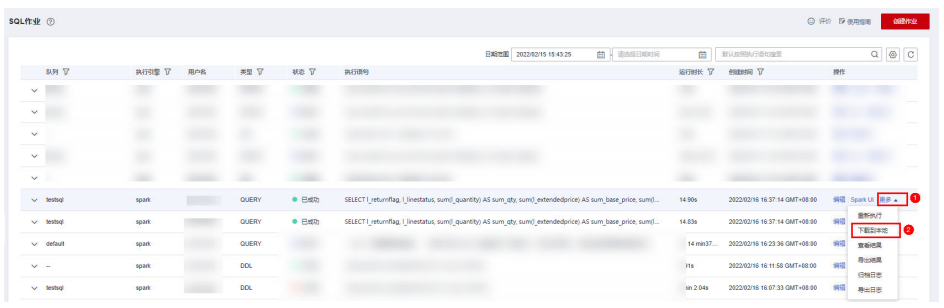

2. 单击"立即下载"将对应结果下载到本地。

### **3.4 Flink** 作业管理

### **3.4.1 Flink** 作业管理概述

在Flink作业管理页面可提交Flink作业。目前有以下作业类型:

- Flink OpenSource SQL作业:兼容社区Flink 1.10版本SQL语法,仅支持运行在 CCE类型队列上。
- Flink SQL作业:使用SQL语句定义作业,可以提交到通用队列上。
- Flink Jar作业:基于Flink API的自定义Jar包作业,可以运行在独享队列上。

Flink作业管理主要包括如下功能:

- **Flink**[作业权限管理](#page-23-0)
- 创建**[Flink SQL](#page-34-0)**作业
- 创建**[Flink Jar](#page-39-0)**作业
- 创建**[Flink OpenSource SQL](#page-27-0)**作业
- [编辑作业](#page-47-0)
- [启动作业](#page-47-0)
- [停止作业](#page-48-0)
- [删除作业](#page-48-0)
- [导出作业](#page-49-0)
- [导入作业](#page-50-0)
- [名称和描述修改](#page-50-0)
- [导入保存点](#page-51-0)
- [触发保存点](#page-51-0)
- [运行时配置](#page-51-0)
- [作业详情](#page-53-0)
- [标签管理](#page-60-0)

### 作业管理页面

在总览页面单击"Flink作业"简介,或在左侧导航栏单击"作业管理"> "Flink作 业",可进入Flink作业管理页面。Flink作业管理页面显示所有的Flink作业,作业数量 较多时,系统分页显示,您可以查看任何状态下的作业。

#### 表 **3-3** 作业管理参数

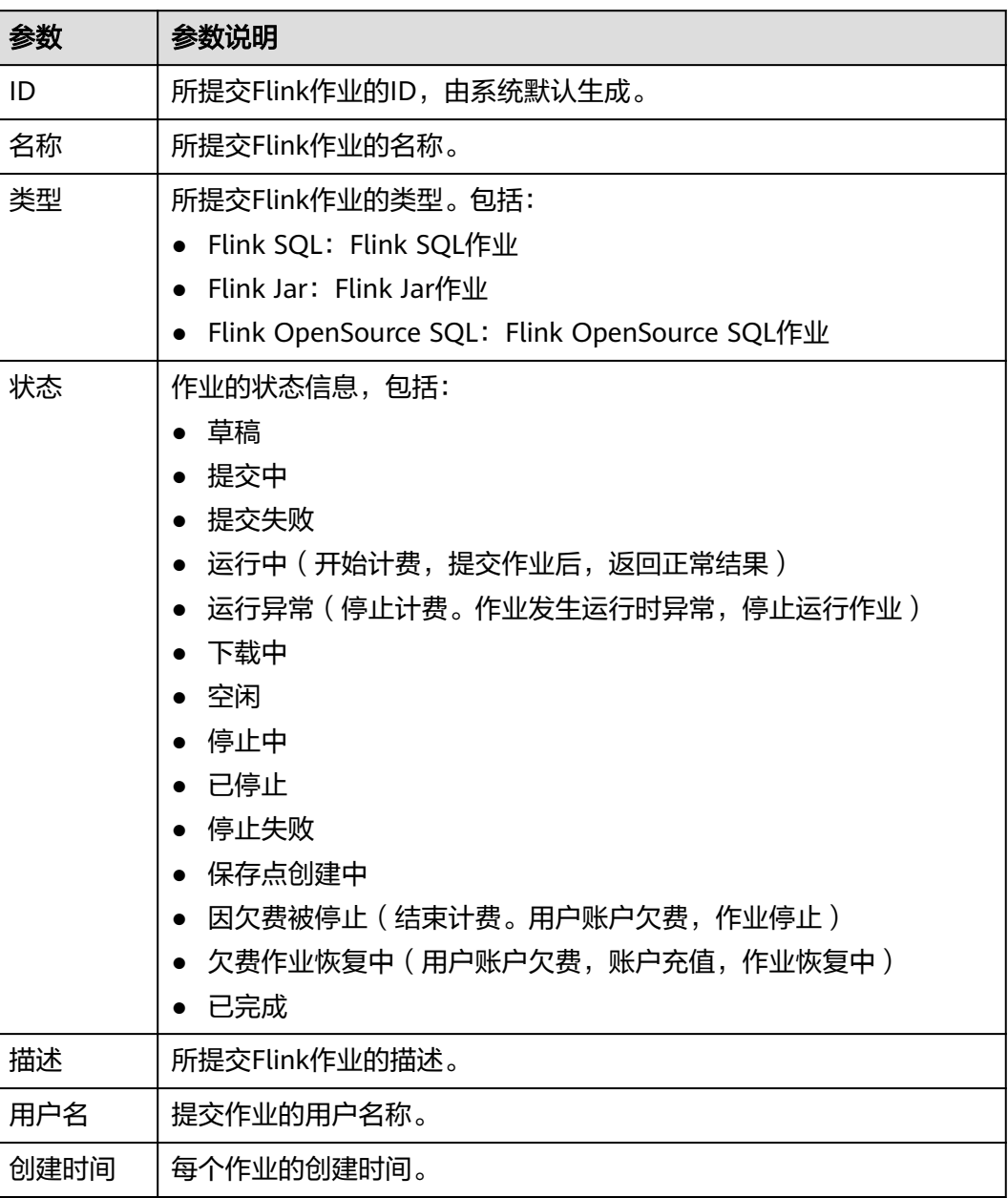

<span id="page-23-0"></span>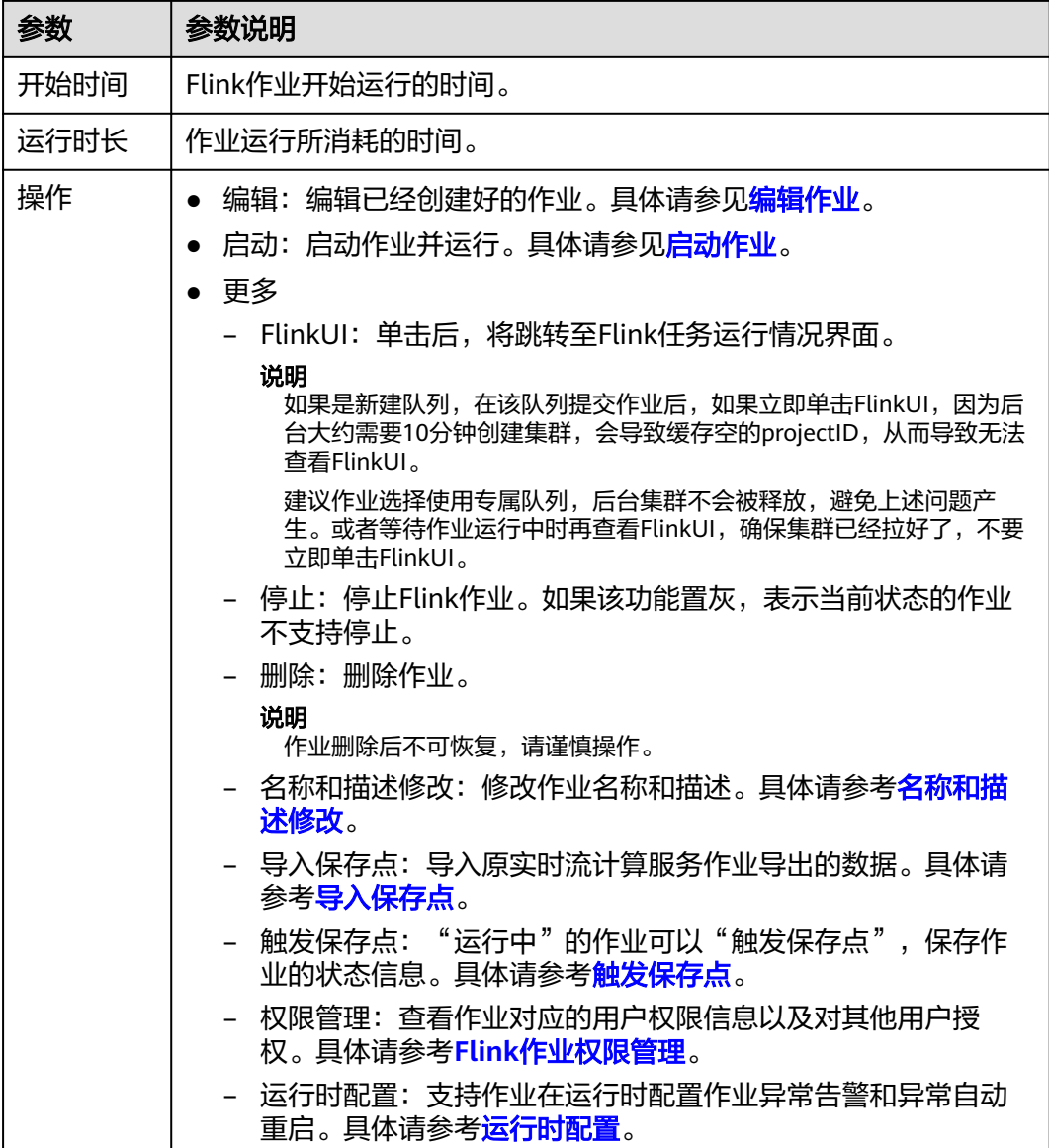

### **3.4.2 Flink** 作业权限管理

### **Flink** 作业权限操作场景

- 针对不同用户,可以通过权限设置分配不同的作业,不同用户之间的作业效率互 不影响,保障作业性能。
- 管理员用户和作业的所有者拥有所有权限,不需要进行权限设置且其他用户无法 修改其作业权限。
- 给新用户设置作业权限时,该用户所在用户组的所属区域需具有Tenant Guest权 限。关于Tenant Guest权限的介绍和开通方法,详细参见《<mark>权限策略</mark>》和《统一 身份认证服务用户指南》中[的创建用户组。](https://support.huaweicloud.com/usermanual-iam/iam_03_0001.html)

### <span id="page-24-0"></span>**Flink** 作业权限相关操作步骤

- 1. 在DLI管理控制台的左侧,选择"作业管理">"Flink作业"。
- 2. 选择待设置的作业,单击其"操作"列中的"更多">"权限管理"。"用户权限 信息"区域展示了当前具备此作业权限的用户列表。

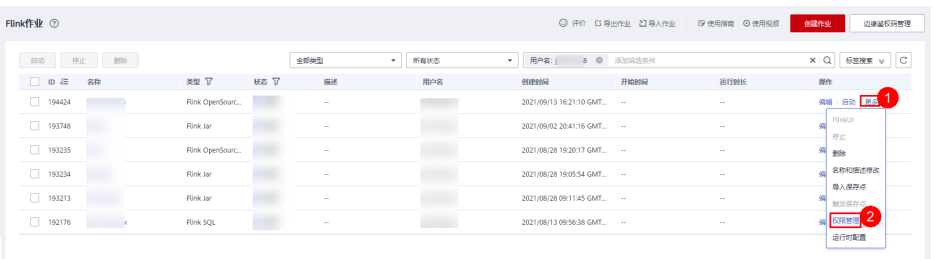

权限设置有3种场景:为新用户赋予权限,为已有权限的用户修改权限,回收某用 户具备的所有权限。

– 为新用户赋予权限

新用户指之前不具备此作业权限的用户。

- i. 单击"权限信息"右侧的"授权",弹出"授权"对话框。
- ii. 填写"用户名", 并勾选对应权限。
- iii. 单击"确定",完成新用户的添加。 待设置的参数说明如表**3-4**所示。

### 图 **3-2** Flink 作业授权

#### 授权

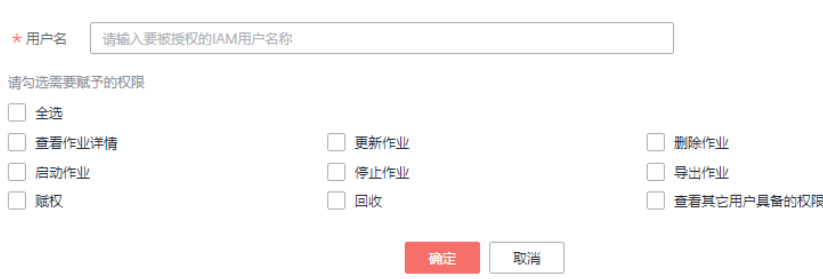

### 表 **3-4** Flink 作业授权参数说明

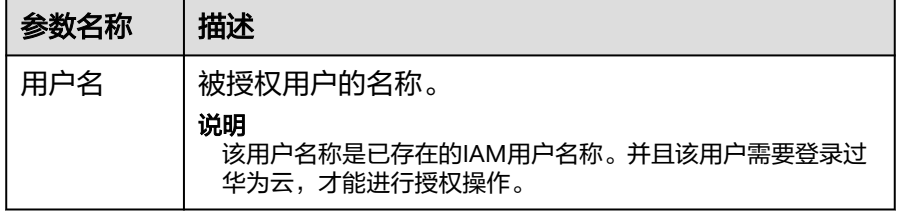

<span id="page-25-0"></span>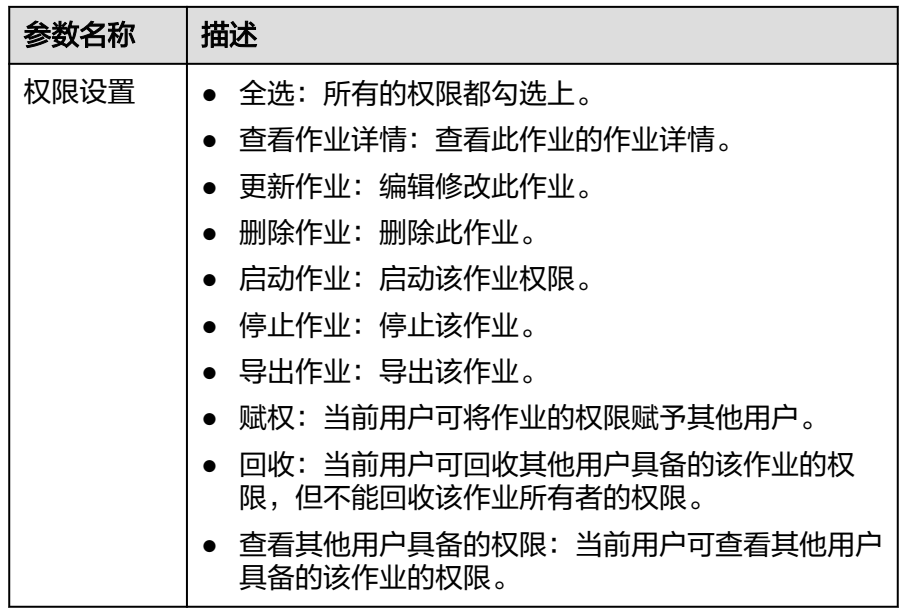

- 为已有权限的用户赋予权限或回收权限。
	- i. 在对应作业"用户权限信息"区域的用户列表中,选择需要修改权限的 用户, 在"操作"列单击"权限设置"。
	- ii. 在作业"权限设置"对话框中, 对当前用户具备的权限进行修改。详细 权限描述如表**[3-4](#page-24-0)**所示。 当"权限设置"中的选项为灰色时,表示您不具备修改此作业权限的权 限。可以向管理员用户、作业所有者等具有赋权权限的用户申请"作业
	- 的赋权"和"作业权限的回收"权限。
	- iii. 单击"确定"完成权限设置。
- 回收某用户具备的所有权限。

在对应作业"权限信息"区域的用户列表中,选择需要删除权限的用户,在 "操作"列单击"回收"。在"回收"对话框中单击"确定"后,此用户将 不具备该作业的任意权限。

### **Flink** 作业权限使用说明

### ● 查看作业详情

- 租户以及admin用户可以查看和操作所有作业。
- 子用户以及拥有只读权限的用户只能查看自己的作业。

### 说明

他人赋权给该子用户查看权限外的任意权限,则该作业仅显示在作业列表中,但不支 持该子用户查看作业详情。

- 启动作业
	- 使用独享队列时,用户需要同时拥有队列的提交作业权限以及作业的启动作 业权限。
	- 使用共享队列时,用户只需要拥有作业的启动作业权限。
- 停止作业
	- 使用独享队列时,用户需要同时拥有队列的停止作业权限以及作业的停止作 业权限。
- 使用共享队列时,用户只需要拥有作业的停止作业权限。
- <span id="page-26-0"></span>● 删除作业
	- 如果作业在可删除状态,则用户拥有作业的删除权限即可。
	- 如果作业在不可删除状态,用户删除作业时,系统会先停止作业,停止作业 权限说明可以参考**•**[停止作业,](#page-25-0)并且用户还需要拥有作业的删除权限。
- 创建作业
	- 子用户默认不能创建作业。
	- 创建作业时,用户需要拥有创建作业的权限。目前只有admin用户创建作业 的权限,同时用户还需要拥有该作业使用的相关程序包组权限或者程序包权 限。
- 编辑作业

编辑作业时,用户需要拥有更新作业的权限,同时用户还需要拥有该作业使用的 相关程序包所属组权限或者程序包权限。

### **3.4.3** 准备 **Flink** 作业数据

创建Flink作业需要输入数据源和数据输出通道,即常说的Source和Sink。用户使用其 他服务作为数据源或输出通道时,需要先开通相应服务。

Flink作业支持以下数据源和输出通道:

DIS数据源和输出通道

如果用户作业需要DIS作为数据源和输出通道时,则要先开通数据接入服务 (DIS)。

用户如何开通DIS服务,具体操作请参见<mark>《数据接入服务用户指南》</mark>中的"开通 DIS通道"章节。

**申请DIS通道后,用户可以将本地数据通过DIS通道不断上传至DIS服务,实现向** Flink作业提供实时流数据源,具体操作请参见[《数据接入服务用户指南》中](https://support.huaweicloud.com/usermanual-dis/dis_01_0603.html)的 "发送数据到DIS服务"章节。

样例数据如下所示:

1,lilei,bmw320i,28 2,hanmeimei,audia4,27

● OBS数据源

如果用户作业需要对象存储服务(OBS)作为数据源,则要先开通OBS服务,具 体操作请参见<mark>[《对象存储服务控制台指南》](https://support.huaweicloud.com/obs/index.html)</mark>中的"开通OBS服务"章节。

开通OBS服务后,用户需要将本地文件通过Internet上传至OBS指定的位置,具体 操作请参[见《对象存储服务控制台指南》中](https://support.huaweicloud.com/obs/index.html)的"上传文件"章节。

● RDS输出通道

如果用户作业需要RDS作为输出通道,需要创建RDS实例,具体操作请参见[《关系](https://support.huaweicloud.com/qs-rds/zh-cn_topic_0046585334.html) [型数据库快速入门》](https://support.huaweicloud.com/qs-rds/zh-cn_topic_0046585334.html)中"购买实例"章节。

SMN输出通道

如果用户作业需要SMN作为输出通道,需要先在SMN中创建主题,获取URN资源 标识,再添加订阅。具体操作请参见<mark>《消息通知服务快速入门 》</mark>。

● Kafka数据源和输出通道 如果用户作业需要Kafka作为数据源和输出通道,则必须要通过创建增强型跨源连 接与Kafka进行对接,具体操作请参见<mark>增强型跨源连接</mark>。

<span id="page-27-0"></span>如果Kafka服务端的端口监听在hostname上,则需要将Kafka Broker节点的 hostname和ip的对应关系添加到跨源连接中。

● CloudTable数据源和输出通道

如果用户作业需要CloudTable作为数据源和输出通道,需要先在CloudTable中创 建集群,获取集群ID。具体操作请参见《<mark>表格存储服务用户指南》</mark>《表格存储服 务用户指南》中的"入门"章节。

云搜索服务输出通道

如果用户作业需要云搜索服务作为输出通道,需要先在云搜索服务中创建集群, 获取集群内网访问地址。具体操作请参见[《云搜索服务用户指南》](https://support.huaweicloud.com/css/index.html)中的"入门" 章节。

● DCS输出通道

如果用户作业需要DCS作为输出通道,需要先在DCS中创建Redis类型的缓存实 例,获取Redis实例连接地址。具体操作请参见购买**[Redis](https://support.huaweicloud.com/usermanual-dcs/dcs-ug-0713002.html)**实例。

### **3.4.4** (推荐)创建 **Flink OpenSource SQL** 作业

本章节介绍如何新建Flink OpenSource SQL作业。

DLI Flink OpenSource SQL类型作业完全兼容社区Flink 1.10和Flink 1.12,并在社区 connector基础之上,新增了Redis、DWS(GaussDB)和DIS数据源类型。社区Flink SQL DDL/DML/函数等语法说明及限制可参考**[Table API & SQL](https://ci.apache.org/projects/flink/flink-docs-release-1.10/dev/table/sql/)**。

- Flink OpenSource SQL1.10语法请参考**[Flink OpenSource SQL1.10](https://support.huaweicloud.com/sqlref-flink-dli/dli_08_0298.html)**语法。
- Flink OpenSource SQL1.12语法请参考**[Flink OpenSource SQL1.12](https://support.huaweicloud.com/sqlref-flink-dli/dli_08_0379.html)**语法。

### 前提条件

- 创建Flink OpenSource SQL作业时,需要事先准备数据源以及数据输出通道,具 体内容请参见准备**Flink**[作业数据。](#page-26-0)
- 创建Flink OpenSource SQL作业,访问其他外部数据源时,如访问OpenTSDB、 HBase、Kafka、DWS、RDS、CSS、CloudTable、DCS Redis、DDS等,需要先 创建跨源连接,打通作业运行队列到外部数据源之间的网络。
	- 当前Flink作业支持访问的外部数据源详情请参考<mark>跨源分析开发方式</mark>。
	- 创建跨源连接操作请参见**增强型跨源连接 (推荐)**。 创建完跨源连接后,可以通过"资源管理 > 队列管理"页面,单击"操作" 列"更多"中的"测试地址连通性",验证队列到外部数据源之间的网络连 通是否正常。详细操作可以参考<mark>测试地址连通性</mark>。

### 注意事项

创建作业提交任务前,建议先开通云审计服务,用于记录与DLI服务相关的操作事件, 便于日后的查询、审计和回溯。[云审计服务支持的](#page-310-0)DLI操作列表详见云<mark>审计服务支持的</mark> **DLI**[操作列表说明](#page-310-0)。

关于如何开通云审计服务以及如何查看追踪事件,请参考《[云审计服务快速入门](https://support.huaweicloud.com/qs-cts/cts_02_0001.html)》。

### 创建 **Flink OpenSource SQL** 作业

步骤1 在DLI管理控制台的左侧导航栏中,单击"作业管理">"Flink作业",进入"Flink作 业"页面。

步骤2 在"Flink作业"页面右上角单击"创建作业",弹出"创建作业"对话框。

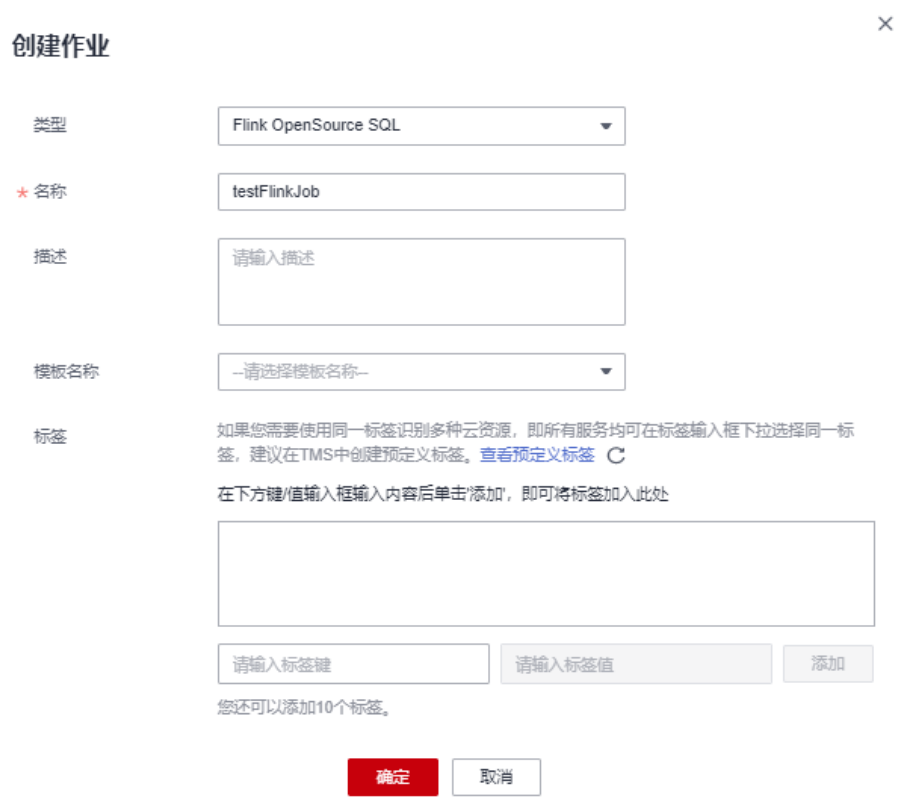

### 图 **3-3** 创建 Flink OpenSource SQL 作业

### 步骤**3** 配置作业信息。

### 表 **3-5** 作业配置信息

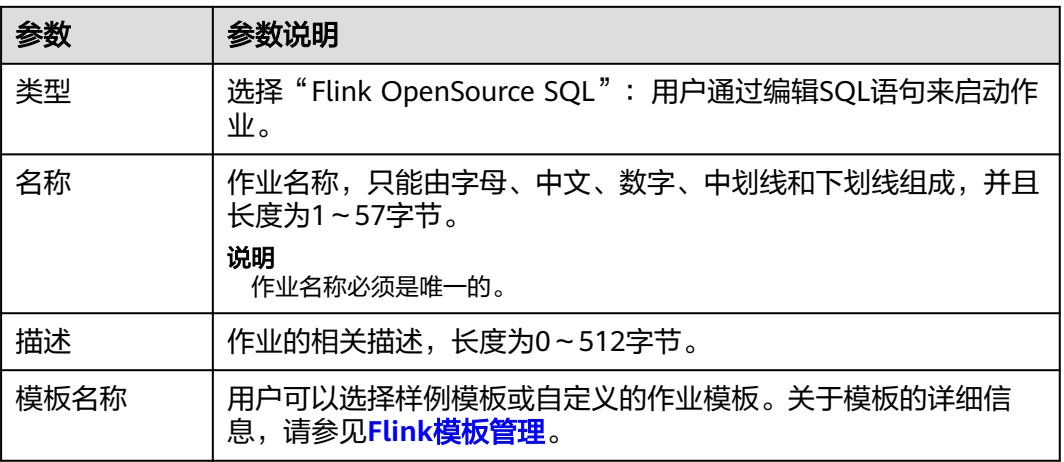

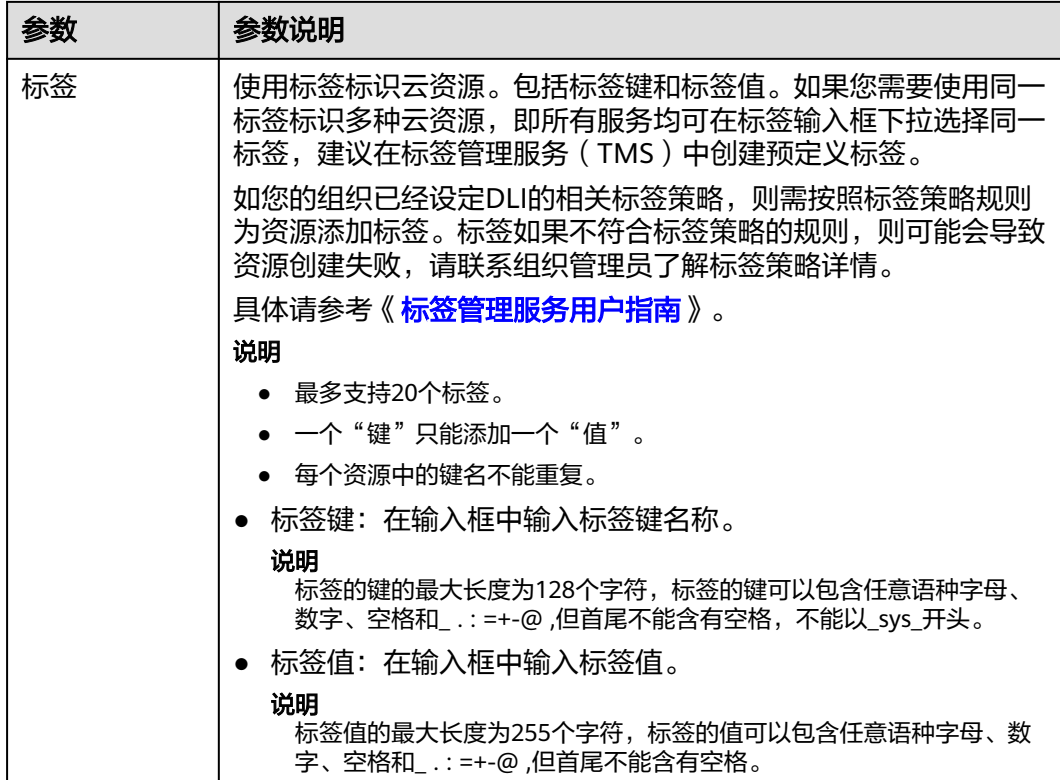

步骤**4** 单击"确定",进入作业"编辑"页面。

步骤**5** 编辑OpenSource SQL作业。

在SQL语句编辑区域,输入详细的SQL语句。相关SQL语句请参考[《数据湖探索](https://support.huaweicloud.com/sqlref-flink-dli/dli_08_0379.html)**Flink [OpenSource SQL](https://support.huaweicloud.com/sqlref-flink-dli/dli_08_0379.html)**语法参考》。

- 步骤6 单击"语义校验",确保语义校验成功。
	- 只有语义校验成功后,才可以执行"启动"作业的操作。
	- 如果校验成功,提示"SQL语义校验成功"。
	- 如果校验失败,会在错误的SQL语句前面显示红色的"X"记号,鼠标移动到 "X"号上可查看详细错误,请根据错误提示修改SQL语句。

步骤**7** 设置作业运行参数。

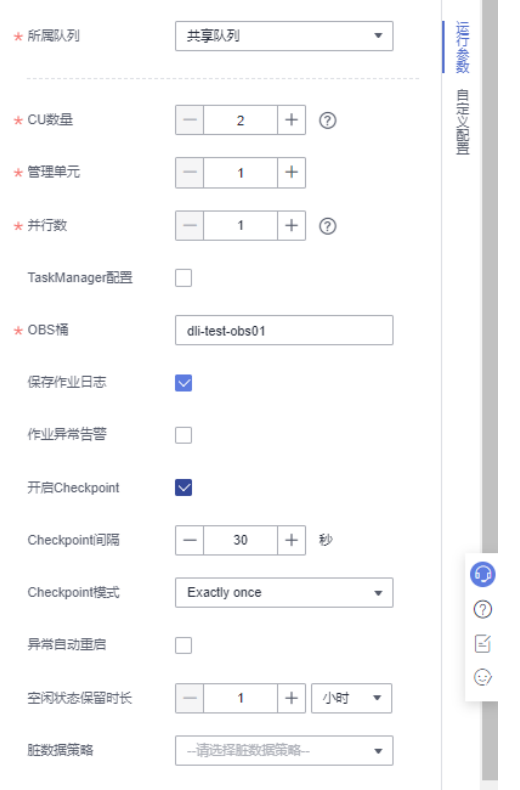

### 图 **3-4** 设置 Flink OpenSource SQL 作业运行参数

### 表 **3-6** 作业运行参数说明

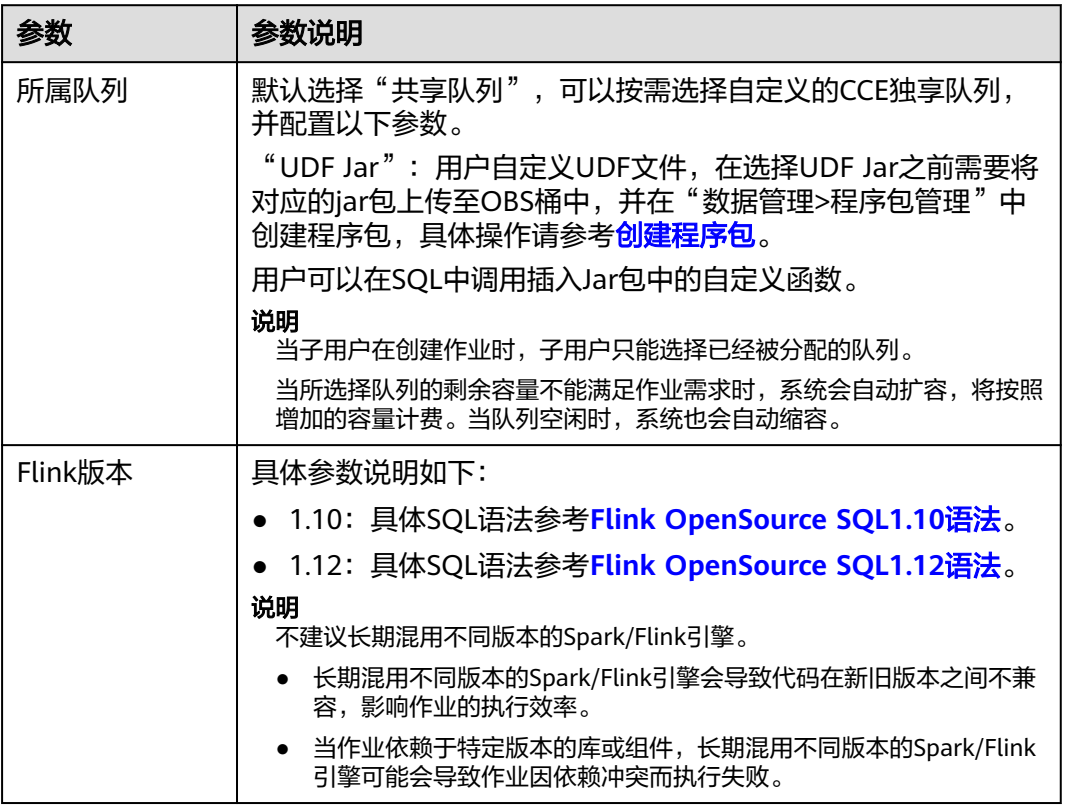

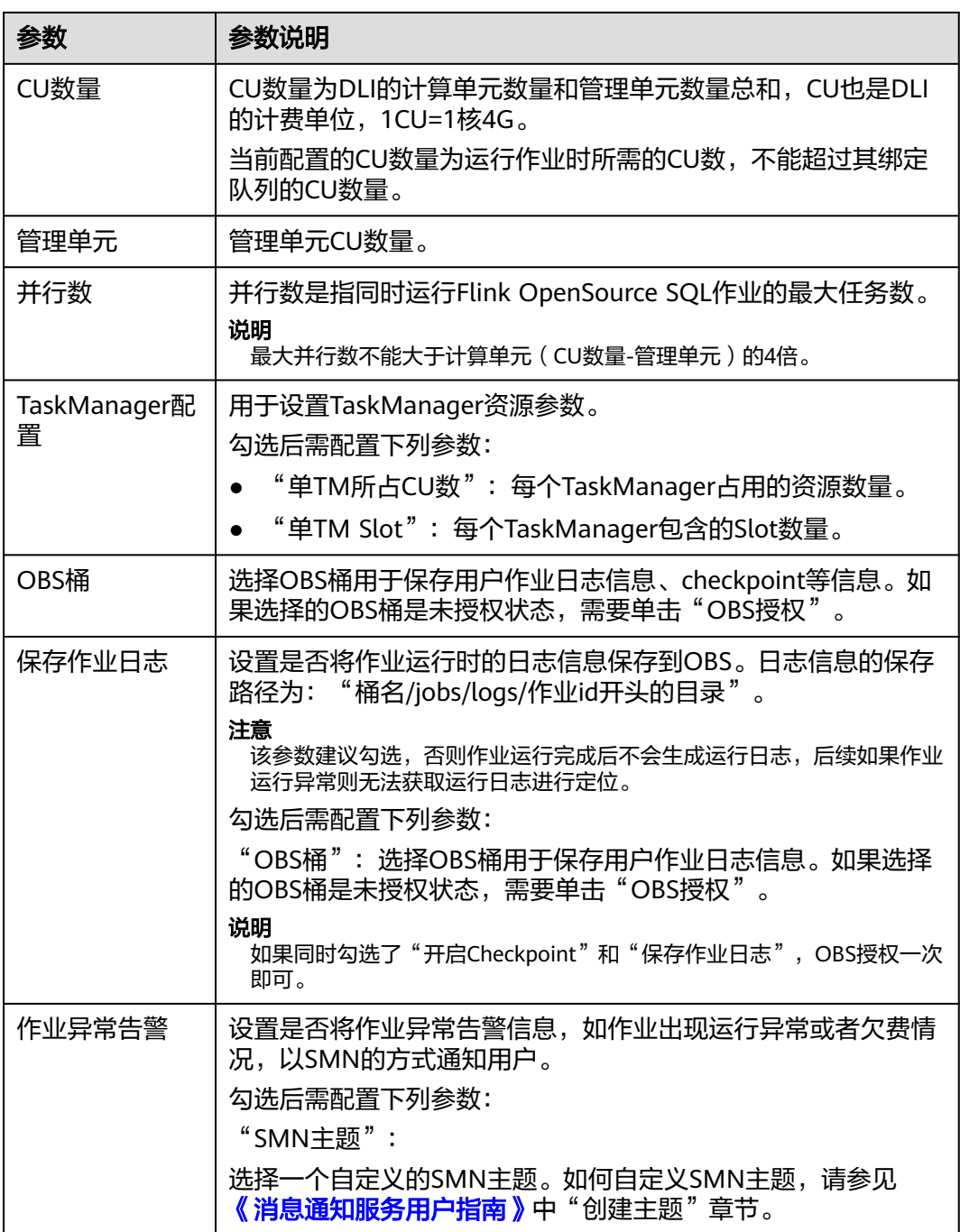

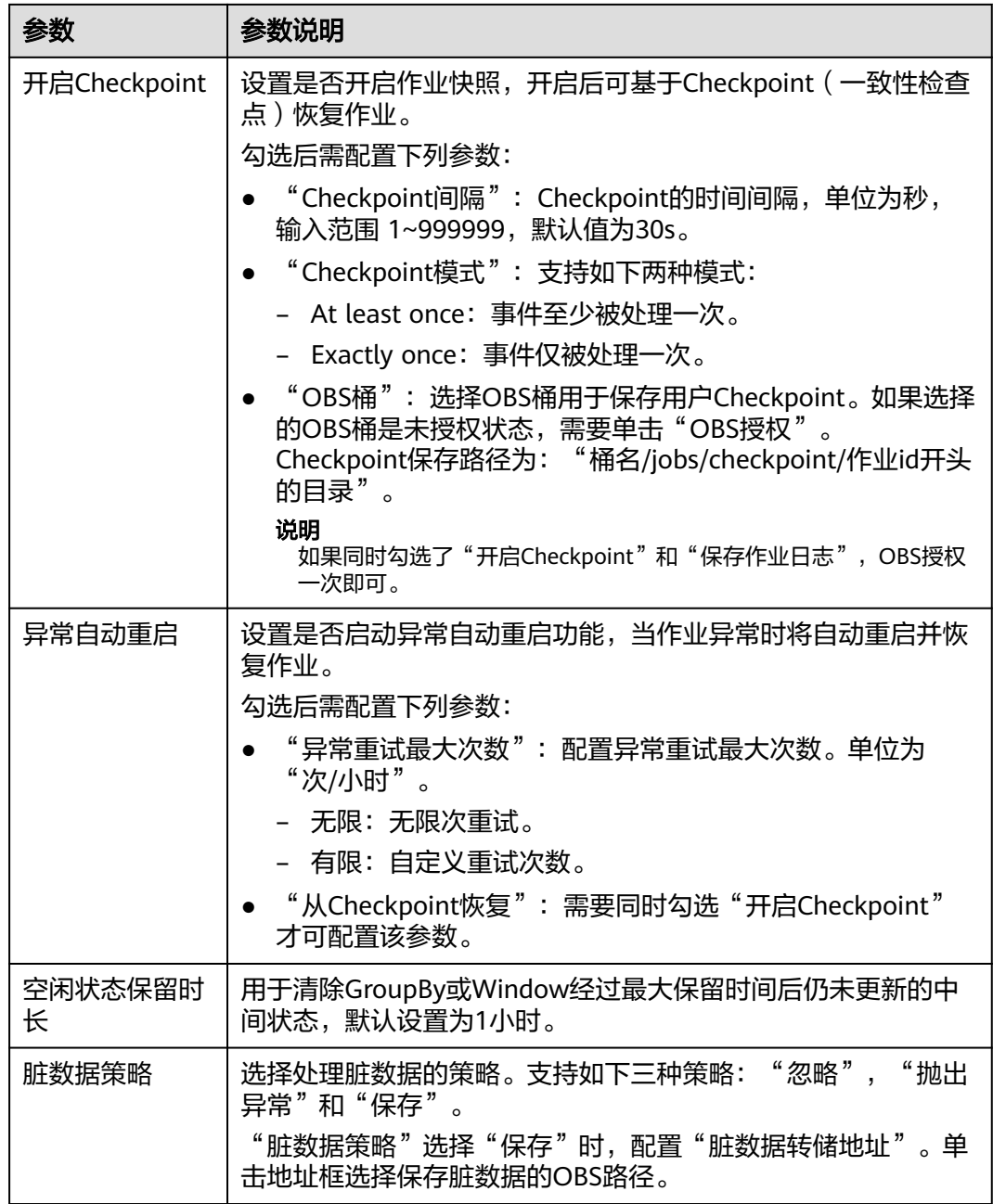

### 步骤**8** (可选)根据需要设置自定义配置。相关参数详情可以参考**Flink**[作业调优。](https://support.huaweicloud.com/dli_faq/dli_03_0106.html)

### 图 **3-5** 自定义配置

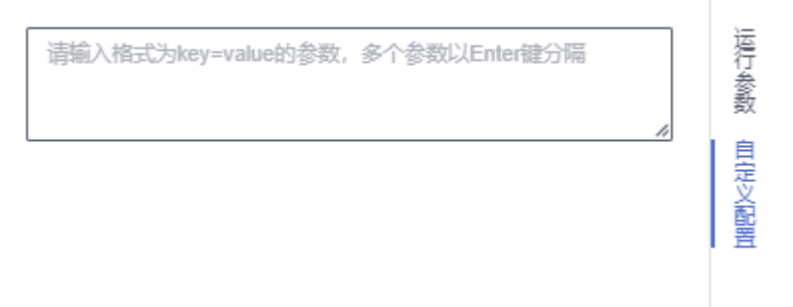

步骤**9** 单击"保存",保存作业和相关参数。

步骤10 单击"启动",进入"启动Flink作业"页面,确认作业规格和费用后,单击"立即启 动",启动作业。

启动作业后,系统将自动跳转到Flink作业管理页面,新创建的作业将显示在作业列表 中,在"状态"列中可以查看作业状态。作业提交成功后,状态将由"提交中"变为 "运行中"。运行完成后显示"已完成"。

如果作业状态为"提交失败"或"运行异常",表示作业提交或运行失败。用户可以 在作业列表中的"状态"列中,将鼠标移动到状态图标上查看错误信息,单击 可以 复制错误信息。根据错误信息解决故障后,重新提交。

说明

其他功能按钮说明如下:

- 另存为:将新建作业另存为一个新作业。
- 静态流图:提供静态资源预估功能和流图展示功能。如图**[3-7](#page-34-0)**所示。
- 简化流图: 展示source到sink的数据处理流程。如图**3-6**所示。
- 格式化:对SQL语句进行格式化。
- 设为模板:将新创建的作业设置为作业模板。
- 主题设置:设置页面主题,可以设置字体大小,自动换行和页面风格。
- 帮助:跳转至帮助中心,为用户提供SQL语法参考。

**----**结束

### 简化流图

在OpenSource SQL作业编辑页面,单击"简化流图"按钮即可展示。

#### 图 **3-6** 简化流图

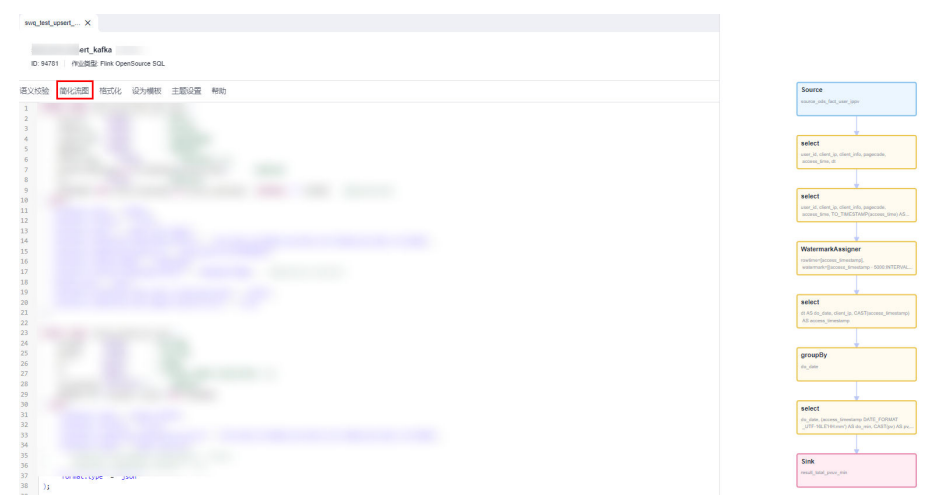

### 静态流图

在OpenSource SQL作业编辑页面,单击"静态流图"按钮即可展示。

说明

Flink Opensource SQL作业中使用自定义函数时,不支持生成静态流图。

<span id="page-34-0"></span>"静态流图"页面还支持以下功能:

- 支持资源预估。通过单击"静态流图"页面中的"资源预估"按钮,可进行资源 预估。单击"恢复初始值"按钮,可在资源预估后恢复初始值。
- 支持展示页面缩放。
- 支持根据算子链展开/合并。
- 支持编辑"并行数","流量"和"命中率"。
	- 并行数:一个任务的并发数。
	- 流量: 算子的数据流量, 单位: 条/s。
	- 命中率:数据经过算子处理之后的保留率。命中率=算子的数据流出量/流入 量,单位:%。

### 图 **3-7** 静态流图

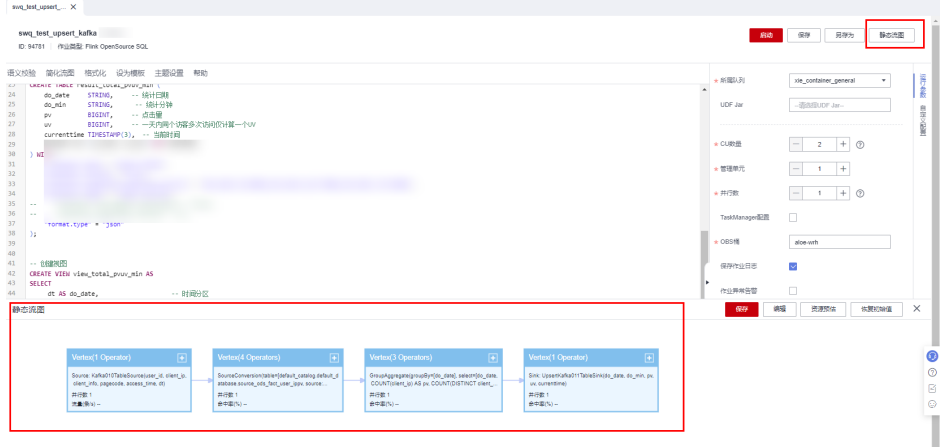

### **3.4.5** 创建 **Flink SQL** 作业

本章节介绍如何新建Flink SQL作业。Flink SQL是一种由用户根据自己的逻辑需求编写 作业的方式。用SQL表达业务逻辑,可以简便快捷的实现业务。目前Flink SQL作业支 持两种Flink SQL语句编辑方式:SQL编辑器。本章节主要介绍使用SQL编辑器编写 Flink SQL作业的方式。

推荐使用**[Flink OpenSource SQL](#page-27-0)**作业,DLI Flink OpenSource SQL类型作业完全兼容 社区Flink 1.10和Flink 1.12,并在社区connector基础之上,新增了Redis、 GaussDB(DWS)和DIS数据源类型。

### 前提条件

- 创建Flink SQL作业时,需要事先准备数据源以及数据输出通道,具体内容请参见 准备**Flink**[作业数据。](#page-26-0)
- 创建Flink SQL作业,访问其他外部数据源时,如访问OpenTSDB、HBase、 Kafka、DWS、RDS、CSS、CloudTable、DCS Redis、DDS等,需要先创建跨源 连接,打通作业运行队列到外部数据源之间的网络。
	- 当前Flink作业支持访问的外部数据源详情请参考<mark>跨源分析开发方式</mark>。
	- 创建跨源连接操作请参见<mark>[增强型跨源连接\(推荐\)](#page-214-0)</mark>。创建完跨源连接后,可 以通过"队列管理"页面,单击"操作"列"更多"中的"测试地址连通 性",验证队列到外部数据源之间的网络连通是否正常。详细操作可以参考 [测试地址连通性。](#page-111-0)

 $\times$ 

### 注意事项

创建作业提交任务前,建议先开通云审计服务,用于记录与DLI服务相关的操作事件, 便于日后的查询、审计和回溯。[云审计服务支持的](#page-310-0)DLI操作列表详见云审计服务支持的 **DLI**[操作列表说明](#page-310-0)。

关于如何开通云审计服务以及如何查看追踪事件,请参考《[云审计服务快速入门](https://support.huaweicloud.com/qs-cts/cts_02_0001.html) 》。

### 创建 **FLink SQL** 作业

- 步骤1 在DLI管理控制台的左侧导航栏中,单击"作业管理">"Flink作业",进入"Flink作 业"页面。
- 步骤**2** 在"Flink作业"页面右上角单击"创建作业",弹出"创建作业"对话框。

图 **3-8** 创建 Flink SQL 作业

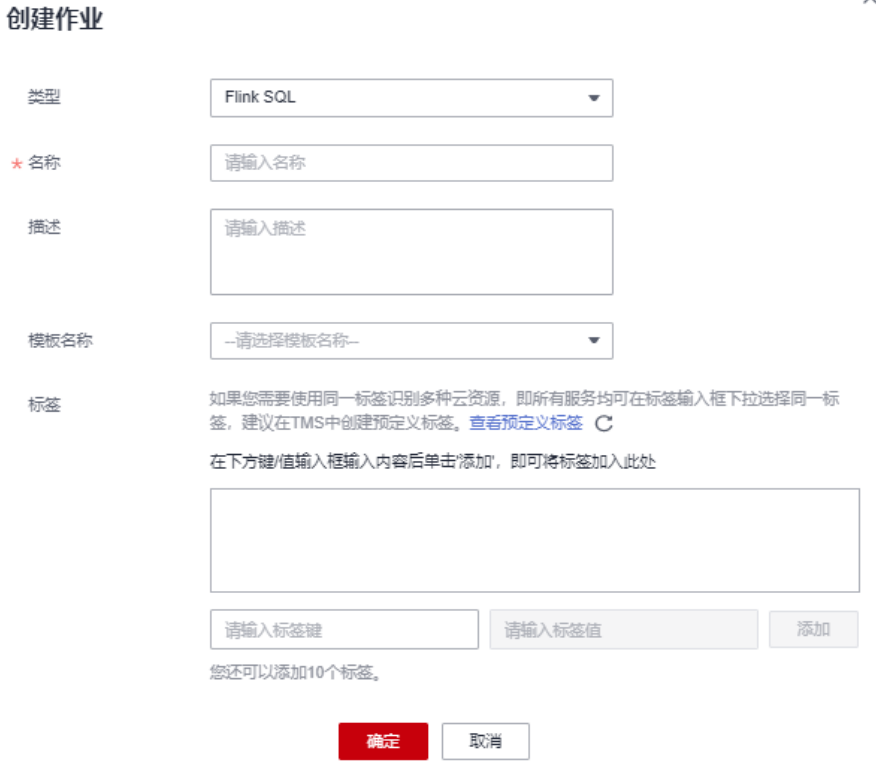

### 步骤**3** 配置作业信息。

### 表 **3-7** 作业配置信息

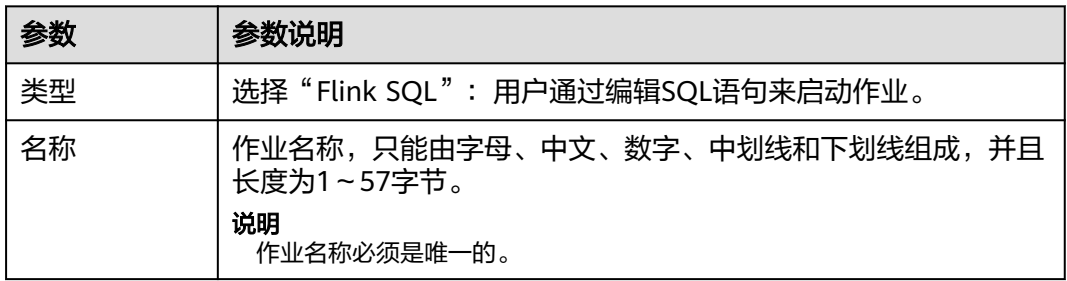
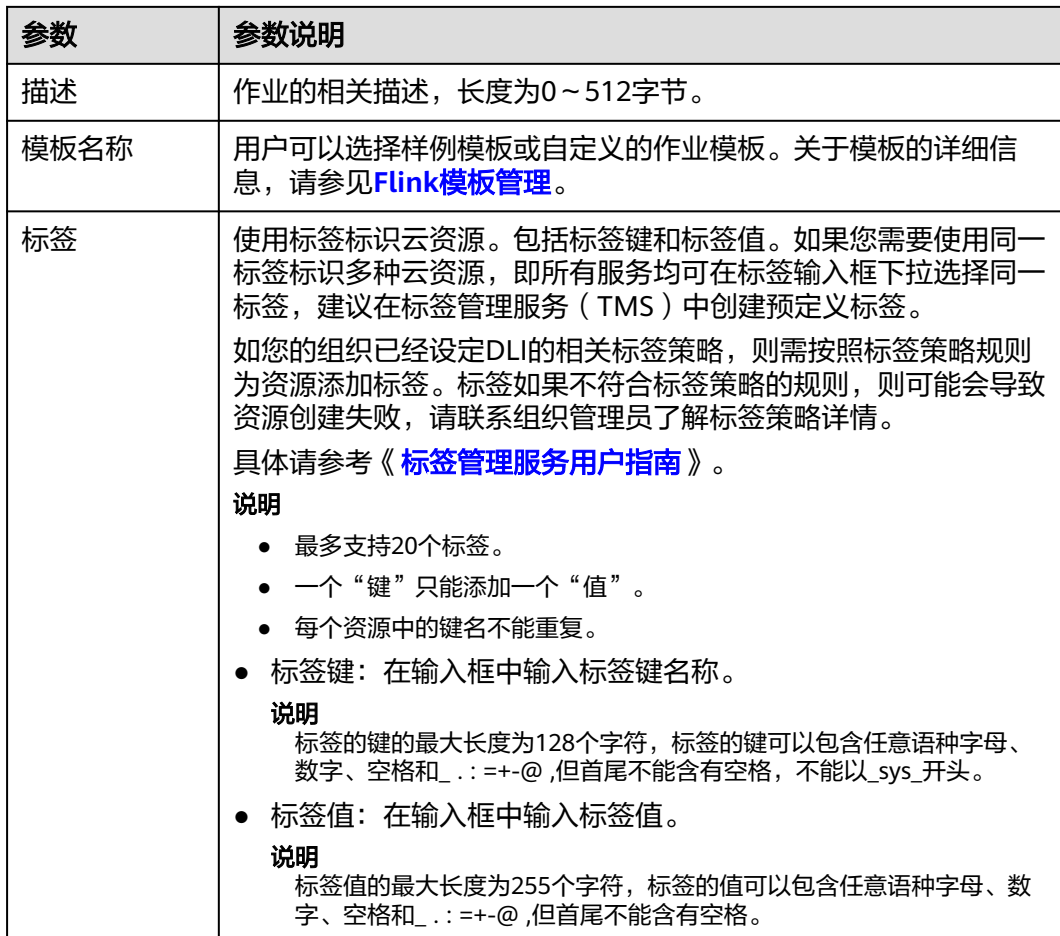

- 步骤**4** 单击"确定",进入作业编辑页面。
- 步骤**5** 编辑SQL作业。

在SQL语句编辑区域,输入详细的SQL语句。相关SQL语句请参考[《数据湖探索](https://support.huaweicloud.com/sqlref-flink-dli/dli_08_0275.html)**SQL**语 [法参考》。](https://support.huaweicloud.com/sqlref-flink-dli/dli_08_0275.html)

- 步骤6 单击"语义校验",确保语义校验成功。
	- 只有语义校验成功后,才可以执行"调试"或"启动"作业的操作。
	- 如果校验成功,提示"SQL语义校验成功"。
	- 如果校验失败,会在错误的SQL语句前面显示红色的"X"记号,鼠标移动到 "X"号上可查看详细错误,请根据错误提示修改SQL语句。
- 步骤**7** 设置作业运行参数。

# 表 **3-8** 作业运行参数说明

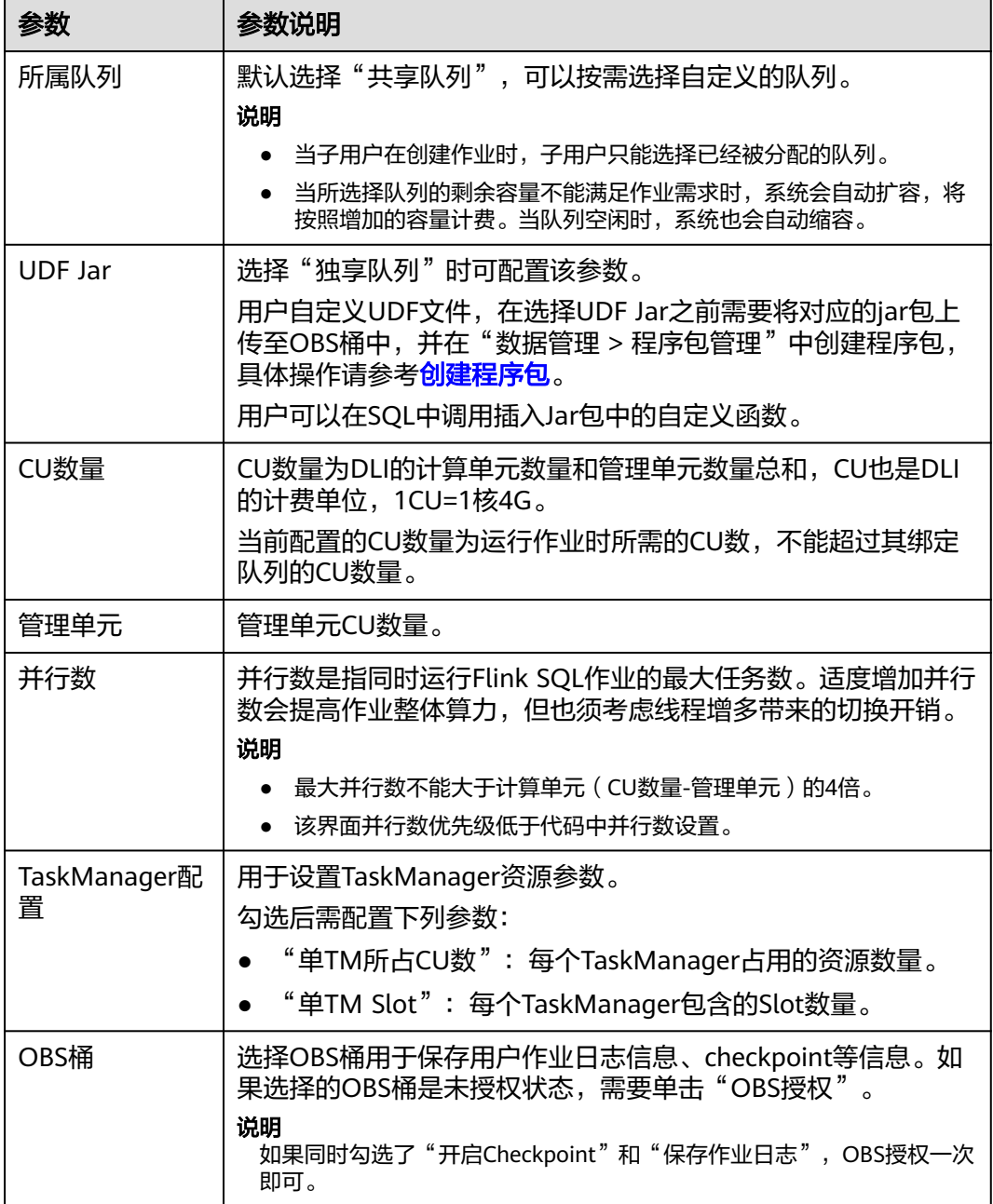

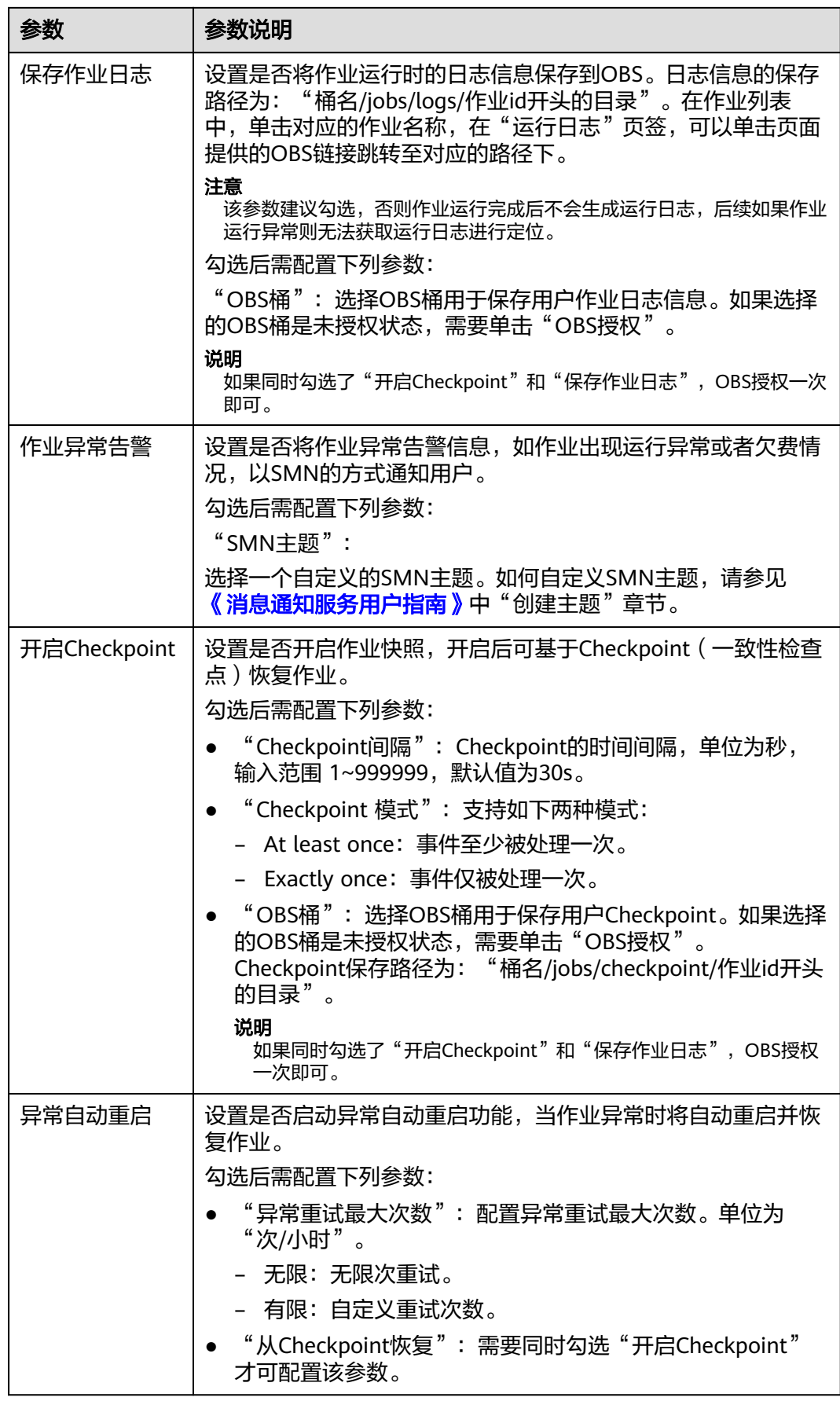

<span id="page-39-0"></span>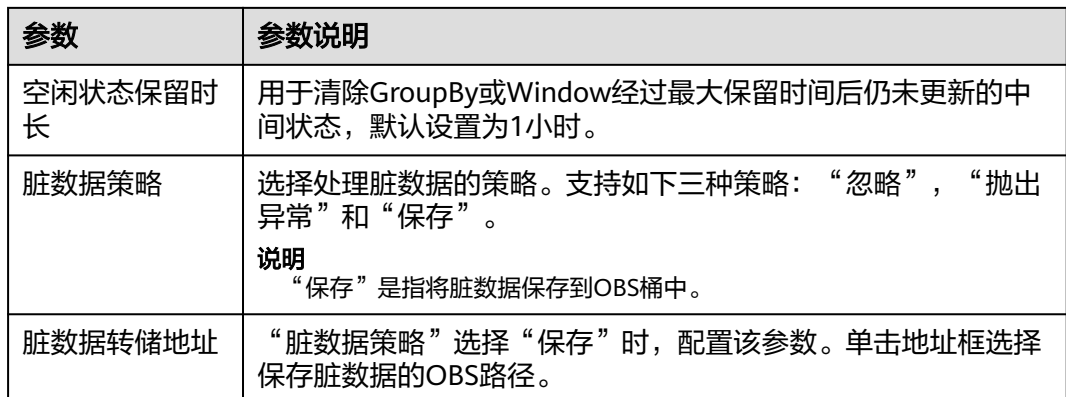

- 步骤**8** (可选)根据需要设置自定义配置。
- 步骤9 单击"保存",保存作业和相关参数。
- 步骤10 单击"启动",进入"启动Flink作业"页面,确认作业规格和费用后,单击"立即启 动",启动作业。

启动作业后,系统将自动跳转到Flink作业管理页面,新创建的作业将显示在作业列表 中,在"状态"列中可以查看作业状态。作业提交成功后,状态将由"提交中"变为 "运行中"。运行完成后显示"已完成"

如果作业状态为"提交失败"或"运行异常",表示作业提交或运行失败。用户可以 在作业列表中的"状态"列中,将鼠标移动到状态图标上查看错误信息,单击口可以 复制错误信息。根据错误信息解决故障后,重新提交。

#### 说明

其他功能按钮说明如下:

- 另存为:将新建作业另存为一个新作业。
- 格式化:对SQL语句进行格式化。
- 设为模板:将新创建的作业设置为作业模板。
- 主题设置:设置页面主题,可以设置字体大小,自动换行和页面风格。
- 帮助:跳转至帮助中心,为用户提供SQL语法参考。

**----**结束

# **3.4.6** 创建 **Flink Jar** 作业

本节介绍如何新建Flink Jar作业。用户可以基于Flink的API进行二次开发,构建自己的 应用Jar包并提交到DLI的队列运行,DLI完全兼容开源社区接口。此功能需要用户自己 编写并构建应用Jar包,适合对Flink二次开发有一定了解,并对流计算处理复杂度要求 较高的用户。

# 前提条件

- 确保已创建独享队列。创建DLI独享队列,在购买队列时,勾选"专属资源模式" 即可。
- 创建Flink Jar作业,访问其他外部数据源时,如访问OpenTSDB、HBase、 Kafka、DWS、RDS、CSS、CloudTable、DCS Redis、DDS等,需要先创建跨源 连接,打通作业运行队列到外部数据源之间的网络。
- 当前Flink作业支持访问的外部数据源详情请参考<mark>跨源分析开发方式</mark>。
- 创建跨源连接操作请参见<mark>增强型跨源连接 (推荐)</mark>。

创建完跨源连接后,可以通过"资源管理 > 队列管理"页面,单击"操作" 列"更多"中的"测试地址连通性",验证队列到外部数据源之间的网络连 通是否正常。详细操作可以参[考测试地址连通性。](#page-111-0)

用户运行Flink Jar作业时,需要将二次开发的应用代码构建为Jar包,上传到已经 创建的OBS桶中。并在DLI"数据管理">"程序包管理"页面创建程序包,具体 请参[考创建程序包。](#page-169-0)

#### 说明

DLI不支持下载功能,如果需要更新已上传的数据文件,可以将本地文件更新后重新上传。

- 由于DLI服务端已经内置了Flink的依赖包,并且基于开源社区版本做了安全加固。 为了避免依赖包兼容性问题或日志输出及转储问题,打包时请注意排除以下文 件:
	- 系统内置的依赖包,或者在Maven或者Sbt构建工具中将scope设为provided
	- 日志配置文件 (例如: "log4j.properties"或者 "logback.xml"等)
	- 日志输出实现类JAR包(例如:log4j等)

#### 注意事项

创建作业提交任务前,建议先开通云审计服务,用于记录与DLI服务相关的操作事件, 便于日后的查询、审计和回溯。云审计服务支持的DLI操作列表详见[云审计服务支持的](#page-310-0) **DLI**[操作列表说明](#page-310-0)。

关于如何开通云审计服务以及如何查看追踪事件,请参考《[云审计服务快速入门](https://support.huaweicloud.com/qs-cts/cts_02_0001.html) 》。

### 创建 **Flink Jar** 作业

- 步骤**1** 在DLI管理控制台的左侧导航栏中,单击"作业管理">"Flink作业",进入"Flink作 业"页面。
- 步骤**2** 在"Flink作业"页面右上角单击"新建作业",弹出"新建作业"对话框。

### 图 **3-9** 新建 Flink Jar 作业

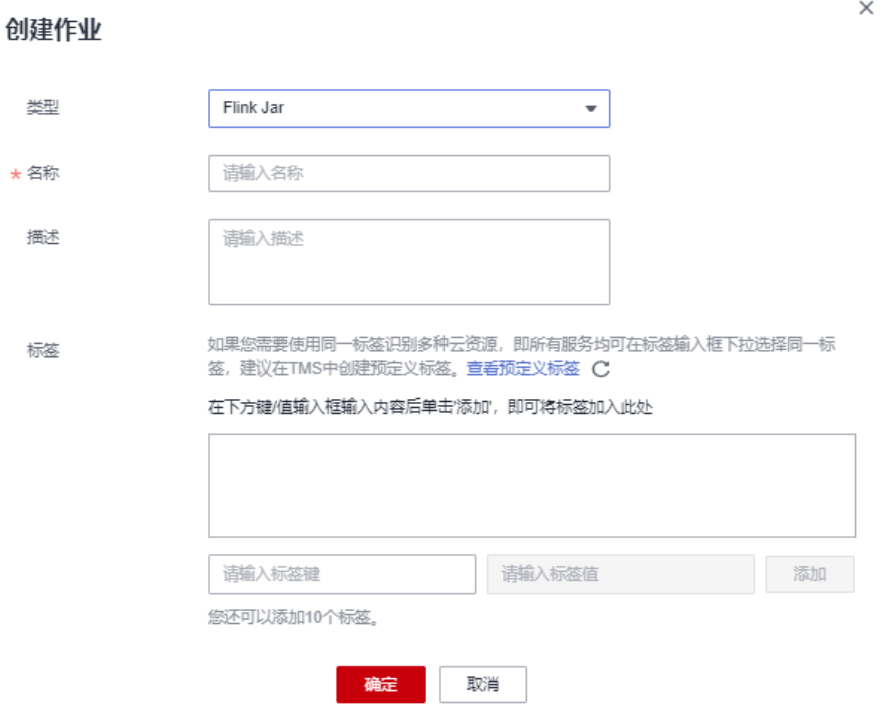

### 步骤**3** 配置作业信息。

#### 表 **3-9** 作业配置信息

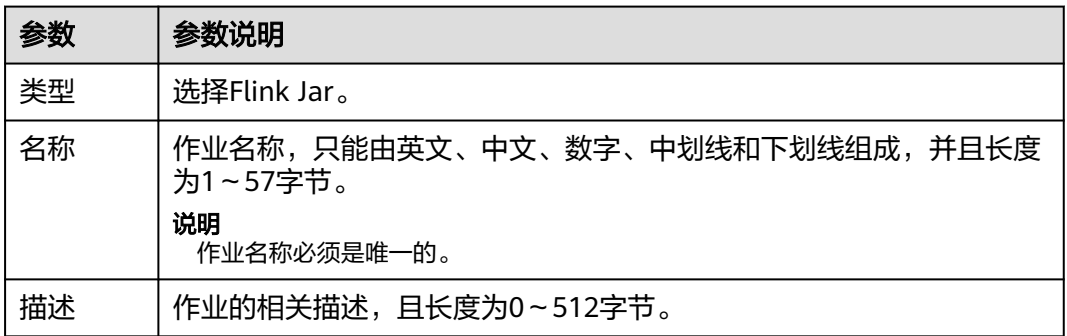

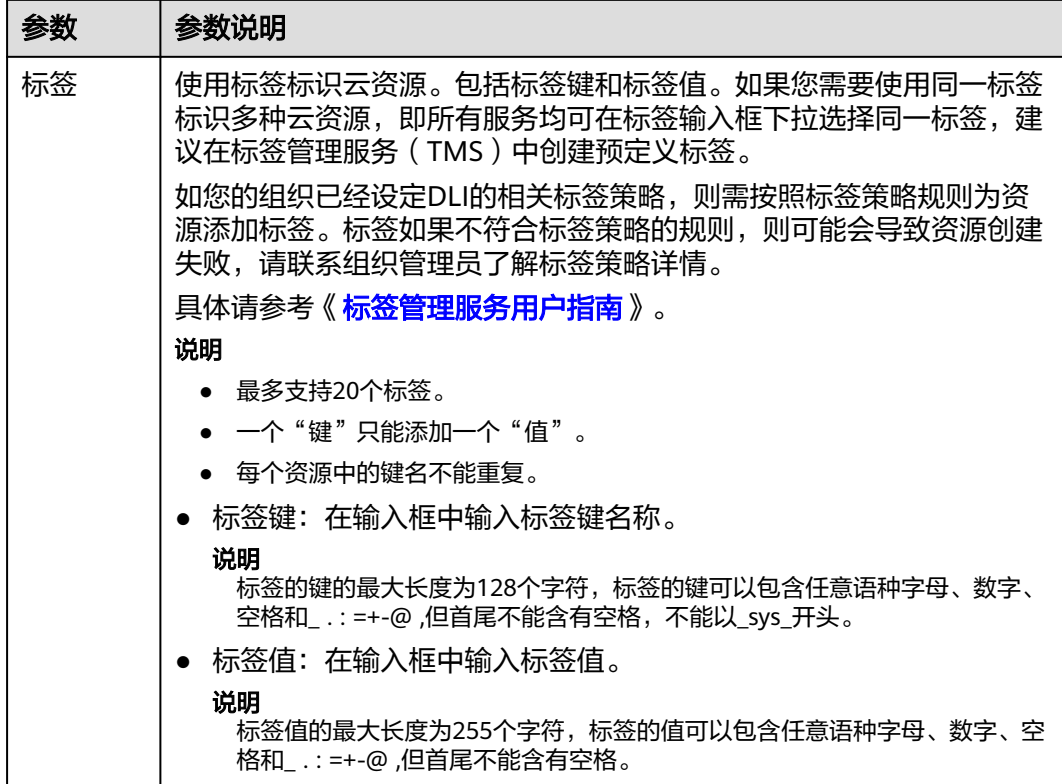

步骤**4** 单击"确定",进入编辑页面。

#### 步骤**5** 选择队列。Flink Jar作业只能运行在独享队列上。

说明

- Flink Jar作业只能运行在预先创建的独享队列上。
- 如果"所属队列"下拉框中无可用的独享队列,请先创建一个独享队列并将该队列绑定到当 前用户。

步骤**6** 配置Flink Jar作业参数

# 图 **3-10** 配置 Flink Jar 作业参数

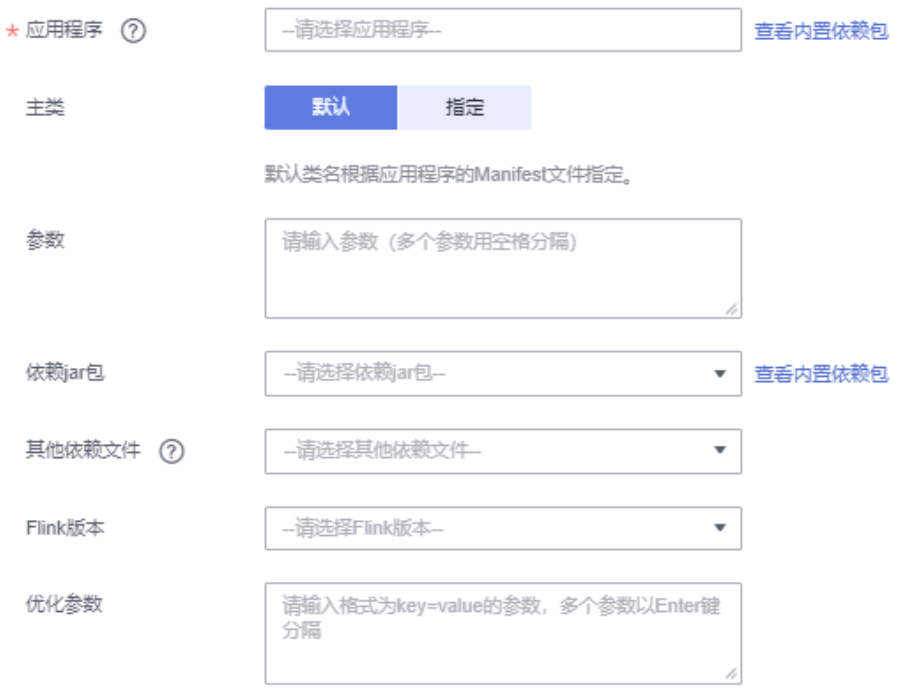

# 表 **3-10** 参数说明

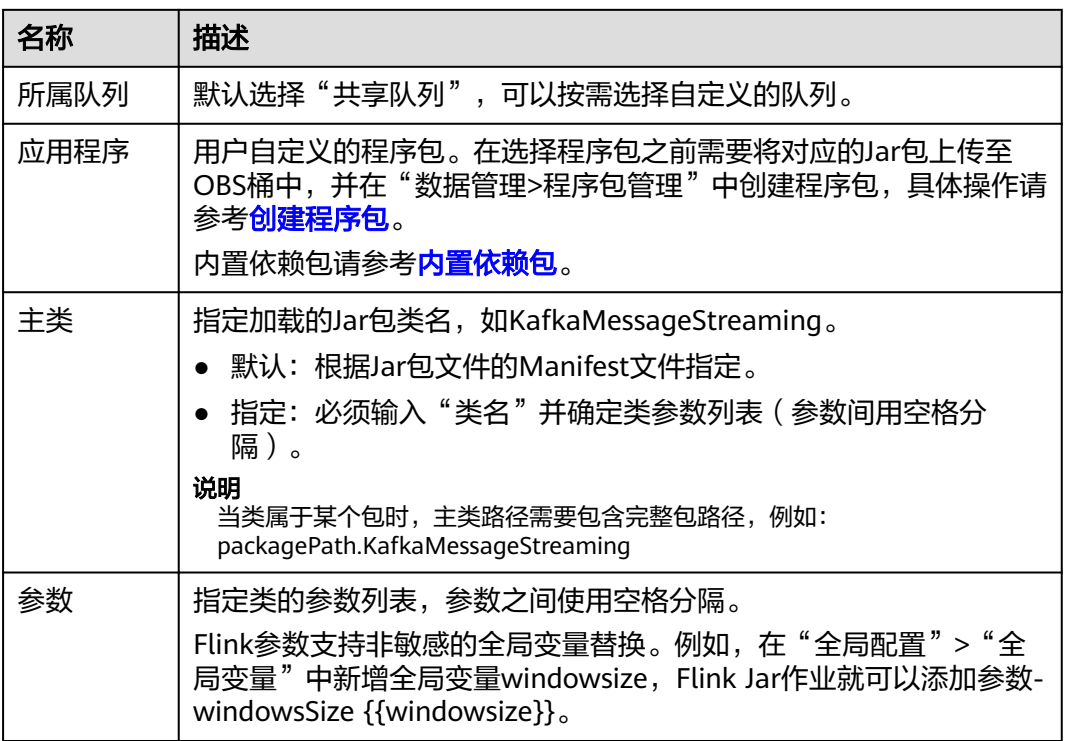

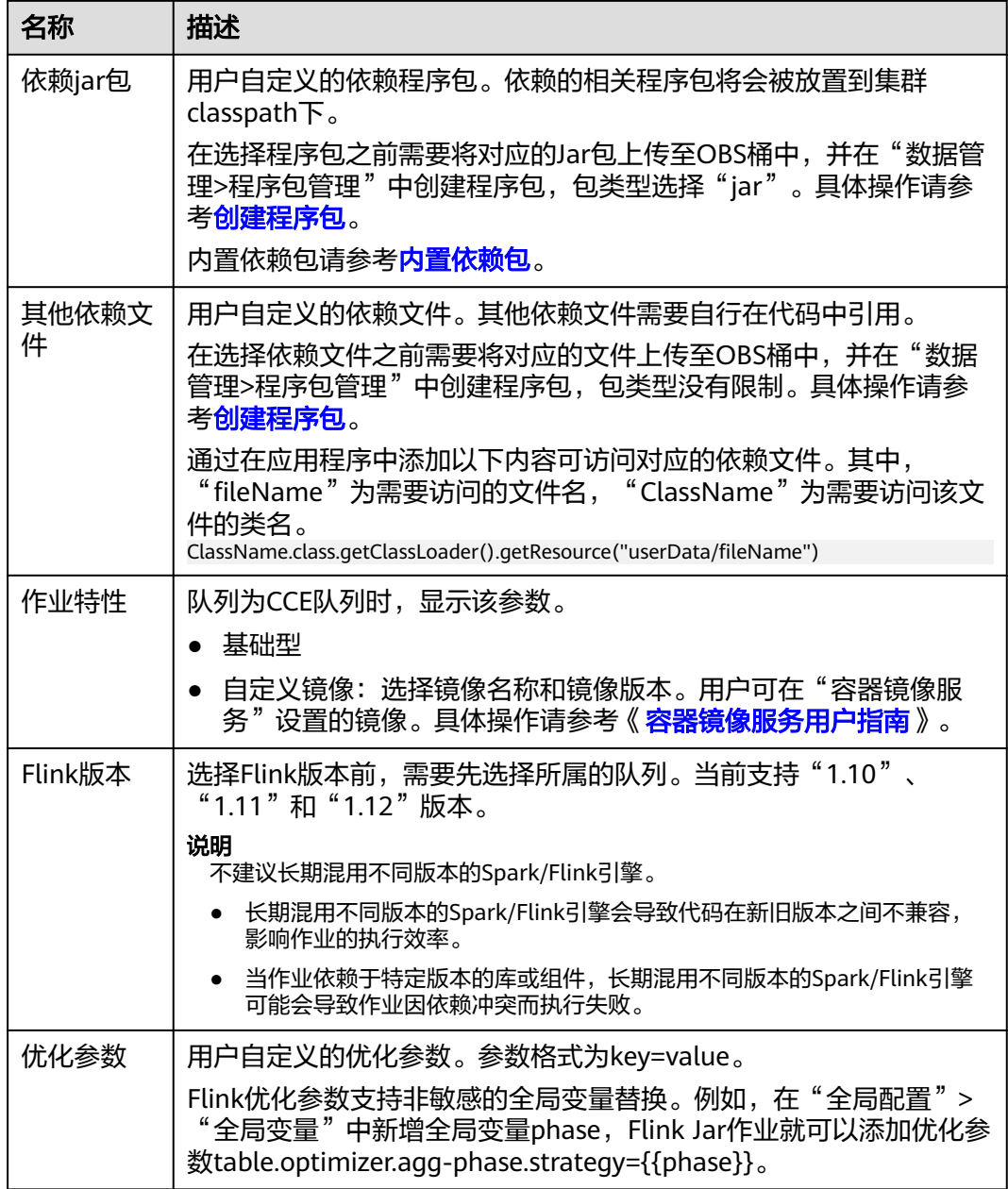

步骤**7** 配置作业参数。

### 图 **3-11** 配置参数

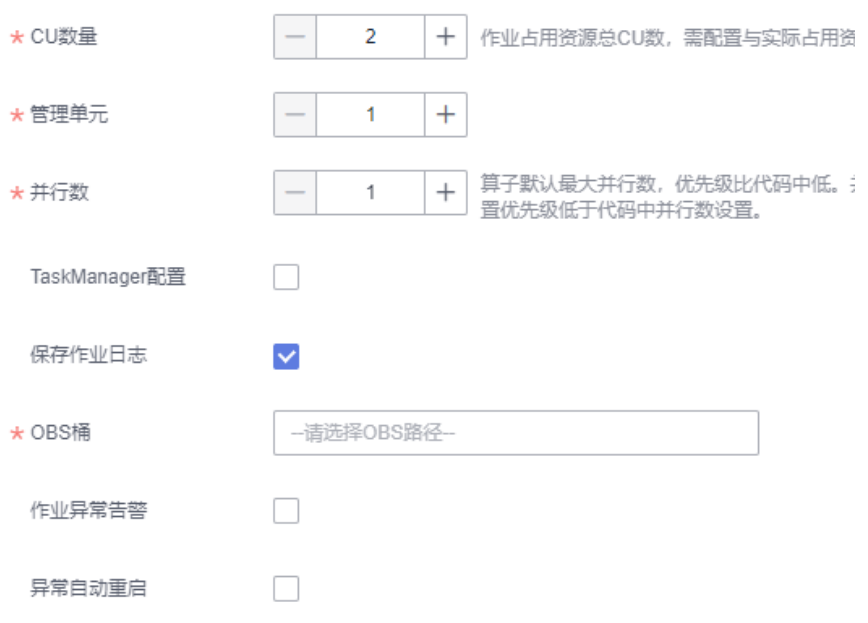

# 表 **3-11** 参数说明

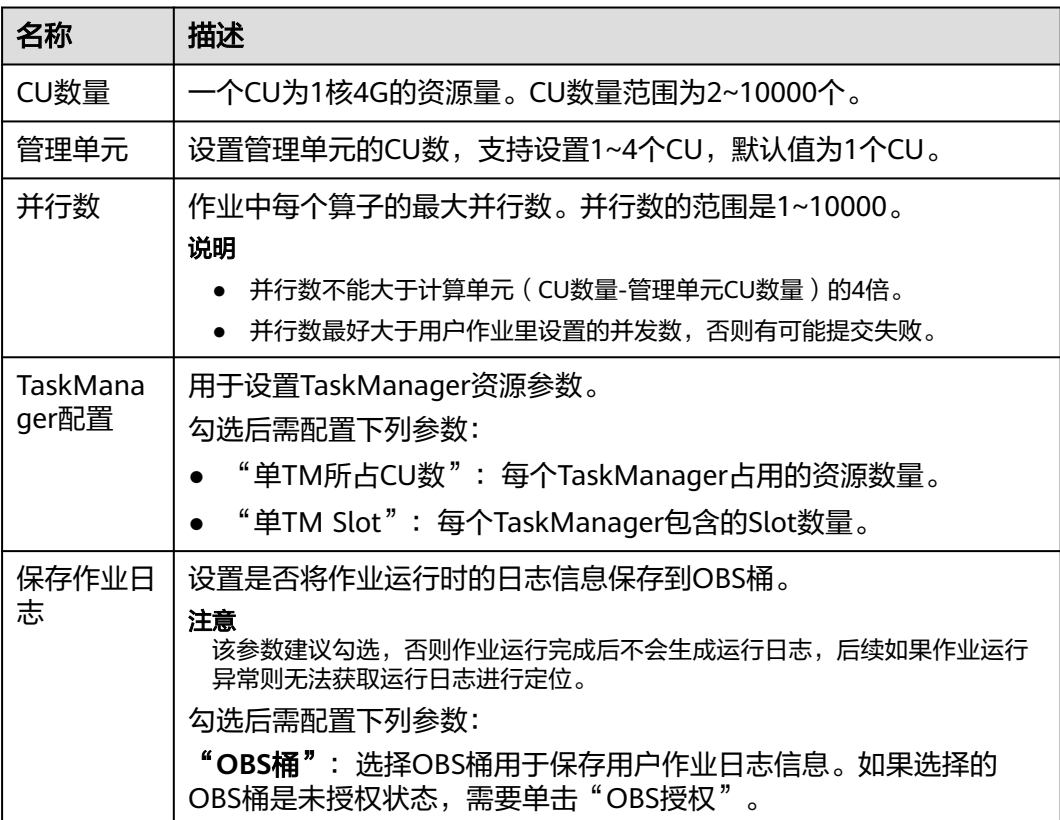

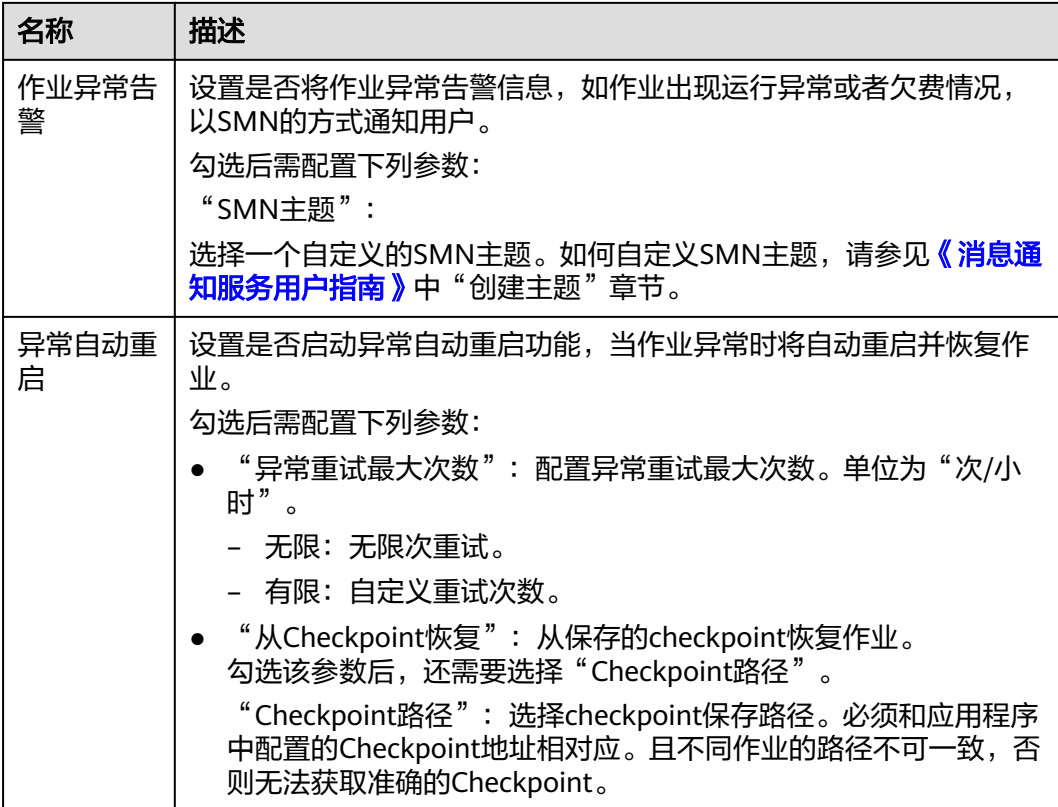

**步骤8** 单击右上角"保存",保存作业和相关参数。

步骤9 单击右上角"启动",进入"启动Flink作业"页面,确认作业规格和费用,单击"立 即启动",启动作业。

启动作业后,系统将自动跳转到Flink作业管理页面,新创建的作业将显示在作业列表 中,在"状态"列中可以查看作业状态。作业提交成功后,状态将由"提交中"变为 "运行中"。运行完成后显示"已完成"。

如果作业状态为"提交失败"或"运行异常",表示作业提交或运行失败。用户可以 在作业列表中的"状态"列中,将鼠标移动到状态图标上查看错误信息,单击 可以 复制错误信息。根据错误信息解决故障后,重新提交。

#### 说明

其他功能按钮说明如下: 另存为:将新建作业另存为一个新作业。

#### **----**结束

# **3.4.7** 操作 **Flink** 作业

用户创建了新作业后,需要根据用户的实际需求对作业进行操作,具体操作有如下几 种:

- [编辑作业](#page-47-0)
- [启动作业](#page-47-0)
- [停止作业](#page-48-0)
- <span id="page-47-0"></span>● [删除作业](#page-48-0)
- [导出作业](#page-49-0)
- [导入作业](#page-50-0)
- [名称和描述修改](#page-50-0)
- [导入保存点](#page-51-0)
- [触发保存点](#page-51-0)
- [运行时配置](#page-51-0)

# 编辑作业

用户可以对已经创建的作业进行编辑,如修改SQL语句、作业名称和描述、作业配置 信息等。

- 步骤1 在DLI管理控制台的左侧导航栏中,单击"作业管理">"Flink作业",进入Flink作业 管理页面。
- 步骤2 在需要编辑作业对应的"操作"列中,单击"编辑",进入作业编辑页面。
- 步骤**3** 根据实际需求编辑作业。

对于Flink SQL类型作业,编辑页面详情请参见创建**[Flink SQL](#page-34-0)**作业中的步骤5~步骤7。

对于Flink自定义类型作业,编辑页面详情请参见创建**[Flink Jar](#page-39-0)**作业中的步骤5~步骤 7。

对于Flink OpenSource SQL作业,编辑页面详情请参见创建**[Flink OpenSource SQL](#page-27-0)** [作业中](#page-27-0)的步骤5~步骤7。

**----**结束

# 启动作业

用户可以启动已创建保存的作业或已经停止的作业。

- 步骤1 在DLI管理控制台的左侧导航栏中,单击"作业管理">"Flink作业",进入Flink作业 管理页面。
- 步骤**2** 启动作业,有以下两种方式:
	- 启动单个作业 选择一个作业,在对应的"操作"列中,单击"启动"。 也可以在作业列表中,勾选一个作业,单击作业列表左上方的"启动"。
	- 批量启动作业 勾选多个作业,单击作业列表左上方的"启动",可以启动多个作业。 单击"启动"后,跳转至"作业配置清单"页面。
- 步骤**3** 在"作业配置清单"页面,确认作业信息及价格,如果无误,单击"立即启动"。 作业启动后,可在对应作业的"状态"列中查看运行成功或失败。

#### **----**结束

# <span id="page-48-0"></span>停止作业

当用户不需要运行某个作业时,用户可以将状态为"运行中"和"提交中"的作业停 止。

- 步骤1 在DLI管理控制台的左侧导航栏中,单击"作业管理">"Flink作业",进入Flink作业 管理页面。
- 步骤**2** 停止作业,有以下两种方式:
	- 停止单个作业 选择需要停止的作业,在对应的"操作"列中,单击"更多 > 停止"。 也可以在作业列表中,勾选一个作业,单击作业列表左上方的"停止"。
	- 批量停止作业 勾选多个需要停止作业,单击作业列表左上方的"停止"。可以停止多个作业。
- 步骤**3** 在弹出的"停止作业"窗口中,单击"确认",停止作业。

图 **3-12** 停止作业

# ▲ 确认要停止以下1个作业吗?

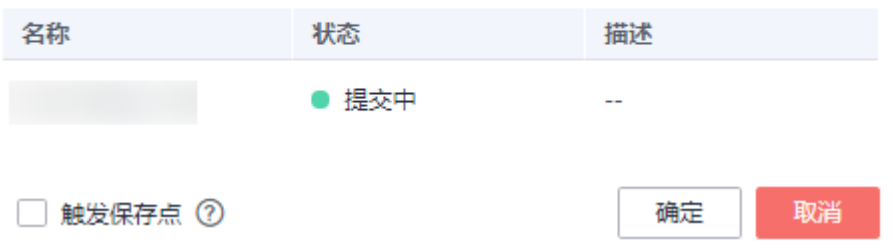

#### 说明

- 在停止作业之前,用户可以触发保存点,保存作业的状态信息。当该作业再次启动时用户可 以选择是否从保存点恢复。
- 勾选"触发保存点"表示创建保存点。不勾选"触发保存点"表示不创建保存点。默认不创 建保存点。
- 保存点的生命周期从触发保存点并停止作业开始,重启作业后结束。保存点在重启作业后自 动删除,不会一直保存。

停止作业过程中,在作业列表的"状态"列中将显示作业状态,说明如下:

- 如果在"状态"中显示"停止中",表示正在停止作业。
- 如果在"状态"中显示"已停止",表示停止作业成功。
- 如果在"状态"中显示"停止失败",表示停止作业失败。

#### **----**结束

#### 删除作业

当用户不再需要使用某个作业时,可以参考如下操作删除该作业。作业删除后,将不 可恢复,请谨慎操作。

- <span id="page-49-0"></span>步骤1 在DLI管理控制台的左侧导航栏中,单击"作业管理">"Flink作业",进入Flink作业 管理页面。
- 步骤**2** 删除作业,有以下两种方式:
	- 删除单个作业

在需要删除作业对应的"操作"列中,单击"更多 > 删除",弹出"删除作业" 页面。

也可以在作业列表中,勾选一个作业,单击作业列表左上方的"删除",弹出 "删除作业"页面。

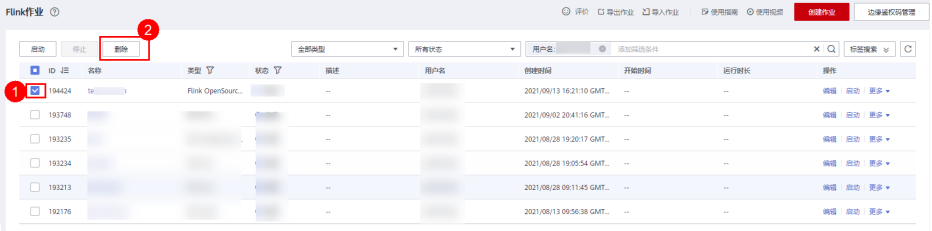

● 批量删除作业

勾选多个需要删除作业,单击作业列表左上方的"删除",弹出"删除作业"页 面,可以删除多个作业。

步骤**3** 单击"确定",完成作业的删除。

**----**结束

### 导出作业

用户可以将所创建的Flink作业导出至OBS桶中。

适用于当用户切换区域、项目或用户时,需要创建相同的作业,而作业比较多的情 况。此时,不需要重新创建作业,只需要将原有的作业导出,再在新的区域、项目或 者使用新的用户登录后,导入作业即可。

说明

切换项目或用户时,需要对新项目或用户授权,具体请参考**Flink**[作业权限管理。](#page-23-0)

- 步骤1 在DLI管理控制台的左侧导航栏中,单击"作业管理">"Flink作业",进入Flink作业 管理页面。
- **步骤2** 单击右上角"导出作业",打开"导出作业"对话框。

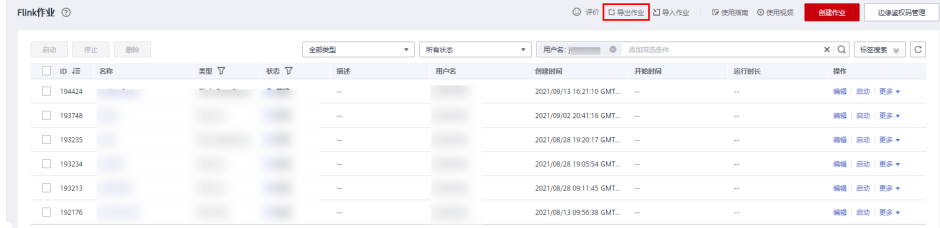

步骤**3** 选择保存作业的OBS桶。单击"下一步"。

步骤**4** 选择待导出的作业。

默认导出所有作业,也可以勾选"自定义导出"选择需要导出的作业。

<span id="page-50-0"></span>步骤**5** 单击"确认导出",完成导出作业。

#### **----**结束

# 导入作业

用户可以将保存在OBS桶中的Flink作业配置文件导入至DLI的Flink作业管理中。

适用于当用户切换区域、项目或用户时,需要创建相同的作业,而作业比较多的情 况。此时,不需要重新创建作业,只需要将原有的作业导出,再在新的区域、项目或 者使用新的用户登录后,导入作业即可。

如果需要导入自建的作业,建议使用创建作业的功能。具体请参考创建**[Flink SQL](#page-34-0)**作 [业](#page-34-0),创建**[Flink Jar](#page-39-0)**作业,(推荐)创建**[Flink OpenSource SQL](#page-27-0)**作业。

#### 说明

- 切换项目或用户时,需要对新项目或用户授权,具体请参考**Flink**[作业权限管理。](#page-23-0)
- 仅支持导入与从DLI导出的Flink作业相同数据格式的作业。
- 步骤1 在DLI管理控制台的左侧导航栏中,单击"作业管理">"Flink作业",进入Flink作业 管理页面。
- 步骤**2** 单击右上角"导入作业",打开"导入作业"对话框。

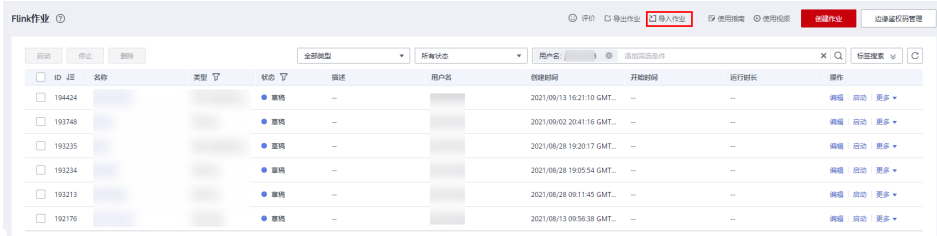

- 步骤**3** 选择需导入的作业配置文件的完整OBS路径。单击"下一步"。
- 步骤**4** 配置同名作业策略。单击"下一步"。
	- 勾选"配置同名替换",如果待导入的作业名已存在,则覆盖已存在的作业配 置,并且作业状态重置为草稿。
	- 不勾选"配置同名替换",如果待导入的作业名已存在,则不导入同名作业的配 置。
- 步骤**5** 确认"配置文件"和"同名作业策略"配置无误。单击"确认导入",完成导入作 业。

#### **----**结束

#### 名称和描述修改

用户可以根据需要修改作业名称和描述。

- 步骤**1** 在DLI管理控制台的左侧导航栏中,单击"作业管理">"Flink作业",进入Flink作业 管理页面。
- 步骤**2** 在需要修改名称和描述的作业对应的"操作"列中,单击"更多 > 名称和描述修 改",弹出"属性修改"页面。修改作业名称和描述。

#### <span id="page-51-0"></span>图 **3-13** 名称和描述修改

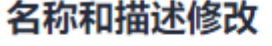

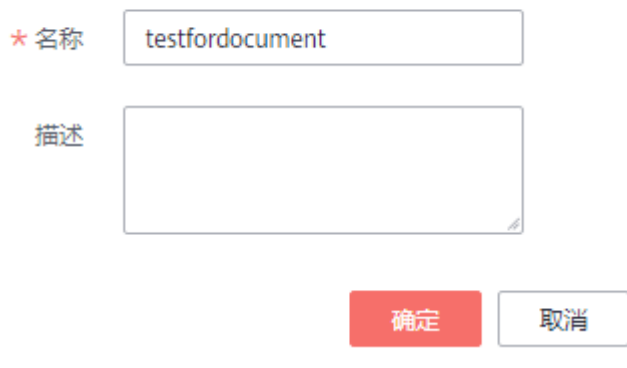

步骤**3** 单击"确定"完成修改。

**----**结束

# 触发保存点

在停止作业时,您可以触发保存点,保存作业的状态信息。当该作业再次启动时,您 可以选择是否从最近的保存点恢复。

说明

- 状态为"运行中"的作业可以"触发保存点",保存作业的状态信息。
- 保存点的生命周期从触发保存点并停止作业开始,重启作业后结束。保存点在重启作业后自 动删除,不会一直保存。

# 导入保存点

导入保存点用于恢复作业状态。关于保存点,可参见Flink官方文档**[Checkpointing](https://nightlies.apache.org/flink/flink-docs-release-1.10/dev/stream/state/checkpointing.html)**说 [明](https://nightlies.apache.org/flink/flink-docs-release-1.10/dev/stream/state/checkpointing.html)。

具体操作为: 选择保存点的OBS路径, 选择完成后, 单击"确认"完成导入。

# 运行时配置

用户可通过选择"运行时配置"配置作业异常告警和重启选项。

#### 说明

支持Flink SQL作业, Flink jar作业和Flink OpenSource SQL作业。

- 1. 在对应Flink作业"操作"列>"更多"中单击"运行时配置"。
- 2. 在"运行时配置"页面配置以下参数。

### 图 **3-14** 运行时配置

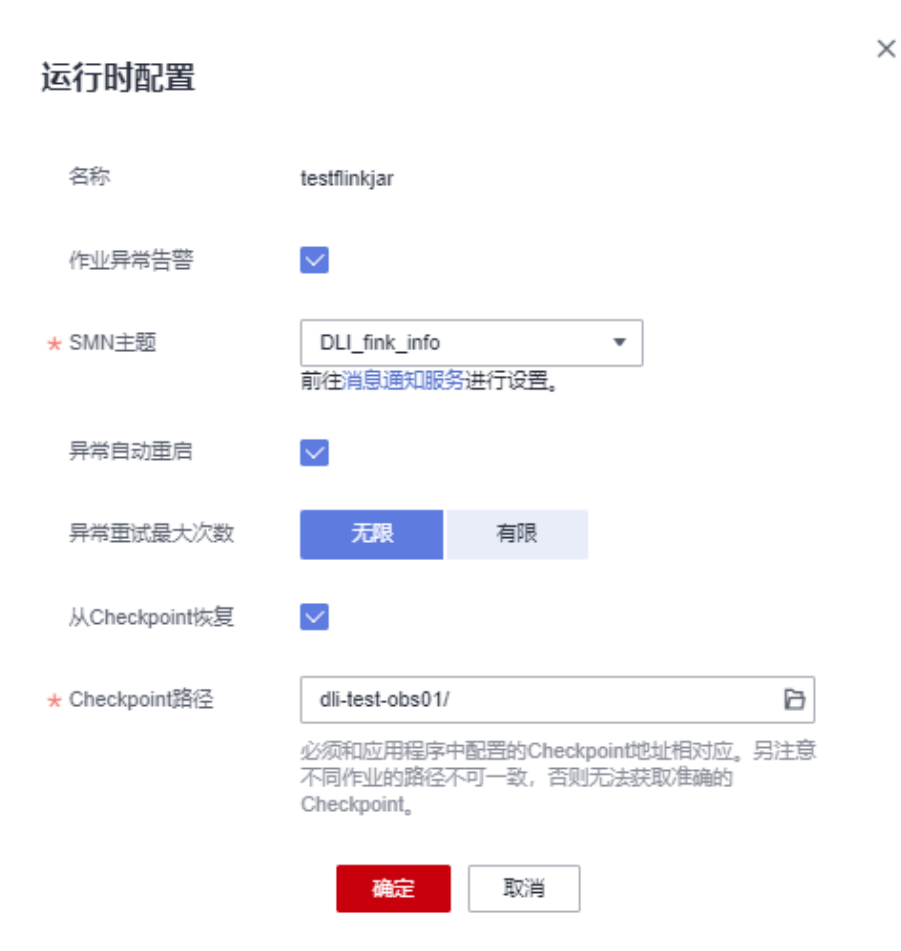

#### 表 **3-12** 作业运行参数说明

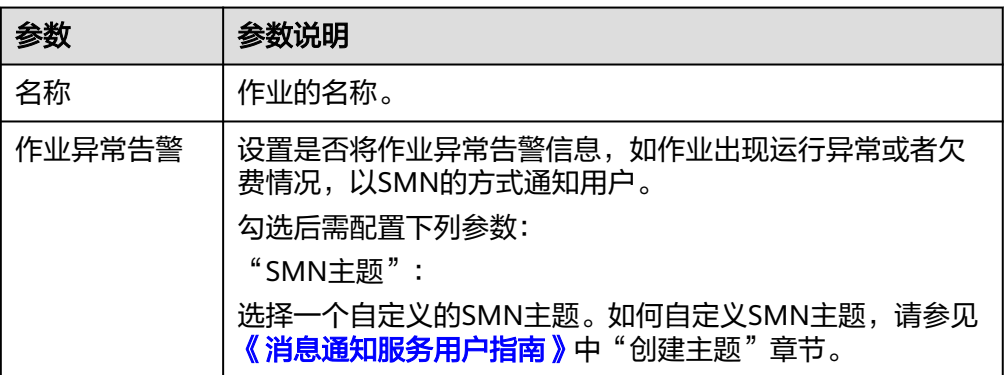

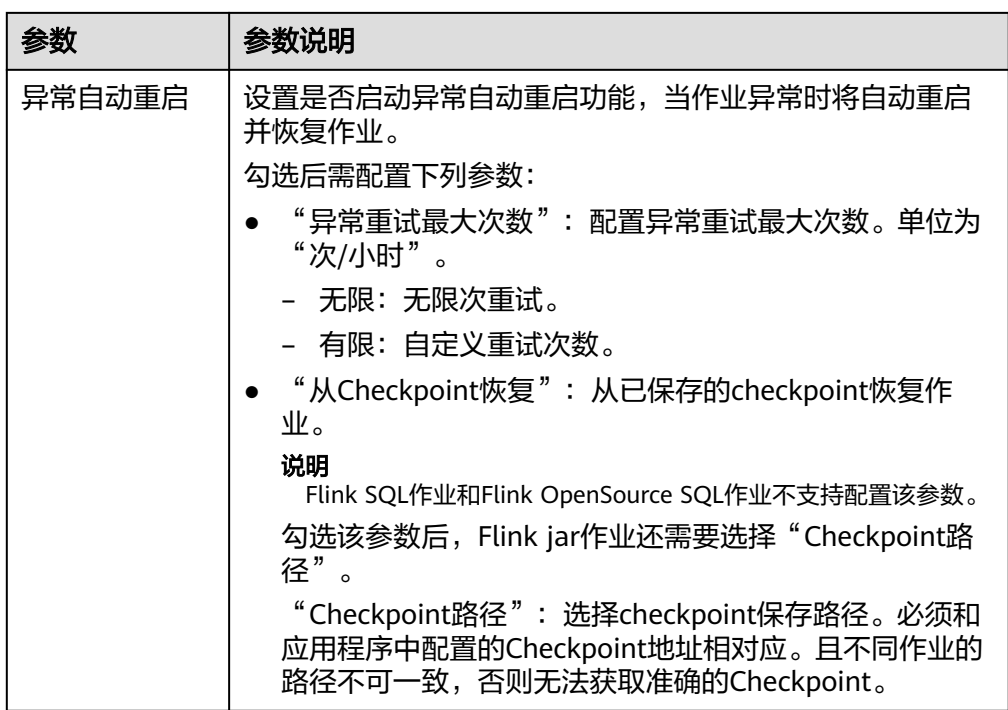

# **3.4.8 Flink** 作业详情

创建作业后,用户可以通过查看作业详情,了解如下信息:

- 查看作业详情
- [查看作业监控](#page-55-0)
- [查看作业任务列表](#page-56-0)
- [查看作业执行计划](#page-58-0)
- [查看提交作业日志](#page-58-0)
- [查看作业运行日志](#page-59-0)
- [查看作业标签](#page-59-0)

# 查看作业详情

用户作业创建完成并保存后,用户可以单击作业名查看作业的详细信息,包括作业的 SQL语句和参数设置信息,如果是 jar作业只可以看到参数设置信息。

- 步骤1 在DLI管理控制台的左侧导航栏中,单击"作业管理">"Flink作业",进入Flink作业 管理页面。
- 步骤**2** 单击需要查看的作业名称,进入"作业详情"页面。

在"作业详情"页签,用户可以查看作业的SQL语句、参数设置信息和总费用。

以某个Flink SQL作业为例进行说明。

# 表 **3-13** 参数说明

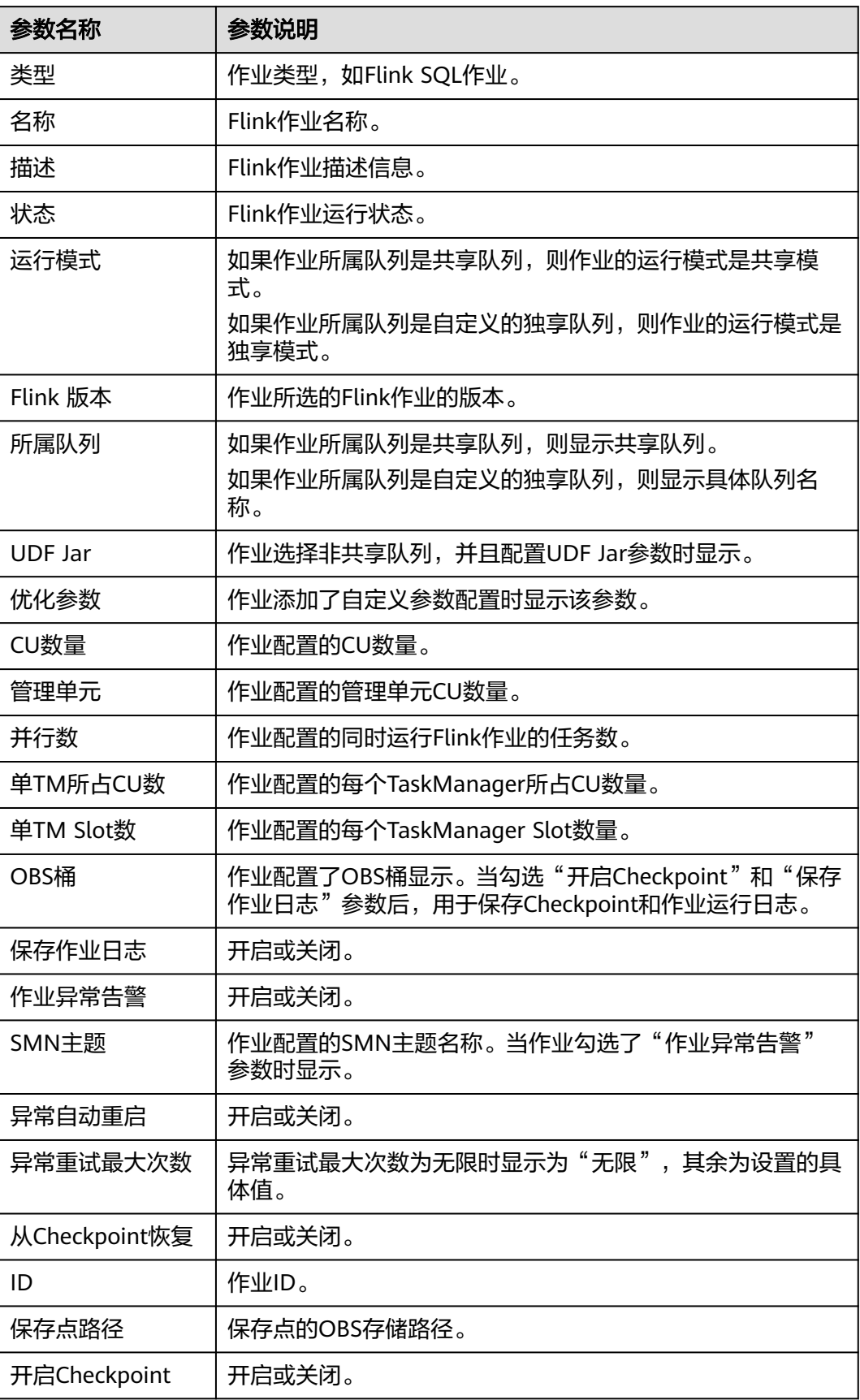

<span id="page-55-0"></span>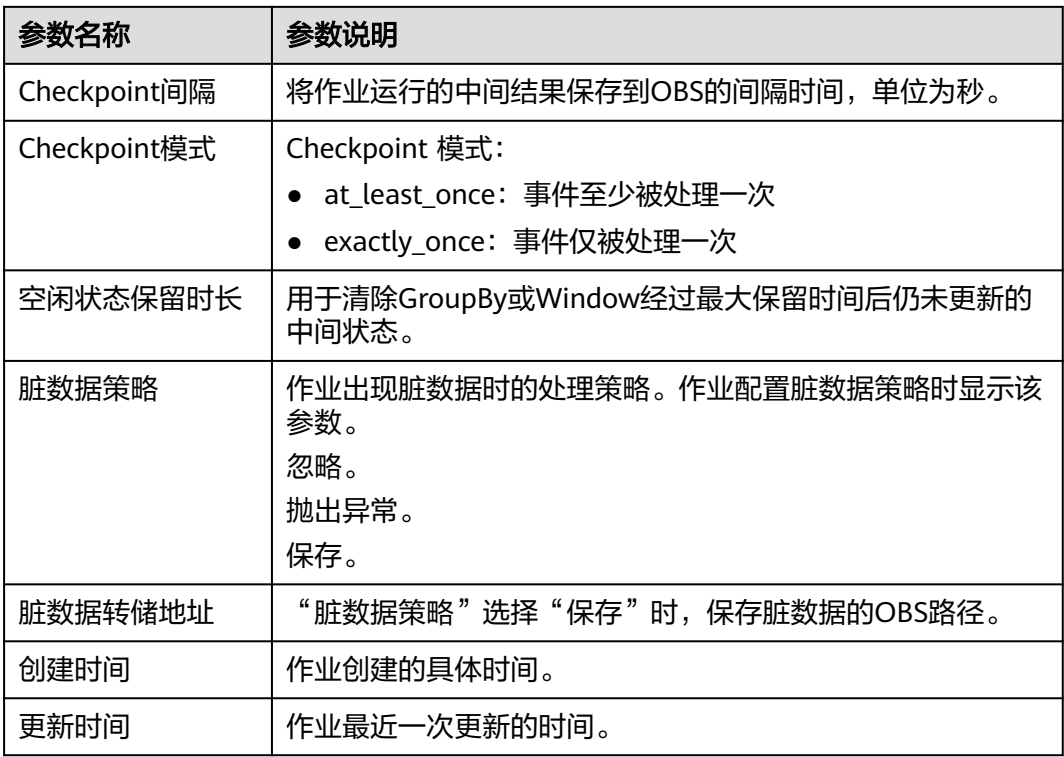

**----**结束

# 查看作业监控

用户可以通过云监控服务(CES)查看作业数据输入输出的详细信息。

- 步骤1 在DLI管理控制台的左侧导航栏中,单击"作业管理">"Flink作业",进入Flink作业 管理页面。
- 步骤**2** 单击需要查看的作业名称,进入"作业详情"页面。 单击页面右上角的"作业监控",将跳转至云监控服务(CES)。

#### 图 **3-15** 作业监控

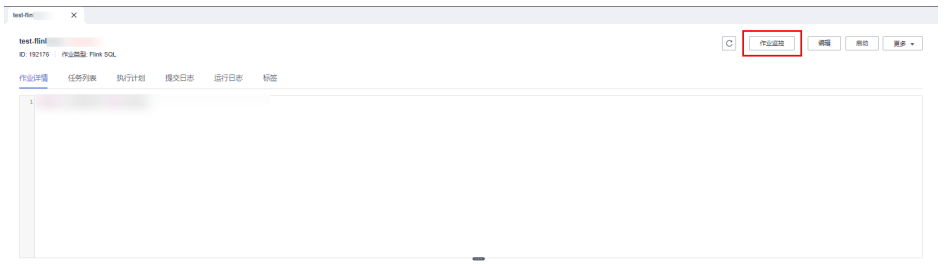

Flink 作业包含如下监控指标。

#### <span id="page-56-0"></span>表 **3-14** Flink 作业监控指标

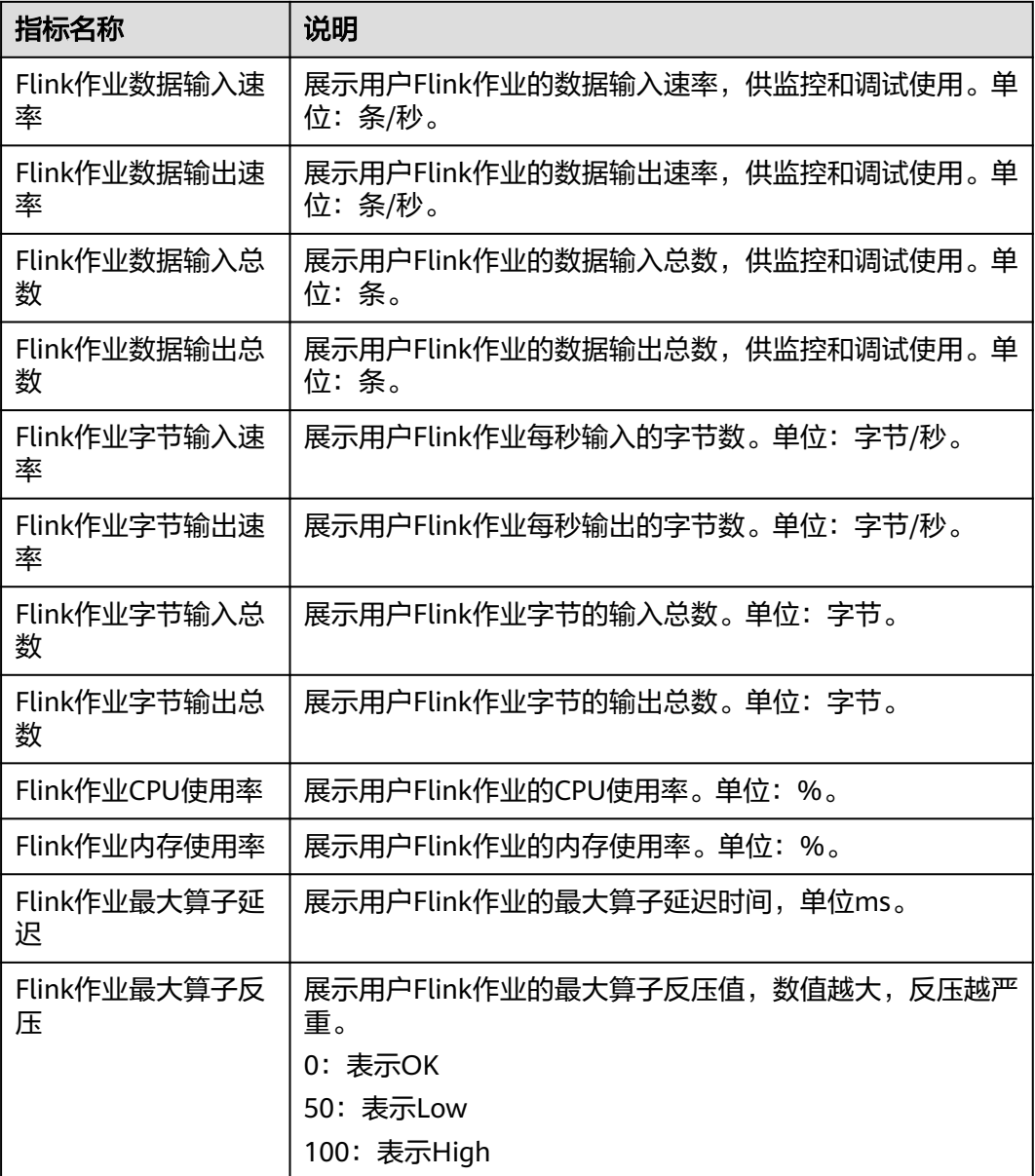

#### **----**结束

# 查看作业任务列表

用户可以查看作业运行时每个任务的详细信息,例如任务的开始时间、收发字节数和 运行时长等。

#### 说明

如果数据为零,表示没有从数据源接收到数据。

步骤1 在DLI管理控制台的左侧导航栏中,单击"作业管理">"Flink作业",进入Flink作业 管理页面。

步骤**2** 单击需要查看的作业名称,进入"作业详情"页面。

步骤**3** 在"任务列表"页签,可以查看任务的节点信息。

#### 图 **3-16** 任务列表

| $H \times$                                         |      |       |    |    |          |    |           |            |            |            |                 |         |
|----------------------------------------------------|------|-------|----|----|----------|----|-----------|------------|------------|------------|-----------------|---------|
| 1 适行中<br>$\mathbf{r}$<br>ID: 93926 作业类型: Flink Jar |      |       |    |    |          |    |           |            | $_{\rm C}$ | 作业监控       | 编<br>启动         | 景多 。    |
| 执行计划<br>任务列表<br>提交日志<br>作业详情                       | 运行日志 | 标签    |    |    |          |    |           |            |            |            |                 |         |
|                                                    |      |       |    |    |          |    |           |            |            |            |                 | $\circ$ |
| 各称                                                 | 持续时间 | 最大并行数 | 任务 | 状态 | 反压状态     | 問題 | 发送的记录数    | 发送的字节数     | 接受的记录数     | 接受的字节数     | 开始时间            | 结束时间    |
|                                                    |      |       |    | 动中 | $\alpha$ | -  | 10408064  | 342.5 MB   | $\bullet$  | 0B         | 2022/01/28 09 - |         |
|                                                    |      |       |    | 动画 | $\alpha$ | -  | 10408057  | 342.531 MB | $\bullet$  | 0B         | 2022/01/28 09.  |         |
|                                                    |      |       |    | 动中 | OK       | 50 | $\bullet$ | 0B         | 20816120   | 685.065 MB | 2022/01/28 09 - |         |

查看算子任务列表,具体参见下表:

| 参数     | 说明                                    |  |  |  |  |
|--------|---------------------------------------|--|--|--|--|
| 名称     | 算子名称。                                 |  |  |  |  |
| 持续时间   | 算子运行的持续时间。                            |  |  |  |  |
| 最大并行数  | 算子中并行的Task的个数。                        |  |  |  |  |
| 任务     | 算子的任务有以下几种:                           |  |  |  |  |
|        | 红色数字表示已失败的Task个数。                     |  |  |  |  |
|        | 浅灰色数字表示已取消的Task个数。                    |  |  |  |  |
|        | 黄色数字表示取消中的Task个数。                     |  |  |  |  |
|        | 绿色数字表示已完成的Task个数。                     |  |  |  |  |
|        | 蓝色数字表示运行中的Task个数。                     |  |  |  |  |
|        | 天蓝色数字表示部署中的Task个数。                    |  |  |  |  |
|        | 深灰色数字表示排队中的Task个数。                    |  |  |  |  |
| 状态     | 算子任务对应的状态。                            |  |  |  |  |
| 反压状态   | 算子的工作负荷状态。包含如下几种状态:                   |  |  |  |  |
|        | OK: 表示工作负荷正常。                         |  |  |  |  |
|        | LOW:表示工作负荷略高。DLI处理数据的速度比较快。           |  |  |  |  |
|        | HIGH: 表示工作负荷高。源端输入数据的速度比较慢。           |  |  |  |  |
| 时延     | 指事件从源端算子到达本算子的过程中消耗的时间,单位为<br>毫秒(ms)。 |  |  |  |  |
| 发送的记录数 | 算子发送数据的记录。                            |  |  |  |  |
| 发送的字节数 | 算子发送的字节数。                             |  |  |  |  |
| 接受的字节数 | 算子接收的字节数。                             |  |  |  |  |
| 接受的记录数 | 算子收到数据的记录。                            |  |  |  |  |
|        |                                       |  |  |  |  |

表 **3-15** 算子任务列表参数

<span id="page-58-0"></span>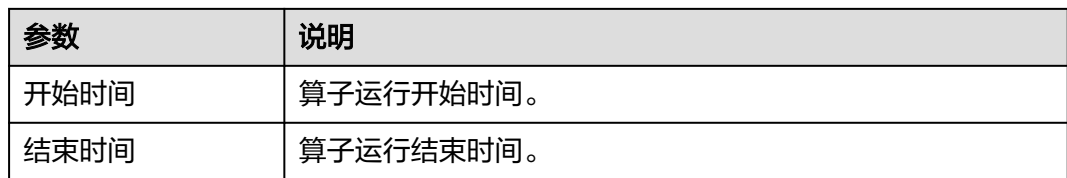

#### **----**结束

# 查看作业执行计划

用户通过查看执行计划了解到运行中的作业的算子流向。

- 步骤1 在DLI管理控制台的左侧导航栏中,单击"作业管理">"Flink作业",进入Flink作业 管理页面。
- 步骤**2** 单击需要查看的作业名称,进入"作业详情"页面。
- 步骤**3** 单击"执行计划",在"执行计划"页签可以查看作业的算子流向。

图 **3-17** 执行计划

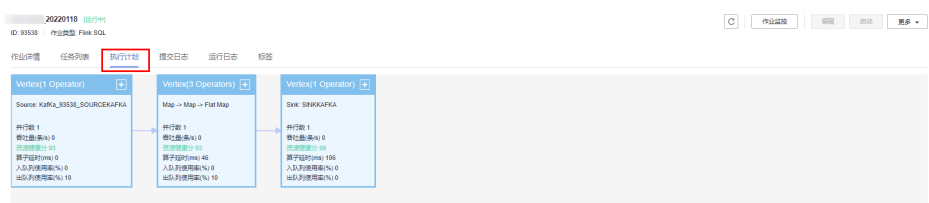

单击对应的节点,在页面右侧显示对应的信息。

- 滚动鼠标滚轮可对流图进行缩放查看。
- 流图展示当前运行作业的实时算子流图信息。

#### **----**结束

### 查看提交作业日志

用户可以通过查看提交日志排查提交作业异常的故障。

- 步骤1 在DLI管理控制台的左侧导航栏中,单击"作业管理">"Flink作业",进入Flink作业 管理页面。
- 步骤**2** 单击需要查看的作业名称,进入"作业详情"页面。
- 步骤**3** 在"提交日志"页签,可以查看提交作业的过程信息。

#### <span id="page-59-0"></span>图 **3-18** 提交日志

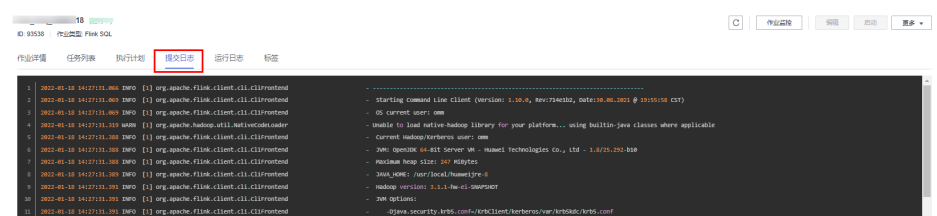

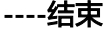

### 查看作业运行日志

用户可以通过查看运行日志排查作业运行异常的故障。

- 步骤1 在DLI管理控制台的左侧导航栏中,单击"作业管理">"Flink作业",进入Flink作业 管理页面。
- 步骤**2** 单击需要查看的作业名称,进入"作业详情"页面。
- 步骤**3** 在"运行日志"页签,可以查看运行中作业的JobManager和TaskManager信息。

图 **3-19** Flink 作业运行日志

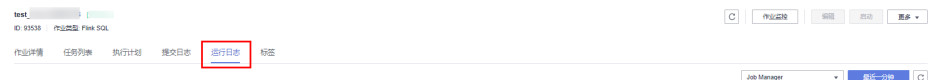

JobManager和TaskManager信息每分钟刷新一次,默认展示最近一分钟的运行日志。 如果作业配置了保存作业日志的OBS桶,更多历史日志信息可以到保存日志的OBS桶 中下载查看。

说明

在OBS中,上传文件的具体方式和要求可以参考《对象存储服务快速入门》>"[上传对象"](https://support.huaweicloud.com/qs-obs/obs_qs_0008.html)。 如果作业没有运行,则无法查看TaskManager信息。

#### **----**结束

### 查看作业标签

用户可以查看、添加、修改和删除作业标签。

- 步骤**1** 在DLI管理控制台的左侧导航栏中,单击"作业管理">"Flink作业",进入Flink作业 管理页面。
- 步骤**2** 单击需要查看的作业名称,进入"作业详情"页面。
- 步骤**3** 在"标签"页签,显示当前作业的标签信息。

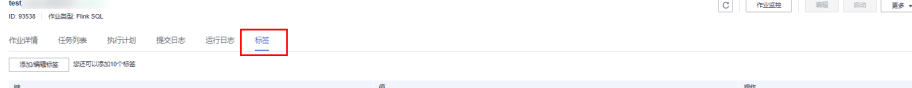

更多关于作业标签的详细信息,请参见<mark>标签管理</mark>。

#### **----**结束

# <span id="page-60-0"></span>**3.4.9** 标签管理

标签是用户自定义的、用于标识云资源的键值对,它可以帮助用户对云资源进行分类 和搜索。标签由标签"键"和标签"值"组成。

DLI支持对Flink作业添加标签。如果想对Flink作业添加如项目名称、业务类别、背景 信息等相关信息的标识,用户可以通过添加标签来实现。如果用户在其他云服务中使 用了标签,建议用户为同一个业务所使用的云资源创建相同的标签键值对以保持一致 性。

DLI支持以下两类标签:

- 资源标签: 在DLI中创建的非全局的标签。
- 预定义标签:在标签管理服务 ( 简称TMS ) 中创建的预定义标签, 属于全局标 签。

有关预定义标签的更多信息,请参见《<mark>标签管理服务用户指南</mark>》。

如您的组织已经设定DLI的相关标签策略,则需按照标签策略规则为资源添加标签。标 签如果不符合标签策略的规则,则可能会导致资源创建失败,请联系组织管理员了解 标签策略详情。

本章节包含如下内容:

- 管理作业标签
- [根据标签查找作业](#page-62-0)

# 管理作业标签

本节介绍如何为作业添加标签、修改标签和删除标签。

- 步骤1 在DLI管理控制台的左侧导航栏中,单击"作业管理">"Flink作业",进入Flink作业 管理页面。
- 步骤**2** 单击需要查看的作业名称,进入"作业详情"页面。
- 步骤**3** 单击"标签"页签,显示当前作业的标签信息。

#### 图 **3-20** 管理作业标签

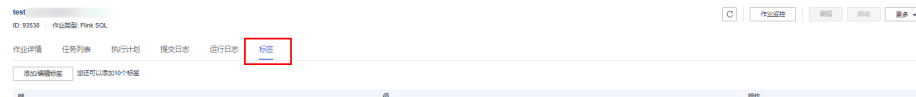

步骤4 单击"添加/编辑标签",弹出"添加/编辑标签"对话框。

步骤**5** 在"添加/编辑标签"对话框中配置标签参数。

 $\times$ 

# 图 **3-21** 添加标签

# 添加/编辑标签

如果您需要使用同一标签识别多种云资源,即所有服务均可在标签输入框下拉选择同一标 签,建议在TMS中创建预定义标签。查看预定义标签 C

#### 在下方键/值输入框输入内容后单击'添加',即可将标签加入此处

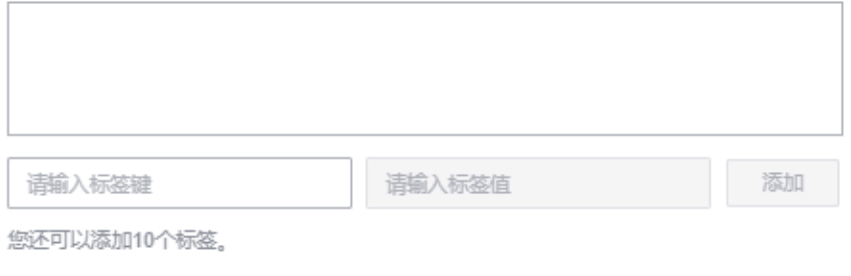

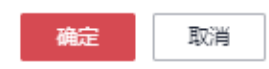

# 表 **3-16** 标签配置参数

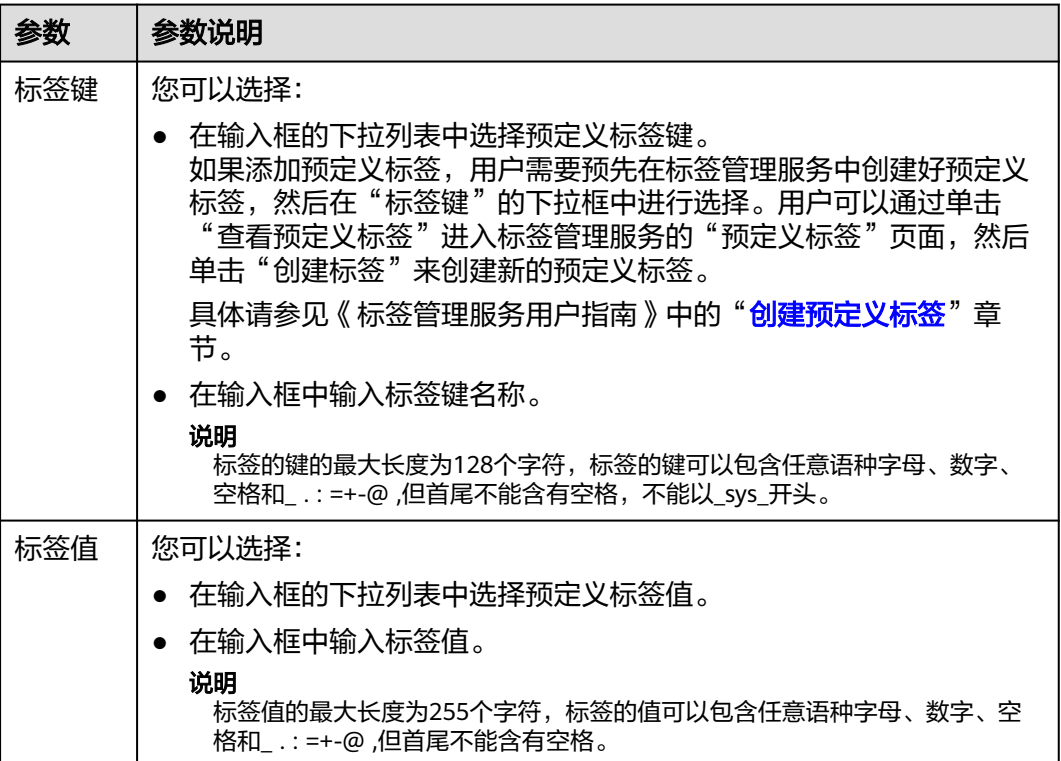

<span id="page-62-0"></span>说明

- 最多支持20个标签。
- 一个"键"只能添加一个"值"。
- 每个资源中的键名不能重复。
- 步骤**6** 单击"确定"。
- 步骤7 (可选)在标签列表中,单击"操作"列中"删除"可对选中的标签进行删除。

#### **----**结束

#### 根据标签查找作业

对于已经添加过标签的作业,用户可以通过设置标签过滤条件进行搜索,以便快速查 找到作业。

- 步骤1 在DLI管理控制台的左侧导航栏中,单击"作业管理">"Flink作业",进入Flink作业 管理页面。
- **步骤2** 单击页面右上角的搜索框, 选择"标签"。

图 **3-22** 标签搜索

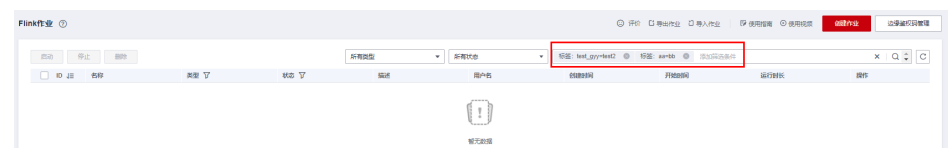

- 步骤3 在标签搜索中,根据提示选择"标签键"和标签值。如果没有可用的标签键和值,请 先为作业创建标签,具体参见<mark>管理作业标签</mark>。
- 步骤**4** 在搜索框中继续选择其他标签,可添加不同标签组合搜索。支持最多20个不同标签的 组合搜索,且多个不同标签之间为与的关系。
- 步**骤5** 单击搜索按钮,在作业列表中将显示查找到的作业。

**----**结束

# **3.4.10** 开启 **Flink** 作业动态扩缩容

#### 操作场景

在实际作业运行中,由于作业的数据流量变化,导致所需计算资源不同,造成流量较 小时计算资源浪费,流量较大时计算资源不足以满足计算所需。

DLI提供的动态扩缩容功能可以根据当前作业的负载情况,例如:数据输入输出量、数 据输入输出速率、反压等情况,动态的调整当前作业所用的计算资源,提升资源利用 率。

#### 说明

当前仅Flink 1.12及以上版本的作业支持开启动态扩缩容设置。

# 使用须知

- 在Flink作业进行动态扩缩时如果队列资源被强占,剩余资源不满足作业启动所需 资源则可能存在作业无法正常恢复的情况。
- 在Flink作业进行动态扩缩时后台作业需要停止继而从savepoint恢复,因此未恢复 成功前,作业无法处理数据。
- 因扩缩容过程中需要触发savepoint,因此必须配置obs桶,并保存日志,同时请 注意开启checkpoint。
- 扩缩容检测周期不要设置过小,避免频繁启停作业。
- 扩缩容作业恢复过程中的时间长短受savepoint的大小影响,如果保存点较大,可 能恢复时间较慢。
- 如果需要调整动态扩缩容的配置项,则需要停止作业进行编辑,并提交运行才能 生效。

# 操作步骤

Flink作业动态扩缩容适用于Flink Opensource SQL作业和Flink Jar作业。

- 1. 登录DLI管理控制台。
- 2. 单击"作业管理 > Flink作业"。
- 3. 选择要开启动态扩缩容的作业,单击操作列下的编辑。
	- Flink Opensource SQL作业单击"自定义配置",配置动态扩缩容参数。
	- Flink Jar作业单击"优化参数"框,配置动态扩缩容参数。

#### 表 **3-17** 动态扩缩容参数说明

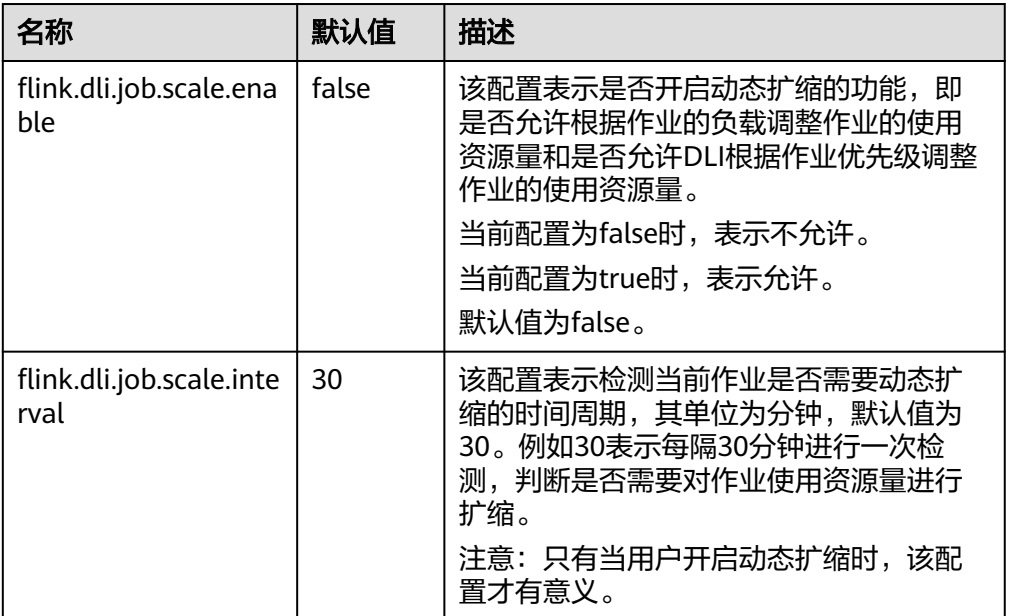

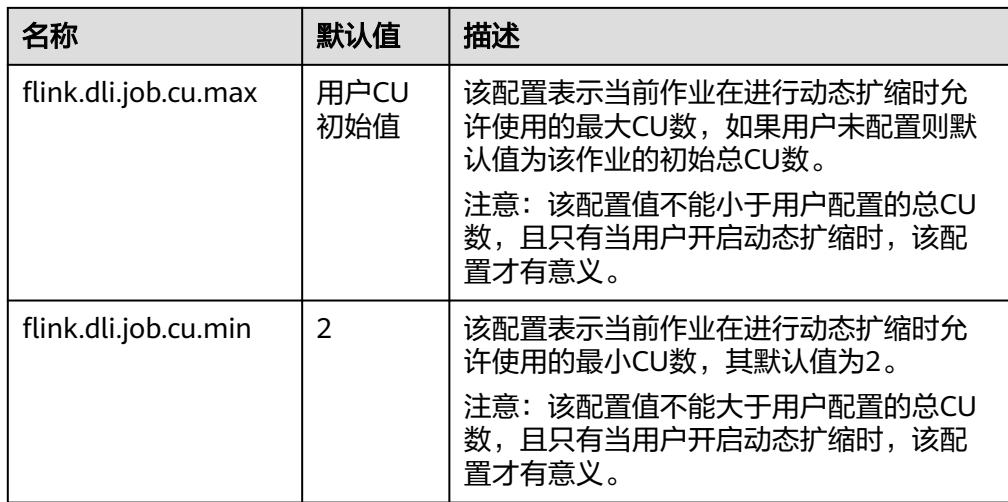

# **3.5 Spark** 作业管理

# **3.5.1 Spark** 作业管理概述

DLI在开源Spark基础上进行了大量的性能优化与服务化改造,兼容Apache Spark生态 和接口,执行批处理任务。

DLI还支持使用Spark作业访问DLI元数据,具体请参考[《数据湖探索开发指南》](https://support.huaweicloud.com/devg-dli/dli_09_0176.html)。

Spark作业管理主要包括如下功能:

- 创建**[Spark](#page-65-0)**作业
- [重新执行作业](#page-65-0)
- [查找作业](#page-65-0)
- [终止作业](#page-65-0)

以及查看"使用指南"和"使用视频"。

# 作业管理页面

在总览页面单击"Spark作业"简介,或在左侧导航栏单击"作业管理"> "Spark作 业",可进入Spark作业管理页面。Spark作业管理页面显示所有的Spark作业,作业数 量较多时,系统分页显示,您可以查看任何状态下的作业。

#### 表 **3-18** 作业管理参数

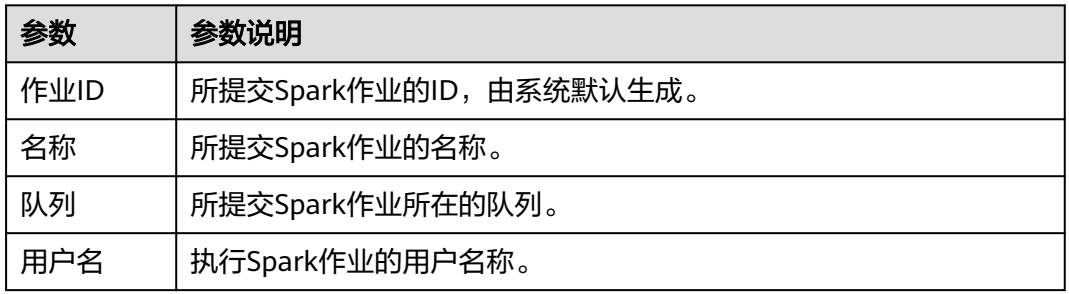

<span id="page-65-0"></span>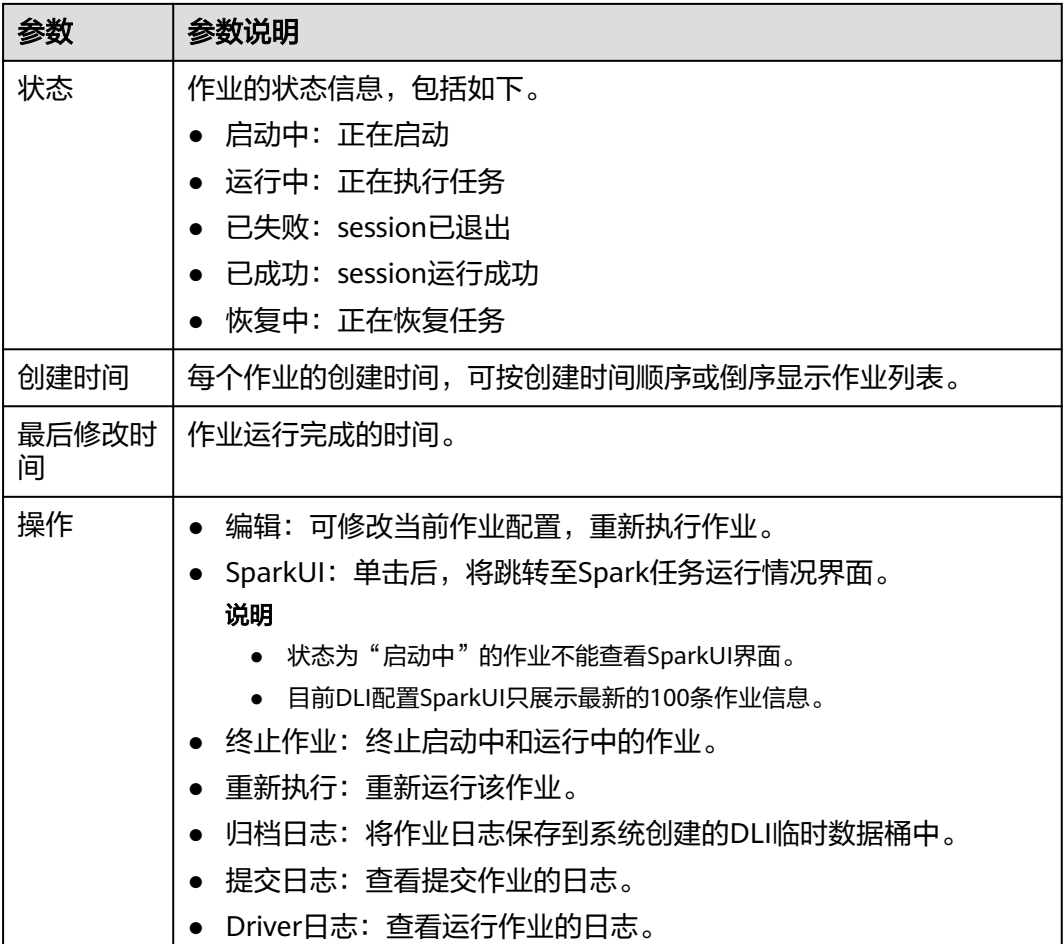

# 重新执行作业

在"Spark作业"页面,单击对应作业"操作"列中的"编辑",跳转至"Spark作业 编辑"页面,可根据需要修改参数,执行作业。

### 查找作业

在"Spark作业"页面,选择"状态"或"队列"。系统将根据设置的过滤条件,在作 业列表显示符合对应条件的作业。

# 终止作业

在"Spark作业"页面,单击对应作业"操作"列中的"更多">"终止作业",可停 止启动中和运行中的作业。

# **3.5.2** 创建 **Spark** 作业

Spark作业编辑页面支持执行Spark作业,为用户提供全托管式的Spark计算服务。

在总览页面,单击Spark作业右上角的"创建作业",或在Spark作业管理页面,单击 右上角的"创建作业",均可进入Spark作业编辑页面。

进入Spark作业编辑页面,页面会提示系统将创建DLI临时数据桶。该桶用于存储使用 DLI服务产生的临时数据,例如:作业日志、作业结果等。如果不创建该桶,将无法查 看作业日志。可以通过<mark>配置生命周期规则</mark>实现定时删除OBS桶中的对象或者定时转换 对象的存储类别。桶名称为系统默认。

如果不需要创建DLI临时数据桶,并且希望不再收到该提示,可以勾选"下次不再提 示"并单击"取消"。

# 前提条件

- 请先将所要依赖的程序包通过"数据管理>程序包管理"页面上传至对应的OBS桶 中。具体操作请参考<mark>创建程序包</mark>。
- 创建Spark作业,访问其他外部数据源时,如访问OpenTSDB、HBase、Kafka、 DWS、RDS、CSS、CloudTable、DCS Redis、DDS等,需要先创建跨源连接,打 通作业运行队列到外部数据源之间的网络。
	- 当前Spark作业支持访问的外部数据源详情请参考<mark>跨源分析开发方式</mark>。
	- 创建跨源连接操作请参见<mark>[增强型跨源连接\(推荐\)](#page-214-0)。</mark>
		- 创建完跨源连接后,可以通过"资源管理 > 队列管理"页面, 单击"操作" 5) "更多"中的"测试地址连通性", 验证队列到外部数据源之间的网络连 通是否正常。详细操作可以参考<mark>测试地址连通性</mark>。

# 操作步骤

1. 在DLI管理控制台的左侧导航栏中,单击"作业管理">"Spark作业",进入 "Spark作业"页面。

单击右上角的"创建作业",在Spark作业编辑窗口,可以选择使用"表单模式" 或者"API模式"进行参数设置。

以下以"表单模式"页面进行说明, "API模式"即采用API接口模式设置参数及 参数值,具体请参考《[数据湖探索](https://support.huaweicloud.com/api-dli/dli_02_0124.html)**API**参考》。

2. 选择运行队列。

在下拉列表中选择要使用的队列。

3. 选择Spark版本。在下拉列表中选择支持的Spark版本,推荐使用最新版本。

#### 说明

不建议长期混用不同版本的Spark/Flink引擎。

- 长期混用不同版本的Spark/Flink引擎会导致代码在新旧版本之间不兼容,影响作业的 执行效率。
- 当作业依赖于特定版本的库或组件,长期混用不同版本的Spark/Flink引擎可能会导致 作业因依赖冲突而执行失败。
- 4. 作业配置。

参考表**[3-19](#page-67-0)**配置作业参数。

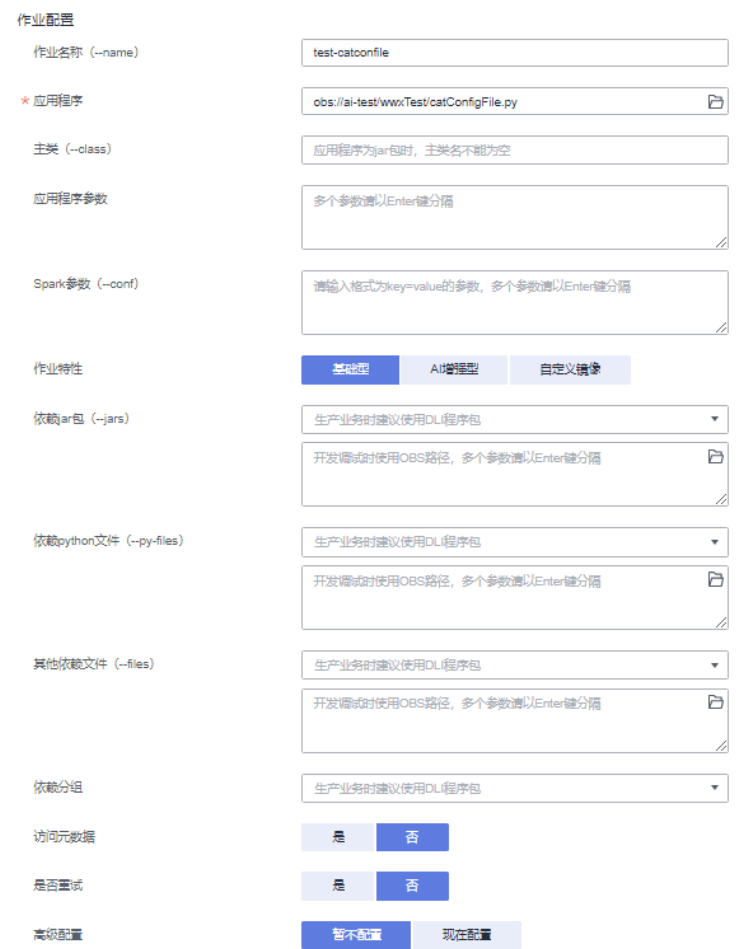

# <span id="page-67-0"></span>图 **3-23** Spark 作业配置

# 表 **3-19** 作业配置参数说明

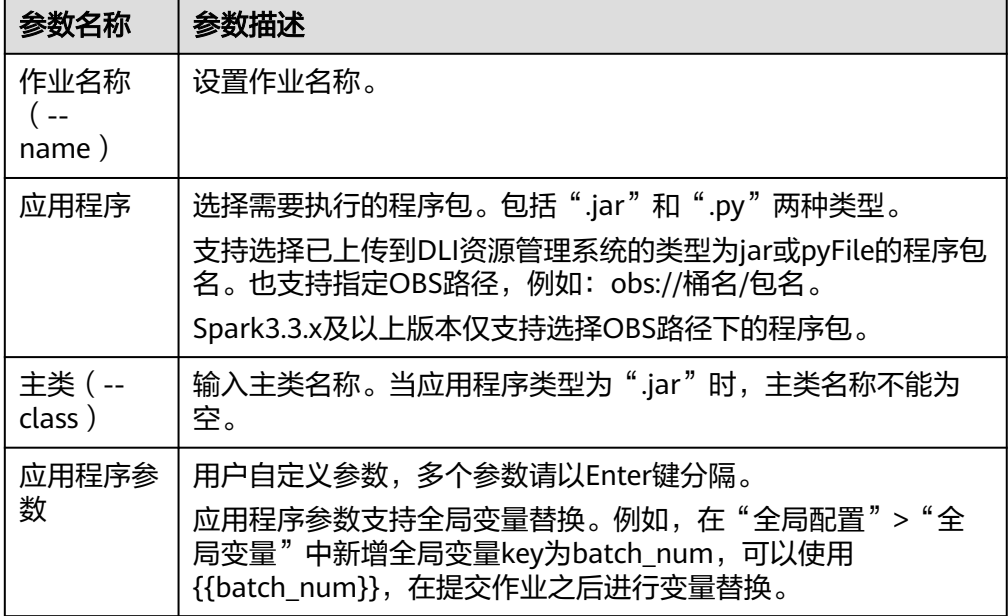

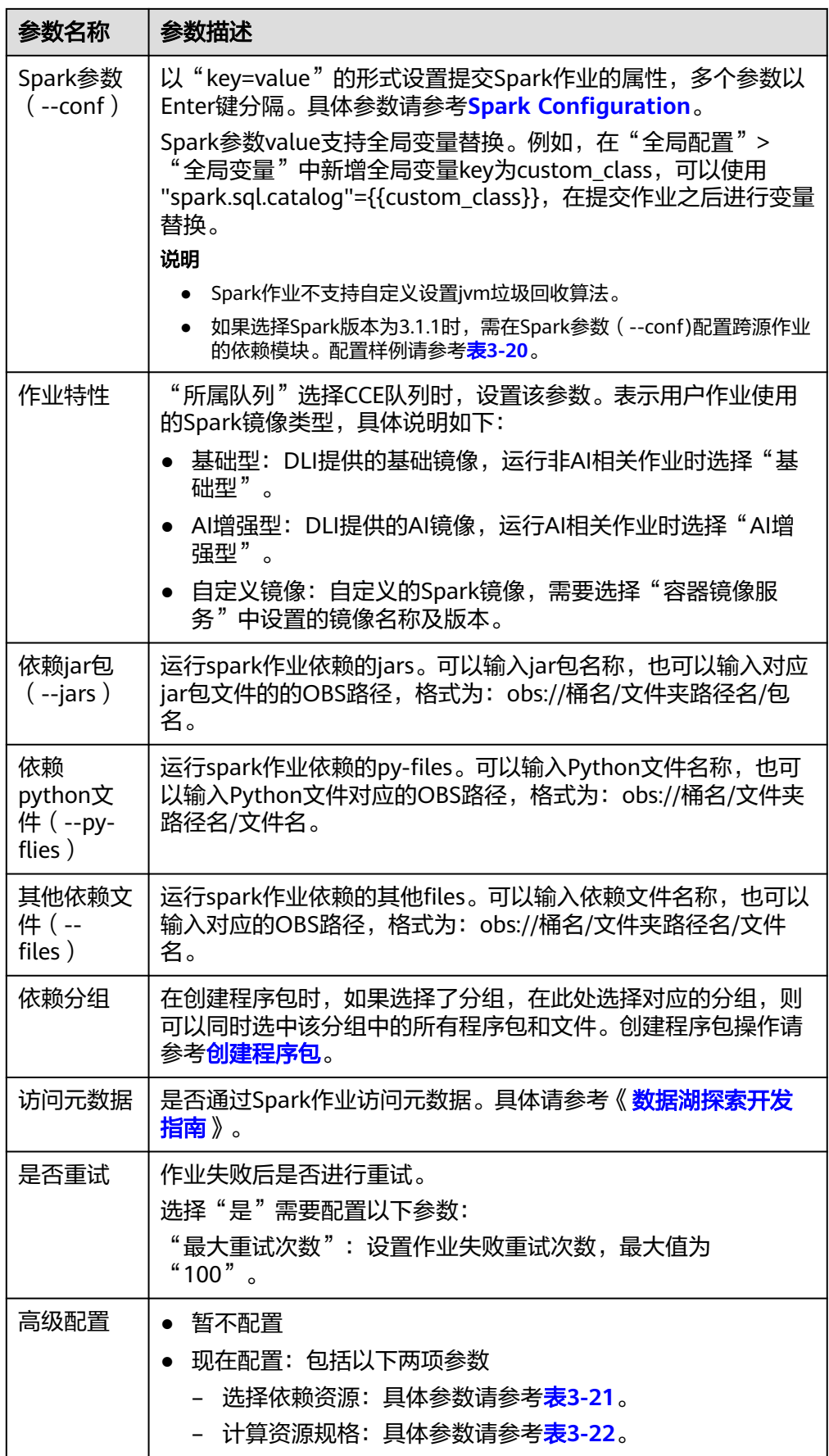

<span id="page-69-0"></span>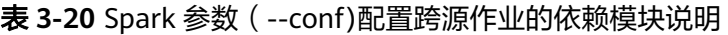

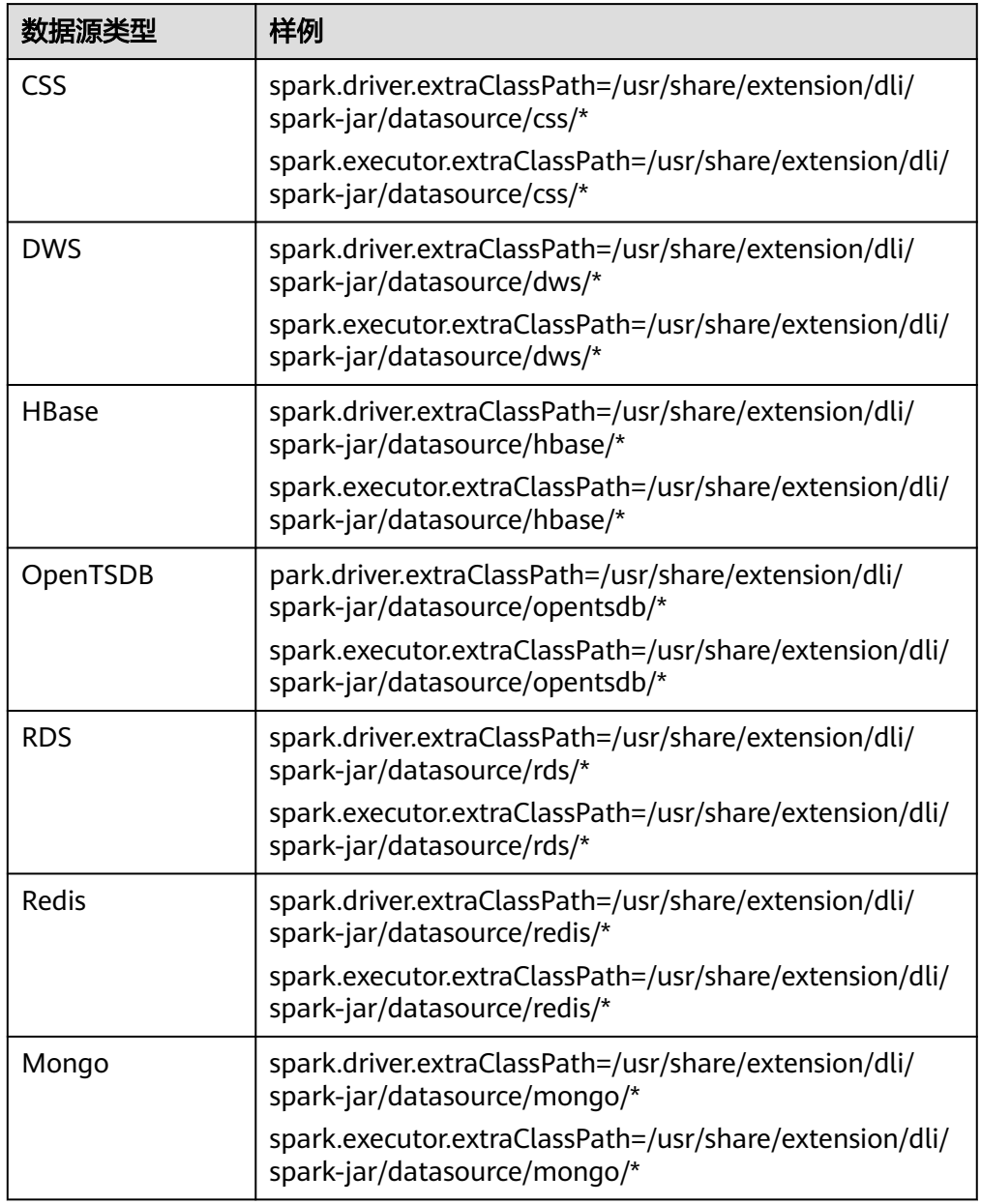

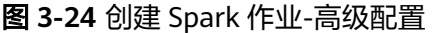

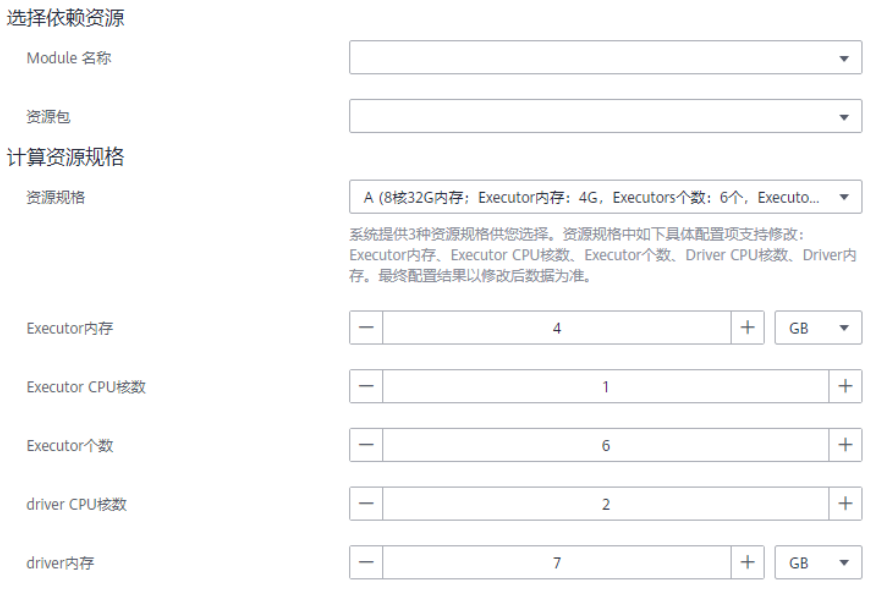

- 5. 高级包括以下两项参数:
	- 选择依赖资源:具体参数请参考表**[3-21](#page-71-0)**。
	- 计算资源规格:具体参数请参考表**[3-22](#page-71-0)**。

#### 说明

Spark资源并行度由Executor数量和Executor CPU核数共同决定。

# 任务可并行执行的最大**Task**数量**=Executor**个数 **\* Executor CPU**核数。

您可以根据购买的队列资源合理规划计算资源规格。

需要注意的是,Spark任务执行需要driver、executor等多个角色共同调度完成,因此 "Executor个数\*Executor CPU核数"要小于队列的计算资源CU数,避免其他Spark任 务角色无法启动。更多Spark任务角色的相关信息请参考**[Spark](https://spark.apache.org/)**官方。

#### **Spark**作业参数计算公式:

- CU数=driver CPU核数+Executor个数\*Executor CPU核数
- 内存数=driver内存+(Executor个数\*Executor内存)

#### <span id="page-71-0"></span>表 **3-21** 选择依赖资源参数说明

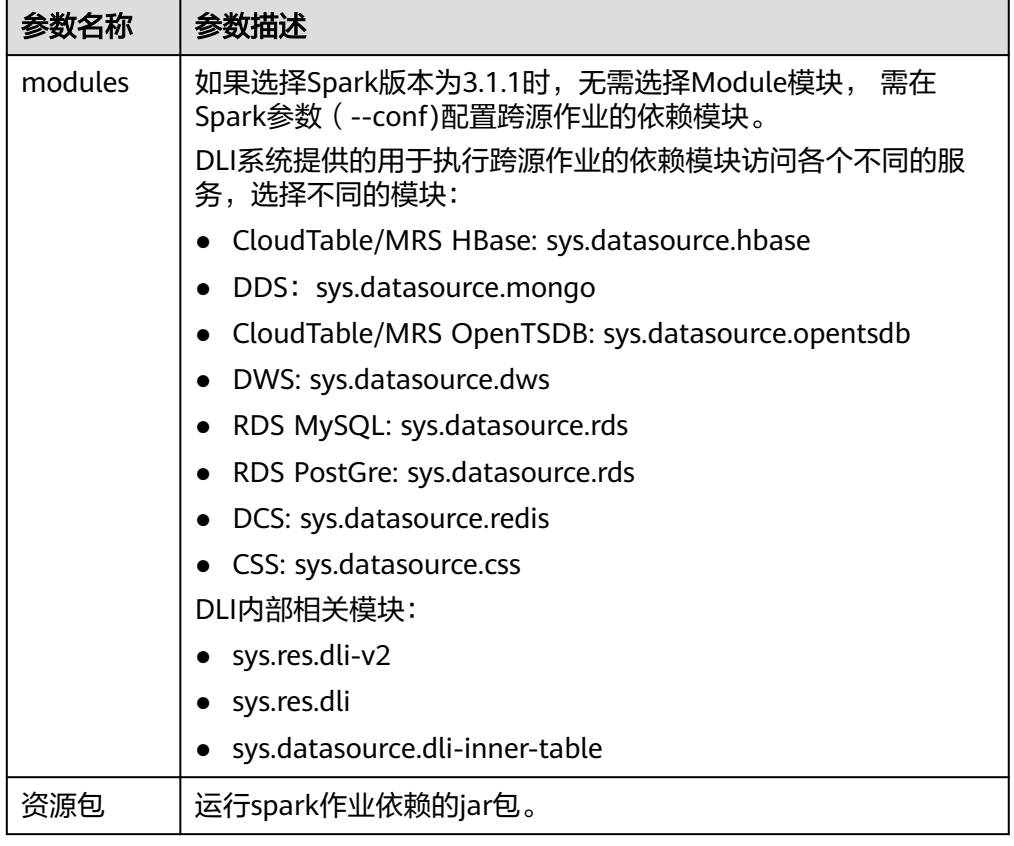

# 表 **3-22** 计算资源规格参数说明

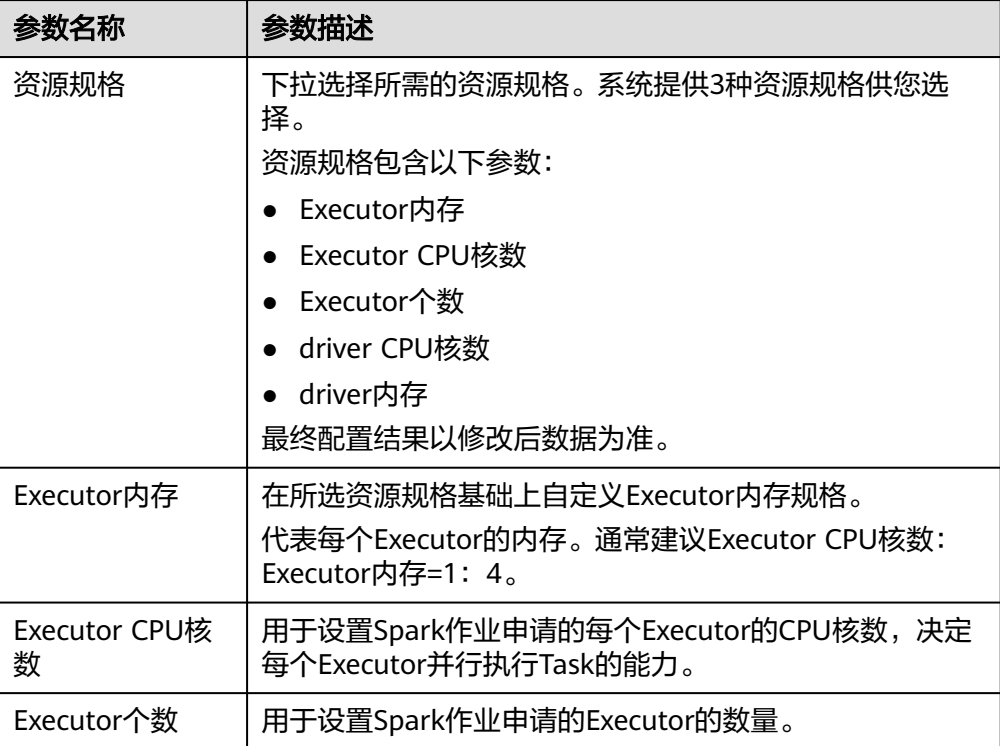
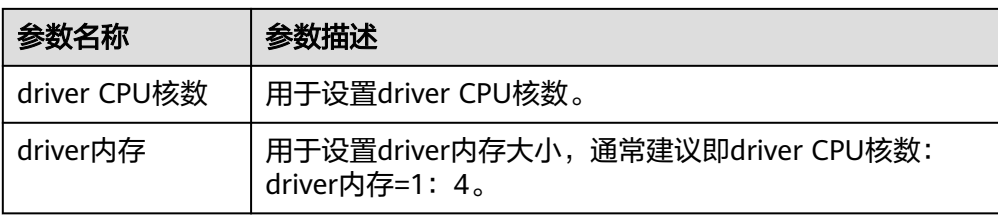

6. 完成作业的参数配置后,单击Spark作业编辑页面右上方"执行",提交作业。 当页面显示"批处理作业提交成功",可在"Spark作业"管理页面查看提交作业 的状态及日志等。

# **3.6** 设置作业优先级

# 操作场景

在实际作业运行中,由于作业的重要程度以及紧急程度不同,需要重点保障重要和紧 急的作业正常运行,因此需要满足它们正常运行所需的计算资源。

DLI提供的设置作业优先级功能,可以对每个Spark作业、Spark SQL作业以及Flink作 业设置作业优先级,当资源不充足时,可以优先满足优先级较高的作业的计算资源。

### 说明

- 只有运行在弹性资源池上的作业支持设置作业优先级。
- 弹性资源池上的SQL作业支持作业优先级。
- Spark 2.4.5及以上版本的作业支持设置作业优先级。
- Flink 1.12及以上版本的作业支持设置作业优先级。

# 使用须知

- 对于每个作业都允许设置优先级,其取值为1-10,数值越大表示优先级越高。优 先满足高优先级作业的计算资源,即如果高优先级作业计算资源不足,则会减少 低优先级作业的计算资源
- 通用队列上运行的Flink作业优先级默认为5。
- 通用队列上运行的Spark作业的优先级默认为3。
- SQL队列上运行的作业优先级默认为3。
- 作业优先级的调整需要停止作业进行编辑,并提交运行才能生效。
- 对于Flink作业,请参考开启**Flink**[作业动态扩缩容](#page-62-0)设置 **flink.dli.job.scale.enable=true**开启动态扩缩容功能,再设置作业优先级。
- Flink作业优先级的调整需要停止编辑作业并重新提交才能生效。

# **Flink Opensource SQL** 作业操作步骤

- 1. 登录DLI管理控制台。
- 2. 单击"作业管理 > Flink作业"。
- 3. 选择要待配置的作业,单击操作列下的编辑。
- 4. 单击"自定义配置"。

5. 在"自定义配置"中输入如下语句,先开启动态扩缩容功能,再设置作业优先 级。

#### 说明

对于Flink作业,必须先设置**flink.dli.job.scale.enable=true**开启动态扩缩容功能,再设置 作业优先级。

开启动态扩缩容的更多参数设置请参考开启**Flink**[作业动态扩缩容。](#page-62-0)

**flink.dli.job.scale.enable=true flink.dli.job.priority=<sup>x</sup>**

### 图 **3-25 Flink Opensource SQL** 作业配置样例

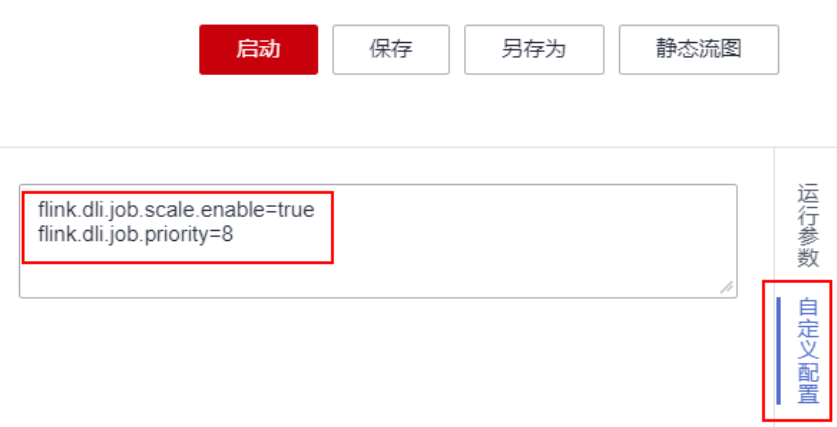

# **Flink Jar** 作业操作步骤

在"优化参数"中配置如下参数,其中x为优先级取值。

**flink.dli.job.priority=<sup>x</sup>**

- 1. 登录DLI管理控制台。
- 2. 单击"作业管理 > Flink作业"。
- 3. 选择待配置的作业,单击操作列下的编辑。
- 4. 在"优化参数"中输入如下语句。先开启动态扩缩容功能,再设置作业优先级。

#### 说明

对于Flink作业,必须先设置**flink.dli.job.scale.enable=true**开启动态扩缩容功能,再设置 作业优先级。

开启动态扩缩容的更多参数设置请参考开启**Flink**[作业动态扩缩容。](#page-62-0)

```
flink.dli.job.scale.enable=true
flink.dli.job.priority=x
```
图 **3-26 Flink Jar** 作业配置样例

优化参数

flink.dli.job.scale.enable=true flink.dli.job.priority=8

# **Spark** 作业操作步骤

在"Spark参数"中配置如下参数,其中x为优先级取值。

**spark.dli.job.priority=x**

- 1. 登录DLI管理控制台。
- 2. 单击"作业管理 > Spark作业"。
- 3. 选择待配置的作业,单击操作列下的编辑。
- 4. 在"Spark参数"中配置spark.dli.job.priority参数。

图 **3-27** Spark 作业配置样例

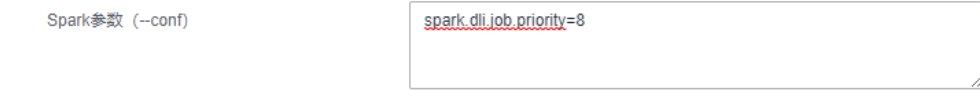

# **Spark SQL** 作业操作步骤

在" 设置 > 参数配置"中配置如下参数,其中x为优先级取值。 **spark.sql.dli.job.priority=x**

- 1. 登录DLI管理控制台。
- 2. 单击"作业管理 > SQL作业"。
- 3. 选择待配置的作业,单击操作列下的编辑。
- 4. 在" 设置 > 参数配置"中配置spark.sql.dli.job.priority参数。

图 **3-28** Spark SQL 作业配置样例

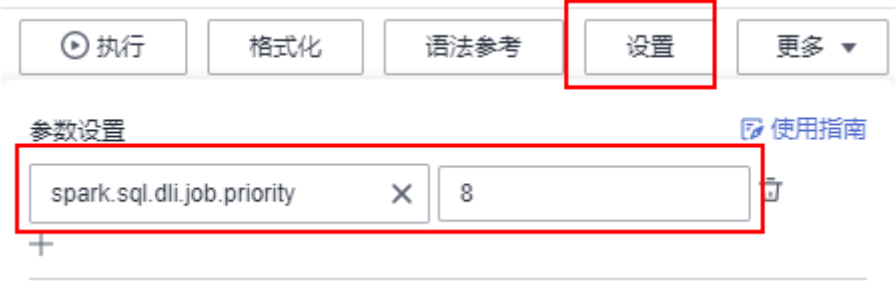

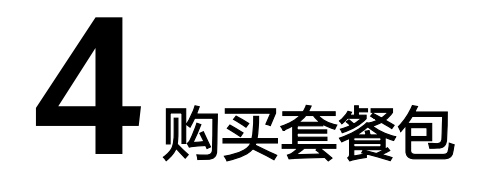

# **DLI** 套餐包

数据湖探索服务提供优惠的资源套餐包,购买套餐包后,资源按照套餐包类型计费。 套餐包是用户预先购买的资源使用量配额,超出当前套餐包的额度,将自动转为按需 收费。

# 套餐包类型

- 弹性资源池CU时套餐包:按照"CU时"收取计算费用,用户在弹性资源池添加的 队列上运行作业时按照弹性资源池CU时计费。
- 扫描数据量套餐包:按照用户每个作业的数据扫描量(单位为"GB")收取计算 费用。
- 队列CU时套餐包:按照"CU时"收取计算费用,用户在自建队列上运行作业时按 照队列CU时计费。
- 存储量套餐包:按照存储在DLI服务中的数据存储量(单位为"GB")收取存储 费用。

# 套餐包使用须知

- 套餐和具体的region绑定,购买的套餐只能在绑定的region使用,不能在非绑定 region使用。
- 计费时优先使用套餐中的资源,套餐中资源使用完后,超出部分按需付费。
- 套餐包购买后不支持退订。
- 资源包到期后,按需资源不会自动关闭,将会以按需付费的方式继续使用。

# 购买套餐包

- 1. 登录DLI管理控制台。
- 2. 选择"资源管理 > 队列管理"。
- 3. 在队列管理页面,单击"购买套餐包"。
- 4. 在"购买套餐包"页面设置相关参数。

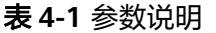

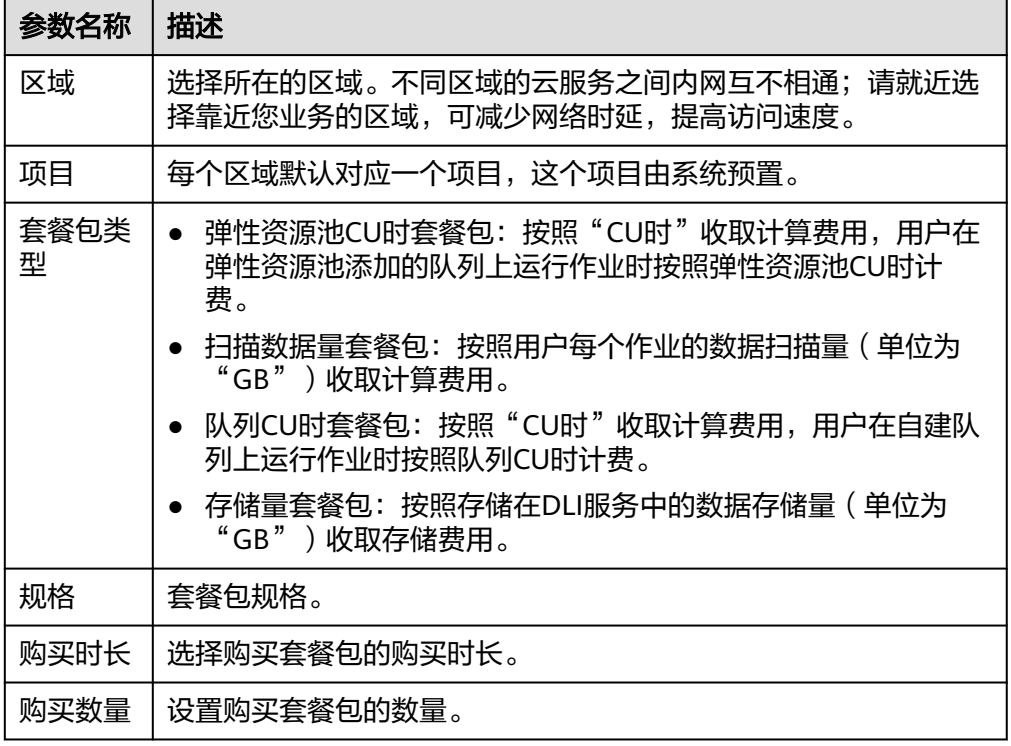

5. 确认套餐信息后,勾选相关协议,单击"立即购买"。

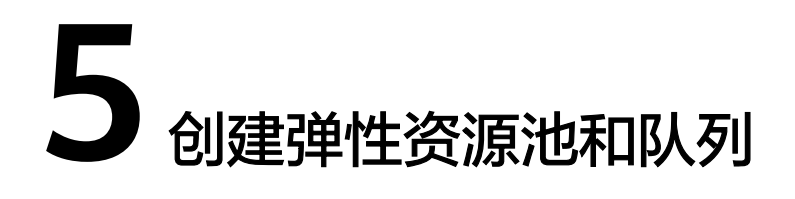

DLI弹性资源池与队列简介 [创建弹性资源池](#page-79-0) [在弹性资源池中添加队列](#page-81-0) [创建普通队列\(废弃,不推荐使用\)](#page-84-0) [管理弹性资源池](#page-88-0) [管理队列](#page-99-0) [典型场景示例:创建弹性资源池并运行作业](#page-121-0) [典型场景示例:配置弹性资源池队列扩缩容策略](#page-127-0)

# **5.1 DLI** 弹性资源池与队列简介

DLI队列分为弹性资源池队列、普通队列和default队列:

弹性资源池队列:

弹性资源池为DLI作业运行提供所需的计算资源(CPU和内存),用于灵活应对业 务对计算资源变化的需求。

创建弹性资源池后,您可以在弹性资源池中创建多个队列,队列关联到具体的作 业和数据处理任务,是资源池中资源被实际使用和分配的基本单元,即队列是执 行作业所需的具体的计算资源。

同一弹性资源池中,队列之间的计算资源支持共享。 通过合理设置队列的计算资 源分配策略,可以提高计算资源利用率。

购买弹性资源池并在弹性资源池中添加队列请参考<mark>[创建弹性资源池](#page-79-0)和[在弹性资源](#page-81-0)</mark> [池中添加队列。](#page-81-0)

- 普通队列(废弃,不推荐使用): DLI的上一代计算资源管理方式, 按使用需求购 买和释放资源,需要预先估计资源使用需求再进行购买。
- **default**队列:
	- DLI服务预置了名为"default"的队列,资源的大小是按需分配的。用户在不 确定所需队列容量或没有可创建队列空间的情况下,可以使用该队列执行作 业。

– "default"队列只用于用户体验,所有人共用,用户间可能会出现抢占资源 的情况,不能保证每次都可以得到资源执行相关操作。建议使用自建队列执 行作业。

优先推荐使用弹性资源池队列,提高资源使用的灵活性和资源利用效率。

### 弹性资源池使用场景

### 场景一:固定资源造成资源浪费和资源不足的场景

在每天的不同时段,作业任务对资源的请求量也会发生变化,如果采用固定资源规格 则会导致资源浪费或者资源不足的问题。例如,如下图图**5-1**示例可以看出:

- 大约在凌晨4点到7点这个数据段,ETL作业任务结束后没有其他作业,因为资源固 定一直占用,导致严重的资源浪费。
- 上午9点到12点以及下午14点16点的两个时段,ETL报表和作业查询的请求量很 高,因为当前固定资源不够,导致作业任务排队,任务一直排队。

#### 图 **5-1** 固定资源场景

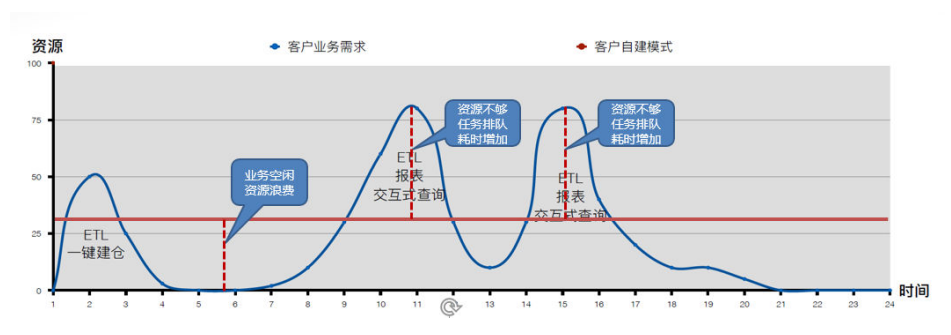

#### 场景二:资源相互隔离,没有共享,造成资源浪费的场景

某公司下有两个部门,两个部门的不同作业运行在DLI的两个队列上。部门A在上午8点 到12点业务比较空闲,资源有剩余,部门B在这个时间段业务请求量大,原有资源规格 满足不了,需要扩容时,请求不了部门A的队列资源,造成资源浪费。

#### 图 **5-2** 资源隔离造成的资源浪费

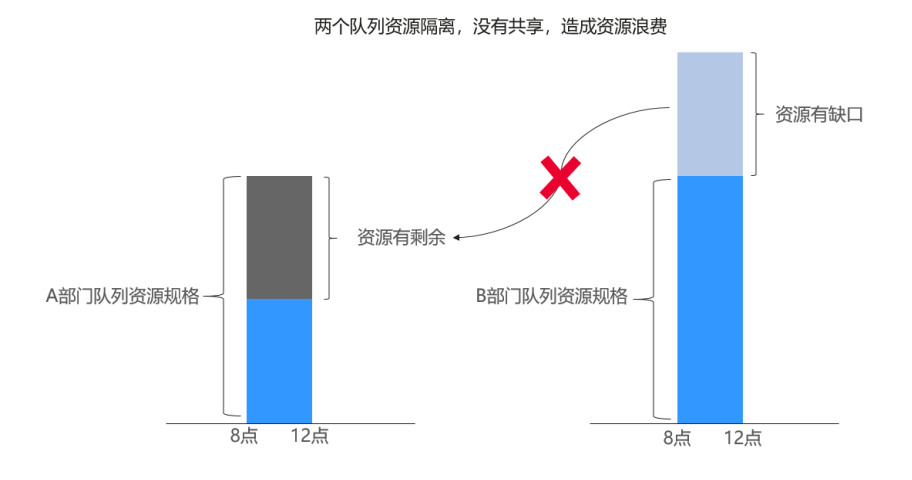

弹性资源池通过"分时按需弹性"功能,支持按照不同时间段对资源进行动态的扩缩 容,保证资源的利用率和应对资源洪峰等诉求。

弹性资源池对后端资源统一进行管理和调度,多个队列绑定弹性资源池后,资源池内 资源共享,资源利用率高,解决了场景二的问题。

# <span id="page-79-0"></span>**5.2** 创建弹性资源池

弹性资源池为DLI作业运行提供所需的计算资源(CPU和内存),用于灵活应对业务对 计算资源变化的需求。

创建弹性资源池后,您可以在弹性资源池中创建多个队列,队列关联到具体的作业和 数据处理任务,是资源池中资源被实际使用和分配的基本单元,即队列是执行作业所 需的具体的计算资源。

同一弹性资源池中,队列之间的计算资源支持共享。 通过合理设置队列的计算资源分 配策略,可以提高计算资源利用率。,本章节重点介绍创建弹性资源池的操作步骤和 说明。

# 弹性资源池约束与限制

- 不支持切换弹性资源池的计费模式。
- 弹性资源池不支持切换区域。
- 按需计费的弹性资源池默认勾选专属资源模式,自创建起按自然小时收费。
- Flink 1.10及其以上版本的作业支持在弹性资源池运行。
- 弹性资源池网段设置后不支持更改。
- 弹性资源池关联队列:
	- 仅支持关联按需计费模式的队列(包括专属队列)。
	- 队列和弹性资源池状态正常,资源未被冻结。
- 当前仅支持包年包月计费模式的弹性资源池进行规格变更。
- 仅支持查看30天以内的弹性资源池扩缩容历史。
- 弹性资源池不支持访问公网。 如有访问公网诉求请您参考配置**DLI** [队列与公网网络连通](https://support.huaweicloud.com/bestpractice-dli/dli_05_0061.html)。
- 弹性资源池CU设置、弹性资源池中添加/删除队列、修改弹性资源池中队列的扩缩 容策略、系统自动触发弹性资源池扩缩容时都会引起弹性资源池CU的变化,部分 情况下系统无法保证按计划扩容/缩容至目标CUs:
	- 弹性资源池扩容时,可能会由于物理资源不足导致弹性资源池无法扩容到设 定的目标大小。
	- 弹性资源池缩容时,系统不保证将队列资源完全缩容到设定的目标大小。

在执行缩容任务时,系统会先检查资源使用情况,判断是否存在缩容空间, 如果现有资源无法按照最小缩容步长执行缩容任务,则弹性资源池可能缩容 不成功,或缩容一部分规格的情况。

因资源规格不同可能有不同的缩容步长,通常是16CUs、32CUs、48CUs、 64CUs等。

示例:弹性资源池规格为192CUs,资源池中的队列执行作业占用了68CUs, 计划缩容至64CUs。

执行缩容任务时,系统判断剩余124CUs,按64CUs的缩容步长执行缩容任 务,剩余60CUs资源无法继续缩容,因此弹性资源池执行缩容任务后规格为 128CUs。

# 创建弹性资源池

- 步骤**1** 在左侧导航栏单击"资源管理 > 弹性资源池",可进入弹性资源池管理页面。
- 步骤**2** 在弹性资源池管理界面,单击界面右上角的"购买弹性资源池"。
- 步骤**3** 在"购买弹性资源池"界面,填写具体的弹性资源池参数,具体参数填写参考如下。

表 **5-1** 参数说明

| 参数名称 | 描述                                                                                                    |  |  |  |  |  |  |
|------|----------------------------------------------------------------------------------------------------|--|--|--|--|--|--|
| 计费模式 | • 包年/包月<br>按需计费                                                                                                    |  |  |  |  |  |  |
| 区域   | 选择所在的区域。不同区域的云服务之间内网互不相通;请就近选<br>择靠近您业务的区域,可减少网络时延,提高访问速度。                                                                                                    |  |  |  |  |  |  |
| 项目   | 每个区域默认对应一个项目,这个项目由系统预置。                                                                                                    |  |  |  |  |  |  |
| 名称   | 弹性资源池的具体名称。<br>名称只能包含数字、英文字母和下划线,但不能是纯数字,且<br>不能以下划线或数字开头。<br>● 输入长度不能超过128个字符。<br>说明<br>弹性资源池名称不区分大小写,系统会自动转换为小写。                                                                                         |  |  |  |  |  |  |
| 规格   | • 基础版: 16-64CUs规格<br>适用于对资源消耗不高、对资源高可靠性和高可用性要求不<br>高的测试场景。<br>- 不支持高可靠与高可用。<br>- 不支持设置队列属性和作业优先级。<br>- 不支持对接Notebook实例。<br>• 标准版: 64CUs及以上规格<br>具备强大的计算能力、高可用性、及灵活的资源管理能力,适<br>用于大规模计算任务场景和有长期资源规划需求的业务场景。 |  |  |  |  |  |  |
| CU范围 | 弹性资源池最大最小CU范围。                                                                                                    |  |  |  |  |  |  |
| 描述   | 创建的弹性资源池的描述信息。                                                                                                    |  |  |  |  |  |  |
| 网段   | 规划弹性资源池所属的网段。如需使用DLI增强型跨源,弹性资源<br>池网段与数据源网段不能重合。弹性资源池网段设置后不支持更<br>改。<br>建议使用网段:<br>10.0.0.0~10.255.0.0/16~19<br>172.16.0.0~172.31.0.0/16~19                                                                |  |  |  |  |  |  |
|      | 192.168.0.0~192.168.0.0/16~19                                                                                                    |  |  |  |  |  |  |

<span id="page-81-0"></span>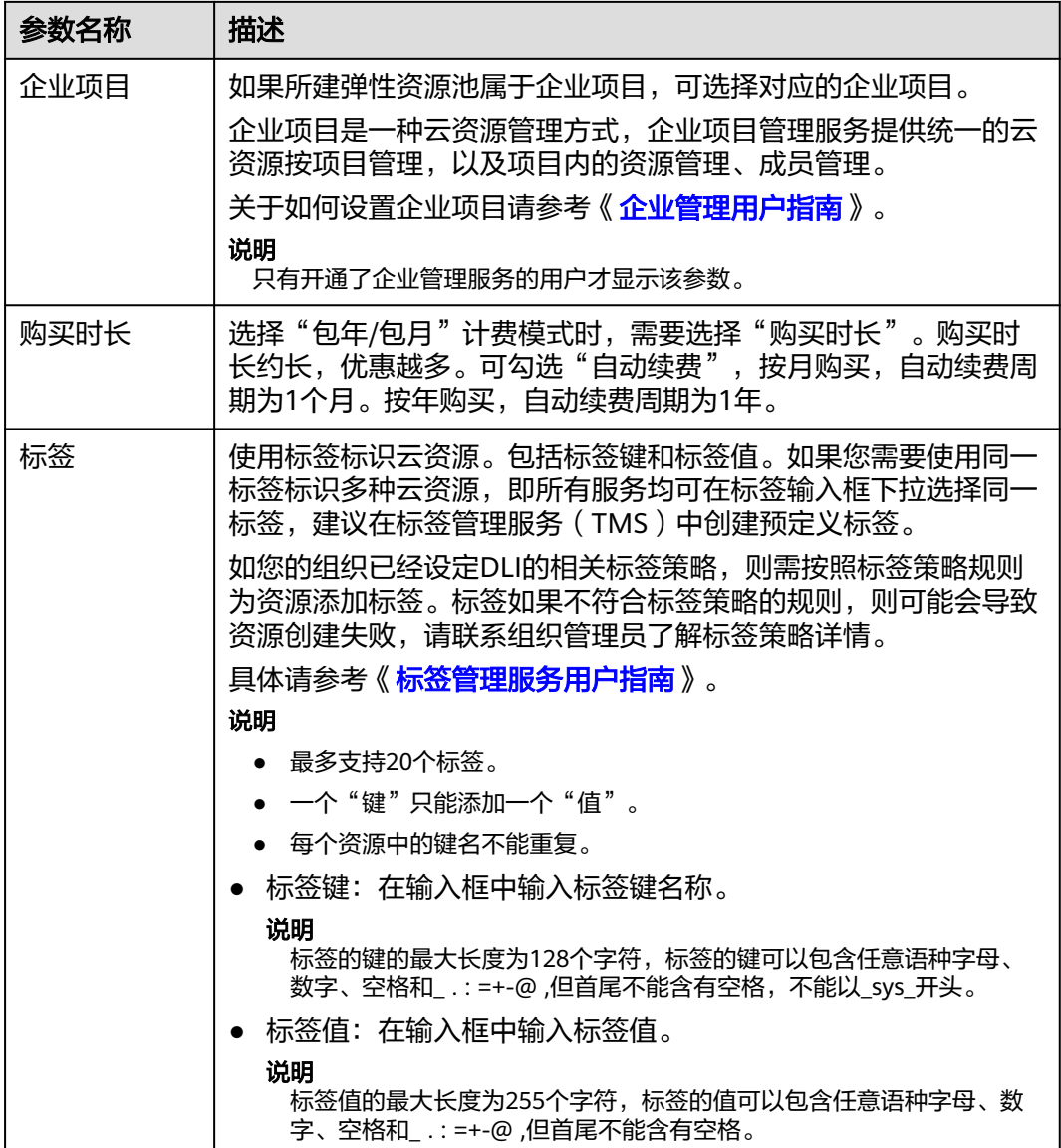

- 步骤**4** 参数填写完成后,单击"立即购买",在界面上确认当前配置是否正确。
- 步骤**5** 单击"提交"完成队列创建。等待弹性资源池状态变成"可使用"表示当前弹性资源 池创建成功。
- 步骤**6** 弹性资源池创建成功后,可以根据当前业务场景参[考典型场景示例:创建弹性资源池](#page-121-0) [并运行作业](#page-121-0)和[典型场景示例:配置弹性资源池队列扩缩容策略](#page-127-0)完成后续操作。

**----**结束

# **5.3** 在弹性资源池中添加队列

创建完弹性资源池后,弹性资源池可以添加一个或多个队列用于后续作业的运行。本 节操作介绍在弹性资源池中添加队列的操作步骤。

### 说明

添加到弹性资源池中的队列不再单独计费,以弹性资源池为计费项计费。

# 约束限制

- DLI服务预置了名为"default"的队列供用户体验,资源的大小按需分配。运行作 业时按照用户每个作业的数据扫描量(单位为"GB")收取计算费用。
- 队列类型:
	- SQL类型队列: SQL队列支持提交Spark SQL作业。
	- 通用队列:支持Spark程序、Flink SQL、Flink Jar作业。
	- 不支持队列类型切换,如需使用其他队列类型,请重新购买新的队列。
- 不支持切换队列的计费模式。
- 队列不支持切换区域。
- 16CUs队列不支持扩容和缩容。
- 64CUs队列不支持缩容。
- 创建队列时,仅支持包年包月队列和按需专属队列选择跨AZ双活,且跨AZ的队列 价格为单AZ模式下的2倍。
- 新创建的队列需要运行作业后才可进行扩缩容。
- DLI队列不支持访问公网。 如有访问公网诉求请您参考配置**DLI** [队列与公网网络连通](https://support.huaweicloud.com/bestpractice-dli/dli_05_0061.html)。

# 弹性资源池界面添加队列

- 步骤**1** 在左侧导航栏单击"弹性资源池",可进入弹性资源池管理页面。
- **步骤2** 选择要操作的弹性资源池, 在"操作"列, 单击"添加队列"。
- 步骤**3** 在"添加队列"界面,首先需要配置队列的基础配置,具体参数信息如下。

表 **5-2** 弹性资源池添加队列基础配置

| 参数名  | 参数描述                                                      |  |  |  |  |  |  |  |
|------|-----------------------------------------------------------|--|--|--|--|--|--|--|
| 名称   | 弹性资源池添加的队列名称。                                             |  |  |  |  |  |  |  |
| 类型   | • SQL队列: 用于运行SQL作业。<br>• 通用队列: 用于运行Spark作业 、Flink 作业。     |  |  |  |  |  |  |  |
| 执行引擎 | 如果队列类型选择为"SQL队列", 则可以选择队列引擎是: spark<br>或者trino            |  |  |  |  |  |  |  |
| 企业项目 | 选择队列的企业项目。弹性资源池支持添加不同企业项目的队列资<br>源。                       |  |  |  |  |  |  |  |
|      | 企业项目是一种云资源管理方式,企业项目管理服务提供统一的云<br>资源按项目管理,以及项目内的资源管理、成员管理。 |  |  |  |  |  |  |  |
|      |                                                           |  |  |  |  |  |  |  |
|      | 说明<br>只有开通了企业管理服务的用户才显示该参数。                               |  |  |  |  |  |  |  |
| 描述   | 弹性资源池添加队列的描述信息。                                           |  |  |  |  |  |  |  |

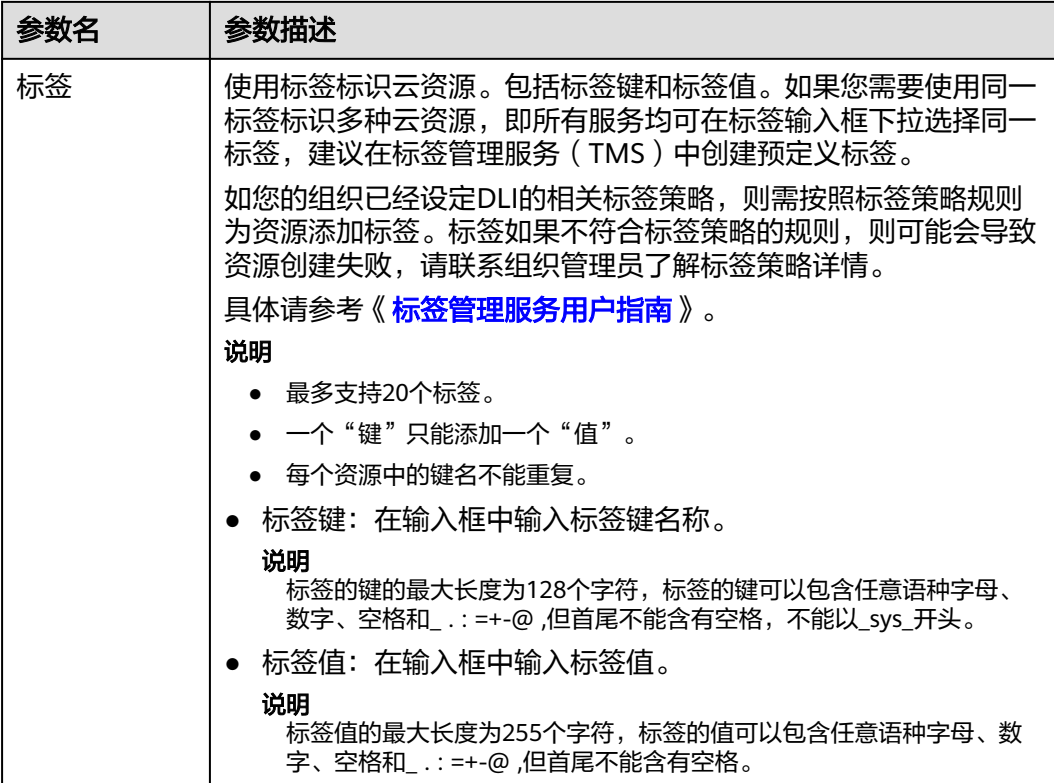

步骤4 单击"下一步", 在"扩缩容策略"界面配置当前队列在弹性资源池的扩缩容策略。

### 图 **5-3** 添加队列时配置扩缩容策略

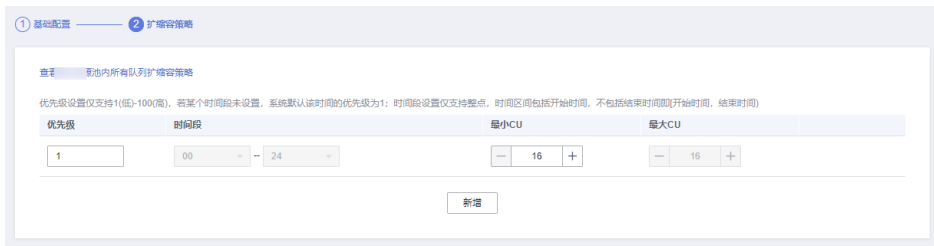

单击"新增",可以添加不同优先级、时间段、"最小CU"和"最大CU"扩缩容策 略。每条扩缩容策略的参数说明如下:

### 表 **5-3** 扩缩容策略参数说明

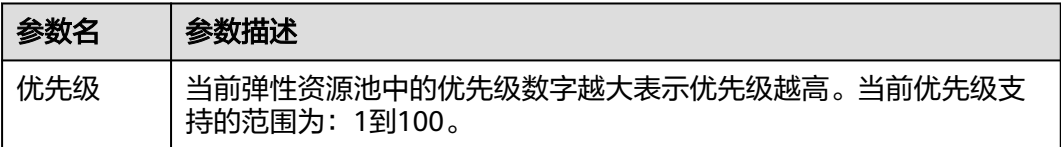

<span id="page-84-0"></span>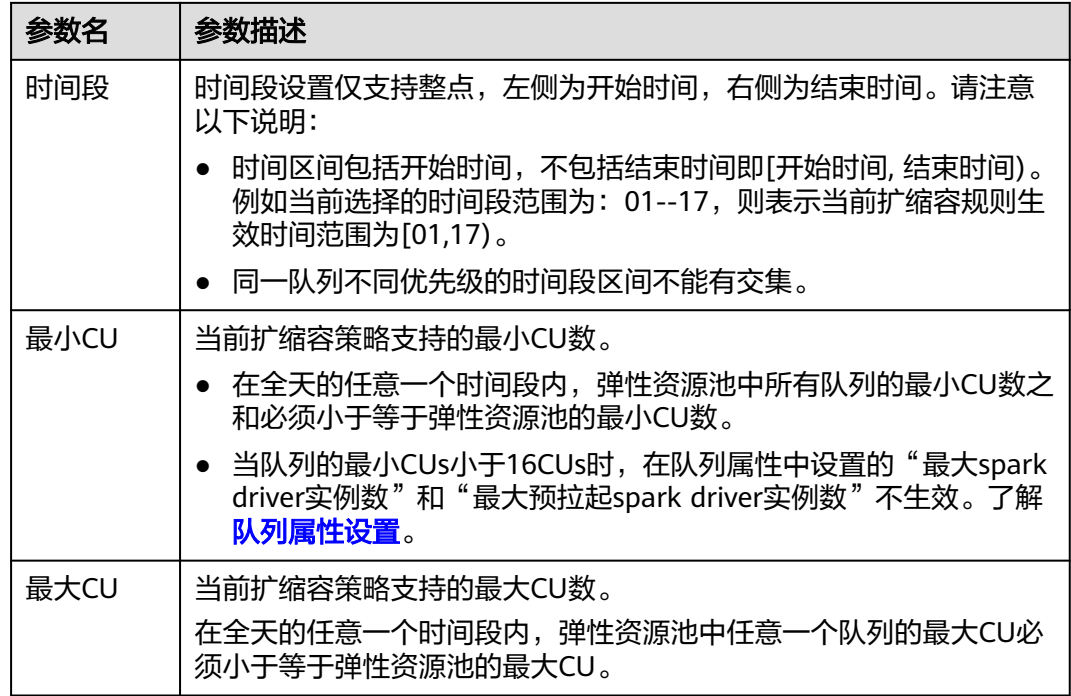

### 说明

- 首条扩缩容策略是默认策略,不能删除和修改时间段配置。
- Flink作业不支持触发弹性资源池队列的自动扩缩容。
- 步骤**5** 单击"确定"完成添加队列配置。弹性资源池队列添加完成后,可以参考[调整弹性资](#page-101-0) **源池队列的扩缩容策略**查看弹性资源池添加的所有队列配置和策略信息。

### **----**结束

# **5.4** 创建普通队列(废弃,不推荐使用)

DLI的上一代计算资源管理方式,按使用需求购买和释放资源,需要预先估计资源使用 需求再进行购买。

优先推荐使用弹性资源池队列,提高资源使用的灵活性和资源利用效率。购买弹性资 源池并在弹性资源池中添加队列请参[考创建弹性资源池和](#page-79-0)[在弹性资源池中添加队列。](#page-81-0)

### 说明

- 用户首次使用子账号创建队列时,需要先使用主账号登录控制台,在DLI的数据库中保持记 录,才能创建队列。
- 新队列第一次运行作业时,需要一定的时间,通常为6~10分钟。
- 按需队列创建完成后,如果在1小时内未运行作业,系统将进行释放。
- 按需队列与包年/包月队列不能互相转换,如需使用包年/包月队列,直接购买即可。
- 16CUs队列不支持扩容和缩容。
- 64CUs队列不支持缩容。

# 创建队列步骤

- 1. 创建队列的操作入口有三个,分别在"总览"页面、"SQL编辑器"页面和"队 列管理"页面。
	- 单击总览页面右上角"购买队列"进行创建队列。
	- 在"队列管理"页面创建队列。
		- i. 在DLI管理控制台的左侧导航栏中,选择"资源管理 > 队列管理"。
		- ii. 单击"队列管理"页面右上角"购买队列"进行创建队列。
	- 在"SQL编辑器"页面创建队列。
		- i. 在DLI管理控制台的左侧导航栏中,选择"SQL编辑器"。
		- ii. 单击"队列"切换到该页签,单击右侧的 <sup> $\boxed{\bigoplus}$ </sup>创建队列。
- 2. 在"购买队列"页面,参见表**5-4**设置相关参数。

表 **5-4** 参数说明

| 参数名称 | 描述                                                                                           |  |  |  |  |  |  |  |  |
|------|----------------------------------------------------------------------------------------------|--|--|--|--|--|--|--|--|
| 计费模式 | 包年/包月<br>$\bullet$<br>该计费模式的队列为专属队列。                                                         |  |  |  |  |  |  |  |  |
|      | ● 按需计费: 建议购买 <mark>cu时套餐包</mark> 享受优惠。                                                       |  |  |  |  |  |  |  |  |
| 区域   | 选择所在的区域。不同区域的云服务之间内网互不相通;请就近选<br>择靠近您业务的区域,可减少网络时延,提高访问速度。                                   |  |  |  |  |  |  |  |  |
| 项目   | 每个区域默认对应一个项目,这个项目由系统预置。                                                                      |  |  |  |  |  |  |  |  |
| 名称   | 队列的名称。                                                                                       |  |  |  |  |  |  |  |  |
|      | 只能包含数字、英文字母和下划线,但不能是纯数字,不能以下<br>划线开头,且不能为空。                                                  |  |  |  |  |  |  |  |  |
|      | ● 输入长度不能超过128个字符。                                                                            |  |  |  |  |  |  |  |  |
|      | 说明<br>队列名称不区分大小写,系统会自动转换为小写。                                                                 |  |  |  |  |  |  |  |  |
| 类型   | SQL队列: SQL作业的计算资源。                                                                           |  |  |  |  |  |  |  |  |
|      | 通用队列: Spark作业 、Flink作业的计算资源。                                                                 |  |  |  |  |  |  |  |  |
|      | 说明<br>专属队列是指队列对应的资源为专属资源,空闲时不释放,即无论是否<br>使用均保留资源的队列类型。专属队列可以保证提交作业时资源一定存<br>在。专属队列支持创建增强型跨源。 |  |  |  |  |  |  |  |  |
|      | 购买按需队列时可以选择专属队列。专属队列无论是否使用,24小时均<br>收费。包年包月队列为专属队列。                                          |  |  |  |  |  |  |  |  |
| AZ策略 | 采用双AZ策略创建的队列,当某个AZ不可用时,仍然能够从其他<br>AZ正常访问数据,适用于对可用性要求较高的场景。                                   |  |  |  |  |  |  |  |  |
|      | 说明                                                                                           |  |  |  |  |  |  |  |  |
|      | 当前包年/包月计费模式和按需计费专属资源模式支持双AZ策略。<br>$\bullet$                                                  |  |  |  |  |  |  |  |  |
|      | 双AZ能提高您的数据可用性。<br>$\bullet$<br>双AZ属性一旦启用,后续无法修改。                                             |  |  |  |  |  |  |  |  |
|      |                                                                                              |  |  |  |  |  |  |  |  |

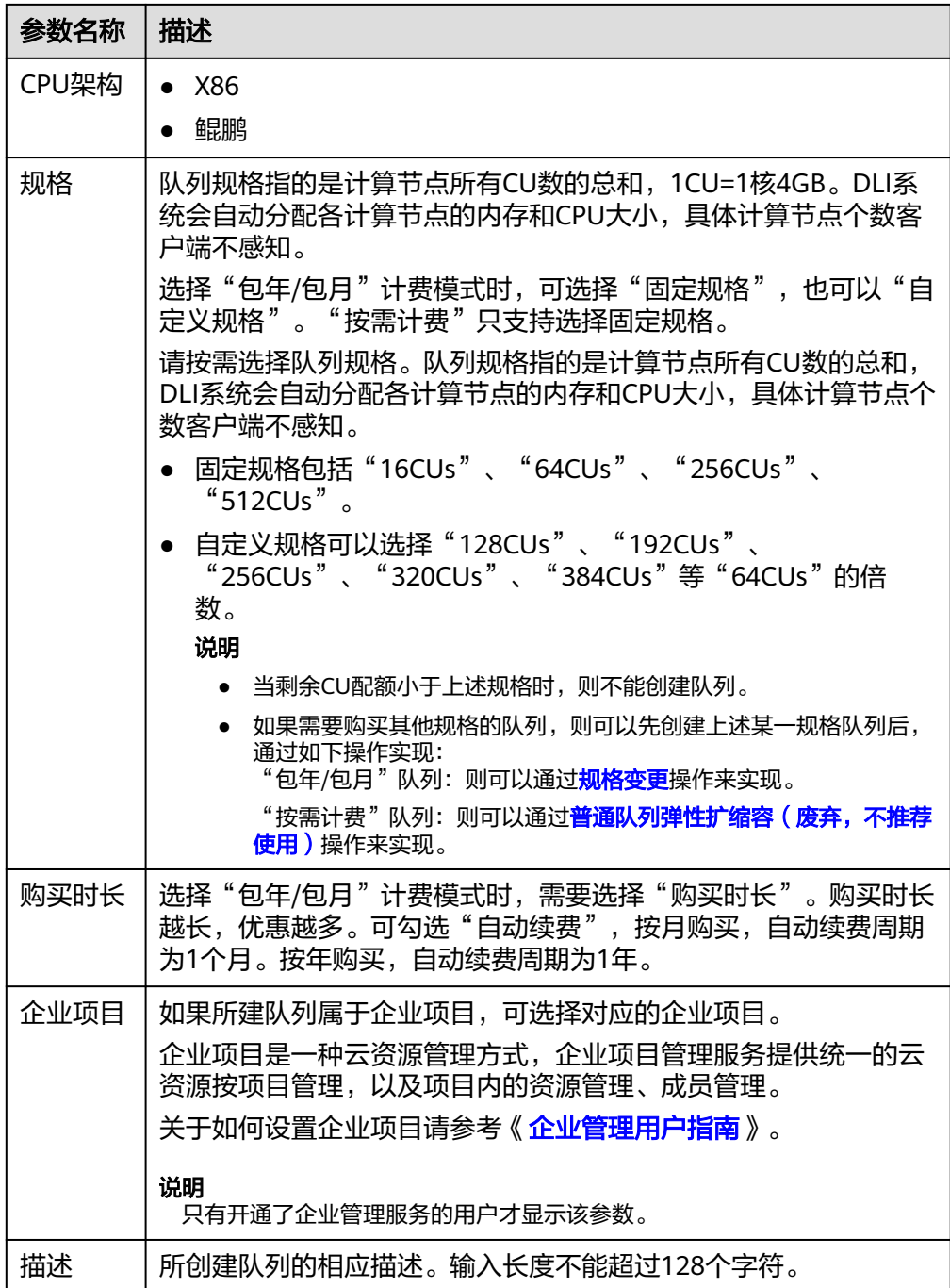

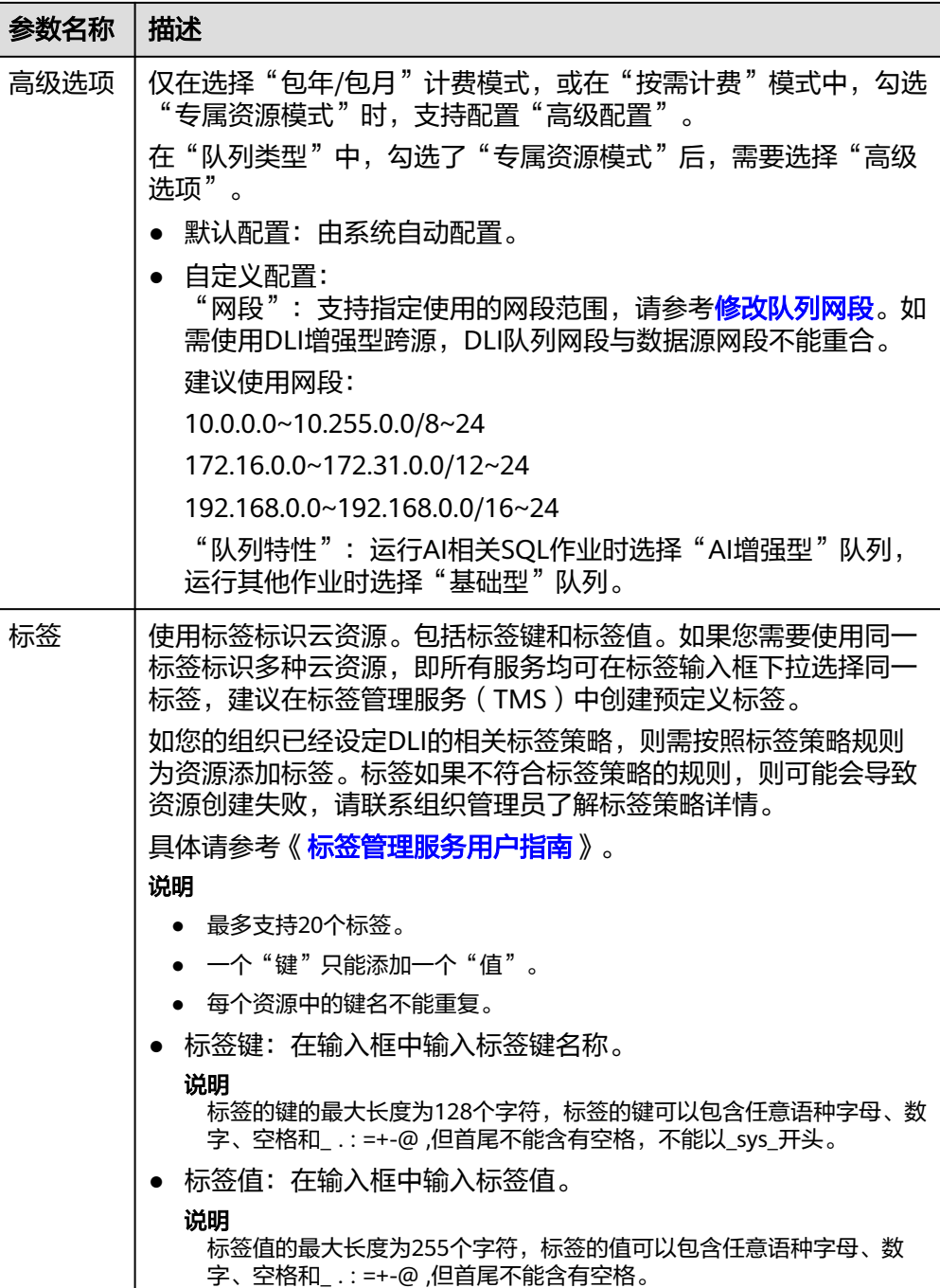

3. 单击"立即购买",确认配置。

### 说明

第一次创建队列时,需要勾选"同意以上隐私协议"并确定。

- 4. 配置确认无误,单击"提交"完成队列创建。 如果队列名称已存在,单击"提交"时,系统会提示"Queue xxx already exists"错误,可返回"上一步"进行修改。
- 5. 队列创建成功后,您可以在"队列管理"页面面查看和选择使用对应的队列。

### 说明

新队列第一次运行作业时,需要一定的时间,通常为6~10分钟。

# <span id="page-88-0"></span>**5.5** 管理弹性资源池

# **5.5.1** 弹性资源池权限管理

针对不同用户,管理员可以通过权限设置赋予各用户不同的操作权限,控制各用户弹 性资源池的操作范围。

### 注意事项

- 管理员用户和弹性资源池的所有者拥有所有权限,不需要进行权限设置且其他用 户无法修改其队列权限。
- 给新用户设置弹性资源池权限时,该用户所在用户组的所属区域需具有Tenant Guest权限。关于Tenant Guest权限的介绍和开通方法,详细参见《<mark>权限策略</mark>》和 《统一身份认证服务用户指南》中的<mark>[创建用户组](https://support.huaweicloud.com/usermanual-iam/iam_03_0001.html)</mark>。

### 弹性资源池权限管理操作步骤

- 步骤**1** 在DLI管理控制台的左侧,选择"资源管理 > 弹性资源池"。
- 步骤**2** 选择待设置的弹性资源池,单击其"操作"列中的"更多 > 权限管理"。"用户权限 信息"区域展示了当前具备此弹性资源池权限的用户列表。

权限设置有3种场景:为新用户赋予权限,为已有权限的用户修改权限,回收某用户具 备的所有权限。

● 为新用户赋予权限

新用户指之前不具备此弹性资源池权限的用户。

- a. 单击"用户权限信息"右侧的"授权",弹出"授权"对话框。
- b. "用户名"参数处填写具体要被授权的IAM用户名,并勾选需要赋权给该用 户的对应权限。
- c. 单击"确定",完成新用户的权限的设置。 待设置的参数说明如表**[5-5](#page-89-0)**所示。

### 图 **5-4** 弹性资源池权限授权

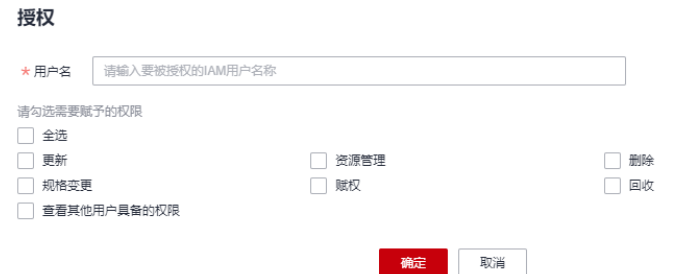

 $\vee$ 

### <span id="page-89-0"></span>表 **5-5** 参数说明

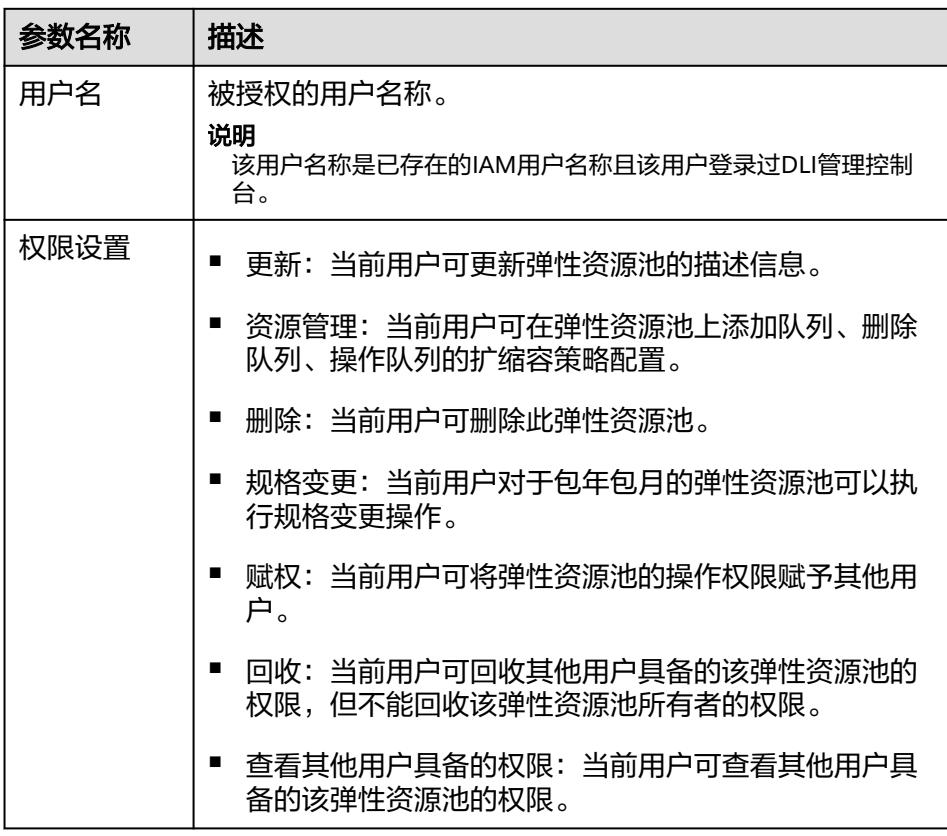

- 为已有权限的用户赋予权限或回收权限。
	- a. 在对应弹性资源池"权限信息"区域的用户列表中,选择需要修改权限的用 户,在"操作"列单击"权限设置"。
	- b. 在队列"权限设置"对话框中,对当前用户具备的权限进行修改。详细权限 描述如表**5-5**所示。

当"权限设置"中的选项为灰色时,表示您不具备修改此队列权限的权限。 可以向管理员用户、弹性资源池所有者等具有赋权权限的用户申请弹性资源 池的"赋权"和"回收"权限。

### 图 **5-5** 弹性资源池权限设置

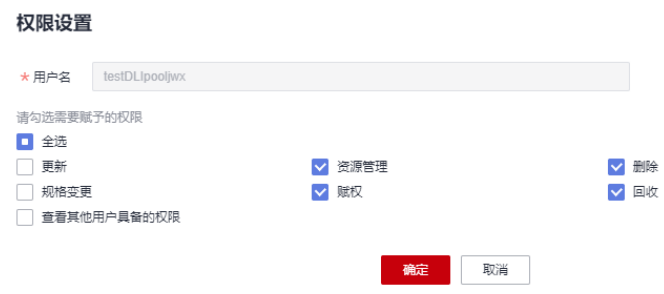

- c. 单击"确定"完成权限设置。
- 回收某用户具备的所有权限。

 $\times$ 

在对应弹性资源池"用户权限信息"区域的用户列表中,选择需要删除权限的用 户, 在"操作"列单击"回收"。在"回收"对话框中单击"确定"后, 此用户 将不具备该弹性资源池的任意权限。

**----**结束

# **5.5.2** 弹性资源池关联队列

### 操作场景

参考<mark>[创建弹性资源池](#page-79-0)</mark>创建完弹性资源池后,您可以将已有的队列关联至弹性资源池, 即可将弹性资源池的资源用于后续作业的运行

您可以在弹性资源池页面通过"关联队列"将队列添加到弹性资源池。还可以在队列 管理页面分配队列至弹性资源池。

#### 说明

弹性资源池Flink版本只支持1.10及其以上版本,如果准备分配到弹性资源池的作业使用Flink1.7 版本可能会出现兼容性问题,需要提前做好Flink版本适配。

# 约束与限制

- 弹性资源池和队列均是可用状态。
- 队列是按需专属队列。
- 队列和弹性资源池状态正常,资源未被冻结。
- 弹性资源池仅支持关联同一企业项目的队列资源。

### 在弹性资源池页面关联队列

- 步骤**1** 在左侧导航栏单击"资源管理 > 弹性资源池",可进入弹性资源池管理页面。
- 步骤**2** 选择要操作的弹性资源池,在"操作"列,单击"更多 > 关联队列"。
- 步骤**3** 在"关联队列"界面,选择待添加的队列,单击"确定"完成操作。

#### **----**结束

### 在队列管理页面分配队列至弹性资源池

- 步骤**1** 在左侧导航栏单击"资源管理 > 队列管理",可进入队列管理页面。
- 步骤**2** 选择要操作的队列,在"操作"列,单击"更多 > 分配至弹性资源池"。
- 步骤**3** 选择资源池,单击"确定"完成操作。

**----**结束

# **5.5.3** 弹性资源池 **CU** 设置

CU设置主要是为了控制弹性资源池扩缩容的最大最小CU范围,避免无限制的资源扩容 风险。

例如,当前弹性资源池CU设置的最大CU为256CU,并且该弹性资源池添加了2个队 列,2个队列扩缩容策略最小CU数为64CU,这时如果该弹性资源池再添加一个队列并 且该队列最小CU为256CU时,因为受到CU最大设置的控制,该队列不能添加到该弹性 资源池。

### 注意事项

- 在全天的任意一个时间段内,弹性资源池中所有队列的最小CU数之和需要小于等 于弹性资源池的最小CU数。
- 在全天的任意一个时间段内,弹性资源池中任意一个队列的最大CU必须小于等于 弹性资源池的最大CU。
- 弹性资源池创建后,调整最小CU时,最小CU需小于等于弹性资源池当前的CU 值,否则会修改失败。

# **CU** 设置操作

- 步骤**1** 在左侧导航栏单击"资源管理 > 弹性资源池",可进入弹性资源池管理页面。
- 步骤**2** 选择要操作的弹性资源池,在"操作"列,单击"更多 > CU设置"。
- 步骤**3** 在"CU设置"界面,"CU范围"参数中,左边为最小CU,右边为最大CU,根据情况 分别设置。单击"确定"完成设置操作。

### **----**结束

# 弹性资源池的实际 **CUs**、**CU** 范围、规格的含义

- 实际CUs:弹性资源池当前分配的可用CUs。
- CU范围:CU设置主要是为了控制弹性资源池扩缩容的最大最小CU范围,避免无 限制的资源扩容风险。
	- 弹性资源池中所有队列的最小CU数之和需要小于等于弹性资源池的最小CU 数。
	- 弹性资源池中任意一个队列的最大CU必须小于等于弹性资源池的最大CU。
	- 弹性资源池至少可以满足弹性资源池中所有队列按最小CU运行,尽量满足队 列按最大CU运行。
- 规格:购买弹性资源池时选择的CU范围的最小值即弹性资源池规格。规格是包周 期弹性资源池特有的。规格部分以包周期的计费,规格之外的部分按需计费。

# **CU** 设置时怎样调大 **CU** 范围最小值?

弹性资源池CU范围的最小值小于等于弹性资源池的实际CUs,如果想要调整的CU范围 的最小值大于当前CUs,需要先调大实际CUs。

以下操作适用于目标CU小于等于CU范围的最大值。目标CU大于CU范围最大值时,请 先调大弹性资源池的最大CU。

- 包年包月计费模式的弹性弹性资源池,通过调整当前弹性资源池中队列的最大CU 或增加队列,以增大弹性资源池的实际CUs,再通过变更弹性资源池规格,将规格 调整至大于等于目标CUs,此时实际CUs等于规格,再通过CU设置,调整CU范围 的最小值等于目标CUs。
- 按需计费模式的弹性弹性资源池,通过调整当前弹性资源池中队列的最大CU或增 加队列,以增大弹性资源池的实际CUs,再通过CU设置,调整CU范围的最小值等 于目标CUs。

示例

示例1: 包年包月弹性资源池, 实际CUs: 64CUs、CU范围: 64CUs - 96CUs、规 格64。计划调整CU范围:80CUs - 96CUs。

操作步骤:

a. 通过调整当前弹性资源池中队列的最大CU或增加队列,以增大弹性资源池的 实际CUs。

当弹性资源池队列的最大CU的和大于弹性资源池的实际CUs时,会触发弹性 资源池扩容,扩容后的实际CUs= min(队列的最大CU和,弹性资源池CU范 围最大值)。

- b. 通过"规格变更"将弹性资源池规格调整为80CUs,规格变更后,CU范围的 最小值自动调整为与规格一致大小的CU。
- 示例2:按需计费的弹性资源池,实际CUs:64CUs、CU范围:64CUs 96CUs。 计划调整CU范围:80CUs - 96CUs。

操作步骤:

a. 通过调整当前弹性资源池中队列的最大CU或增加队列,以增大弹性资源池的 实际CUs。 当弹性资源池队列的最大CU的和大于弹性资源池的实际CUs时,会触发弹性

资源池扩容,扩容后的实际CUs= min(队列的最大CU和,弹性资源池CU范 围最大值)。

b. 通过"CU设置"调整CU范围:80CUs - 96CUs。

### 说明

- 调整队列的CU范围、弹性资源池规格变更、弹性资源池的CU设置,均在下一个整点生效。
- 通过增加队列调整弹性资源池的实际CUs,立即生效。

# **CU** 设置时怎样调小 **CU** 范围最大值?

弹性资源池CU范围的最小值小于等于弹性资源池的实际CUs,如果想要调整的CU范围 的最大值小于当前CUs,需要先调小实际CUs。

- 包年包月计费模式的弹性弹性资源池,通过调小当前弹性资源池中队列的最大CU 或删除队列,以调小弹性资源池的实际CUs,再通过变更弹性资源池规格,将规格 调整至小于等于目标CUs,此时实际CUs等于规格,再通过CU设置,调整CU范围 的最小值等于目标CUs。
- 按需计费模式的弹性弹性资源池,通过调整当前弹性资源池中队列的最大CU或删 除队列,以调小弹性资源池的实际CUs,再通过CU设置,调整CU范围的最小值等 于目标CUs。

示例

- 示例1: 包年包月弹性资源池, 实际CUs: 96CUs、CU范围: 64CUs 128CUs、 规格96。计划调整CU范围:64CUs - 80CUs。 操作步骤:
	- a. 通过调小当前弹性资源池中队列的最大CU或删除队列,以调小弹性资源池的 实际CUs。 当弹性资源池队列的最大CU的和小于弹性资源池的实际CUs时,会触发弹性 资源池缩容,缩容后的实际CUs= min (队列的最大CU和,弹性资源池CU范 围最大值)。
	- b. 通过"规格变更"将弹性资源池规格调整为80CUs,规格变更后,CU范围的 最小值自动调整为与规格一致大小的CU。
- 示例2:按需计费的弹性资源池,实际CUs: 96CUs、CU范围: 64CUs -128CUs、计划调整CU范围:64CUs - 80CUs。 操作步骤:
	- a. 通过调小当前弹性资源池中队列的最大CU或删除队列,以调小弹性资源池的 实际CUs。 当弹性资源池队列的最大CU的和小于弹性资源池的实际CUs时,会触发弹性 资源池缩容,缩容后的实际CUs= min(队列的最大CU和,弹性资源池CU范 围最大值)。
	- b. 通过"CU设置"调整CU范围:64CUs 80CUs。

### 说明

- 调整队列的CU范围、弹性资源池规格变更、弹性资源池的CU设置,均在下一个整点生效。
- 通过增加队列调整弹性资源池的实际CUs,立即生效。

# **5.5.4** 弹性资源池规格变更

### 使用场景

包年包月的弹性资源池CU数在规格的范围内使用包年包月计费,超过规格的部分则按 弹性资源池CU时计费的方式计费,您可以根据实际CU的使用情况通过规格变更来使得 计费更优惠。

例如,当前弹性资源池的规格为64CU,实际使用过程中大部分时间CU数在128CU以 上,没有规格变更的场景下64CU部分采用包年包月计费,超出的64CU按弹性资源池 CU时计费方式计费。为了满足该场景下更优惠的计费,则可以通过规格变更的方式, 将弹性资源池的规格扩大到128CU,则规格变更成功后128CU范围内都使用包年包月 计费,整体相比原来更优惠。

弹性资源池规格不满足当前业务需求时,可以通过"变更规格"功能修改当前弹性资 源池的规格。

### 注意事项

当前仅支持包年包月计费模式的弹性资源池进行规格变更。

### 弹性资源池扩容

- 1. 在DLI管理控制台左侧,选择"资源管理 > 弹性资源池"。
- 2. 选择需要扩容的弹性资源池,单击"操作"列"更多"中的"规格变更"。
- 3. 在"规格变更"页面, "变更方式"选择"扩容", 变更数量选择要扩容的CU数 量。

### 图 **5-6** 规格变更扩容

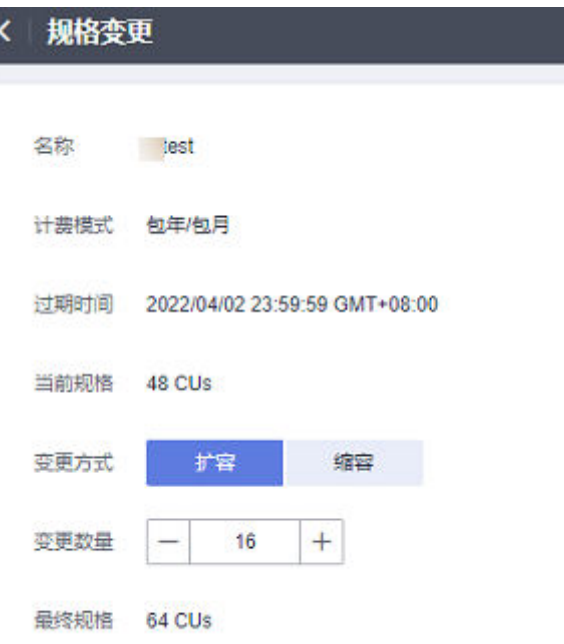

- 4. 确定费用后,单击"提交"。
- 5. 扩容任务提交后,可以选择"作业管理 > SQL作业", 查看"SCALE POOL"类 型SQL作业的状态。

如果作业状态为"规格变更中",表示弹性资源池规格正在扩容中。等待作业状 流水,一次。<br>态变为"已成功"表示当前当前变更操作完成。

# 弹性资源池缩容

### 说明

系统默认最小CU值为16CU,即当弹性资源池的规格为16CU时,不能进行手动缩容。

- 1. 在DLI管理控制台左侧,选择"资源管理 > 弹性资源池"。
- 2. 选择需要缩容的弹性资源池,单击"操作"列"更多"中的"规格变更"。
- 3. 在"规格变更"页面, "变更方式"选择"缩容", 变更数量选择要缩容的CU数 量。

### 图 **5-7** 弹性资源池规格缩容

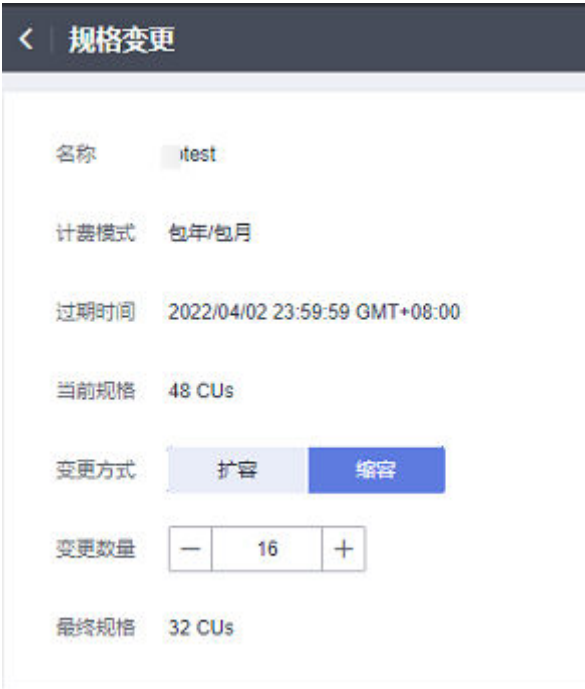

- 4. 确定费用后,单击"提交"。
- 5. 缩容任务提交后,可以选择"作业管理 > SQL作业",查看"SCALE\_POOL"类 型SQL作业的状态。

如果作业状态为"规格变更中",表示弹性资源池规格正在缩容中。等待作业状 态变为"已成功"表示当前当前变更操作完成。

# **5.5.5** 弹性资源池标签管理

### 标签管理

标签是用户自定义的、用于标识云资源的键值对,它可以帮助用户对云资源进行分类 和搜索。标签由标签"键"和标签"值"组成。

如果用户在其他云服务中使用了标签,建议用户为同一个业务所使用的云资源创建相 同的标签键值对以保持一致性。

DLI支持以下两类标签:

- 资源标签:在DLI中创建的非全局的标签。
- 预定义标签:在标签管理服务(简称TMS)中创建的预定义标签,属于全局标 签。

有关预定义标签的更多信息,请参见《<mark>标签管理服务用户指南</mark>》。

如您的组织已经设定DLI的相关标签策略,则需按照标签策略规则为资源添加标签。标 签如果不符合标签策略的规则,则可能会导致资源创建失败,请联系组织管理员了解 标签策略详情。

以下介绍如何为队列添加标签、修改标签和删除标签。

步骤1 在DLI管理控制台的左侧导航栏中,单击"资源管理 > 弹性资源池"。

步骤**2** 在对应队列的"操作"列,选择"更多> 标签"。

- 步骤**3** 进入标签管理页面,显示当前队列的标签信息。
- 步骤4 单击"添加/编辑标签",弹出"添加/编辑标签"对话框,配置参数。配置完成一个标 签,单击"添加"将标签添加到输入框中。

图 **5-8** 添加/编辑标签

### 添加/编辑标签

 $\times$ 

如果您需要使用同一标签识别多种云资源,即所有服务均可在标签输入框下拉选择同一标 签,建议在TMS中创建预定义标签。查看预定义标签 C

在下方键/值输入框输入内容后单击"添加",即可将标签加入此处

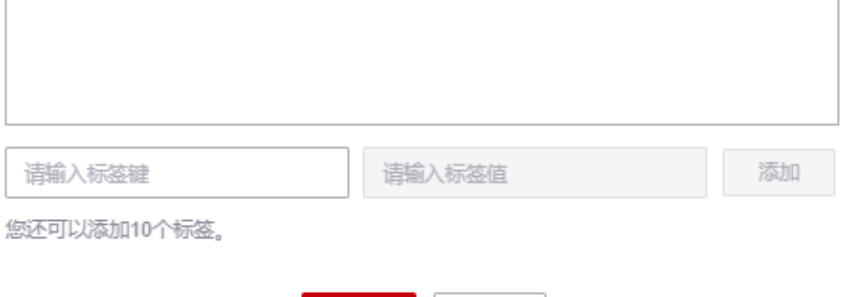

確定

取消

### 表 **5-6** 标签配置参数

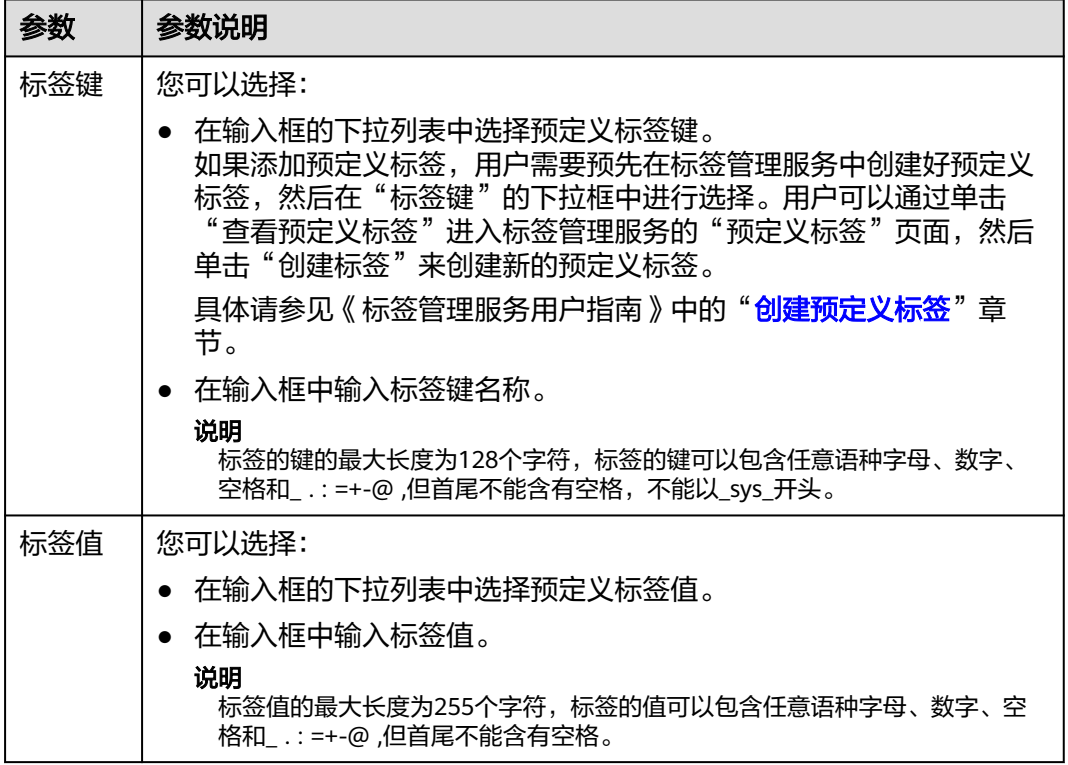

说明

- 最多支持20个标签。
- 一个"键"只能添加一个"值"。
- 每个资源中的键名不能重复。
- 步骤**5** 单击"确定"。
- 步骤**6** (可选)在标签列表中,单击"操作"列中"删除"可对选中的标签进行删除。

**----**结束

# **5.5.6** 查看弹性资源池扩缩容历史

### 操作场景

当弹性资源池添加队列、删除队列,或添加的队列扩缩容时,可能会引起弹性资源CUs 扩缩容变化。控制台提供的"扩缩容历史"功能,可以查看弹性资源池的CUs变化历 史。

# 注意

弹性资源池缩容可能会触发Spark作业和SQL作业内部自动重试,当作业重试超过限制 会导致作业执行失败,需用户重新执行作业。

# 约束与限制

当前控制台仅支持查看30天以内的弹性资源池扩缩容历史。

# 查看弹性资源池扩缩容历史

- 1. 在DLI管理控制台左侧,选择"资源管理 > 弹性资源池"。
- 2. 选择需要查看的弹性资源池,单击"操作"列"更多"中的"扩缩容历史"。
- 3. 在"扩缩容历史"页面,选择日期范围,查看CUs资源使用趋势。 您可以查看弹性资源池扩缩容前CUs,扩缩容后CUs,扩缩容目标CUs。

扩缩容历史支持"图形化展示"和"表格展示"两种形式。可以单击右上方 $\stackrel{[=]}{\equiv}}$ 讲 行切换。

例如: 从查看弹性资源池扩缩容历史可见某一时间扩缩容异常, 切换至表格形式 后,如图**[5-10](#page-98-0)**所示,预期扩容至80CUs,扩容前为64CUs,扩容后64CUs,扩容失 败。

### <span id="page-98-0"></span>图 **5-9** 图形化展示扩缩容历史

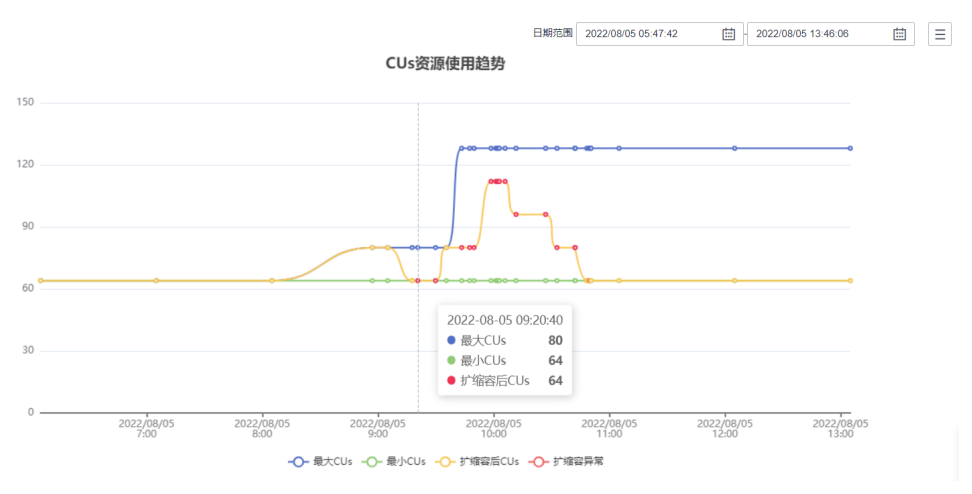

### 图 **5-10** 表格形式展示扩缩容历史

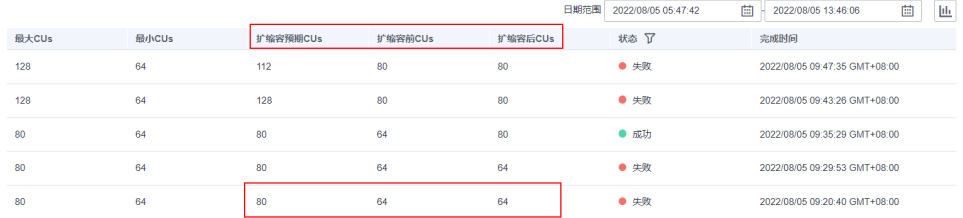

# **5.5.7** 分配弹性资源池至项目

企业项目是一种云资源管理方式,企业可以根据组织架构规划企业项目,将分布在不 同区域的资源按照企业项目进行统一管理,同时可以为每个企业项目设置拥有不同权 限的用户组和用户。

DLI支持在创建弹性资源池时选择企业项目,本节操作为您介绍DLI弹性资源池如何绑 定、修改企业项目。

### 说明

修改弹性资源池的企业项目,会同时修改弹性资源池下的队列资源的企业项目。 即弹性资源池下仅支持添加同一企业项目的队列资源。

# 前提条件

在绑定企业项目前,您已在"企业项目管理控制台"创[建创建企业项目](https://support.huaweicloud.com/usermanual-em/zh-cn_topic_0108763964.html)。

# 绑定企业项目

在创建弹性资源池资源时,可以在"企业项目"绑定已创建的企业项目。

您还可以单击"新建企业项目",前往企业项目管理管理控制台,新建企业项目和查 看已有的企业项目。

更多创建队列的操作步骤请参考[创建弹性资源池](#page-79-0)。

# <span id="page-99-0"></span>修改企业项目

针对之前已创建的集群,其绑定的企业项目可根据实际情况进行修改。

- 1. 登录DLI管理控制台,
- 2. 在左侧导航栏,选择"资源管理 > 弹性资源池"。
- 3. 在弹性资源池资源列表中,选择待修改企业项目的资源,并单击操作列下"更多 > 分配至项目"。
- 4. 在"分配至项目"页面,选择企业项目。 您还可以单击"新建企业项目",前往企业项目管理管理控制台,新建企业项目 和查看已有的企业项目。
- 5. 修改完成后,单击"确定",保存弹性资源池的企业项目信息。

### 相关操作

如需修改队列企业项目请参[考分配队列至项目。](#page-106-0)

# **5.6** 管理队列

# **5.6.1** 队列权限管理

# 队列权限管理操作场景

- 针对不同用户,可以通过权限设置分配不同的队列,不同用户之间的作业效率互 不影响,保障作业性能。
- 管理员用户和队列的所有者拥有所有权限,不需要进行权限设置且其他用户无法 修改其队列权限。
- 给新用户设置队列权限时,该用户所在用户组的所属区域需具有Tenant Guest权 限。关于Tenant Guest权限的介绍和开通方法,详细参见《<mark>权限策略</mark>》和《统一 身份认证服务用户指南》中的<mark>创建用户组</mark>。

# 队列权限相关操作步骤

- 步骤**1** 在DLI管理控制台的左侧,选择"资源管理 > 队列管理"。
- 步骤**2** 选择待设置的队列,单击其"操作"列中的"权限管理"。"用户权限信息"区域展 示了当前具备此队列权限的用户列表。

权限设置有3种场景:为新用户赋予权限,为已有权限的用户修改权限,回收某用户具 备的所有权限。

- 为新用户赋予权限 新用户指之前不具备此队列权限的用户。
	- a. 单击"权限信息"右侧的"授权",弹出"授权"对话框。
	- b. 填写"用户名",并勾选对应权限。
	- c. 单击"确定",完成新用户的添加。 待设置的参数说明如表**[5-7](#page-100-0)**所示。

### <span id="page-100-0"></span>图 **5-11** 队列权限授权

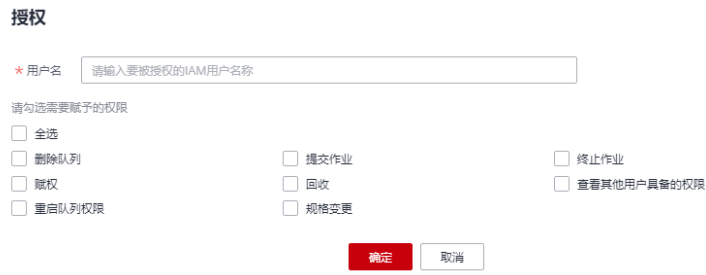

### 表 **5-7** 参数说明

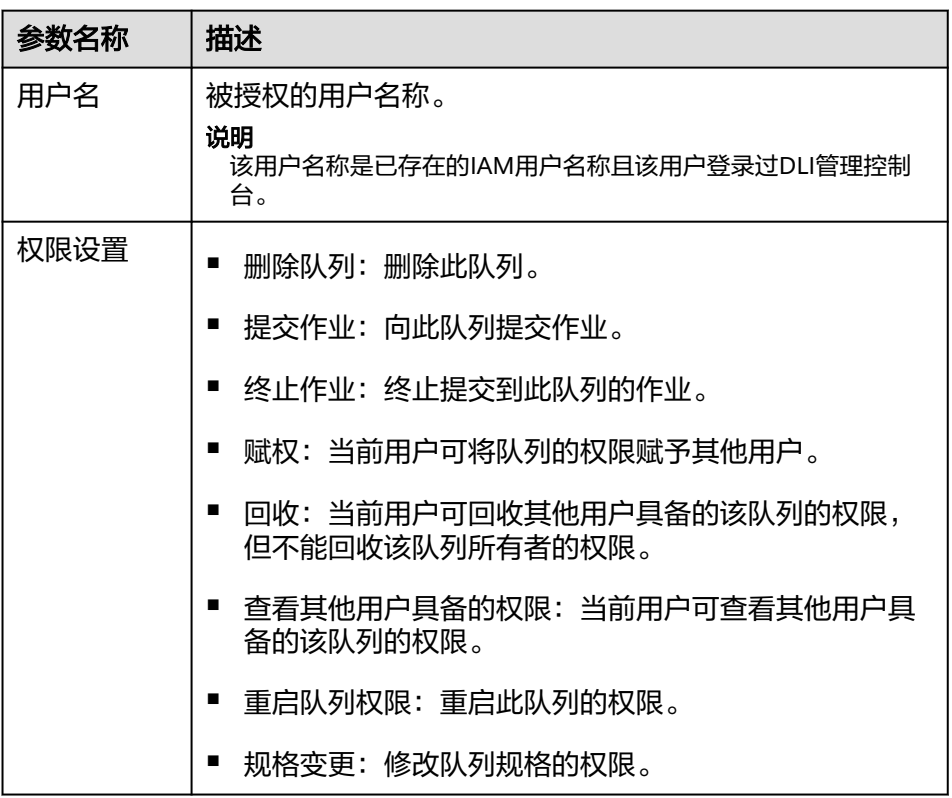

- 为已有权限的用户赋予权限或回收权限。
	- a. 在对应队列"权限信息"区域的用户列表中,选择需要修改权限的用户,在 "操作"列单击"权限设置"。
	- b. 在队列"权限设置"对话框中,对当前用户具备的权限进行修改。详细权限 描述如表**5-7**所示。

当"权限设置"中的选项为灰色时,表示您不具备修改此队列权限的权限。 可以向管理员用户、队列所有者等具有赋权权限的用户申请"队列的赋权" 和"队列权限的回收"权限。

### <span id="page-101-0"></span>图 **5-12** 队列权限设置

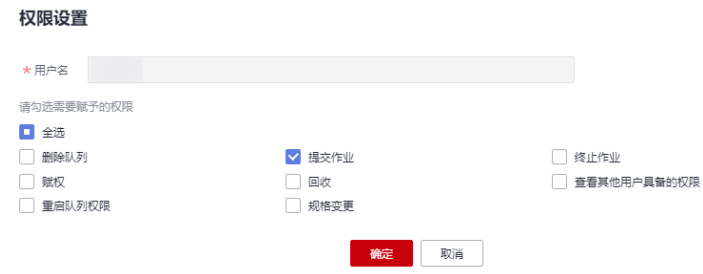

- c. 单击"确定"完成权限设置。
- 回收某用户具备的所有权限。

在对应队列"权限信息"区域的用户列表中,选择需要删除权限的用户,在"操 作"列单击"回收用户权限"。在"回收用户权限"对话框中单击"是"后,此 用户将不具备该队列的任意权限。

### **----**结束

# **5.6.2** 调整弹性资源池队列的扩缩容策略

弹性资源池上可以添加多个不同队列用于作业运行,具体添加弹性资源池添加队列的 操作可以参考<mark>[在弹性资源池中添加队列](#page-81-0)</mark>。添加完队列后,可以根据不同队列计算资源 使用量的波峰和波谷和优先级来配置要扩缩容的CU数,从而来保障作业的稳定运行。

### 注意事项

- 在全天的任意一个时间段内,弹性资源池中所有队列的最小CU数之和必须小于等 于弹性资源池的最小CU数。
- 在全天的任意一个时间段内,弹性资源池中任意一个队列的最大CU必须小于等于 弹性资源池的最大CU。
- 同一队列不同扩缩容策略的时间段区间不能有交集。
- 弹性资源池队列中的扩缩容策略时间段仅支持整点的时间段设置,并且包含设置 的开启时间,不包含设置的结束时间,例如设置时间段00-09,则时间段范围为: [00:00,09:00)。默认的扩缩容策略不支持时间段配置修改。
- 弹性资源池扩缩容策略生效规则为:在任意一个时间段周期内,优先满足所有队 列的最小CU数,剩余的CU(弹性资源池最大CU-所有队列的最小CU数之和)则根 据配置的优先级顺序分配,直到剩余的CU数分配完成。
- 队列扩容成功后,系统开始对扩容的CU进行计费,直到缩容成功停止对扩容的CU 计费。因此,要注意如果业务没有需求的情况下,要及时清理释放资源,否则不 管CU是否真正的使用,都会一直计费。

表 **5-8** 弹性资源池扩缩容 CU 分配场景说明(无任务场景)

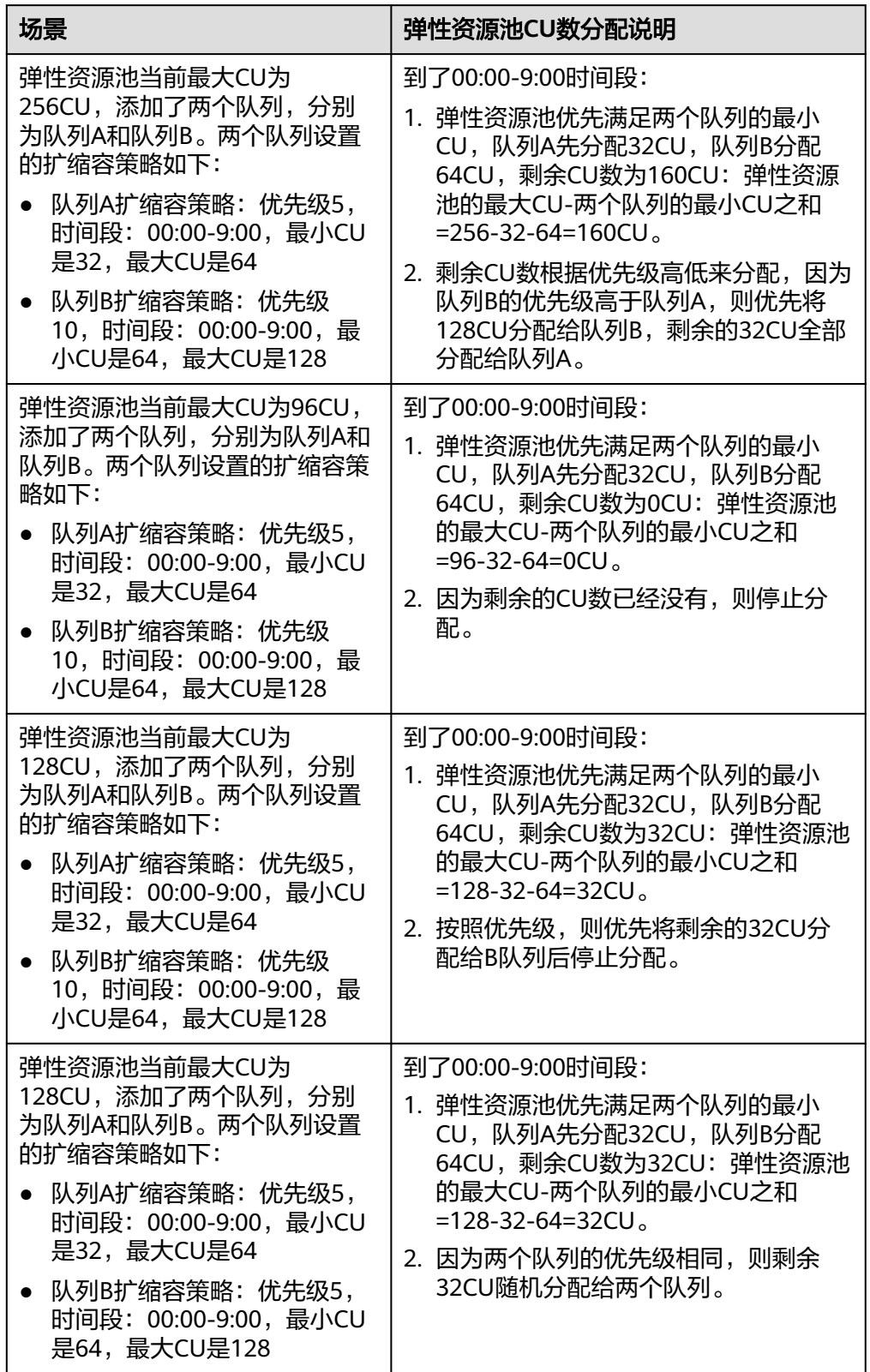

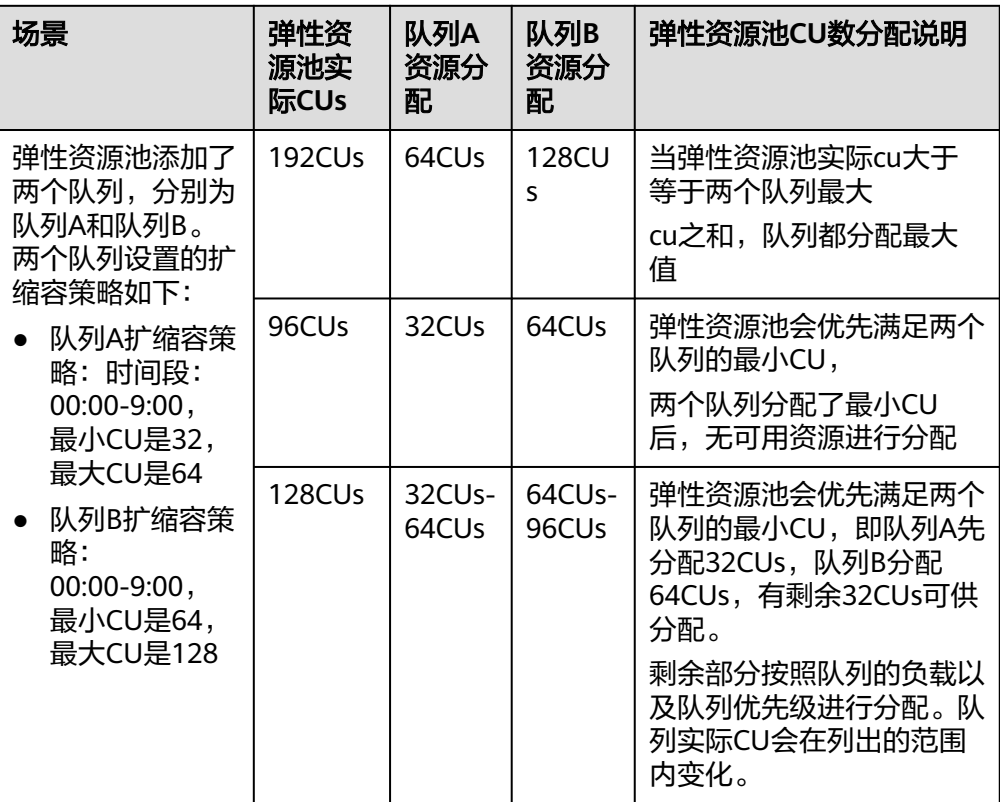

表 **5-9** 弹性资源池扩缩容 CU 分配场景说明(有任务场景)

# 弹性资源池队列管理

- 步骤**1** 在左侧导航栏单击"资源管理 > 弹性资源池",可进入弹性资源池管理页面。
- 步骤2 选择要操作的弹性资源池,在"操作"列,单击"队列管理",进入弹性资源池队列 管理界面。
- 步骤**3** 在队列管理界面会显示添加的所有队列列表信息。具体参数说明如下:

表 **5-10** 弹性资源池队列管理界面参数说明

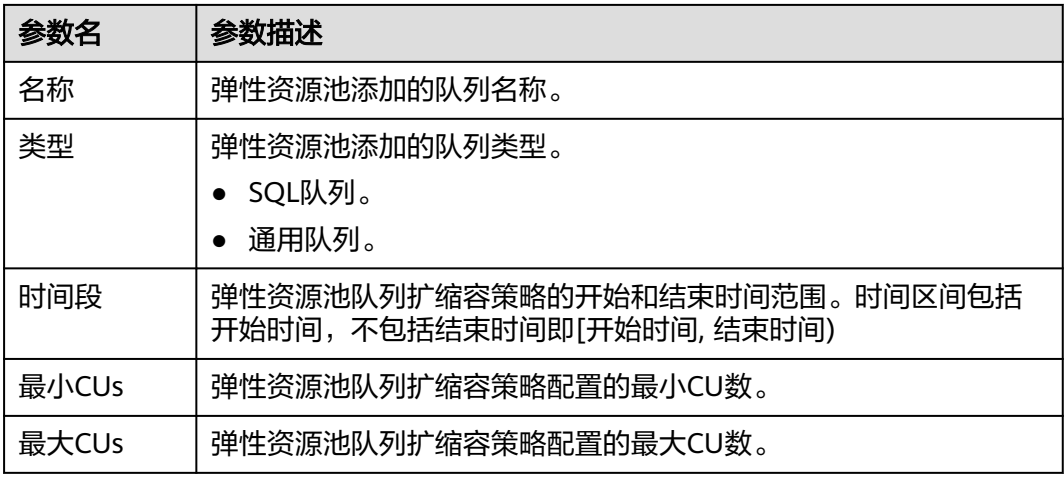

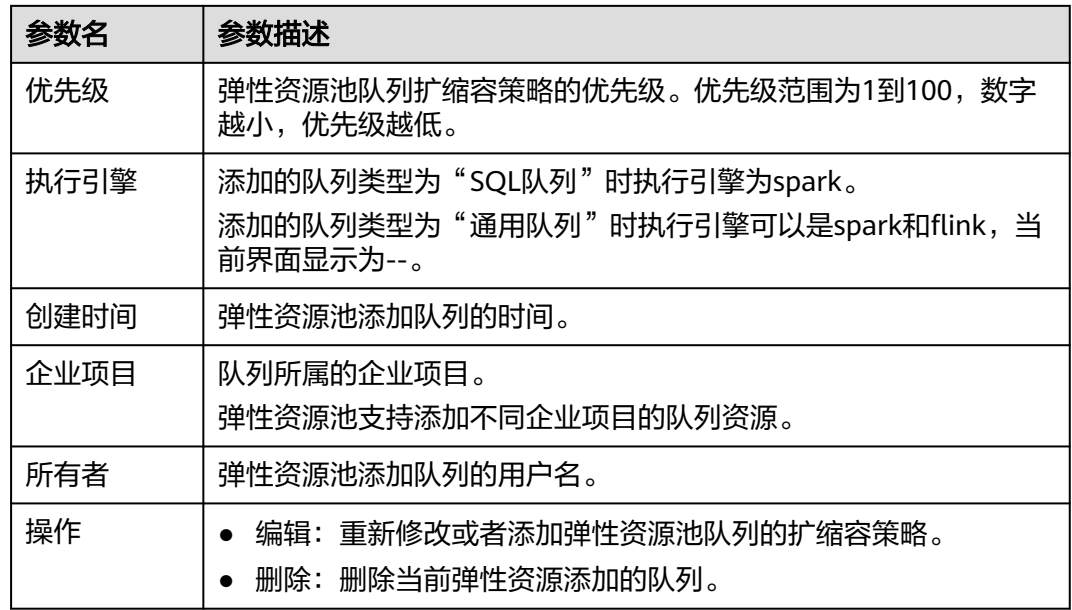

图 **5-13** 弹性资源池队列管理

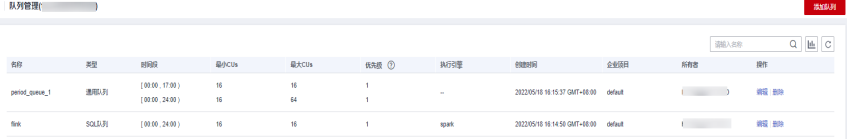

步骤4 选择要操作的队列,在"操作"列,单击"编辑",进入到编辑队列界面。 步骤5 在编辑队列界面, 根据您当前操作场景, 分别对应以下操作:

### 图 **5-14** 编辑队列界面

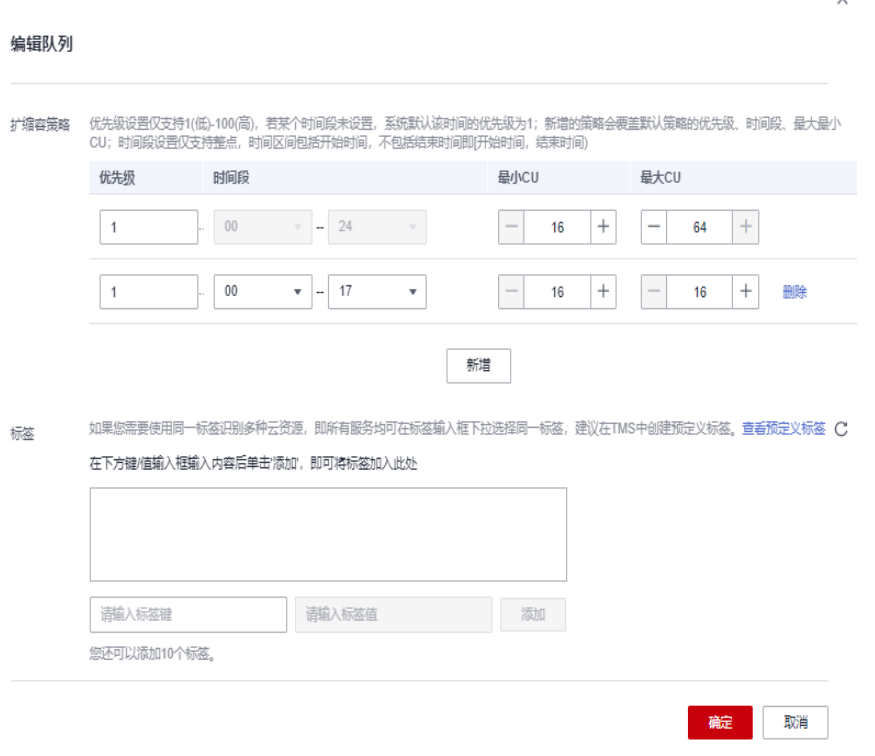

- 新增扩缩容策略:单击"新增",添加新的扩缩容策略,分别对"优先级"、 "时间段"、"最小CU"和"最大CU"参数设置,单击"确定"完成操作。
- 修改扩缩容策略: 直接修改已有记录的扩缩容策略参数,单击"确定"完成操 作。
- 删除扩缩容策略:在对应扩缩容策略所在行单击"删除",单击"确定"删除已 有的优先级设置。

说明

"优先级"和"时间段"参数说明如下:

- 优先级:默认为1,设置范围为1-100,参数值越大优先级越高。
- 时间段:
	- 时间段设置仅支持整点,时间区间包括开始时间,不包括结束时间即[开始时间, 结束时间)。
	- 例如当前选择的时间段范围为: 01--17, 则表示当前规则时间范围为[01, 17)。
	- 不同优先级的时间段区间不能有交集。

– 最大最小CU:

- 在全天的任意一个时间段内,弹性资源池中所有队列的最小CU数之和必须小于等 于弹性资源池的最小CU数。
- 在全天的任意一个时间段内,弹性资源池中任意一个队列的最大CU必须小于等于 弹性资源池的最大CU。

<span id="page-106-0"></span>步骤6 设置完成后,单击"结果图形化",查看所有队列的扩缩容策略设置情况。

### 图 **5-15** 弹性资源池队列扩缩容策略结果图形化

| 调机器<br>俗称<br>所有者<br><b>FIRE</b><br>挑行摩<br>规<br>最大CUs<br>企业项目<br>增作<br>创建时间<br><b>GANCUS</b><br>优先级 ⑦<br>(00.00, 17.00)<br>16<br>16<br>通用以列<br>993 Bldg<br>2022/05/18 16:15:37 GMT+08:00 default<br>period_queue_1<br>$\sim$<br>16<br>64<br>(00.00, 24.00)<br>98 BM<br>SQL(J) B)<br>16<br>(00.00, 24.00)<br>16<br>2022/05/18 16:14:50 GMT+08:00 default<br><b>Sink</b><br>spark | 队列管理( |  |  |  |  | 70205434 |
|----------------------------------------------------------------------------------------------------|-------|--|--|--|--|----------|
|                                                                                                    |       |  |  |  |  |          |
|                                                                                                    |       |  |  |  |  |          |
|                                                                                                    |       |  |  |  |  |          |
|                                                                                                    |       |  |  |  |  |          |

图 **5-16** 弹性资源池队列扩缩容策略图像化展示

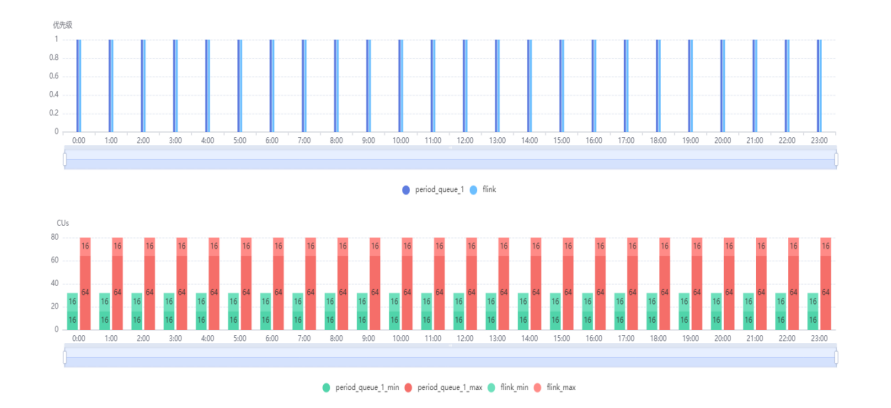

步骤**7** 后续到了队列扩缩容策略配置的时间,会生成一个扩缩容任务。具体可以在"作业管 理 > SQL作业"下查看作业类型为"SCALE\_QUEUE"的作业。

### **----**结束

# **5.6.3** 分配队列至项目

企业项目是一种云资源管理方式,企业可以根据组织架构规划企业项目,将分布在不 同区域的资源按照企业项目进行统一管理,同时可以为每个企业项目设置拥有不同权 限的用户组和用户。

DLI支持在创建队列时选择企业项目,本节操作为您介绍DLI队列资源如何绑定、修改 企业项目。

#### 说明

当前仅支持对未加入弹性弹性资源池的队列资源修改企业项目。

### 前提条件

在绑定企业项目前,您已在"企业项目管理控制台"创建创<mark>建企业项目</mark>。

# 修改企业项目

针对之前已创建的队列,其绑定的企业项目可根据实际情况进行修改。

- 1. 登录DLI管理控制台。
- 2. 在左侧导航栏,选择"资源管理 > 队列管理"。
- 3. 在队列资源列表中,选择待修改企业项目的队列,并单击操作列下"更多 > 分配 至项目"。

4. 在"分配至项目"页面,选择企业项目。

您还可以单击"新建企业项目",前往企业项目管理管理控制台,新建企业项目 和查看已有的企业项目。

#### 说明

弹性资源池中的队列不计费,弹性资源池下队列切换的企业项目和计费无关。即不支持按 企业项目查看弹性资源池中的队列资源计费信息。

5. 修改完成后,单击"确定",保存队列的企业项目信息。

### 相关操作

如需修改弹性资源池企业项目请参考[分配弹性资源池至项目。](#page-98-0)

# **5.6.4** 创建消息通知主题

### 操作场景

确定创建消息通知主题后,您可在消息通知服务的"主题管理"页面中,对相应的主 题添加订阅,选择不同方式(例如短信或者邮件等)进行订阅。订阅成功后,如果作 业失败,则系统将会自动发送消息到您指定的订阅终端。

- 如果作业提交1分钟内立即失败,通常不会触发消息通知。
- 如果作业提交1分钟后失败,则系统将会自动发送消息到您指定的订阅终端。

# 操作步骤

1. 在"资源管理 > 队列管理"页面,单击左上角"创建消息通知主题"。

### 图 **5-17** 创建消息通知主题

### 创建消息通知主题

创建消息通知主题后,您可选择不同方式进行订阅;订阅成功后,作业失败将会 自动发送消息到您指定的订阅终端。

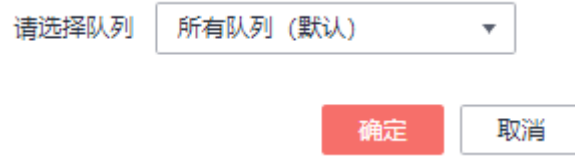

2. 选择队列,单击"确定"。

#### 说明

- 选择队列时,可以选择单个队列,也可以选择所有队列。
- 如果单个队列和所有队列的终端不一致,当选择了单个队列,同时选择了所有队列进行 订阅时,在所有队列的消息通知中将不包含该队列的消息。
- 创建消息通知主题后,只有在订阅队列上创建的Spark作业失败时才会收到消息通知。
#### 图 **5-18** 创建主题成功

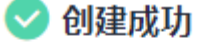

#### 主题名称为

011c99a26ae84a1bb963a75e7637d3fd\_all\_dli\_topic, 您可在消息通知服务主题管理添加订阅。

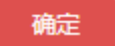

3. 单击图**5-18**中"主题管理",跳转至消息通知服务"主题管理"页面。

#### 图 **5-19** 主题管理

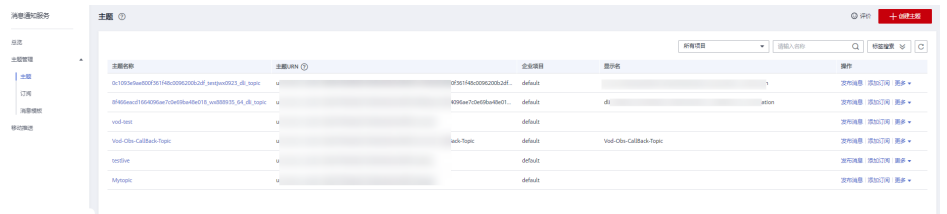

- 4. 在对应主题的"操作"列中,单击"添加订阅",选择"协议",确定订阅方 式。
	- 如果选择"短信"协议,需要在"订阅终端"中填写接收确认短信的手机号 码。
	- 如果选择"邮件"协议,需要在"订阅终端"中填写接收确认邮件的邮箱地 址。
	- 更多信息,请参考《消息通知服务用户指南》中[《添加订阅](https://support.huaweicloud.com/usermanual-smn/smn_ug_0008.html)》章节。

#### 图 **5-20** 添加订阅

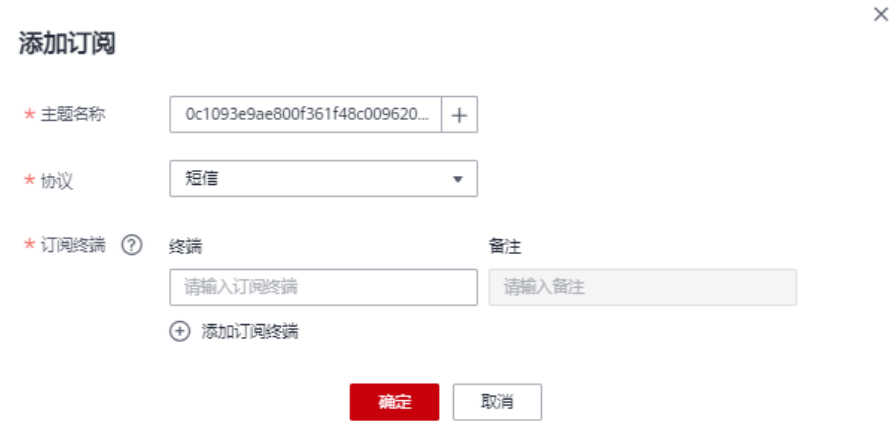

- 5. 通过单击短信或者邮件中的链接确认后,将收到"订阅成功"的信息。
- 6. 在消息通知服务的"订阅"页面,对应的订阅状态为"已确认",表示订阅成 功。

# **5.6.5** 队列标签管理

## 标签管理

标签是用户自定义的、用于标识云资源的键值对,它可以帮助用户对云资源进行分类 和搜索。标签由标签"键"和标签"值"组成。

如果用户在其他云服务中使用了标签,建议用户为同一个业务所使用的云资源创建相 同的标签键值对以保持一致性。

DLI支持以下两类标签:

- 资源标签:在DLI中创建的非全局的标签。
- 预定义标签:在标签管理服务(简称TMS)中创建的预定义标签,属于全局标 签。

有关预定义标签的更多信息,请参见《<mark>标签管理服务用户指南</mark>》。

如您的组织已经设定DLI的相关标签策略,则需按照标签策略规则为资源添加标签。标 签如果不符合标签策略的规则,则可能会导致资源创建失败,请联系组织管理员了解 标签策略详情。

以下介绍如何为队列添加标签、修改标签和删除标签。

- 步骤**1** 在DLI管理控制台的左侧导航栏中,单击"资源管理 > 队列管理"。
- **步骤2** 在对应队列的"操作"列,选择"更多">"标签"。
- 步骤**3** 进入标签管理页面,显示当前队列的标签信息。
- 步骤4 单击"添加/编辑标签",弹出"添加/编辑标签"对话框,配置参数。配置完成一个标 签,单击"添加"将标签添加到输入框中。

图 **5-21** 添加/编辑标签

#### 添加/编辑标签

 $\times$ 

如果您需要使用同一标签识别多种云资源,即所有服务均可在标签输入框下拉选择同一标 签,建议在TMS中创建预定义标签。查看预定义标签 C

在下方键/值输入框输入内容后单击'添加',即可将标签加入此处

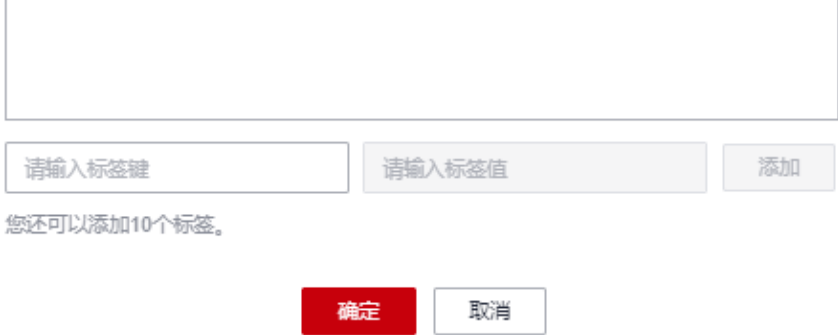

#### 表 **5-11** 标签配置参数

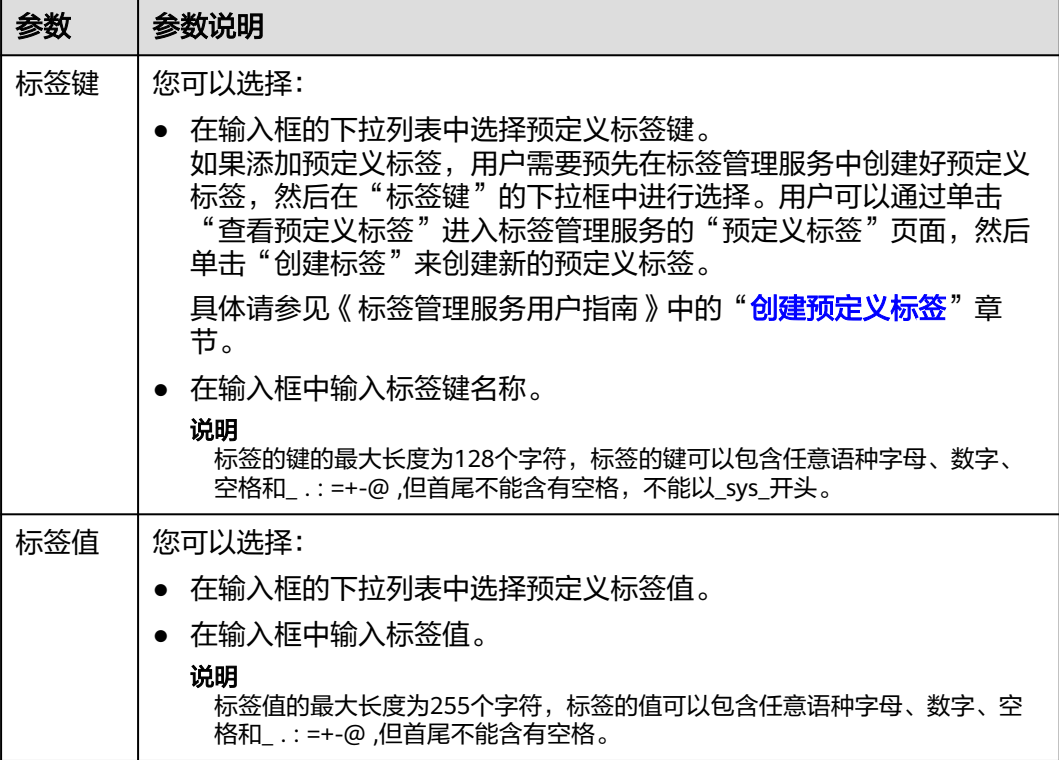

## 说明

- 最多支持20个标签。
- 一个"键"只能添加一个"值"。
- 每个资源中的键名不能重复。

步骤**5** 单击"确定"。

步骤6 (可选)在标签列表中,单击"操作"列中"删除"可对选中的标签进行删除。

**----**结束

# **5.6.6** 队列属性设置

# 操作场景

DLI支持在队列创建完成后设置队列的属性。

当前支持设置队列的Spark driver的相关参数:通过设置队列的Spark driver,以提升 队列资源的调度效率。

本节操作介绍在管理控制台设置队列属性的操作步骤。

### 约束与限制

- 仅Spark引擎的SQL队列支持配置队列属性。
- 仅在队列创建完成后支持设置队列属性。
- 当前仅支持设置Spark driver相关队列属性。
- 不支持批量设置队列属性。
- 弹性资源池中的队列,当队列的最小CUs小于16CUs时,在队列属性中设置的"最 大spark driver实例数"和"最大预拉起spark driver实例数"不生效。

# 设置队列属性操作步骤

- 1. 在DLI管理控制台的左侧导航栏中,单击"资源管理 > 队列管理"。
- 2. 在对应队列的"操作"列,选择"更多 > 属性设置"。
- 3. 进入队列属性设置页面,设置对应的属性值。属性值相参数说明请参考表**5-12**

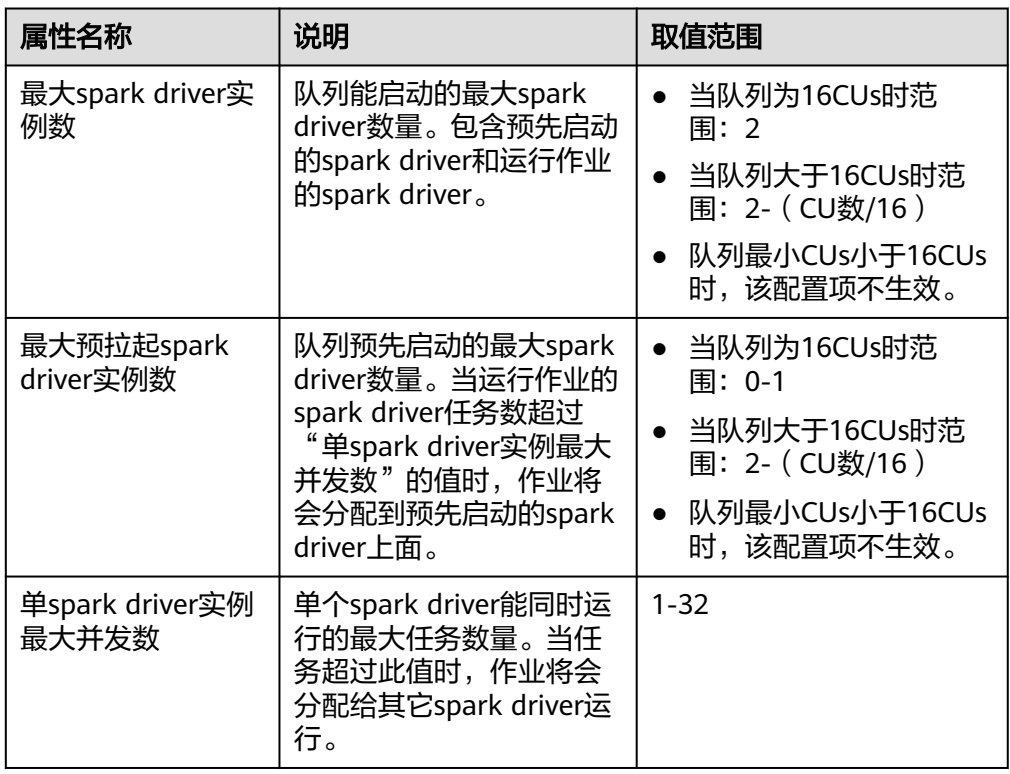

#### 表 **5-12** 队列属性

4. 单击"确定"完成队列属性的设置。

# **5.6.7** 测试地址连通性

可用于测试普通场景中DLI队列与用户指定对端地址之间的连通性,或者跨源连接场景 中DLI队列与跨源连接绑定的对端地址之间连通性。具体操作如下:

- 1. 在"队列管理"页面,选择需要测试地址连通性的队列,单击"操作"列"更 多"中的"测试地址连通性"。
- 2. 在"测试地址连通性"页面填写需要测试的地址。支持域名和ip,可指定端口。

 $\times$ 

#### 图 **5-22** 测试地址连通性

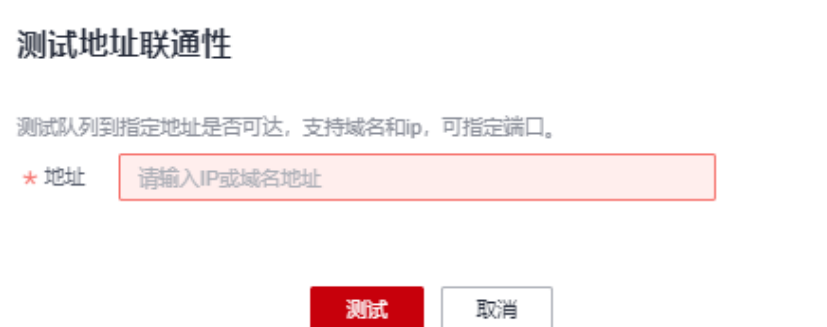

3. 单击"测试"。 如果测试地址可连通,页面上将提示地址可达。 如果测试地址不可连通,页面上将提示地址不可达,请检查网络配置后重试。检 查网络配置即检查所测试的VPC对等连接或跨源连接是否处于已激活状态。

# **5.6.8** 规格变更

# 前提条件

新创建的包年包月计费队列需要运行作业后才可进行规格变更。

## 注意事项

- 目前只支持64CUs以上规格包年包月队列进行规格变更。
- 如果在"规格变更"页面提示"Status of queue xxx is assigning, which is not available",表示需要等待队列资源分配完毕才可进行扩缩容。

# 扩容

当前队列规格不满足业务需要时,可以通过手动变更队列规格来扩容当前队列。

#### 说明

扩容属于耗时操作,在DLI"规格变更"页面执行扩容操作后,需要等待大约10分钟,具体时长 和扩容的CU值有关,等待一段时间后,可以通过刷新"队列管理"页面,对比"规格"和"实 际CUs"大小是否一致来判断是否扩容成功。或者在"作业管理"页面, 查看 "SCALE\_QUEUE"类型SQL作业的状态,如果作业状态为"规格变更中",表示队列正在扩容 中。

#### 操作步骤如下:

- 1. 在DLI管理控制台左侧,选择"资源管理 > 队列管理"。
- 2. 选择需要扩容的队列,单击"操作"列"更多"中的"规格变更"。
- 3. 在"规格变更"页面, "变更方式"选择"扩容", 设置扩容的CU值。

#### 图 **5-23** 扩容

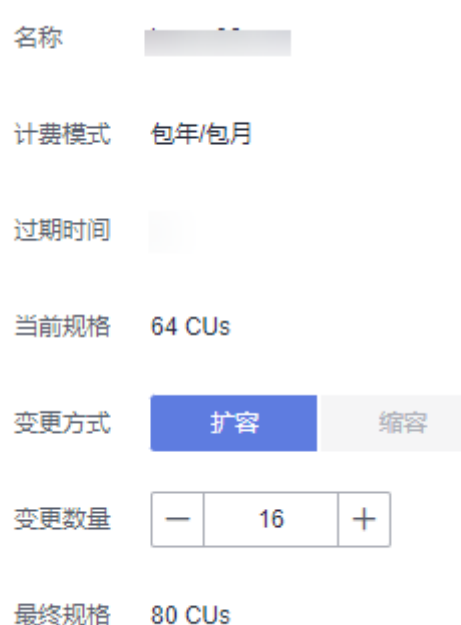

### 4. 确定费用后,单击"提交"。

# 缩容

当计算业务较小,不需要那么大的队列规格时,可以通过手动变更队列规格来缩容当 前队列。

#### 说明

- 缩容属于耗时操作, 在DLI"规格变更"页面执行缩容操作后, 需要等待大约10分钟, 具体 时长和缩容的CU值有关,等待一段时间后,可以通过刷新"队列管理"页面,对比"规格" 和"实际CUs"大小是否一致来判断是否缩容成功。或者在"作业管理"页面,查看 "SCALE\_QUEUE"类型SQL作业的状态,如果作业状态为"规格变更中",表示队列正在 缩容中。
- 系统不保证完全缩容到设定的目标大小。如果当前队列正在使用或者队列业务量比较大,会 出现缩容不成功,或者缩容一部分规格的情况。
- 系统默认最小CU值为16CU。即当队列规格为16CUs时,不能进行手动缩容。

操作步骤如下:

- 1. 在DLI管理控制台左侧,选择"资源管理 > 队列管理"。
- 2. 选择需要缩容的队列,单击"操作"列"更多"中的"规格变更"。
- 3. 在"规格变更"页面, "变更方式"选择"缩容", 设置缩容的CU值。

#### 图 **5-24** 手动缩容

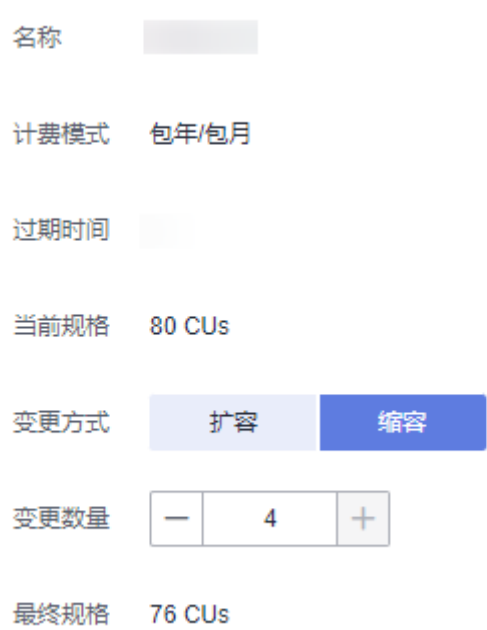

4. 确定费用后,单击"提交"。

# **5.6.9** 删除队列

根据实际使用情况,您可以通过删除操作释放队列。

说明

- 如果待删除的队列中有正在提交或正在运行的作业,将不支持删除操作。
- 删除队列不会导致您数据库中的表数据丢失。

# 删除队列步骤

- 步骤**1** 在DLI管理控制台左侧,选择"资源管理 > 队列管理"。
- 步骤**2** 选择待删除的队列,单击"操作"列的"删除"删除。

#### 图 **5-25** 删除队列

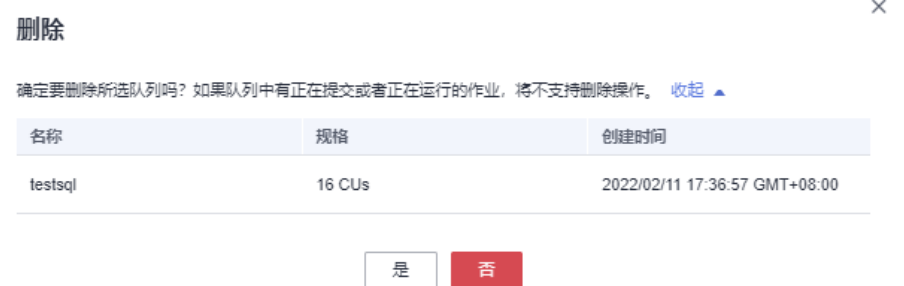

#### 说明

如果"操作"列的"删除"为灰色,表示当前用户没有删除队列的权限。您可以向管理员申请删 除队列的权限。

步骤3 在弹出的确认对话框中,单击"是"。

**----**结束

# **5.6.10** 普通队列弹性扩缩容(废弃,不推荐使用)

#### 前提条件

新创建的按需计费队列需要运行作业后才可进行弹性扩缩容。

#### 说明

本节操作仅适用于普通队列,不适用于弹性资源池队列。

# 约束与限制

- 16CUs队列不支持扩容和缩容。
- 64CUs队列不支持缩容。
- 目前只支持计费模式为"按需/CU时"和"按需/专属资源模式"的队列进行弹性 扩缩容。
- 如果在"弹性扩缩容"页面提示"Status of queue xxx is assigning, which is not available",表示需要等待队列资源分配完毕才可进行扩缩容。
- 队列资源扩容时,可能会由于物理资源不足导致队列资源无法扩容到设定的目标 大小。
- 队列资源缩容时,系统不保证将队列资源完全缩容到设定的目标大小。通常队列 资源缩容时,系统会先检查资源使用情况,判断是否存在缩容空间,如果现有资 源无法按照最小缩容步长执行缩容任务,则队列可能缩容不成功,或缩容一部分 规格的情况。

因资源规格不同可能有不同的缩容步长,通常是16CUs、32CUs、48CUs、64CUs 等。

示例:队列大小为48CUs,执行作业占用了18CUs,剩余30CUs不满足该32CUs步 长缩容的要求,如果执行缩容任务,则缩容失败。

## 弹性扩容

当前队列规格不满足业务需要时,可以通过手动变更队列规格来扩容当前队列。

#### 说明

扩容属于耗时操作,在DLI"弹性扩缩容"页面执行扩容操作后,需要等待大约10分钟,具体时 长和扩容的CU值有关,等待一段时间后,可以通过刷新"队列管理"页面,对比"规格"和 "实际CUs"大小是否一致来判断是否扩容成功。或者在"作业管理"页面,查看 "SCALE\_QUEUE"类型SQL作业的状态,如果作业状态为"弹性扩缩容中",表示队列正在扩 容中。

#### 操作步骤如下:

1. 在DLI管理控制台左侧,选择"资源管理 > 队列管理"。

- 2. 选择需要扩容的队列,单击"操作"列"更多"中的"弹性扩缩容"。
- 3. 在"弹性扩缩容"页面, "变更方式"选择"扩容", 设置扩容的CU值。

#### 图 **5-26** 弹性扩容

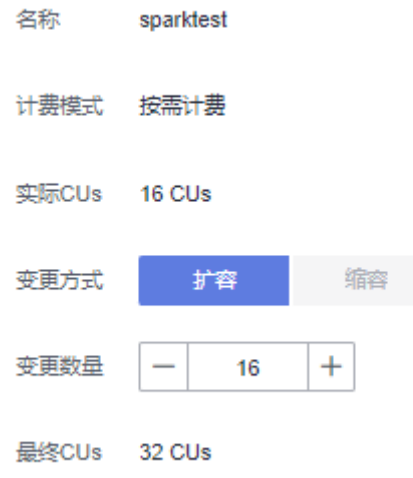

4. 确认费用无误后,单击"确定"。

## 弹性缩容

当计算业务较小,不需要那么大的队列规格时,可以通过手动变更队列规格来缩容当 前队列。

说明

- 缩容属于耗时操作,在DLI"弹性扩缩容"页面执行缩容操作后,需要等待大约10分钟,具 体时长和缩容的CU值有关, 等待一段时间后, 可以通过刷新"队列管理"页面, 对比"规 格"和"实际CUs"大小是否一致来判断是否缩容成功。或者在"作业管理"页面,查看 "SCALE\_QUEUE" 类型SQL作业的状态, 如果作业状态为"弹性扩缩容中", 表示队列正 在缩容中。
- 系统默认最小CU值为16CU, 即当队列规格为16CUs时, 不能进行手动缩容。

操作步骤如下:

- 1. 在DLI管理控制台左侧,选择"资源管理 > 队列管理"。
- 2. 选择需要缩容的队列,单击"操作"列"更多"中的"弹性扩缩容"。
- 3. 在"弹性扩缩容"页面, "变更方式"选择"缩容", 设置缩容的CU值。

#### 图 **5-27** 手动缩容

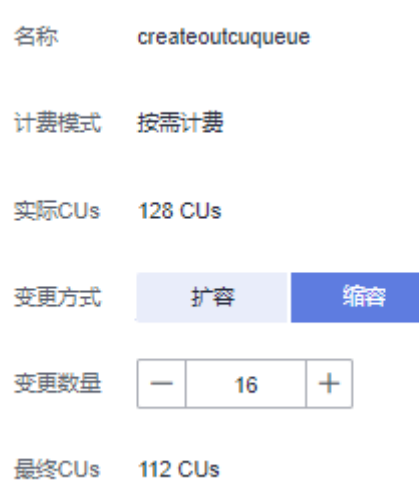

4. 确认费用无误后,单击"确定"。

# **5.6.11** 设置普通队列的弹性扩缩容定时任务(废弃,不推荐使用)

# 弹性扩缩容定时任务使用场景

通常,用户业务繁忙的场景是有周期性的,在某个周期内,用户需要更多的计算资源 来处理业务,过了这个周期,则不需要那么多资源。如果用户购买的队列规格比较 小,在业务繁忙时会存在资源不足的情况;而如果购买的队列规格比较大,又可能会 存在资源浪费的情况。

基于以上场景,DLI提供了队列弹性扩缩容定时任务功能。用户可以根据自己的业务周 期或者使用情况,基于现有队列规格,在不同的时间或者周期内设置不同的队列大 小,以满足自己的业务需求,节约成本。

#### 说明

本节操作仅适用于普通队列,不适用于弹性资源池队列。

# 使用弹性扩缩容定时任务注意事项

- 新创建的队列需要运行作业后才可进行扩缩容。
- 目前只支持规格为64CUs以上的队列进行定时弹性扩缩容任务,即队列最小规格 为64CUs。
- 对于每个队列,最多支持创建12个定时任务。
- 每个定时任务开始时,弹性扩缩容的实际开始的时间有5分钟误差。建议扩容时间 定时至少比实际使用队列的时间提前20分钟。
- 每个定时任务之间需要至少有2小时的间隔。
- 队列的定时弹性扩缩容属于耗时操作,变更所消耗的时间取决于扩缩容目标规格 与当前规格的差值大小,用户在"队列管理"页面中可以查看当前队列的规格。
- 如果当前队列有作业正在运行时,可能无法缩容到目标CU值,而是缩容到当前队 列规格和目标规格中间的某个值,系统将在1小时后继续尝试进行缩容,直至下一 个定时任务开始。

● 当一个定时任务没有扩容或者缩容到目标CU值时,系统会在约15分钟后再次触发 扩缩计划,直到下一个定时任务开始。

# 创建弹性扩缩容定时任务

- 如果只设定扩容或者缩容,只需创建一个弹性扩缩容定时任务。设定"任务名 称"、"最终CUs"和"执行时间"即可,具体请参考表**5-13**。
- 如果需要同时设定扩容和缩容,则需要创建两个弹性扩缩容定时任务,分别设定 扩容和缩容的"任务名称"、"最终CUs"和"执行时间",具体请参考**表 5-13**。

操作步骤如下:

- 1. 在DLI管理控制台左侧,选择"资源管理 > 队列管理"。
- 2. 选择需要设置弹性扩缩容定时任务的队列,单击"操作"列"更多"中的"弹性 扩缩容定时任务"。
- 3. 在"弹性扩缩容定时任务"页面,单击右上角的"创建定时任务"。
- 4. 在"创建定时任务"页面,设置参数。单击"确定"。

#### 图 **5-28** 创建定时任务

#### 创建定时任务

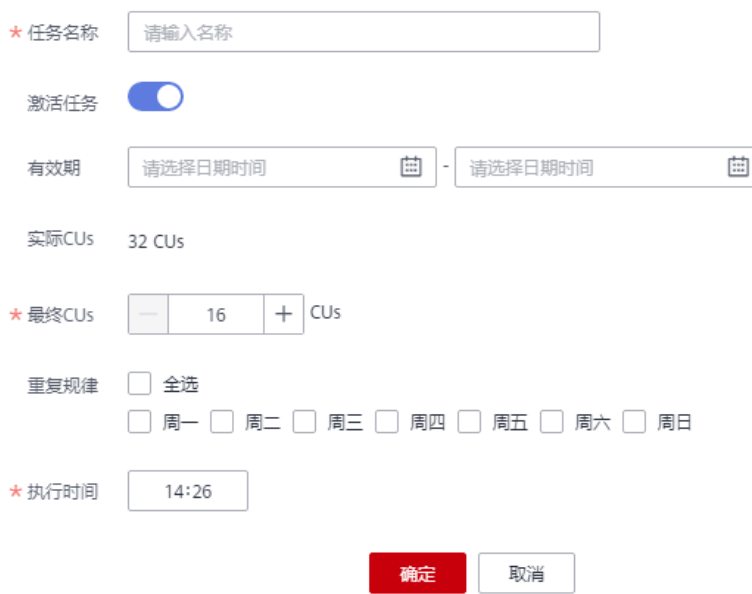

#### 表 **5-13** 参数说明

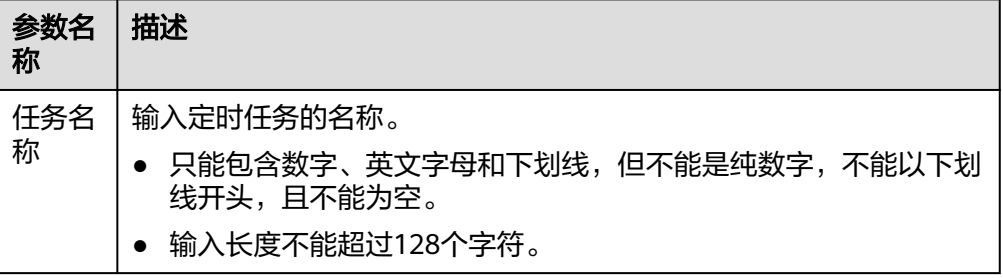

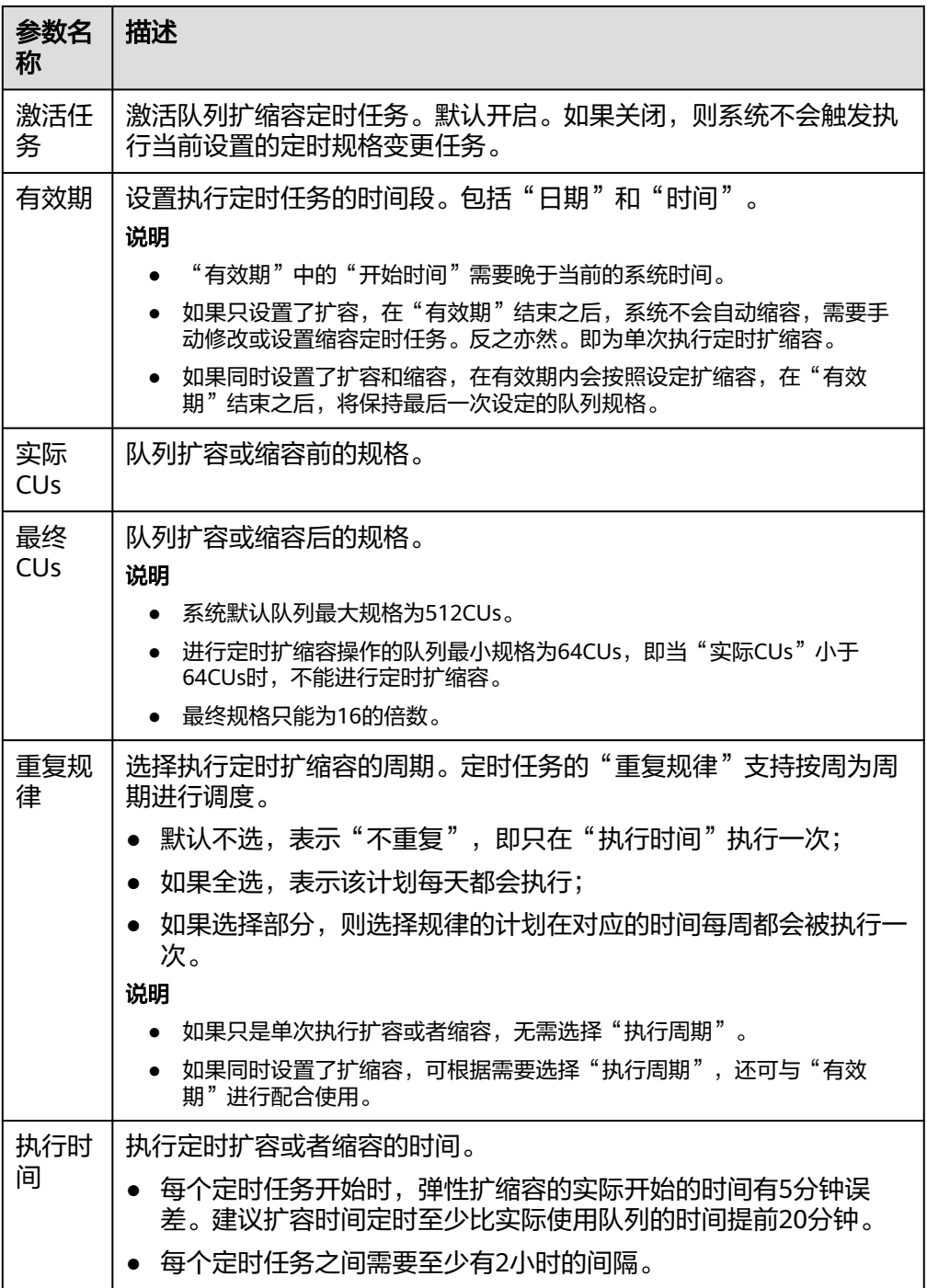

定时任务创建后,可以在"弹性扩缩容定时任务"页面查看当前队列的规格变化 情况,以及计划最近一次的执行时间。

或者在"队列管理"页面,查看"规格"大小是否改变来判断是否扩缩容成功。 或者在"作业管理"页面,查看"SCALE\_QUEUE"类型作业的状态,如果作业状 态为"规格变更中",表示队列正在扩缩容中。

## 修改弹性扩缩容定时任务

如果设定的定时任务不再满足业务需求,可以在"弹性扩缩容定时任务"页面修改弹 性扩缩容定时任务。

- 1. 在DLI管理控制台左侧,选择"资源管理 > 队列管理"。
- 2. 选择需要设置弹性扩缩容定时任务的队列,单击"操作"列"更多"中的"弹性 扩缩容定时任务"。
- 3. 在"弹性扩缩容定时任务"页面,单击操作列的"修改",根据提示修改弹性扩 缩容定时任务。

## 删除弹性扩缩容定时任务

如果不再需要定时修改队列规格,可以在"弹性扩缩容定时任务"页面删除弹性扩缩 容定时任务。

- 1. 在DLI管理控制台左侧,选择"资源管理 > 队列管理"。
- 2. 选择需要设置弹性扩缩容定时任务的队列,单击"操作"列"更多"中的"弹性 扩缩容定时任务"。
- 3. 在"弹性扩缩容定时任务"页面,单击操作列的"删除",根据提示删除弹性扩 缩容定时任务。

# **5.6.12** 修改普通队列的网段(废弃,不推荐使用)

使用增强型跨源时,如果DLI队列的网段和用户数据源的网段发生冲突,您可以通过修 改网段操作更改包年包月队列的网段。

如果待修改网段的队列中有正在提交或正在运行的作业,或者该队列已经绑定了增强 型跨源,将不支持修改网段操作。

#### 说明

本节操作仅适用于普通队列,不适用于弹性资源池队列。

### 修改队列网段步骤

#### 说明

目前只支持计费模式为"包年包月"和"按需/专属资源模式"的队列修改网段。

- 1. 在DLI管理控制台左侧,选择"资源管理 > 队列管理"。
- 2. 选择待修改的队列,单击"操作"列"更多"中的"修改网段"。

图 **5-29** 修改网段

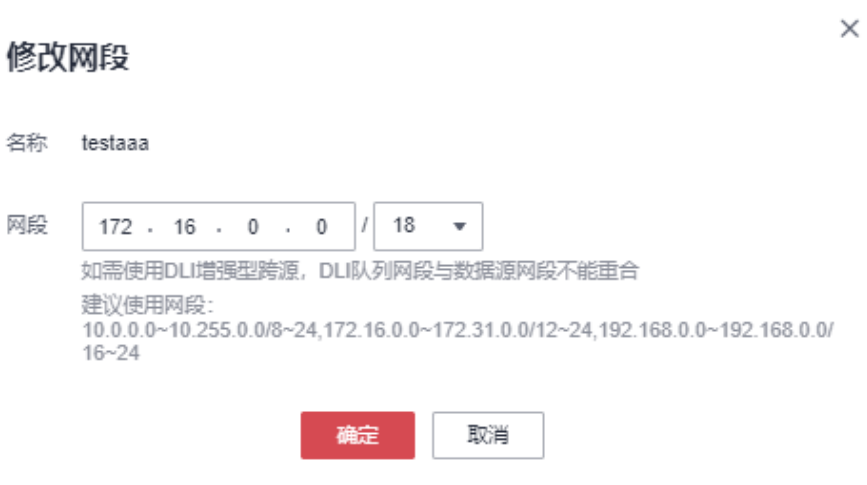

3. 填写需要的网段后,单击"确定"。队列修改网段成功后,需要等待5~10分钟, 待队列所属集群资源重新拉起后再运行作业。 建议使用网段: 10.0.0.0~10.255.0.0/8~24 172.16.0.0~172.31.0.0/12~24 192.168.0.0~192.168.0.0/16~24

# **5.7** 典型场景示例:创建弹性资源池并运行作业

本章节主要介绍从创建弹性资源池、创建增强型跨源、添加队列到弹性资源池并运行 作业的一个完整流程,帮助您更好、更方便的使用弹性资源池。

#### 图 **5-30** 创建弹性资源池运行作业流程图

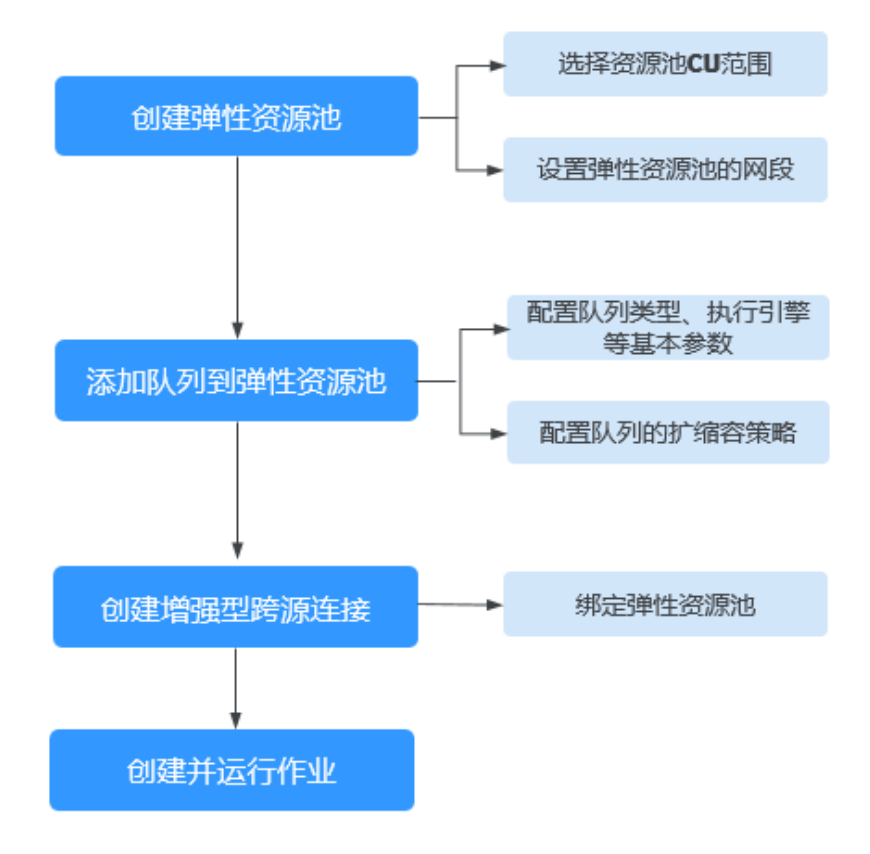

表 **5-14** 创建新队列时绑定弹性资源池流程说明

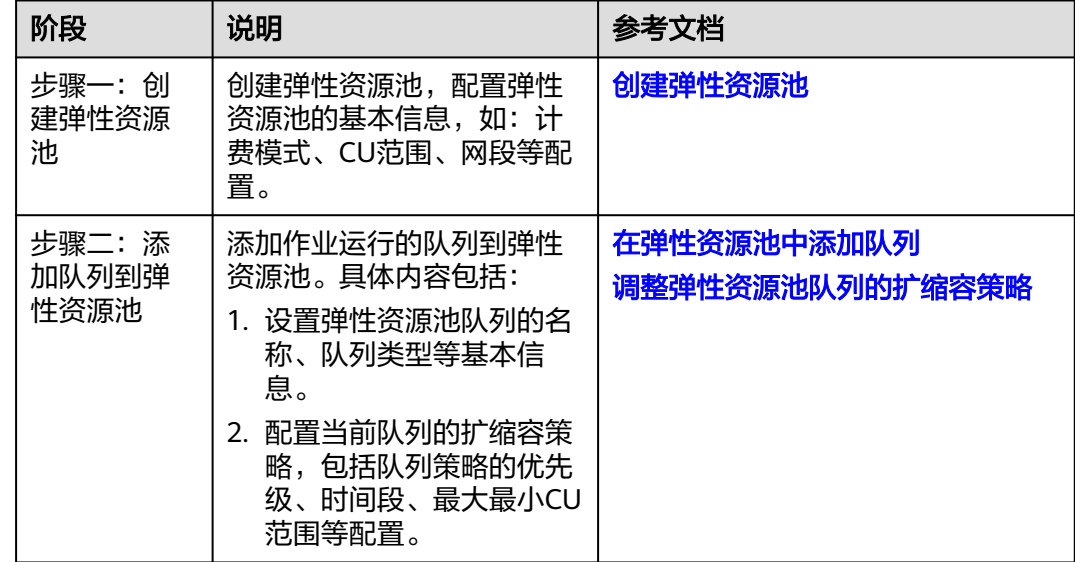

<span id="page-123-0"></span>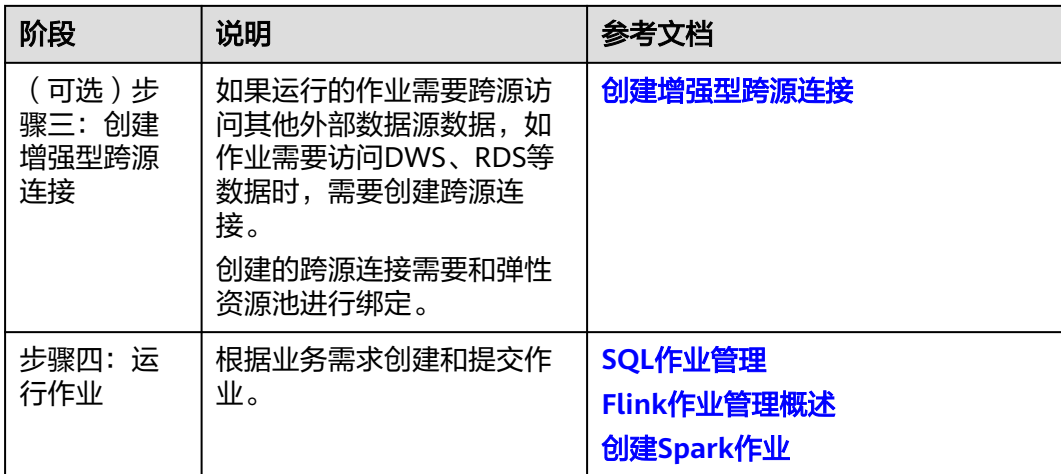

# 步骤一:创建弹性资源池

- 1. 登录DLI管理控制台,在左侧导航栏单击"资源管理 > 弹性资源池",可进入弹性 资源池管理页面。
- 2. 在弹性资源池管理界面,单击界面右上角的"购买弹性资源池"。
- 3. 在"购买弹性资源池"界面,填写具体的弹性资源池参数,具体参数填写参考如 下。
	- 名称:填写具体的弹性资源池名称。例如设置为:pool\_test。
	- CU范围:弹性资源池扩缩容的CU范围。
	- 网段:配置弹性资源池网段。例如当前配置为172.16.0.0/18。
	- 其他参数根据需要选择和配置。

#### 图 **5-31** 创建弹性资源池

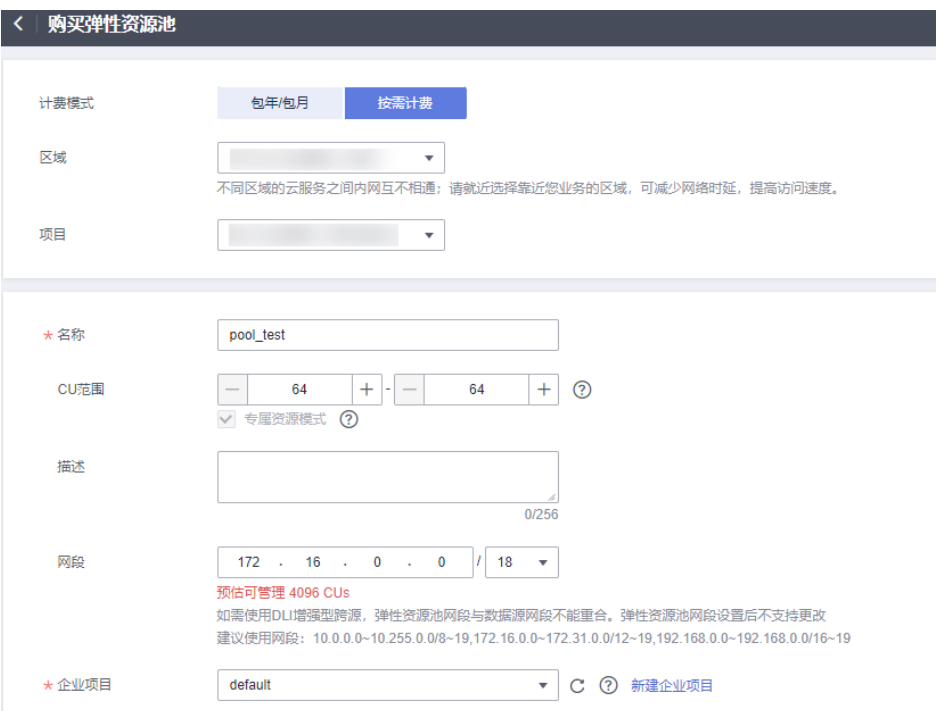

详细的弹性资源池创建流程可以参考[创建弹性资源池](#page-79-0)。

- <span id="page-124-0"></span>4. 参数填写完成后,单击"立即购买",确认配置信息无误后,单击"提交"完成 弹性资源池创建。
- 5. 弹性资源池创建任务提交后,会在弹性资源池管理界面的"状态"列显示当前资 源池的创建状态,当状态显示为"可使用"时表示资源池可以正常使用。

### 步骤二:添加队列到弹性资源池

- 1. 在已创建的弹性资源池的"操作"列,单击"添加队列"进入弹性资源池添加的 队列的操作界面。
- 2. 首先配置弹性资源池队列的基本信息,具体参数参考如下。
	- 名称:添加的队列的名称。
	- 类型:根据作业需要选择队列类型。本示例选择为:通用队列。 SQL队列类型:用于运行Spark SQL和Trino作业。 通用队列类型:用于运行Flink和Spark Jar作业。
	- 其他参数请根据需要配置。

#### 图 **5-32** 添加队列

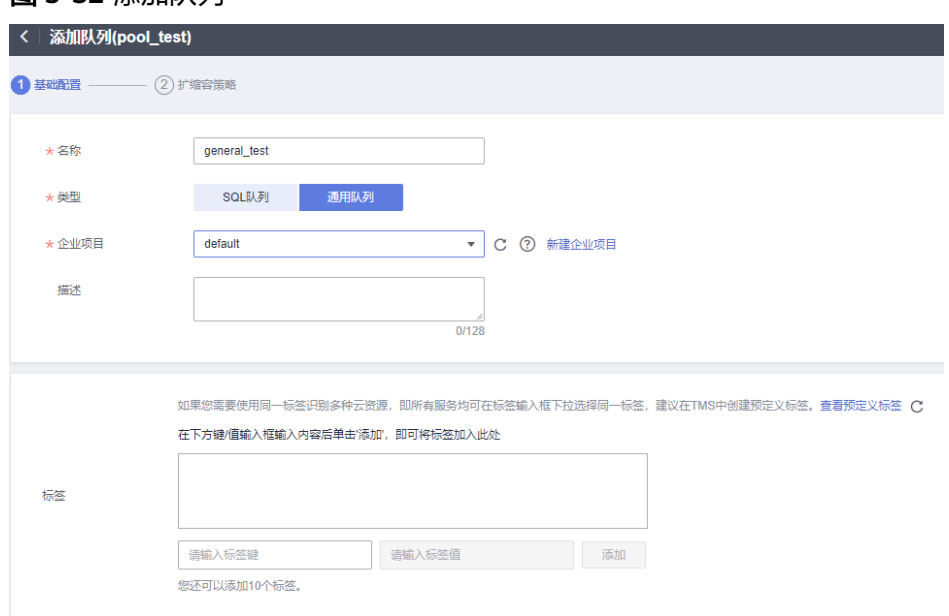

3. 配置完基本参数后,单击"下一步",在队列的扩缩容策略配置界面,修改扩缩 容策略配置:最小CU:64、最大CU:64。

#### 图 **5-33** 队列扩缩容策略配置

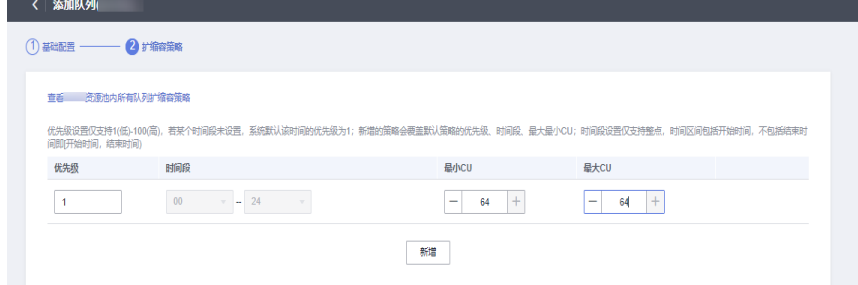

4. 单击"确定"完成添加队列操作。

#### (可选)步骤三:创建增强型跨源连接

本示例演示的操作需要跨源连接RDS外部数据源,所以需要创建跨源连接。如果作业 不需要连接外部数据源,则该步骤可以跳过。

- 1. 登录RDS控制台,创建RDS数据库[实例](https://support.huaweicloud.com/qs-rds/zh-cn_topic_0046585334.html)。具体请参考<mark>创建RDS实例</mark>。登录RDS实例 后,单击"新建数据库",创建名称为"test2"的数据库。
- 2. 在"test2"的数据库所在行,操作列,单击"SQL查询",输入以下创建表语 句,单击"执行SQL"创建表"tabletest2"。建表语句参考如下: CREATE TABLE `tabletest2` ( `id` int(11) unsigned, `name` VARCHAR(32) ) ENGINE = InnoDB DEFAULT CHARACTER SET = utf8mb4;
- 3. 在RDS管理控制台,单击"实例管理",单击已创建的RDS具体实例名称,查看该 RDS实例的"基本信息"。
- 4. 在"基本信息"的"连接信息"中获取该实例的"内网地址"、"数据库端 口"、"虚拟私有云"和"子网"信息,方便后续操作步骤使用。
- 5. 单击"连接信息"中的安全组名称,在"入方向规则"中添加放通弹性资源池网 段的规则。例如本示例为**[3](#page-123-0)**弹性资源池网段为"172.16.0.0/18",数据库端口为 3306,则规则添加为:优先级选为: 1, 策略选为: 允许, 协议级别和端口选 择:TCP和3306,类型:IPv4,源地址为:172.16.0.0/18 单击"确定"完成安全组规则添加。
- 6. 登录DLI管理控制台,在左侧导航栏单击"跨源管理",在跨源管理界面,单击 "增强型跨源",单击"创建"。
- 7. 在增强型跨源创建界面,配置具体的跨源连接参数。具体参考如下。
	- 连接名称: 设置具体的增强型跨源名称。
	- 弹性资源池: 选择步骤一: 创建弹性资源池中已经创建的好的弹性资源池。

说明

如果该步骤不选择弹性资源池,可以创建跨源完后,在增强型跨源界面,在对应跨源 连接所在行的"操作"列,单击"更多 > 绑定弹性资源池"进行绑定。

- 虚拟私有云:选择**4**中获取的RDS的虚拟私有云。
- 子网:选择**4**中获取的RDS的子网。
- 其他参数可以根据需要选择配置。

参数配置完成后,单击"确定"完成增强型跨源配置。单击创建的跨源连接名 称,查看跨源连接的连接状态,等待连接状态为: "已激活"后可以进行后续步 骤。

- 8. 单击"资源管理 > 队列管理",选择操作的队列, 如本示例的"general test", 在操作列,单击"更多 > 测试地址连通性"。
- 9. 在"测试连通性"界面,根据**4**中获取的RDS连接信息,地址栏输入"RDS内网地 址:RDS数据库端口",单击"测试"测试到RDS网络是否可达。

# 步骤四:运行作业

本示例通过在弹性资源池队列上运行一个Flink SQL举例演示。

1. 在DLI管理控制台,单击"作业管理 > Flink作业",在Flink作业管理界面,单击 "创建作业"。

- 2. 在创建作业界面,类型选择"Flink SQL",名称填写为: testFlinkSqUob。单击 "确定",跳转到Flink作业编辑界面。
- 3. 在Flink SQL作业编辑界面,配置如下参数。

#### 图 **5-34** 创建 Flink SQL 作业

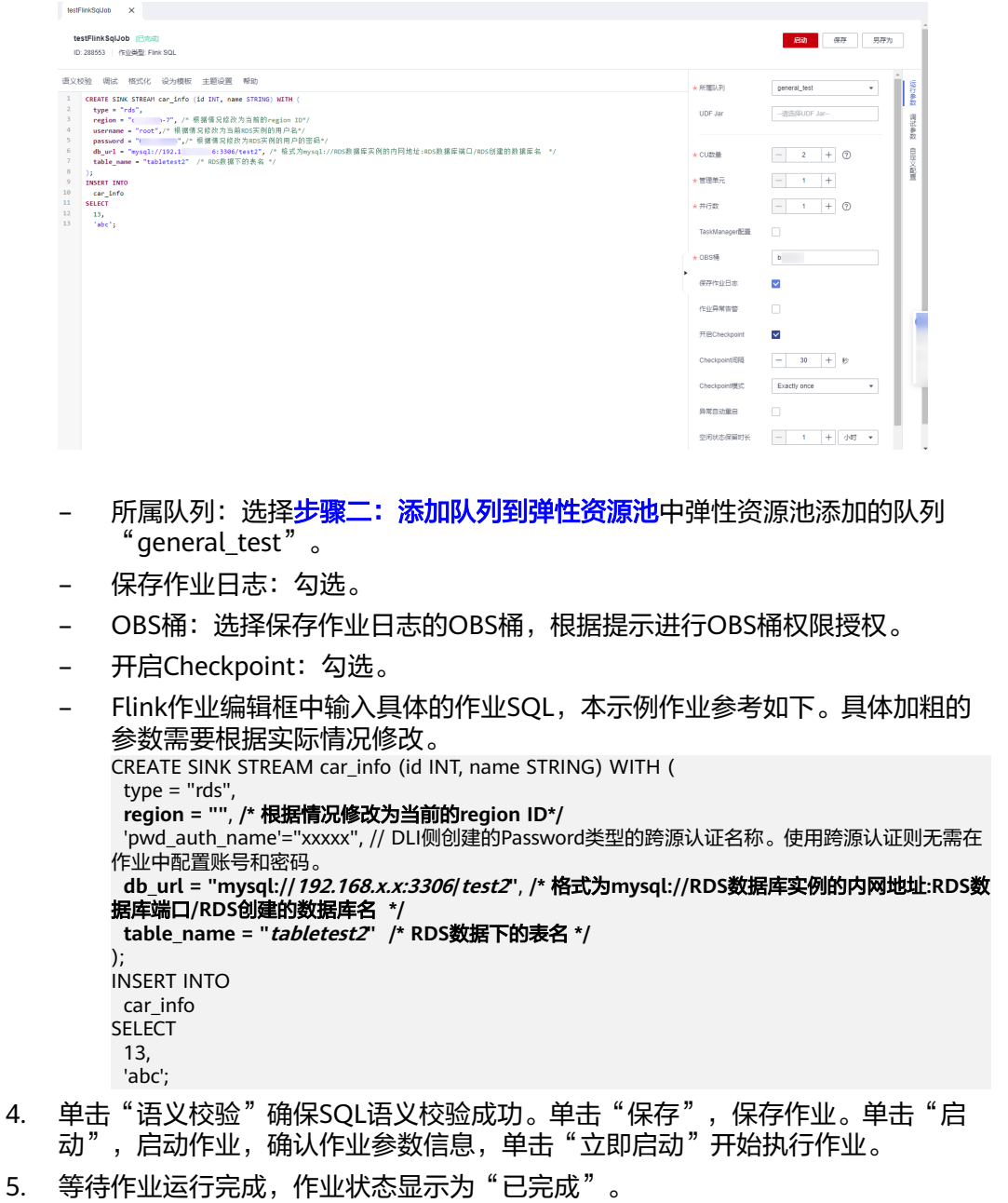

- 6. 登录RDS控制台,单击RDS数据库实例,单击创建的数据库名,如"test2",在 创建的表"tabletest2"所在行的"操作"列,单击"SQL查询"。
- 7. 在"SQL查询"界面,单击"执行SQL",查看RDS表数据已写入成功。

#### 图 **5-35** RDS 表查询结果

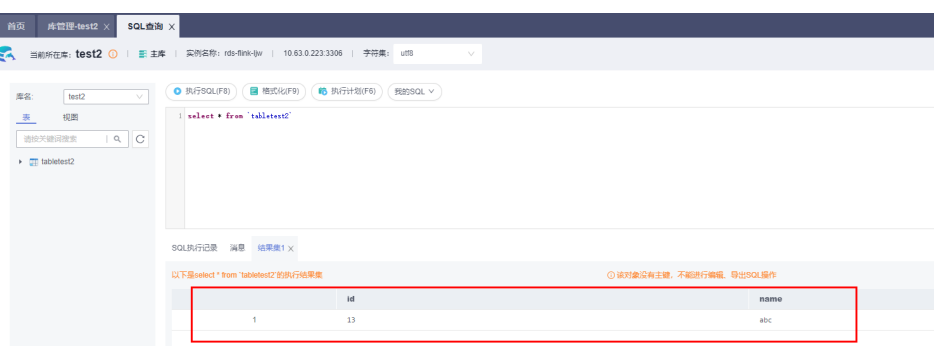

# **5.8** 典型场景示例:配置弹性资源池队列扩缩容策略

# 场景介绍

一个企业有多个部门,多个部门不同业务数据分析的时间段可能有所差异,具体场景 如下:

- A部门:在00:00-09:00时间段内资源请求量大,其他时间段有短时间的资源请求 量不大的任务运行。
- B部门:在10:00-22:00时间段内资源请求量大,其他时间段内也有固定周期的作 业请求也需要保障。

针对上述场景,弹性资源池上可以添加两个队列,队列test\_a用于运行A部门的作业任 务,队列test\_b运行B部门的作业任务。两个部门请求量大的任务时间段固定,则可以 在test\_a和test\_b队列上分别添加两个时间段00:00-09:00和10:00-23:00的扩缩容策 略,其他时间段的作业任务通过配置队列的默认扩缩容策略进行保障。

| 队列<br>名   | 新增的<br>扩缩容<br>时间段 | 新增的<br>扩缩容<br>时间段<br>优先级 | 新增的扩<br>缩容时间<br>段最小和<br>最大CU  | 默认<br>扩缩<br>容时<br>间段                                                           | 默认<br>时间<br>段优<br>先级 | 默认扩缩容<br>时间段最小<br>和最大CU | 备注      |
|-----------|-------------------|--------------------------|-------------------------------|--------------------------------------------------------------------------------|----------------------|-------------------------|---------|
| test<br>a | [00:00]<br>09:00) | 20                       | 最小<br>CU: 64<br>最大<br>CU: 128 | 新增<br>的扩<br>缩容<br>时间<br>段<br>[00:<br>00,<br>09:0<br>0)以<br>外的<br>时间<br>段范<br>围 | 5                    | 最小CU: 16<br>最大CU: 32    | 运行A部门作业 |

表 **5-15** 队列扩缩容策略

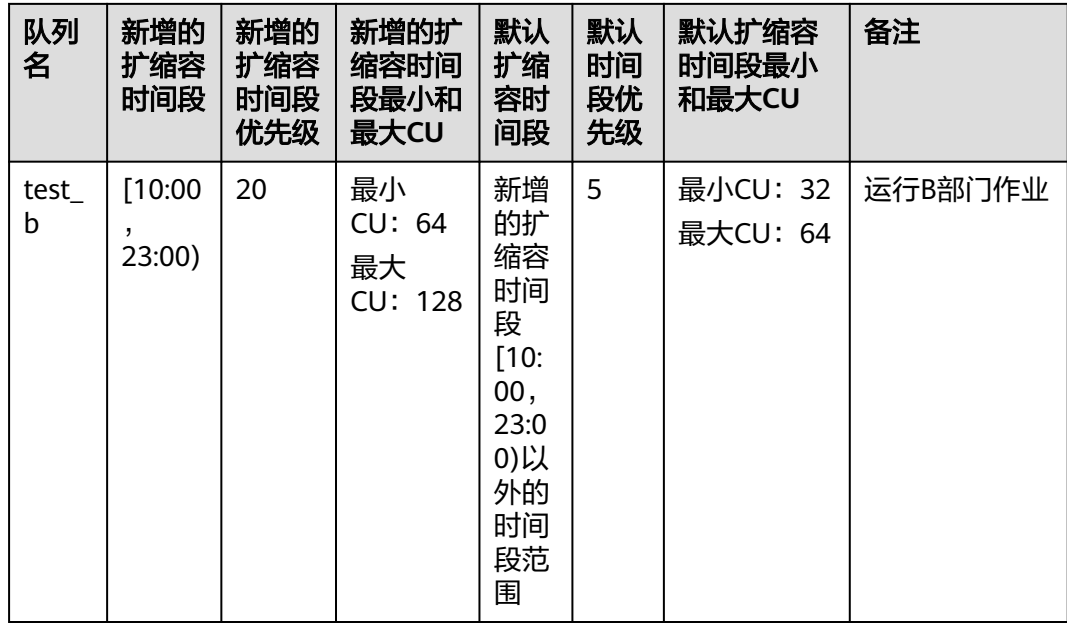

# 注意事项

- 在全天的任意一个时间段内,弹性资源池中所有队列的最小CU数之和需要小于等 于弹性资源池的最小CU数。
- 在全天的任意一个时间段内,弹性资源池中任意一个队列的最大CU必须小于等于 弹性资源池的最大CU。
- 同一队列不同扩缩容策略的时间段区间不能有交集。
- 弹性资源池队列中的扩缩容策略时间段仅支持整点的时间段设置,并且包含设置 的开启时间,不包含设置的结束时间,例如设置时间段00-09,则时间段范围为: [00:00,09:00)。默认的扩缩容策略不支持时间段配置修改。
- 弹性资源池扩缩容策略生效规则为:在任意一个时间段周期内,优先满足所有队 列的最小CU数。剩余的CU(弹性资源池最大CU-所有队列的最小CU数之和)则根 据配置的优先级顺序分配:
	- 如果队列的优先级不同,根据配置的优先级顺序分配,直到剩余的CU数分配 完成。
	- 如果队列的优先级相同,资源会被随机分配到某一队列,如果分配后资源还 有剩余会随机分配到剩下的某一队列中,直到剩余的CU数分配完成。

# 表 **5-16** 弹性资源池扩缩容 CU 分配场景说明

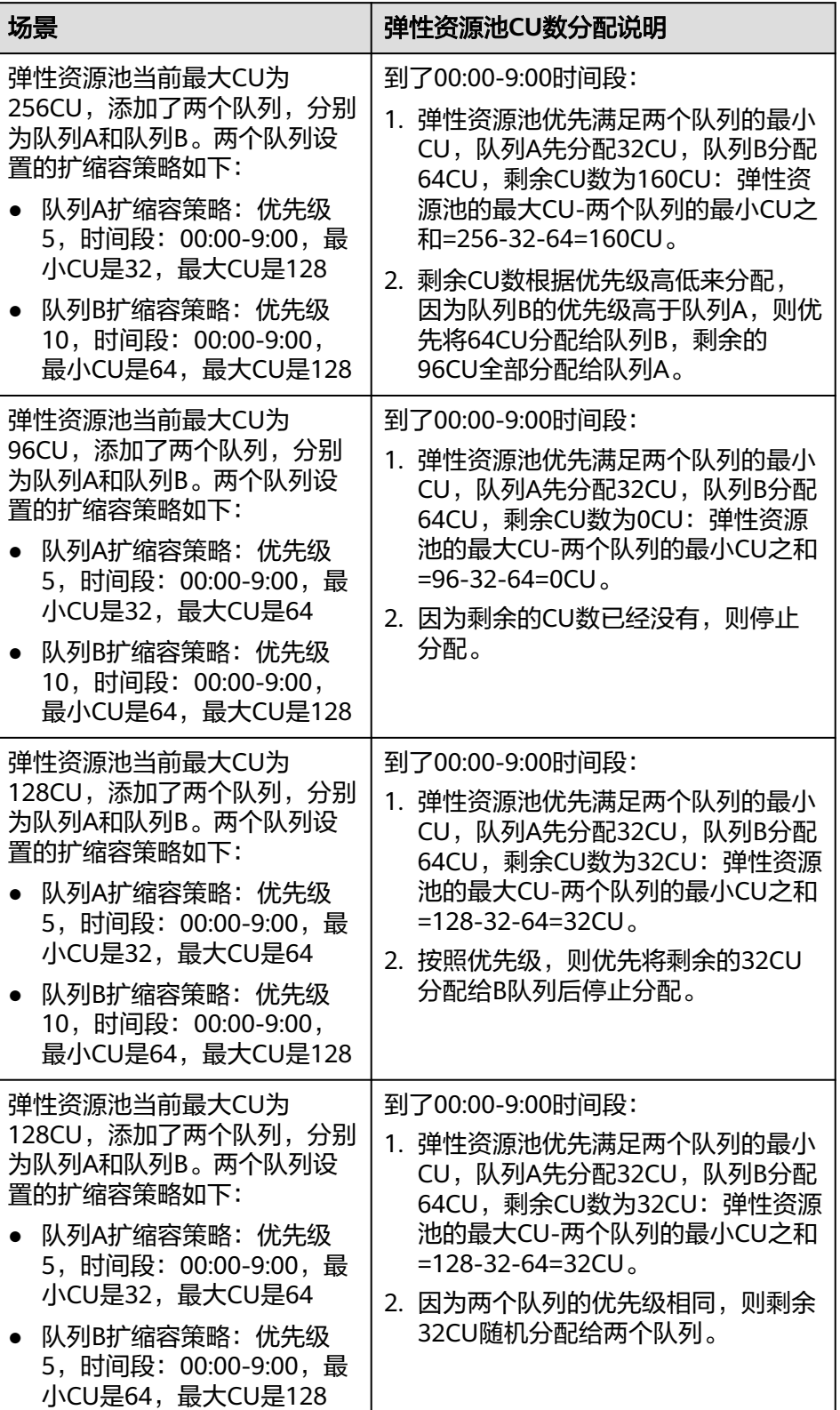

## 弹性资源池队列扩缩容策略配置

- 步骤**1** 登录DLI控制台,参考[创建弹性资源池](#page-79-0)创建一个最小CU数为128CU和最大CU数为 256CU的弹性资源池。
- 步骤2 单击"资源管理 > 弹性资源池", 在已创建的弹性资源池所在行的"操作"列单击 "队列管理"。
- 步骤3 参考[在弹性资源池中添加队列](#page-81-0)添加队列test a,在添加队列扩缩容配置步骤里面添加扩 缩容策略。
	- 1. 设置默认的时间段优先级为5,最小CU为16,最大CU为32。
	- 2. 单击"新增",添加一个优先级为20,时间段为: 00--09, 最小CU为64, 最大 CU为128。

图 **5-36** 添加队列 test\_a 的扩缩容策略

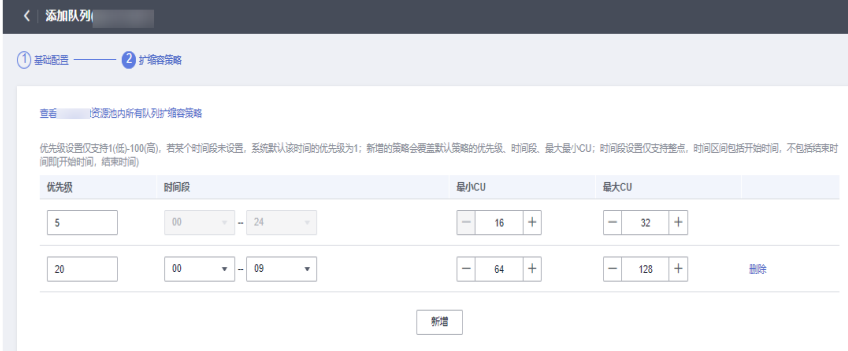

步骤4 添加完成后,可以在队列管理的界面看到队列test a的扩缩容策略配置。

图 **5-37** 队列 test\_a 扩缩容策略配置

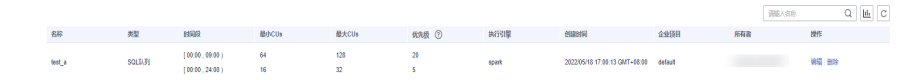

匝 单击结果图形化 <sup>[1384</sup>] 按钮,可以看到队列test\_a的优先级和所有时间段的CU设置。

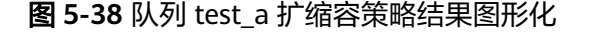

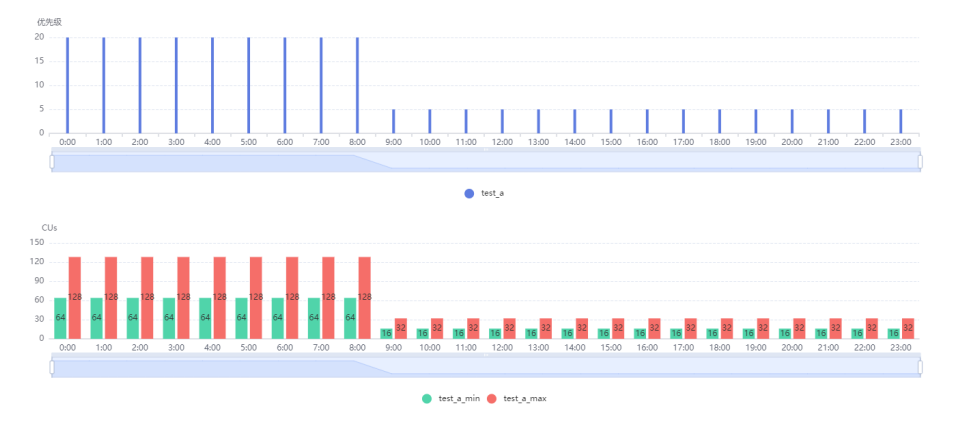

#### 步骤**5** 参考[在弹性资源池中添加队列](#page-81-0)添加队列test\_b,在添加队列扩缩容配置步骤里面添加扩 缩容策略。

- 1. 设置默认的时间段优先级为5,最小CU为32,最大CU为64。
- 2. 单击"新增",添加一个优先级为20,时间段为: 10--23, 最小CU为64, 最大 CU为128。

图 **5-39** 添加队列 test\_b 的扩缩容策略

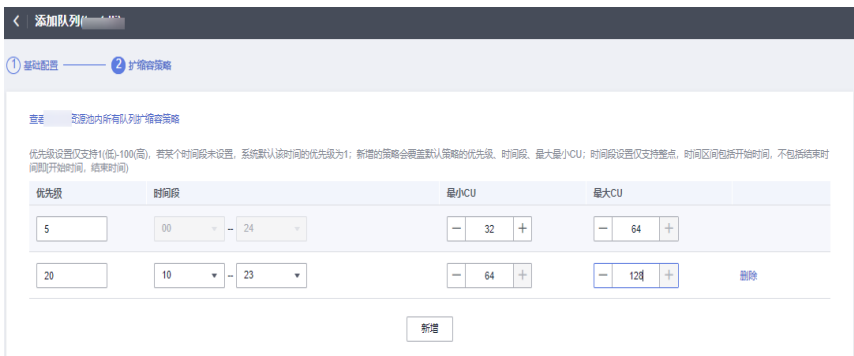

步骤6 添加完成后,可以在队列管理的界面看到队列test b的扩缩容策略配置。

#### 图 **5-40** 队列 test\_b 扩缩容策略配置

< | 队列管理(| | | | || ||

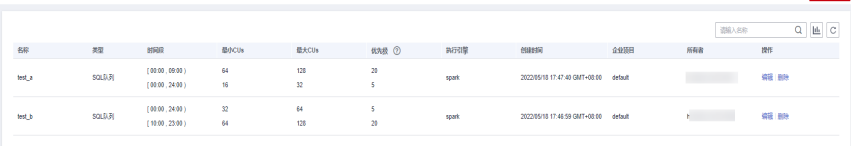

Jih 单击结果图形化 <sup>[1388</sup>] 按钮,可以看到队列test b和test a所有时间段的优先级和CU设 置。

#### 图 **5-41** test\_b 和 test\_a 所有时间段的优先级和 CU 设置

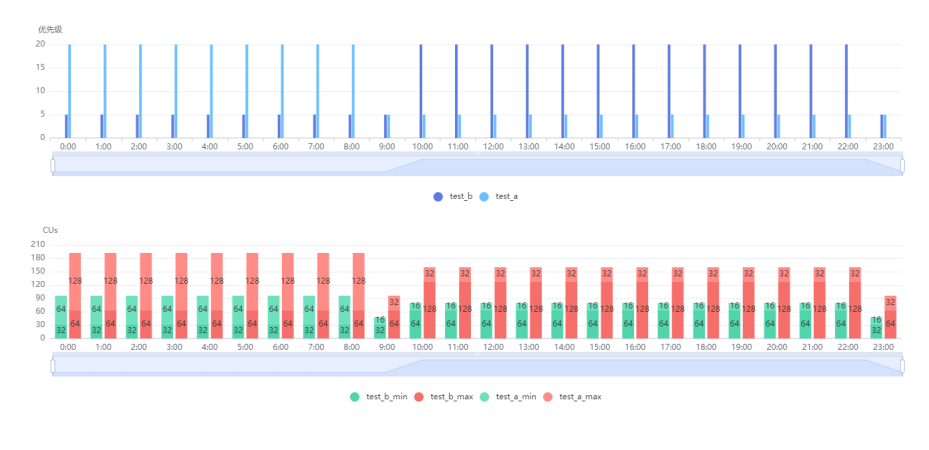

**----**结束

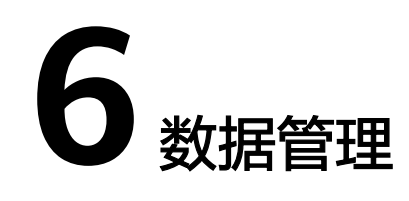

### 库表管理

## [程序包管理](#page-166-0)

# **6.1** 库表管理

# **6.1.1** 库表管理概述

库表管理主要包括如下功能:

- [数据库权限管理](#page-135-0)
- [表权限管理](#page-140-0)
- [创建数据库和表](#page-148-0)
- [删除数据库和表](#page-154-0)
- [修改数据库和表所有者](#page-155-0)
- [导入数据](#page-155-0)
- [导出数据](#page-159-0)
- [查看元数据](#page-161-0)
- [预览数据](#page-162-0)

# **DLI** 表和 **OBS** 表的区别

- DLI表的数据存储在DLI服务内部,查询性能更好,适用于对时延敏感类的业务, 如交互类的查询等。
- OBS表的数据存储在OBS上,适用于对时延不敏感的业务,如历史数据统计分析 等。

# 约束与限制

- 数据库
	- "default"为内置数据库,不能创建名为"default"的数据库。
	- DLI支持创建的数据库的最大数量为50个。

### 数据表

- DLI支持创建的表的最大数量为5000个。
- DLI支持创建表类型:
	- Managed: 数据存储位置为DLI的表。
	- External: 数据存储位置为OBS的表。
	- View: 视图, 视图只能通过SOL语句创建。
	- 跨源表: 表类型同样为External。
- 创建DLI表时不支持指定存储路径。
- 数据导入
	- 仅支持将OBS上的数据导入DLI或OBS中。
	- 支持将OBS中CSV, Parquet, ORC, JSON和Avro格式的数据导入到在DLI中 创建的表。
	- 将CSV格式数据导入分区表,需在数据源中将分区列放在最后一列。
	- 导入数据的编码格式仅支持UTF-8。
- 数据导出
	- 只支持将DLI表 (表类型为"Managed")中的数据导出到OBS桶中, 且导出 的路径必须指定到文件夹级别。
	- 导出文件格式为json格式,且文本格式仅支持UTF-8。
	- 支持跨账号导出数据,即B账户对A账户授权后,A账户拥有B账户OBS桶的元 数据信息和权限信息的读取权限,以及路径的读写权限,则A账户可将数据导 出至B账户的OBS路径中。

# 库表管理页面

库表管理页面显示用户创建所有的数据库,您可以查看所有者,表数量等信息。

表 **6-1** 库表管理参数

| 参数    | 参数说明                                                                                  |
|-------|---------------------------------------------------------------------------------------|
| 数据库名称 | 数据库名称只能包含数字、英文字母和下划线,但不能是纯数<br>字,且不能以下划线开头。<br>数据库名称大小写不敏感且不能为空。<br>● 输入长度不能超过128个字符。 |
| 用户名   | 数据库所有者。                                                                               |
| 表数量   | 对应数据库中表的数量。                                                                           |
| 描述    | 创建数据库时,对数据库的描述。如果没有描述,则显示"--"。                                                        |
| 企业项目  | 显示所属的企业项目。企业项目是一种云资源管理方式,企业项目<br>管理服务提供统一的云资源按项目管理,以及项目内的资源管理、<br>成员管理。               |

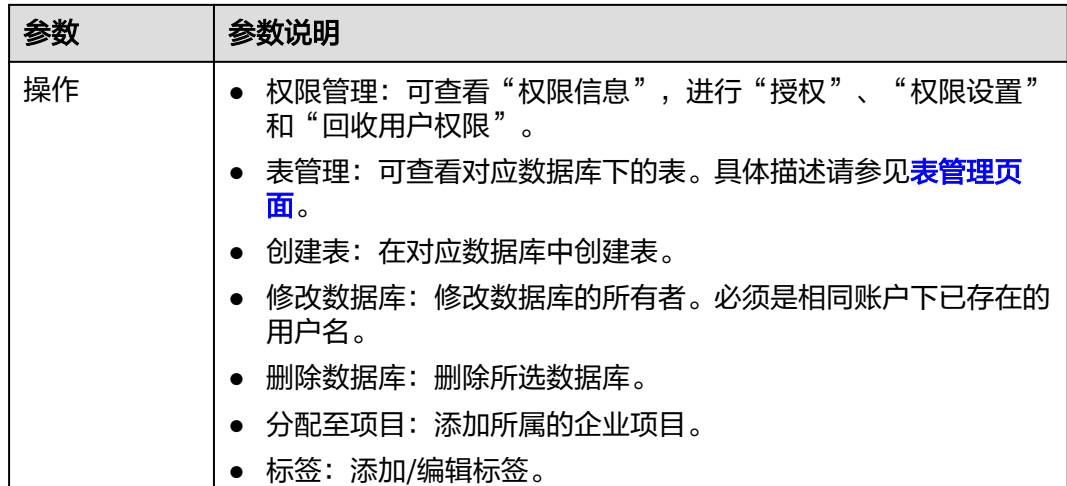

# 表管理页面

在"数据管理"页面中,单击对应数据库名称或"操作"列中的"表管理",可进入 其表管理页面。

表管理页面显示用户在当前数据库中创建所有的表,您可以查看表类型,数据存储位 置等信息。表列表默认按创建时间排列,创建时间最近的表显示在最前端。

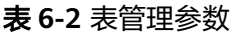

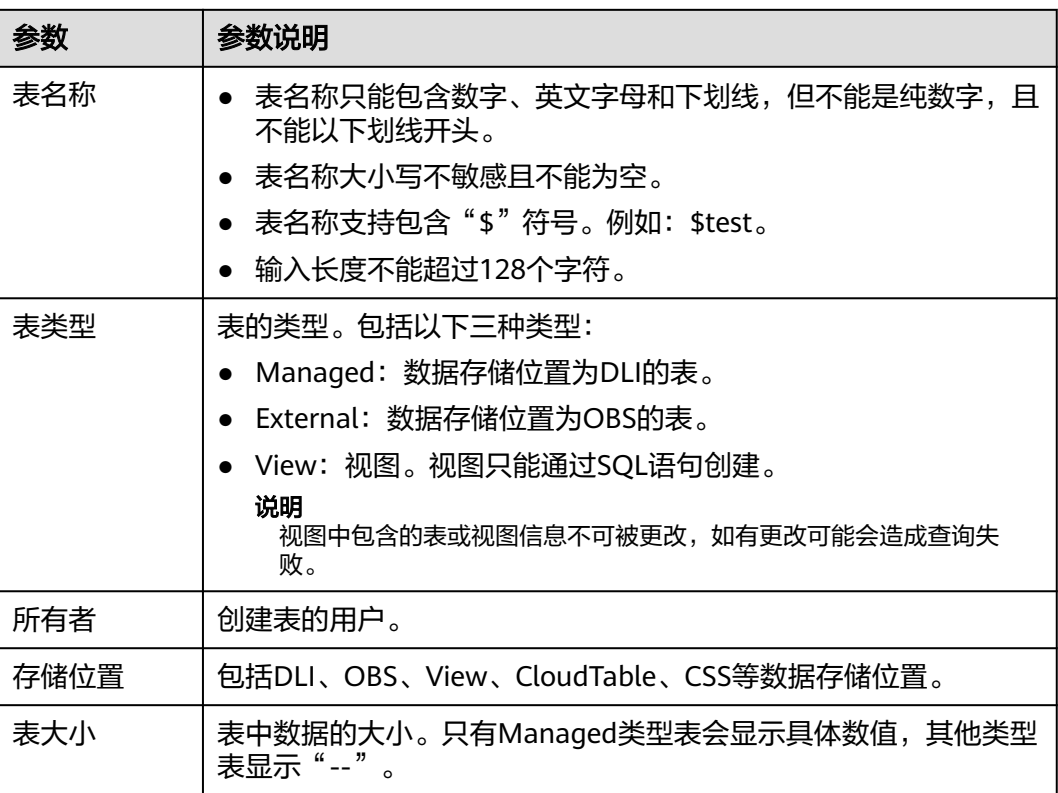

<span id="page-135-0"></span>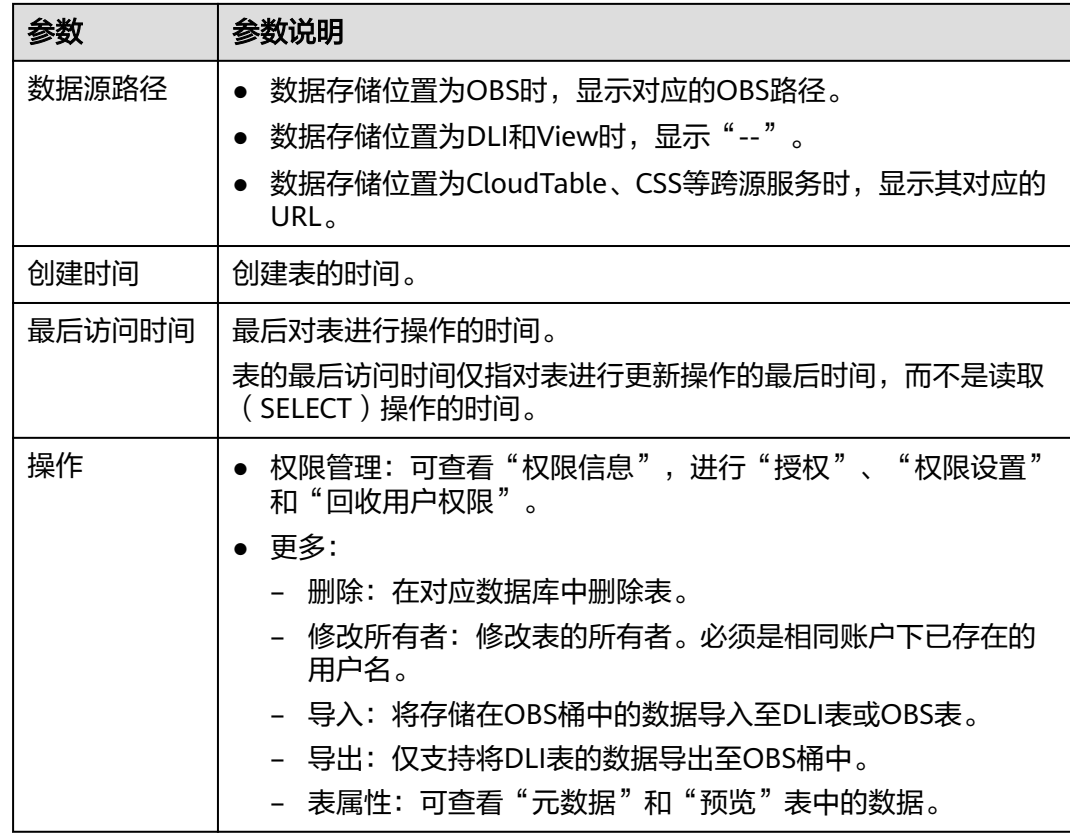

# **6.1.2** 数据库权限管理

# 数据库权限操作场景

- 针对不同用户,可以通过权限设置分配不同的数据库权限。
- 管理员用户和数据库的所有者拥有所有权限,不需要进行权限设置且其他用户无 法修改其数据库权限。
- 给新用户设置数据库权限时,该用户所在用户组的所属区域需具有Tenant Guest 权限。关于Tenant Guest权限的介绍和开通方法,详细参见《<mark>权限策略</mark>》和《统 一身份认证服务用户指南 》 中的<mark>[创建用户组](https://support.huaweicloud.com/usermanual-iam/iam_03_0001.html)</mark> 。

# 注意事项

- 如果需要查看管理员或者其他用户账号下的数据库,需要对当前用户授权(显示 权限),具体请参考<mark>常用操作与系统权限关系</mark>。
- 数据库和表赋权对象具有层级关系,用户赋予上一层级的权限会自动继承到下一 层级对象上,层级关系为:数据库>表>列。
- 数据库所有者、表所有者、被赋予"赋权权限"的用户都可以对数据库和表赋 权。
- 列只能继承查询权限。"可继承权限"详细信息请参见<mark>数据库权限管理</mark>。
- 回收权限时,只能在初始赋权的层级上回收。在哪一层赋权的,在哪一层进行权 限回收。赋予权限和回收权限需要在同一层级操作。例如:在数据库上给用户赋 予插入权限,那么在数据库下面的表就有了插入权限,回收这个插入权限,只能 在数据库上回收,不能在表上回收。

● 如果数据库被删除后,再重新创建同名的数据库,数据库权限不会继承,需要对 操作该数据库的用户或项目重新进行赋权。

**例如, testdb数据库给用户A赋予了删除数据库的权限, 后续执行了删除testdb数** 据库,并重新创建了testdb数据库。如果希望A用户继续保留删除testdb数据库的 权限,则需要重新对A用户赋予该权限。

## 查看数据库权限

- 1. 在管理控制台左侧,单击"数据管理"> "库表管理"。
- 2. 单击所选数据库"操作"栏中的"权限管理",将显示该数据库对应的权限信 息。

权限设置有3种场景:为新用户或项目赋予权限、为已有权限的用户或项目修改权 限、回收某用户或项目具备的所有权限。

# 为新用户或项目赋予权限

为新用户或新项目赋予权限,新用户或新项目指之前不具备此数据库权限的用户或项 目。

- 1. 在数据库权限管理页面右上角单击"授权"。
- 2. 在"授权"弹出框中,选择"用户授权"或"项目授权",填写需要授权的用户 名或选择需要授权的项目,选择相应的权限。具体权限说明请参考表**[6-3](#page-137-0)**。

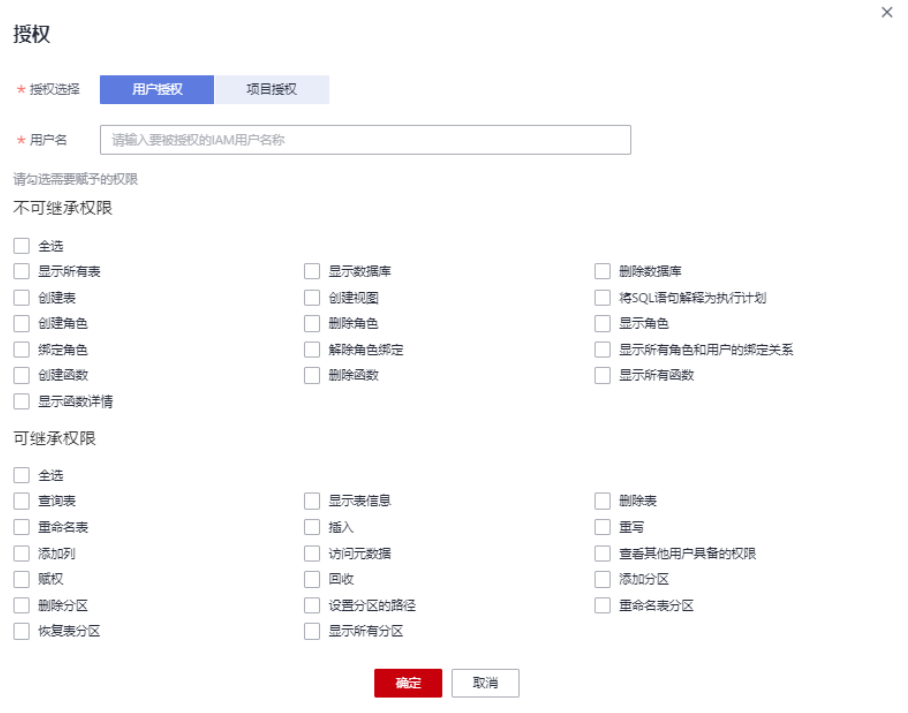

图 **6-1** 数据库用户授权

 $\times$ 

#### <span id="page-137-0"></span>图 **6-2** 数据库项目授权

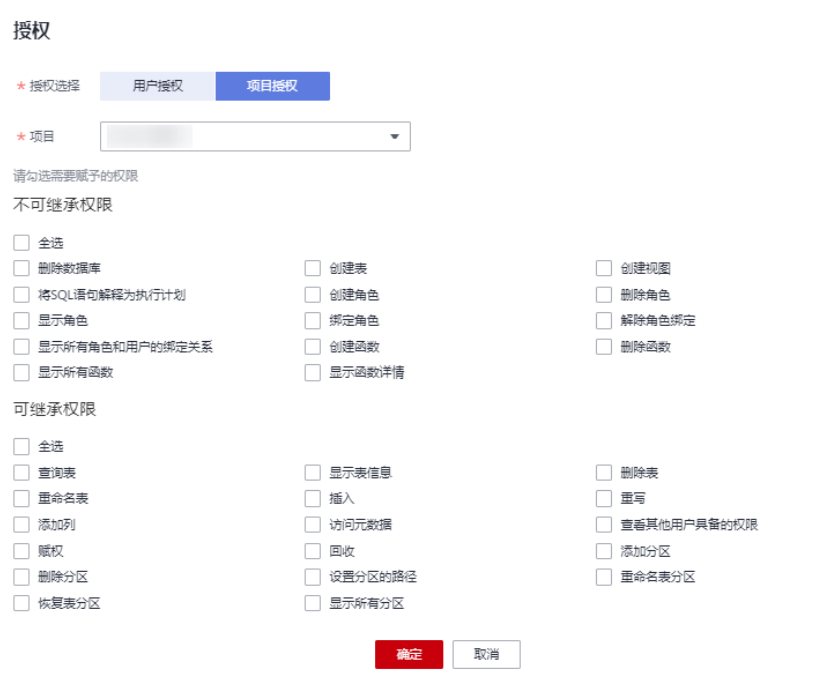

## 表 **6-3** 参数说明

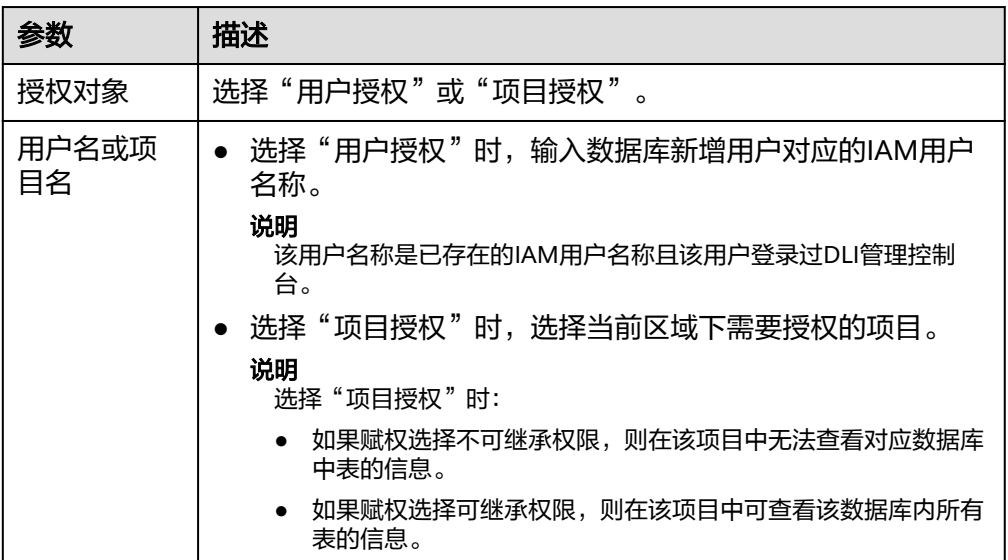

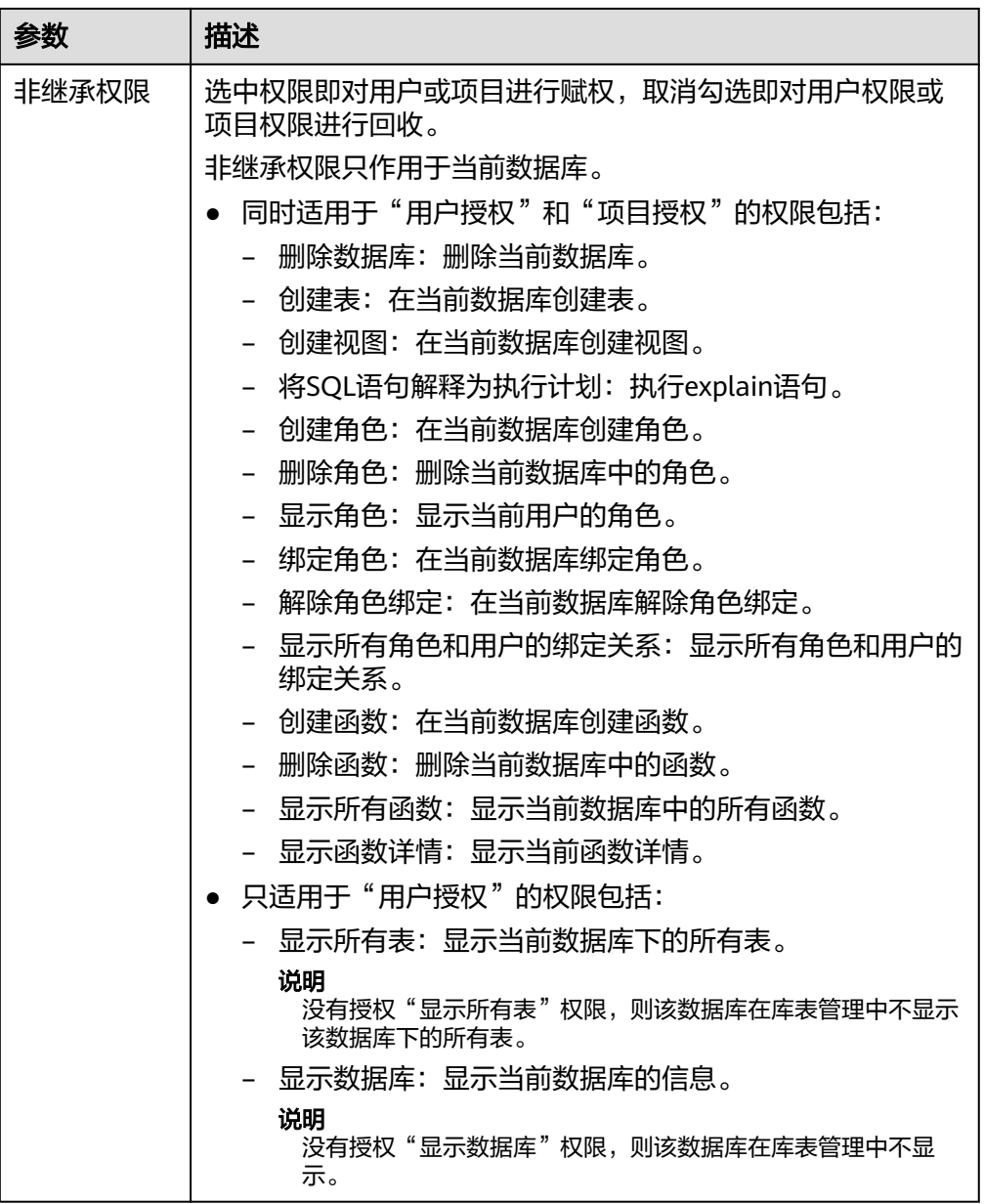

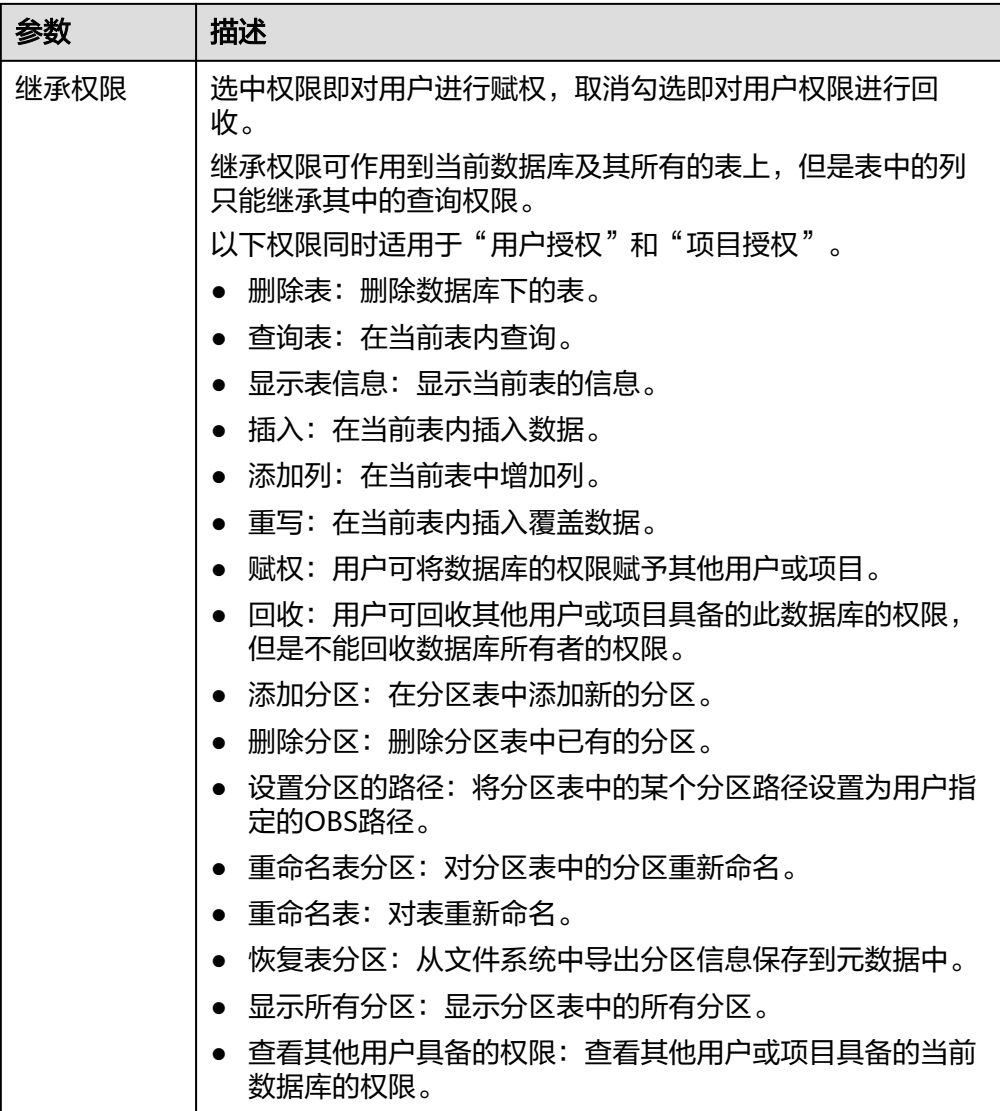

3. 单击"确定",完成授权。

# 为已有权限的用户或项目修改权限

某用户或项目已具备此数据库的一些权限时,可为此用户或项目赋予或取消权限。

### 说明

当"权限设置"中的选项为灰色时,表示对应账号不具备修改此数据库的权限。可以向管理员用 户、数据库所有者等具有赋权权限的用户申请数据库的"赋权"和数据库权限的"回收"权限。

- 1. 在"用户权限信息"列表中找到需要设置权限的用户:
	- 如果用户为子用户,可进行"权限设置"。
	- 如果用户为管理员用户,只能查看"权限信息"。
	- 在"项目权限信息"列表中找到需要设置权限的项目,进行"权限设置"。
- 2. 在子用户或项目的"操作"栏中单击"权限设置",可弹出数据库"权限设置" 对话框。

数据库用户或项目详细的权限描述请参考表**[6-3](#page-137-0)**。

3. 单击"确定",完成权限设置。

## <span id="page-140-0"></span>回收某用户或项目具备的所有权限

回收某用户具备的所有权限,或回收某项目具备的所有权限。

在"用户权限信息"区域的用户列表中,选择需要回收权限的子用户,在"操 作"栏中单击"回收",在"回收用户权限"对话框中单击"确定"后,此用户 将不具备数据库的任意权限。

#### 说明

用户为管理员用户时, "回收"为灰色, 表示不可回收该用户的权限。

在"项目权限信息"区域的项目列表中,选择需要回收权限的项目,在"操作" 栏中单击"回收",在"回收项目权限"对话框中单击"确定"后,此项目将不 具备数据库的任意权限。

# **6.1.3** 表权限管理

## 表权限操作场景

- 针对不同用户,可以通过权限设置分配不同的表权限。
- 管理员用户和表的所有者拥有所有权限,不需要进行权限设置且其他用户无法修 改其表权限。
- 给新用户设置表权限时,该用户所在用户组的所属区域需具有Tenant Guest权 限。关于Tenant Guest权限的介绍和开通方法,详细参见《<mark>权限策略</mark>》和《统一 身份认证服务用户指南》中的<mark>创建用户组</mark>。

## 注意事项

- 如果需要查看主账号下数据库中的表,需要对当前子账号用户授权(显示权 限),具体请参考<mark>[常用操作与系统权限关系](#page-301-0)</mark>。
- 如果表被删除后,再重新创建同名的表,表权限不会继承,需要对操作该表的用 户和项目重新进行权限赋予。

例如,testTable表给用户A赋予了删除表的权限,后续执行了删除testTable表, 并重新创建了testTable表。如果希望A用户继续保留删除testTable表的权限,则 需要重新对A用户赋予该权限。

### 查看表权限

- 1. 在管理控制台左侧,单击"数据管理">"库表管理"。
- 2. 单击需要设置权限的表所在的数据库名,进入该数据库的"表管理"页面。
- 3. 单击所选表"操作"栏中的"权限管理",将显示该表对应的权限信息。

#### 图 **6-3** 表权限管理

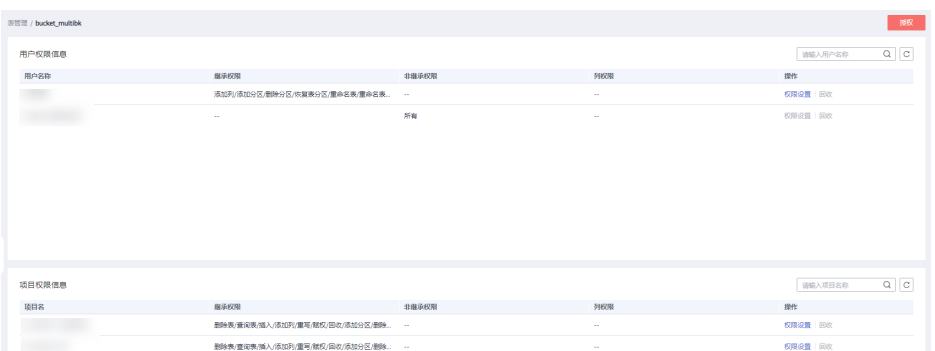

表权限设置有3种场景:为新用户或项目赋予权限,为已有权限的用户或项目修改 权限,回收某用户或项目具备的所有权限。

# 为新用户或项目赋予权限

为新用户或项目赋予权限,新用户或项目指之前不具备此表任何权限的用户或项目。

- 1. 单击表权限管理页面右上角的"授权"按钮。
- 2. 在弹出的"授权"对话框中选择相应的权限。
	- DLI表具体权限说明请参考表**[6-4](#page-142-0)**。

#### 图 **6-4** DLI 表用户授权

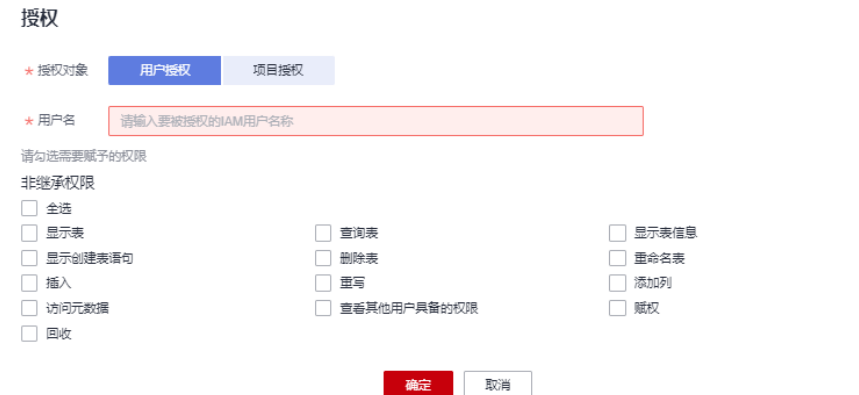

 $\times$ 

 $\times$ 

## <span id="page-142-0"></span>图 **6-5** DLI 表项目授权

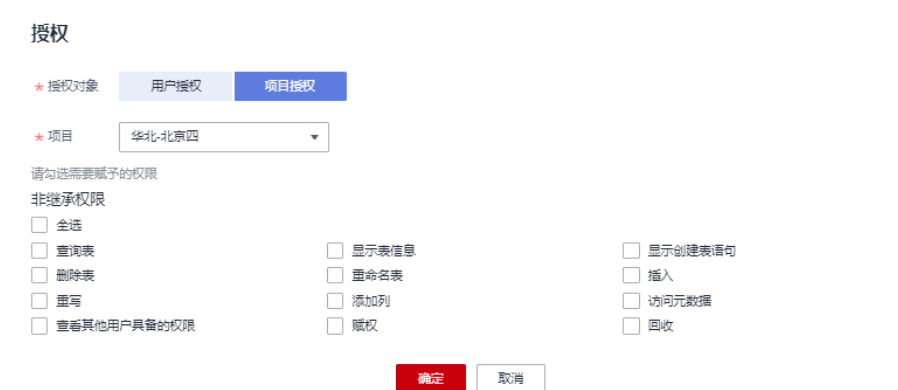

#### 表 **6-4** 参数配置

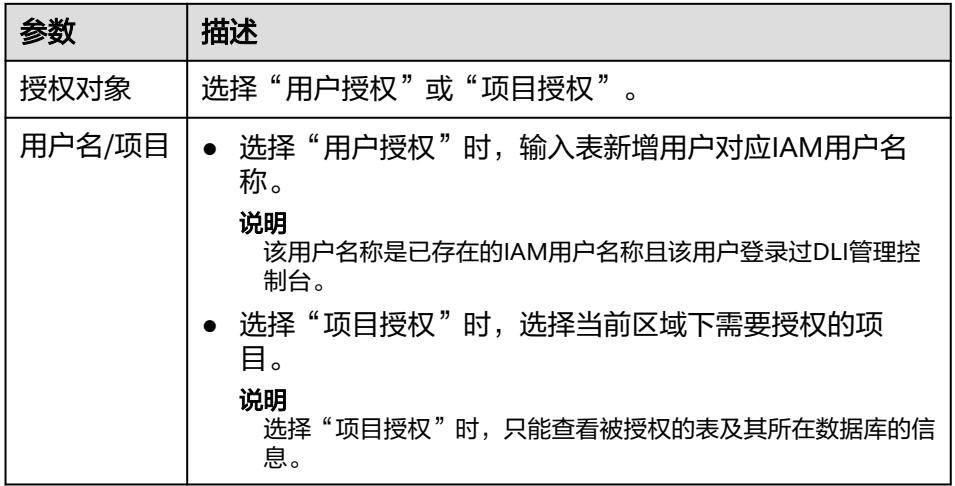

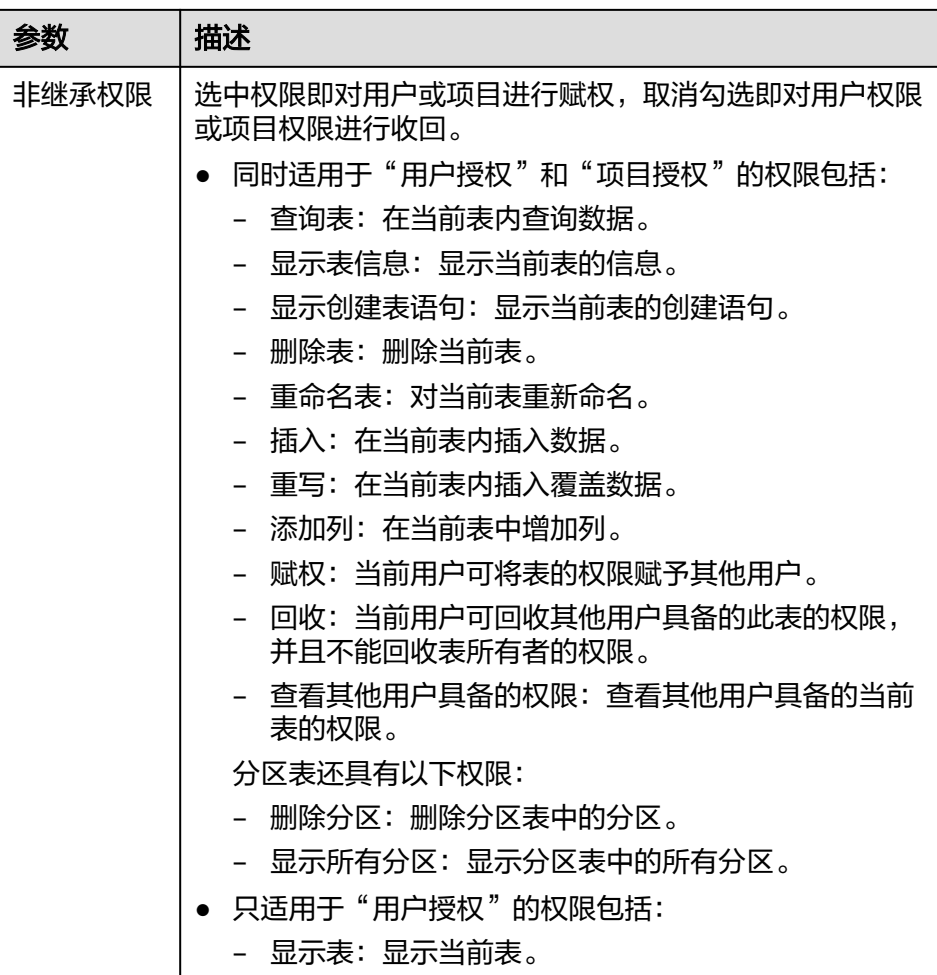

– OBS表具体权限说明请参考表**[6-5](#page-144-0)**。

图 **6-6** OBS 表用户授权

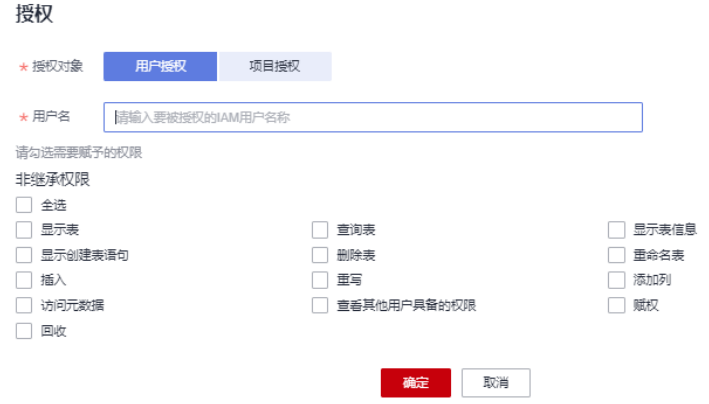

 $\times$
$\times$ 

# <span id="page-144-0"></span>图 **6-7** OBS 表项目授权

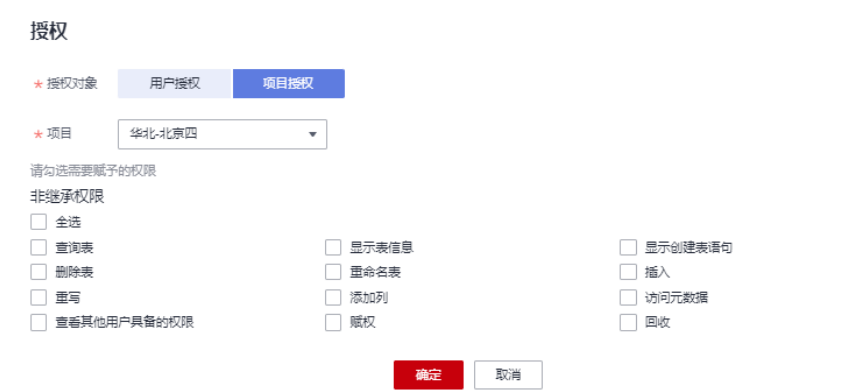

## 表 **6-5** 参数配置

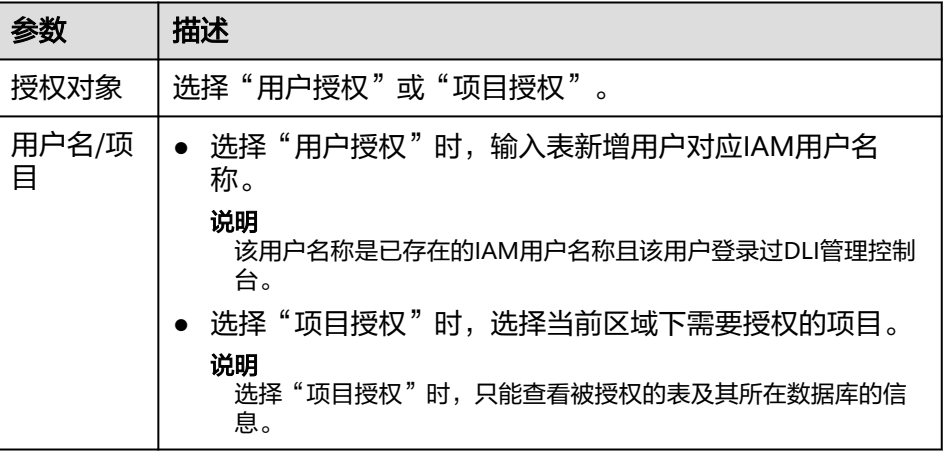

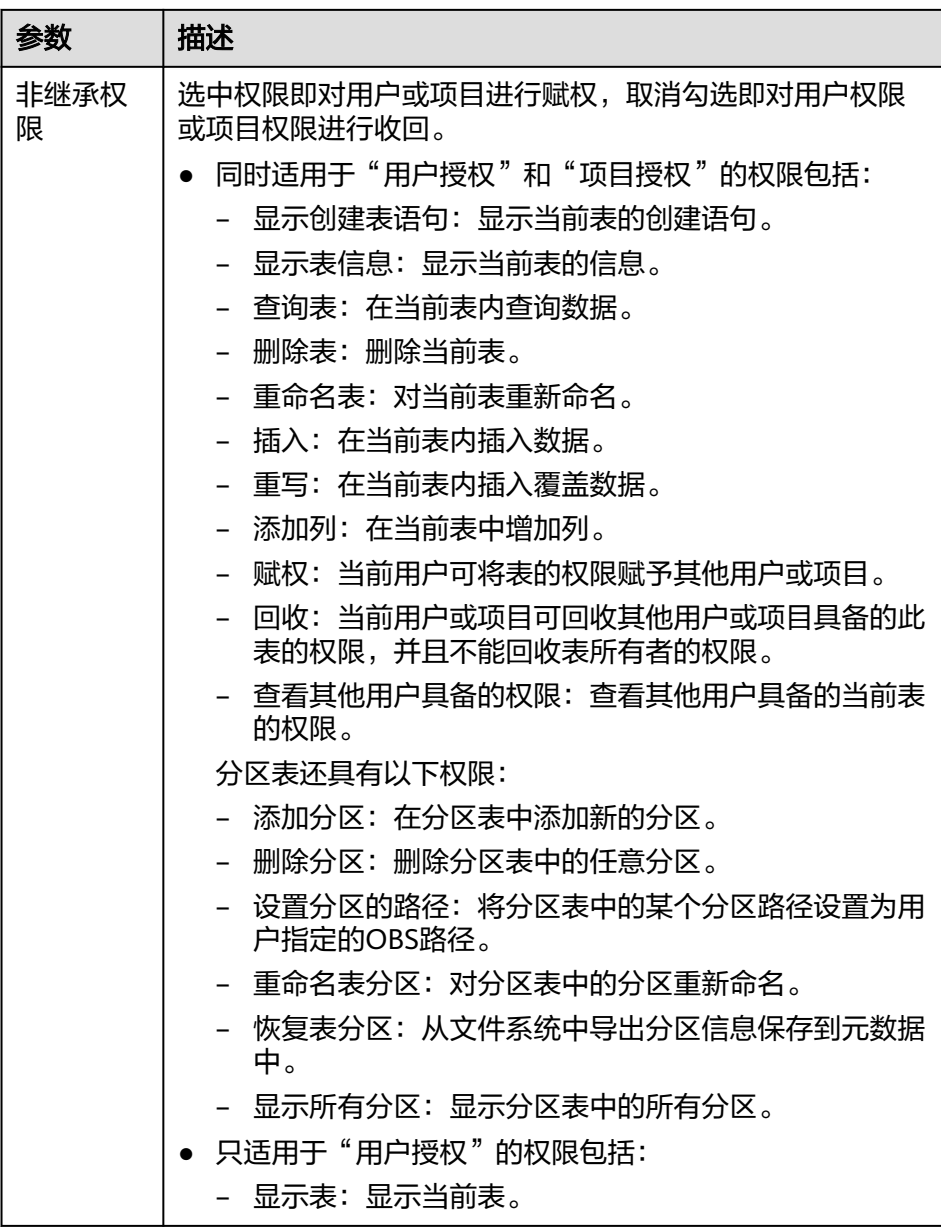

– View具体权限说明请参考表**[6-6](#page-146-0)**。

说明

View只能通过SQL语句进行创建,不能通过"创建表"页面进行创建。

# <span id="page-146-0"></span>图 **6-8** View 用户授权

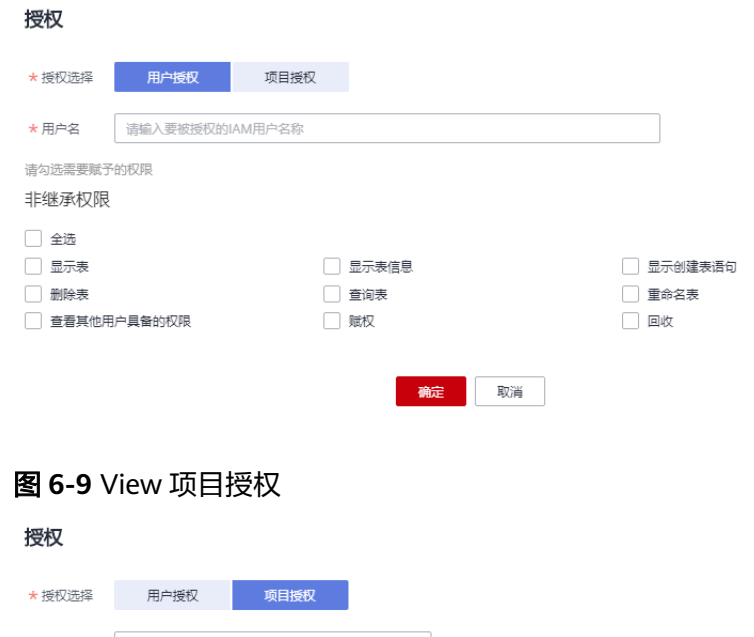

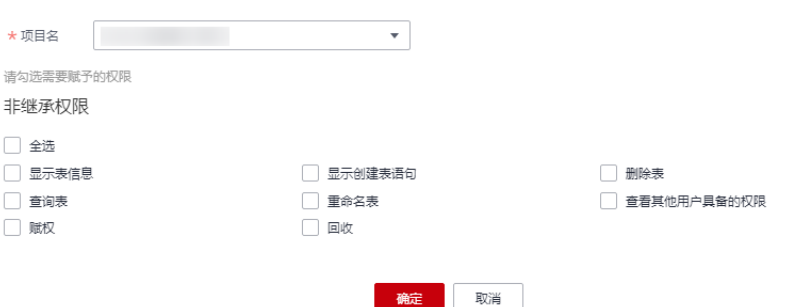

# 表 **6-6** 参数配置

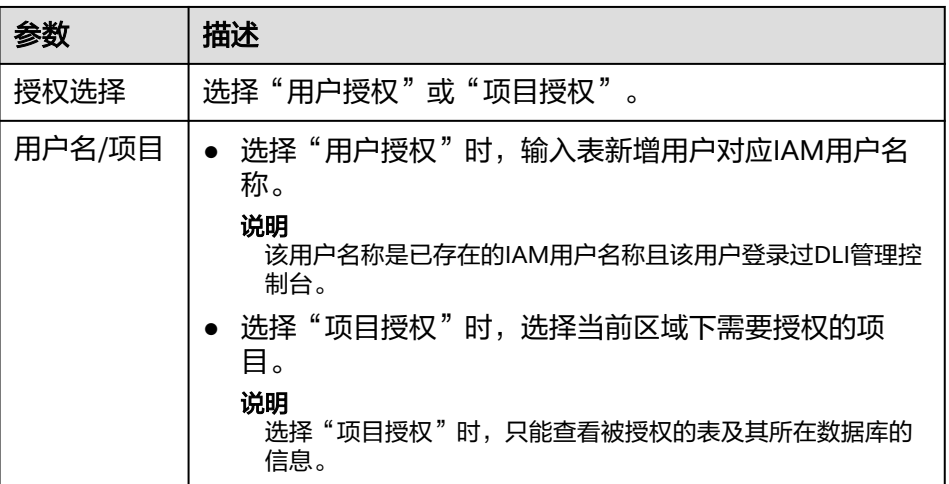

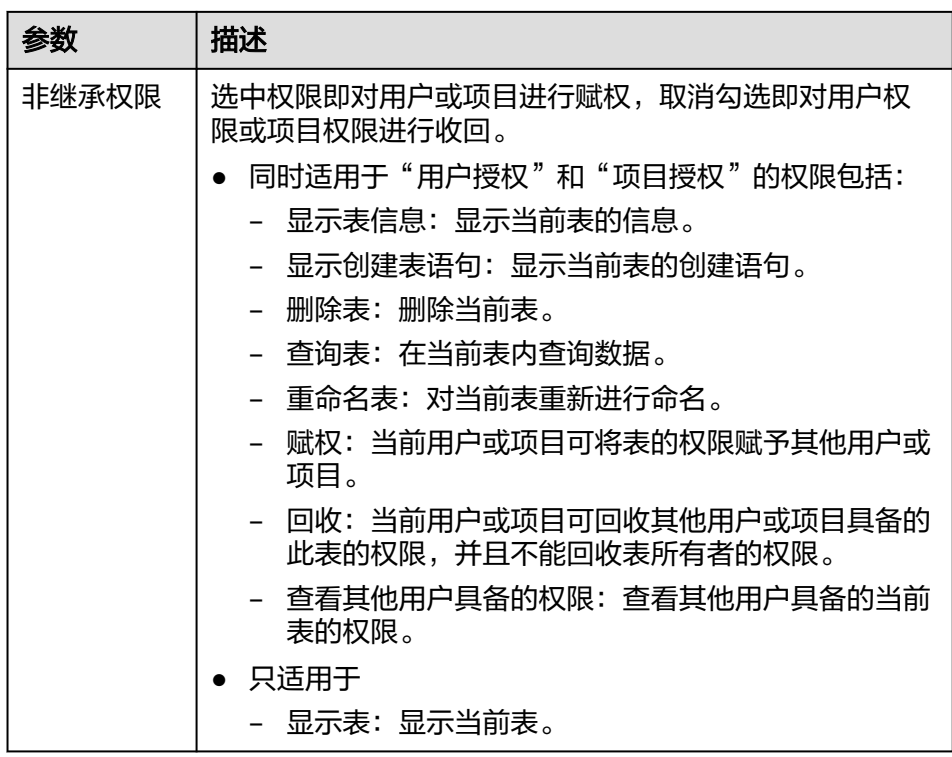

3. 单击"确定",完成表权限设置。

# 为已有权限的用户或项目修改权限

某用户或项目已具备此表的一些权限时,可为此用户或项目赋予或回收权限。

#### 说明

当"权限设置"中的选项为灰色时,表示您不具备修改此表的权限。可以向管理员用户、表所有 ————————————————————<br>者等具有赋权权限的用户申请表的"赋权"和表权限的"回收"权限。

- 1. 在"用户权限信息"列表中找到需要设置权限的用户:
	- 如果用户为子用户且不是表的所有者,可进行"权限设置"。
	- 若用户为管理员用户或表的所有者,只能查看"权限信息"。
	- 在"项目权限信息"列表中找到需要设置权限的项目,进行"权限设置"。
- 2. 在子用户或项目的"操作"栏中单击"权限设置",可弹出表"权限设置"对话 框。
	- DLI表用户或项目权限说明请参考表**[6-4](#page-142-0)**。
	- OBS表用户或项目权限说明请参考表**[6-5](#page-144-0)**。
	- View用户或项目权限说明请参考表**[6-6](#page-146-0)**。
- 3. 单击"确定",完成表权限设置。

# 回收某用户或项目具备的所有权限

回收某用户具备的所有权限,或回收某项目具备的所有权限。

在"用户权限信息"区域的用户列表中,选择需要回收权限的子用户,在"操 作"栏中单击"回收",确定后,此用户将不具备表的任意权限。

#### 说明

以下情况中, "回收"为灰色, 表示不可回收该用户的权限。

- 用户为管理员用户
- 子用户是表的所有者
- 子用户只有可继承权限
- 在"项目权限信息"区域的项目列表中,选择需要回收权限的项目,在"操作" 栏中单击"回收",确定后,此项目将不具备表的任意权限。

说明

当项目只有可继承权限时, "回收"为灰色, 表示不可回收该项目的权限。

# **6.1.4** 创建数据库和表

# 数据库和表说明

数据库是按照数据结构来组织、存储和管理数据的建立在计算机存储设备上的仓库。

表是数据库最重要的组成部分之一。表是由行与列组合成的。每一列被当作是一个字 段。每个字段中的值代表一种类型的数据。

数据库是一个框架,表是其实质内容。一个数据库包含一个或者多个表。

用户可通过管理控制台或SOL语句[创](https://support.huaweicloud.com/sqlref-spark-dli/dli_08_0071.html)建数据库和表,其中SOL语句的操作方法请参见<mark>创</mark> [建数据库、](https://support.huaweicloud.com/sqlref-spark-dli/dli_08_0071.html)[创建](https://support.huaweicloud.com/sqlref-spark-dli/dli_08_0076.html)**OBS**表[和创建](https://support.huaweicloud.com/sqlref-spark-dli/dli_08_0098.html)**DLI**表等。本章节介绍在管理控制台创建数据库和表的操 作步骤。

#### 说明

View只能通过SQL语句进行创建,不能通过"创建表"页面进行创建。

# 注意事项

- 当OBS的目录下有同名文件夹和文件时,创建OBS表指向该路径会优先指向文件 而非文件夹。
- 创建数据库和表时,有权限控制,需要对其他用户授权,其他用户才可查看该用 户新建的数据库和表。具体请参考<mark>常用操作与系统权限关系</mark>。

## 创建数据库

步骤**1** 创建数据库的入口有两个,分别在"数据管理"和"SQL编辑器"页面。

- 在"数据管理"页面创建数据库。
	- a. 在管理控制台左侧,单击"数据管理">"库表管理"。
	- b. 在库表管理页面右上角,单击"创建数据库"可创建数据库。
- 在"SQL编辑器"页面创建数据库。
	- a. 在管理控制台左侧,单击"SQL编辑器"。
	- b. 在左侧导航栏单击"数据库"页签右侧 <sup>139</sup>可创建数据库。

步骤**2** 在"创建数据库"页面,参见表**[6-7](#page-149-0)**输入数据库名称和描述信息。

#### <span id="page-149-0"></span>图 **6-10** 库表管理-创建数据库

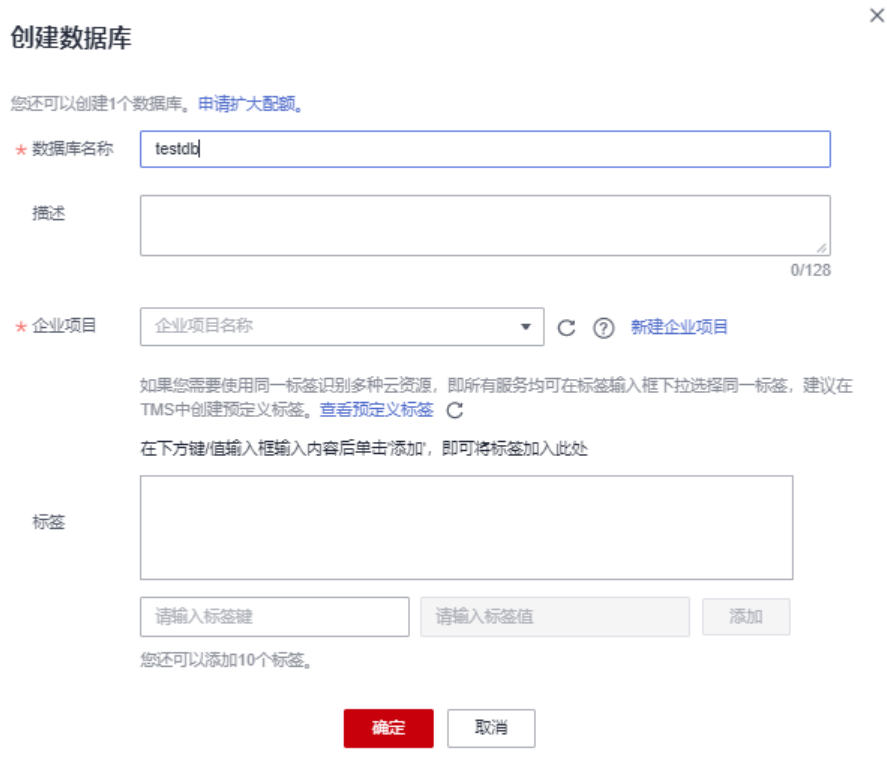

# 表 **6-7** 参数说明

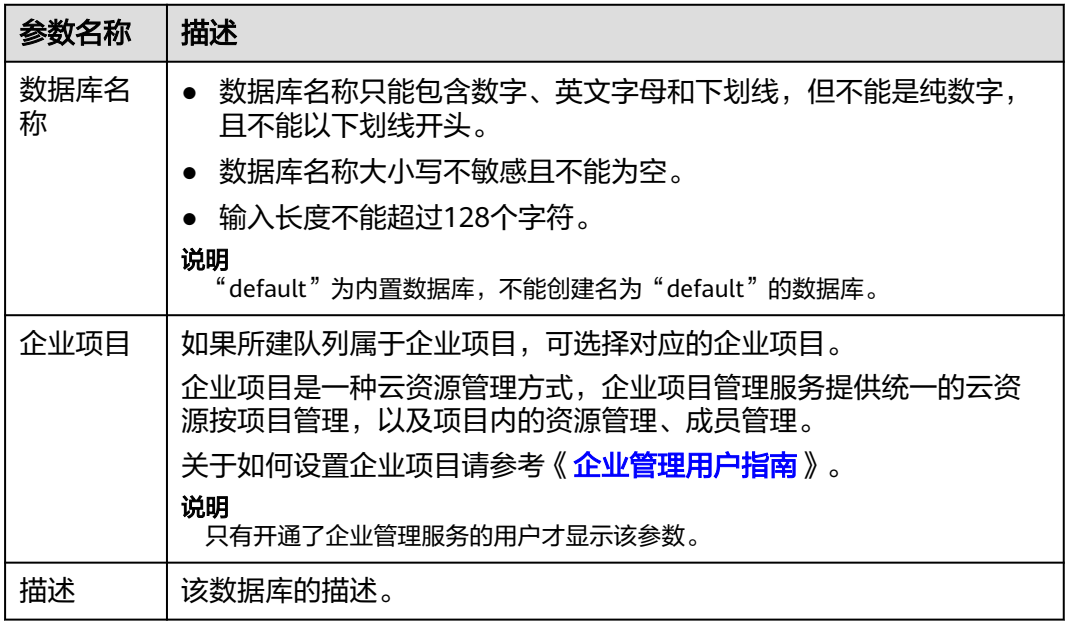

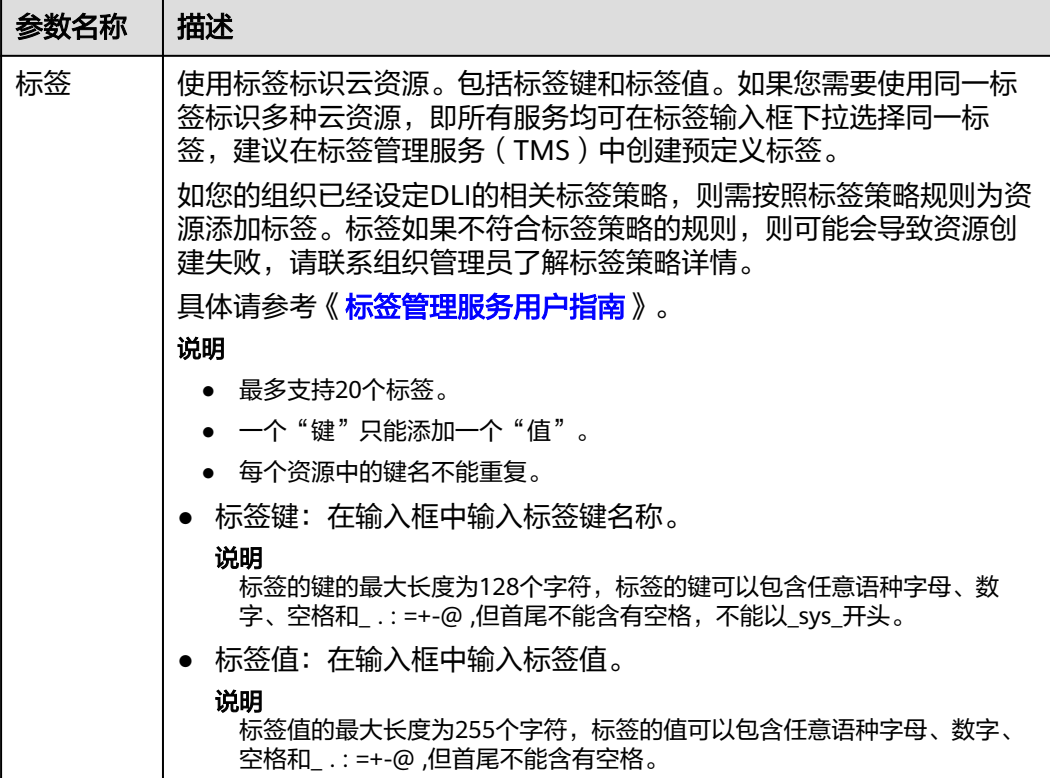

步骤**3** 单击"确定",完成数据库创建。

数据库创建成功后,您可以在"库表管理"页面或者"SOL编辑器"页面查看和选择 使用对应的数据库。

**----**结束

# 创建表

创建表前,请确保已创建数据库。

步骤**1** 创建表的入口有两个,分别在"数据管理"和"SQL编辑器"页面。

#### 说明

此处创建表的方式不支持创建View,HBase(CloudTable/MRS)表、OpenTSDB(CloudTable/ MRS)表、DWS表、RDS表和CSS表等跨源连接表。可通过SQL方式创建View和跨源连接表,具 体请参考[《数据湖探索](https://support.huaweicloud.com/sqlref-spark-dli/dli_08_0119.html)**SQL**语法参考》。

- 在"数据管理"页面创建表。
	- a. 在管理控制台左侧,单击"数据管理">"库表管理"。
	- b. 在库表管理页面中,选择需要建表的数据库。在其"操作"栏中,单击"更 多">"创建表",可创建当前数据库下的表。
- 在"SQL编辑器"页面创建表。
	- a. 在管理控制台左侧,单击"SQL编辑器"。
	- b. 在"SQL编辑器"页面的左侧导航栏单击"数据库"页签。有两种方式创建 表。
- 鼠标左键单击数据库名,进入"表"区域,单击右侧 ,创建当前数 据库下的表。
- 鼠标左键单击对应数据库右侧的 <sup>三</sup> ,在列表菜单中选择" 创建表 " ,创 建当前数据库下的表。

## 步骤**2** 在"创建表"页面,填写参数。

● 当数据位置为DLI时,请参见表**[6-8](#page-152-0)**填写相关参数;

# 图 **6-11** 创建表-DLI

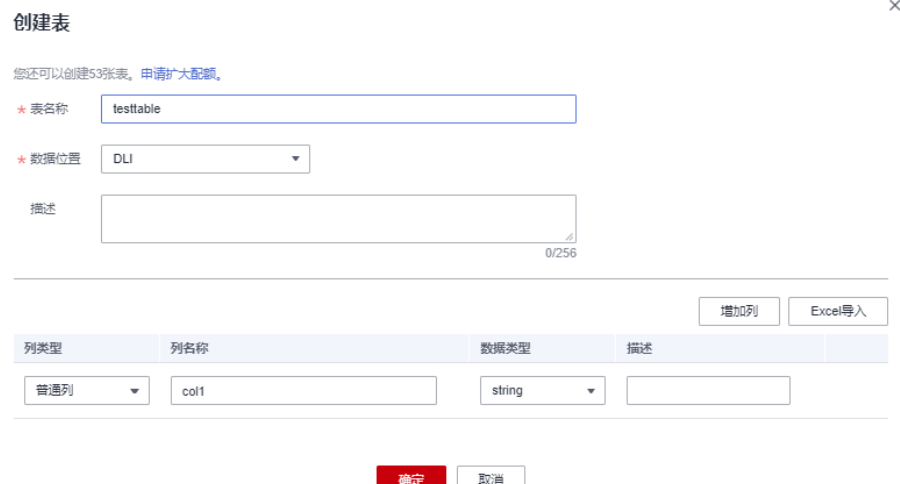

● 当数据位置为OBS时,请参见表**[6-8](#page-152-0)**和表**[6-9](#page-153-0)**填写相关参数。

# 图 **6-12** 创建表-OBS

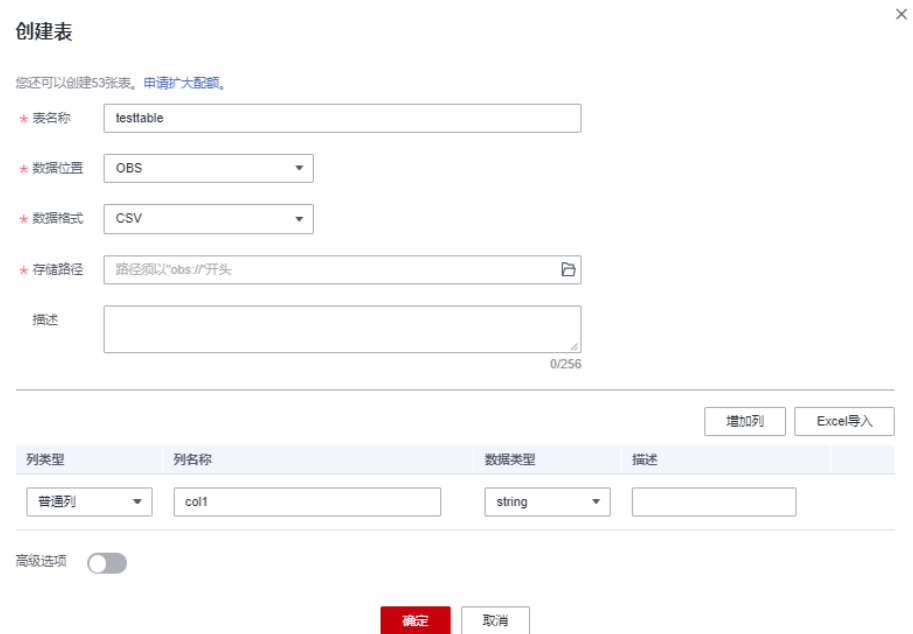

# <span id="page-152-0"></span>表 **6-8** 通用参数说明

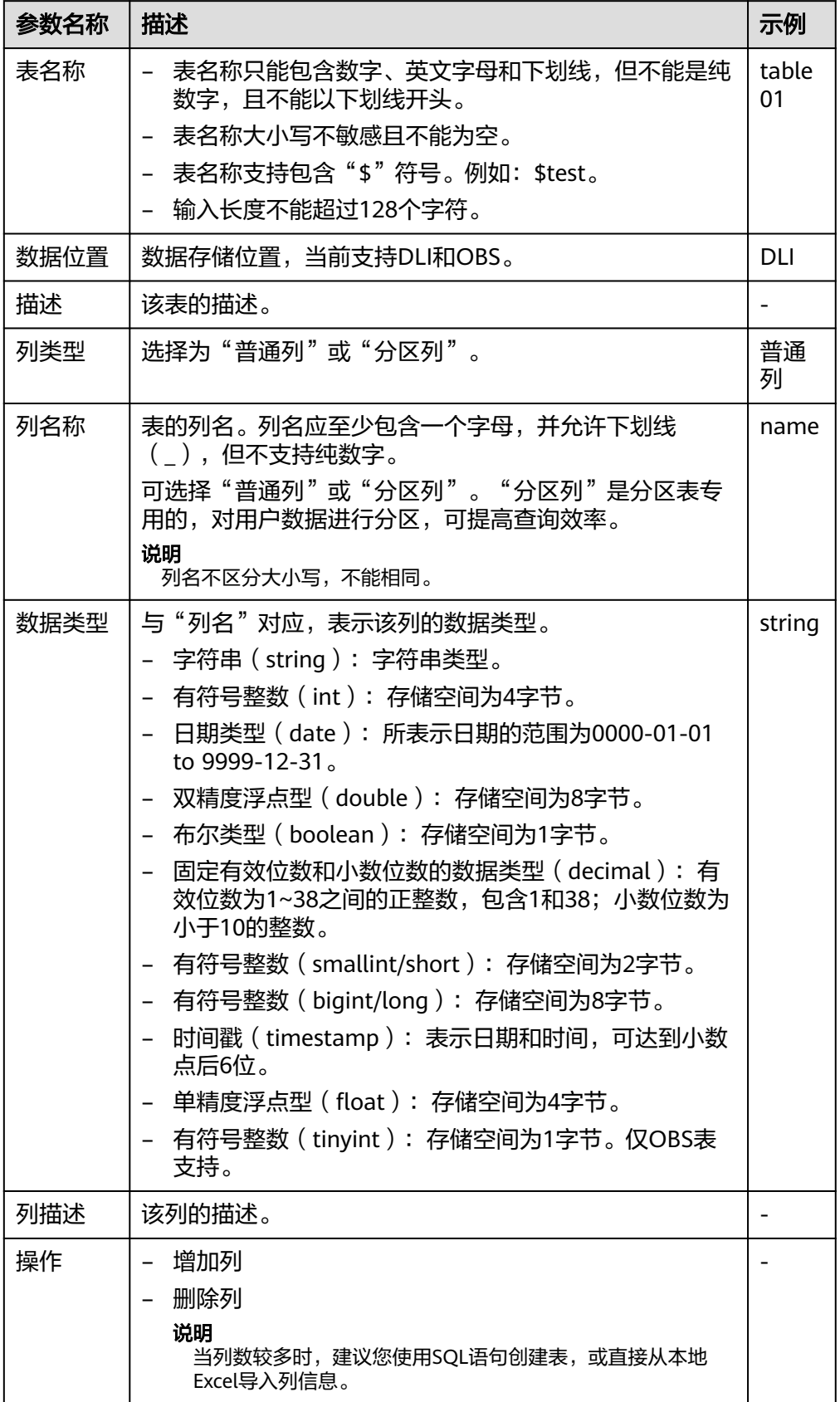

#### <span id="page-153-0"></span>表 **6-9** 数据位置为 OBS 的参数说明

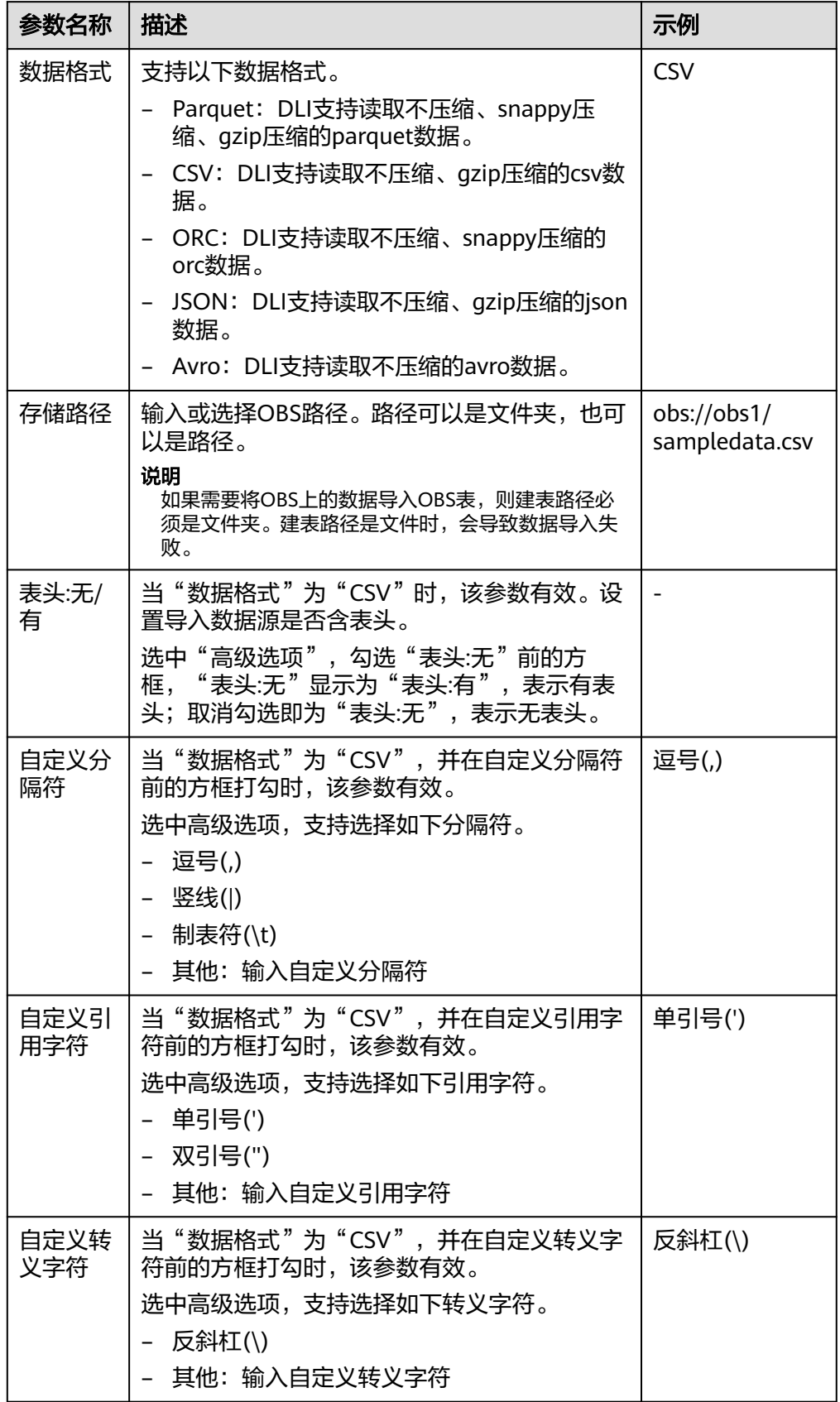

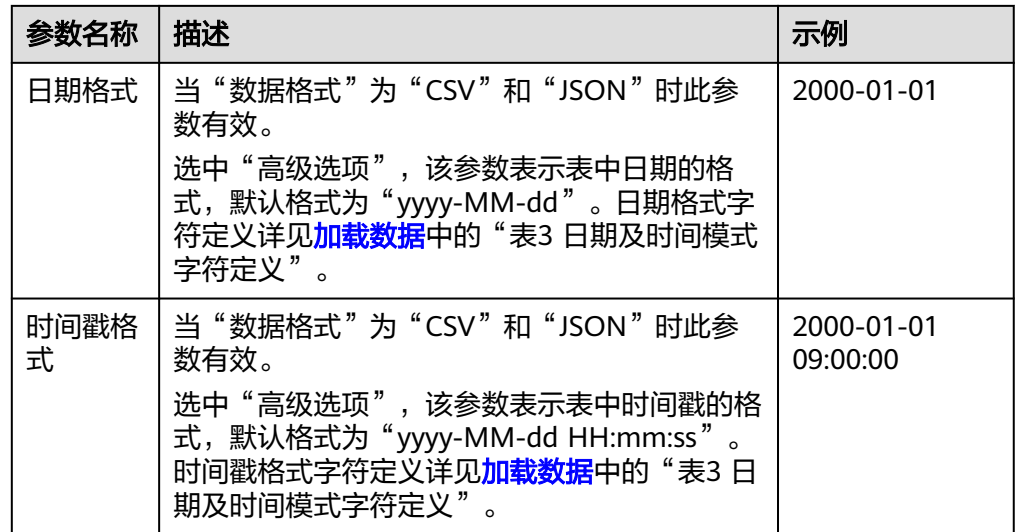

步骤**3** 单击"确定",完成表创建。

表创建成功后, 您可以在"表管理"页面或者"SQL编辑器"页面查看和选择使用对 应的表。

步骤**4** (可选)DLI表创建完成后,您可以选择是否直接向该表导入数据。

**----**结束

# **6.1.5** 删除数据库和表

根据实际使用情况,您可以通过删除数据库和表。

## 注意事项

- 具有正在运行中的作业的数据库或者表不能删除。
- 管理员用户、数据库的所有者和具有删除数据库权限的用户可以删除数据库。管 理员用户、表的所有者和具有删除表权限的用户可以删除表。

#### 说明

数据库和表删除后,将不可恢复,请谨慎操作。

## 删除表

删除表的入口有两个, 分别在"数据管理"和"SQL编辑器"页面。

- 在"数据管理"页面删除表。
	- a. 在管理控制台左侧,单击"数据管理">"库表管理"。
	- b. 单击需删除表的数据库名,进入该数据库的"表管理"页面。
	- c. 选中目标表,单击"操作"栏中的"更多 > 删除"。
	- d. 在弹出的确认对话框中,单击"是"。
- 在"SQL编辑器"页面删除表。
	- a. 在SQL作业管理控制台的顶部菜单栏中,选择"SQL编辑器"。
	- b. 在左侧导航栏选择"数据库"页签,鼠标左键单击需要删除表的数据库名, 进入"表"区域。
- c. 鼠标左键单击对应表右侧的 <sup>三</sup> ,在列表菜单中选择" 删除 " 。
- d. 在弹出的确认对话框中,单击"确定"。

# 删除数据库

- 1. 在管理控制台左侧,单击"数据管理">"库表管理"。
- 2. 单击需要删除的数据库"操作"栏中的"更多 > 删除数据库"。

#### 说明

- 需要删除的数据库中含有表时,不能执行删除操作。需要先删除其中的表。
- 3. 在弹出的确认对话框中,单击"是"。

# **6.1.6** 修改数据库和表所有者

在实际使用过程中,开发人员创建了数据库和表,交给测试人员进行测试,测试人员 测试完成后,再交给运维人员进行体验,在这种情况下,可以通过修改数据库和表的 所有者,将数据转移给其他所有者。

## 修改数据库所有者

修改数据库所有者的入口有两个,分别在"数据管理"和"SQL编辑器"页面。

- 在"数据管理"页面修改数据库所有者。
	- a. 在管理控制台左侧,单击"数据管理">"库表管理"。
	- b. 在"库表管理"页面选中需要修改的数据库,单击"操作"栏中的"更多 > 修改数据库"。
	- c. 在弹出的对话框中,输入新的所有者用户名(已存在的用户名),单击"确 定"。
- 在"SQL编辑器"页面修改数据库所有者。
	- a. 在管理控制台左侧,单击"SQL编辑器"。
	- b. 在左侧导航栏单击选择"数据库"页签,鼠标左键单击对应数据库右侧的  $\overline{=}$ , 在列表菜单中选择"修改数据库"。
	- c. 在弹出的确认对话框中,输入新的所有者用户名(已存在的用户名),单击 "确定"。

# 修改表所有者

- 1. 在管理控制台左侧,单击"数据管理">"库表管理"。
- 2. 单击需要修改的表对应数据库名,进入该数据库的"表管理"页面。
- 3. 单击目标表"操作"栏中的"更多">"修改所有者"。
- 4. 在弹出的对话框中,输入新的所有者用户名(已存在的用户名),单击"确 定"。

# **6.1.7** 导入数据

支持将OBS上的数据导入到DLI中创建的表中。

# 注意事项

- 导入数据时只能指定一个路径,路径中不能包含逗号。
- 如果将CSV格式数据导入分区表,需在数据源中将分区列放在最后一列。
- 不建议对同一张表并发导入数据,因为有一定概率发生并发冲突,导致导入失 败。
- 导入文件支持CSV, Parquet, ORC, JSON和Avro格式, 且编码格式仅支持 UTF-8。

# 前提条件

待导入的数据已存储到OBS上。

# 导入数据步骤

步骤**1** 导入数据的入口有两个,分别在"数据管理"和"SQL编辑器"页面。

- 在"数据管理"页面导入数据。
	- a. 在管理控制台的左侧,选择"数据管理">"库表管理"。
	- b. 单击需导入数据的表对应的数据库名称,进入该数据库的"表管理"页面。
	- c. 在目标表"操作"栏中选择"更多"中的"导入",弹出"导入数据"页 面。

#### 图 **6-13** 导入数据

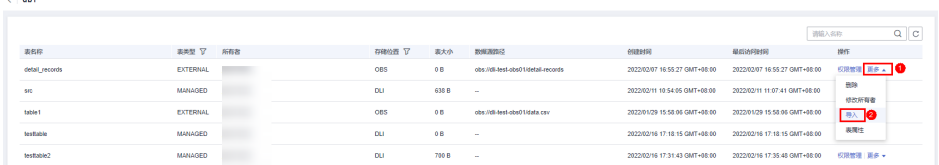

- 在"SQL编辑器"页面导入数据。
	- a. 在管理控制台的左侧,单击"SQL编辑器"。
	- b. 在"SQL编辑器"页面左侧导航栏选择"数据库"页签,鼠标左键单击需要 导入数据的表对应的数据库名,进入"表"区域。
	- c. 鼠标左键单击对应表右侧的 <sup>三</sup>,在列表菜单中选择" 导入 ",弹出" 导入数 据"页面。

### 图 **6-14** SQL 编辑器-导入数据

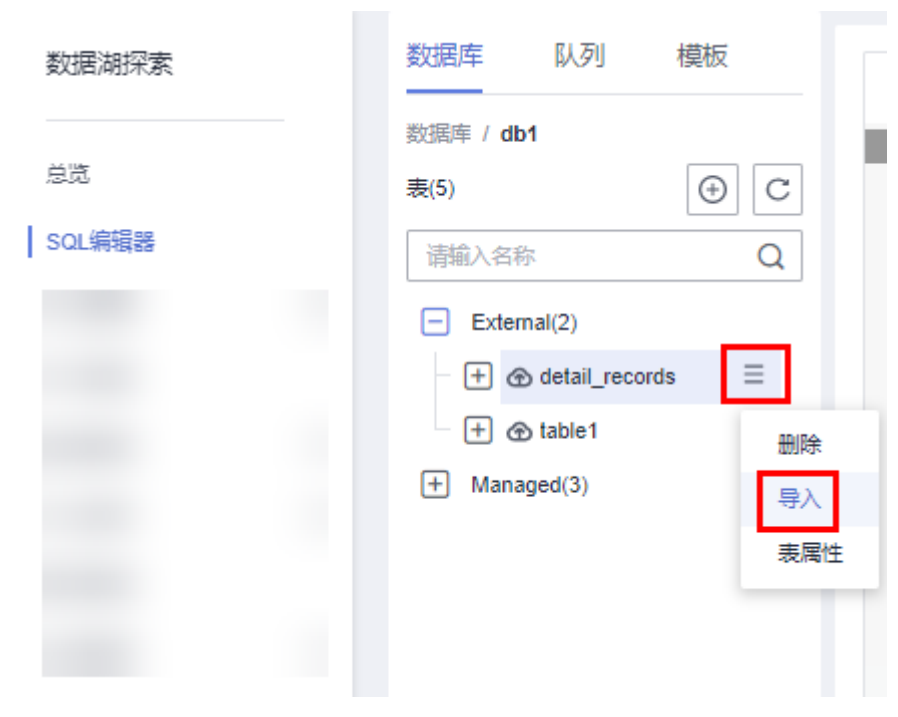

步骤**2** 在"导入数据"页面,参见表**6-10**填写相关信息。

#### 表 **6-10** 参数说明

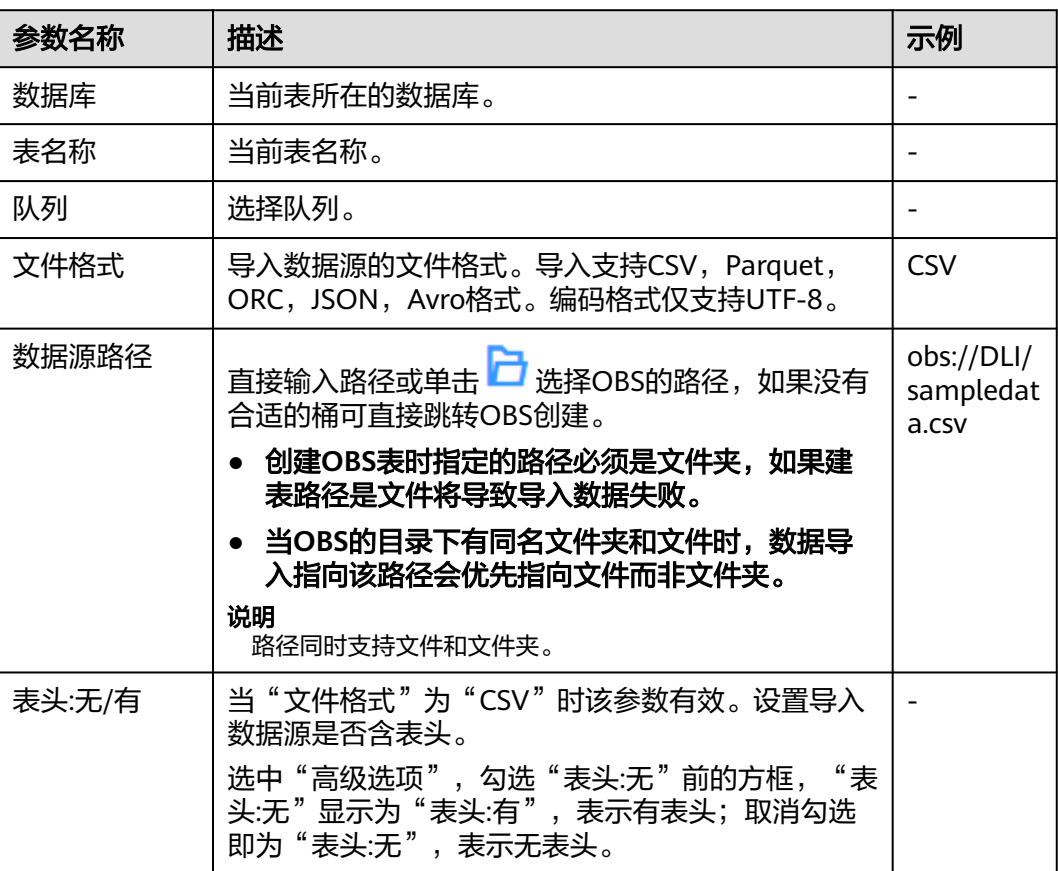

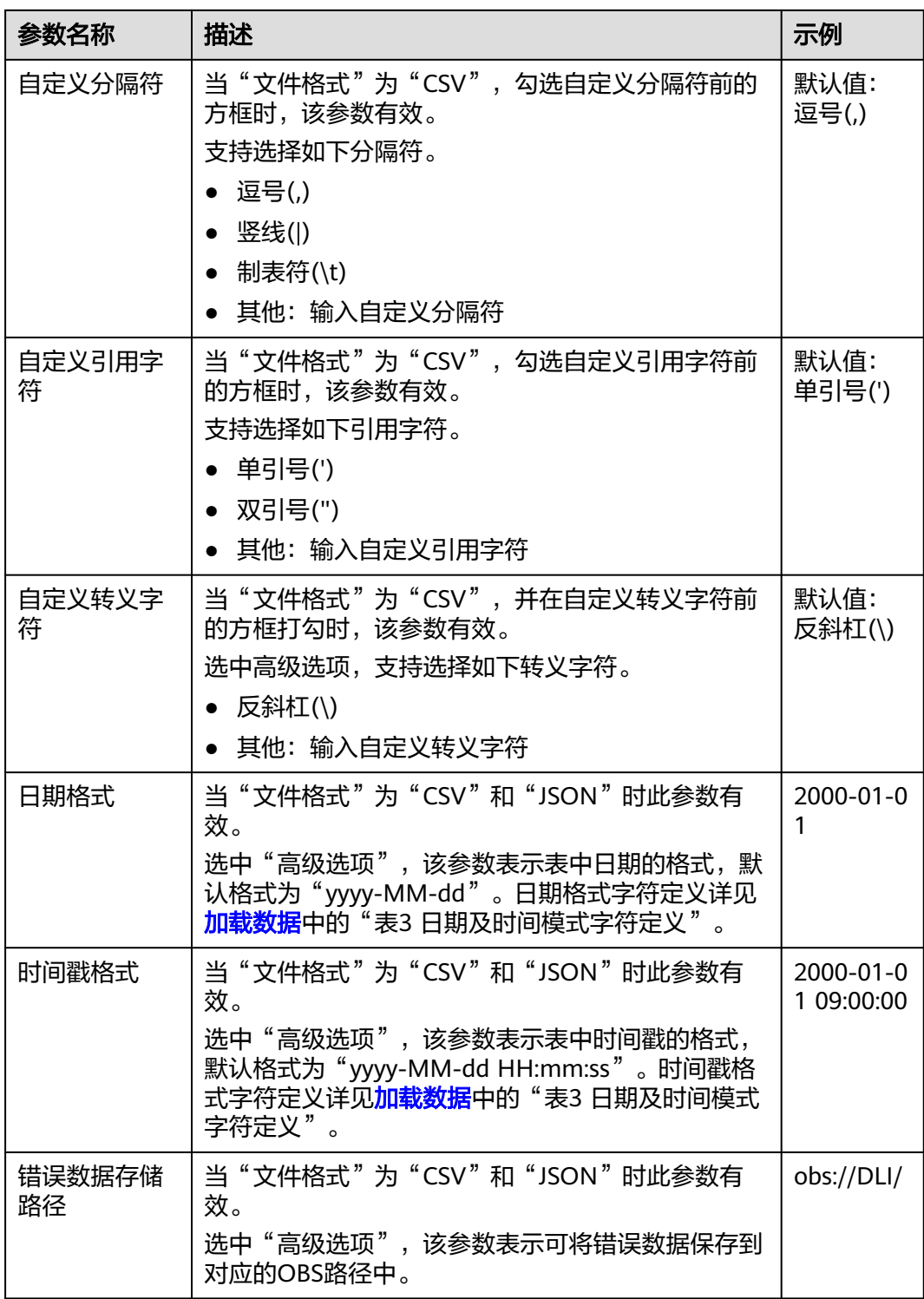

步骤**3** 单击"确定",系统开始导入数据。

步骤**4** 有两种方式可查看导入的数据。

#### 说明

目前预览只显示导入的前十条数据。

- 在"数据管理">"库表管理"页面,单击数据库名,在表管理界面对应表的"操 作"栏选择"更多"中的"表属性",在弹框的"预览"页签中,可查看导入的 数据
- 在"SQL编辑器"的"数据库"页签中,单击数据库名称,进入对应的表列表, 鼠标左键单击对应表右侧的 <sup>三</sup> ,在列表菜单中选择"表属性",在弹框的"预 览"页签中,可查看导入的数据。
- 步骤**5** (可选)可以在"作业管理 > SQL作业"页面,查看该导入作业的状态以及执行结 果。

**----**结束

# **6.1.8** 将 **DLI** 数据导出至 **OBS**

支持将数据从DLI表中导出到OBS服务中,导出操作将在OBS服务新建文件夹,或覆盖 已有文件夹中的内容。

## 注意事项

- 支持导出json格式的文件,且文本格式仅支持UTF-8。
- 只支持将DLI表(表类型为"Managed")中的数据导出到OBS桶中,且导出的路 径必须指定到文件夹级别。
- 支持跨账号导出数据,即,如果B账户对A账户授权后,A账户拥有B账户OBS桶的 元数据信息和权限信息的读取权限,以及路径的读写权限,则A账户可将数据导出 至B账户的OBS路径中。

## 导出数据步骤

步骤**1** 导出数据的入口有两个,分别在"数据管理"和"SQL编辑器"页面。

- 在"数据管理"页面导出数据。
	- a. 在管理控制台左侧,单击"数据管理">"库表管理"。
	- b. 单击需导出数据的表对应的数据库,进入该数据的"表管理"页面。
	- c. 在对应表(DLI表)的"操作"栏中选择"更多"中的"导出",弹出"导出 数据"页面。
- 在"SQL编辑器"页面导出数据。
	- a. 在管理控制台左侧,单击"SQL编辑器"。
	- b. 在左侧导航栏选择"数据库"页签,鼠标左键单击需要导出数据的表对应的 数据库名,进入"表"区域。
	- c. 鼠标左键单击需要导出数据的表 ( Managed表,即DLI表 ) 右侧的 <sup>三</sup> ,在列 表菜单中选择"导出",选择弹出"导出数据"页面。

 $\times$ 

#### 图 **6-15** Managed 表导出

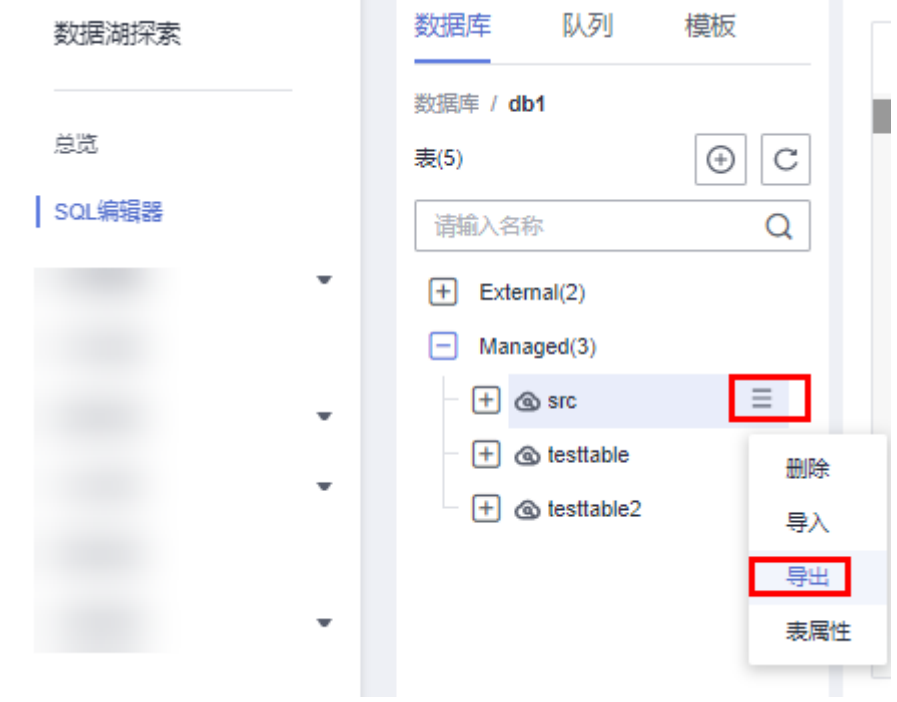

# 步骤**2** 在"导出数据"对话框,参考表**[6-11](#page-161-0)**填写导出数据相关信息。

#### 图 **6-16** 导出数据

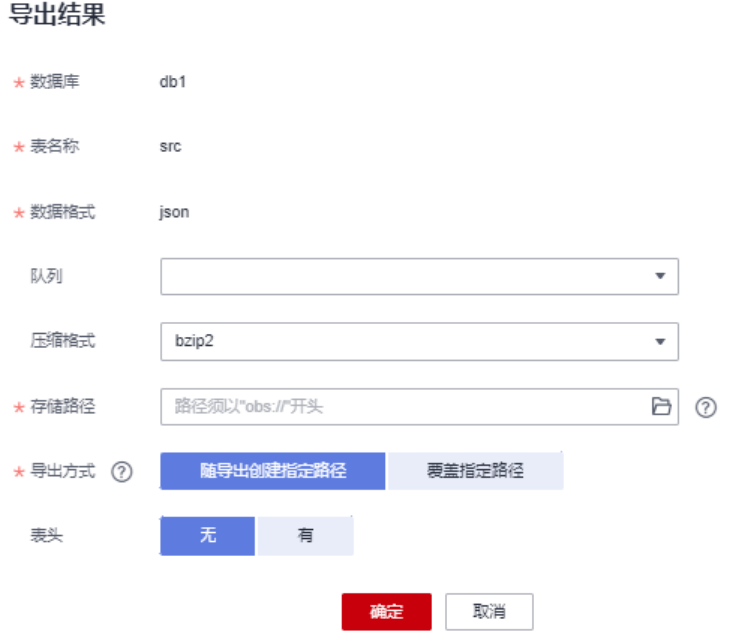

<span id="page-161-0"></span>表 **6-11** 参数说明

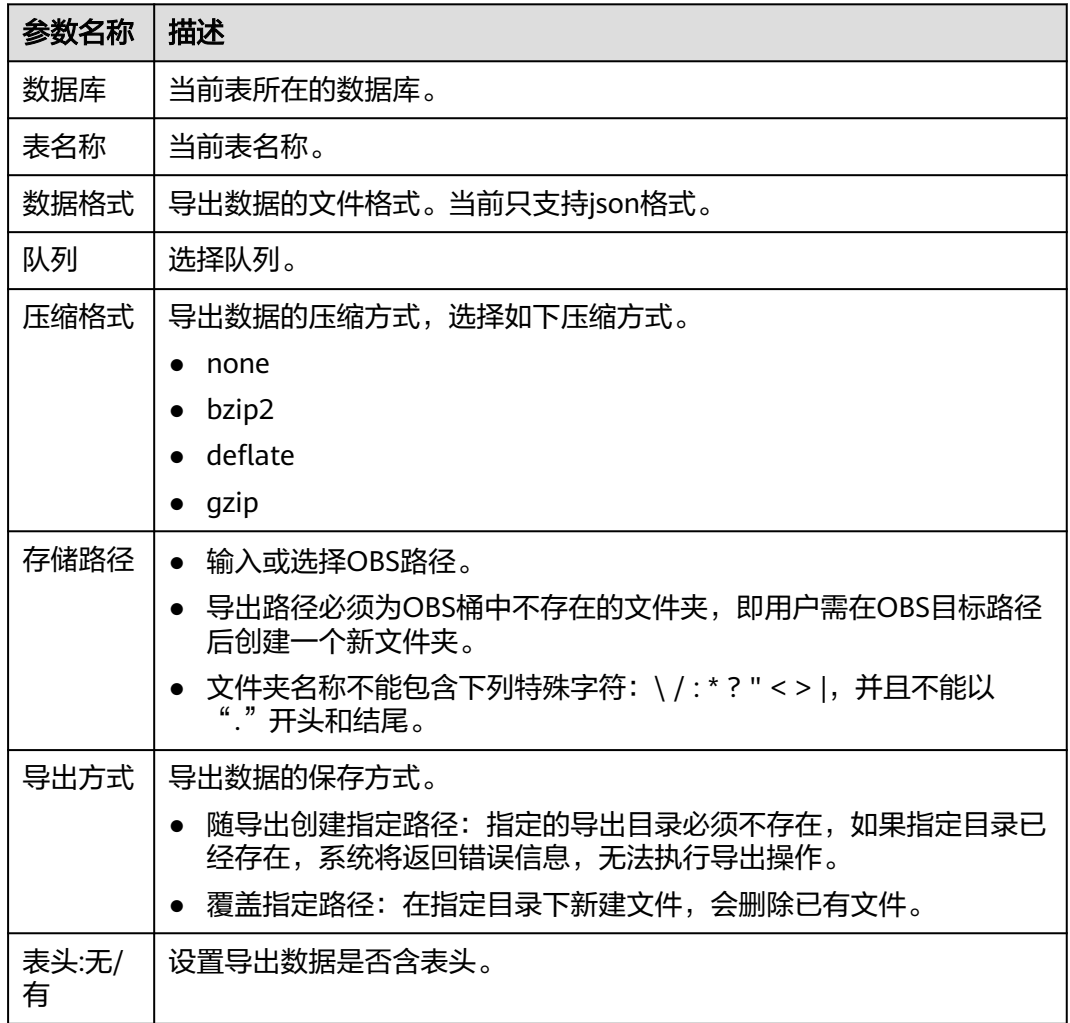

- 步骤**3** 单击"确定"即可导出数据。
- 步骤**4** (可选)您可以在"作业管理">"SQL作业"页面查看导出作业的"状态"、"执行 语句"等信息。
	- 1. 在"作业类型"中选择"EXPORT",输入导出数据的时间段,即可查询出对应条 件下的作业列表。
	- 2. 单击导出作业名称前的  $\vee$ , 可查看导出作业的详细信息。

**----**结束

# **6.1.9** 查看元数据

# 元数据说明

- 元数据(Metadata)是用来定义数据类型的数据。主要是描述数据自身信息,包 含源、大小、格式或其它数据特征。数据库字段中,元数据用于诠释数据仓库的 内容。
- 创建表时,会定义元数据,由列名、类型、列描述三列组成。

● "元数据"页面将显示目标表的列名、列类型、类型和描述。

#### 查看元数据步骤

查看元数据的入口有两个,分别在"数据管理"和"SQL编辑器"页面。

- 在"数据管理"页面查看元数据。
	- a. 在管理控制台左侧,单击"数据管理">"库表管理"。
	- b. 单击需导出数据对应数据库名称,进入该数据库"表管理"页面。
	- c. 单击目标表"操作"栏中的"更多",选择"表属性",即可在"元数据" 页签查看该表的元数据信息。
- 在"SQL编辑器"页面查看元数据。
	- a. 在管理控制台左侧,单击"SQL编辑器"。
	- b. 在"SQL编辑器"页面的左侧导航栏中,选择"数据库"页签。
	- c. 单击对应数据库名,进入该数据库的表列表。
	- d. 鼠标左键单击对应表右侧的 <sup>三</sup> ,在列表菜单中选择" 表属性 " ,即可在" 元 数据"页签查看该表的元数据信息。

# **6.1.10** 预览数据

"预览页面"将显示对应表的前10条数据。

#### 预览数据步骤

预览数据的入口有两个,分别在"数据管理"和"SQL编辑器"页面。

- 在"数据管理"页面预览数据。
	- a. 在管理控制台左侧,单击"数据管理">"库表管理"。
	- b. 单击需导出数据对应数据库名称,进入该数据库"表管理"页面。
	- c. 单击目标表"操作"栏中的"更多",选择"表属性"。
	- d. 单击"预览"页签,即可预览该表数据。
- 在"SQL编辑器"页面预览数据。
	- a. 在管理控制台左侧,单击"SOL编辑器"。
	- b. 在"SQL编辑器"页面的左侧导航栏中,选择"数据库"页签。
	- c. 鼠标左键单击对应数据库名,进入该数据库的表列表。
	- d. 鼠标左键单击对应表右侧的 <sup>三</sup> ,在列表菜单中选择"表属性",单击"预 览"页签,即可预览该表数据。

# **6.1.11** 库表管理标签管理

# 标签管理

标签是用户自定义的、用于标识云资源的键值对,它可以帮助用户对云资源进行分类 和搜索。标签由标签"键"和标签"值"组成。如果用户在其他云服务中使用了标 签,建议用户为同一个业务所使用的云资源创建相同的标签键值对以保持一致性。

 $\times$ 

如您的组织已经设定DLI的相关标签策略,则需按照标签策略规则为资源添加标签。标 签如果不符合标签策略的规则,则可能会导致资源创建失败,请联系组织管理员了解 标签策略详情。

DLI支持以下两类标签:

- 资源标签:在DLI中创建的非全局的标签。
- 预定义标签:在标签管理服务(简称TMS)中创建的预定义标签,属于全局标 签。

有关预定义标签的更多信息,请参见《<mark>标签管理服务用户指南</mark>》。

本节操作介绍如何为数据库和数据表添加标签、修改标签和删除标签。

# 数据库标签管理

- 步骤1 在DLI管理控制台的左侧导航栏中,单击"数据管理>库表管理"。
- 步骤**2** 在对应数据库的操作列,选择"更多> 标签"。
- 步骤**3** 进入标签管理页面,显示当前数据库的标签信息。
- 步骤**4** 单击"添加/编辑标签",弹出"添加/编辑标签"对话框,配置参数。 输入框输入内容后单击'添加',将标签添加到输入框中。

图 **6-17** 数据库添加/编辑标签

#### 添加/编辑标签

如果您需要使用同一标签识别多种云资源,即所有服务均可在标签输入框下拉选择同一标 签,建议在TMS中创建预定义标签。查看预定义标签 C

在下方键/值输入框输入内容后单击'添加', 即可将标签加入此处

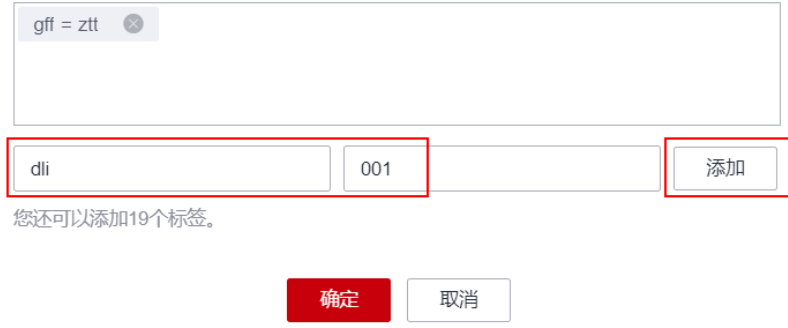

#### 表 **6-12** 标签配置参数

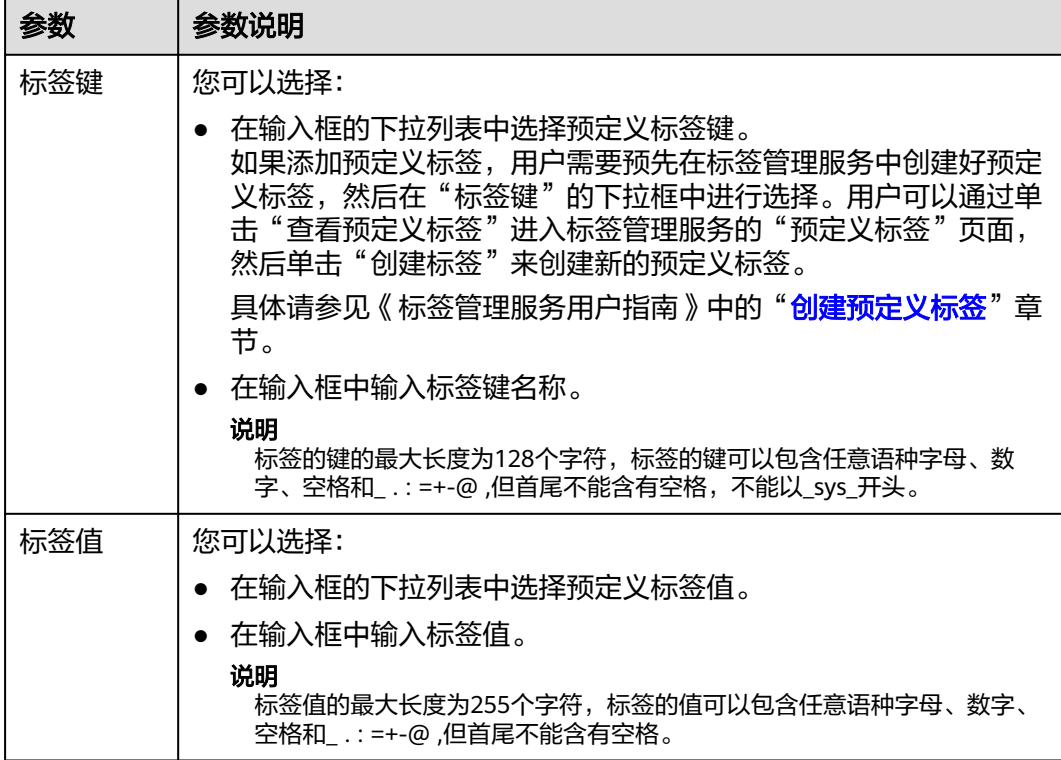

#### 说明

- 最多支持20个标签。
- 一个"键"只能添加一个"值"。
- 每个资源中的键名不能重复。

步骤**5** 单击"确定",完成数据库标签的添加。

如需删除标签,在标签列表中,单击操作列中"删除"可对选中的标签进行删除。

**----**结束

# 数据表标签管理

- 步骤1 在DLI管理控制台的左侧导航栏中,单击"数据管理>库表管理"。
- 步骤**2** 单击数据库名称,查看数据库下的数据表。
- 步骤**3** 在数据表的操作列,选择"更多> 标签"。
- 步骤**4** 进入标签管理页面,显示当前数据表的标签信息。
- 步骤5 单击"添加/编辑标签",弹出"添加/编辑标签"对话框,配置参数。 输入框输入内容后单击'添加',将标签添加到输入框中。

 $\times$ 

#### 图 **6-18** 数据表添加/编辑标签

#### 添加/编辑标签

如果您需要使用同一标签识别多种云资源,即所有服务均可在标签输入框下拉选择同一标 签,建议在TMS中创建预定义标签。查看预定义标签 C

在下方键/值输入框输入内容后单击'添加', 即可将标签加入此处

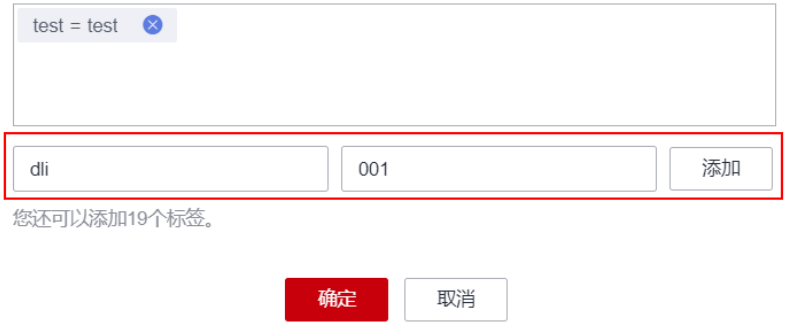

#### 表 **6-13** 标签配置参数

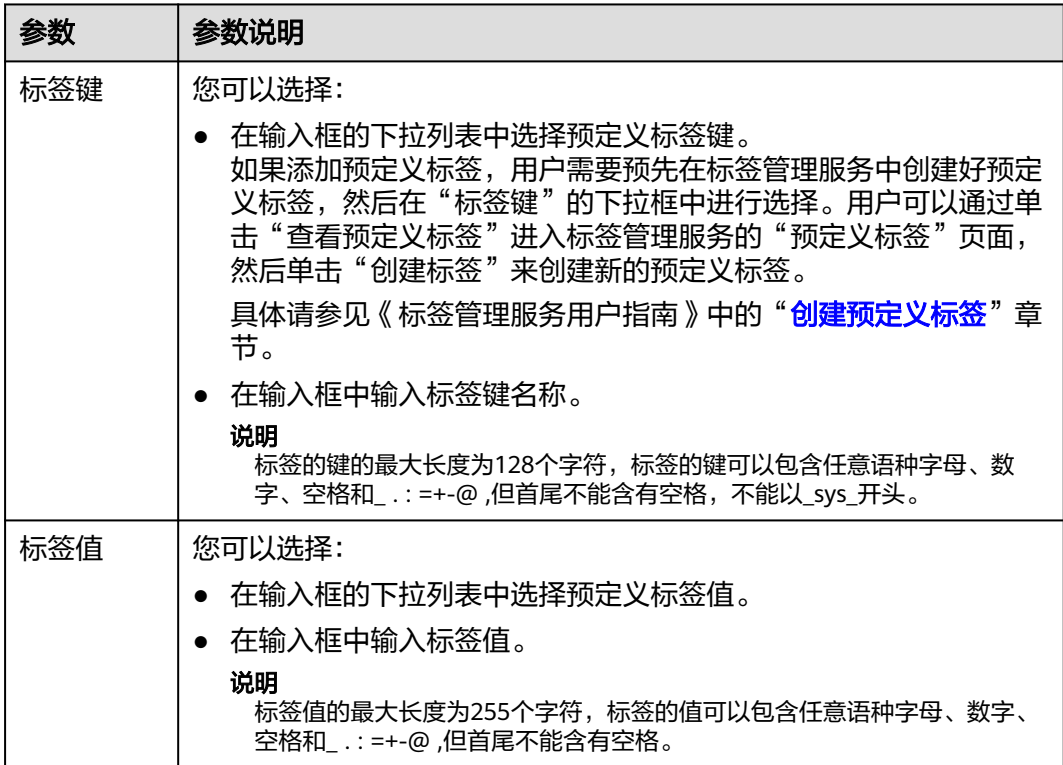

#### 说明

- 最多支持20个标签。
- 一个"键"只能添加一个"值"。
- 每个资源中的键名不能重复。

步骤6 单击"确定", 完成数据表标签的添加。

如需删除标签,在标签列表中,单击操作列中"删除"可对选中的标签进行删除。

**----**结束

# **6.2** 程序包管理

# **6.2.1** 程序包管理概述

Spark程序包管理主要包括如下功能:

- [程序包权限管理](#page-167-0)
- [创建程序包](#page-169-0)
- [删除程序包](#page-172-0)

说明

支持批量删除程序包。

[修改所有者](#page-172-0)

# 约束与限制

- 程序包支持删除,但不支持删除程序包组。
- 支持上传的程序包类型:
	- JAR:用户jar文件。
	- PyFile:用户Python文件。
	- File:用户文件。
	- ModelFile:用户AI模型文件。

# 程序包管理页面

表 **6-14** 程序包管理参数

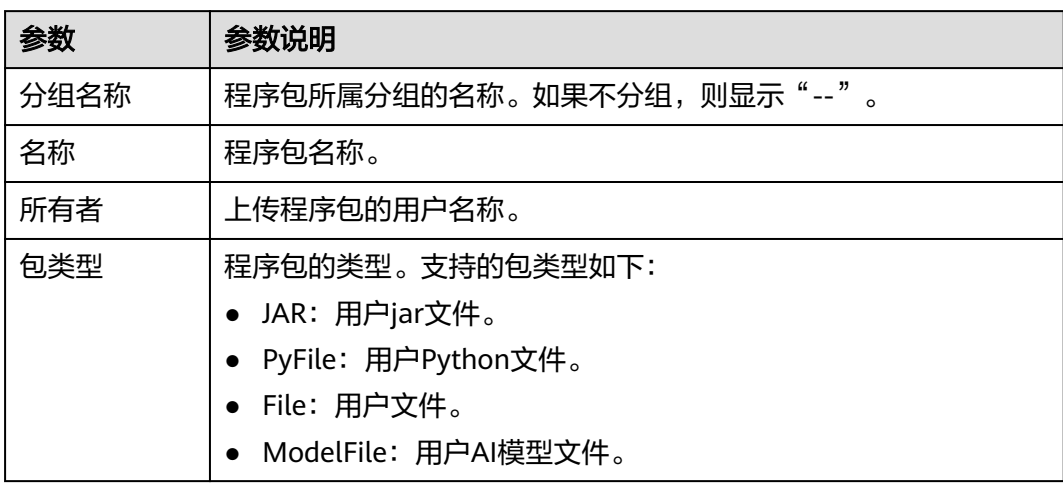

<span id="page-167-0"></span>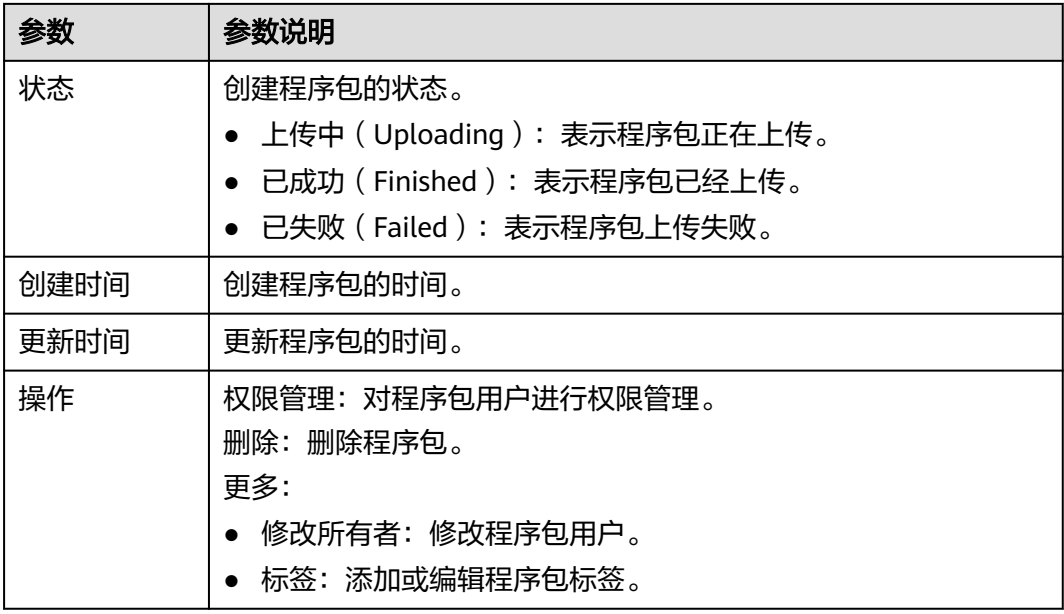

# **6.2.2** 程序包组和程序包权限管理

# 程序包组和程序包权限操作场景

- 针对不同用户,可以通过权限设置分配不同的程序包组或程序包,不同用户之间 的作业效率互不影响,保障作业性能。
- 管理员用户和程序包组或程序包的所有者拥有所有权限,不需要进行权限设置且 其他用户无法修改其程序包组或程序包权限。
- 给新用户设置程序包组或程序包权限时,该用户所在用户组的所属区域需具有 Tenant Guest[权限](https://support.huaweicloud.com/usermanual-permissions/iam_01_0001.html)。关于Tenant Guest权限的介绍和开通方法,详细参见《权<mark>限</mark> 等略》和《统一身份认证服务用户指南》中的[创建用户组](https://support.huaweicloud.com/usermanual-iam/iam_03_0001.html)。

在"程序包管理"页面,单击程序包"操作"列中的"权限管理",进入"用户权限 信息"页面,可以对用户进行程序包组或程序包的授权、设置权限和回收权限。

## 说明

- 如果创建程序包时选择了分组,则权限管理为对应程序包组的权限管理。
- 如果创建程序包时选择了不分组,则权限管理为对应程序包的权限管理。

# 程序包组**/**程序包用户授权

单击页面右上角"授权"可对用户进行程序包组/程序包授权。

● 程序包组授权

## <span id="page-168-0"></span>图 **6-19** 程序包组授权

#### 授权

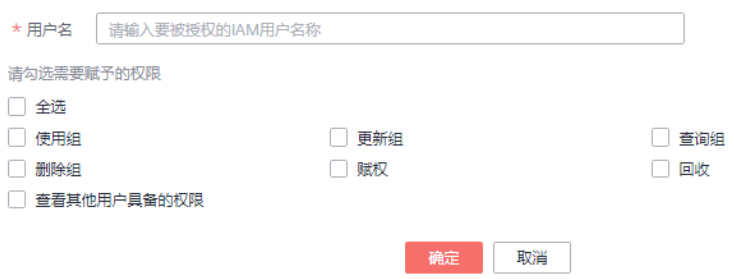

#### 表 **6-15** 程序包组授权参数说明

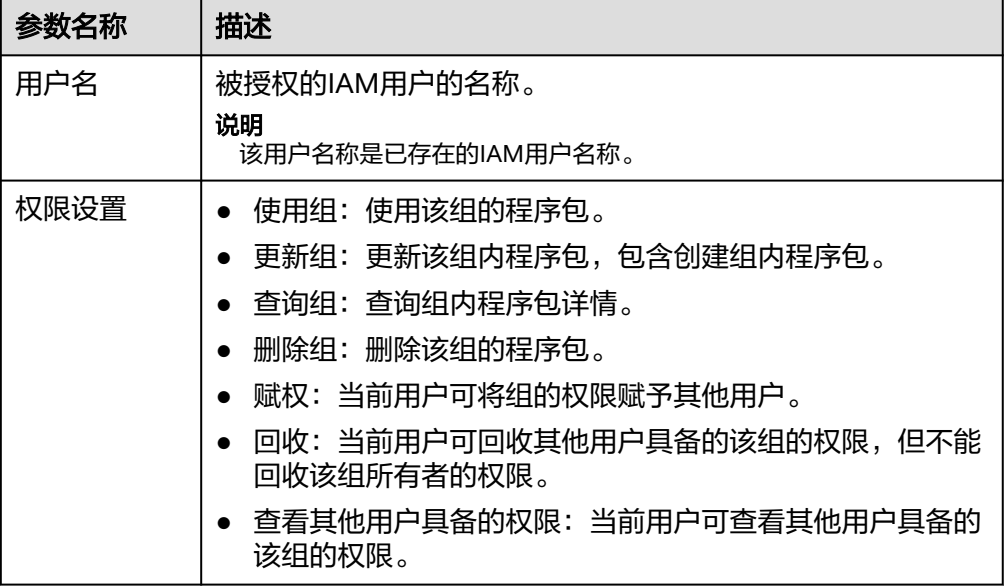

● 程序包授权

# 图 **6-20** 程序包授权

#### 授权

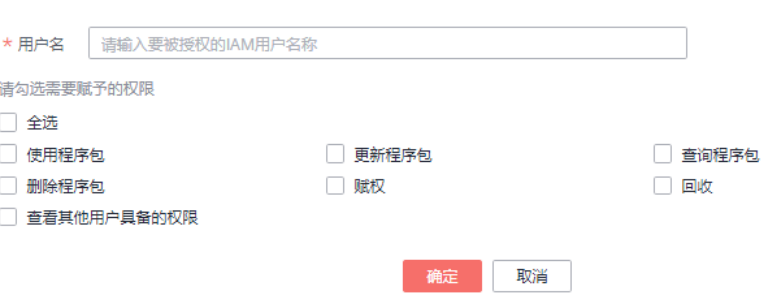

#### <span id="page-169-0"></span>表 **6-16** 程序包授权参数说明

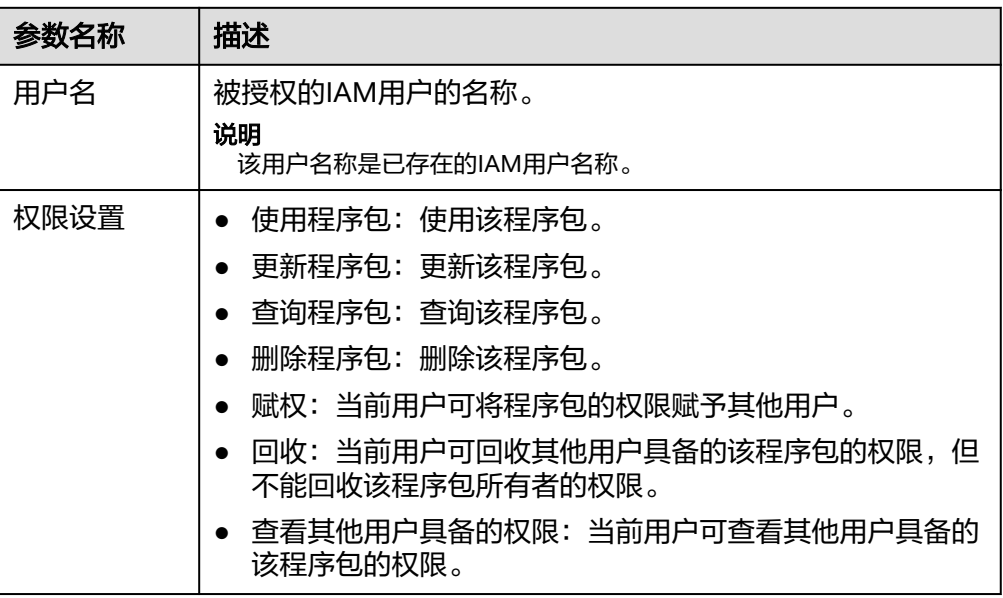

# 设置程序包组和程序包权限

单击对应子用户"操作"列中的"权限设置"可修改该用户的权限。详细权限描述如 表**[6-15](#page-168-0)**和表**6-16**所示。

当"权限设置"中的选项为灰色时,表示您不具备修改此程序包组或程序包权限的权 限。可以向管理员用户、组所有者等具有赋权权限的用户申请"程序包组或程序包的 赋权"和"程序包组或程序包权限的回收"权限。

# 回收程序包组和程序包权限

单击对应子用户"操作"列中的"回收"将删除该用户的权限。该子用户将不具备该 程序包组或程序包的任意权限。

# 程序包组和程序包权限使用说明

程序包组

查询权限,用户可以查看该用户创建的程序包组以及该组下的所有程序包,也可 以查看被赋权任意权限的程序包组。

程序包组作为一个单元,用于管理行为一致的程序包,所以只能赋权给用户程序 包组相关权限。

程序包

查询权限,用户可以查看该用户创建的程序包,也可以查看被赋权任意权限的程 序包。

# **6.2.3** 创建程序包

DLI支持用户通过批处理方式将程序包提交至通用队列中运行。

# 说明

如果用户需要更新程序包,可以使用相同的程序包或文件上传至DLI的同一个位置(同一个分 组),直接覆盖原有的程序包或文件。

# 前提条件

所使用的程序包需提前上传至OBS服务中保存。

# 创建程序包步骤

- 1. 在管理控制台左侧,单击"数据管理"> "程序包管理"。
- 2. 在"程序包管理"页面,单击右上角"创建"可创建程序包。
- 3. 在"创建程序包"对话框,参见表**[6-17](#page-171-0)**设置相关参数。

#### 图 **6-21** 创建程序包

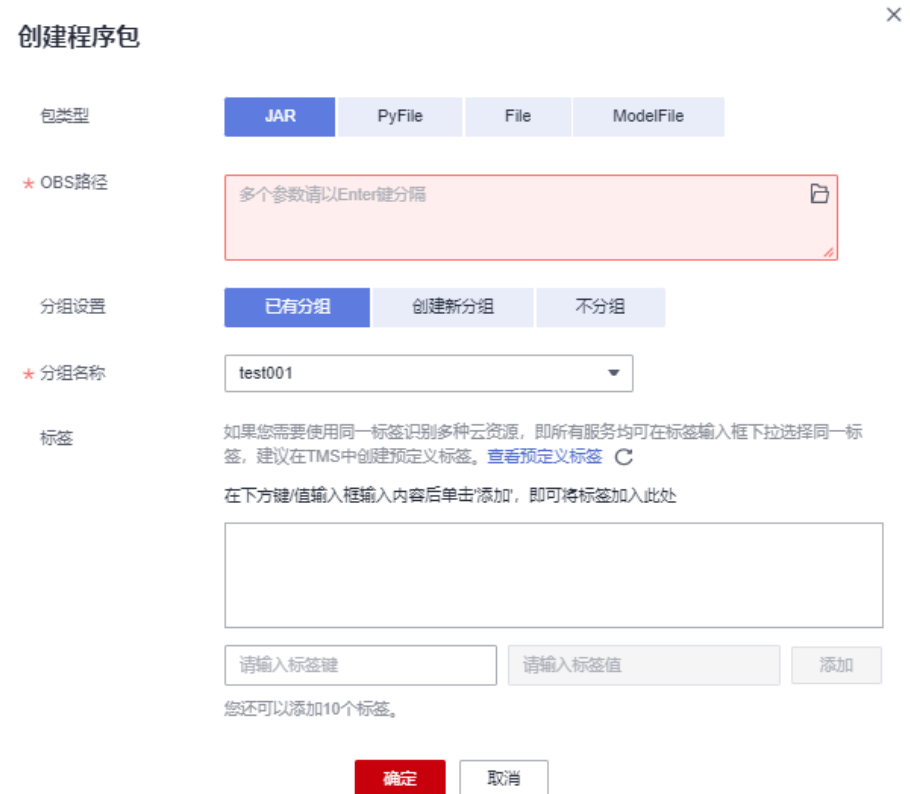

# <span id="page-171-0"></span>表 **6-17** 参数说明

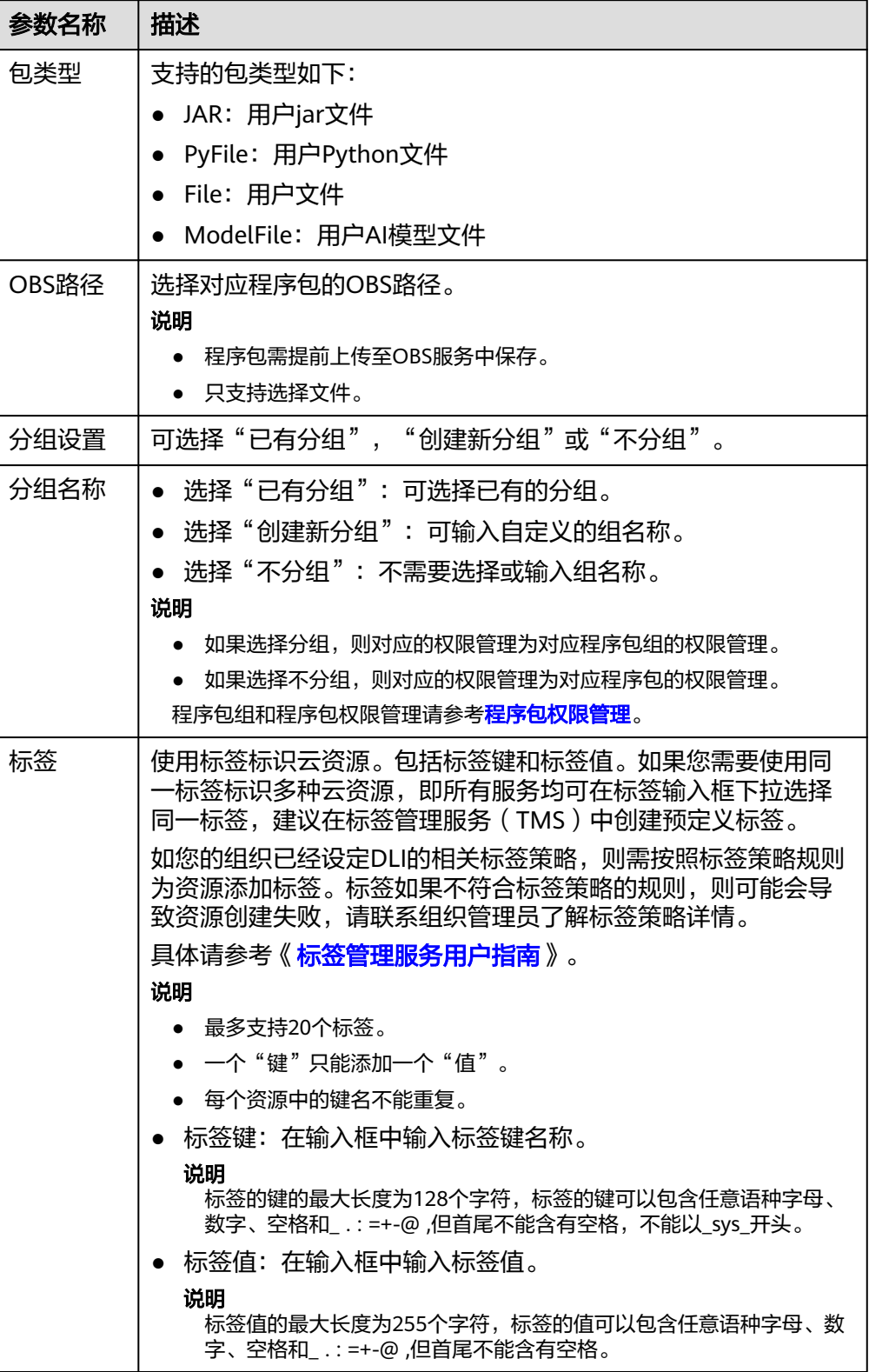

4. 单击"确定",完成创建程序包。 程序包创建成功后,您可以在"程序包管理"页面查看和选择使用对应的包。

# <span id="page-172-0"></span>**6.2.4** 删除程序包

根据实际使用情况,您可以通过删除操作释放程序包。

## 删除程序包步骤

- 1. 在管理控制台左侧,单击"数据管理">"程序包管理"。
- 2. 单击待删除的程序包"操作"列中的"删除"。
- 3. 在弹出的确认对话框中,单击"是"。

# **6.2.5** 修改所有者

在"程序包管理"页面,单击程序包"操作"列中的"更多 > 修改所有者",可以修 改对应程序包的所有者。

如果该程序包进行过分组设置,则可以参考下图,选择"组"或者"程序包"进 行修改。

图 **6-22** 修改程序包所有者

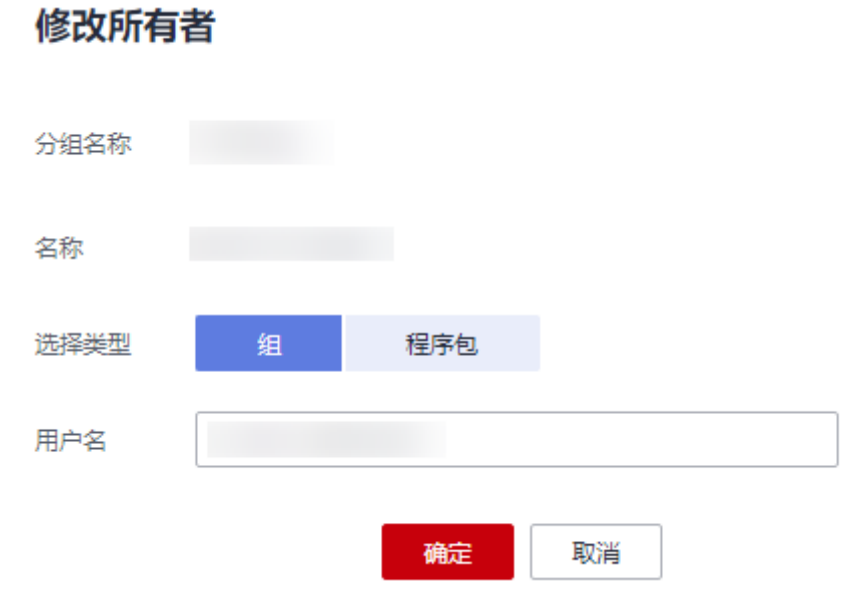

如果该程序包没有进行过分组设置,则可以参考下图,直接修改该程序包的所有 者。

## 图 **6-23** 程序包管理-修改程序包所有者

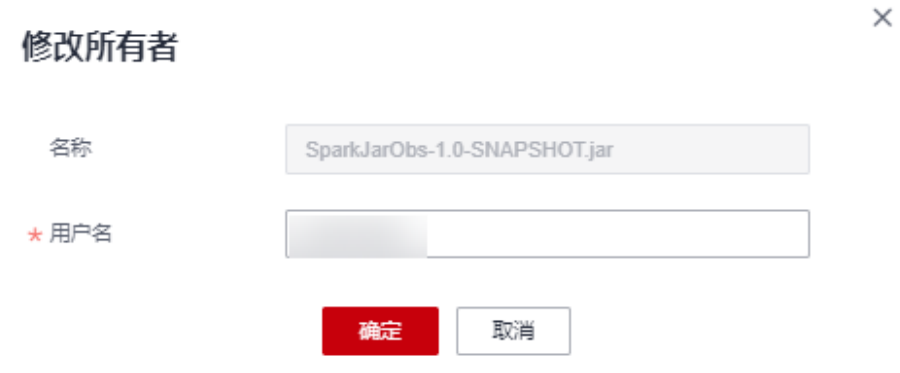

### 表 **6-18** 参数说明

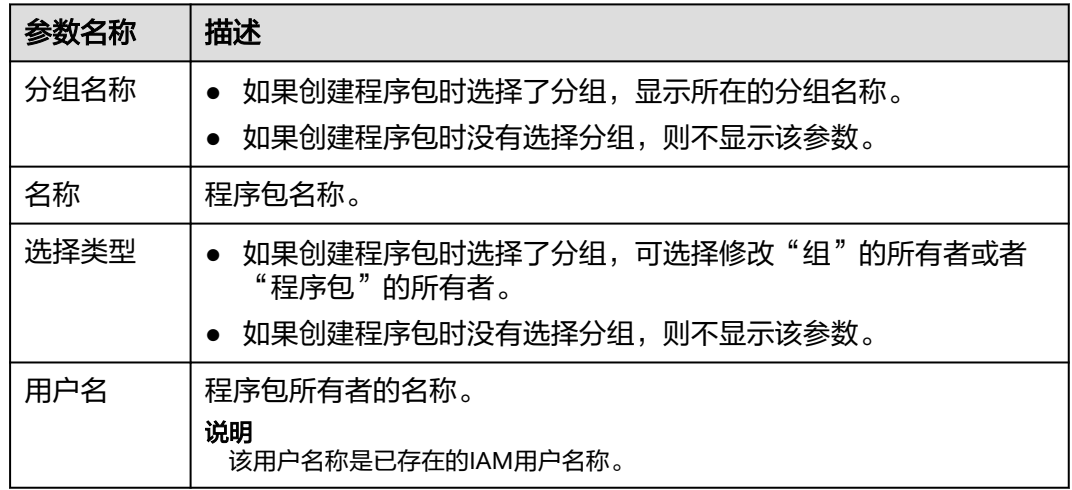

# **6.2.6** 内置依赖包

DLI内置依赖包是平台默认提供的依赖包,用户打包Spark或Flink jar作业jar包时,不 需要额外上传这些依赖包,以免与平台内置依赖包冲突。

# **Spark 3.1.1** 依赖包

表 **6-19** Spark 3.1.1 依赖包

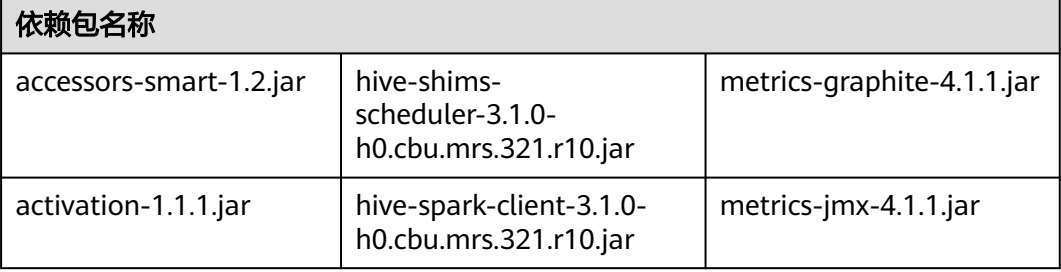

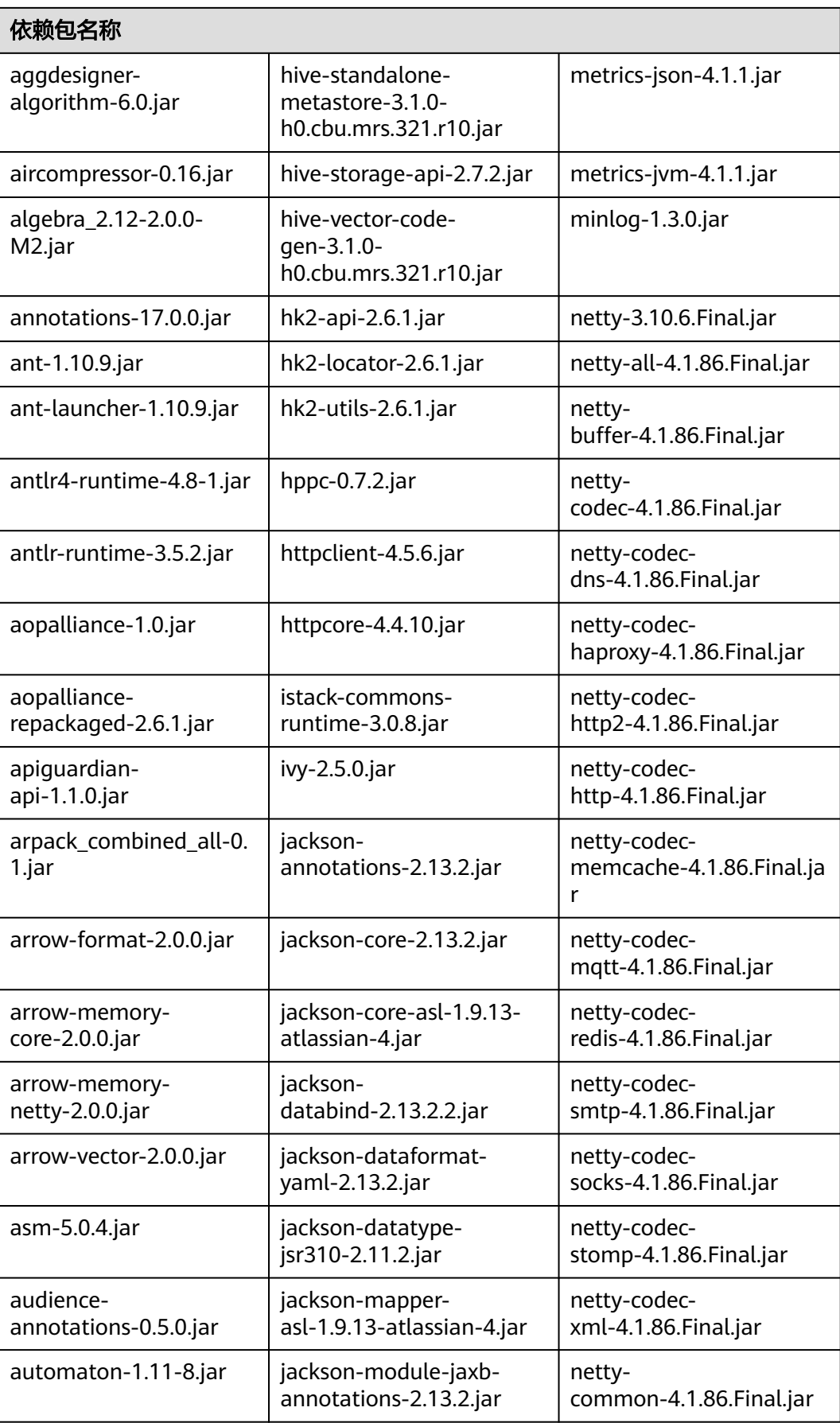

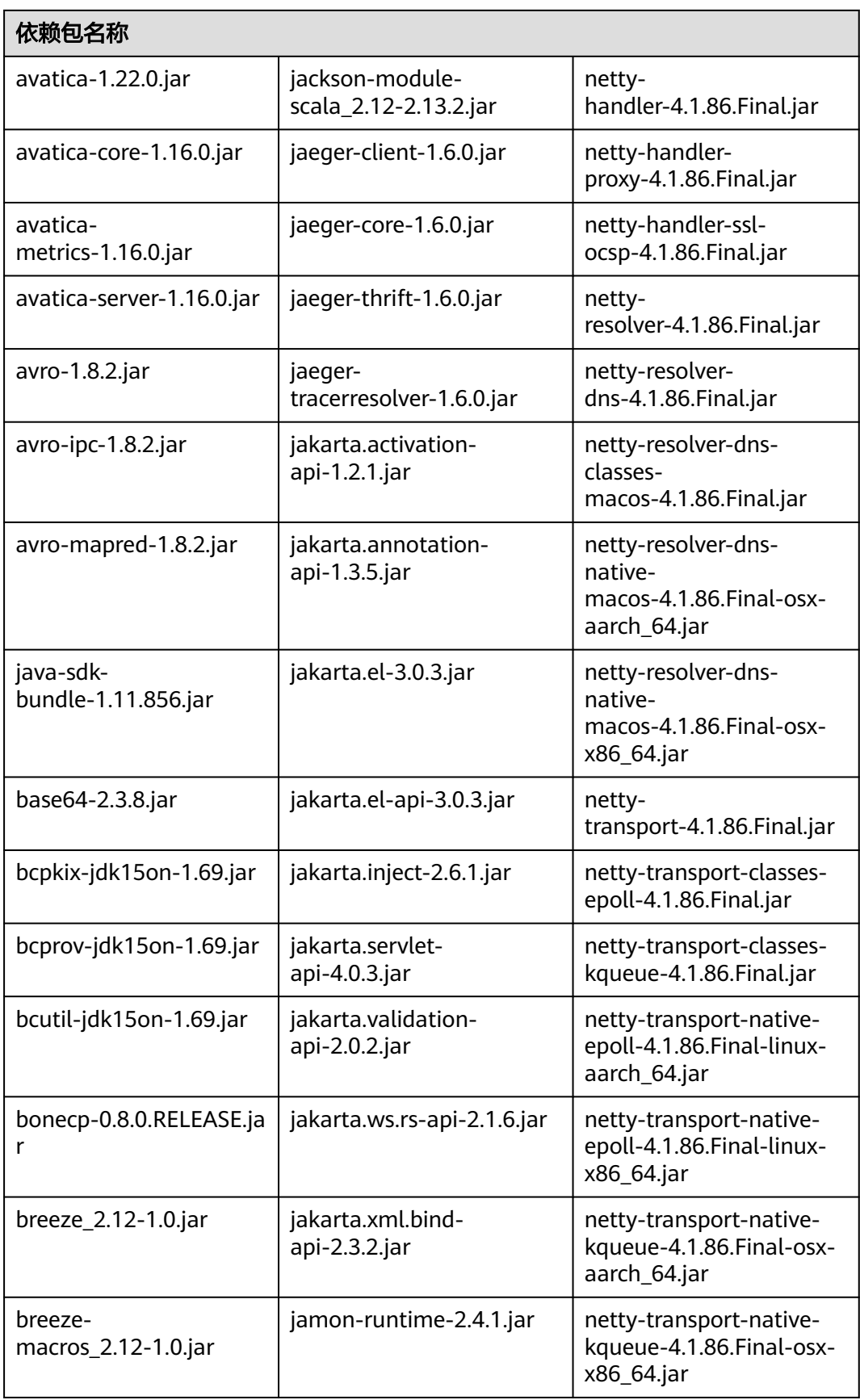

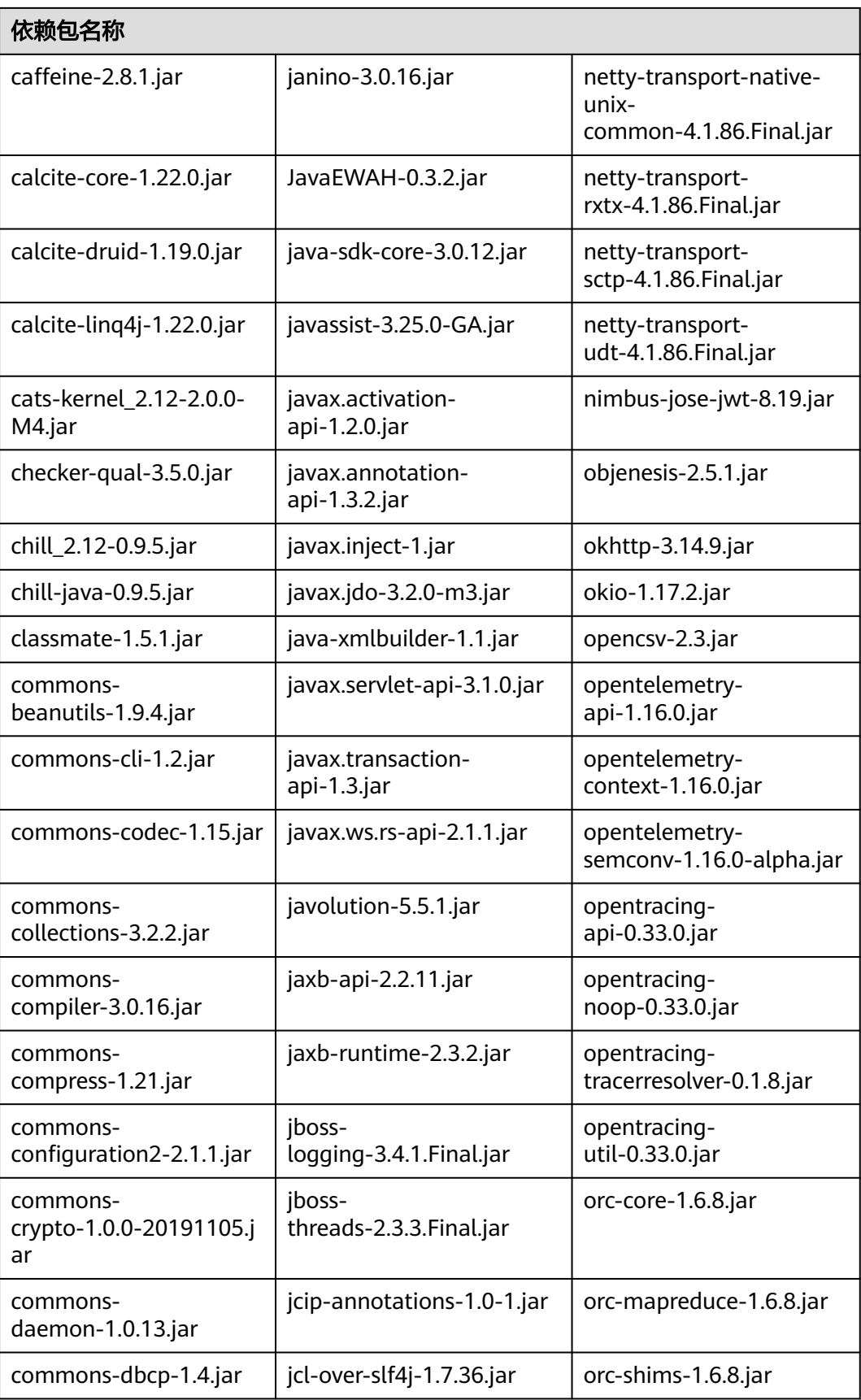

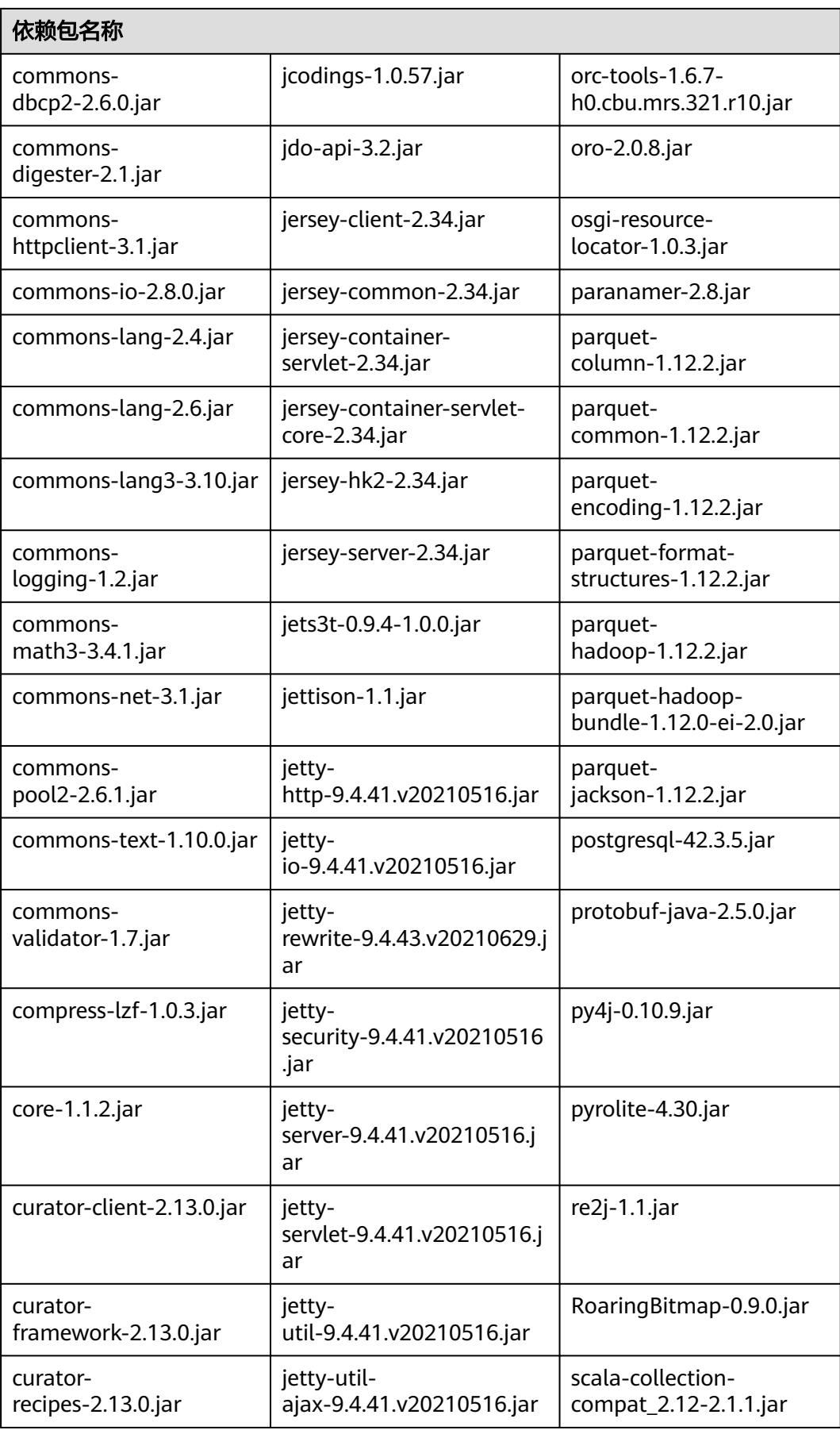

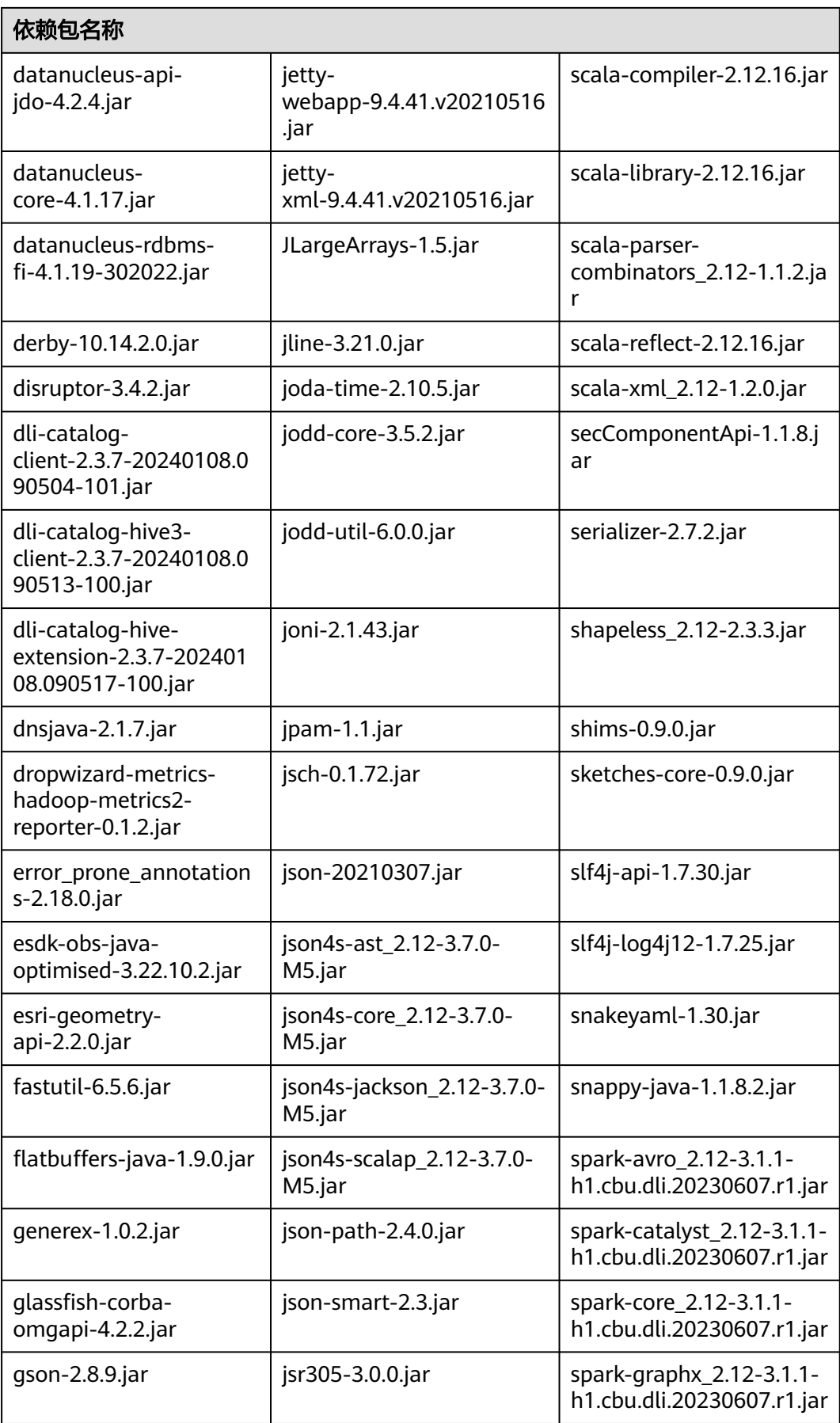

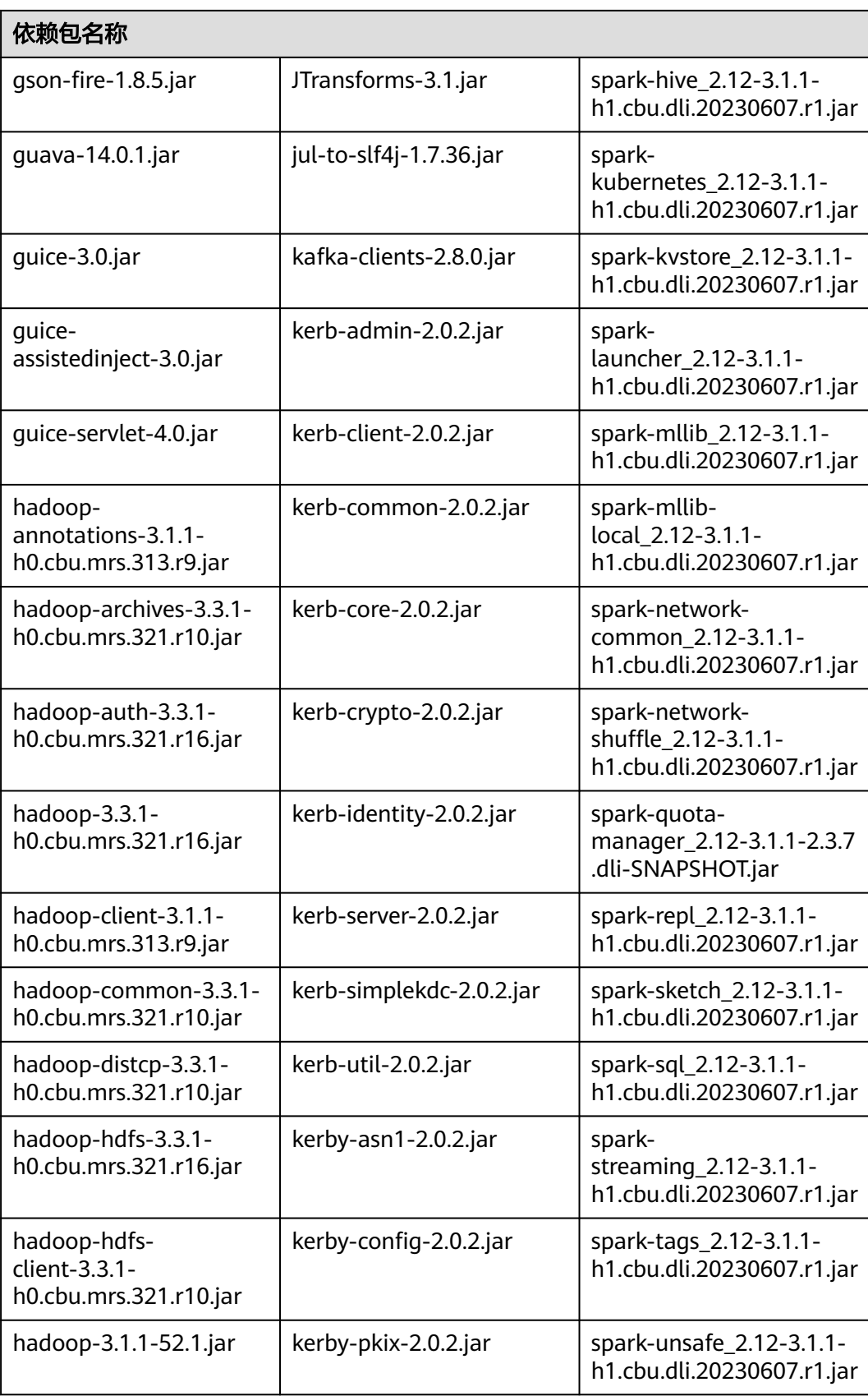
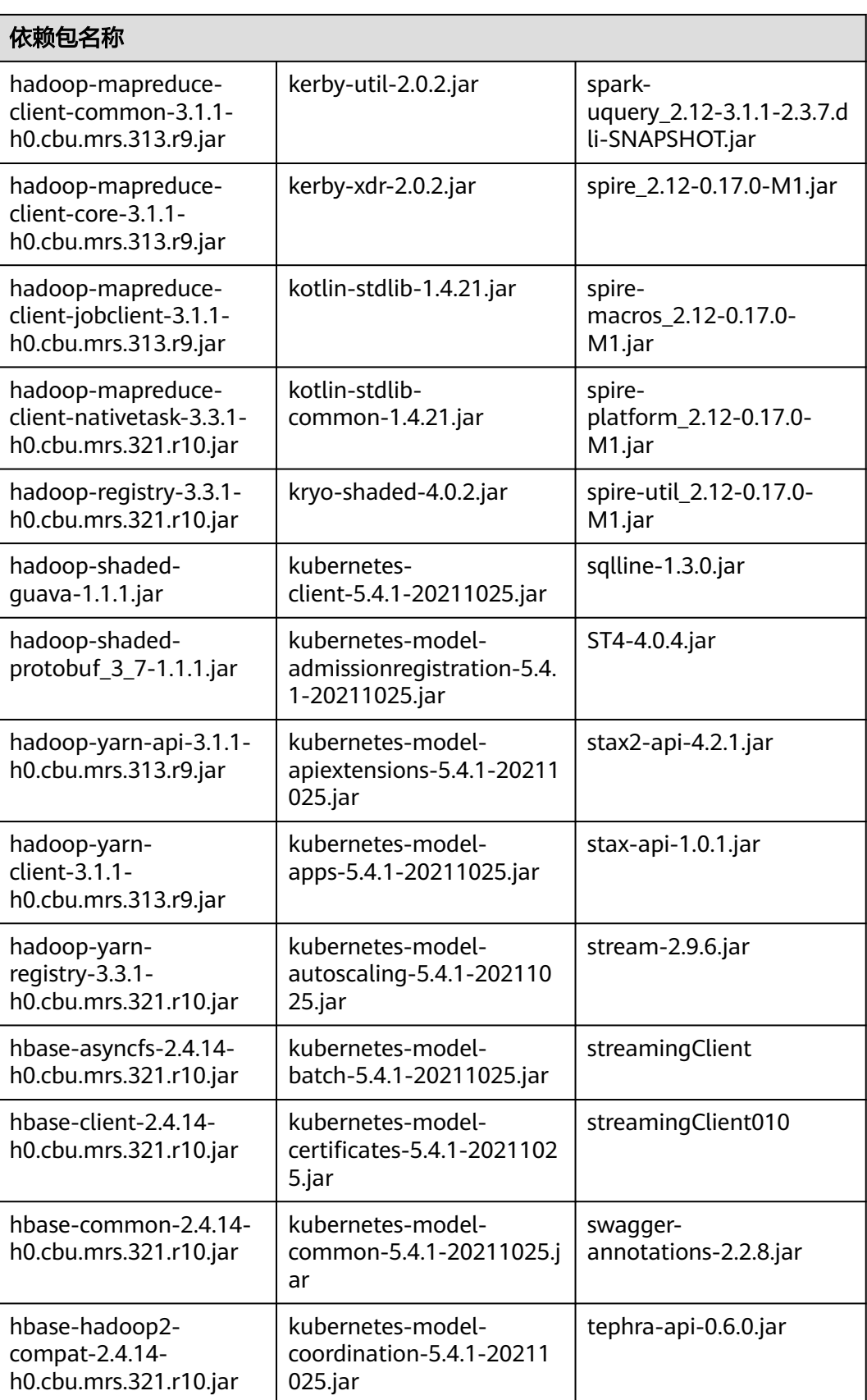

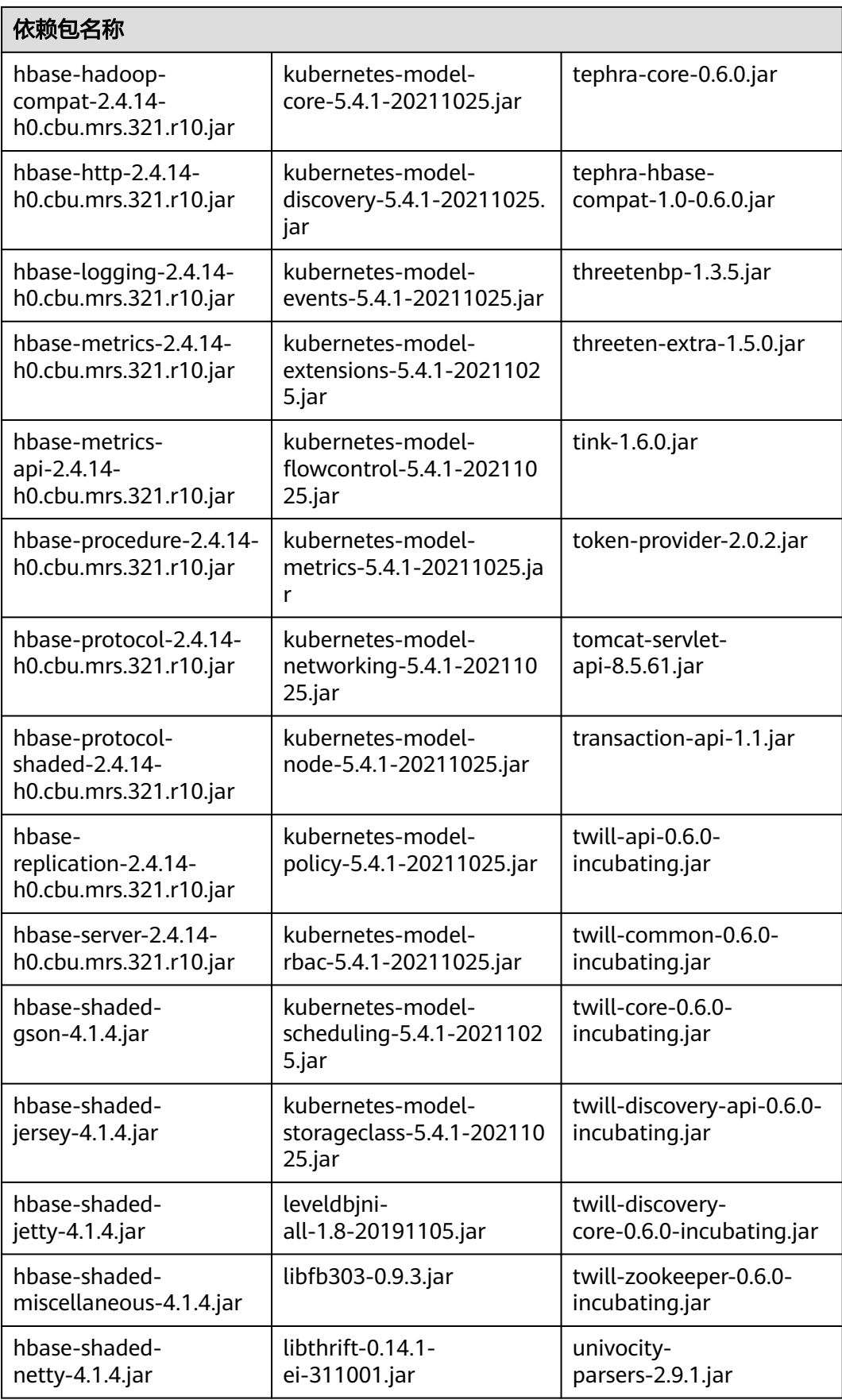

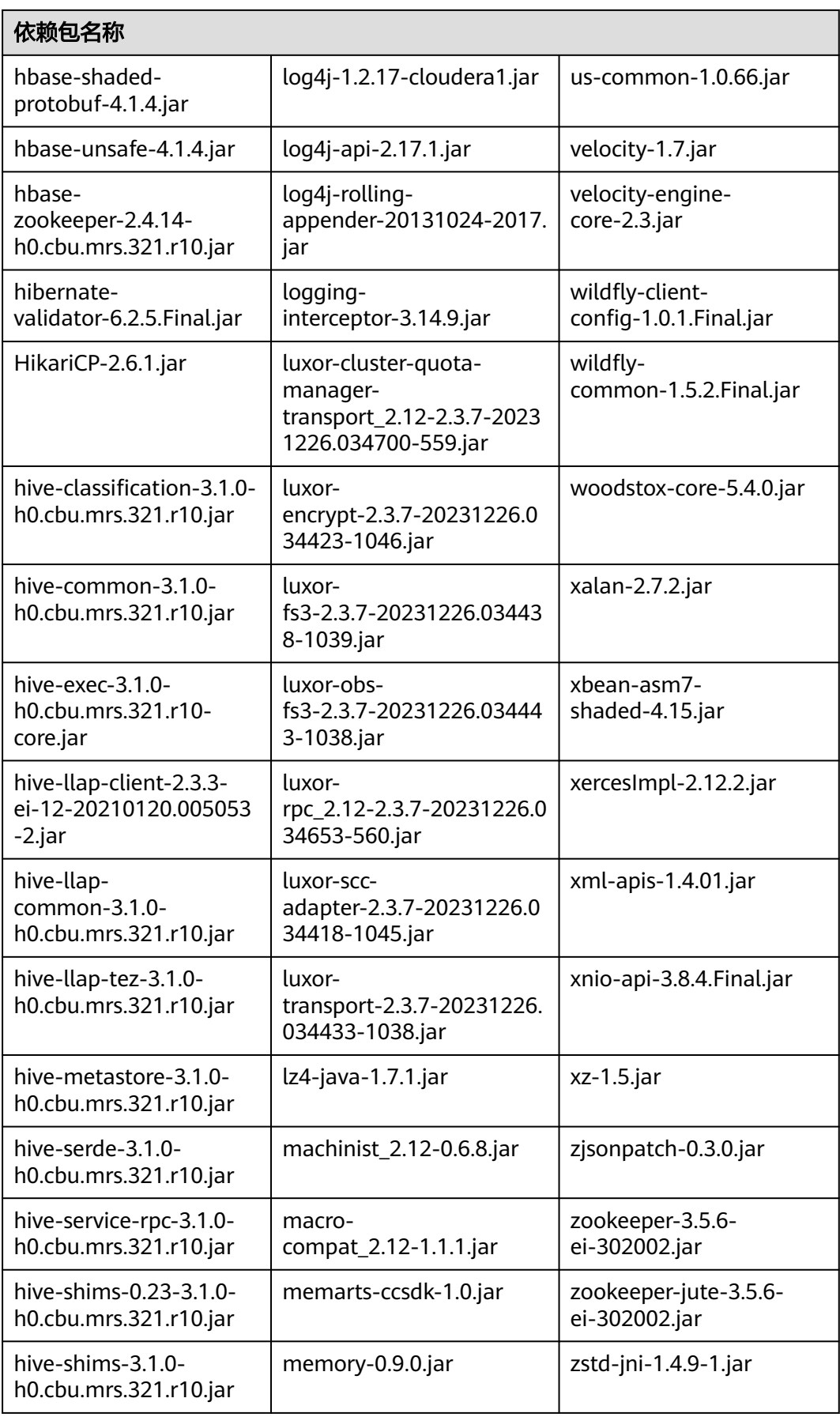

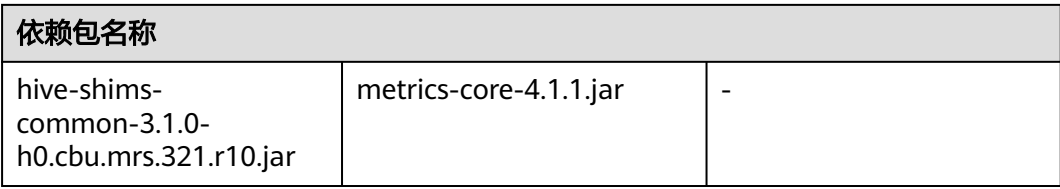

# **Spark 2.4.5** 依赖包

表 **6-20** Spark 2.4.5 依赖包

| 依赖包名称                                       |                                               |                                                      |
|---------------------------------------------|-----------------------------------------------|------------------------------------------------------|
| JavaEWAH-1.1.7.jar                          | httpclient-4.5.6.jar                          | lucene-<br>queryparser-7.7.2.jar                     |
| RoaringBitmap-0.7.45.jar                    | httpcore-4.4.10.jar                           | lucene-<br>sandbox-7.7.2.jar                         |
| ST4-4.3.1.jar                               | ivy-2.4.0.jar                                 | luxor-<br>encrypt-2.0.0-2022062<br>3.010726-213.jar  |
| accessors-smart-1.2.jar                     | jackson-<br>annotations-2.11.4.jar            | luxor-<br>fs3-2.0.0-20220623.01<br>0750-209.jar      |
| activation-1.1.1.jar                        | jackson-core-2.11.4.jar                       | luxor-obs-<br>fs3-2.0.0-20220623.01<br>0756-209.jar  |
| aircompressor-0.16.jar                      | jackson-core-asl-1.9.13-<br>atlassian-4.jar   | luxor-<br>rpc_2.11-2.0.0-202206<br>23.010737-182.jar |
| alluxio-2.3.1-luxor-<br>SNAPSHOT-client.jar | jackson-databind-2.11.4.jar                   | luxor-<br>transport-2.0.0-202206<br>23.010744-71.jar |
| annotations-17.0.0.jar                      | jackson-dataformat-<br>yaml-2.11.4.jar        | lz4-java-1.7.1.jar                                   |
| antlr-2.7.7.jar                             | jackson-datatype-<br>jsr310-2.11.2.jar        | machinist_2.11-0.6.1.ja<br>r                         |
| antlr-runtime-3.4.jar                       | jackson-jaxrs-base-2.10.3.jar                 | macro-<br>compat_2.11-1.1.1.jar                      |
| antlr4-runtime-4.8-1.jar                    | jackson-jaxrs-json-<br>provider-2.10.3.jar    | metrics-core-3.1.5.jar                               |
| aopalliance-1.0.jar                         | jackson-mapper-asl-1.9.13-<br>atlassian-4.jar | metrics-<br>graphite-3.1.5.jar                       |

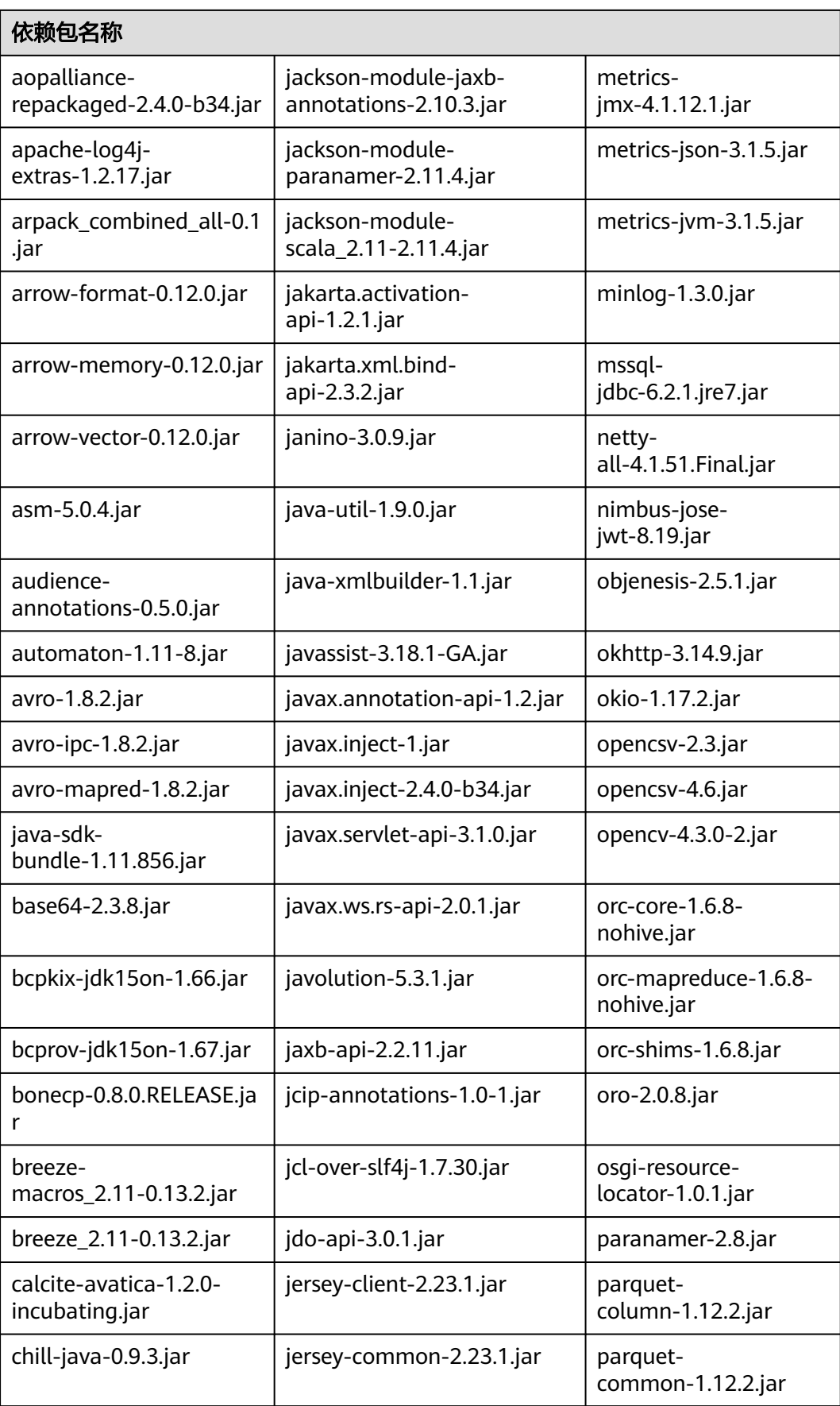

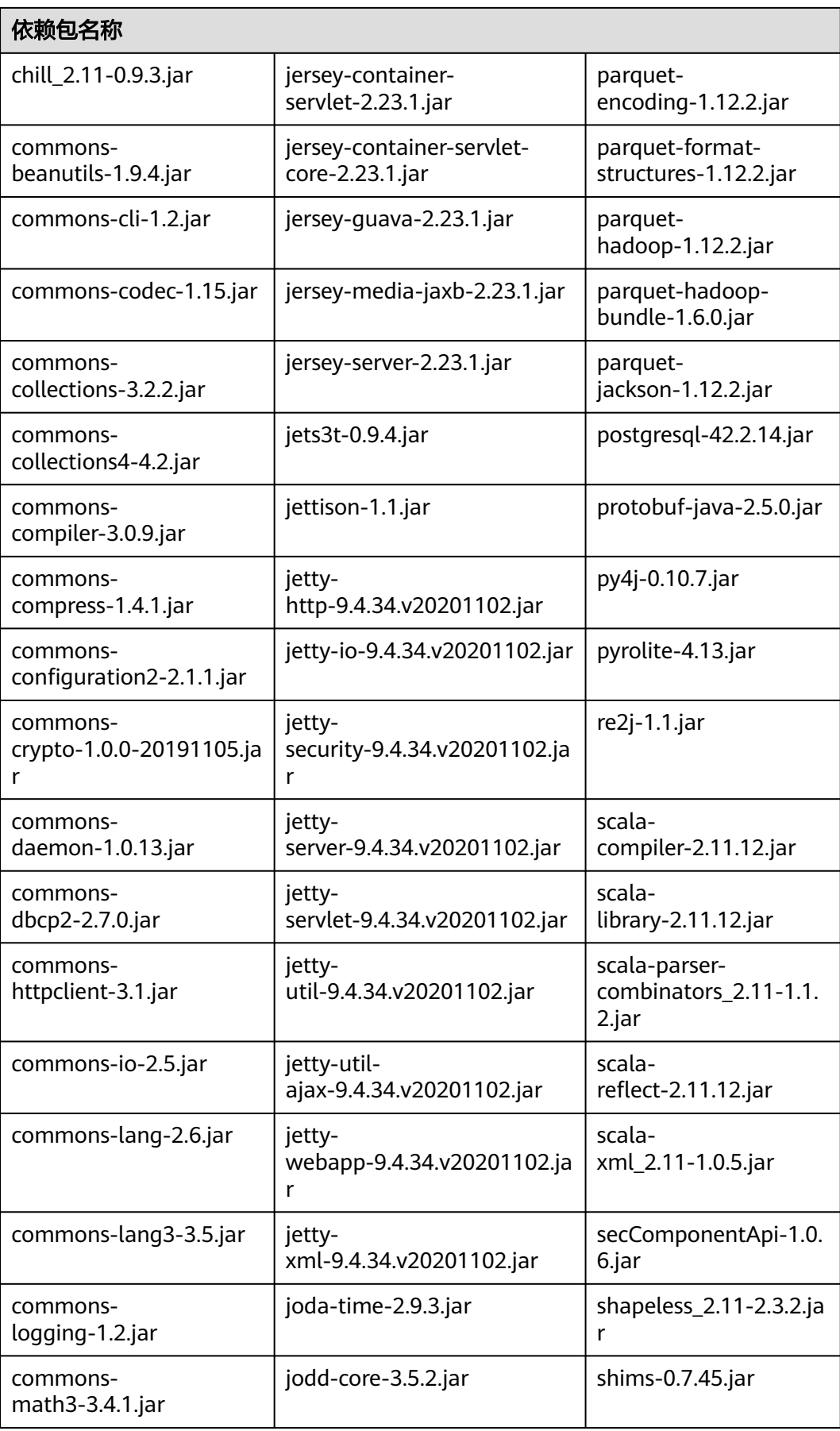

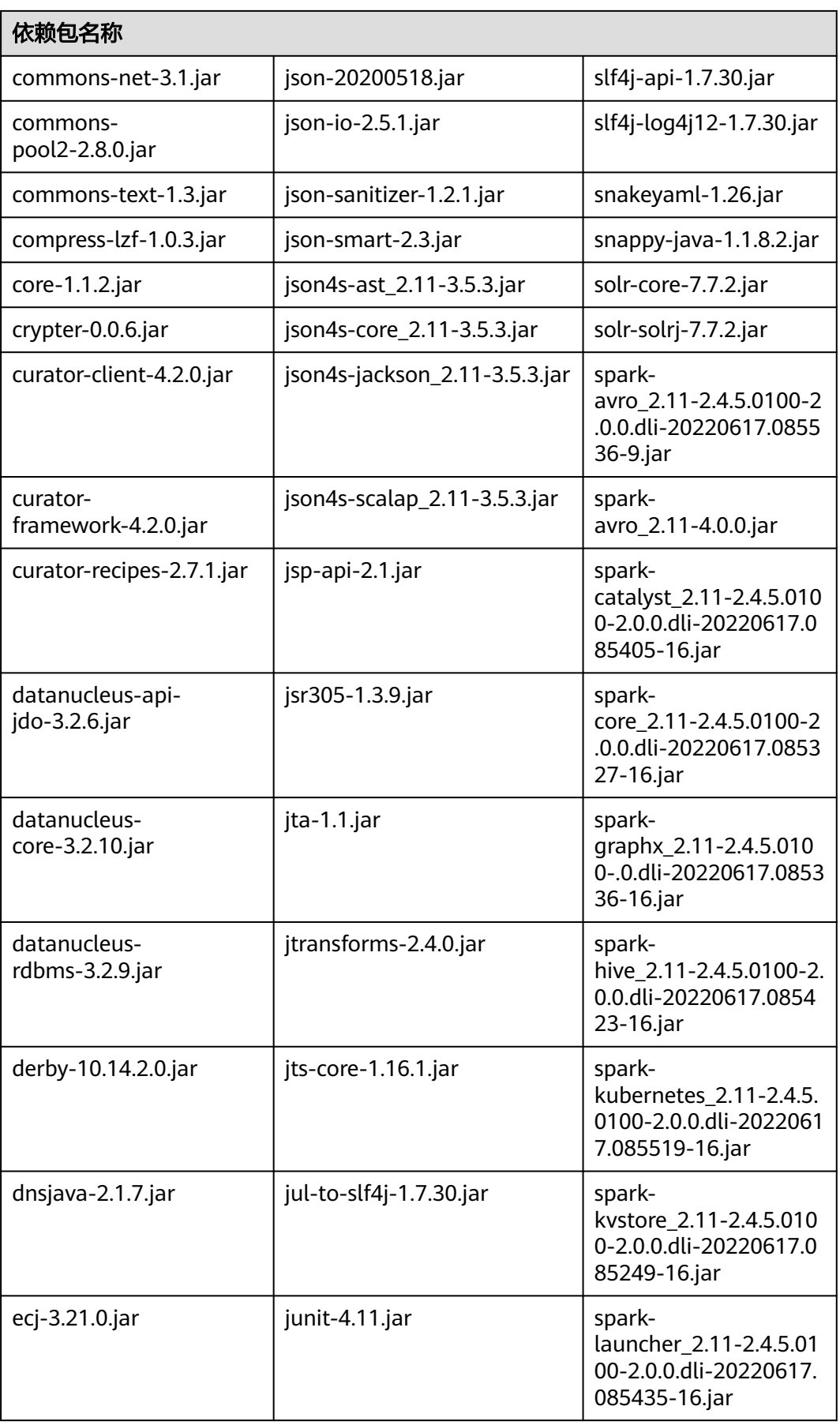

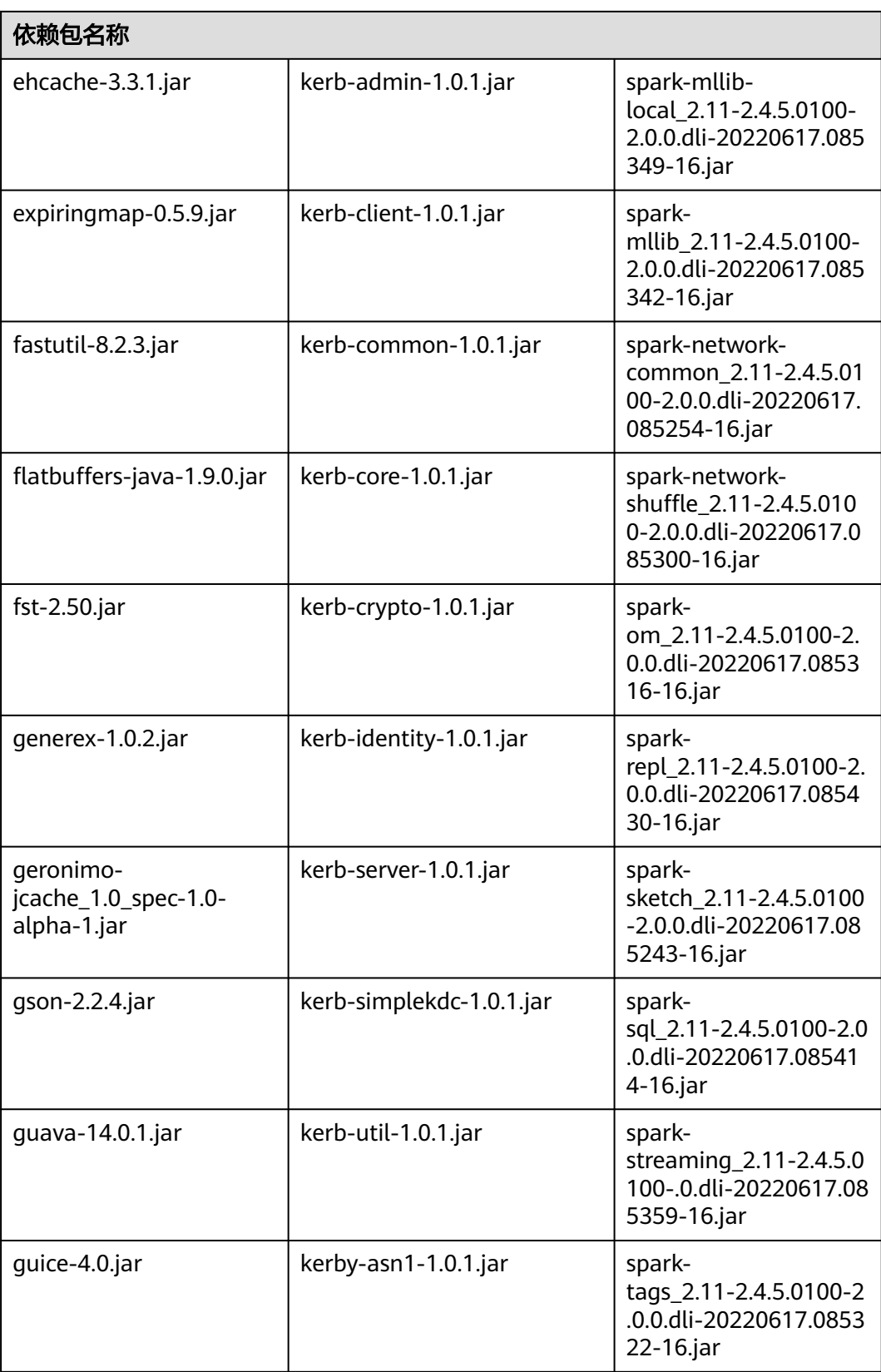

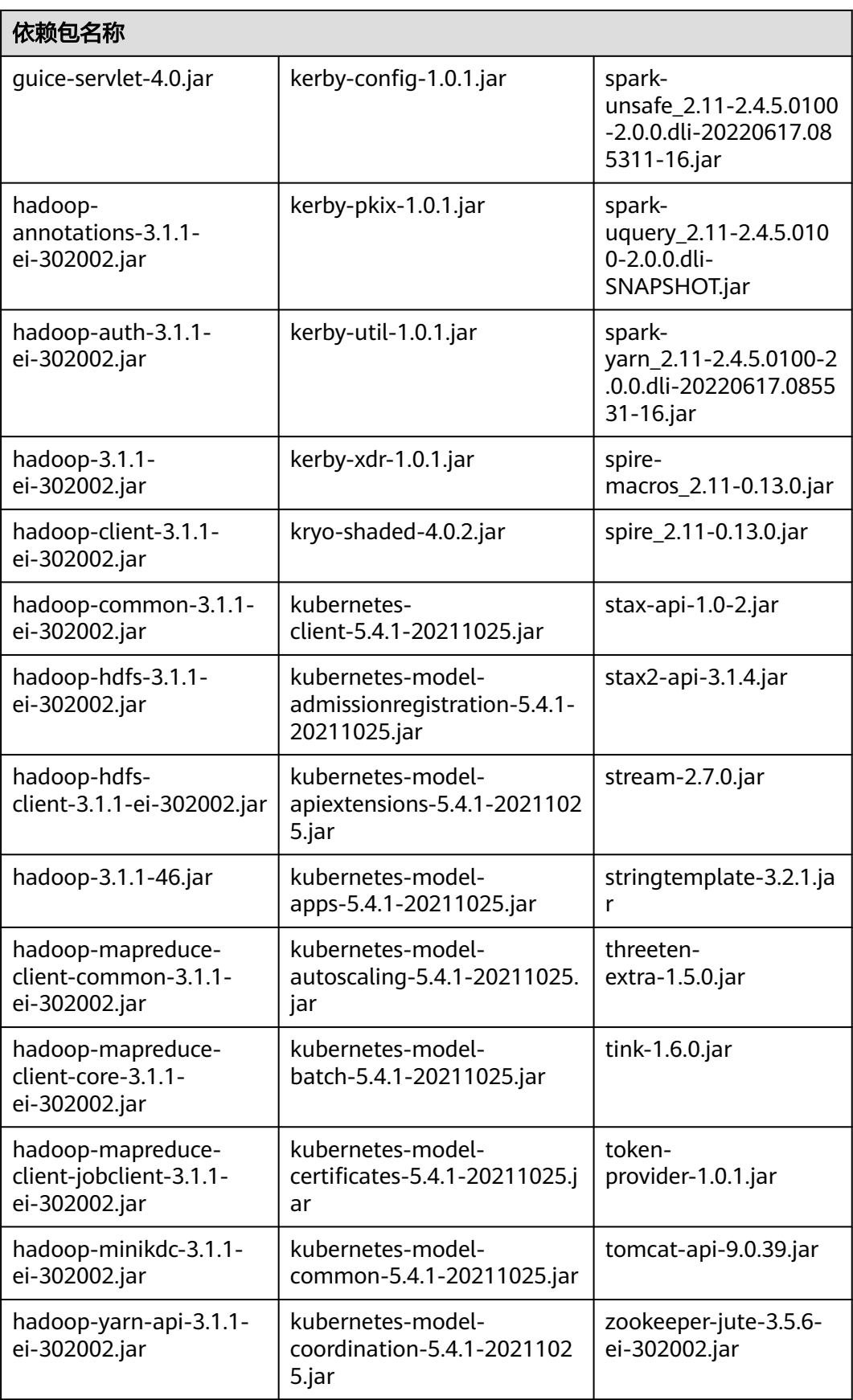

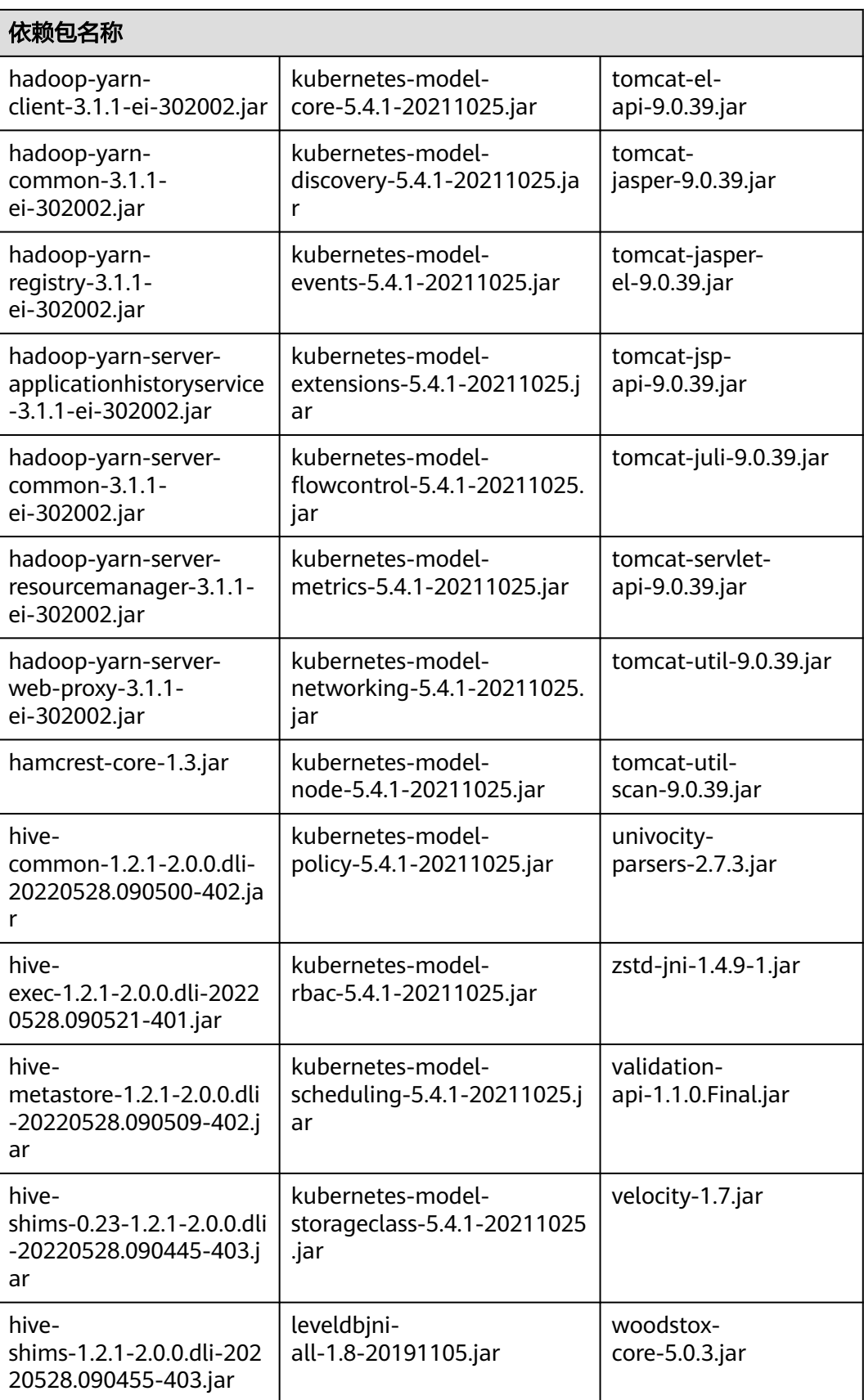

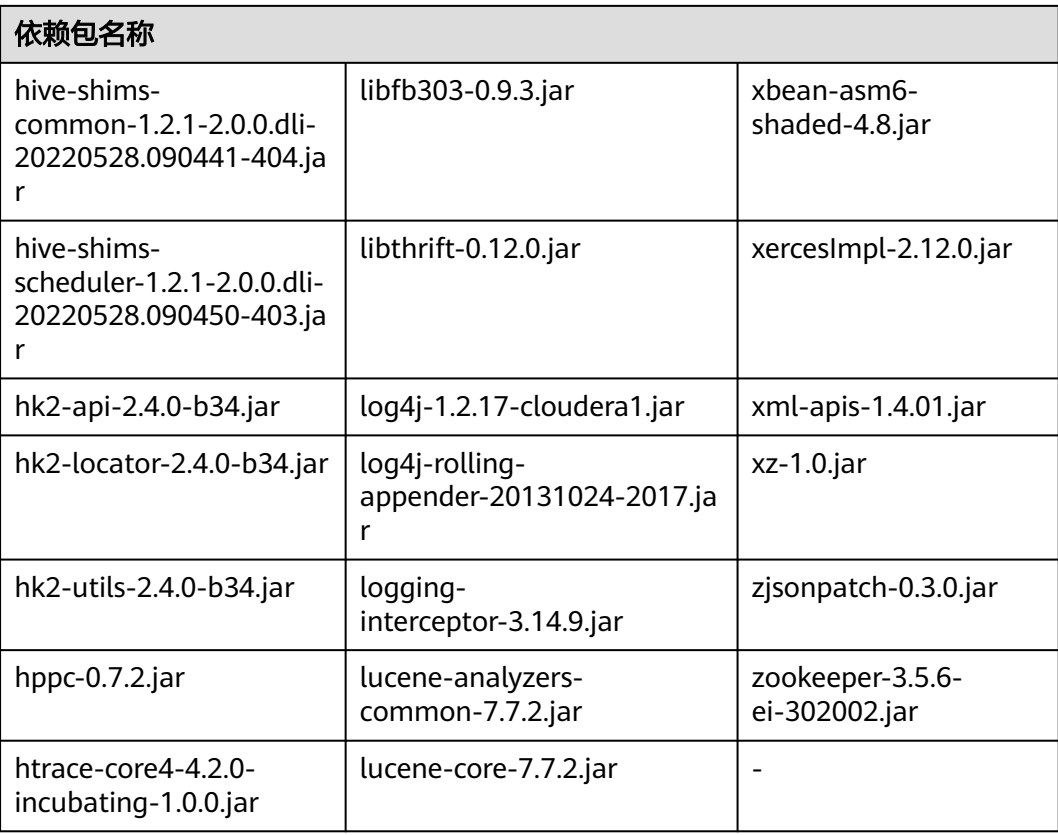

# **Spark 2.3.2** 依赖包

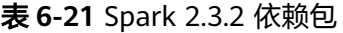

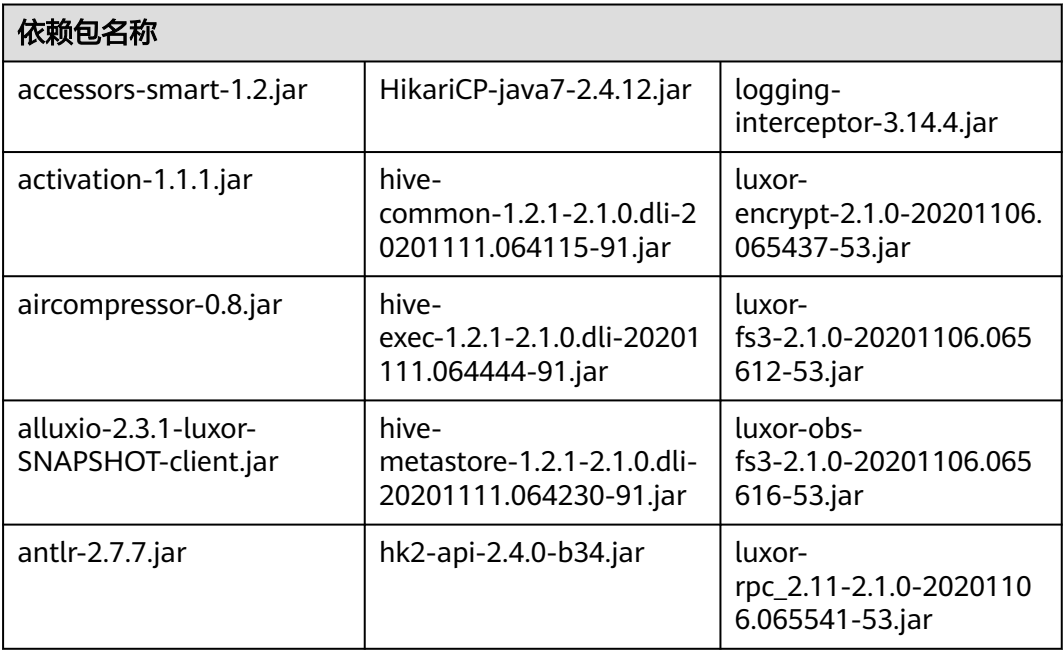

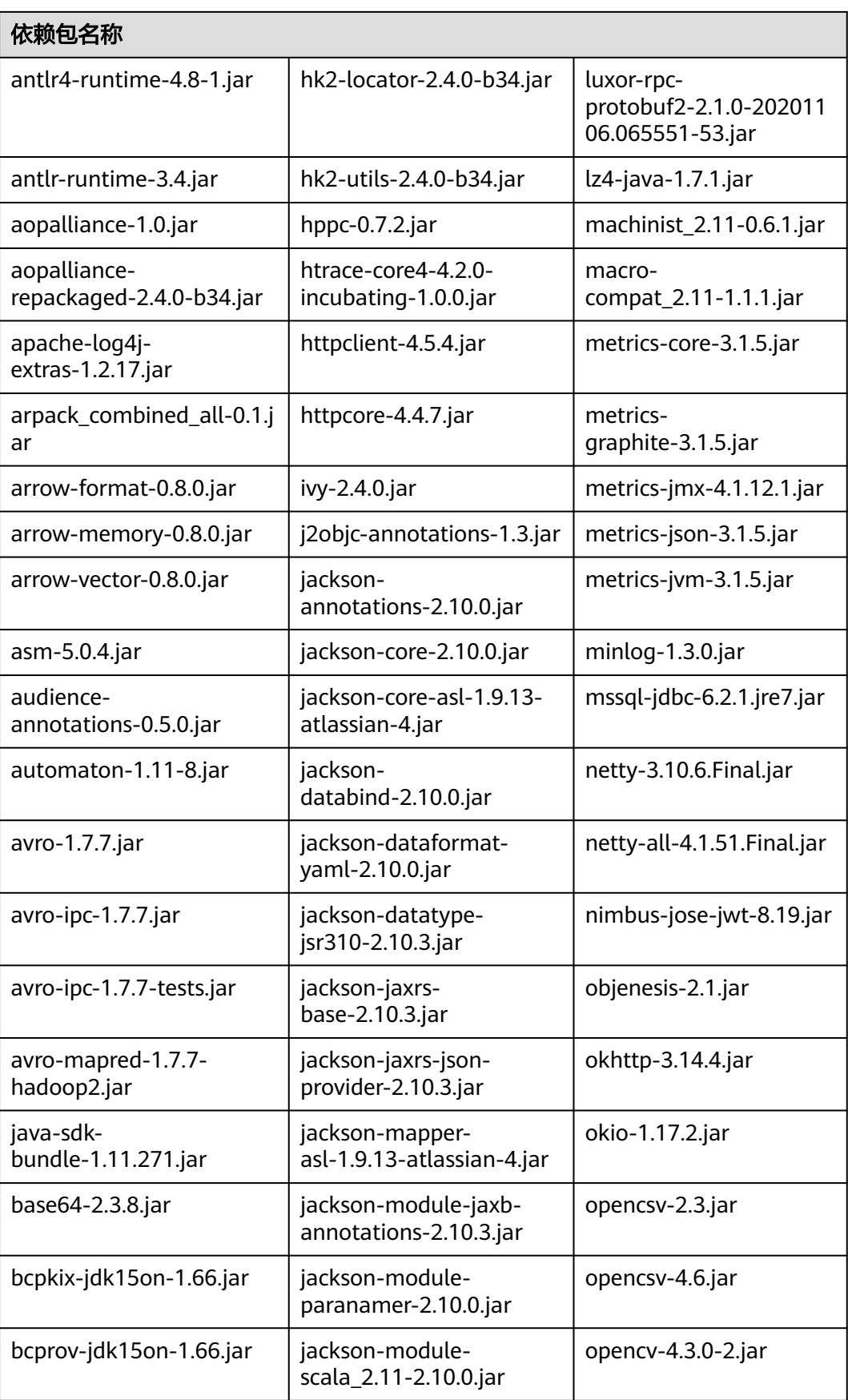

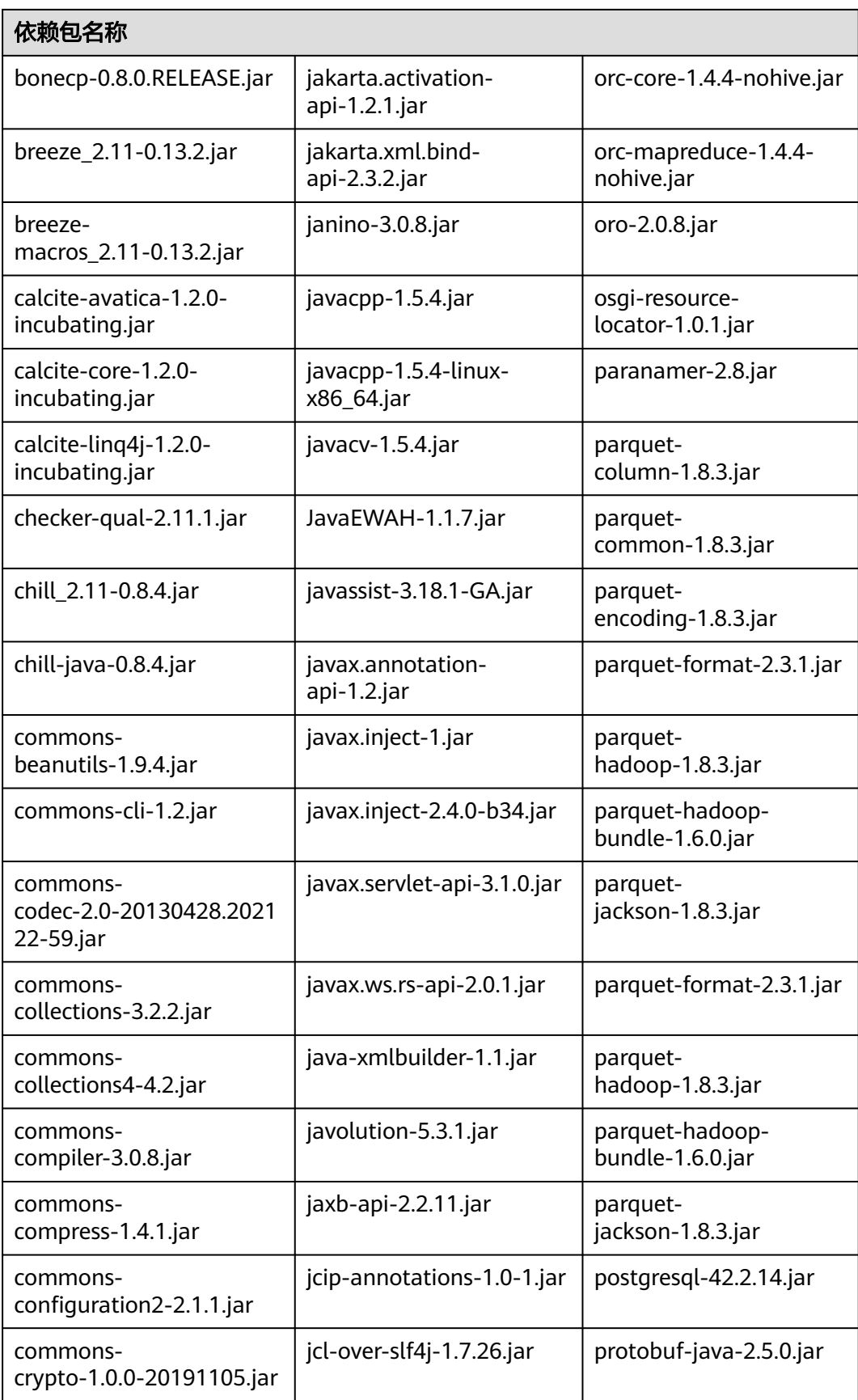

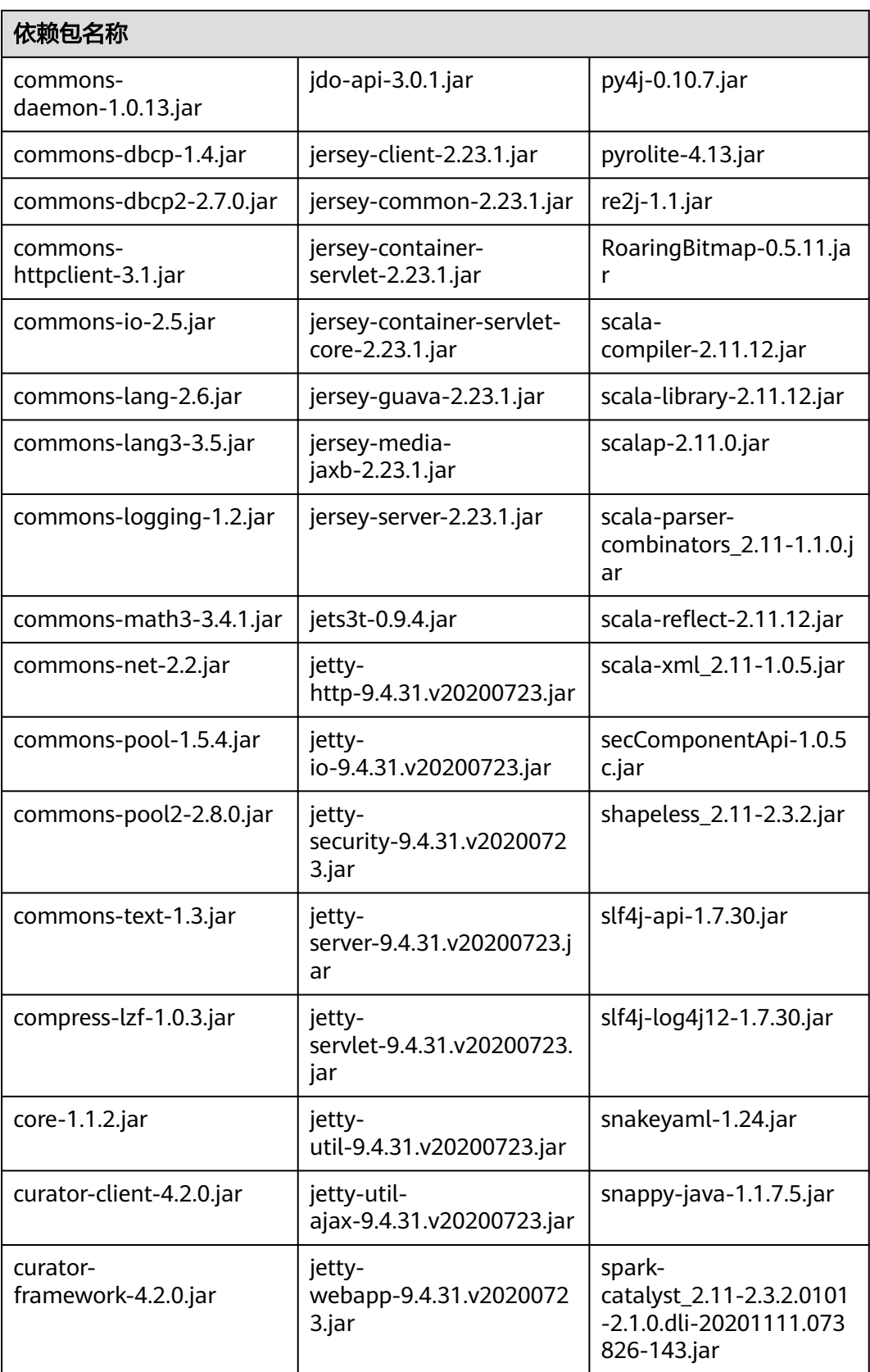

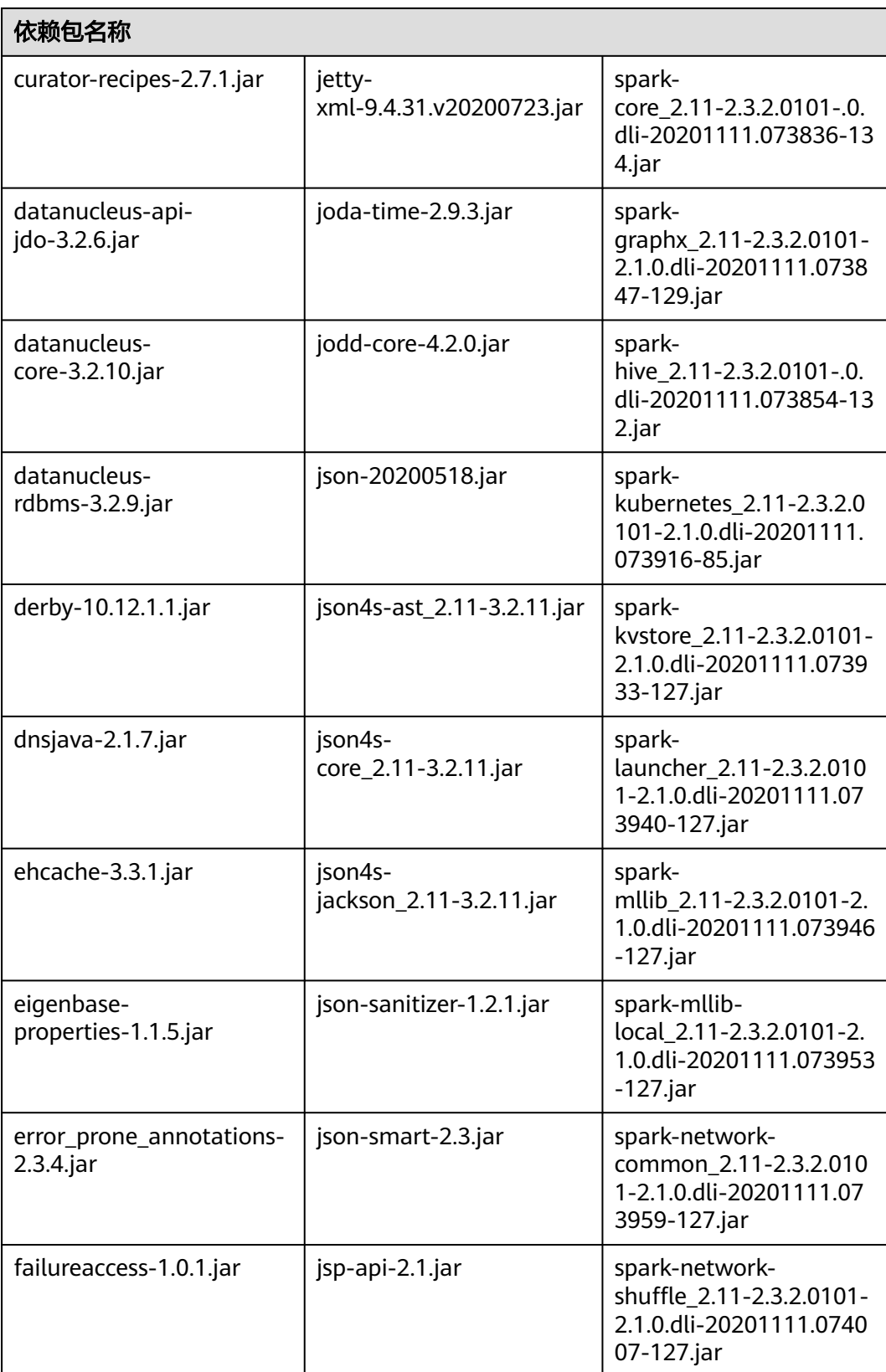

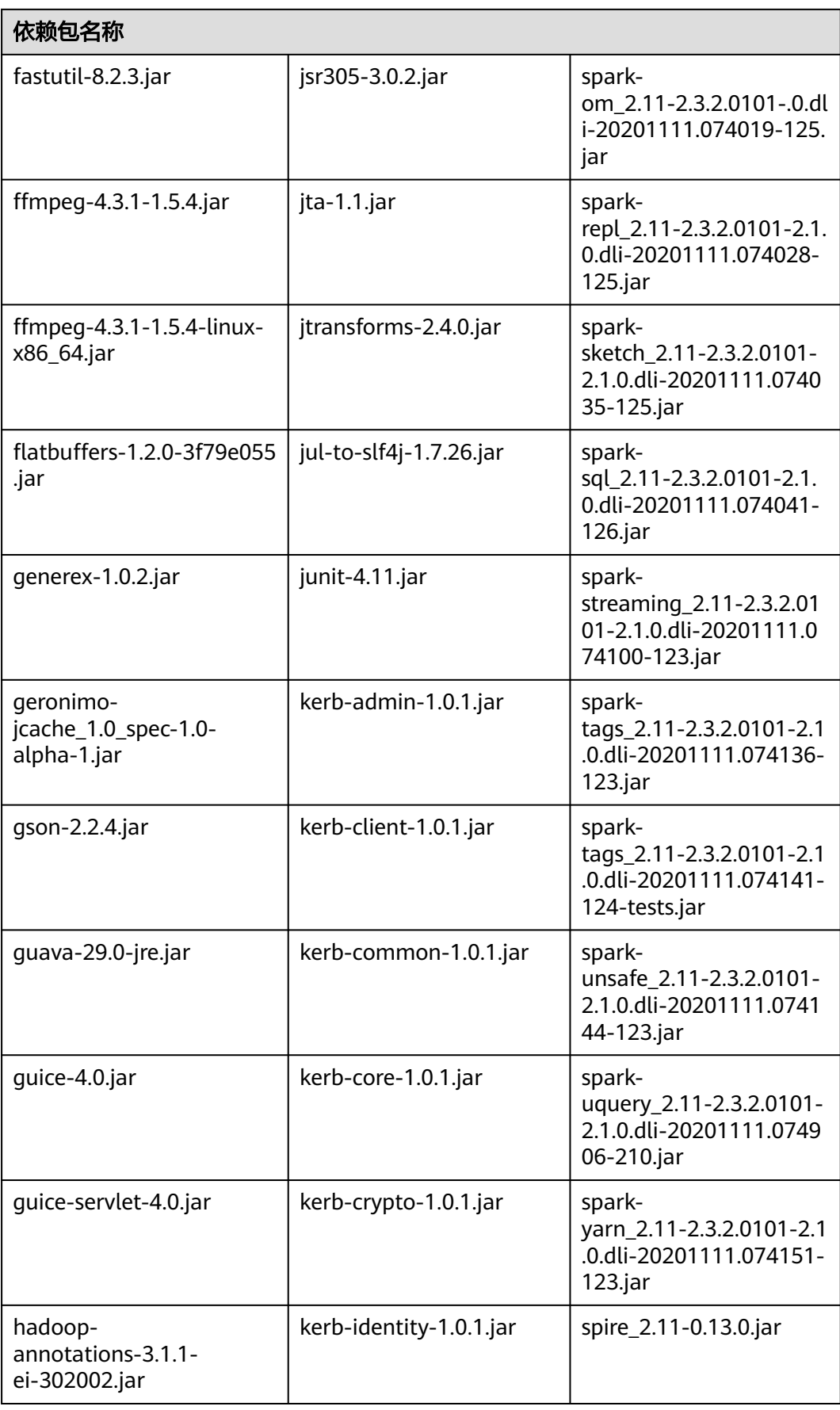

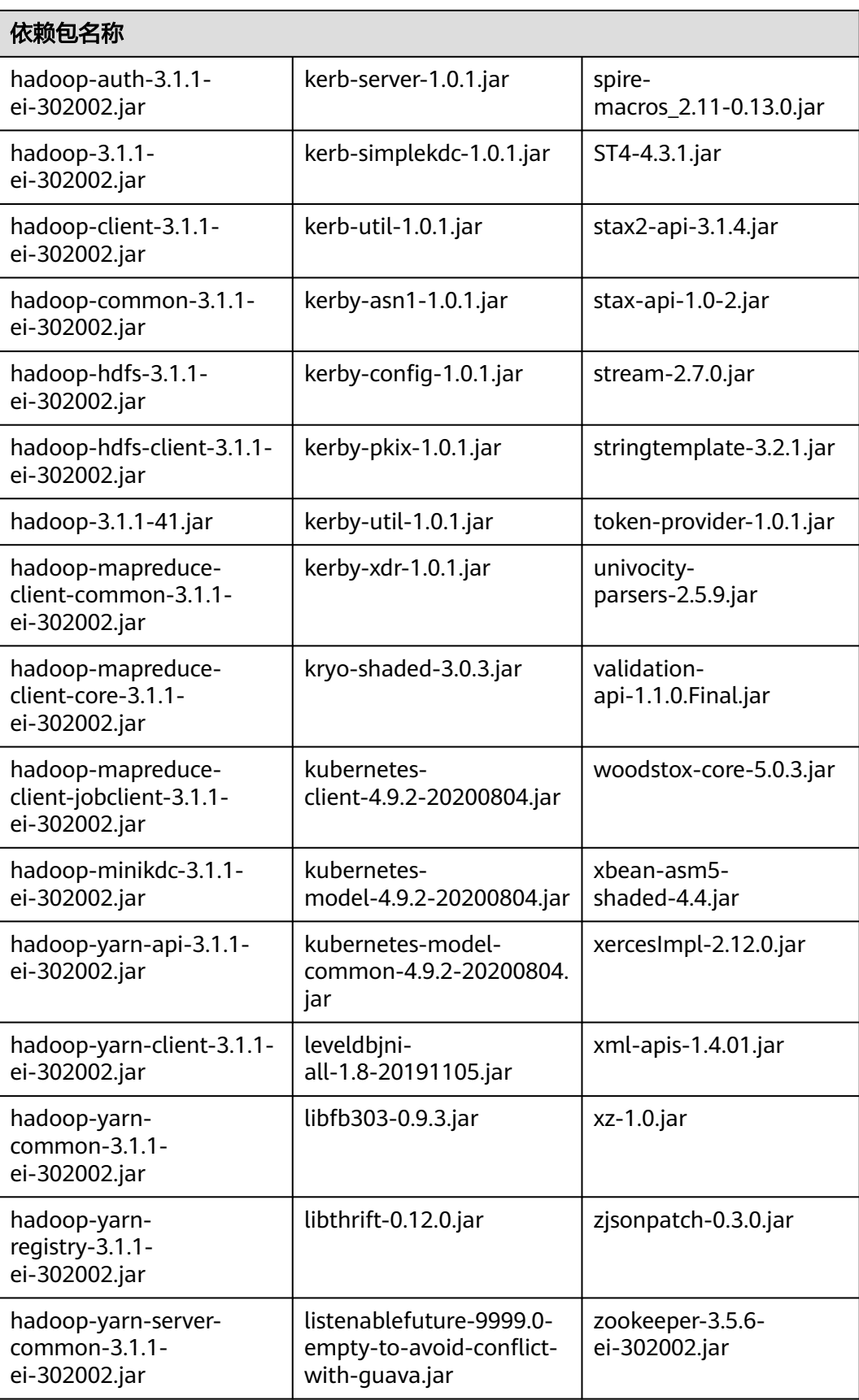

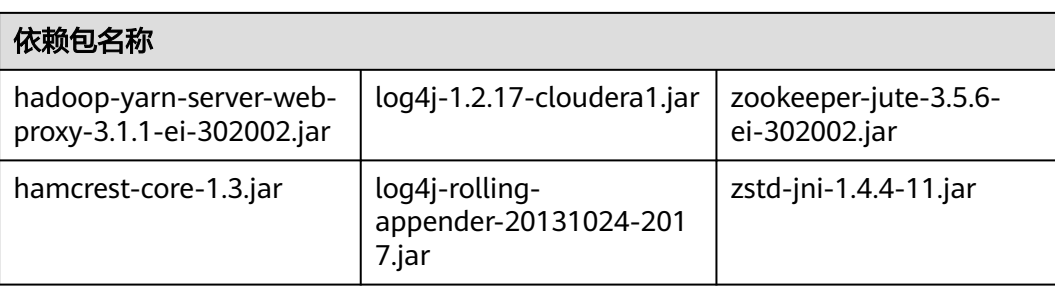

# **Flink 1.15** 依赖包

请在FLink作业的日志中获取Flink 1.15相关依赖包信息:

- 1. 查看Flink日志。
	- a. 登录DLI管理控制台,选择"作业管理 > Flink作业"。
	- b. 单击作业名称,选择"运行日志"。
	- c. 控制台只展示最新的运行日志,更多日志信息请查看保存日志的OBS桶。
- 2. 在日志中搜索依赖包信息。 在日志中搜索"Classpath:"即可查看相关依赖包信息。

# **Flink 1.12** 依赖包

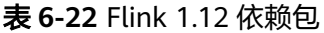

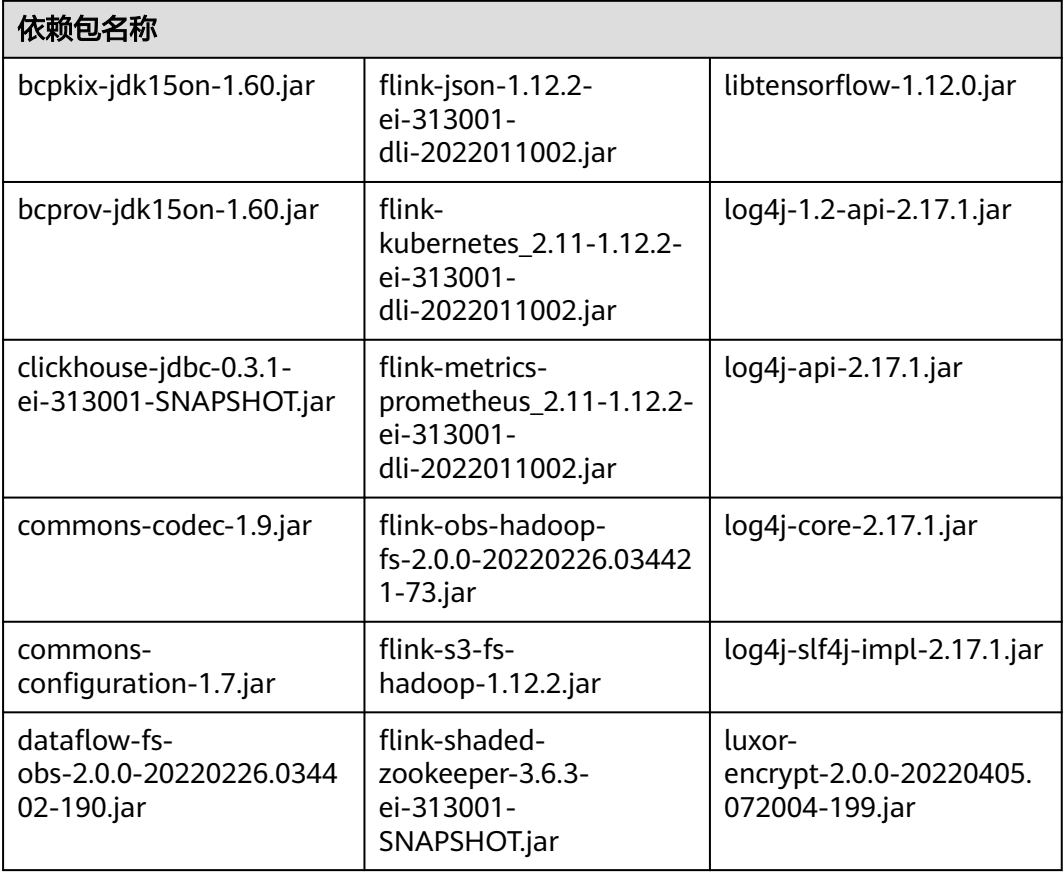

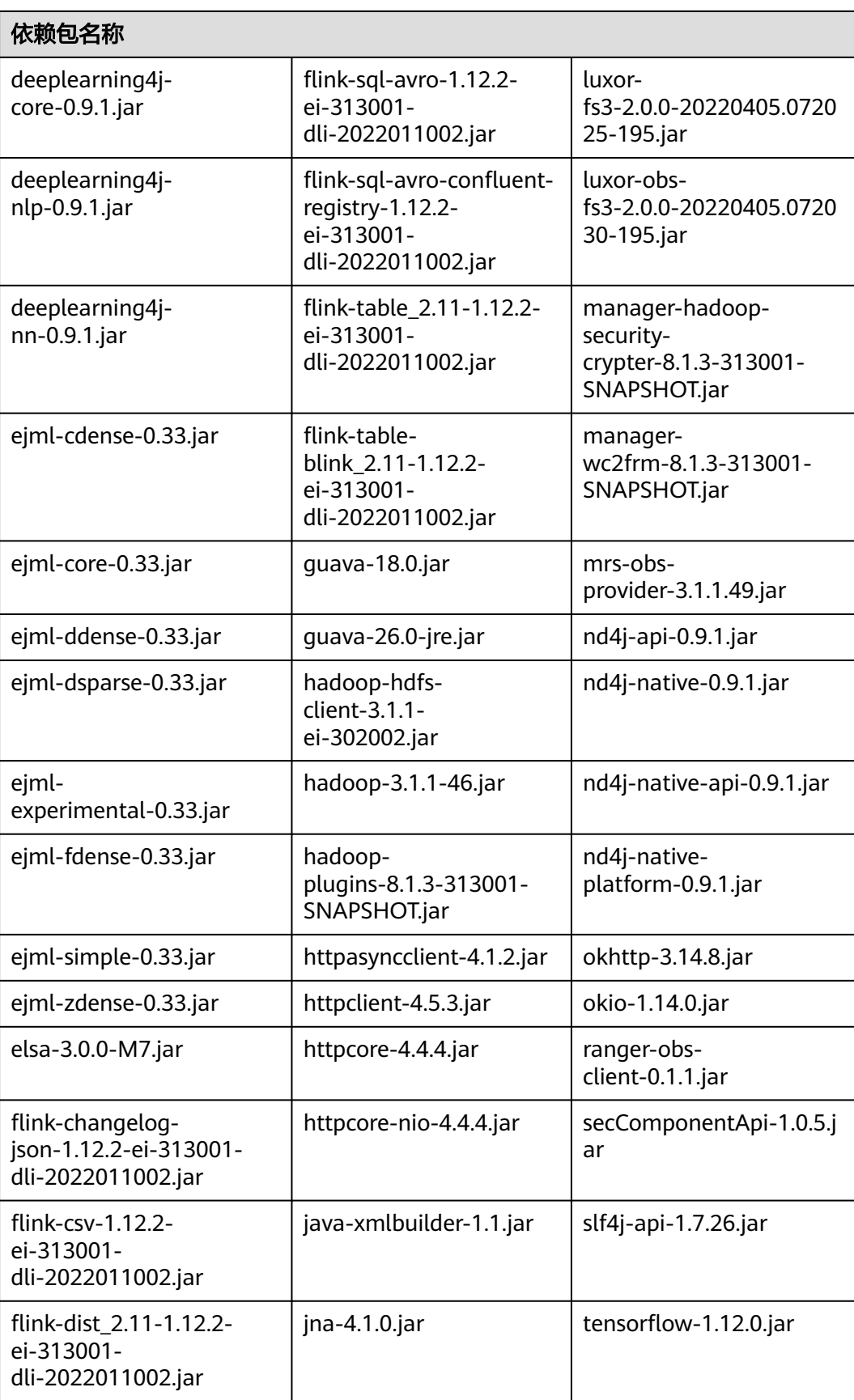

# **Flink 1.10** 依赖包

Flink 1.10作业程序开发的样例代码可以参考使用**Flink Jar**[写入数据到](https://support.huaweicloud.com/devg-dli/dli_09_0191.html)**OBS**开发指南。

2020年12月之后创建的新队列才能使用Flink 1.10依赖包。

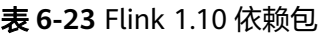

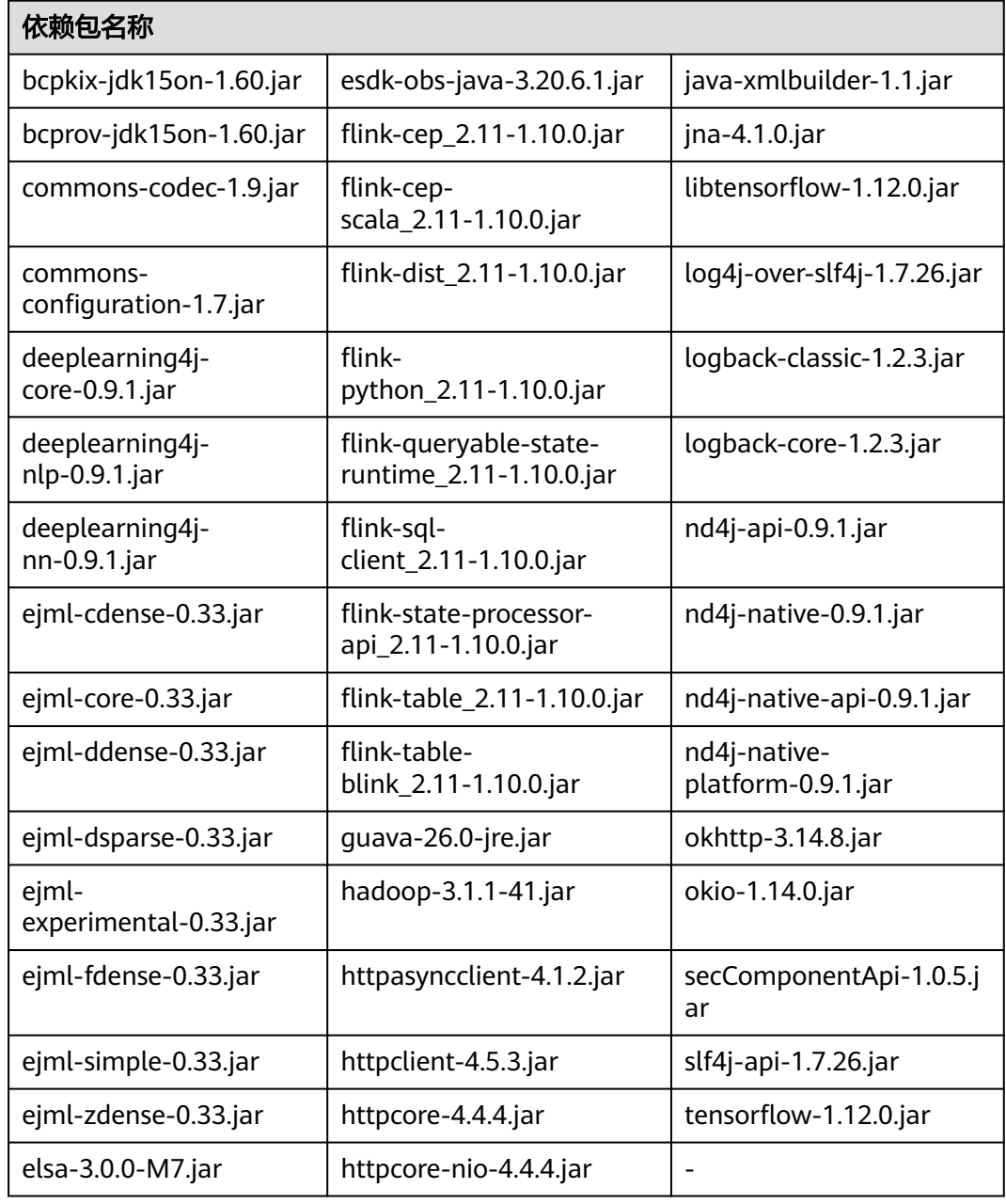

# **Flink 1.7.2** 依赖包

Flink 1.7.2作业程序开发的样例代码可以参考**DLI**[样例代码](https://uquery-sdk.obs-website.cn-north-1.myhuaweicloud.com/dli-example-code_1.0.0.zip)中的"luxor-demo\dli-flinkdemo"。

#### 表 **6-24** Flink 1.7.2 依赖包

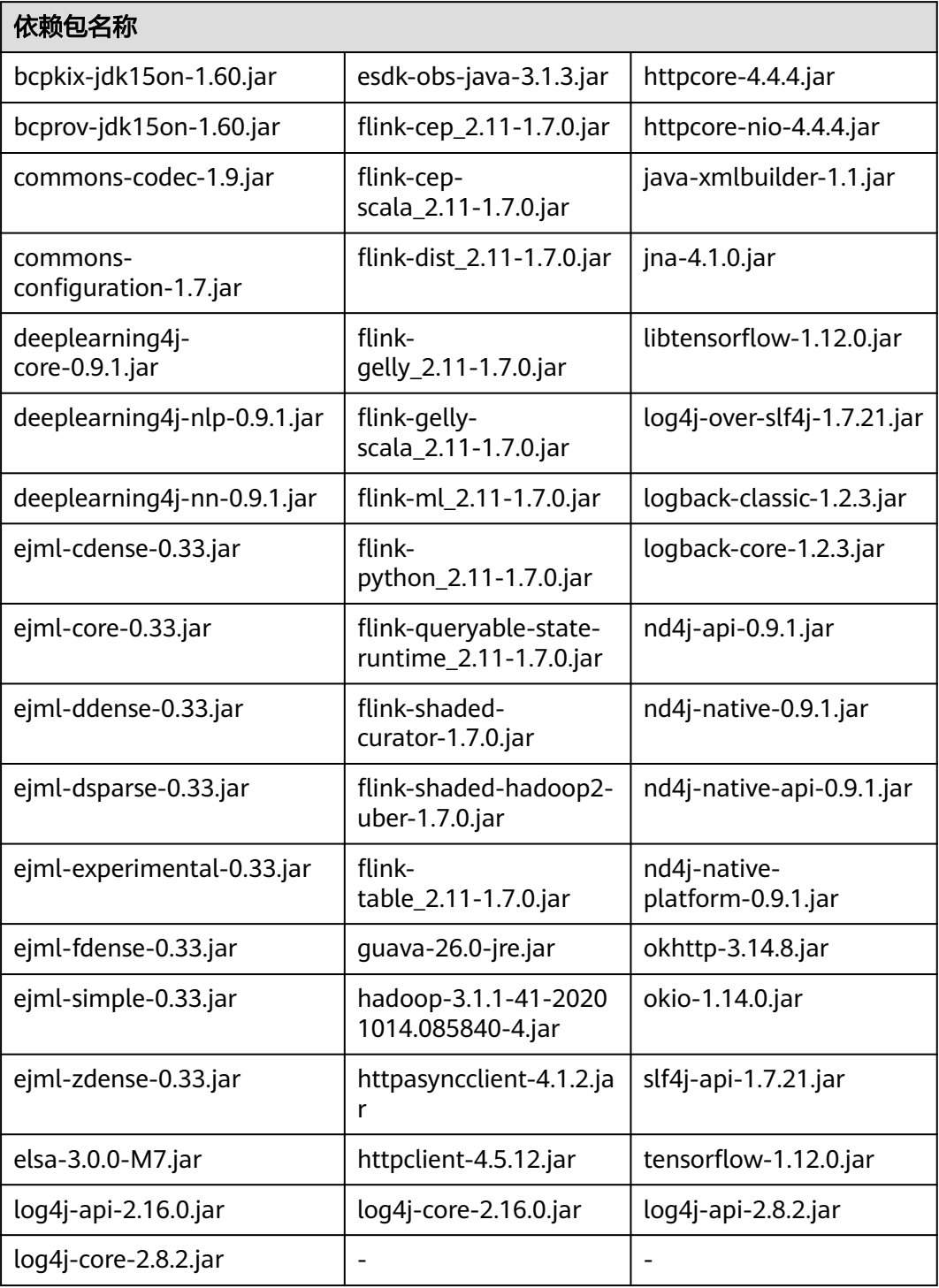

# **7** 作业模板

<span id="page-201-0"></span>SQL模板管理 Flink[模板管理](#page-205-0)

Spark[模板管理](#page-211-0)

[附录](#page-211-0)

# **7.1 SQL** 模板管理

为了便捷快速的执行SQL操作,DLI支持定制模板或将正在使用的SQL语句保存为模 板。保存模板后,不需编写SQL语句,可通过模板直接执行SQL操作。

SQL模板包括样例模板和自定义模板。当前系统默认的样例模板包括22条标准的TPC-H查询语句,可以满足用户大部分的TPC-H需求场景测试,TPC-H样例说明请参考**[SQL](#page-211-0)** 模板下**TPC-H**[样例数据说明。](#page-211-0)

SQL模板管理主要包括如下功能:

- [样例模板](#page-202-0)
- [自定义模板](#page-203-0)
- [创建模板](#page-203-0)
- [执行模板](#page-205-0)
- [查找模板](#page-205-0)
- [修改模板](#page-205-0)
- [删除模板](#page-205-0)

## 表格设置

在"SQL模板"页面右上角,单击"设置"可以选择是否按照分组展示模板。

#### <span id="page-202-0"></span>图 **7-1** 模板分组设置

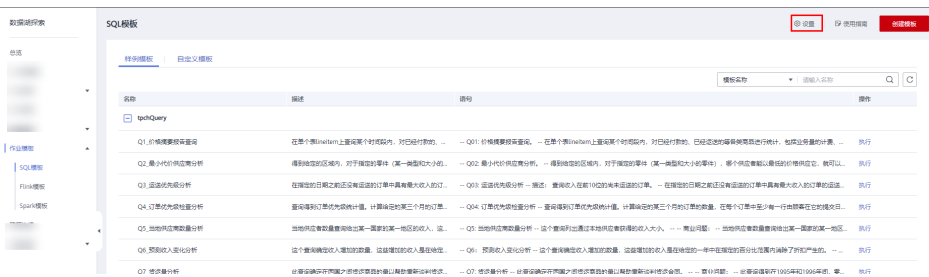

如果选择"按分组展示",有以下三种展示方式:

- 展开第一个分组
- 全部展开
- 全部收起

# 样例模板

当前样例模板包括22条标准的TPC-H查询语句,您可以查看模板名称、描述、语句等 信息。TPC-H样例说明请参考**SQL**模板下**TPC-H**[样例数据说明。](#page-211-0)

#### 表 **7-1** 模板管理参数

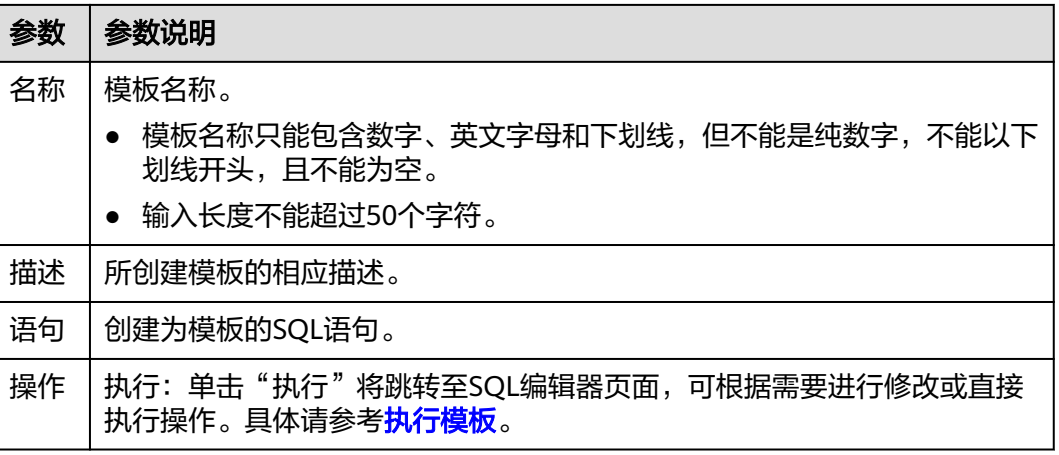

当前已有的样例模板包括如下场景:

- 价格摘要报告查询
- 最小代价供应商分析
- 运送优先级分析
- 订单优先级检查分析
- 当地供应商数量分析
- 预测收入变化分析
- 货运量分析
- 国家市场份额分析
- <span id="page-203-0"></span>● 产品类型利润估量分析
- 返修零件分析
- 重要库存标志分析
- 货运模式和命令优先分析
- 消费者分配分析
- 促销效果分析
- 最高贡献供应商分析
- 零件/供应商关系分析
- 小批量订单收入分析
- 大订单顾客分析
- 折扣收入分析
- 潜在零件改进分析
- 不能按时交货供应商分析
- 全球销售机会分析

### 自定义模板

自定义模板页面显示用户创建的所有模板,您可以查看模板名称、描述、语句等信 息。

#### 表 **7-2** 模板管理参数

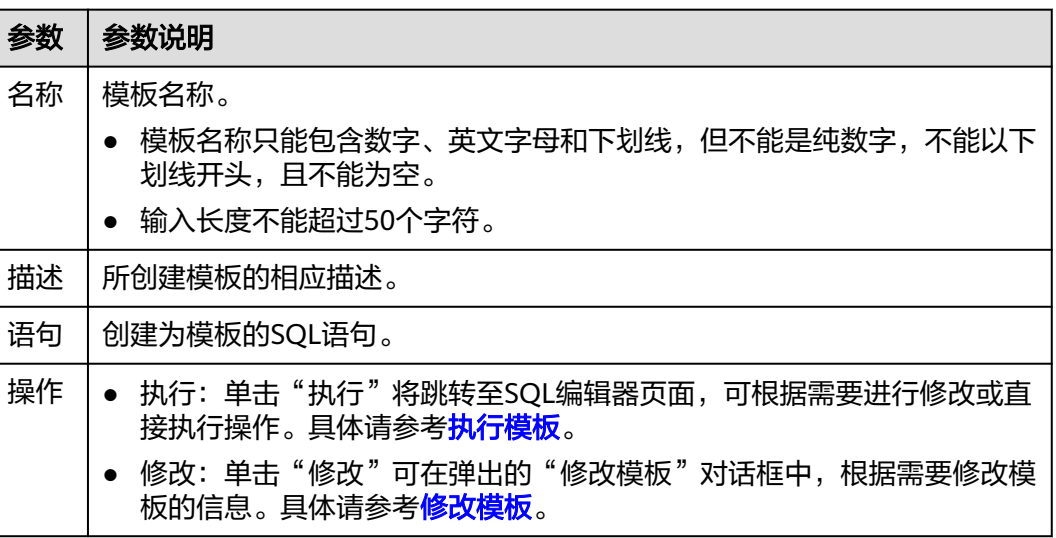

# 创建模板

创建模板的操作入口有两个,分别在"作业模板"和"SQL编辑器"页面。

- 在"作业模板"页面创建模板。
	- a. 在管理控制台左侧,单击"作业模板">"SQL模板"。
	- b. 在"SQL模板"页面,单击右上角"创建模板"。 输入模板名称、语句和描述信息,详细参数介绍请参见表**[7-3](#page-204-0)**。

#### <span id="page-204-0"></span>图 **7-2** 创建模板

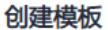

您还可以创建89个模板。如需申请更多配额请点击申请扩大配额。

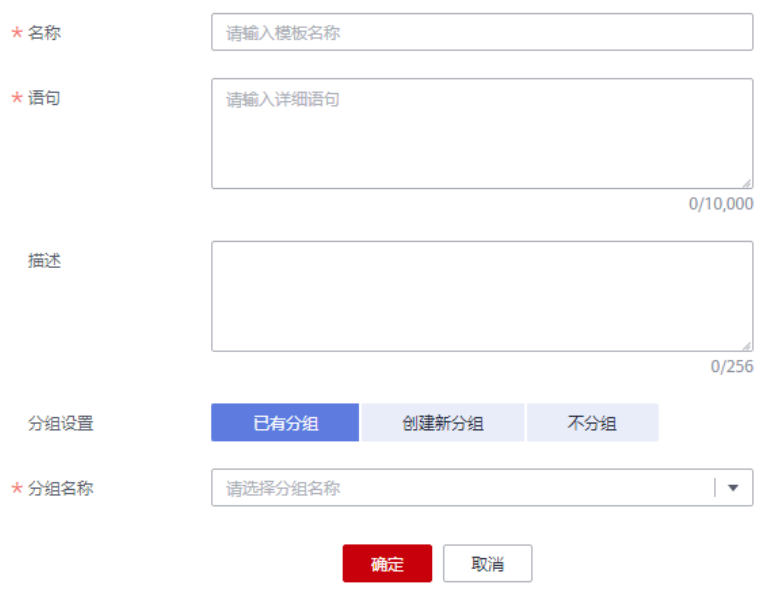

#### 表 **7-3** 参数说明

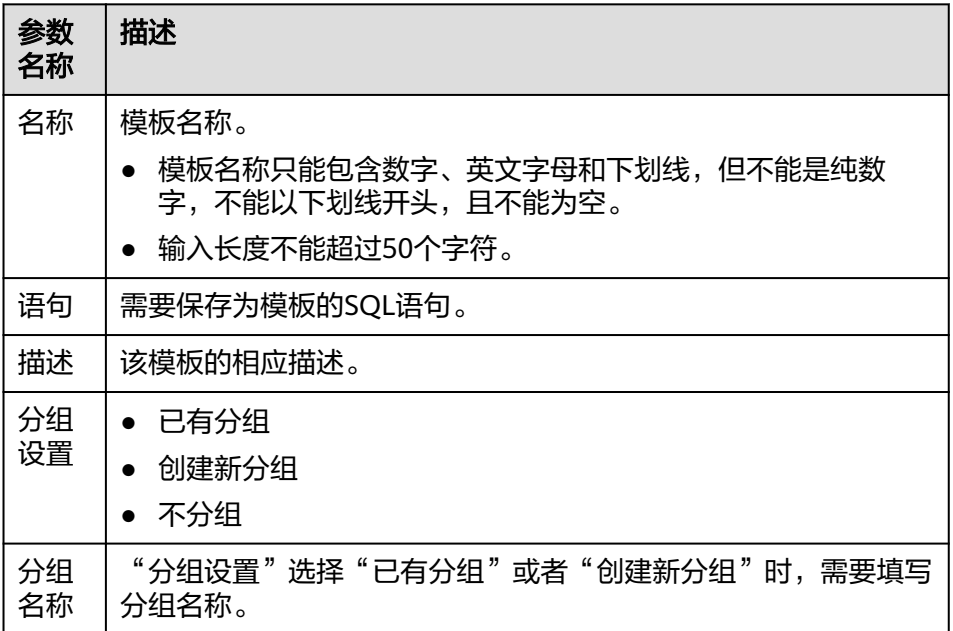

c. 单击"确定",完成模板创建。

- 在"SQL编辑器"页面创建模板。
	- a. 在管理控制台左侧,单击"SQL编辑器"。
	- b. 单击SQL作业编辑窗口右上方的"更多",选择"设为模板",可将编辑窗 口中的SQL语句设置为模板。

输入模板名称、语句和描述信息,详细介绍请参见表**7-3**。

c. 单击"确定",完成模板创建。

### <span id="page-205-0"></span>执行模板

执行模板操作步骤如下:

- 1. 在管理控制台左侧,单击"作业模板">"SQL模板"。
- 2. 在"SQL模板"页面,勾选相应的模板,单击"操作"列的"执行",将跳转至 "SQL编辑器"页面,并在SQL作业编辑窗口中自动输入对应的SQL语句。
- 3. 在SQL作业编辑窗口右上方,单击"执行"运行SQL语句,执行结束后,可以在 SQL作业编辑窗口下方区域中查看执行结果。

#### 查找模板

在"SQL模板"页面,可在右上方搜索框中输入模板名称关键字,查找与之匹配的模 板。

#### 修改模板

修改模板仅支持对自定义模板进行操作,具体步骤如下:

- 步骤1 在"SQL模板"页面,单击"自定义模板",选中需修改的模板,单击"操作"列的 "修改"。
- 步骤**2** 在弹出的"修改模板"对话框中,根据需要修改模板的名称、语句和描述。
- 步骤**3** 单击"确定",保存修改结果。

**----**结束

#### 删除模板

在"SQL模板"页面,单击"自定义模板",勾选一个或多个待删除的模板,单击 "删除",可删除选中的模板。

# **7.2 Flink** 模板管理

Flink模板包括样例模板和自定义模板。用户可以在已有的样例模板中进行修改,来实 现实际的作业逻辑需求,节约编辑SQL语句的时间。也可以根据自己的习惯和方法自 定义作业模板,方便后续可以直接调用或修改。

Flink模板管理主要包括如下功能:

- **[Flink SQL](#page-206-0)**样例模板
- **[Flink OpenSource SQL](#page-206-0)**样例模板
- [自定义模板](#page-206-0)
- [新建模板](#page-207-0)
- [基于模板新建作业](#page-210-0)
- [修改模板](#page-210-0)
- [删除模板](#page-211-0)

# <span id="page-206-0"></span>**Flink SQL** 样例模板

Flink SQL样例模板列表显示已有的Flink SQL样例作业模板, Flink SQL样例模板列表 参数说明[如表](#page-207-0) **1**所示。

已有样例模板的具体场景以控制台为准。

表 **7-4** Flink SQL 样例模板列表参数

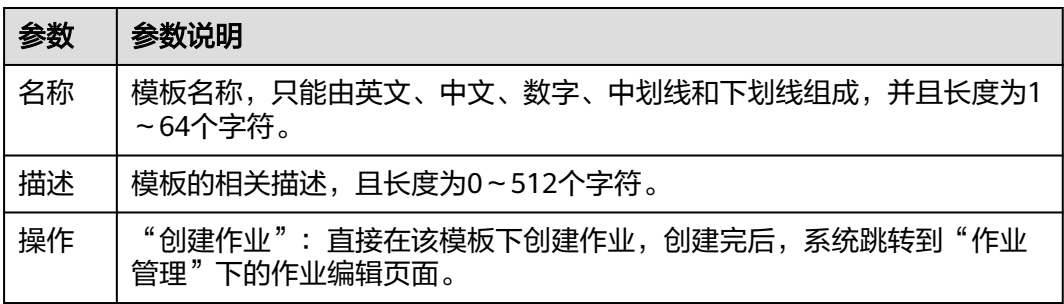

## **Flink OpenSource SQL** 样例模板

Flink OpenSource SQL样例模板列表显示已有的Flink OpenSource SQL样例作业模 板,Flink OpenSource SQL样例模板列表参数说明如[表](#page-207-0) **1**所示。

表 **7-5** Flink OpenSource SQL 样例模板列表参数

| 参数 | 参数说明                                             |  |
|----|--------------------------------------------------|--|
| 名称 | 模板名称,只能由英文、中文、数字、中划线和下划线组成,并且长度为1<br>$~54$ 个字符。  |  |
| 描述 | 模板的相关描述,且长度为0~512个字符。                            |  |
| 操作 | "创建作业":直接在该模板下创建作业,创建完后,系统跳转到"作业<br>管理"下的作业编辑页面。 |  |

当前已有的样例模板包括如下场景:

- 利用地址信息的维表生成订单信息宽表
- 实时统计每天成交额、订单数和支付人数等指标
- 统计实时点击量最高的商品

# 自定义模板

自定义模板列表显示所有的jar作业模板,自定义模板列表参数说明如[表](#page-207-0) **1**所示。

#### <span id="page-207-0"></span>表 **7-6** 自定义模板列表参数

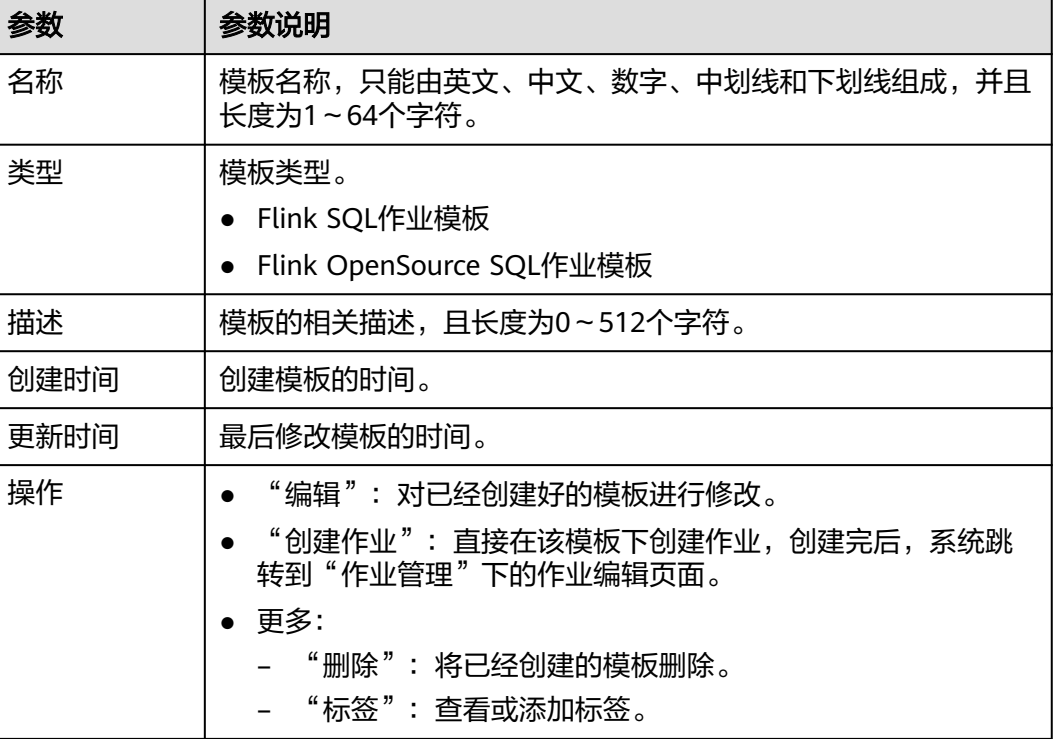

# 新建模板

创建作业模板,有以下四种方法。

- 进入"作业模板"页面新建模板。
	- a. 在DLI管理控制台的左侧导航栏中,单击"作业模板">"Flink模板"。
	- b. 单击页面右上角"创建模板",弹出"创建模板"页面。
	- c. 输入"名称"和"描述"。

#### 图 **7-3** 新建 Flink 模板

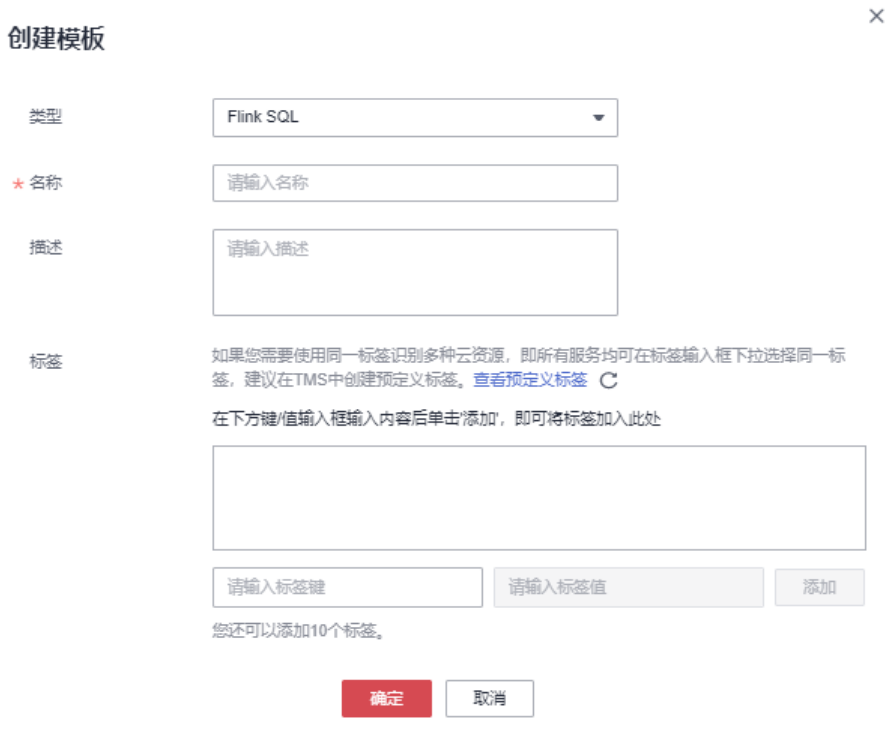

### 表 **7-7** 模板配置信息

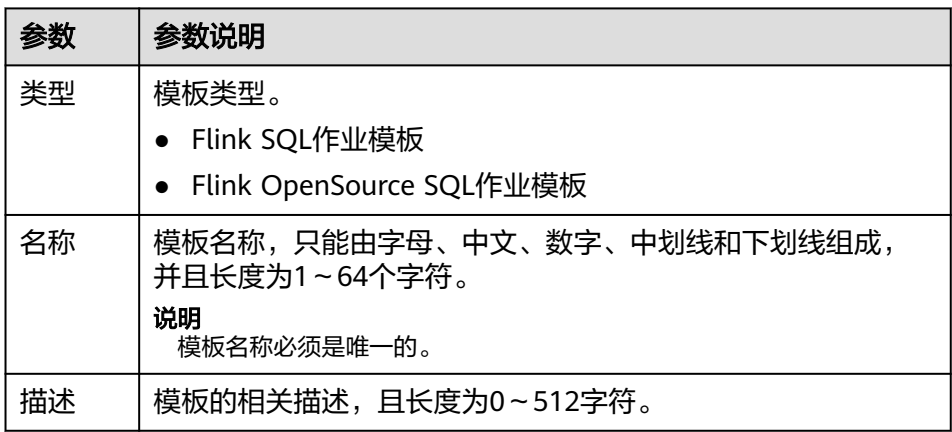

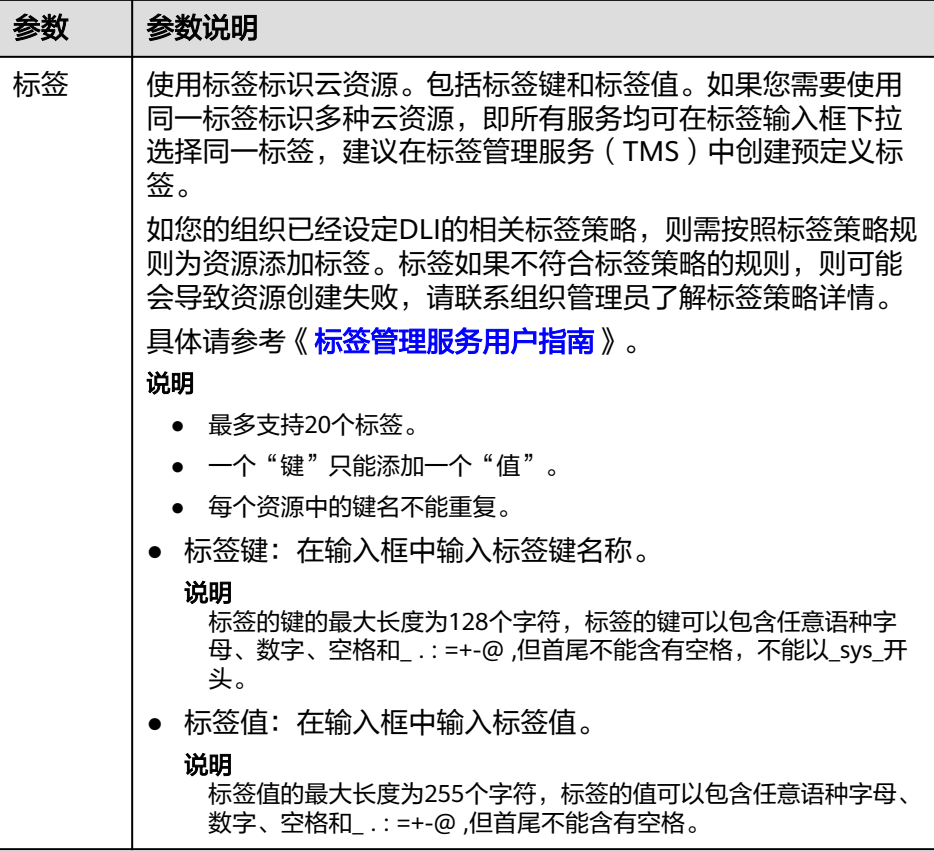

d. 单击"确定",进入"编辑"页面。 模板编辑页面参数说明参考表**7-8**。

#### 表 **7-8** 编辑模板参数说明

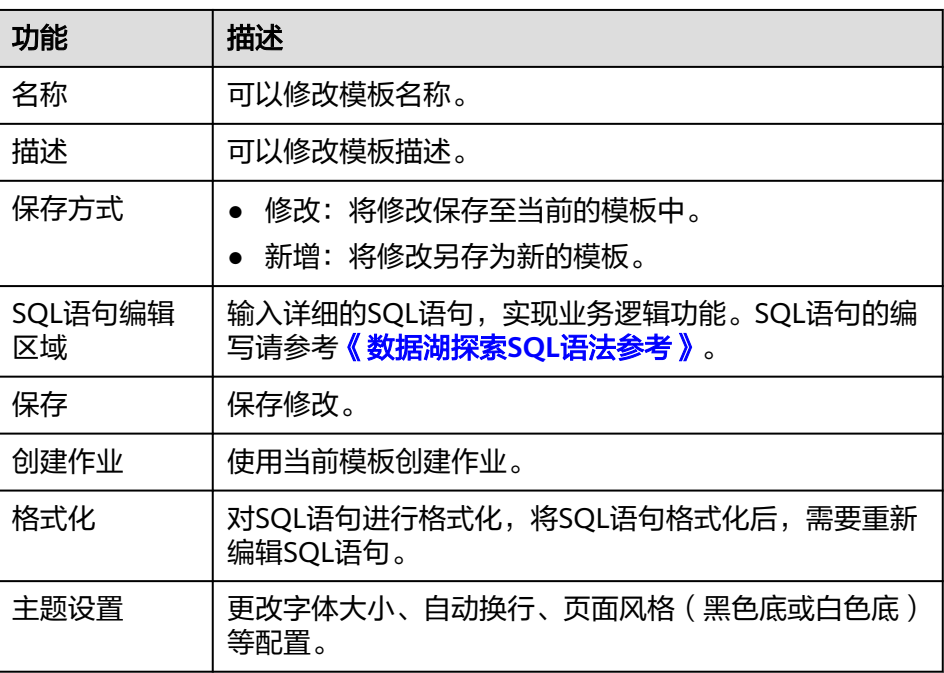

- <span id="page-210-0"></span>e. 在SQL语句编辑区域,输入SQL语句,实现业务逻辑功能。SQL语句的编写请 参[考《数据湖探索](https://support.huaweicloud.com/sqlref-spark-dli/dli_08_0219.html)**SQL**语法参考》。
- f. SQL编辑完成后,单击右上角的"保存",完成创建模板。
- g. (可选)如果不需要进行修改,也可以单击右上角的"创建作业"基于当前 模板创建作业。创建作业请参考创建**[Flink SQL](#page-34-0)**作业、创建**[Flink Jar](#page-39-0)**作业和[创](#page-27-0) 建**[Flink OpenSource SQL](#page-27-0)**作业。
- 基于现有作业模板新建模板
	- a. 在DLI管理控制台的左侧导航栏中,单击"作业模板">"Flink模板",单击 "自定义模板"页签。
	- b. 在自定义模板列表中,单击所需作业模板"操作"列中的"编辑",进入 "模板编辑"页面。
	- c. 修改完成后, "保存方式"选择"新增"。
	- d. 单击右上角"保存", 完成另存一个新模板。
- 基于新建作业新建模板
	- a. 在DLI管理控制台的左侧导航栏中,单击"作业管理">"Flink作业", 讲入 "Flink作业"页面。
	- b. 单击右上角"创建作业",弹出"创建作业"页面。
	- c. 配置作业信息,输入"名称"和"描述",选择"模板"。
	- d. 单击"确认",进入"作业编辑"页面。
	- e. SQL编辑完成后,单击"设为模板",弹出"设为模板"窗口。
	- f. 输入"名称"和"描述",单击"确认",完成另存一个新模板。
- 基于现有作业新建模板
	- a. 在DLI管理控制台的左侧导航栏中,单击"作业管理">"Flink作业",进入 "Flink作业"页面。
	- b. 在作业列表中,选择一个需要设置为模板的作业,在"操作"列单击"编 辑",进入"作业编辑"页面。
	- c. SQL编辑完成后,单击"设为模板",弹出"设为模板"窗口。
	- d. 输入"名称"和"描述",单击"确认",完成另存一个新模板。

## 基于模板新建作业

用户可以基于样例模板或者自定义模板新建作业。

- 1. 在DLI管理控制台的左侧导航栏中,单击"作业模板">"Flink模板"。
- 2. 在样例模板列表中,单击对应模板"操作"列中的"创建作业"。创建作业请参 考创建**[Flink SQL](#page-34-0)**作业和创建**[Flink Jar](#page-39-0)**作业。

#### 修改模板

用户创建完自定义模板后,可以根据实际需求修改自定义模板。样例模板不支持修 改,但是可以查看。

- 1. 在DLI管理控制台的左侧导航栏中,单击"作业模板">"Flink模板",单击"自 定义模板"页签。
- 2. 在自定义模板列表中,选择一个需要修改的模板,单击模板名称或该模板"操 作"列中的"编辑",进入"编辑"页面。
- 3. 在SQL语句编辑区,根据需要修改SQL语句。
- 4. "保存方式"选择"修改"。
- 5. 单击右上角"保存",保存当前模板修改的内容。

#### <span id="page-211-0"></span>删除模板

用户可以根据需求删除不需要的自定义模板,不支持删除样例模板。模板删除后无法 恢复,请谨慎操作。

- 1. 在DLI管理控制台的左侧导航栏中,单击"作业模板">"Flink模板",单击"自 定义模板"页签。
- 2. 在自定义模板列表中,勾选需要删除的模板,支持多选,单击自定义模板列表左 上方的"删除"。

用户也可以在自定义模板列表中,勾选需要删除的模板,单击"操作"栏中"更 多 > 删除",删除对应的模板。

3. 在弹出的删除确认窗口中,单击"是"。

# **7.3 Spark** 模板管理

#### 操作场景

在创建Spark作业时,您可以在已有的Spark样例模板中进行修改,来实现实际的作业 逻辑需求,节约编辑SQL语句的时间。

当前云平台尚未提供预置的Spark模板,但支持用户自定义Spark作业模板,本节操作 介绍在Spark管理页面创建Spark模板的操作方法。

#### 新建 **Spark** 作业模板

Spark作业模板的创建方法是在创建Spark作业时,可直接将配置完成的作业信息设置 为模板。

- 1. 在DLI管理控制台的左侧导航栏中,单击"作业模板">"Spark模板",页面跳转 至Spark作业页面。
- 2. 参考创建**[Spark](#page-65-0)**作业配置作业参数。
- 3. 作业编辑完成后,单击"设为模板"。
- 4. 输入模板名称和描述信息。
- 5. 设置模板的分组信息。便于模板的统一管理。
- 6. 单击"确定",完成Spark模板的创建。

# **7.4** 附录

# **7.4.1 SQL** 模板下 **TPC-H** 样例数据说明

# **TPC-H** 样例数据简介

TPC-H(商业智能计算测试) 是交易处理效能委员会(TPC,Transaction Processing Performance Council) 组织制定的用来模拟决策支持类应用的一个测试集。目前,在 学术界和工业界普遍用来评价决策支持技术方面应用的性能。这种商业测试可以全方 位评测系统的整体商业计算综合能力,对厂商的要求更高,同时也具有普遍的商业实 用意义,目前在银行信贷分析和信用卡分析、电信运营分析、税收分析、烟草行业决 策分析中都有广泛的应用。

TPC-H 基准测试是由 TPC-D(由 TPC 组织于 1994 年指定的标准,用于决策支持系统 方面的测试基准)发展而来的。TPC-H用3NF实现了一个数据仓库,共包含8个基本关 系,其数据量可以设定从1G~3T不等。TPC-H 基准测试包括 22 个查询(Q1~Q22),其 主要评价指标是各个查询的响应时间,即从提交查询到结果返回所需时间。TPC-H 基 准测试的度量单位是每小时执行的查询数( QphH@size), 其中"H"表示每小时系统 执行复杂查询的平均次数, "size"表示数据库规模的大小, 能够反映出系统在处理查 询时的能力。TPC-H 是根据真实的生产运行环境来建模的,这使得它可以评估一些其他 测试所不能评估的关键性能参数。总而言之,TPC组织颁布的TPC-H 标准满足了数据 仓库领域的测试需求,并且促使各个厂商以及研究机构将该项技术推向极限。

本示例将演示DLI直接对存储在OBS中的TPC-H数据集进行查询的操作,DLI已经预先 生成了100M的TPC-H-2.18的标准数据集,已将数据集上传到了OBS的tpch文件夹中, 并且赋予了只读访问权限,方便用户进行查询操作。

## **TPC-H** 的测试和度量指标

TPC-H 测试分解为3 个子测试:数据装载测试、Power测试和Throughput测试。建立 测试数据库的过程被称为装载数据,装载测试是为测试DBMS装载数据的能力。装载测 试是第一项测试,测试装载数据的时间,这项操作非常耗时。Power 测试是在数据装 载测试完成后,数据库处于初始状态,未进行其它任何操作,特别是缓冲区还没有被 测试数据库的数据,被称为raw查询。Power测试要求22 个查询顺序执行1 遍,同时 执行一对RF1 和RF2 操作。最后进行Throughput 测试,也是最核心和最复杂的测试, 更接近于实际应用环境,与Power 测试比对SUT 系统的压力有非常大的增加,有多个 查询语句组,同时有一对RF1 和RF2 更新流。

测试中测量的基础数据都与执行时间有关,这些时间又可分为:装载数据的每一步操 作时间、每个查询执行时间和每个更新操作执行时间,由这些时间可计算出:数据装 载时间、Power@Size、Throughput@Size、QphH@Size 和\$/QphH@Size。

Power@Size 是Power 测试的结果,被定义为查询时间和更改时间的几何平均值的倒 数,公式如下:

$$
\frac{3600 * SF}{\sqrt{\prod_{i=1}^{i=22} QI(i,0) * \prod_{j=1}^{j=2} RI(j,0)}}
$$

其中: Size 为数据规模; SF 为数据规模的比例因子; QI (i, 0)为第 i个查询的时 间,以秒为单位;R(I j,0)为 RFj更新的时间,以秒为单位。

Throughput@Size 是Throughput 测试的结果,被定义为所有查询执行时间平均值的 倒数,公式如下:

$$
QphH@Size = \sqrt{Power(QSize*Throughput(QSize))}
$$

# 业务场景

用户可以通过DLI内置的TPC-H测试套件进行简单高效的交互式查询,无需用户上传数 据,即可以体验DLI的核心功能。

## **DLI** 内置 **TPC-H** 的优势

- 用户只需要登录DLI,完成授予权限,即可操作SQL语句,无需用户自己创建表和 导入数据。
- 预置22条TPC-H SQL查询模板,功能丰富,可满足大部分的商业场景,无需用户 自行下载TPC-H的查询语句,省时省力。
- 用最小的时间代价体验serverless化的DLI产品,领略数据湖带给我们的全新体 验。

#### 注意事项

子账号使用TPC-H测试套件时,需要主账号为子账号赋权OBS访问权限和查看主账号 表的权限;如果主账号未登录过DLI服务,子账号除上述权限外,还需要创建数据库和 创建表的权限。

#### 操作说明

具体操作指导详见**SQL**[模板管理。](#page-201-0)

# **8** 增强型跨源连接(推荐)

增强型跨源连接概述 [跨源分析开发方式](#page-216-0) [创建增强型跨源连接](#page-218-0) 建立DLI与共享VPC[中资源的网络连接](#page-223-0) [删除增强型跨源连接](#page-225-0) [修改弹性资源池的主机信息](#page-225-0) [绑定弹性资源池](#page-227-0) [解绑弹性资源池](#page-228-0) [添加路由](#page-228-0) [删除路由](#page-229-0) [增强型跨源连接权限管理](#page-230-0) [增强型跨源连接标签管理](#page-231-0)

# **8.1** 增强型跨源连接概述

# 什么是增强型跨源连接?

DLI跨源分析场景连接外部数据源时,由于数据源的VPC与DLI VPC不同,网络无法连 通,导致DLI无法读取数据源数据。DLI提供的增强型跨源连接功能可以实现DLI与数据 源的网络连通。

本节操作为您介绍跨VPC的数据源网络连通方案:

- 创建增强型跨源连接:采用对等连接的方式打通DLI与数据源的VPC网络。
- 测试网络连通性:验证队列与数据源网络连通性。

目前DLI支持跨源访问的数据源请参考**跨源分析开发方式。** 

#### 注意

在跨源开发场景中直接配置跨源认证信息存在密码泄露的风险,优先推荐您使用DLI提 供的跨源认证方式。请参考<mark>跨源认证概述</mark>。

# 约束和限制

- 在同一队列中,如果同时使用了经典型跨源连接和增强型跨源连接,则经典型跨 源连接优先于增强型跨源连接。推荐使用增强型跨源连接。
- DLI提供的default队列不支持创建跨源连接。
- Flink作业访问DIS,OBS和SMN数据源,无需创建跨源连接,可以直接访问。
- 增强型跨源仅支持包年包月队列、按需计费模式下的专属队列。
- 增强型跨源连接需要使用VPC、子网、路由、对等连接功能,因此需要获得VPC (虚拟私有云)的VPC Administrator权限。

可在[服务授权中](https://support.huaweicloud.com/usermanual-dli/dli_01_0486.html)进行设置。

- 使用DLI增强型跨源时,弹性资源池/队列的网段与数据源网段不能重合。
- 访问跨源表需要使用已经创建跨源连接的队列。
- 跨源表不支持Preview预览功能。
- 检测跨源连接的连通性时对IP约束限制如下:
	- IP必须为合法的IP地址,用"."分隔的4个十进制数,范围是0-255。
	- 测试时IP地址后可选择添加端口,用":"隔开,端口最大限制5位,端口范围: 0~65535。
		- 例如192.168.xx.xx或者192.168.xx.xx:8181。
- 检测跨源连接的连通性时对域名约束限制如下:
	- 域名的限制长度为1到255的字符串,并且组成必须是字母、数字、下划线或 者短横线。
	- 域名的顶级域名至少包含两个及以上的字母,例如.com,.net,.cn等。
	- 测试时域名后可选择添加端口,用":"隔开,端口最大限制为5位,端口范围:  $0 - 65535$

例如example.com:8080。

#### **DLI** 跨源分析流程

使用DLI进行跨源分析,需要先建立跨源连接,打通DLI和数据源的网络,再开发不同 的作业访问数据源。

#### 图 **8-1** 跨源分析流程

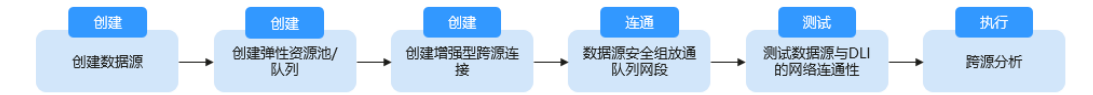
# <span id="page-216-0"></span>相关链接

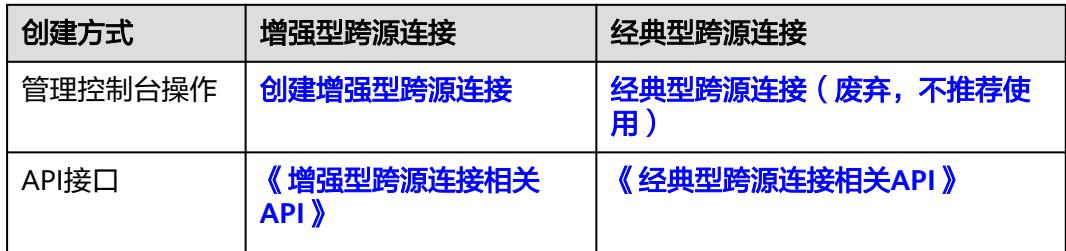

# **8.2** 跨源分析开发方式

# 跨源分析

当DLI有访问外部数据源的业务需求时,首先需要通过建立增强型跨源连接,打通DLI 与数据源之间的网络,再开发不同的作业访问数据源以实现DLI跨源分析。

本节操作介绍DLI支持的数据源对应的开发方式。

# 使用须知

- Flink作业访问DIS,OBS和SMN数据源,无需创建跨源连接,可以直接访问。
- 推荐使用增强型跨源连接打通DLI与数据源之间的网络。

# 跨源分析开发方式

表**8-1**提供DLI支持的数据源对应的开发方式。

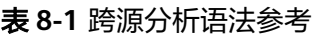

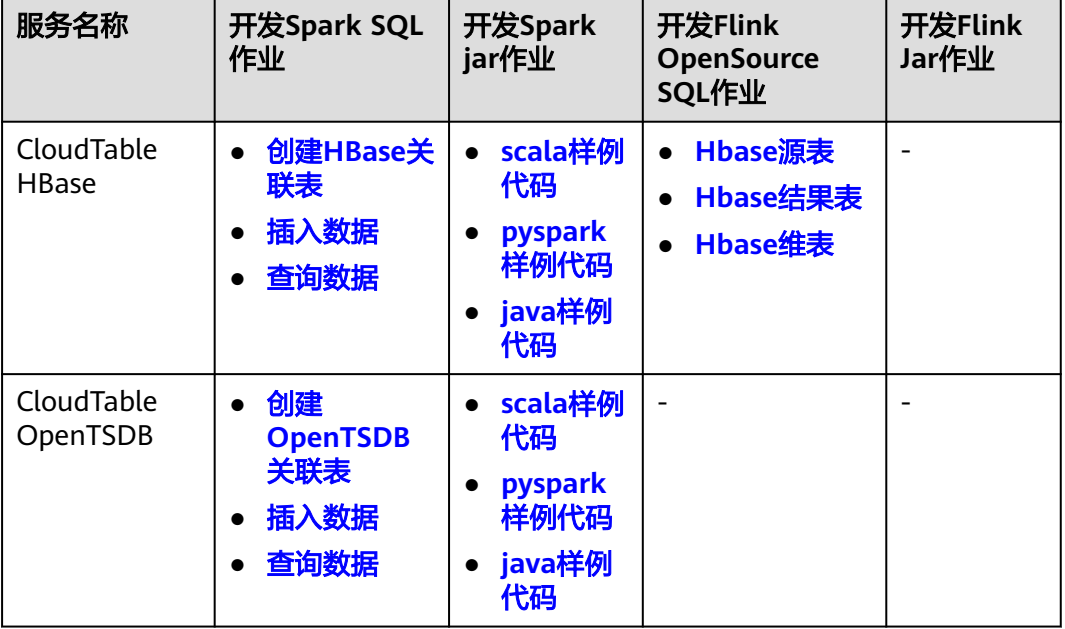

数据湖探索<br>用户指南

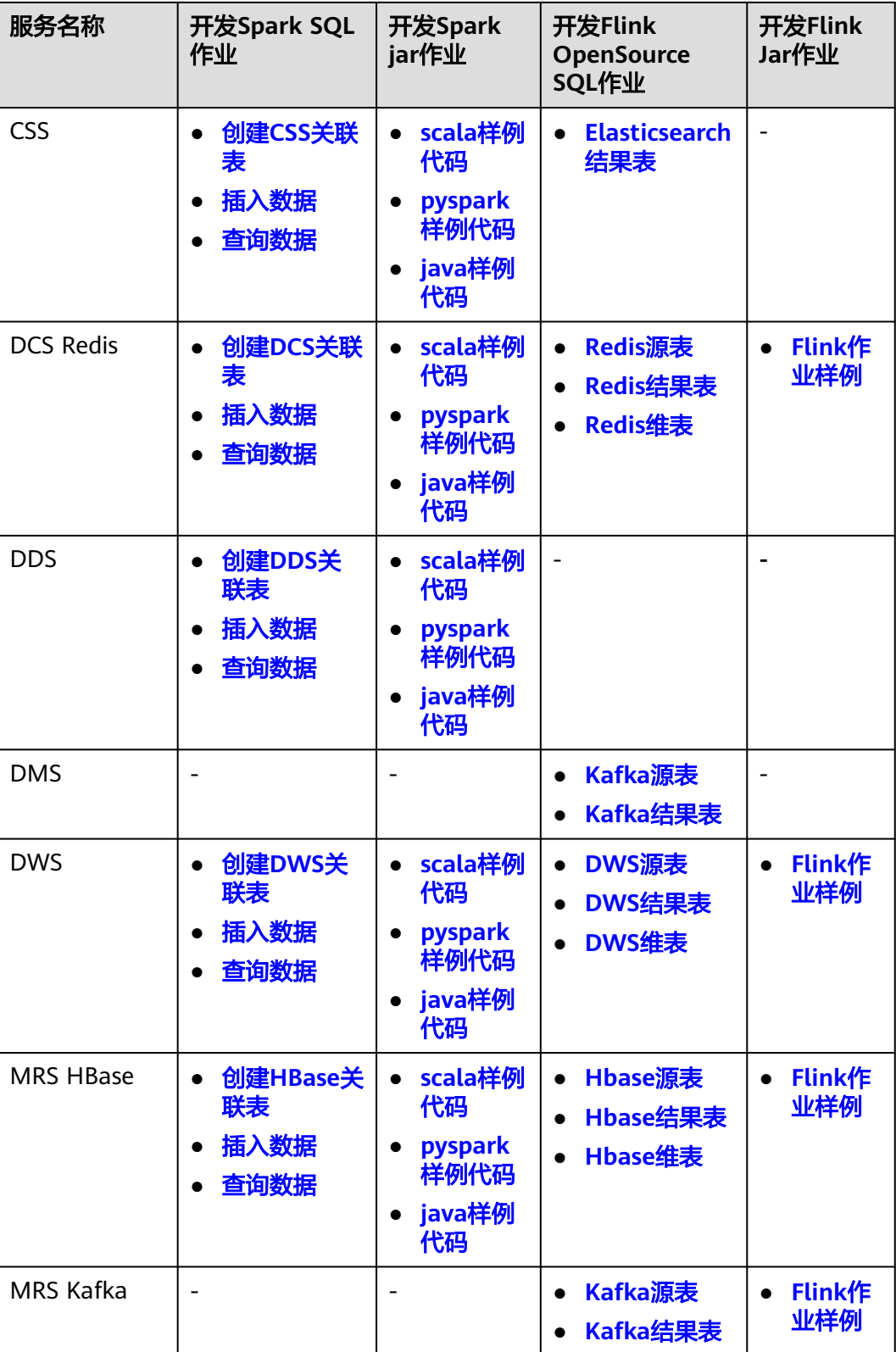

<span id="page-218-0"></span>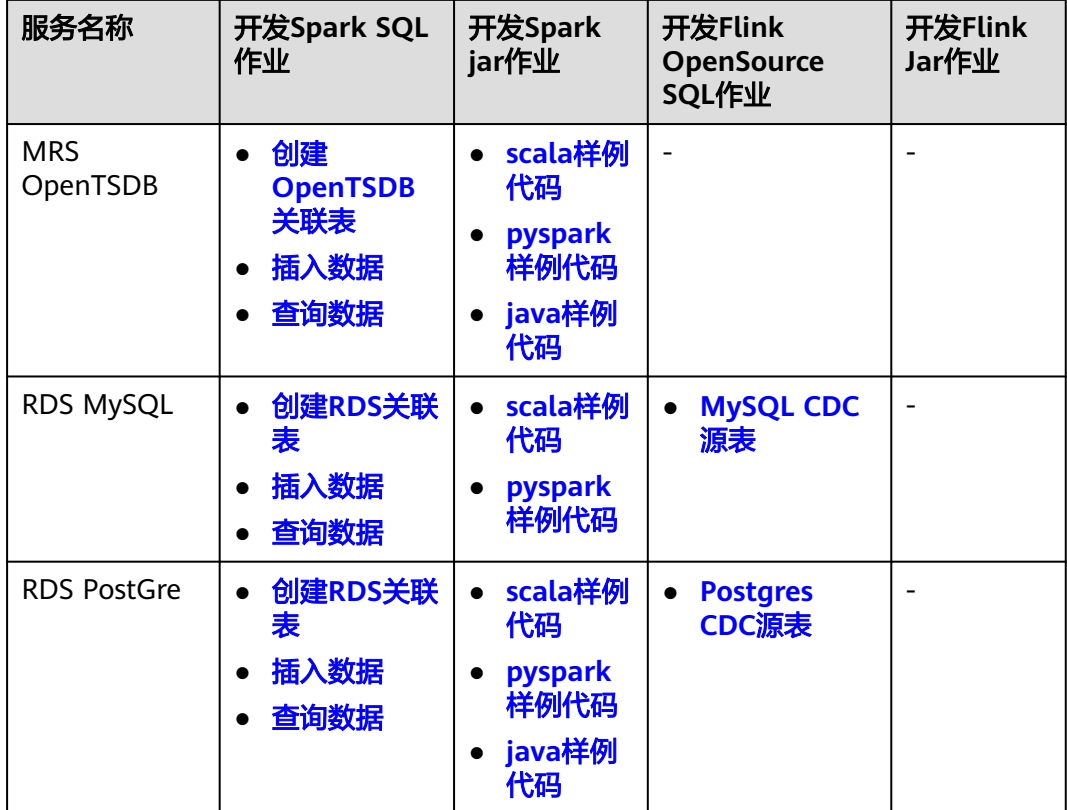

# **8.3** 创建增强型跨源连接

# 操作场景

使用DLI访问其他数据源的数据前,首先要通过建立增强型跨源连接打通DLI和数据源 之间的网络,DLI才能够访问、导入、查询、分析其他数据源的数据。

例如:DLI连接MRS、RDS、CSS、Kafka、DWS时,需要打通DLI和对应数据源VPC之 间的网络,才能实现数据互通。

本节操作介绍在控制台创建增强型跨源连接的操作步骤。

# 约束和限制

- 在同一队列中,如如果同时使用了经典型跨源连接和增强型跨源连接,则经典型跨 源连接优先于增强型跨源连接。推荐使用增强型跨源连接。
- DLI提供的default队列不支持创建跨源连接。
- Flink作业访问DIS,OBS和SMN数据源,无需创建跨源连接,可以直接访问。
- 增强型跨源仅支持包年包月队列、按需计费模式下的专属队列。
- 增强型跨源连接需要使用VPC、子网、路由、对等连接功能,因此需要获得VPC (虚拟私有云)的VPC Administrator权限。 可在[服务授权中](https://support.huaweicloud.com/usermanual-dli/dli_01_0486.html)进行设置。
- 使用DLI增强型跨源时,弹性资源池/队列的网段与数据源网段不能重合。
- 访问跨源表需要使用已经创建跨源连接的队列。
- 跨源表不支持Preview预览功能。
- 检测跨源连接的连通性时对IP约束限制如下:
	- IP必须为合法的IP地址,用"."分隔的4个十进制数,范围是0-255。
	- 测试时IP地址后可选择添加端口,用":"隔开,端口最大限制5位,端口范围: 0~65535。

例如192.168.xx.xx或者192.168.xx.xx:8181。

- 检测跨源连接的连通性时对域名约束限制如下:
	- 域名的限制长度为1到255的字符串,并且组成必须是字母、数字、下划线或 者短横线。
	- 域名的顶级域名至少包含两个及以上的字母,例如.com,.net,.cn等。
	- 测试时域名后可选择添加端口,用":"隔开,端口最大限制为5位,端口范围: 0~65535。

例如example.com:8080。

#### 操作流程

#### 图 **8-2** 创建增强型跨源连接操作流程

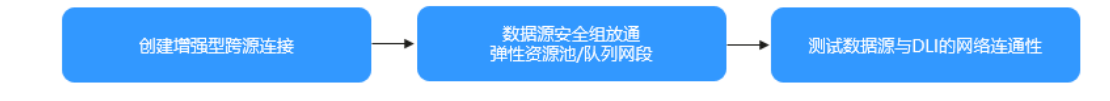

# 前提条件

- 已创建弹性资源池/队列用于绑定跨源连接。
- 已获取外部数据源的虚拟私有云、子网、内网IP、端口和安全组信息。
- 外部数据源的安全组已放通弹性资源池/队列的网段。

## 操作步骤

#### 步骤**1** 创建增强型跨源连接

- 1. 登录DLI管理控制台。
- 2. 在左侧导航栏中,选择"跨源管理 > 增强型跨源 "。
- 3. 选择"增强型跨源",单击"创建"。 配置增强型跨源连接信息,详细参数介绍请参见表**8-2**。

#### 表 **8-2** 参数说明

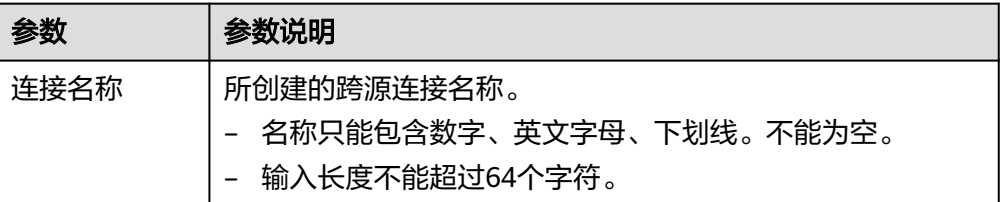

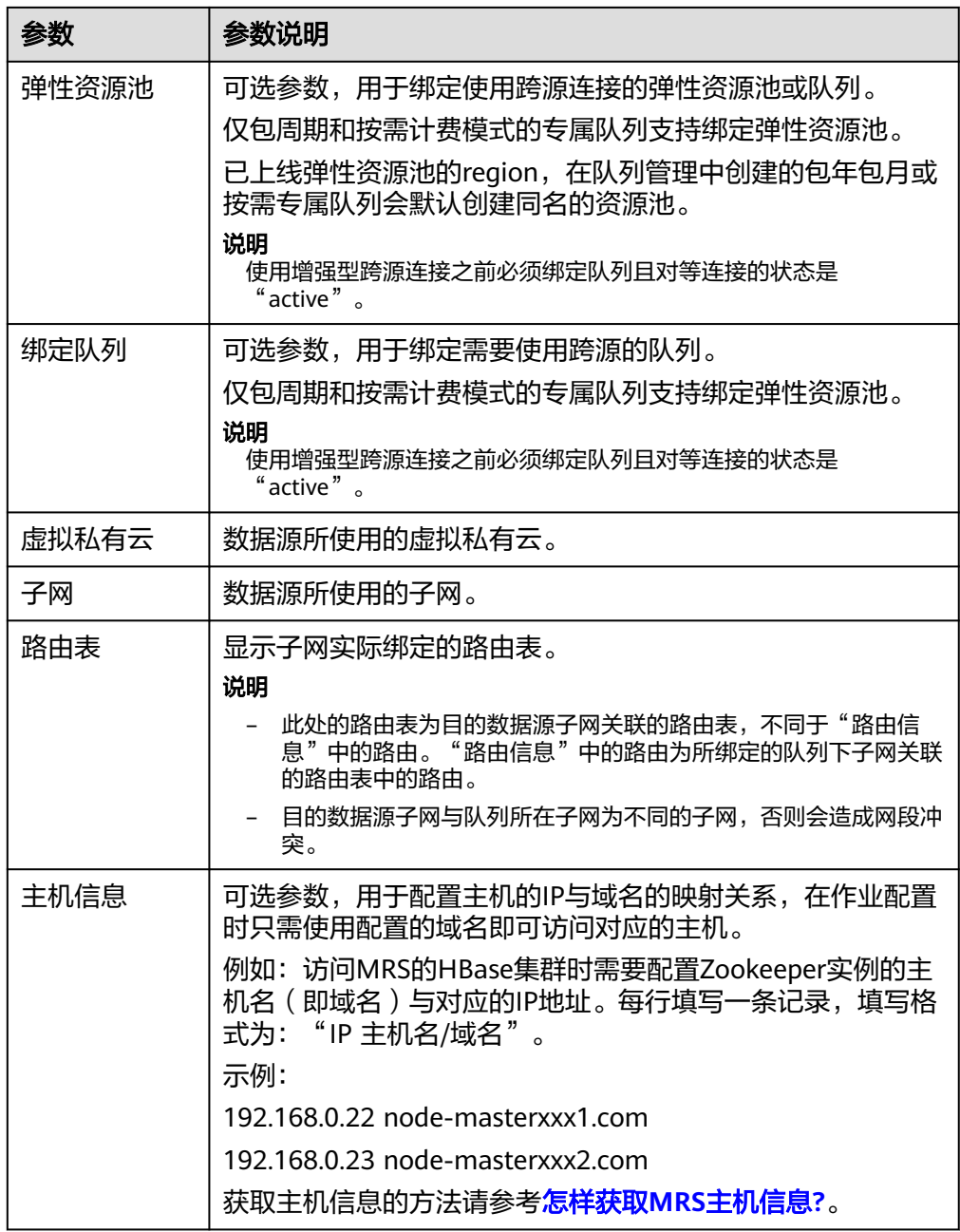

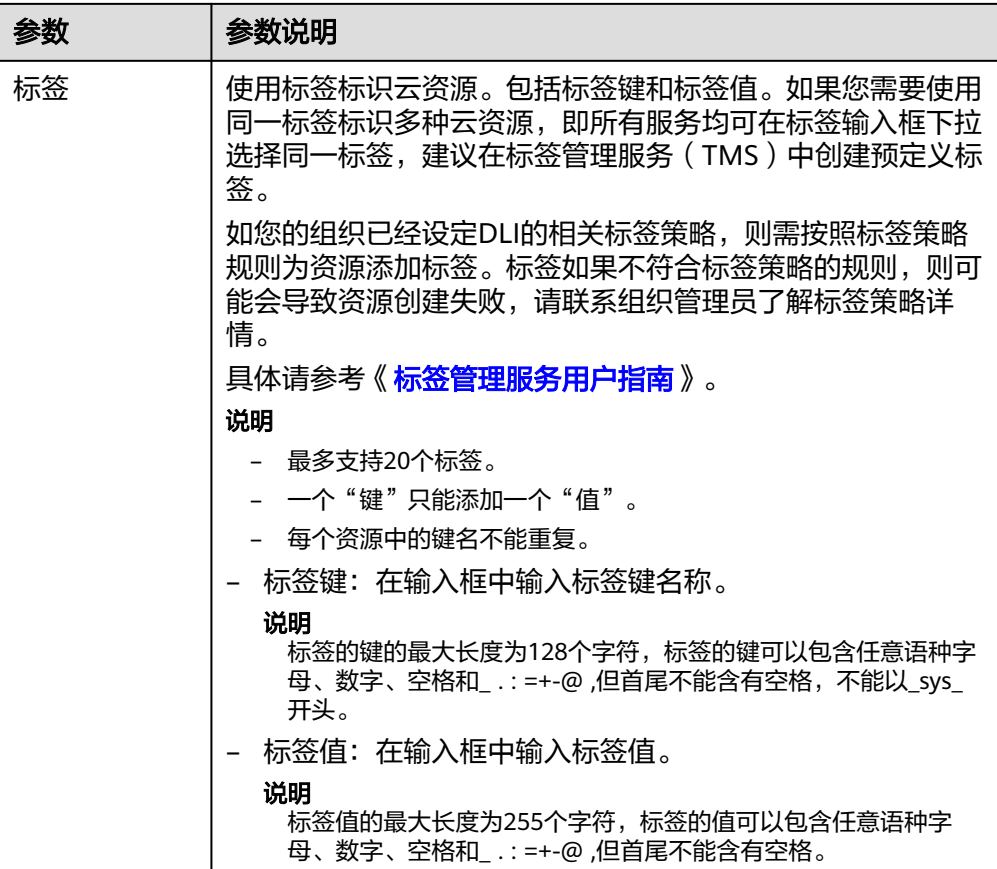

4. 单击"确定",创建增强型跨源连接。 创建完成后,增强型跨源连接的链接状态显示"已激活",代表该链接创建成 功。

#### 步骤**2** 数据源所在安全组放通弹性资源池的网段

- 1. 在DLI管理控制台,获取弹性资源池/队列的网段。 单击"资源管理 > 队列管理",选择运行作业的队列,单击队列名称旁的按钮, 获取队列的网段信息。
- 2. 登录VPC控制台。找到数据源所在的VPC。
- 3. 查找安全组名称, 在"弹性网卡 > 更多 > 更改安全组"中可以查到所属安全组。
- 4. 在左侧导航树选择"访问控制 > 安全组"。
- 5. 单击外部数据源所属的安全组名称,进入安全组详情界面。
- 6. 在"入方向规则"页签中添加放通队列网段的规则。如图**[8-3](#page-222-0)**所示。 详细的入方向规则参数说明请参考表**[8-3](#page-222-0)**。

#### <span id="page-222-0"></span>图 **8-3** 添加入方向规则

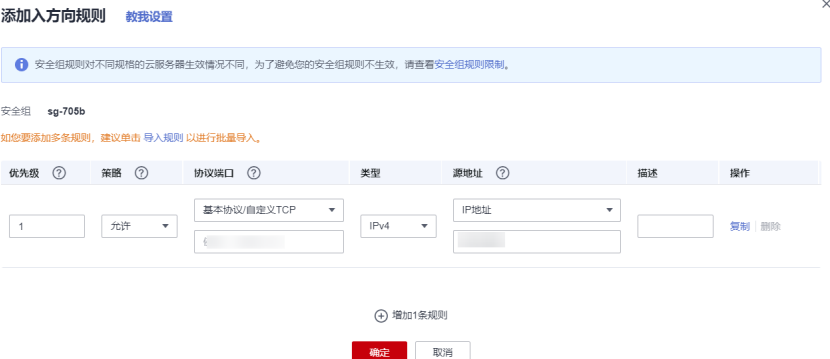

#### 表 **8-3** 入方向规则参数说明

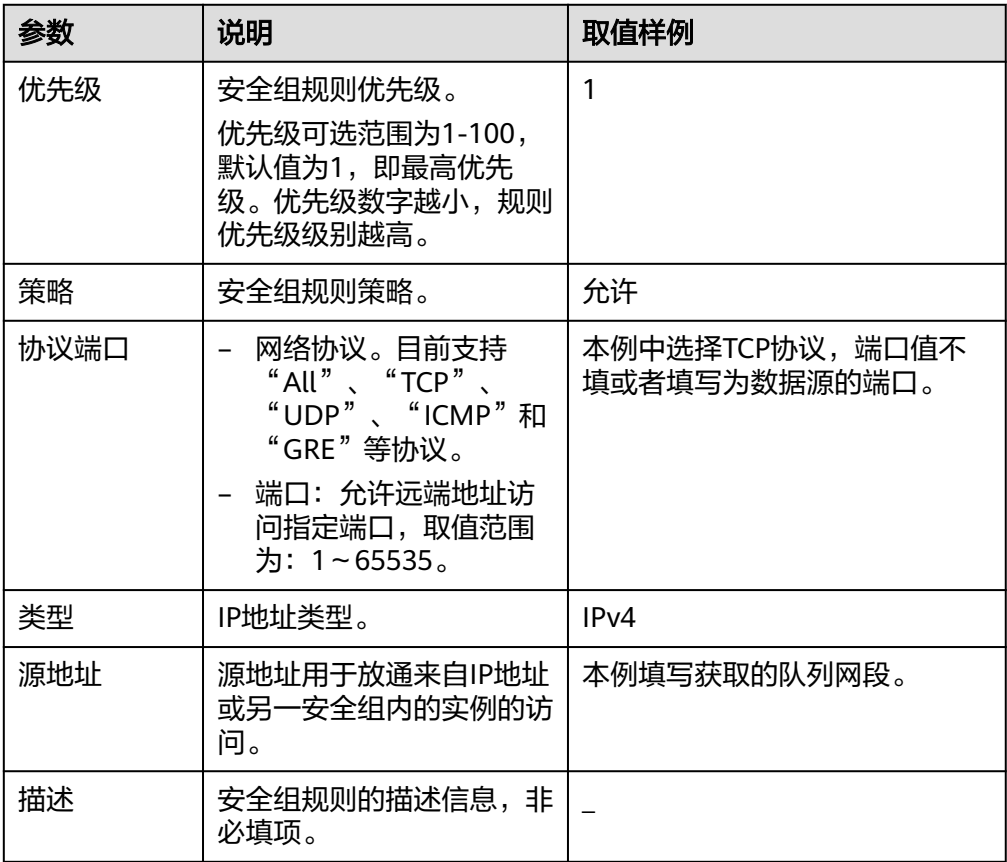

#### 步骤**3** 测试**DLI**队列与数据源的连通性

1. 获取数据源的私有内网IP和端口。

以RDS数据源为例: 在RDS控制台"实例管理"页面, 单击对应实例名称, 查看 "连接信息">"内网地址",即可获取RDS内网地址。查看"连接信息">"数 据库端口",获取RDS数据库实例端口。

- 2. 在DLI管理控制台,单击"资源管理 > 队列管理"。
- 3. 选择增强型跨源所绑定的队列,单击操作列"更多 > 测试地址连通性"。
- 4. 输入数据源连接地址和端口,测试网络连通性。

格式:**IP:**端口

#### 注意

测试连接前,请确保外部数据源的安全组已放通队列的网段。

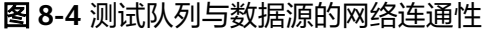

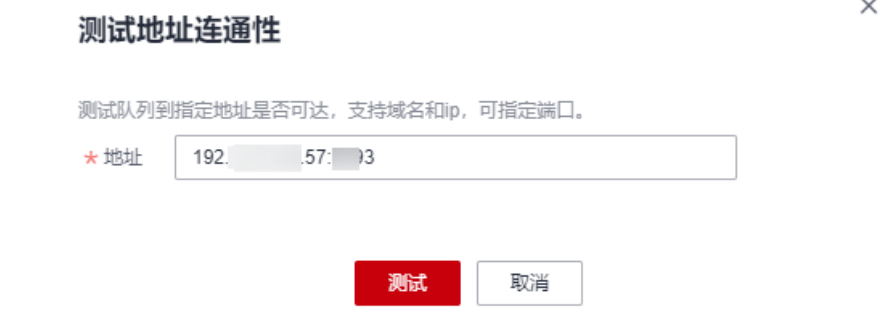

**----**结束

#### 相关操作

- [创建跨源成功但测试网络连通性失败怎么办?](https://support.huaweicloud.com/dli_faq/dli_03_0179.html)
- 配置**DLI**[队列与内网数据源的网络连通。](https://support.huaweicloud.com/bestpractice-dli/dli_05_0052.html)
- 配置**DLI**[与公网数据源的网络连通。](https://support.huaweicloud.com/bestpractice-dli/dli_05_0061.html)

# **8.4** 建立 **DLI** 与共享 **VPC** 中资源的网络连接

# 共享 **VPC** 简介

共享VPC是通过资源访问管理服务(RAM)将本账号的VPC资源共享给其他账号使 用。例如,账号A可以将自己账号下创建的VPC和子网共享给账号B。在账号B接受共享 以后,账号B可以查看到共享的VPC和子网,并可以使用该共享VPC和子网创建资源。

有关共享VPC的更多信息,请参见《虚拟私有云用户指南》的"[共享](https://support.huaweicloud.com/usermanual-vpc/vpc_share_0001.html)**VPC**"相关内容。

#### **DLI** 使用场景

企业IT管理账号创建VPC和子网,并将该VPC和子网共享给其他企业业务账号,便于企 业集中配置VPC安全则略,有利于资源有序集中管理。

企业业务账号使用共享的VPC和子网创建资源,并想要使用DLI提交作业访问共享VPC 中的资源。此时需要建立DLI与共享VPC中资源的网络连接。

例如:账号A为企业IT管理账号,是VPC资源的所有者,创建VPC、子网。并将VPC、 子网共享给企业业务账号B。

账号B为企业业务账号,使用共享的VPC和子网创建资源,并使用DLI访问资源。

# 前提条件

作为资源所有者的账号A已创建共享VPC和子网,并指定资源使用者为账号B。 创建共享的详细操作,请参[见创建共享](https://support.huaweicloud.com/usermanual-ram/ram_03_0003.html)。

# 建立 **DLI** 与共享 **VPC** 下资源的网络连通

步骤**1** 账号A创建创建增强型跨源连接。

- 1. 账号A登录DLI管理控制台。
- 2. 在左侧导航栏中,选择"跨源管理 > 增强型跨源 "。
- 3. 选择"增强型跨源",单击"创建"。 配置增强型跨源连接信息,详细参数介绍请参见表**8-4**。

| 参数    | 参数说明                 |
|-------|----------------------|
| 连接名称  | 所创建的跨源连接名称。          |
| 弹性资源池 | 本场景下无需配置。            |
| 虚拟私有云 | 账号A共享给账号B的VPC。       |
| 子网    | 账号A共享给账号B的子网。        |
| 路由表   | 本场景下无需配置。            |
| 主机信息  | 本场景下无需配置。            |
| 标签    | 使用标签标识云资源。包括标签键和标签值。 |

表 **8-4** 账号 A 创建的增强型跨源连接参数说明

4. 单击"确定",创建增强型跨源连接。

步骤**2** 账号A将步骤**1**创建的增强型跨源连接授权给用户B使用。

- 1. 账号A在增强型跨源连接的列表页面,单击操作列下的"更多 > 权限管理"。
- 2. 选择赋权,输入账号B所在的项目ID,将该连接共享给用户B,授予用户B使用连 接访问共享VPC资源的权限。 获取项目ID请参[考获取项目](https://support.huaweicloud.com/api-dli/dli_02_0183.html)**ID**。
- 步骤**3** 账号B在共享的增强型跨源连接上绑定DLI弹性资源池。
	- 1. 账号B登录DLI管理控制台,
	- 2. 在左侧导航栏中,选择"跨源管理 > 增强型跨源 "。
	- 3. 选择账号A共享的增强型跨源连接,单击操作列下的"更多 > 绑定弹性资源 池"。
	- 4. 选择已创建的弹性资源池,单击"确定"完成资源的绑定。 若无可选弹性资源池,可参考<mark>创建弹性资源池</mark>创建新的弹性资源池。
- 步骤**4** 账号B测试弹性资源池与VPC中资源的网络连通性。

说明

若共享VPC下已有资源,请确保该资源所在的安全组已放通弹性资源池的网段。

<span id="page-225-0"></span>1. 获取共享VPC下数据源的私有内网IP和端口。

以RDS数据源为例: 在RDS控制台"实例管理"页面, 单击对应实例名称, 查看 '连接信息 " > "内网地址 " ,即可获取RDS内网地址。查看"连接信息 " > "数 据库端口",获取RDS数据库实例端口。

- 2. 在DLI管理控制台,单击"资源管理 > 队列管理"。
- 3. 选择增强型跨源所绑定的资源池下的队列,单击操作列"更多 > 测试地址连通 性"。
- 4. 输入数据源连接地址和端口,测试网络连通性。 若地址可达,说明账号B已建立DLI资源与共享VPC中的资源的网络连接,账号B可 以使用DLI弹性资源池的队列提交作业访问共享VPC中的资源。

#### **----**结束

# **8.5** 删除增强型跨源连接

#### 操作场景

本节操作介绍在控制台删除不再使用的增强型跨源连接的操作步骤。

## 操作步骤

- 1. 登录DLI管理控制台。
- 2. 在左侧导航栏中,选择"跨源管理 > 增强型跨源 "。
- 3. 选择待删除的增强型跨源连接,单击操作列的"删除"。
- 4. 单击"是",删除增强型跨源连接。

# **8.6** 修改弹性资源池的主机信息

#### 操作场景

主机信息用于配置主机的IP与域名的映射关系,在作业配置时只需使用配置的域名即 可访问对应的主机。在跨源连接创建完成后,支持修改主机信息。

常见的访问MRS的HBase集群时需要配置实例的主机名(即域名)与主机对应的IP地 址。

## 约束限制

已获取MRS主机信息。请参考怎样获取**MRS**[主机信息](#page-226-0)**?**

#### 修改主机信息

- 1. 登录DLI管理控制台。
- 2. 在左侧导航栏中,选择"跨源管理 > 增强型跨源 "。
- 3. 选择待修改的增强型跨源连接,单击操作列的"更多 > 修改主机信息"。
- 4. 在修改主机信息对话框中,填写已获取的主机信息。
	- 主机信息格式: hostIP hostName。多个主机信息以换行分隔。

<span id="page-226-0"></span>样例:

192.168.0.22 node-masterxxx1.com

192.168.0.23 node-masterxxx2.com

获取MRS主机信息请参考怎样获取**MRS**主机信息**?**

5. 单击"确定",完成主机信息的修改。

# 怎样获取 **MRS** 主机信息**?**

● 方法一:在管理控制台查看**MRS**主机信息

获取MRS集群主机名与IP地址, 以MRS3.x集群为例, 步骤如下:

- a. 登录MRS管理控制台页面。
- b. 单击"集群列表 > 现有集群", 在集群列表中单击指定的集群名称, 进入集 群信息页面。
- c. 选择"组件管理"页签;
- d. 单击进入"Zookeeper"服务;
- e. 选择"实例"页签,可以查看对应业务IP,可选择任意一个业务IP。
- f. 参考<mark>修改主机信息</mark>。

#### 说明

如果MapReduce服务集群存在多个IP,创建跨源连接时填写其中任意一个业务IP即可。

#### ● 方法二:通过**MRS**节点的"**/etc/hosts**"信息获取**MRS**主机信息

- a. 以root用户登录MRS的任意一个主机节点。
- b. 执行以下命令获取MRS对应主机节点的hosts信息,复制保存。 **cat /etc/hosts**

#### 图 **8-5** 获取 hosts 信息

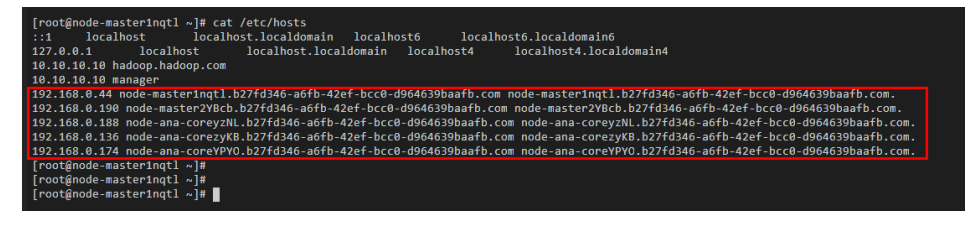

- c. 参考<mark>修改主机信息</mark>修改主机信息。
- 方法三:登录**MRS**的**FusionInsight Manager**获取主机信息
	- a. 登录MRS的FusionInsight Manager界面。
	- b. 在FusionInsight Manager界面,单击"主机"。在主机页面,分别获取MRS 的"主机名称"和"业务IP"。

#### 图 **8-6** FusionInsight Manager

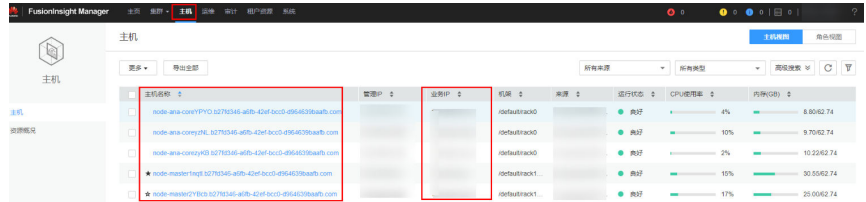

c. 参考<mark>修改主机信息</mark>像改主机信息。

# **8.7** 绑定弹性资源池

## 操作场景

如果其他弹性资源池想要通过已创建的增强型跨源连接来连接数据源,可以在增强型 跨源连接页面绑定弹性资源池。本节的操作指导介绍增强型跨源连接绑定弹性资源池 的操作指导。

# 约束限制

- 增强型跨源仅支持包年包月队列和按需专属的弹性资源池/队列。
- 绑定跨源的DLI队列网段和数据源网段不能重合。
- 不支持绑定系统预置的default队列。

# 操作步骤

- 1. 登录DLI管理控制台。
- 2. 在左侧导航栏中,选择"跨源管理 > 增强型跨源 "。
- 3. 绑定弹性资源池。
	- a. 选择待绑定的增强型跨源连接,单击操作列的"更多 > 绑定弹性资源池"。
	- b. 在绑定弹性资源池的对话框中,勾选待绑定的弹性资源池。
	- c. 单击"确定",弹性资源池的绑定。
- 4. 绑定完成后,在增强型跨源的列表页面可以查看连接状态。
	- 增强型跨源创建后状态为"已激活",但不能说明队列和数据源已连通。建 议前往队列管理页面测试数据源网络是否打通。操作步骤如下:
		- i. 在队列管理页面选择队列。
		- ii. 单击"操作"列中的"更多 > 测试地址连通性"。
		- iii. 输入数据源的"IP:端口"测试网络连通性。
	- 在增强型跨源连接的详情页可以查看对等连接的相关信息。
		- 对等连接ID: 增强型跨源在该队列所在集群中创建的对等连接ID。 每一个增强型跨源对每一个绑定的队列都会创建一个对等连接。该对等 连接用于实现跨VPC通信,请确保数据源使用的安全组开放了DLI队列网 段的访问,并且在使用跨源过程中不要删除该对等连接。
		- 对等连接的连接状态: 跨源连接的状态信息,包括以下三种状态:创建中、已激活、已失败。

当连接状态显示为"已失败"时,单击左边对应的 Y,可查看详细的错 误信息。

#### 图 **8-7** 查看增强型跨源连接详情

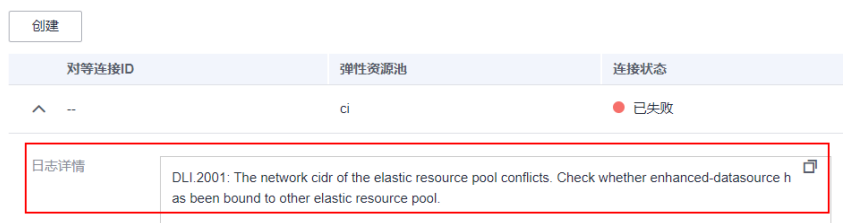

# **8.8** 解绑弹性资源池

# 操作场景

当弹性资源池不需要使用增强型跨源连接访问数据源时,可将增强型跨源连接与弹性 资源池解绑。

#### 约束限制

增强型跨源绑定弹性资源池所创建的对等连接状态为"已失败"时,不支持解绑该弹 性资源池。

#### 操作步骤

- 1. 登录DLI管理控制台。
- 2. 在左侧导航栏中,选择"跨源管理 > 增强型跨源 "。
- 3. 解绑弹性资源池。
	- 方法一:
		- i. 选择待删除的增强型跨源连接,单击操作列的"更多 >解绑弹性资源 池"。
		- ii. 在解绑弹性资源池的对话框中,勾选弹性资源池。
		- iii. 单击"确定",解除弹性资源池与增强型跨源连接的绑定关系。
	- 方法二:
		- i. 选择待删除的增强型跨源连接,单击列表中的连接名称,进入连接"。
		- ii. 选择待解绑的弹性资源池,单击操作列"解绑弹性资源池"。
		- iii. 单击"是",解除弹性资源池与增强型跨源连接的绑定关系。

# **8.9** 添加路由

## 操作场景

路由即路由规则,在路由中通过配置目的地址、下一跳类型、下一跳地址等信息,来 决定网络流量的走向。路由分为系统路由和自定义路由。

增强型跨源连接创建后,子网会自动关联系统默认路由。除了系统默认路由,您可以 根据需要添加自定义路由规则,将指向目的地址的流量转发到指定的下一跳地址。

了解更多路由相关信息请参考**路由表**。

#### 说明

- 创建增强型跨源时的路由表是数据源子网关联的路由表。
- 添加路由信息页的路由是弹性资源池子网关联的路由表中的路由。
- 数据源子网与弹性资源池所在子网为不同的子网,否则会造成网段冲突。

## 操作步骤

- 1. 登录DLI管理控制台。
- 2. 在左侧导航栏中,选择"跨源管理 > 增强型跨源 "。
- 3. 选择待添加路由的增强型跨源连接,并添加路由。
	- 方法一:
		- i. 选择待添加的增强型跨源连接,单击操作列的"路由信息"。
		- ii. 单击"添加路由"。
		- iii. 在添加路由的对话框中,填写路由信息。参数说明请参考<mark>表8-5</mark>。
		- iv. 单击"确定"。
	- 方法二:
		- i. 选择待添加的增强型跨源连接,单击操作列的"更多 > 添加路由"。
		- ii. 在添加路由的对话框中,填写路由信息。参数说明请参考表**8-5**。
		- iii. 单击"确定"。

表 **8-5** 自定义路由详情列表参数

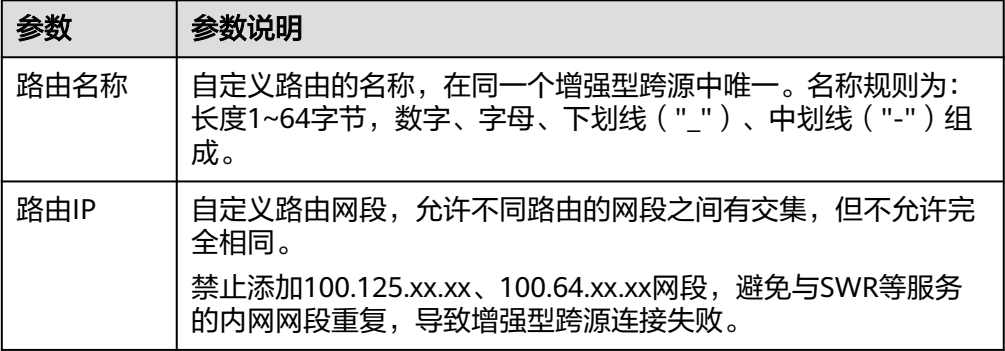

4. 添加路由信息后,您可以在路由详情页查看添加的路由信息。

# **8.10** 删除路由

# 操作场景

本节操作指导用户删除不再使用的路由信息。

#### 约束限制

当自定义路由表被关联至子网时,则无法删除。

请先通过更**换子网关联的路由表**将子网关联到其他的路由表,然后尝试删除。

# 操作步骤

- 1. 登录DLI管理控制台。
- 2. 在左侧导航栏中,选择"跨源管理 > 增强型跨源 "。
- 3. 选择待添加路由的增强型跨源连接,并删除路由。
	- 方法一:
		- i. 选择待删除的增强型跨源连接,单击操作列的"路由信息"。
		- ii. 选择待删除的路由信息,单击操作列的"删除"。
		- iii. 单击"确定"。
	- 方法二:
		- i. 选择待删除的增强型跨源连接,单击操作列的"更多 > 删除路由"。
		- ii. 选择待删除的路由信息,
		- iii. 单击"是"。

# **8.11** 增强型跨源连接权限管理

# 操作场景

增强型跨源支持项目级授权,授权后,项目内的用户具备该增强型跨源连接的操作 权。可查看该增强型跨源连接、可将创建的弹性资源池与该增强型跨源连接绑定、可 自定义路由等操作。以此实现增强型跨源连接的跨项目应用。本节操作介绍对增强型 跨源连接授权或回收权限的操作步骤。

#### 说明

- 如果被授权的项目属于相同区域(region)的不同用户,则需使用被授权项目所属的用户账 号进行登录。
- 如果被授权的项目属于相同区域(region)的同一用户,则需使用当前账号切换到对应的项 目下。

# 应用示例

项目B需要访问项目A上的数据源,对应操作如下。

- 对于项目A:
	- a. 使用项目A对应的账号登录DLI服务。
	- b. 通过对应数据源的VPC信息在DLI服务中创建增强型跨源连接"ds"。
	- c. 将增强型跨源连接"ds"授权给项目B。
- 对于项目B:
	- a. 使用项目B对应的账号登录DLI服务。
	- b. 对增强型跨源连接"ds"进行绑定队列操作。
	- c. (可选)设置主机信息,创建路由。

通过上述操作项目A的增强型跨源连接与项目B的队列创建了对等连接和路由,即可在 项目B的队列上创建作业访问项目A的数据源。

# 操作步骤

- 1. 登录DLI管理控制台。
- 2. 在左侧导航栏中,选择"跨源管理 > 增强型跨源 "。
- 3. 选择待操作的增强型跨源连接,单击操作列的"更多 > 权限管理"。
	- 授权:
		- i. 在权限管理页面,权限设置选择"授权"。
		- ii. 输入项目ID。
		- iii. 单击"确定",授予该项目弹性资源池的操作权限。
	- 回收权限:
		- i. 在权限管理页面, 权限设置选择"回收"。
		- ii. 输入项目ID。
		- iii. 单击"确定",回收指定项目的弹性资源池操作权。

# **8.12** 增强型跨源连接标签管理

## 操作场景

标签是用户自定义的、用于标识云资源的键值对,它可以帮助用户对云资源进行分类 和搜索。标签由标签"键"和标签"值"组成。

如果用户在其他云服务中使用了标签,建议用户为同一个业务所使用的云资源创建相 同的标签键值对以保持一致性。

如您的组织已经设定DLI的相关标签策略,则需按照标签策略规则为资源添加标签。标 签如果不符合标签策略的规则,则可能会导致资源创建失败,请联系组织管理员了解 标签策略详情。

DLI支持以下两类标签:

- 资源标签:在DLI中创建的非全局的标签。
- 预定义标签:在标签管理服务(简称TMS)中创建的预定义标签,属于全局标 签。

有关预定义标签的更多信息,请参见《<mark>标签管理服务用户指南</mark> 》。

以下介绍如何为跨源连接添加标签、修改标签和删除标签。

# 操作步骤

- 1. 在DLI管理控制台的左侧导航栏中,单击"跨源管理",选择"增强型跨源"页 签。
- 2. 在对应连接的"操作"列,选择"更多">"标签"。
- 3. 进入标签管理页面,显示当前连接的标签信息。
- 4. 单击"添加/编辑标签",弹出"添加/编辑标签"对话框,配置参数。标签键和标 签值设置完成后,单击"添加",将标签加入到输入框中。

#### 图 **8-8** 添加标签

# 添加/编辑标签

 $\times$ 

如果您需要使用同一标签识别多种云资源,即所有服务均可在标签输入框下拉选择同一标 签,建议在TMS中创建预定义标签。查看预定义标签 C

#### 在下方键/值输入框输入内容后单击'添加',即可将标签加入此处

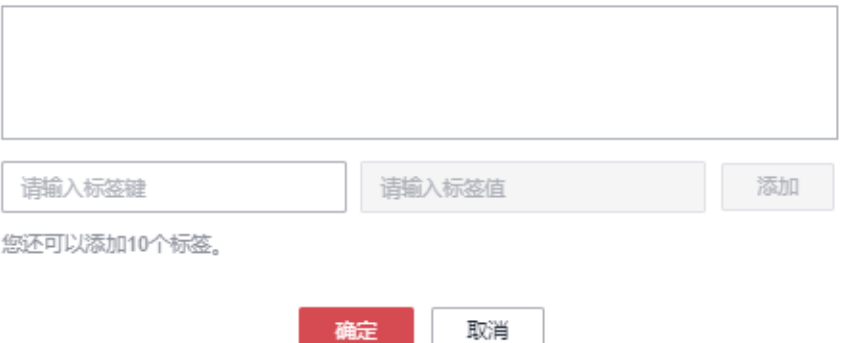

#### 表 **8-6** 标签配置参数

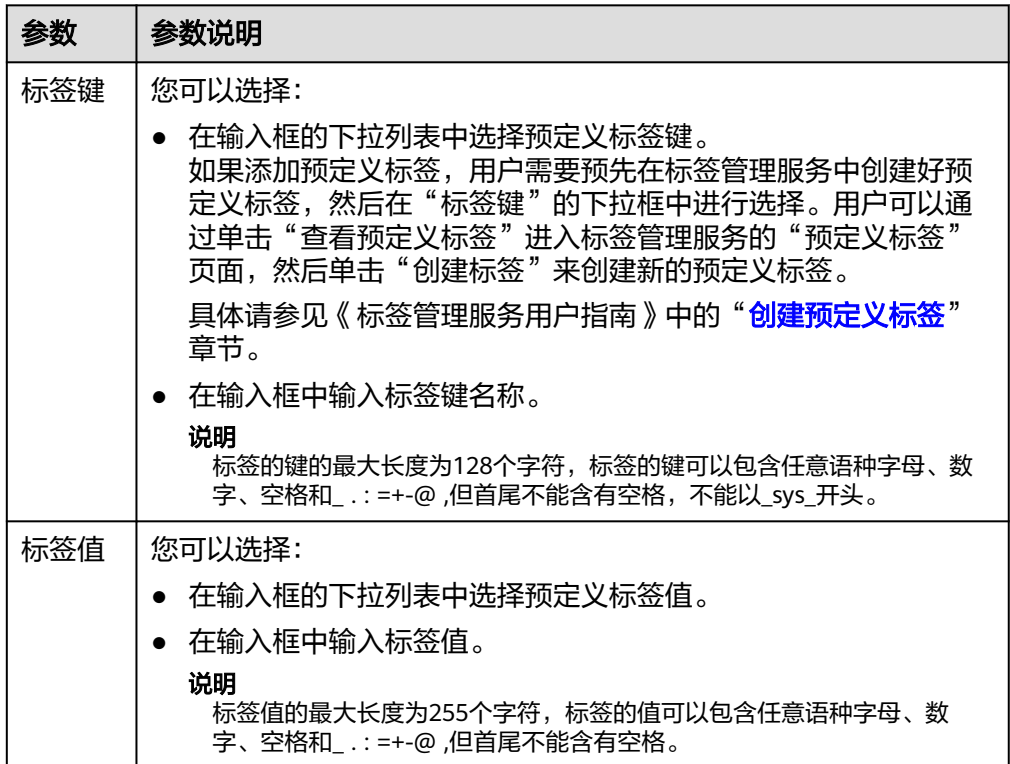

- 5. 单击"确定"。
- 6. (可选)在标签列表中,单击"操作"列中"删除"可对选中的标签进行删除。

# <span id="page-233-0"></span>**9** 经典型跨源连接(废弃,不推荐使用)

推荐使用增强型跨源连接,请参考<mark>增强型跨源连接概述</mark>。

DLI 经典型跨源连接可用于访问CloudTable的Hbase和OpenTSDB, MRS的 OpenTSDB, DWS, RDS, CSS数据源。

- 开发SQL作业请参考《数据湖探索SQL语法参考》>《**[HBase](https://support.huaweicloud.com/sqlref-spark-dli/dli_08_0119.html)**表》、《**[OpenTSDB](https://support.huaweicloud.com/sqlref-spark-dli/dli_08_0122.html)** [表》、](https://support.huaweicloud.com/sqlref-spark-dli/dli_08_0122.html)《**[DWS](https://support.huaweicloud.com/sqlref-spark-dli/dli_08_0193.html)**表》、《**RDS**[表》、](https://support.huaweicloud.com/sqlref-spark-dli/dli_08_0197.html)《**CSS**[表》](https://support.huaweicloud.com/sqlref-spark-dli/dli_08_0201.html)。
- 开发Spark作业请参考《数据湖探索开发指南》>《使用**Spark**[作业开发](https://support.huaweicloud.com/devg-dli/dli_09_0020.html)**DLI**跨源连 [接》。](https://support.huaweicloud.com/devg-dli/dli_09_0020.html)

#### 说明

- 经典型跨源只适用于用户自建队列。使用前需要先绑定队列。
- 系统default队列不支持创建跨源连接。
- 访问跨源表需要使用已经创建跨源连接的队列。
- 跨源表不支持Preview预览功能。

经典型跨源主要包括如下功能:

- [创建连接](#page-234-0)
- [查找连接](#page-237-0)
- [查看连接详情](#page-237-0)
- [删除连接](#page-237-0)
- [绑定队列](#page-237-0)
- [解绑队列](#page-238-0)
- [标签管理](#page-238-0)

#### 经典型跨源页面

显示所有的经典型跨源连接,连接数量较多时,系统分页显示。

表 **9-1** 跨源连接列表参数

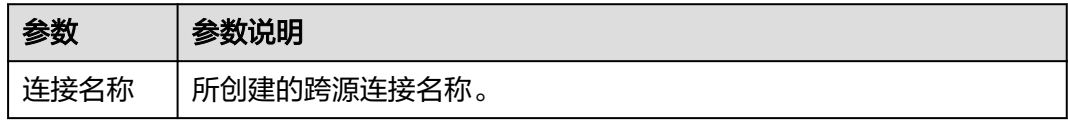

<span id="page-234-0"></span>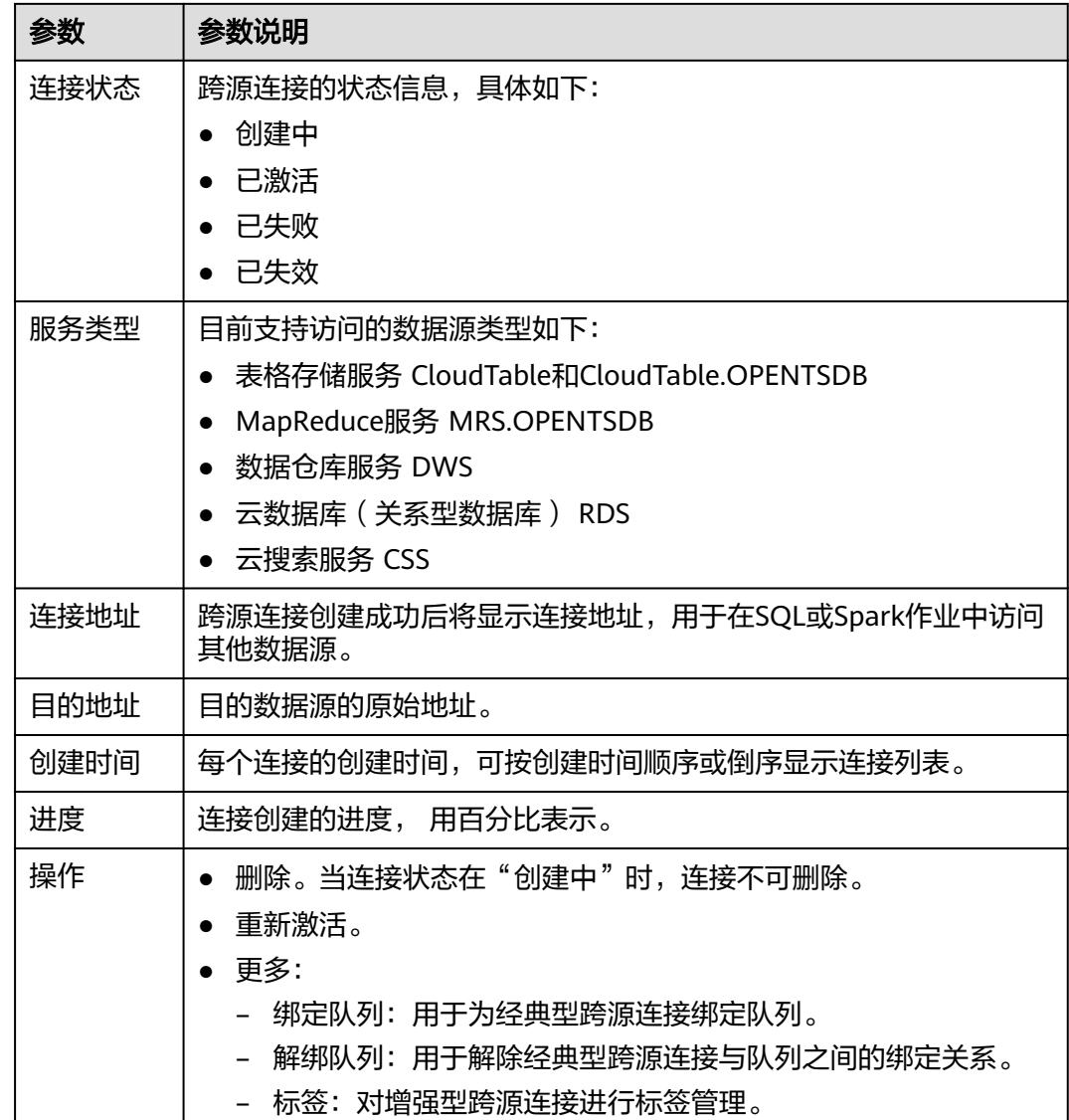

# 创建连接

以访问CloudTable数据源为例,创建经典型跨源连接的步骤如下:

- 1. 创建需要访问的数据源。例如,需要访问CloudTable数据源,请先登录 CloudTable管理控制,在CloudTable服务中购买集群。 如果已有可用集群,可不用重新购买。
- 2. 在DLI管理控制台左侧, 选择"跨源管理"。
- 3. 选择"经典型跨源"页签,单击"创建"按钮。 输入连接名称,选择服务类型,安全组,虚拟私有云,子网,输入目的地址,详 细参数介绍请参见表**[9-2](#page-235-0)**。

#### <span id="page-235-0"></span>图 **9-1** 创建经典跨源

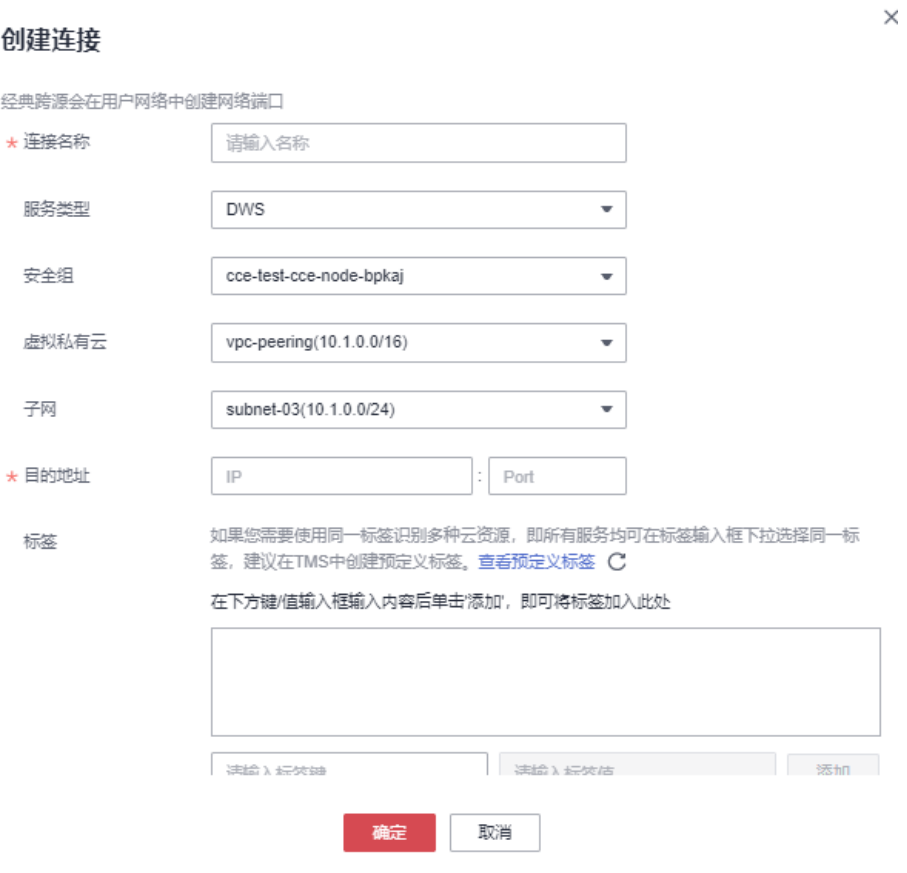

#### 表 **9-2** 参数说明

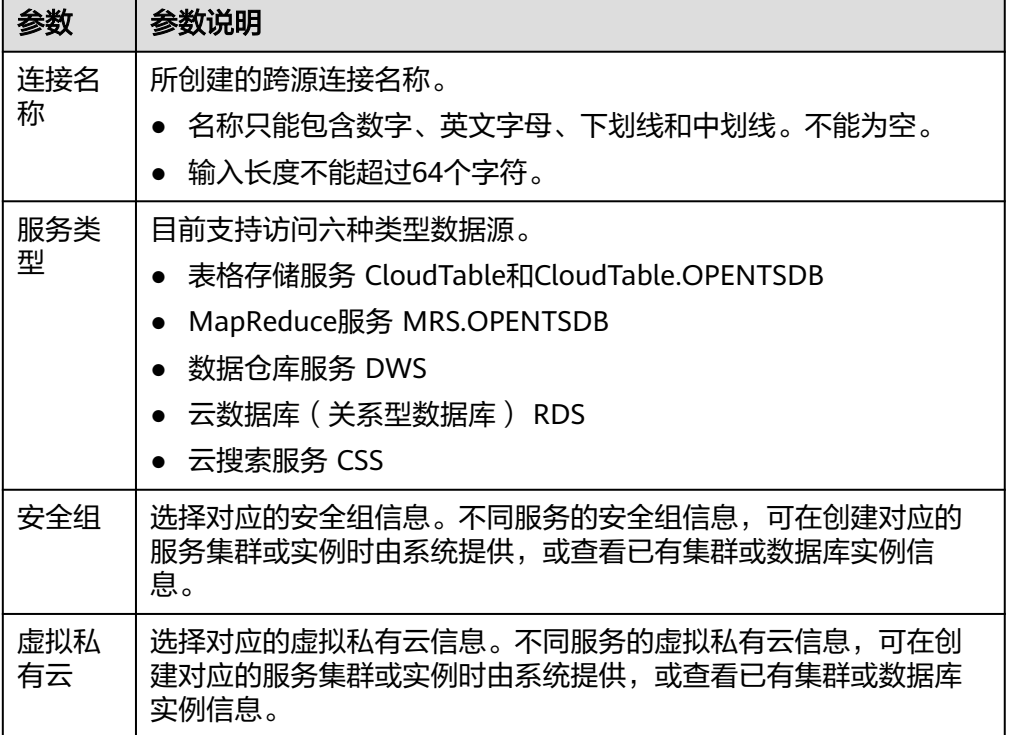

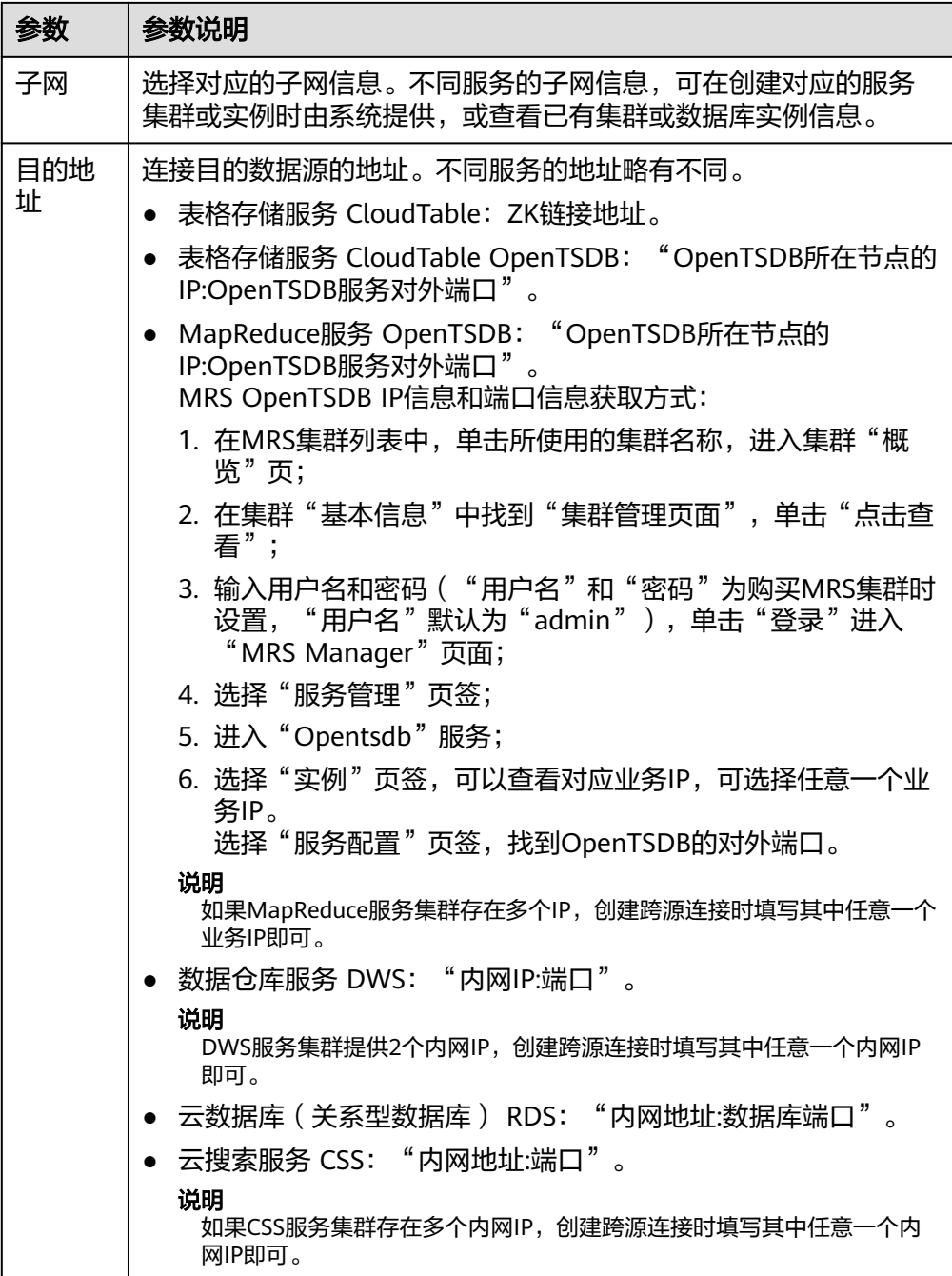

<span id="page-237-0"></span>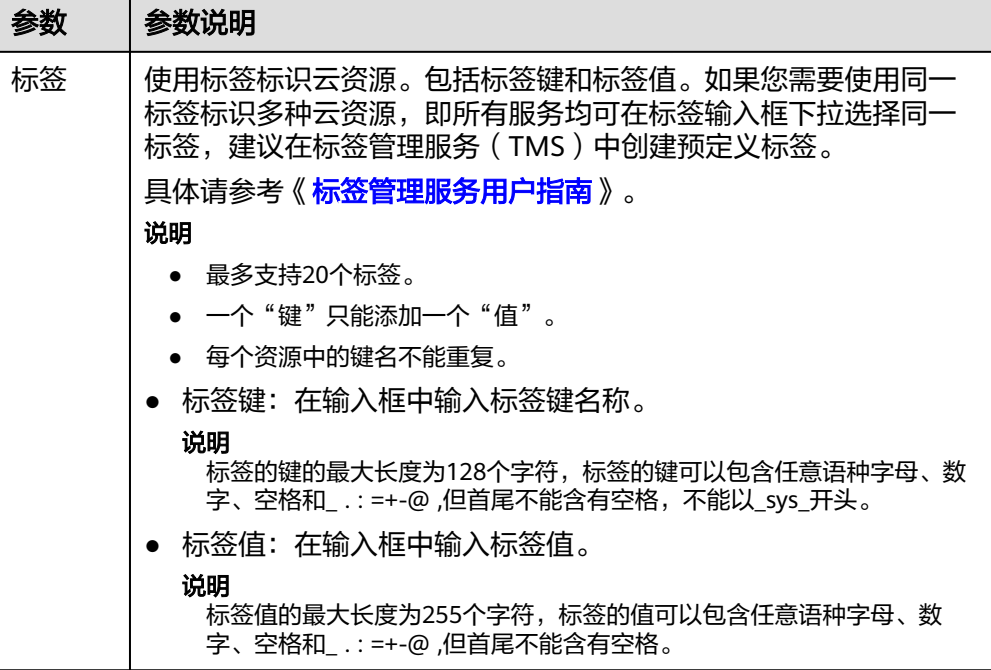

- 4. 单击"确定",完成连接创建。
- 5. 单击"操作">"更多">"绑定队列"绑定对应的队列。
- 6. (可选)创建经典型跨源连接之后,如需进行进一步的[跨源分](#page-216-0)析,请参考<mark>跨源分</mark> [析开发方式](#page-216-0)。

## 查找连接

在"经典型跨源"页面,可在搜索框中输入连接名称关键字,查找与之匹配的连接。

## 查看连接详情

在"经典型跨源"页面,选中一条连接,单击该连接对应的 \,可查看该条连接的详 细信息。

包括:连接名称,连接地址,服务类型,连接ID,目的地址,日志详情。

#### 说明

当"连接状态"为"已失败", "日志详情"显示"失败原因"。

#### 删除连接

在"经典跨源"页面,可单击"操作"列的"删除",删除不需要的连接。

#### 说明

当"连接状态"为"创建中"时,连接不可删除。

#### 绑定队列

方式一:

<span id="page-238-0"></span>在"经典型跨源"页面,选择一条连接,单击该连接"操作"列中的"更多">"绑定 队列",在弹出的对话框中,选择要绑定的队列(支持多选),单击"确定"。

方式二:

单击选择的连接名称,进入该连接的"详情"页面。单击左上角的"创建",在弹出 的对话框中,选择要绑定的队列(支持多选),单击"确定"。

## 解绑队列

方式一:

在"经典型跨源"页面,选择一条连接,单击该连接"操作"列中的"更多">"解绑 队列",在弹出的对话框中,选择要解绑的队列(支持多选),单击"确定"。

方式二:

单击选择的连接名称,进入该连接的"详情"页面。选择要解绑的队列,单击该连接 "操作"列中的"解绑队列",在弹出的对话框中,选择要解绑的队列,单击"确 定"。

#### 标签管理

标签是用户自定义的、用于标识云资源的键值对,它可以帮助用户对云资源进行分类 和搜索。标签由标签"键"和标签"值"组成。

如果用户在其他云服务中使用了标签,建议用户为同一个业务所使用的云资源创建相 同的标签键值对以保持一致性。

DLI支持以下两类标签:

- 资源标签:在DLI中创建的非全局的标签。
- 预定义标签:在标签管理服务(简称TMS)中创建的预定义标签,属于全局标 签。有关预定义标签的更多信息,请参见《<mark>标签管理服务用户指南</mark>》。

以下介绍如何为作业添加标签、修改标签和删除标签。

- 步骤1 在DLI管理控制台的左侧导航栏中,单击"跨源连接",选择"经典型跨源"页签。
- 步骤**2** 在对应连接的"操作"列,选择"更多">"标签"。
- 步骤**3** 进入标签管理页面,显示当前连接的标签信息。
- 步骤4 单击"添加/编辑标签",弹出"添加/编辑标签"对话框,配置参数。标签键和标签值 设置完成后,单击"添加",将标签加入到输入框中。

#### 表 **9-3** 标签配置参数

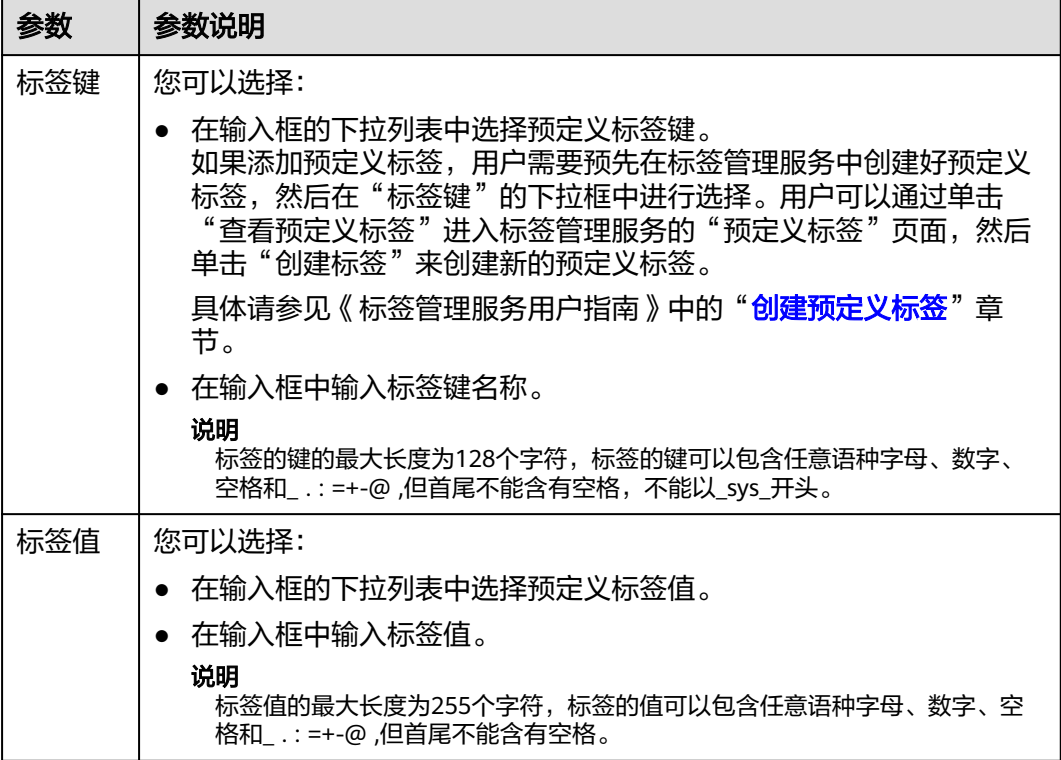

- 步骤**5** 单击"确定"。
- 步骤**6** (可选)在标签列表中,单击"操作"列中"删除"可对选中的标签进行删除。

**----**结束

# **10** 跨源认证

跨源认证概述 创建CSS[类型跨源认证](#page-242-0) 创建[Kerberos](#page-244-0)跨源认证 创建Kafka\_SSL[类型跨源认证](#page-247-0) 创建Password[类型跨源认证](#page-250-0) [跨源认证权限管理](#page-252-0)

# **10.1** 跨源认证概述

# 什么是跨源认证?

跨源分析场景中,如果在作业中直接配置认证信息会触发密码泄露的风险,因此推荐 您使用"数据加密服务DEW"或"DLI提供的跨源认证方式"来存储数据源的认证信 息。

- 数据加密服务 (Data Encryption Workshop, DEW) 是一个综合的云上数据加密 服务,为您解决数据安全、密钥安全、密钥管理复杂等问题。推荐使用数据加密 服务DEW来存储数据源的认证信息。了解<mark>数据加密服务</mark>。
- 跨源认证用于管理访问指定数据源的认证信息。配置跨源认证后,无需在作业中 重复配置数据源认证信息,提高数据源认证的安全性,便于DLI安全访问数据源。

本节操作为您介绍DLI提供的跨源认证的使用方法。

# 约束与限制

- 仅Spark SQL、和Flink OpenSource SQL 1.12版本的作业支持使用跨源认证。
- 仅在2023年5月1日后创建的队列,支持Flink作业使用跨源认证。
- DLI支持四种类型的跨源认证,不同的数据源按需选择相应的认证类型。
	- CSS类型跨源认证:适用于"6.5.4"及以上版本的CSS集群且集群已开启安全 模式。
	- Kerberos类型的跨源认证: 适用于开启Kerberos认证的MRS安全集群。
- Kafka SSL类型的跨源认证: 适用于开启SSL的Kafka。
- Password类型的跨源认证:适用于DWS、RDS、DDS、DCS数据源。。

## 跨源认证类型

DLI支持四种类型的跨源认证,不同的数据源按需选择相应的认证类型。

- CSS类型跨源认证: 适用于"6.5.4"及以上版本的CSS集群目集群已开启安全模 式。配置时需指定集群的用户名、密码、认证证书,通过跨源认证将以上信息存 储到DLI服务中,便于DLI安全访问CSS数据源。详细操作请参考创建**CSS**[类型跨源](#page-242-0) [认证。](#page-242-0)
- Kerberos类型的跨源认证: 适用于开启Kerberos认证的MRS安全集群。配置时需 指定MRS集群认证凭证,包括"krb5.conf"和"user.keytab"文件。详细操作请 参考创建**[Kerberos](#page-244-0)**跨源认证。
- Kafka\_SSL类型的跨源认证: 适用于开启SSL的Kafka, 配置时需指定 KafkaTruststore路径和密码。详细操作请参考创建**Kafka\_SSL**[类型跨源认证。](#page-247-0)
- Password类型的跨源认证: 适用于DWS、RDS、DDS、DCS数据源, 配置时将数 据源的密码信息存储到DLI。详细操作请参考创建**Password**[类型跨源认证](#page-250-0)。

# 支持跨源认证的数据源与作业类型

不同类型的作业支持跨源认证的数据源与认证方式不同。

- Spark SQL支持跨源认证的数据源与约束限制请参考表**10-1**。
- Flink OpenSource SQL 1.12支持跨源认证的数据源与约束限制请参考表**10-2**。

#### 表 **10-1** Spark SQL 支持跨源认证的数据源

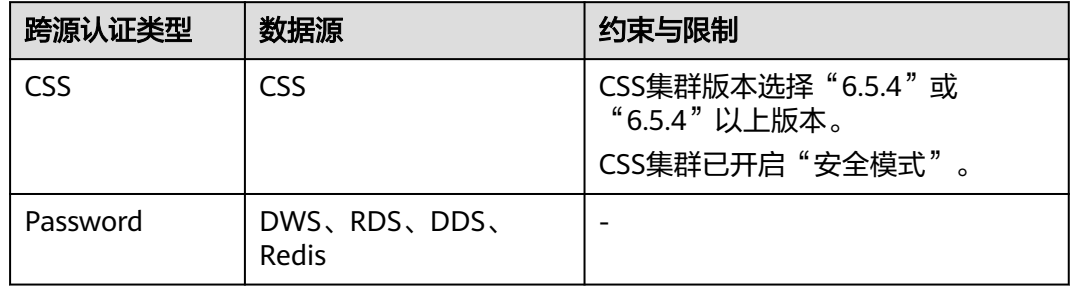

表 **10-2** Flink OpenSource SQL 1.12 支持跨源认证的数据源

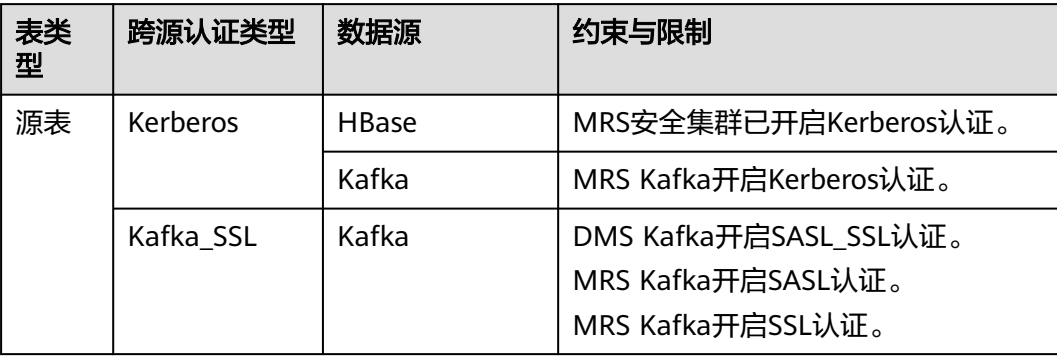

<span id="page-242-0"></span>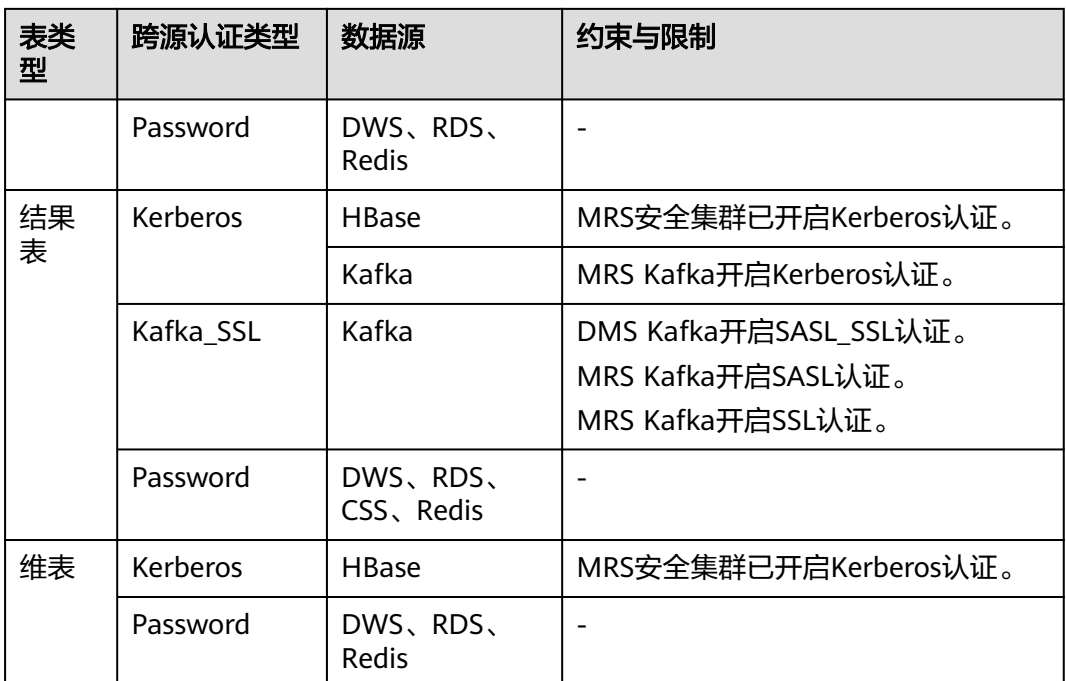

# **10.2** 创建 **CSS** 类型跨源认证

# 操作场景

通过在DLI控制台创建的CSS类型的跨源认证,将CSS安全集群的认证信息存储到DLI, 无需在SQL作业中配置账号密码,安全访问CSS安全集群。

本节操作介绍在DLI控制台创建CSS安全集群的跨源认证的操作步骤。

# 操作须知

已创建CSS安全集群,且集群满足以下条件:

- CSS集群版本选择"6.5.4"或"6.5.4"以上版本。
- CSS集群已开启"安全模式"。

创建CSS安全集群请参考创建**Elasticsearch**[类型集群\(安全模式\)。](https://support.huaweicloud.com/usermanual-css/css_01_0011.html)

# 操作步骤

- 1. 下载CSS安全集群的认证凭证。
	- a. 登录CSS服务管理控制台,单击"集群管理"。
	- b. 在"集群管理"页面中,单击对应的集群名称,进入"基本信息"页面。
	- c. 单击"安全模式"后的下载证书,下载CSS安全集群的证书。
- 2. 将认证凭证上传到OBS桶。 关于如何创建OBS桶并上传数据,请参考《对象存储服务快速入门 》。
- 3. 创建跨源认证。
- a. 登录DLI管理控制台。
- b. 选择"跨源管理 > 跨源认证"。
- c. 单击"创建"。 填写CSS认证信息,详细参数说明请参考表**10-3**。

#### 表 **10-3** 参数说明

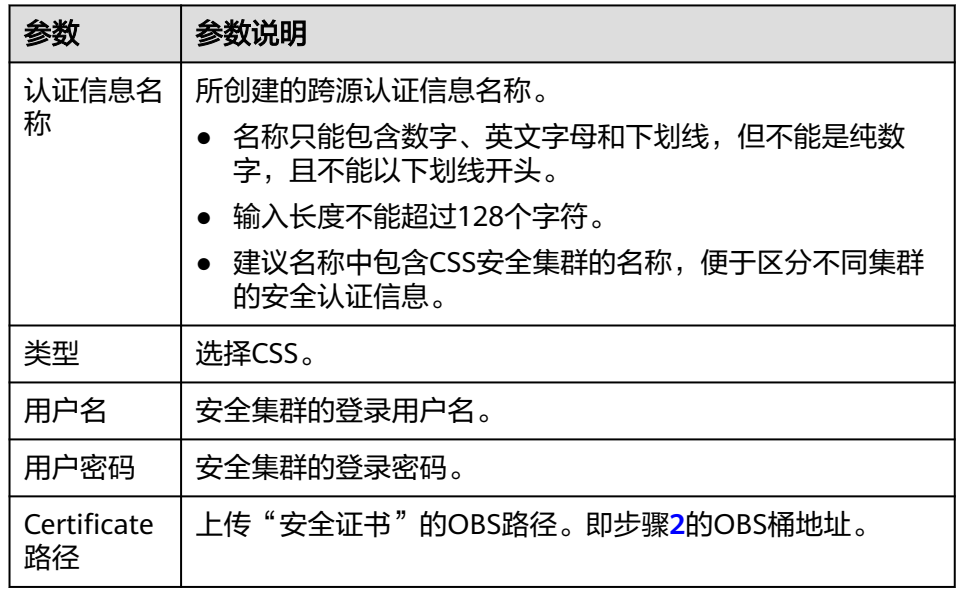

#### 图 **10-1** 创建认证信息-CSS

# 创建认证信息

类型 CSS  $\bar{\phantom{a}}$ 请输入认证信息名称 ★认证信息名称 ★用户名  $^{\circ}$ 请输入用户名 \*用户密码 Ø 请输入用户密码  $\circledR$ \* Certificate路径 G obs:// 確定 取消

4. 访问CSS的表。

跨源认证创建成功后,在创建访问CSS的表时只需关联跨源认证即可安全访问数据 源。

 $\times$ 

例如在使用Spark SQL来创建访问CSS的表时使用es.certificate.name字段配置跨 源认证信息名称,配置连接安全CSS集群。

创建完跨源认证,可以参考创建**DLI**[表关联](https://support.huaweicloud.com/sqlref-spark-dli/dli_08_0201.html)**CSS**使用Spark SQL来创建访问CSS的 表。

# <span id="page-244-0"></span>**10.3** 创建 **Kerberos** 跨源认证

# 操作场景

通过在DLI控制台创建的Kerberos类型的跨源认证,将数据源的认证信息存储到DLI, 无需在SQL作业中配置账号密码,安全访问数据源。

#### 说明

- MRS Kafka开启Kerberos认证,未开启SSL认证时,创建Kerberos类型的认证。建表时通过 krb\_auth\_name关联跨源认证。
- MRS Kafka开启Kerberos认证,同时开启了SSL认证时,需要同时创建Kerberos和Kafka\_SSL 类型的认证。建表时分别通过krb\_auth\_name和ssl\_auth\_name关联跨源认证。
- MRS Kafka未开启Kerberos认证,仅开启了SASL认证时(例如使用账号密码认证 PlainLoginModule场景),无需使用跨源认证。
- MRS Kafka未开启Kerberos认证,仅开启了SSL认证时,创建Kafka\_SSL类型的认证。建表时 通过ssl\_auth\_name关联跨源认证。
- MRS Kafka未开启Kerberos认证,开启了SASL认证和SSL认证时,创建Kafka\_SSL类型的认 证。建表时通过ssl\_auth\_name关联跨源认证。

# **Kerberos** 类型跨源认证支持连接的数据源

Kerberos类型跨源认证支持连接的数据源如表**10-4**所示。

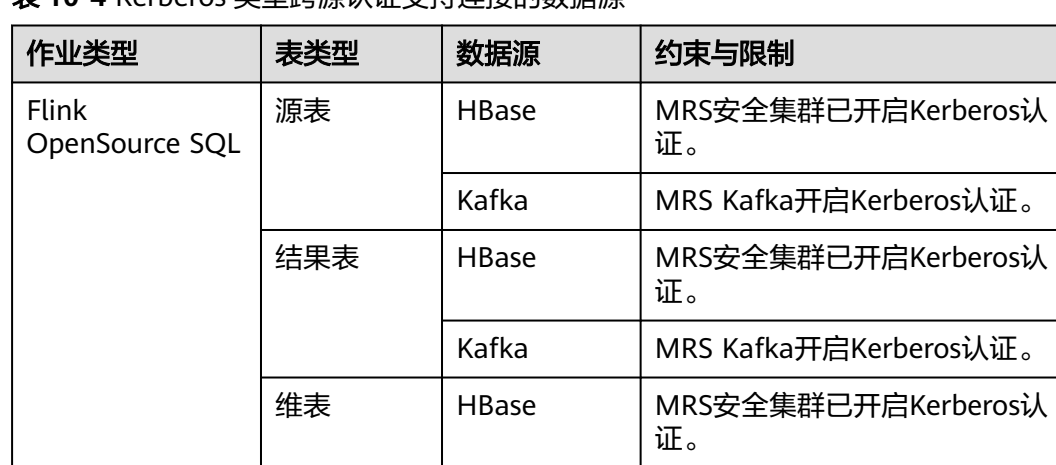

表 **10-4** Kerberos 类型跨源认证支持连接的数据源

## 操作步骤

- 1. 下载数据源的认证凭证。
	- a. 登录MRS Manager界面。
- b. 选择"系统 > 权限 > 用户"。
- c. 单击"更多 > 下载认证凭据",保存后解压得到用户的keytab文件与 krb5.conf文件。
- 2. 上传认证凭证到OBS桶。

关于如何创建OBS桶并上传数据,请参考《[对象存储服务快速入门》](https://support.huaweicloud.com/qs-obs/obs_qs_0001.html)。

- 3. 创建跨源认证。
	- a. 登录DLI管理控制台。
	- b. 选择"跨源管理 > 跨源认证"。
	- c. 单击"创建"。 填写Kerberos认证信息,详细参数说明请参考表**10-5**。

#### 表 **10-5** 参数说明

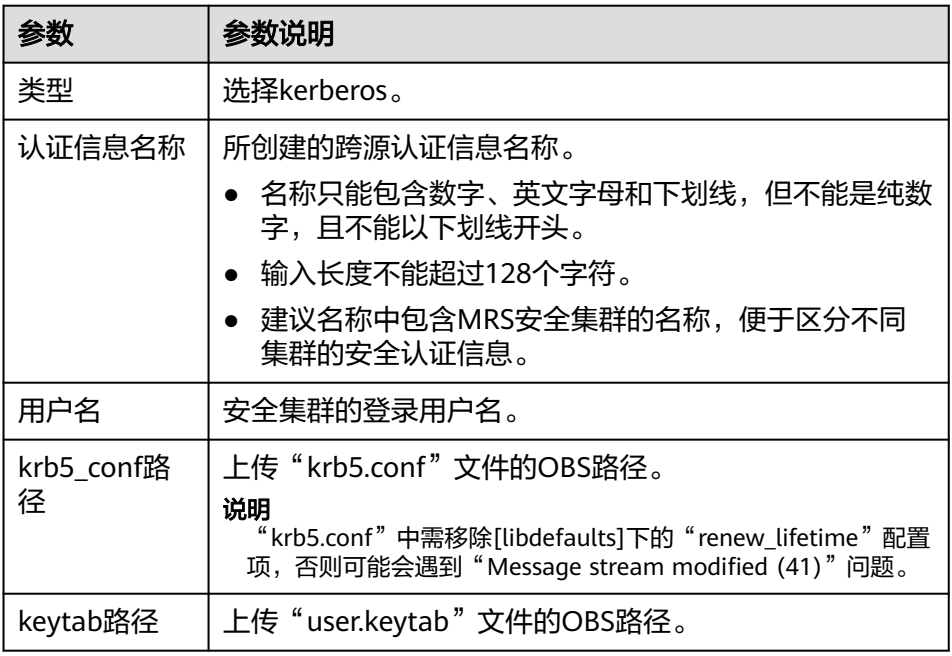

#### 图 **10-2** 创建认证信息-Kerberos

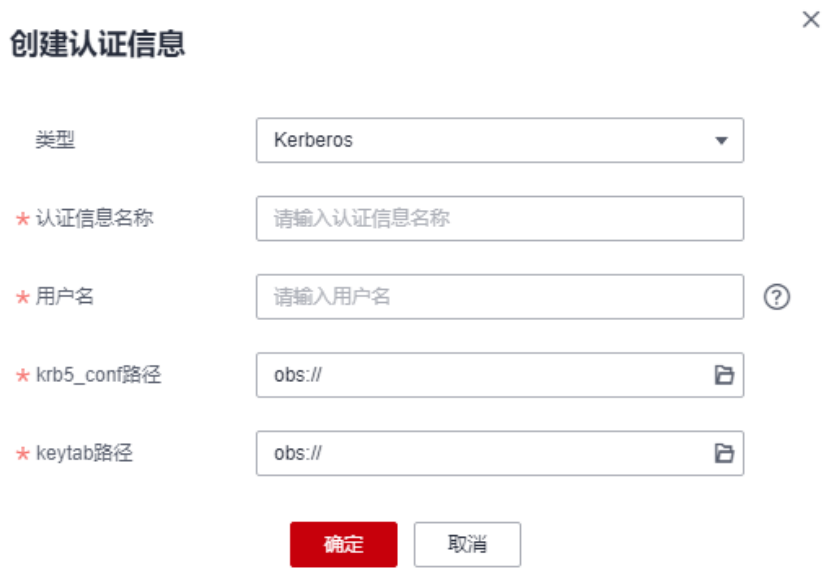

4. 访问MRS的表。

跨源认证创建成功后,在创建访问数据源时只需关联跨源认证即可安全访问数据 源。

建表时关联跨源认证的字段请参考表**10-6**。

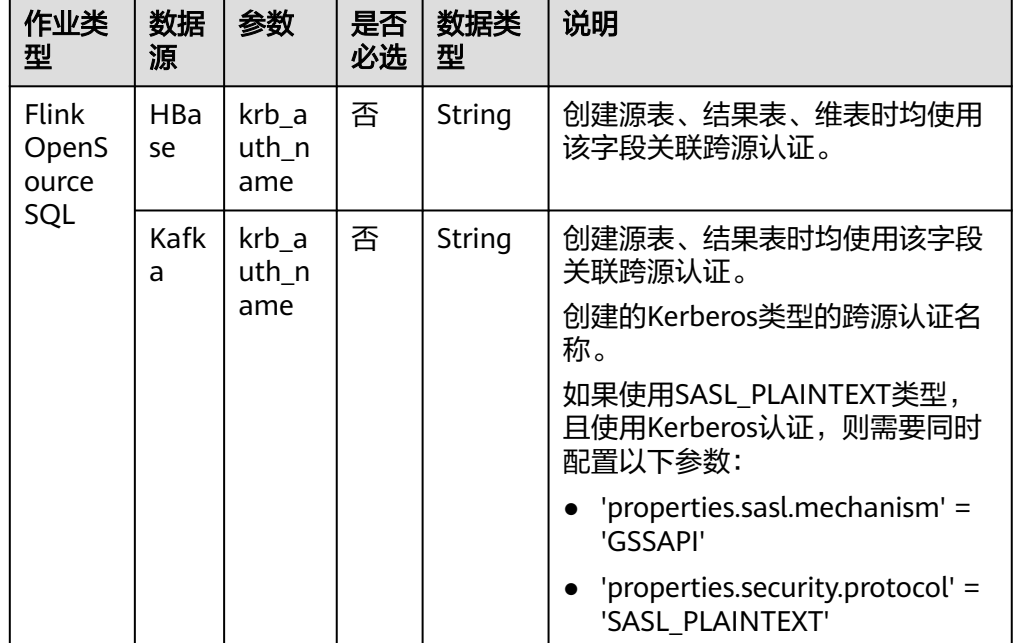

表 **10-6** 建表时与 Kerberos 类型跨源认证关联的字段

具体的建表操作指导请参考DLI 语法参考。

– Flink OpenSource SQL语法参考:创建**[HBase](https://support.huaweicloud.com/sqlref-flink-dli/dli_08_0384.html)**源表

# <span id="page-247-0"></span>**10.4** 创建 **Kafka\_SSL** 类型跨源认证

# 操作场景

通过在DLI控制台创建的Kafka\_SSL类型的跨源认证,将Kafka的认证信息存储到DLI, 无需在SQL作业中配置账号密码,安全访问Kafka实例。

#### 说明

- MRS Kafka开启Kerberos认证,未开启SSL认证时,创建Kerberos类型的认证。建表时通过 krb\_auth\_name关联跨源认证。
- MRS Kafka开启Kerberos认证,同时开启了SSL认证时,需要同时创建Kerberos和Kafka SSL 类型的认证。建表时分别通过krb\_auth\_name和ssl\_auth\_name关联跨源认证。
- MRS Kafka未开启Kerberos认证,仅开启了SASL认证时(例如使用账号密码认证 PlainLoginModule场景),无需使用跨源认证。
- MRS Kafka未开启Kerberos认证,仅开启了SSL认证时,创建Kafka\_SSL类型的认证。建表时 通过ssl\_auth\_name关联跨源认证。
- MRS Kafka未开启Kerberos认证,开启了SASL认证和SSL认证时,创建Kafka\_SSL类型的认 证。建表时通过ssl\_auth\_name关联跨源认证。

# **Kafka\_SSL** 类型跨源认证支持连接的数据源

Kafka\_SSL类型跨源认证支持连接的数据源如表**10-7**所示。

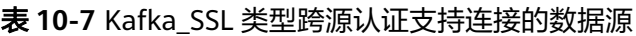

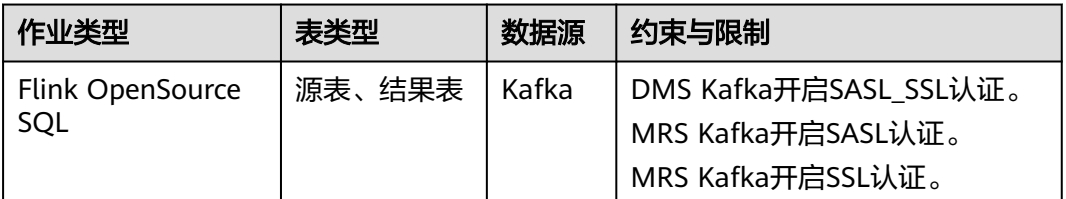

# 操作步骤

- 1. 下载认证凭证。
	- **DMS Kafka**
		- i. 登录DMS Kafka控制台,单击实例名称进入详情页面。
		- ii. 在连接信息中,找到SSL证书,单击"下载"。
		- 解压下载的kafka-certs压缩包,获取client.jks和phy\_ca.crt文件。
	- **MRS Kafka**
		- i. 登录MRS Manager界面。
		- ii. 选择"系统 > 权限 > 用户"。
		- iii. 单击"更多 > 下载认证凭据",保存后解压得到Truststore文件。
- 2. 上传认证凭证到OBS桶。

关于如何创建OBS桶并上传数据,请参考《<mark>对象存储服务快速入门</mark> 》。

#### 3. 创建跨源认证。

- a. 登录DLI管理控制台。
- b. 选择"跨源管理 > 跨源认证"。
- c. 单击"创建"。

填写Kafka认证信息,详细参数说明请参考表**10-8**。

#### 表 **10-8** 参数说明

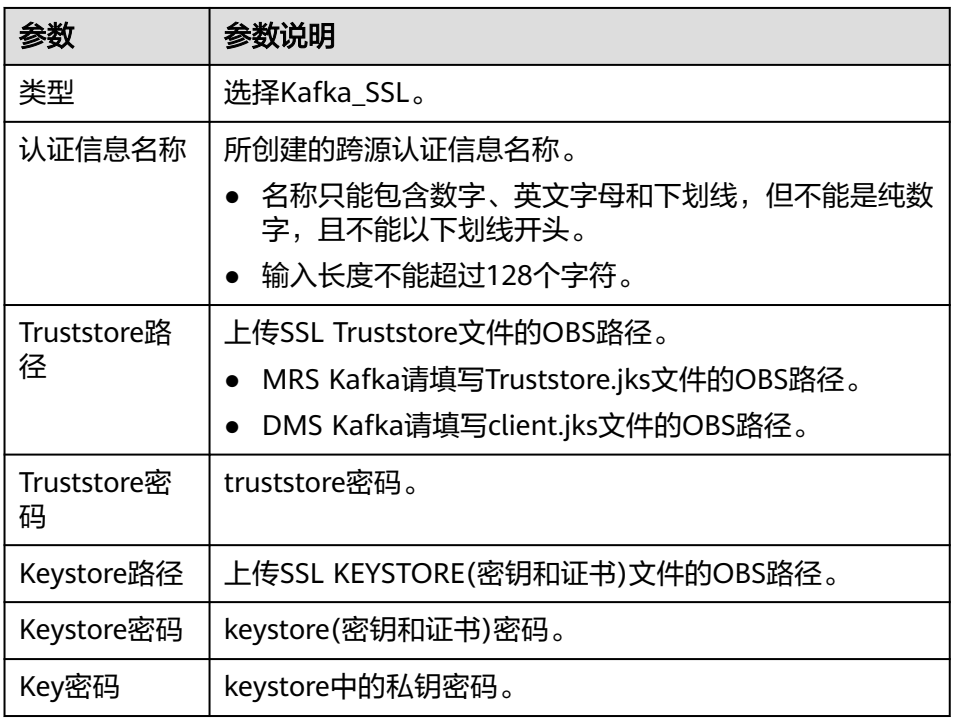

 $\times$ 

#### 图 **10-3** 创建认证信息-Kafka\_SSL

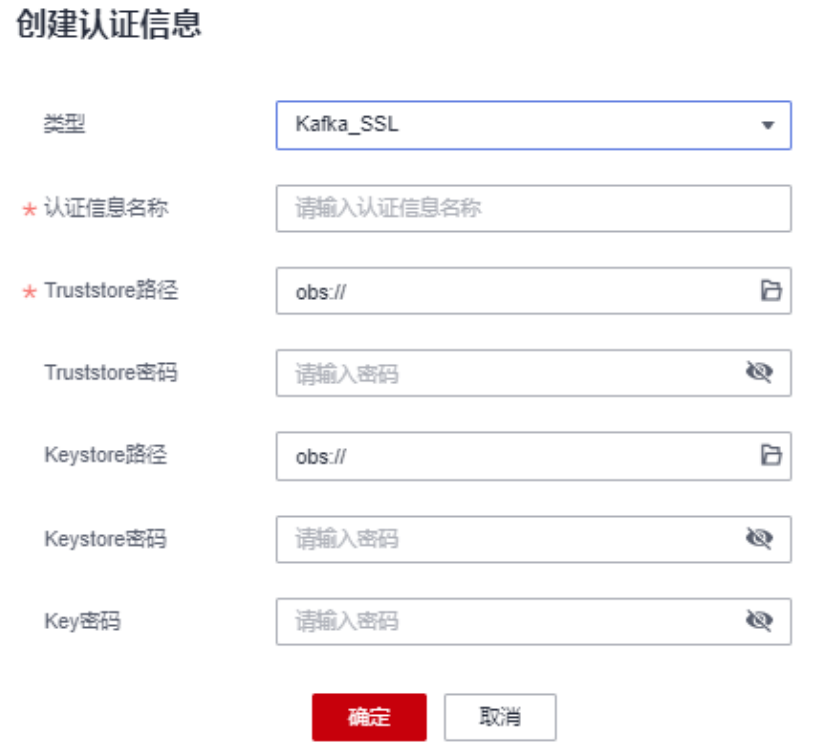

4. 访问开启SASL\_SSL认证的Kafka。 跨源认证创建成功后,在创建访问数据源时只需关联跨源认证即可安全访问数据 源。 建表时关联跨源认证的字段请参考表**[10-9](#page-250-0)**。

<span id="page-250-0"></span>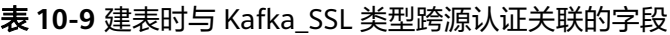

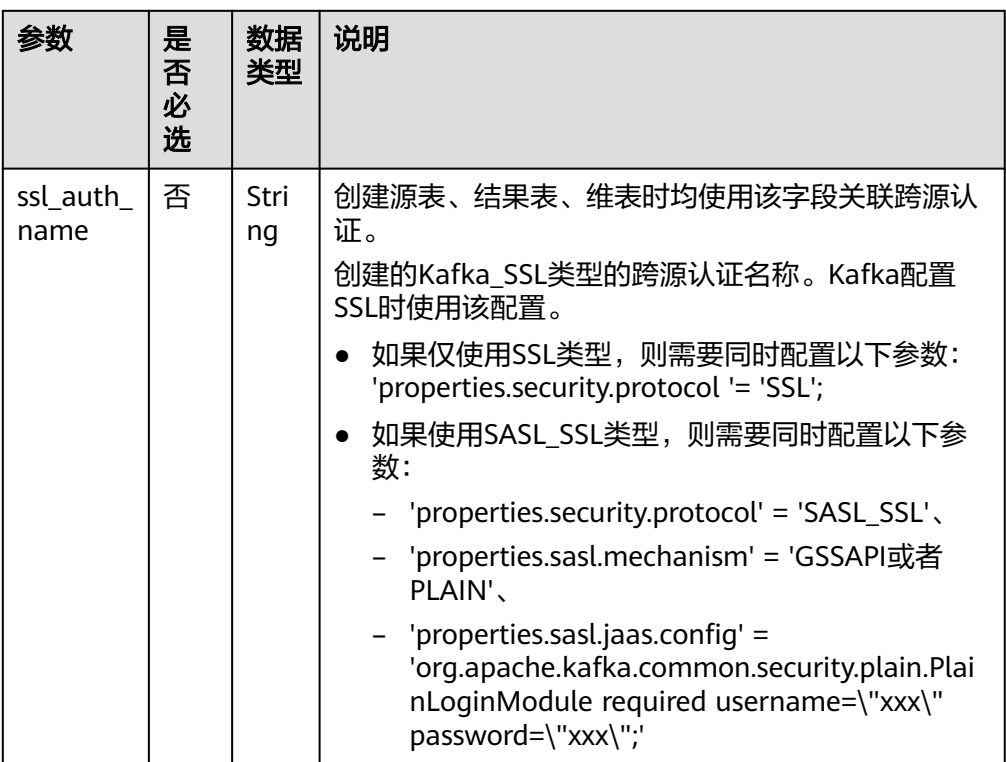

具体的建表操作指导请参考DLI 语法参考。

– Flink OpenSource SQL语法参考:创建**[Kafka](https://support.huaweicloud.com/sqlref-flink-dli/dli_08_0386.html)**源表

# **10.5** 创建 **Password** 类型跨源认证

# 操作场景

通过在DLI控制台创建的Password类型的跨源认证,将DWS、RDS、DCS和DDS数据源 的密码信息存储到DLI,无需在SQL作业中配置账号密码,安全访问DWS、RDS、 DDS、DCS数据源。

# **Password** 类型跨源认证支持连接的数据源

Password类型跨源认证支持连接的数据源如表**10-10**所示。

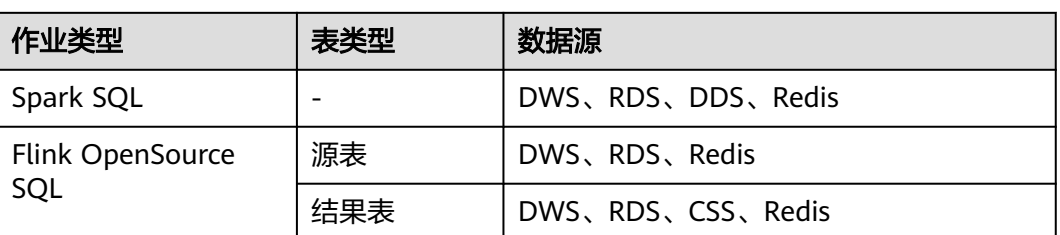

表 **10-10** Password 类型跨源认证支持连接的数据源

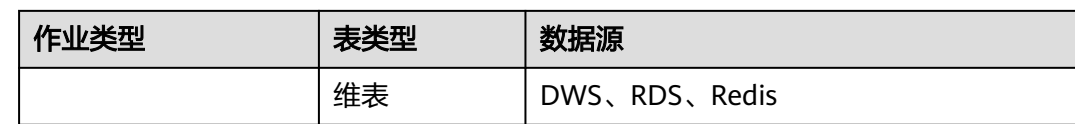

# 操作步骤

- 1. 创建跨源认证。
	- a. 登录DLI管理控制台。
	- b. 选择"跨源管理 > 跨源认证"。
	- c. 单击"创建"。 填写认证信息,详细参数说明请参考表**10-11**。

#### 表 **10-11** 参数说明

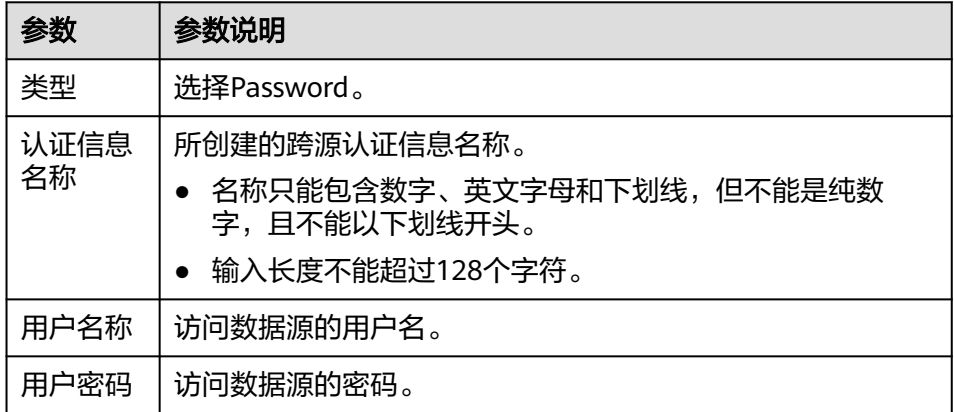

#### 图 **10-4** 创建认证信息-Password

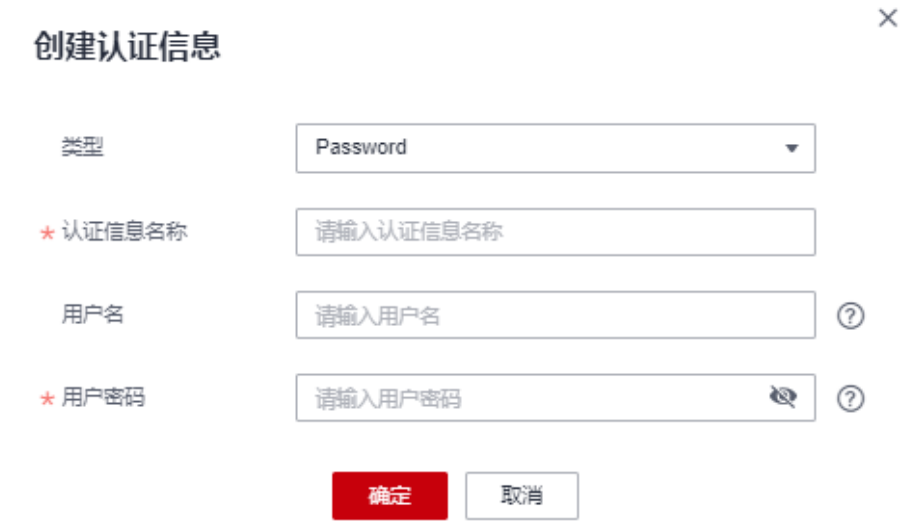

2. 访问数据源。
跨源认证创建成功后,在创建访问数据源时只需关联跨源认证即可安全访问数据 源。

建表时关联跨源认证的字段请参考表**10-12**。

表 **10-12** 建表时与 Password 类型跨源认证关联的字段

| 作业类型                               | 参数                             | 是否<br>必选 | 数据类<br>型 | 说明                                                                                |
|------------------------------------|--------------------------------|----------|----------|-----------------------------------------------------------------------------------|
| Spark<br>SQL                       | passwd<br>auth                 | 否        | String   | 跨源认证名称。适用于DWS、RDS、<br>DDS、Redis数据源。                                               |
| <b>Flink</b><br>OpenSo<br>urce SQL | pwd_au<br>th nam<br>$\epsilon$ | 否        | String   | 创建源表、结果表、维表时均使用该<br>字段关联跨源认证。                                                     |
|                                    |                                |          |          | 通过配置pwd_auth_name字段写入创<br>建的Password类型的跨源认证名称。<br>如果配置该参数则不需要在SQL中配<br>置数据源的账号密码。 |

具体的建表操作指导请参考DLI 语法参考。

– Flink OpenSource SQL语法参考:创建**[DWS](https://support.huaweicloud.com/sqlref-flink-dli/dli_08_0383.html)**源表

# **10.6** 跨源认证权限管理

#### 操作场景

通过跨源认证的用户授权,可设置分配不同的跨源认证,且不同用户的作业不影响跨 源认证的使用。

## 使用须知

- 管理员用户和跨源认证的所有者拥有所有权限,不需要进行权限设置且其他用户 无法修改其跨源认证权限。
- 给新用户设置跨源认证权限时,该用户所在用户组具有Tenant Guest权限。 关于Tenant Guest权限的介绍和开通方法,详细参见《 <mark>权限策略</mark> 》和《统一身份 认证服务用户指南》中[的创建用户组。](https://support.huaweicloud.com/usermanual-iam/iam_03_0001.html)

# 跨源认证用户授权

- 1. 登录DLI管理控制台。
- 2. 单击"跨源管理 > 跨源认证"。
- 3. 选择要进行授权的跨源认证,单击操作列"权限管理"进入开源认证的用户权限 信息页面。
- 4. 单击页面右上角"授权"可对当前的跨源认证新增用户授权。

#### 图 **10-5** 跨源认证用户授权

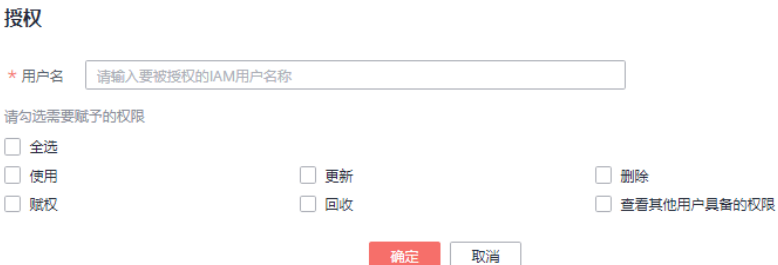

#### 表 **10-13** 用户授权参数说明

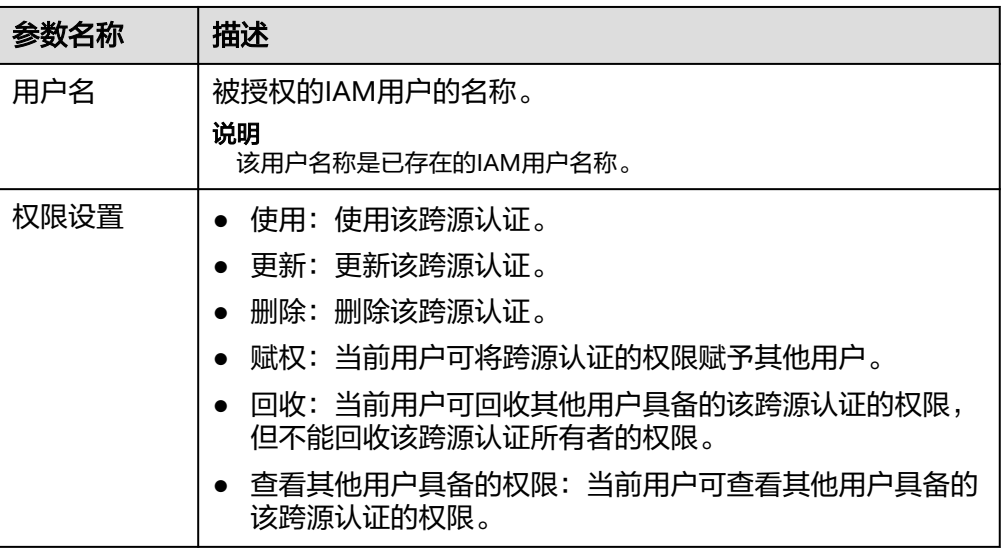

# 修改当前用户的权限

- 1. 登录DLI管理控制台。
- 2. 单击"跨源管理 > 跨源认证"。
- 3. 选择要进行授权的跨源认证,单击操作列"权限管理"进入开源认证的用户权限 信息页面。
- 4. 单击操作列的"权限设置",修改当前用户的权限。详细权限描述如表**10-13**所 示。

#### 说明

- 当"权限设置"中的选项为灰色时,表示您不具备修改此跨源认证权限的权限。可以向 管理员用户、组所有者等具有赋权权限的用户申请"跨源认证的赋权"和"跨源认证权 限的回收"权限。
- 如需回收当前用户的全部权限,可单击操作列的"回收",该子用户将不具备该跨源认 证的任意权限。

# 11<br>11**DLI 委托权限设置**

<span id="page-254-0"></span>DLI委托概述

[更新委托权限](#page-257-0)

自定义DLI[委托权限](#page-262-0)

[常见场景的委托权限策略](#page-267-0)

DLI[委托权限配置场景开发指南](#page-270-0)

# **11.1 DLI** 委托概述

# 什么是委托?

华为云各服务之间存在业务交互关系,一些云服务需要与其他云服务协同工作,需要 您创建云服务委托,将操作权限委托给DLI服务,让DLI服务以您的身份使用其他云服 务,代替您进行一些资源运维工作。

例如:在DLI新建Flink作业所需的AKSK存储在数据加密服务DEW中,如需允许DLI在 执行作业时访问DEW数据,需要提供IAM委托将DEW数据操作权限委托给DLI,允许 DLI服务以您的身份访问DEW服务。

#### 图 **11-1** DLI 云服务委托

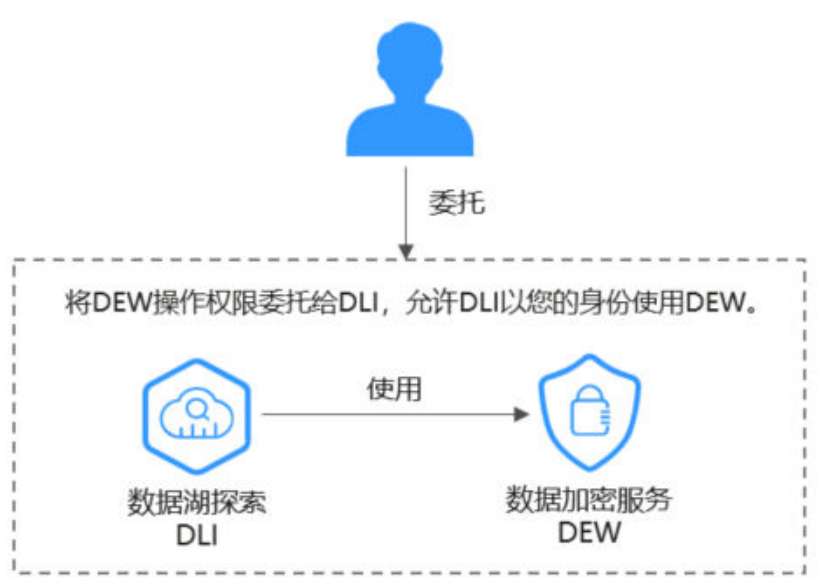

# **DLI** 委托

在使用DLI前,为了确保正常使用DLI的功能,建议先进行DLI委托权限设置。

- DLI默认提供以下类型的委托:dli\_admin\_agency、dli\_management\_agency、 dli\_data\_clean\_agency(名称固定,权限需自定义)。其他场景需用户自定义委 托。委托的详细说明请参考表**[11-1](#page-256-0)**。
- DLI为了满足细粒度的委托权限需求,升级了系统委托,将原有的 dli\_admin\_agency升级为dli\_management\_agency,新的委托包含跨源操作、消 息通知、用户授权操作所需的权限。<mark>更新委托权限</mark>。
- 使用Flink 1.15和Spark 3.3.1 (Spark通用队列场景)及以上版本的引擎执行作业 时,需完成以下配置操作:

需用户自行在IAM页面创建相关委托,并在作业配置中添加新建的委托信息。具 体操作请参考自定义**DLI**[委托权限](#page-262-0)。

- 常见新建委托场景:允许DLI读写OBS数据、日志转储、Flink checkopoint; 允许DLI在访问DEW获取数据访问凭证、允许访问Catalog获取元数据等场 景。
- 委托名称不可与系统默认委托重复,即不可以是dli\_admin\_agency、 dli management agency, dli data clean agency。
- 引擎版本低于Flink1.15,执行作业时默认使用dli\_admin\_agency;引擎版本低于 Spark 3.3.1,执行作业时使用用户认证信息(AKSK、SecurityToken)。 即引擎版本低于Flink1.15和Spark 3.3.1版本的作业不受更新委托权限的影响,无 需自定义委托。
- 为兼容存量的作业委托权限需求,dli\_admin\_agency仍为您保留在IAM委托中。

说明

- 服务授权需要主账号或者用户组admin中的子账号进行操作。
- 请勿删除系统默认创建的委托。

## <span id="page-256-0"></span>表 **11-1** DLI 委托

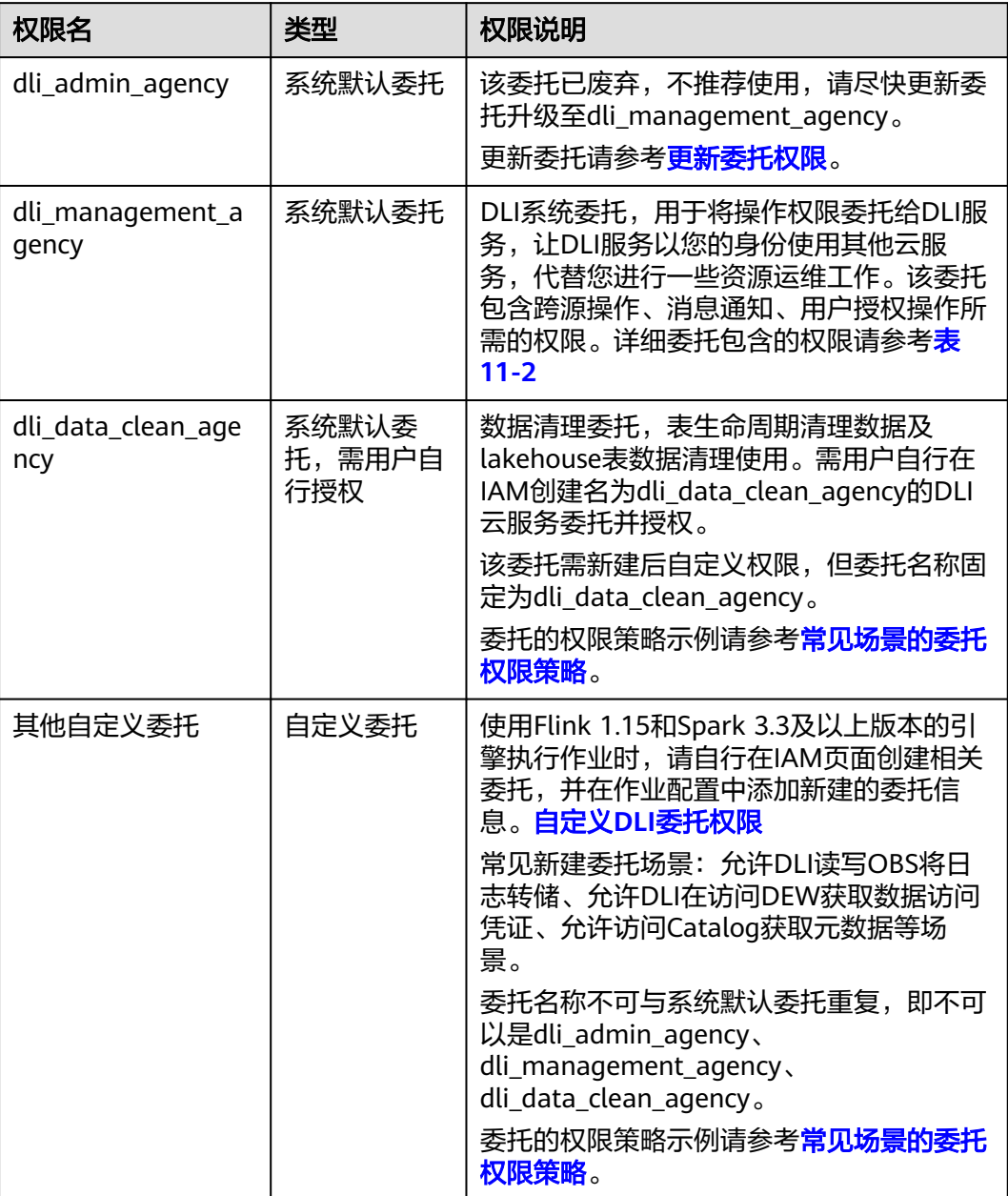

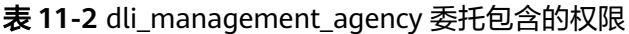

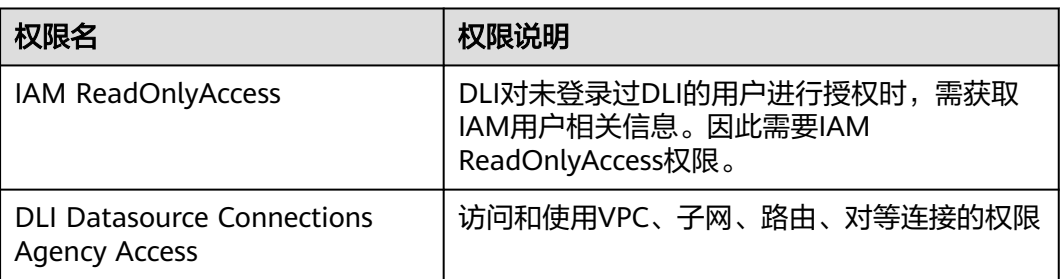

<span id="page-257-0"></span>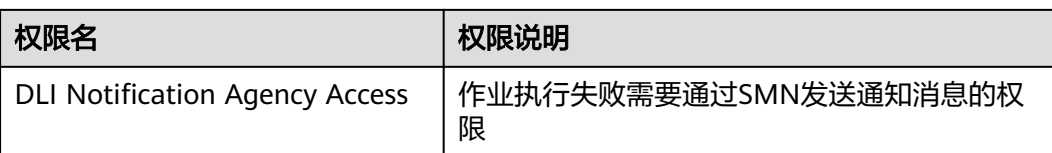

# **11.2** 更新委托权限

DLI更新委托权限是为了进行权限最小化配置,在满足实际业务使用的同时,避免权限 过大的风险。

为了解决该问题,做到更细粒度的委托权限控制,DLI升级了系统委托,将原有的 dli\_admin\_agency升级为dli\_management\_agency,新的委托包含获取IAM用户信 息、跨源操作、消息通知所需的权限。有效避免DLI相关联服务权限不受控制的问题。 升级后的DLI委托灵活性更强,更适合中大型企业场景化定制委托的需求。

其他类型委托的使用需求,例如允许DLI读写OBS将日志转储、允许DLI在访问DEW获 取数据访问凭证场景的委托需求等,都需要用户自行在IAM页面创建相关委托,并在 作业配置中添加新建的委托信息。具体操作请参考自定义**DLI**[委托权限](#page-262-0)[和常见场景的委](#page-267-0) [托权限策略](#page-267-0)。

- 使用Flink 1.15和Spark 3.3.1(Spark通用队列场景)及以上版本的引擎执行作业 时,需自行在IAM页面创建相关委托。
- 引擎版本低于Flink1.15,执行作业时默认使用dli\_admin\_agency;引擎版本低于 Spark 3.3.1,执行作业时使用用户认证信息(AKSK、SecurityToken)。 即引擎版本低于Flink1.15和Spark 3.3.1版本的作业不受更新委托权限的影响,无 需自定义委托。

本节操作介绍更新DLI委托的操作步骤。

# 约束限制

- DLI服务授权需要区分项目,请在每个需要新委托的项目分别执行更新委托操作, 即切换至对应项目后,再按照本节的操作更新委托权限。
- dli\_management\_agency包含的三个权限中:
	- IAM ReadOnlyAccess授权范围是全局服务资源,授权范围不区分区域:
		- 任意区域在更新DLI委托时选择了该权限, 那么所有区域的项目都将生 效。
		- 任意项目在更新委托时未勾选该权限,代表回收该权限,那么所有区域 的项目都将回收该权限,即所有项目无法正常获取IAM用户相关信息。

## 注意

更新时请务必勾选IAM ReadOnlyAccess,因IAM ReadOnlyAccess授权 范围是全局服务资源,如果取消勾选该权限后更新委托,则所有区域和 项目的IAM ReadOnlyAccess都将失效。

– DLI Datasource Connections Agency Access、DLI Notification Agency Access授权范围是指定区域项目资源:

仅在勾选该权限且更新DLI委托权限后的项目生效。未勾选该权限的项目不具 备跨源场景所需权限、和SMN发送通知消息的权限。

[示例](#page-260-0)**1**和[示例](#page-261-0)**2**给出了同一个区域的不同项目更新DLI委托带来的委托权限差异。

# 更新 **DLI** 委托权限

- 1. 在DLI控制台左侧导航栏中单击"全局配置 > 服务授权"。
- 2. 在委托设置页面,按需选择以下场景的权限。

单击权限卡片上的<sup>IQ</sup> 可以查看包含的详细的权限策略。 委托说明如表**11-3**所示。

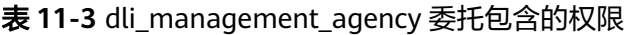

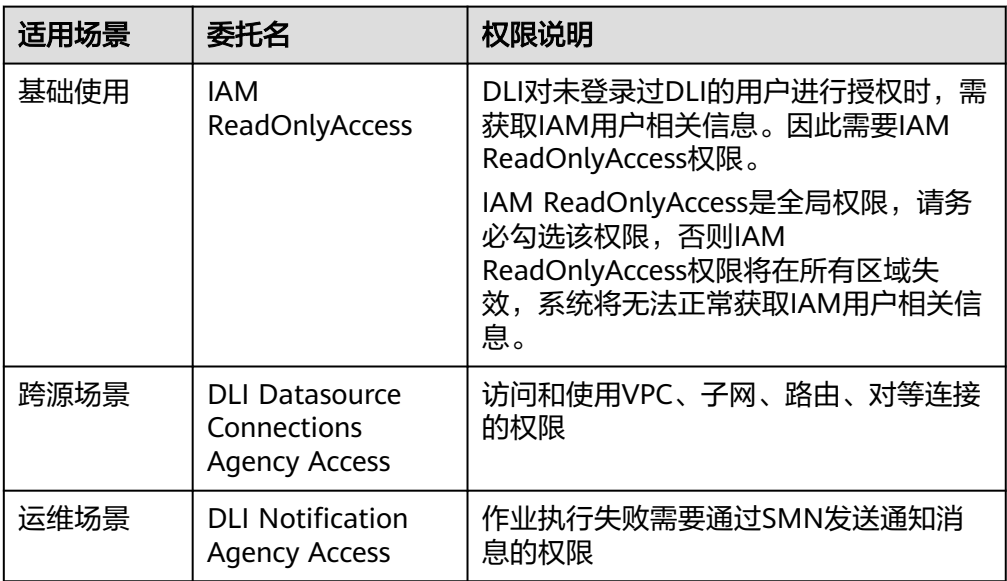

3. 单击选择dli\_management\_agency需要包含的权限,并单击"更新委托权限"。

#### 图 **11-2** 更新委托权限

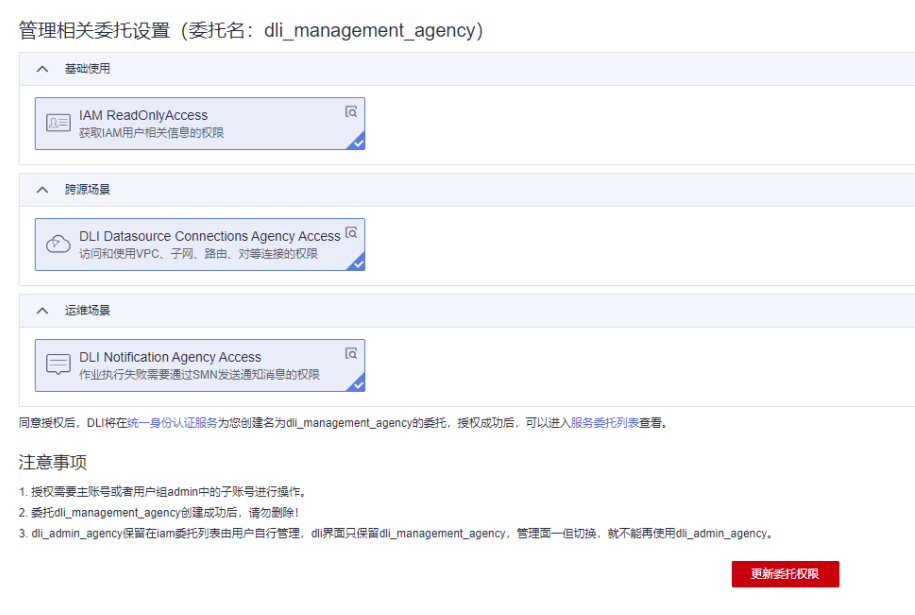

- 4. 查看并了解更新委托的提示信息,单击"确定"。完成DLI委托权限的更新。
	- 更新委托权限后,系统将升级您的dli\_admin\_agency为 dli\_management\_agency,新的委托包含跨源操作、消息通知、用户授权操 作所需的权限。
	- 使用Flink 1.15和Spark 3.3.1(Spark通用队列场景)及以上版本的引擎执行 作业时,需完成以下配置操作:

需用户自行在IAM页面创建相关委托,并在作业配置中添加新建的委托信 息。具体操作请参考自定义**DLI**[委托权限。](#page-262-0)

- 常见新建委托场景: 允许DLI读写OBS数据、日志转储、Flink checkopoint;允许DLI在访问DEW获取数据访问凭证、允许访问 Catalog获取元数据等场景。
- 委托名称不可与系统默认委托重复, 即不可以是dli\_admin\_agency、 dli\_management\_agency、dli\_data\_clean\_agency。
- 引擎版本低于Flink1.15,执行作业时默认使用dli\_admin\_agency,引擎版本 低于Spark 3.3.1,执行作业时使用用户认证信息(AKSK、SecurityToken)。
- 为兼容存量的作业委托权限需求, dli\_admin\_agency仍为您保留在IAM委托 中。
- 请勿删除系统默认创建的委托。

## **DLI** 系统委托中没有我需要的委托怎么办?

当您在使用DLI过程中所需的委托没有包含在DLI系统委托dli\_management\_agency 时,您需要在IAM页面创建相关委托,并在作业配置中添加新建的委托信息。

常见的需要自建委托的场景:

● DLI表生命周期清理数据及Lakehouse表数据清理所需的数据清理委托。需用户自 行在IAM创建名为dli\_data\_clean\_agency的DLI云服务委托并授权。该委托需新建 后自定义权限,但委托名称固定为dli\_data\_clean\_agency。

- <span id="page-260-0"></span>● DLI Flink作业访问和使用OBS、日志转储(包括桶授权)、开启checkpoint、作 业导入导出等,需要获得访问和使用OBS(对象存储服务)的Tenant Administrator权限。
- DLI Flink作业所需的AKSK存储在数据加密服务DEW中,如需允许DLI在执行作业 时访问DEW数据,需要新建委托将DEW数据操作权限委托给DLI,允许DLI服务以 您的身份访问DEW服务。
- 允许DLI在执行作业时访问DLI Catalog元数据,需要新建委托将DLI Catelog数据 操作权限委托给DLI,允许DLI服务以您的身份访问DLI Catalog元数据。
- DLI Flink作业所需的云数据存储在LakeFormation中,如需允许DLI在执行作业时 访问Catalog获取元数据,需要新建委托将Catelog数据操作权限委托给DLI,允许 DLI服务以您的身份访问Catalog元数据。

新建委托时,请注意委托名称不可与系统默认委托重复,即不可以是 dli\_admin\_agency、dli\_management\_agency、dli\_data\_clean\_agency。

更多自定义委托的操作请参考自定义**DLI**[委托权限](#page-262-0)和[常见场景的委托权限策略](#page-267-0)。

## 示例 **1**

- 操作说明:某DLI用户按系统的指引在华北-北京四的项目A将原有的 dli\_admin\_agency升级为dli\_management\_agency:
	- a. 在DU管理控制台,切换至华北-北京四区域下的项目A,选择"全局配置 > 服务授权"。
	- b. 勾选基础使用、跨源场景、运维场景的权限。

图 **11-3** 华北-北京四的项目 A 更新委托权限示意图

管理相关委托设置 (委托名: dli management agency)

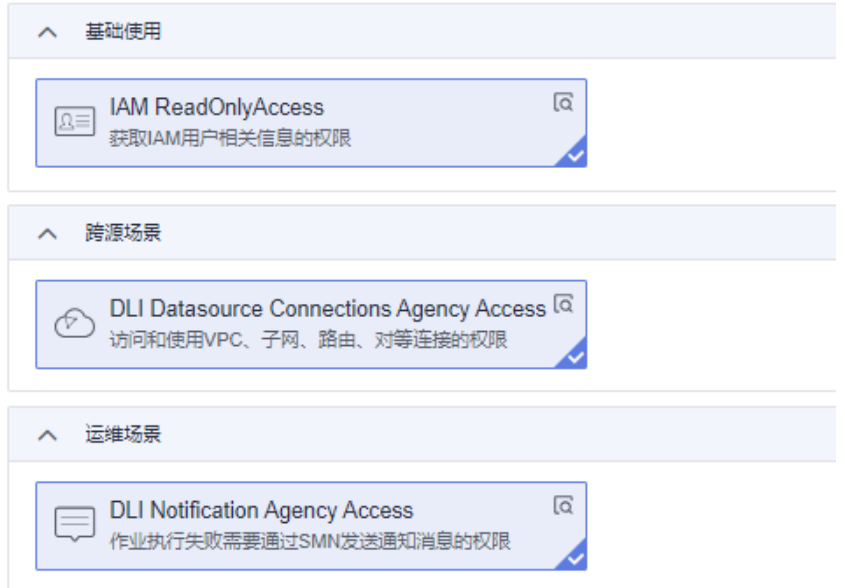

- c. 单击"更新委托权限"。
- 权限说明: 华北-北京四的项目A按上述操作步骤更新委托权限后,
	- 由于IAM ReadOnlyAccess授权范围是全局服务资源,所以所有区域和项目均 具备该权限。

<span id="page-261-0"></span>– 而跨源场景的权限"DLI Datasource Connections Agency Access"和消息通 知的权限" DLI Notification Agency Access"是区域级权限,所以仅在华北-北京四的项目A生效。

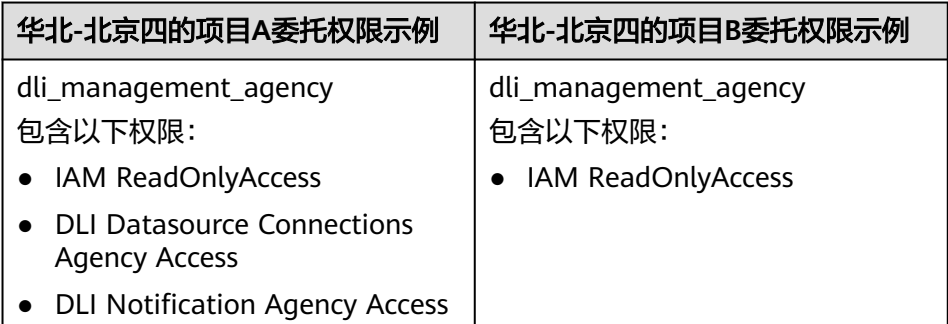

# 示例 **2**

操作说明: 如需在华北-北京四的项目B授权跨源场景的权限和消息通知的权限, 需按 如下操作更新华北-北京四的项目B的委托权限。

- 1. 在DLI管理控制台,切换至华北-北京四的项目B,选择"全局配置 > 服务授权"。
- 2. 勾选基础使用、跨源场景、运维场景的权限。

注意

项目B更新时请务必勾选IAM ReadOnlyAccess,因IAM ReadOnlyAccess授权范围 是全局服务资源,如果取消勾选该权限后更新委托,则所有区域和项目的IAM ReadOnlyAccess都将失效。

图 **11-4** 华北-北京四的项目 B 更新委托权限示意图

管理相关委托设置 (委托名: dli management agency)

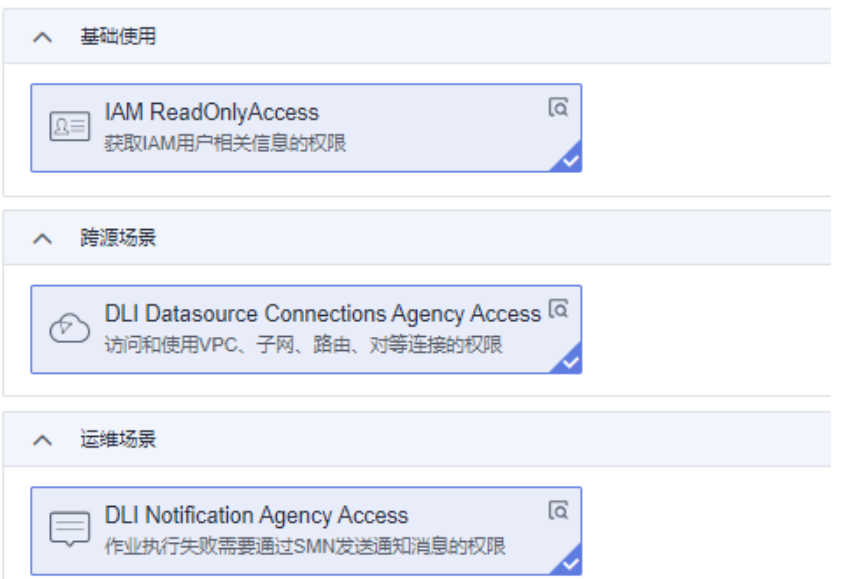

<span id="page-262-0"></span>3. 单击"更新委托权限"。

#### 权限说明:

由于跨源场景的权限" DLI Datasource Connections Agency Access"和消息通知的权 限" DLI Notification Agency Access"的授权范围是指定区域项目资源,因此按上述 操作步骤更新委托权限后,华北-北京四的项目B将同时具备获取IAM用户相关信息的 权限、跨源场景的权限和消息通知的权限。

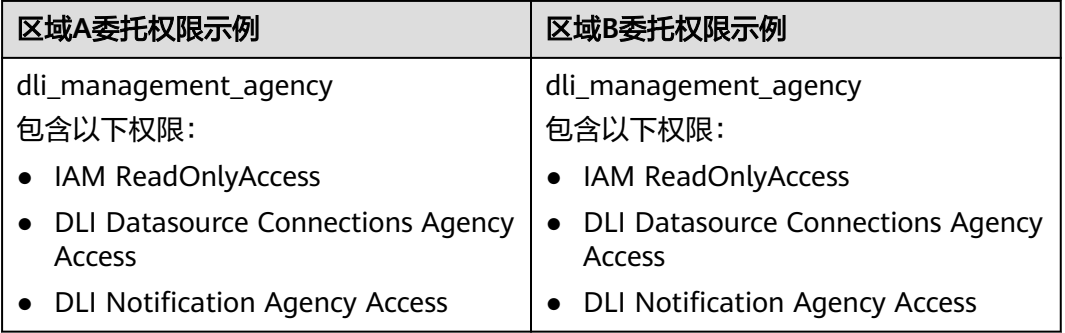

# **11.3** 自定义 **DLI** 委托权限

使用Flink 1.15和Spark 3.3及以上版本的引擎执行作业时,当您所需的委托没有包含在 DLI系统委托dli\_management\_agency时,您需要在IAM页面创建相关委托,并在作业 配置中添加新建的委托信息。dli\_management\_agency包含跨源操作、消息通知、用 户授权操作所需的权限,除此之外的其他委托权限需求,都需自定义DLI委托。了解 dli\_management\_agency请参考**DLI**[委托概述。](#page-254-0)

本节操作介绍自定义委托,并完成服务授权,以及在作业配置中添加新建的委托信息 的操作步骤。

# **DLI** 自定义委托场景

表 **11-4** DLI 自定义委托场景

| 场景                  | 委托名称                          | 适用场景                                                                                                    | 权限策略                  |
|---------------------|-------------------------------|----------------------------------------------------------------------------------------------------|-----------------------|
| 允许DLI按表生命周<br>期清理数据 | dli_data_cl<br>ean_agenc<br>y | 数据清理委托,表生命周期清<br>理数据、Lakehouse表数据清理<br>使用。                                                                    | 数据清理委托<br>权限配置        |
|                     |                               | 该委托需新建后自定义权限,<br>但委托名称固定为<br>dli_data_clean_agency。                                                           |                       |
| 允许DLI读写OBS将<br>日志转储 | 自定义                           | DLI Flink作业下载OBS对象、<br>OBS/DWS数据源 (外表)、日<br>志转储、使用savepoint、开启<br>checkpoint, DLI Spark作业下<br>载OBS对象、读写OBS外表。 | 访问和使用<br>OBS的权限策<br>略 |

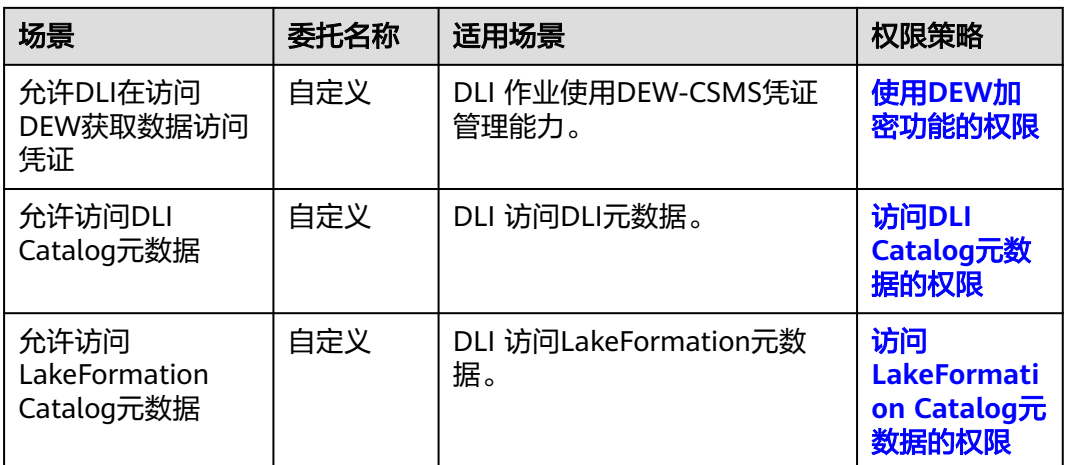

# 操作流程

## 图 **11-5** 自定义委托操作流程

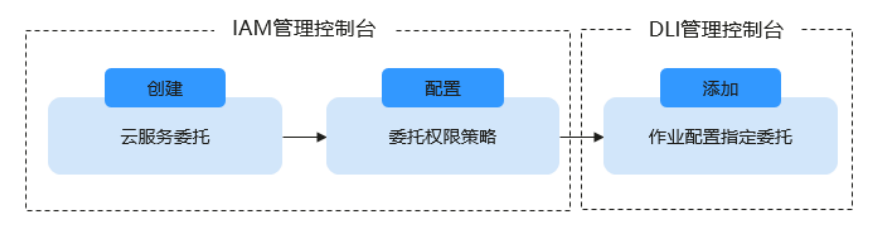

# 约束与限制

- 自定义委托名称不可与系统默认委托重复,即不可以是dli\_admin\_agency、 dli\_management\_agency、dli\_data\_clean\_agency。
- 允许DLI按表生命周期清理数据的委托名称必须为dli\_data\_clean\_agency。
- 仅Flink 1.15和Spark 3.3.1(Spark通用队列场景)及以上版本的引擎执行作业支 持配置自定义委托。
- 更新委托权限后,系统将升级您的dli\_admin\_agency为 dli\_management\_agency,新的委托包含跨源操作、消息通知、用户授权操作所 需的权限。除此之外的其他委托权限需求都需要用户自定义委托。了解 dli\_management\_agency请参考**DLI**[委托概述。](#page-254-0)
- 常见新建委托场景: 允许DLI读写OBS数据、日志转储、Flink checkopoint; 允许 DLI在访问DEW获取数据访问凭证、允许访问Catalog获取元数据等场景。以上场 景的委托权限策略。

# 步骤 **1**:在 **IAM** 控制台创建云服务委托并授权

- 1. 登录管理控制台。
- 2. 单击右上方登录的用户名,在下拉列表中选择"统一身份认证"。
- 3. 在左侧导航栏中,单击"委托"。
- 4. 在"委托"页面,单击"创建委托"。
- 5. 在"创建委托"页面,设置如下参数:
- <span id="page-264-0"></span>– 委托名称:按需填写,例如"dli\_obs\_agency\_access"。
- 委托类型:选择"云服务"。
- 云服务: ( "委托类型"选择"云服务"时出现此参数项。)在下拉列表中 选择"DLI"。
- 持续时间: 选择"永久"。
- 描述:非必选,可以填写"拥有OBS OperateAccess权限的委托"。

#### 图 **11-6** 创建委托

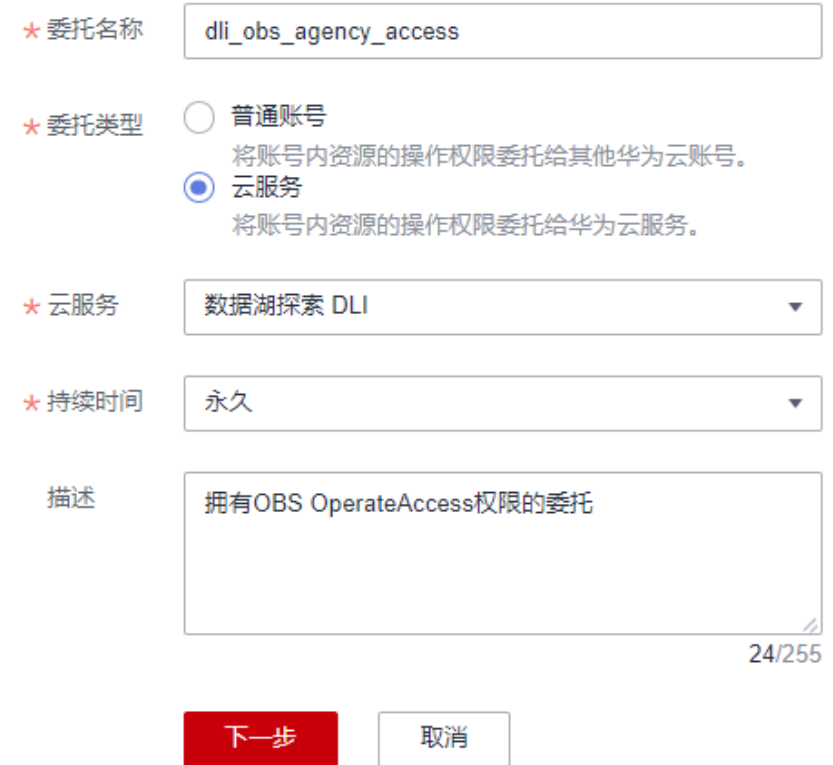

- 6. 配置完委托的基本信息后,单击"下一步"。
- 7. 授予当前委托所需的权限策略,单击"新建策略"。
- 8. 配置策略信息。

{

- a. 输入策略名称,本例:dli-obs-agency。
- b. 选择"JSON视图"。
- c. 在策略内容中粘贴自定义策略。

本例权限包含访问和使用OBS的权限,适用于以下场景:DLI Flink作业下载 OBS对象、OBS/DWS数据源(外表)、日志转储、使用savepoint、开启 Checkpoint。DLI Spark作业下载OBS对象、读写OBS外表。

更多Flink作业常见委托权限配置请参考[常见场景的委托权限策略](#page-267-0)。

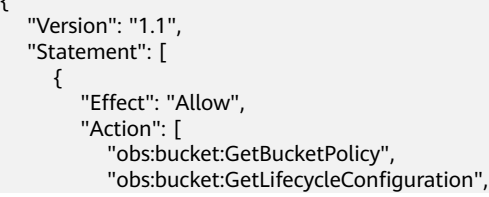

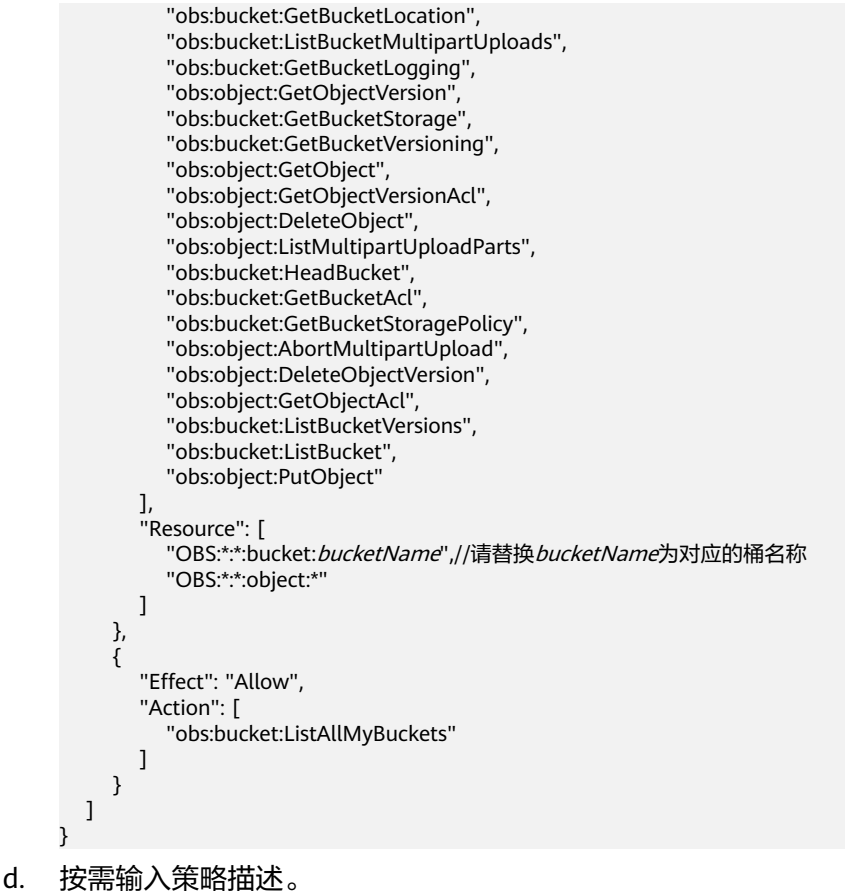

- 
- 9. 新建策略完成后,单击"下一步",返回委托授权页面。
- 10. 选择步骤**[8](#page-264-0)**新建的自定义策略。

#### 图 **11-7** 选择自定义策略 <u>.</u><br>2002 - Carl Carl Charles Constitution and Charles Constitution and Charles Constitution and Charles Constitution

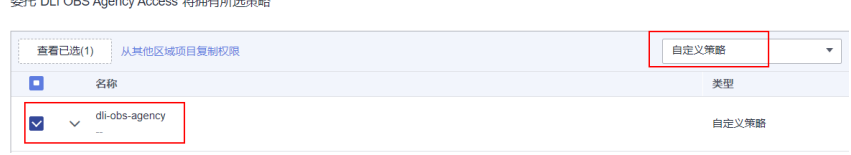

11. 单击"下一步",选择委托的授权范围。

了解更多授权操作说明请参考<mark>创建用户组并授权</mark>。

- 所有资源:授权后,IAM用户可以根据权限使用账号中所有资源,包括企业 项目、区域项目和全局服务资源。
- 全局服务资源:全局服务部署时不区分区域,访问全局级服务,不需要切换 区域,全局服务不支持基于区域项目授权。如对象存储服务(OBS)、内容 分发网络(CDN)等。授权后,用户根据权限使用全局服务的资源。
- 指定区域项目资源:授权后,IAM用户根据权限使用所选区域项目中的资 源,未选择的区域项目中的资源,该IAM用户将无权访问。
- 指定企业项目资源:授权后,IAM用户根据权限使用所选企业项目中的资 源。如企业项目A包含资源B,资源B部署在北京四和上海二,IAM用户所在用 户组关联企业项目A后,北京四和上海二的资源B用户都可访问,不在企业项 目A内的其他资源,该IAM用户将无权访问。

本例自定义策略中是OBS权限,因此选择全局服务资源。如果使用的是DLI权限, 推荐选择"指定区域项目资源"。

12. 单击"确定",完成授权。 授权后需等待15-30分钟才可生效。

# 步骤 **2**:在作业中设置委托权限

使用Flink 1.15和Spark 3.3及以上版本的引擎执行作业时,需要在作业配置中添加新建 的委托信息。

否则Spark3.3.1作业不指定委托时,无法使用OBS;Flink1.15作业不指定委托时,无法 开启checkpoint、savepoint,作业提交日志无法转储,无法使用OBS、DWS等数据 源。

注意

- 仅有运行在弹性资源池队列上的Flink 1.15和Spark3.3.1作业支持指定委托。
- 作业指定委托后,授予委托的权限要谨慎修改,委托权限变动可能会影响作业的正 常运行。
- **Flink Jar**作业指定委托
	- a. 登录DLI管理控制台,选择"作业管理 > Flink作业"。
	- b. 选择待编辑的Flink Jar作业,单击操作列的"编辑"。
	- c. 在作业配置区域配置委托信息:
		- Flink版本: 选择1.15。
		- 优化参数: 配置新建的委托key-value信息, key固定为 "flink.dli.job.agency.name", value为自定义的委托名。 本例配置为: flink.dli.job.agency.name=dli\_obs\_agency\_access

图 **11-8** Flink Jar 作业指定委托

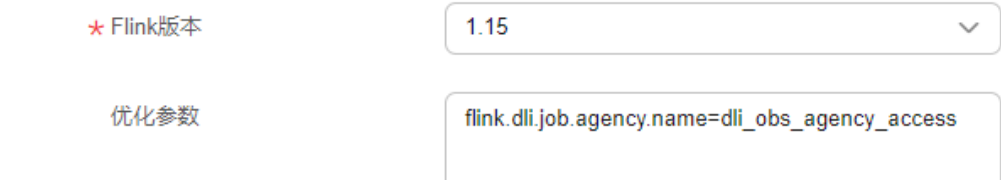

#### ● **Flink OpenSource SQL**作业指定委托

- a. 登录DLI管理控制台,选择"作业管理 > Flink作业"。
- b. 选择待编辑的Flink OpenSource SOL作业,单击操作列的"编辑"。
- c. 在作业配置区域配置委托信息:
	- 在"运行参数"页签,确保所选的Flink版本为1.15。
	- 单击"自定义配置",配置新建的委托key-value信息,key固定为 "flink.dli.job.agency.name", value为自定义的委托名。

<span id="page-267-0"></span>本例配置为: flink.dli.job.agency.name=dli\_obs\_agency\_access

图 **11-9** Flink OpenSource SQL 作业指定委托

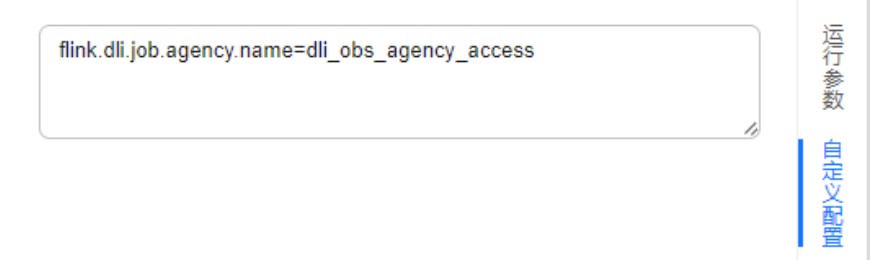

#### ● **Spark**作业指定委托

- a. 登录DLI管理控制台,选择"作业管理 > Spark作业"。
- b. 选择待编辑的Spark作业,单击操作列的"编辑"。
- c. 在作业配置区域配置委托信息:
	- 确保所选的Spark版本为3.3.1。
	- 在"Spark参数(--conf)"区域配置新建的委托key-value信息,key固 定为"spark.dli.job.agency.name", value为自定义的委托名。 本例配置为: spark.dli.job.agency.name=dli\_obs\_agency\_access

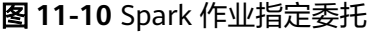

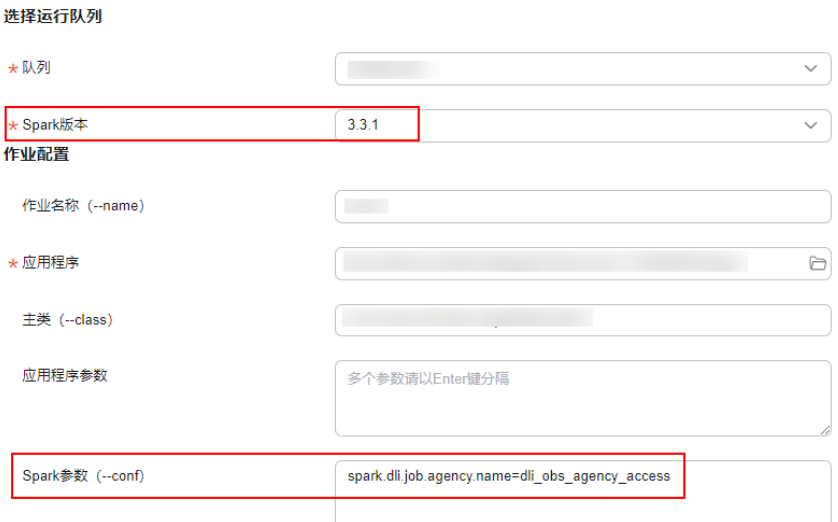

# **11.4** 常见场景的委托权限策略

本节操作提供了DLI常见场景的委托权限策略,用于用户自定义权限时配置委托的权限 策略。委托策略中的"Resource"根据需要具体情况进行替换。

# 数据清理委托权限配置

适用场景:数据清理委托,表生命周期清理数据及lakehouse表数据清理使用。该委托 需新建后自定义权限,但委托名称固定为dli\_data\_clean\_agency。

## <span id="page-268-0"></span>说明

请在设置委托的授权范围时分别对OBS权限和DLI权限授权范围:

```
● OBS权限请选择"全局服务资源"
```

```
● DLI权限选择"指定区域项目资源"
```

```
{
    "Version": "1.1",
    "Statement": [
       {
          "Effect": "Allow",
          "Action": [
             "obs:object:GetObject",
             "obs:object:DeleteObject",
             "obs:bucket:HeadBucket",
             "obs:bucket:ListBucket",
             "obs:object:PutObject"
         ]
      }
   ]
}
{
    "Version": "1.1",
    "Statement": [
       {
          "Effect": "Allow",
          "Action": [
             "dli:table:showPartitions",
             "dli:table:select",
             "dli:table:dropTable",
             "dli:table:alterTableDropPartition"
          ]
      }
   ]
}
```
# 访问和使用 **OBS** 的权限策略

适用场景:DLI Flink作业下载OBS对象、OBS/DWS数据源(外表)、日志转储、使用 savepoint、开启checkpoint, DLI Spark作业下载OBS对象、读写OBS外表。

```
{
   "Version": "1.1",
   "Statement": [
      {
        "Effect": "Allow",
         "Action": [
            "obs:bucket:GetBucketPolicy",
           "obs:bucket:GetLifecycleConfiguration",
           "obs:bucket:GetBucketLocation",
            "obs:bucket:ListBucketMultipartUploads",
           "obs:bucket:GetBucketLogging",
           "obs:object:GetObjectVersion",
            "obs:bucket:GetBucketStorage",
           "obs:bucket:GetBucketVersioning",
           "obs:object:GetObject",
           "obs:object:GetObjectVersionAcl",
            "obs:object:DeleteObject",
           "obs:object:ListMultipartUploadParts",
           "obs:bucket:HeadBucket",
            "obs:bucket:GetBucketAcl",
            "obs:bucket:GetBucketStoragePolicy",
           "obs:object:AbortMultipartUpload",
           "obs:object:DeleteObjectVersion",
           "obs:object:GetObjectAcl",
```

```
 "obs:bucket:ListBucketVersions",
           "obs:bucket:ListBucket",
           "obs:object:PutObject"
\qquad \qquad ],
 "Resource": [
          "OBS:*:*:bucket:bucketName",//请替换bucketName为对应的桶名称
           "OBS:*:*:object:*"
        ]
      },
      {
        "Effect": "Allow",
         "Action": [
           "obs:bucket:ListAllMyBuckets"
        ]
     }
   ]
```
# 使用 **DEW** 加密功能的权限

}

适用场景:DLI Flink、Spark作业场景使用DEW-CSMS凭证管理能力。

```
{
   "Version": "1.1",
   "Statement": [
      {
 "Effect": "Allow",
 "Action": [
            "csms:secretVersion:get",
            "csms:secretVersion:list",
            "kms:dek:decrypt"
        ]
      }
   ]
}
```
# 访问 **DLI Catalog** 元数据的权限

适用场景:DLI Flink、Spark作业场景,授权DLI访问DLI元数据。

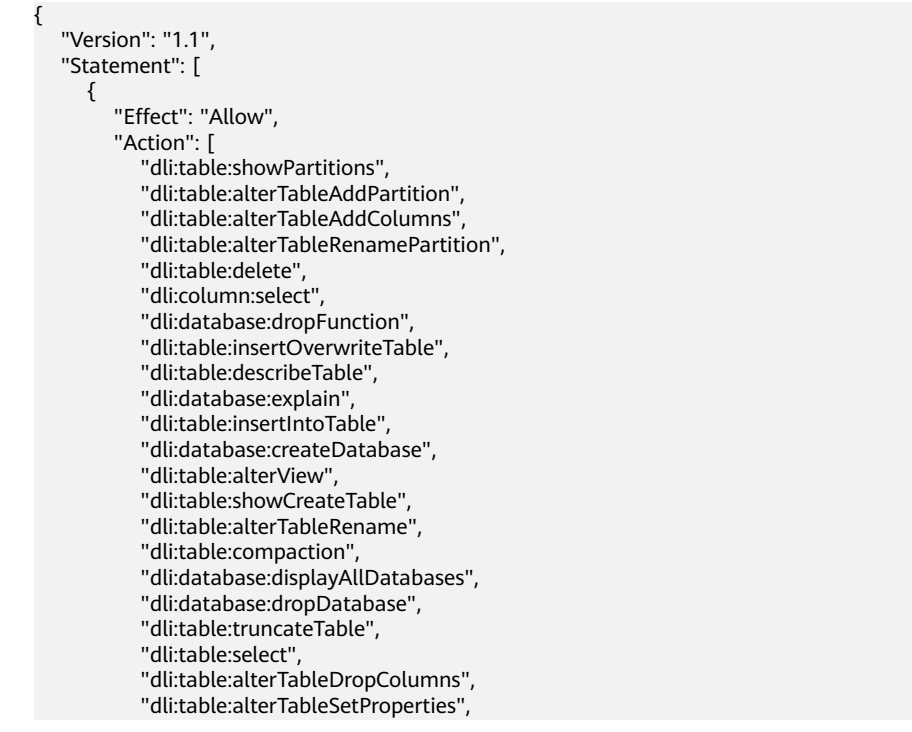

<span id="page-270-0"></span>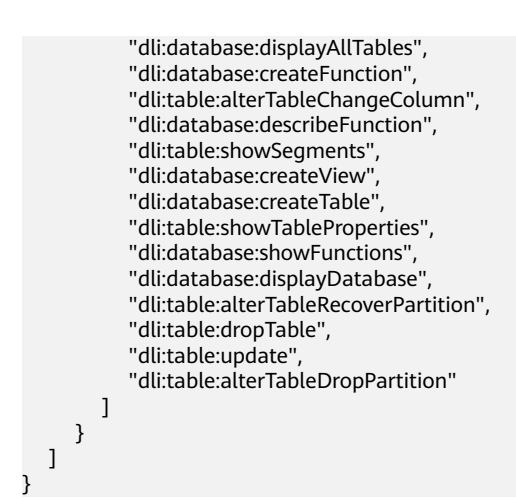

# 访问 **LakeFormation Catalog** 元数据的权限

适用场景:DLI Spark作业场景,授权DLI访问LakeFormation Catalog元数据。

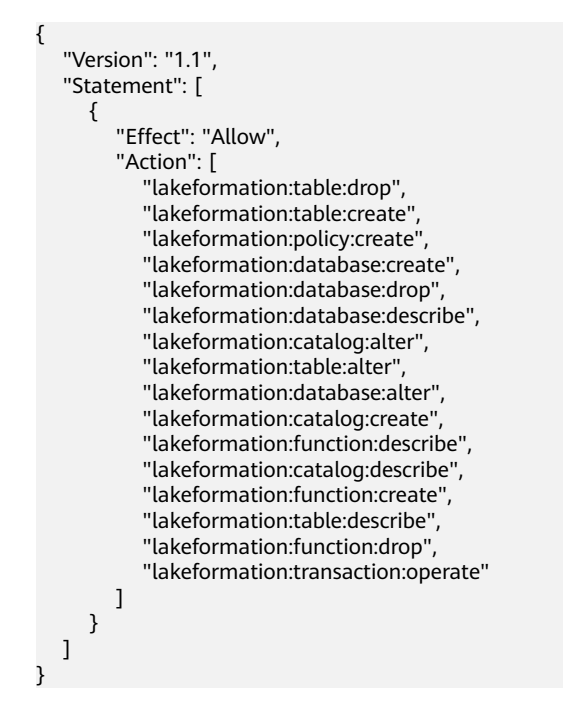

# **11.5 DLI** 委托权限配置场景开发指南

#### 表 **11-5** DLI 委托权限配置场景开发指南

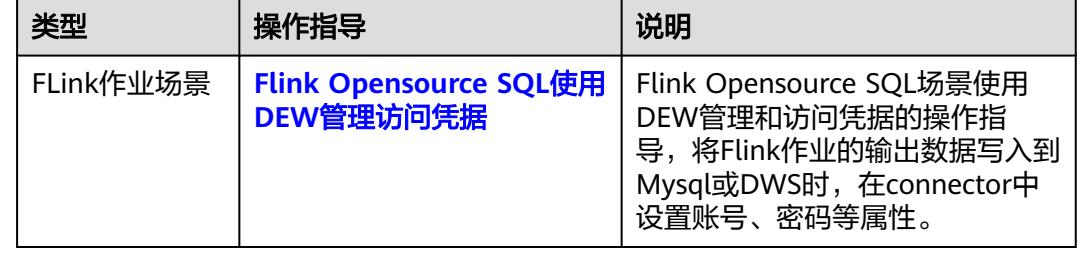

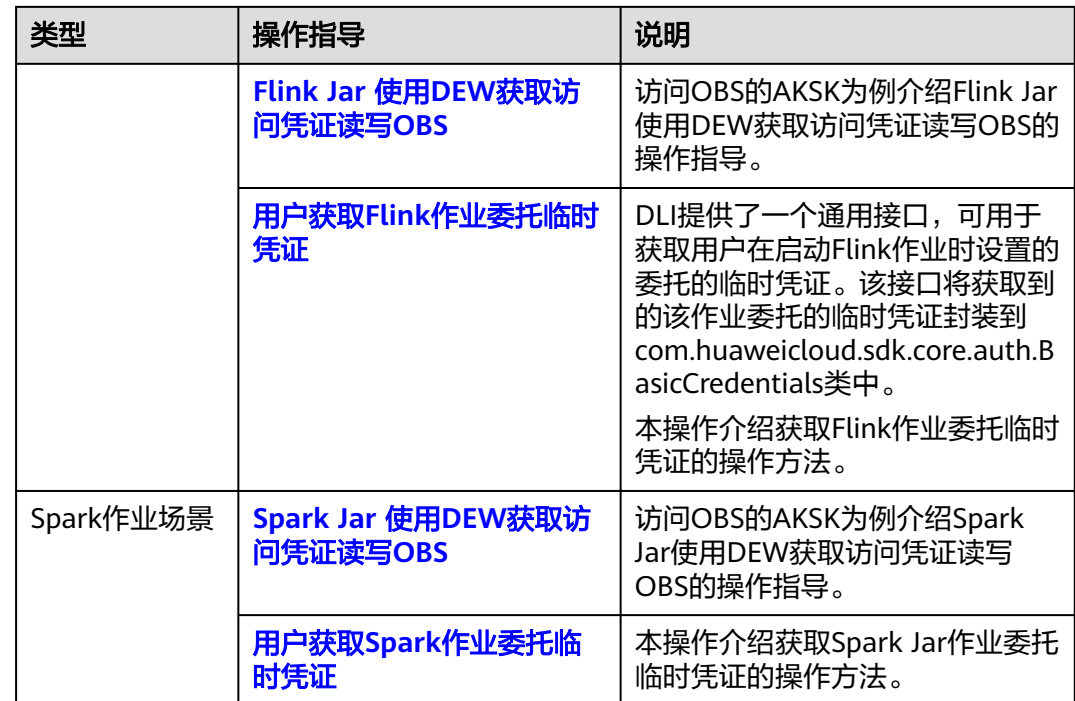

# 12<sub>全局</sub>

全局变量 [全局变量权限管理](#page-273-0) [工程配置](#page-275-0)

# **12.1** 全局变量

# 什么是全局变量

DLI支持在管理控制台设置全局变量,将作业开发过程中频繁使用的变量设置为全局变 量,可以避免在编辑作业过程中重复定义,减少开发与维护成本。通过使用全局变量 可以替换长难复杂变量,简化复杂参数,提升SQL语句可读性。

本节操作为您介绍如何创建全局变量。

# 创建全局变量

- 1. 在DLI控制台左侧导航栏中单击"全局配置 > 全局变量"。
- 2. 在"全局变量"页面,单击右上角"创建变量",可创建新的全局变量。

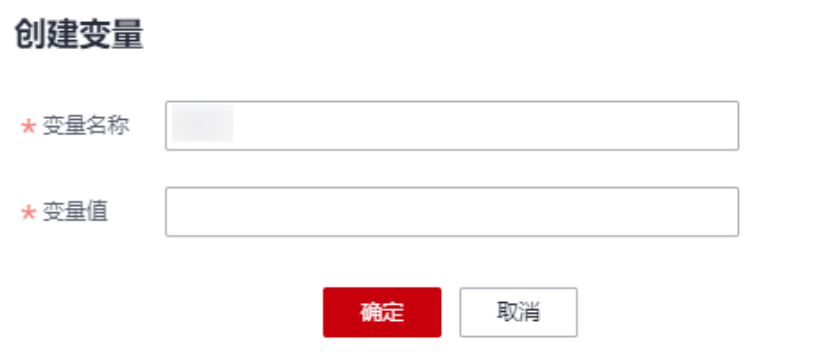

#### 图 **12-1** 创建全局变量

 $\times$ 

#### <span id="page-273-0"></span>表 **12-1** 全局变量参数说明

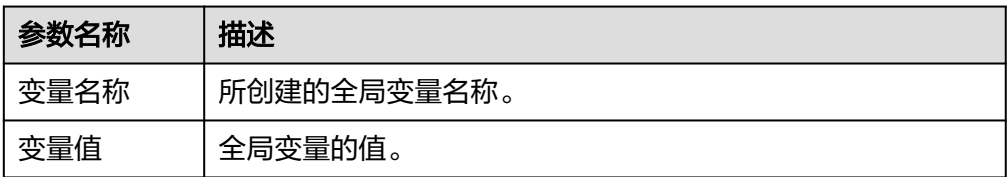

3. 创建全局变量之后, 在SQL语法中使用"{{xxxx}}"代替设置为全局变量的参数值 即可,其中"xxxx"为变量名称。例如,在建表语句中,设置表名为全局变量 abc,即可用{{abc}}代替实际的表名。 create table {{table\_name}} (String1 String, int4 int, varchar1 varchar(10)) partitioned by (int1 int,int2 int,int3 int)

#### 说明

不推荐在建表语句的OPTIONS关键字中使用全局变量。

## 修改全局变量

在"全局变量"页面,单击变量"操作"列中的"修改",可修改对应的变量值。

#### 说明

如果同账号同项目下存在多个相同名称的全局变量时,需要将多余相同名称的全局变量删除,保 证同账号同项目下唯一,此时具备该全局变量修改权限的用户均可以修改对应的变量值。

## 删除全局变量

在"全局变量"页面,单击变量"操作"列中的"删除",可删除对应的变量。

#### 说明

- 如果同账号同项目下存在多个相同名称的全局变量,优先删除用户自建的。如果仅存在唯一 名称的全局变量,则具备删除权限即的用户均可删除该全局变量。
- 变量删除后,SQL中将无法使用该变量。

# **12.2** 全局变量权限管理

#### 操作场景

- 针对不同用户,可以通过权限设置分配不同的全局变量,不同用户之间互不影 响。
- 管理员用户和全局变量的所有者拥有所有权限,不需要进行权限设置且其他用户 无法修改其全局变量权限。
- 给新用户设置全局变量权限时,该用户所在用户组的所属区域需具有Tenant Guest权限。关于Tenant Guest权限的介绍和开通方法,详细参见《 <mark>权限策略</mark> 》和 《 统一身份认证服务用户指南 》中的<mark>[创建用户组](https://support.huaweicloud.com/usermanual-iam/iam_03_0001.html)</mark> 。

#### 全局变量用户授权

1. 单击"全局配置 > 全局变量"页面, 单击全局变量"操作"列中的"权限设 置",进入"用户权限信息"页面,可以对用户进行全局变量的授权、设置权限 和回收权限。

2. 单击页面右上角"授权"可对用户进行全局变量授权。

#### 图 **12-2** 全局变量授权

#### 授权

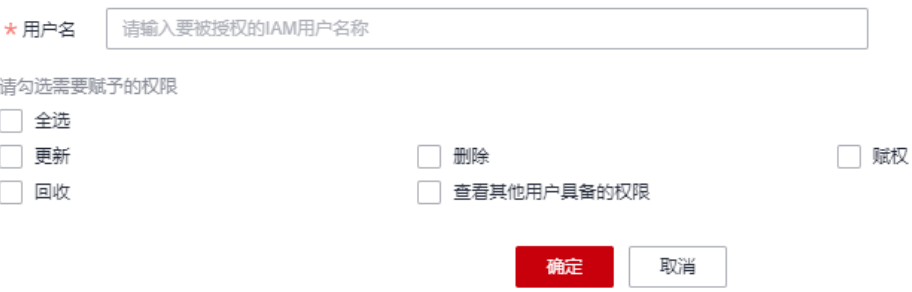

#### 表 **12-2** 全局变量参数说明

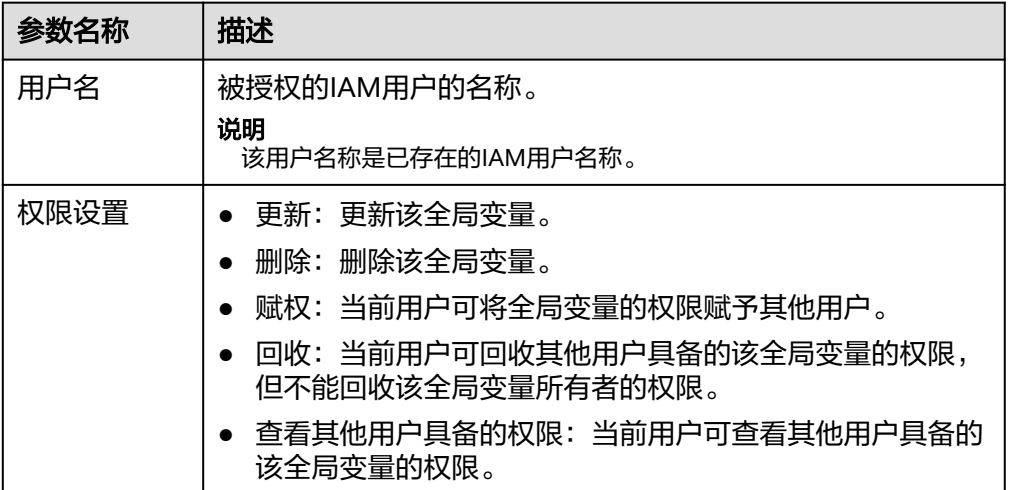

#### 设置全局变量权限

单击对应子用户"操作"列中的"权限设置"可修改该用户的权限。详细权限描述如 表**12-2**所示。

当"权限设置"中的选项为灰色时,表示您不具备修改此全局变量的权限。可以向管 理员用户、组所有者等具有赋权权限的用户申请"全局变量"权限。

# 回收全局变量权限

单击对应子用户"操作"列中的"回收"将删除该用户的权限。该子用户将不具备该 全局变量的任意权限。

# <span id="page-275-0"></span>**12.3** 工程配置

## 操作场景

DLI作业在创建过程中会选择OBS桶,该桶用于存储DLI作业运行过程中产生的临时数 据,例如:作业日志、作业结果。

本节操作指导您在DLI管理控制台的"全局配置 > 工程配置"页面配置DLI作业桶。

配置前,请先购买OBS桶或并行文件系统。大数据场景推荐使用并行文件系统,并行 文件系统 (Parallel File System) 是对象存储服务 (Object Storage Service, OBS) 提供的一种经过优化的高性能文件系统,提供毫秒级别访问时延,以及TB/s级别带宽 和百万级别的IOPS,能够快速处理高性能计算(HPC)工作负载。

并行文件系统的详细介绍和使用说明,请参见<mark>《 并行文件系统 》</mark>。

## 使用须知

- 该OBS桶用于存储DLI服务使用过程中产生的临时数据,如:作业日志、作业结 果。
- 请勿将该OBS桶用作其它用途,避免出现作业结果混乱等问题。
- OBS桶需要由用户主账户统一设置及修改,子用户无权限。
- 不配置DLI作业桶无法查看作业日志。
- 您可以通过配置桶的生命周期规则,定时删除桶中的对象或者定时转换对象的存 储类别。
- DLI的作业桶设置后请谨慎修改,否则可能会造成历史数据无法查找。

## 操作步骤

- 1. 在DLI控制台左侧导航栏中单击"全局配置 > 工程配置"。
- 2. 在"工程配置"页面, 选择"DLI作业桶", 单击  $\ell$  配置桶信息。

#### 图 **12-3** 工程配置

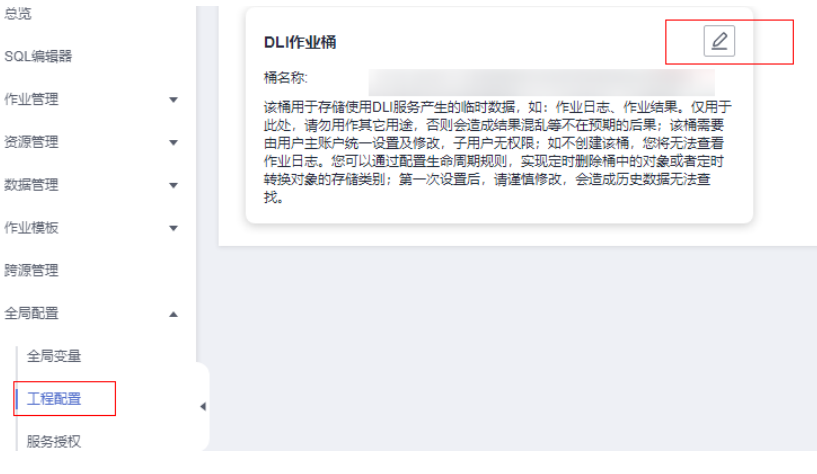

3. 单击 $\Box$ 打开桶列表。

 $\times$ 

 $\Box$ 

4. 选择用于存放DLI作业临时数据的桶,并单击"确定"。 完成设置后DLI作业运行过程中产生的临时数据将会存储在该OBS桶中。

取消

确定

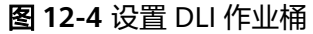

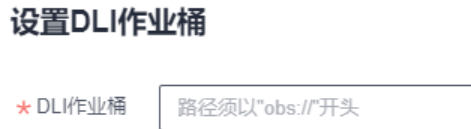

# 13<sub>sQL 防御</sub>

SQL防御概述 创建SQL[防御规则](#page-278-0) SQL[防御系统规则](#page-279-0)

# **13.1 SQL** 防御概述

# 什么是 **SQL** 防御

当前大数据领域的SQL引擎层出不穷,在带给解决方案多样性的同时,也暴露出一定 的问题,例如SQL输入语句质量良莠不齐、SQL问题难定位、大SQL语句消耗资源过多 等。

低质量的SQL会对数据分析平台系统带来不可预料的冲击,影响系统的性能或者平台 稳定性。

#### 说明

仅Spark 3.3及以上版本支持SQL防御功能。

# **DLI SQL** 防御功能介绍

DLI在Spark SQL引擎中增加SQL防御能力,基于用户可理解的SQL防御策略,实现对 典型大SQL、低质量SQL的主动防御,包括事前提示、拦截和事中熔断,并不强制改变 用户的SQL提交方式、SQL语法,对业务零改动且易落地。

- 支持可视化配置SQL防御策略,同时可支持防御规则的查询和修改。
- 每个SQL引擎在进行SQL业务响应、执行过程中,基于SQL防御策略进行主动防御 行为。
- 管理员可将SQL防御行为在"提示"、"拦截"、"熔断"选项之间进行灵活切 换,系统会将发生的SQL防御事件实时写入到防御审计日志中。运维人员可进行 日志分析,评估现网SQL质量,提前感知潜在SQL风险,并做出有效预防措施。

SQL防御规则包含以下类型的动作:

● 提示:基于纯粹的SQL语法规则进行拦截或提示。系统在SQL请求满足条件时,可 对该SQL请求进行提示处理。

- <span id="page-278-0"></span>● 拦截:基于与数据表的统计信息、元数据信息等内容有关的规则进行拦截。系统 在SQL请求满足条件时,可对该SQL请求进行中止处理。
- 熔断:基于SQL语句运行时的系统动态信息(如CPU、内存、IO等)的规则进行 阻断。系统在SQL请求满足条件时,会阻断该SQL任务。

# **DLI SQL** 防御规则约束与限制

- 仅Spark 3.3及以上版本支持SQL防御功能。
- 同一个队列,同一个动作的防御规则仅支持创建一条。
- 每条规则最多可以关联50个SQL队列。
- 每个项目最多可以创建1000条规则。

# **13.2** 创建 **SQL** 防御规则

## 操作场景

您可以在DLI SQL防御界面对指定SQL队列添加SQL防御规则,系统会对触发规则的 SQL请求进行提示、拦截或熔断操作。

#### 说明

添加或者修改SQL防御规则时请结合业务场景评估规则的开启、规则阈值是否合理,避免不合理 的防御规则对相关SQL请求进行拦截或阻断后,对业务造成影响。

## 约束限制

- 仅Spark 3.3及以上版本支持SQL防御功能。 SQL队列请在SparkUI界面查看Spark引擎版本。
- 同一个队列,同一个动作的防御规则仅支持创建一条。
- 每条规则可以关联50个SQL队列。
- 单个Project最多可以创建1000条规则。

# 创建 **SQL** 防御规则

- 1. 登录DLI管理控制台。
- 2. 选择"全局配置 > SQL防御",打开SQL防御页面。
- 3. 单击"创建规则",编辑规则信息。

#### 表 **13-1** SQL 防御规则参数配置

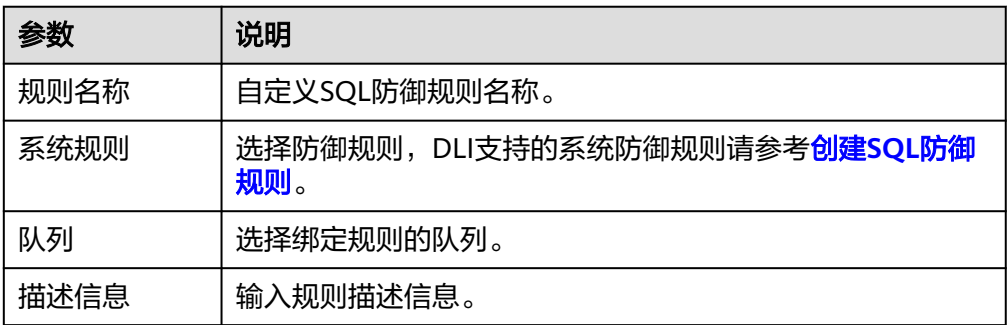

<span id="page-279-0"></span>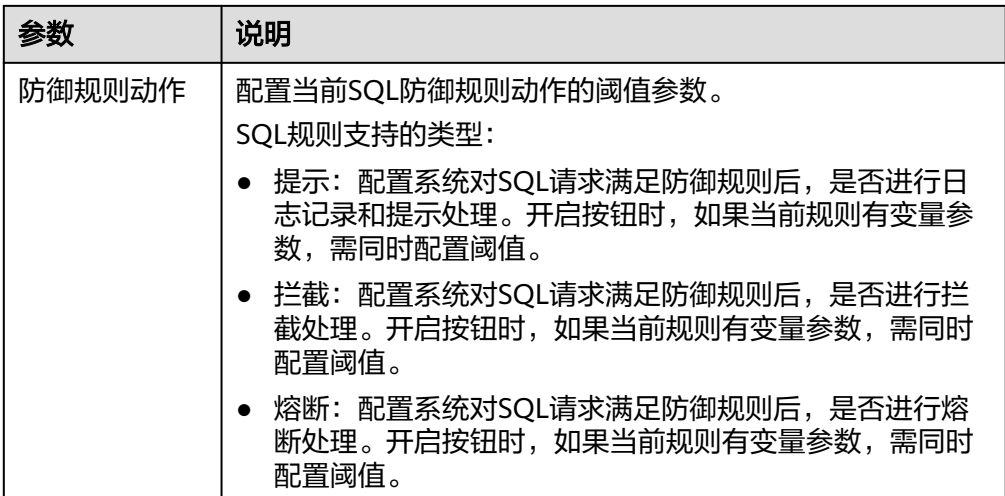

4. 单击"确定"完成规则的添加。

规则添加成功后,可以在"SQL防御"界面查看已添加的防御规则。防御规则动 态生效。

如需对当前规则进行调整,可单击对应规则所在"操作"列的"修改",修改 SQL防御规则。

# **13.3 SQL** 防御系统规则

DLI支持的系统防御规则如表**13-2**,

系统默认创建的规则是指在队列创建时,DLI自动为您创建的SQL防御规则,该规则与 队列绑定,且不支持删除。

以下规则为系统默认创建的规则: Scan files number、Scan partitions number、 Count(distinct) occurrences、Not in<Subquery>

同一个队列,同一个动作的防御规则仅支持创建一条。

系统默认创建的规则会分别创建每个支持动作的规则。例如:创建队列时,会分别创 建"提示"和"拦截"动作的Scan files number规则。

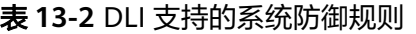

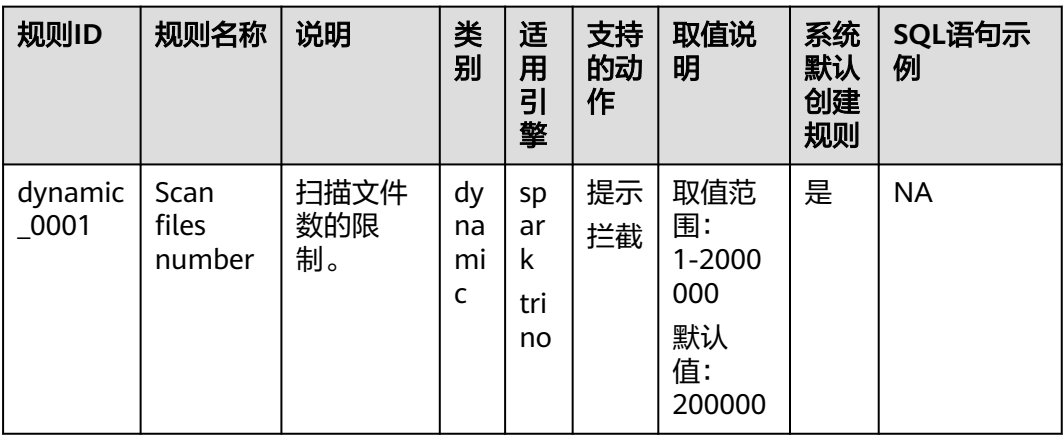

13 SQL 防御

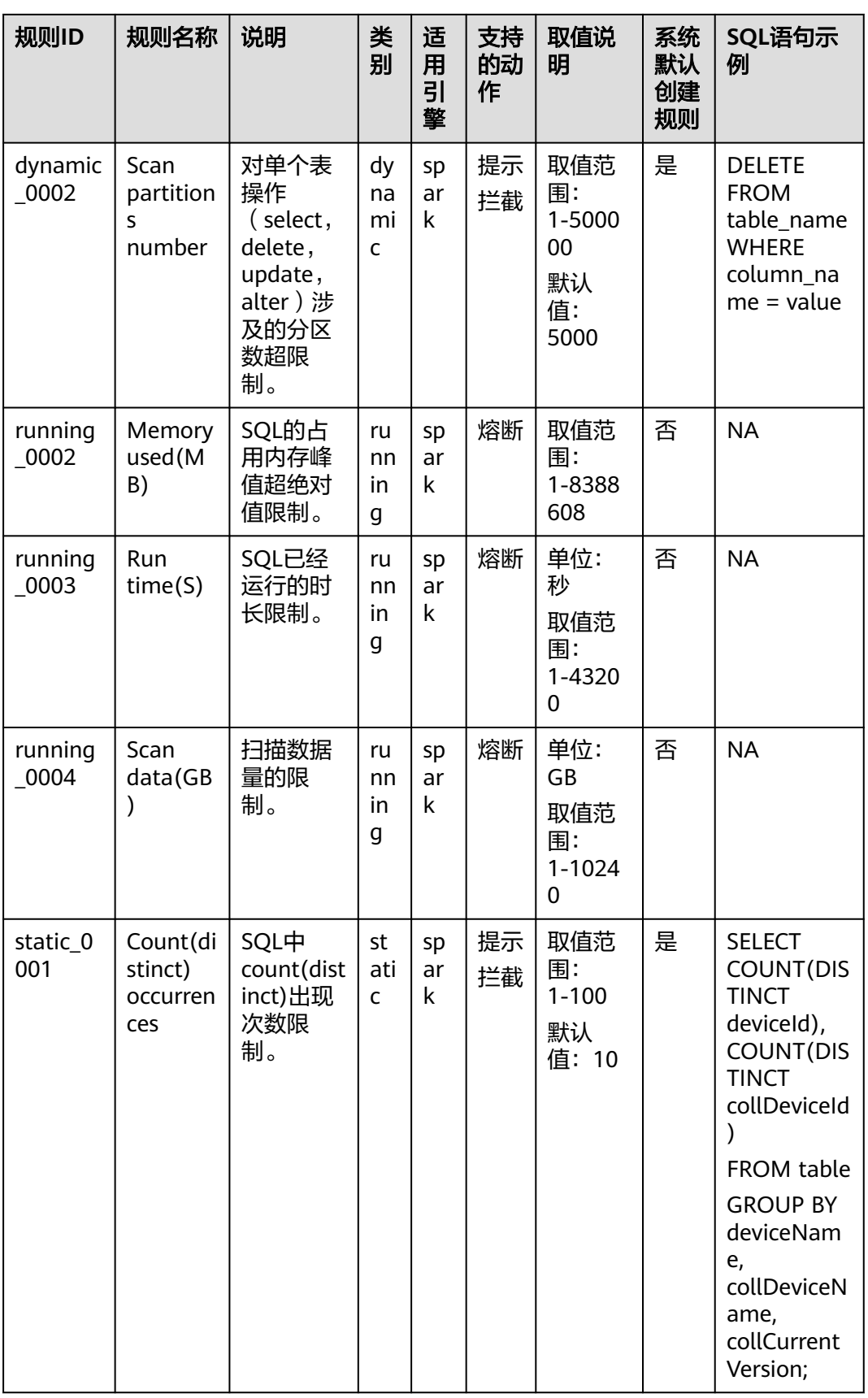

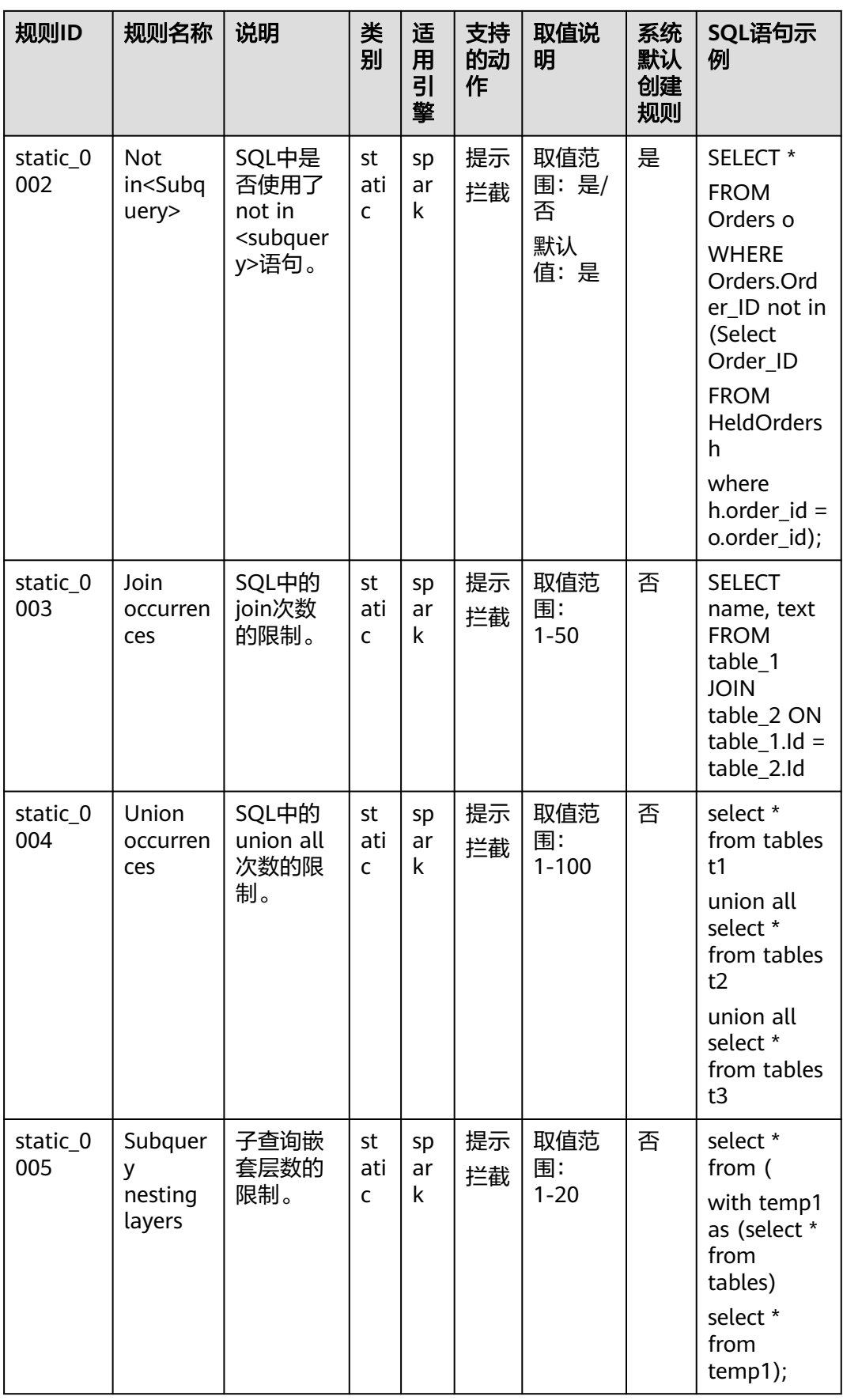

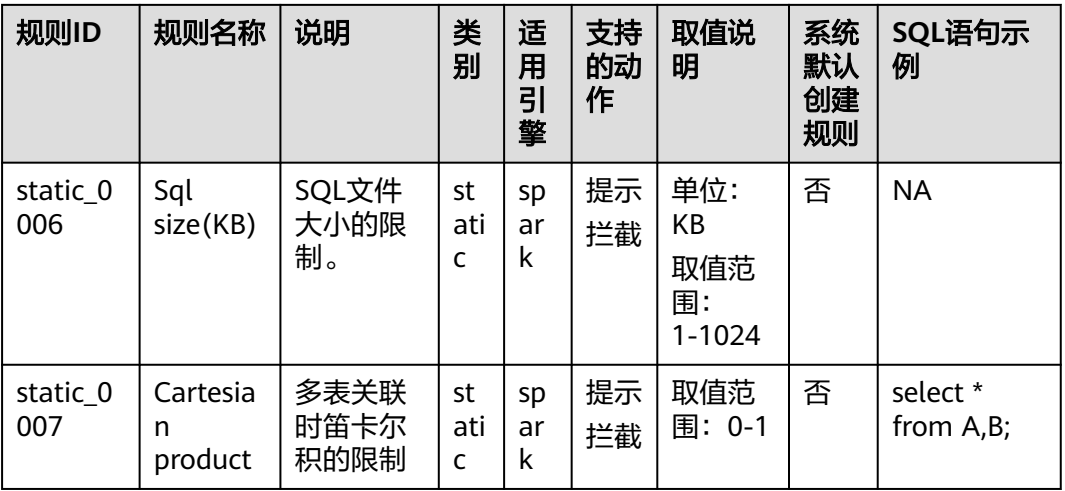

# 14 创建自定义镜像

# <span id="page-283-0"></span>自定义镜像应用场景

通过下载DLI提供的基础镜像再按需制作自定义镜像,将作业运行需要的依赖(文件、 jar包或者软件)、私有能力等内置到自定义镜像中,以此改变Spark作业和Flink作业 的容器运行环境,增强作业的功能、性能。

例如,在自定义镜像中加入机器学习相关的Python包或者C库,可以通过这种方式帮 助用户实现功能扩展。

#### 说明

用户使用自定义镜像功能需要具备**[Docker](https://www.docker.com/)**相关的基础知识。

## 使用限制

- 创建自定义镜像必须使用DLI提供的基础镜像。
- 不能随意修改基础镜像中DLI相关组件及目录。
- 只支持Spark、Flink jar作业, 即jar包作业。

# 使用流程

#### 图 **14-1** 自定义镜像使用流程

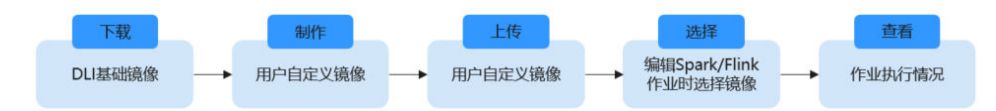

- 1. 获取DLI基础镜像。
- 2. 使用Dockerfile将作业运行需要的依赖 (文件、jar包或者软件) 打包到镜像中, 生 成自定义镜像。
- 3. 将镜像发布到SWR(容器镜像服务)中。
- 4. 在DLI服务作业编辑页面选择自己生成的镜像,运行作业。
- 5. 查看作业执行情况。

# <span id="page-284-0"></span>获取 **DLI** 基础镜像

#### 表 **14-1** 获取 DLI 基础镜像

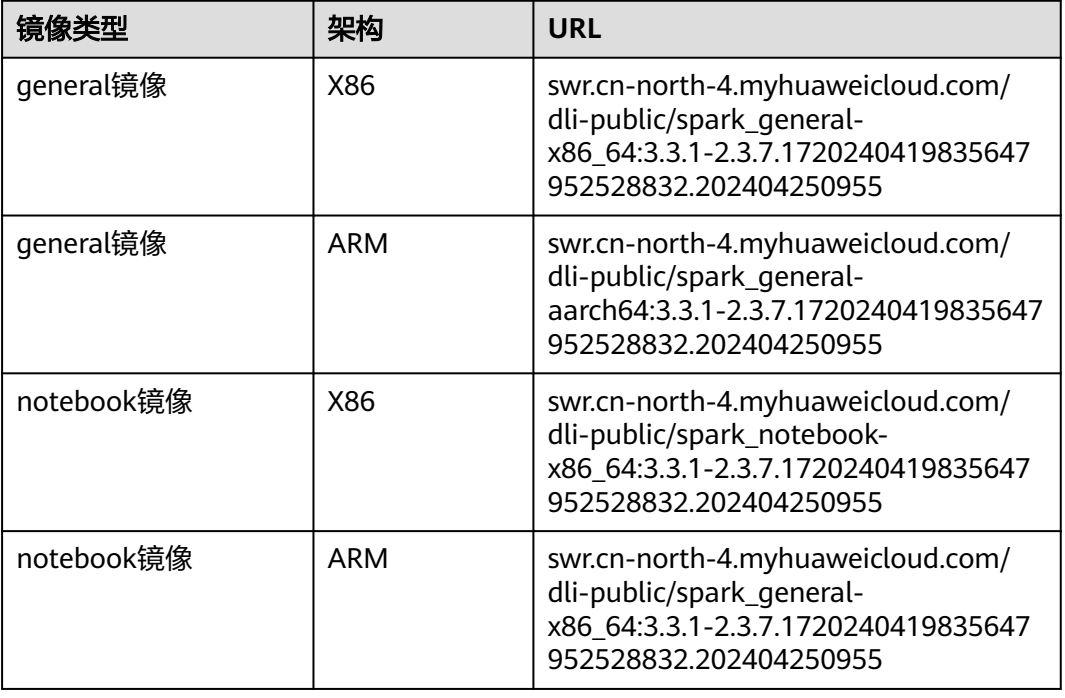

# 创建自定义镜像

LXtensorflow为例,说明如何将tensorflow打包进镜像,生成安装了tensorflow的自定 义镜像,在DLI作业中使用该镜像运行作业。

步骤**1** 准备容器环境。

请参考安装客器引擎文档中的"安装容器引擎"章节。

步骤**2** 使用root用户登录步骤**1**容器镜像环境,执行以下命令获取DLI的基础镜像。

本示例使用Spark基础镜像为例,使用**docker pull**方式下载基础镜像到步骤**1**中的容器 镜像环境。

**docker pull** 基础镜像下载地址

基础镜像下载地址参考[创建自定义镜像](#page-283-0)。

示例, Spark基础镜像下载: docker pull swr.xxx/dli-public/spark\_general-x86\_64:3.3.1-2.3.7.1720240419835647952528832.202404250955

- 步骤**3** 连接容器镜像服务。
	- 1. 登录SWR管理控制台。
	- 2. 选择左侧导航栏的"总览",单击页面右上角的"登录指令",在弹出的页面中 单击  $\overline{\mathsf{q}}$  复制登录指令。
	- 3. 在安装容器引擎的虚拟机中执行上一步复制的登录指令。

步骤**4** 创建容器镜像组织。如果已创建组织则本步骤可以忽略。

- 1. 登录SWR管理控制台。
- 2. 选择左侧导航栏的"组织管理",单击页面右上角的"创建组织"。
- 3. 填写组织名称,单击"确定"。

步骤**5** 编写Dockerfile文件。

#### **vi Dockerfile**

具体内容参考如下,将tensorflow打包进镜像:

ARG BASE\_IMG=swr.xxx/dli-public/spark\_generalx86\_64:3.3.1-2.3.7.1720240419835647952528832.202404250955//请替换基础镜像的URL

FROM \${BASE\_IMG} as builder

USER omm //注意要使用omm用户执行。

RUN set -ex && \

mkdir -p /home/omm/.pip && \

pip3 install tensorflow==1.13.1 \

--user --no-cache-dir --trusted-host pypi.cloudartifact.dgg.dragon.tools.huawei.com \

 -i https://pypi.cloudartifact.dgg.dragon.tools.huawei.com/artifactory/api/pypi/cbu-pypi-public/simple 内容拷贝到基础镜像中

USER omm

其中,主要包含了以下步骤:

- 1. 设置pip的可用仓库地址。
- 2. 使用pip3安装tensorflow算法包。
- 3. 将安装了算法包的临时镜像builder里的内容复制到基础镜像中(这一步主要是为 了减小镜像体积),用于生成最终的自定义镜像。
- 步骤**6** 利用Dockerfile生成自定义镜像。

镜像打包命令格式:

docker build -t [自定义组织名称]/[自定义镜像名称]:[自定义镜像版本] --build-arg BASE\_IMG=[DLI基础镜像地 址] -f Dockerfile .

DLI基础镜像地址为表**[14-1](#page-284-0)**中的镜像地址。

#### 示例:

docker build -t mydli/spark:2.4 --build-arg BASE IMG=swr.xxx/dli-public/spark\_generalx86\_64:3.3.1-2.3.7.1720240419835647952528832.202404250955 -f Dockerfile .

#### 步骤**7** 给自定义镜像打标签。

**docker tag** 步骤**6**中的[自定义组织名称]/[自定义镜像名称]:[自定义镜像版本] [镜像仓 库地址]/[组织名称]/[自定义镜像名称:自定义版本名称]

示例:

docker tag mydli/spark:2.4 swr.xxx/testdli0617/spark:2.4.5.tensorflow

步骤**8** 上传自定义镜像。

**docker push** [镜像仓库地址]/[组织名称]/[自定义镜像名称:自定义版本名称]

上述命令中的"[镜像仓库地址]/[组织名称]/[自定义镜像名称:自定义版本名称]"保持 和步骤**7**一致。

示例:

docker push swr.xxx/testdli0617/spark:2.4.5.tensorflow

- 步骤**9** 在DLI服务中提交Spark或者Flink jar作业时选择自定义镜像。
	- **打开管理控制台的Spark作业或者Flink作业编辑页面,在自定义镜像列表中选择已** 上传并共享的镜像,运行作业,即可使用自定义镜像运行作业。

如果选择的镜像不是共享镜像,自定义镜像处会提示该镜像未授权,则需要授权 后才可以使用。具体可以参考<mark>图14-3</mark>,提示处单击"立即授权"即可,填写其他 作业执行参数后,再执行作业。

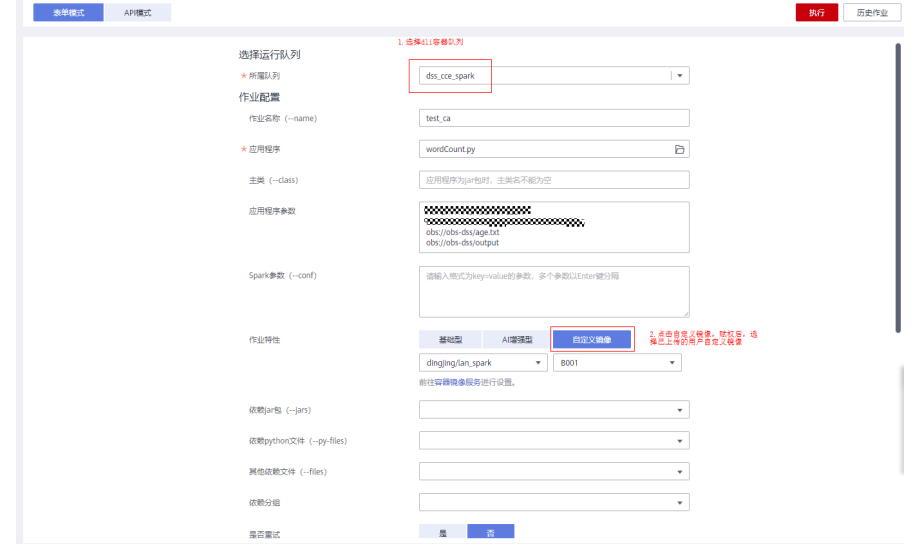

图 **14-2** 在 DLI Spark 作业编辑页面,选择自定义镜像

#### 图 **14-3** Spark 作业镜像授权操作

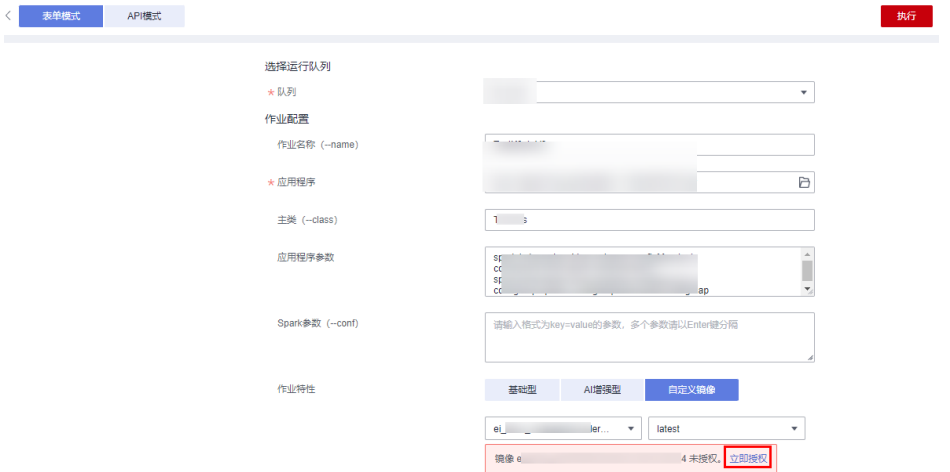

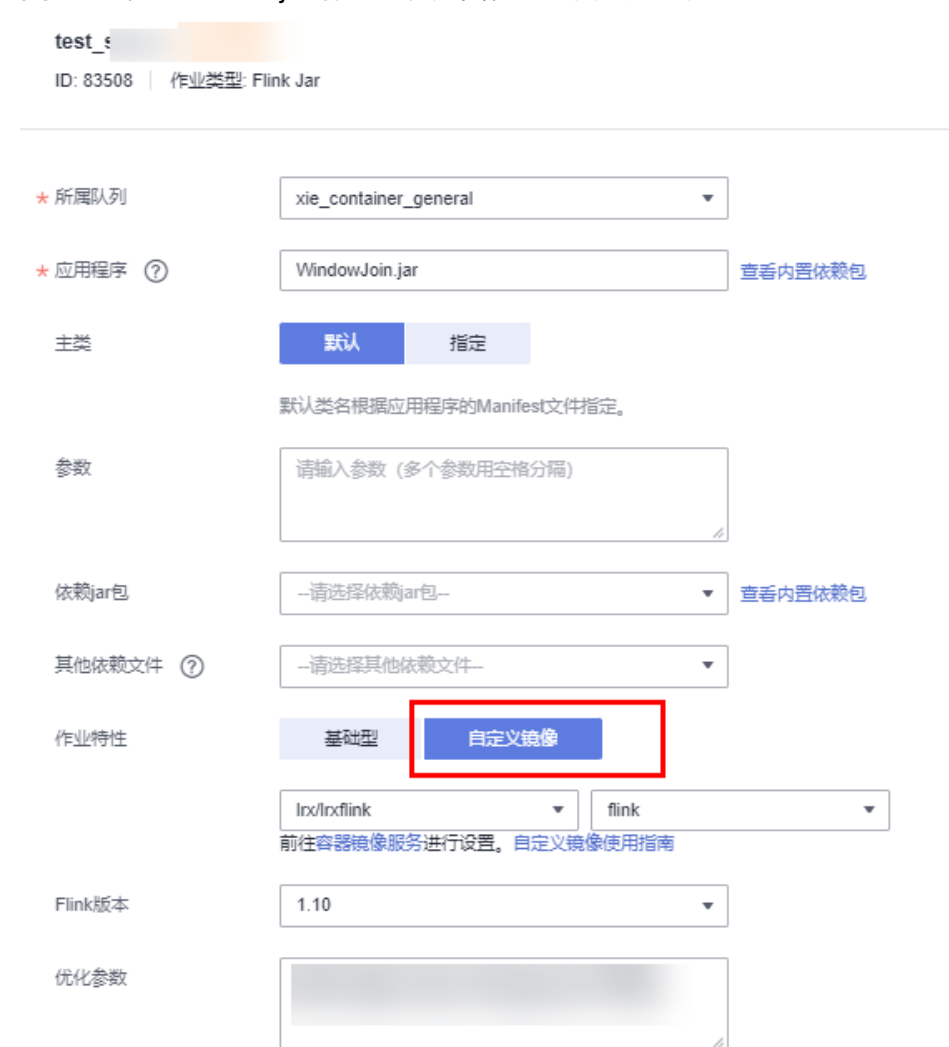

图 **14-4** 在 DLI Flink jar 作业编辑页面,选择自定义镜像

● 在使用API时,在作业参数中指定image参数,即可使用自定义镜像运行作业。 Spark作业请参考《**[创建批处理作业](https://support.huaweicloud.com/api-dli/dli_02_0124.html)** 》,Flink jar作业请参考《**创建[Flink Jar](https://support.huaweicloud.com/api-dli/dli_02_0230.html)作** [业](https://support.huaweicloud.com/api-dli/dli_02_0230.html)》。

**----**结束
# 15 权限管

<span id="page-288-0"></span>权限管理概述 创建IAM[用户并授权使用](#page-292-0)DLI DLI[自定义策略](#page-293-0) DLI[资源](#page-299-0) DLI[请求条件](#page-300-0) [常用操作与系统权限关系](#page-301-0)

# **15.1** 权限管理概述

DLI服务不仅在服务本身有一套完善的权限控制机制,同时还支持通过统一身份认证服 务(Identity and Access Management,简称IAM)细粒度鉴权,可以通过在IAM创 建策略来管理DLI的权限控制。两种权限控制机制可以共同使用,没有冲突。

## **IAM** 鉴权使用场景

企业用户在华为云上使用DLI服务时,需要对不同部门的员工使用DLI资源(队列)进 行管理,包括资源的创建、删除、使用、隔离等。同时,也需要对不同部门的数据进 行管理,包括数据的隔离、共享等。

DLI使用IAM进行精细的企业级多租户管理。该服务提供用户身份认证、权限分配、访 问控制等功能,可以帮助您安全地控制华为云资源的访问。

通过IAM,您可以在华为云账号中给员工创建IAM用户,并使用策略来控制他们对华为 云资源的访问范围。例如您的员工中有负责软件开发的人员,您希望他们拥有DLI的使 用权限,但是不希望他们拥有删除DLI等高危操作的权限,那么您可以使用IAM为开发 人员创建用户,通过授予仅能使用DLI,但是不允许删除DLI的权限策略,控制他们对 DLI资源的使用范围。

#### 说明

对于新建的用户,需要先登录一次DLI,记录元数据,后续才可正常使用。

IAM是华为云提供权限管理的基础服务,无需付费即可使用,您只需要为您账号中的 资源进行付费。关于IAM的详细介绍,请参见《**IAM**[产品介绍》。](https://support.huaweicloud.com/productdesc-iam/iam_01_0026.html)

如果华为云账号已经能满足您的需求,不需要创建独立的IAM用户进行权限管理,您 可以跳过本章节,不影响您使用DLI服务的其他功能。

## <span id="page-289-0"></span>**DLI** 系统权限

如表**15-1**所示,包括了DLI的所有系统权限。

权限类别:根据授权精程度分为角色和策略。

- 角色: IAM最初提供的一种根据用户的工作职能定义权限的粗粒度授权机制。该 机制以服务为粒度,提供有限的服务相关角色用于授权。由于华为云各服务之间 存在业务依赖关系,因此给用户授予角色时,可能需要一并授予依赖的其他角 色,才能正确完成业务。角色并不能满足用户对精细化授权的要求,无法完全达 到企业对权限最小化的安全管控要求。
- 策略: IAM最新提供的一种细粒度授权的能力, 可以精确到具体服务的操作、资 源以及请求条件等。基于策略的授权是一种更加灵活的授权方式,能够满足企业 对权限最小化的安全管控要求。例如:针对DLI服务,管理员能够控制IAM用户仅 能对某一类云服务器资源进行指定的管理操作。

了解DLI SQL常用操作与系统策略的授权关系,请参考**常用操作与系统权限关系。** 

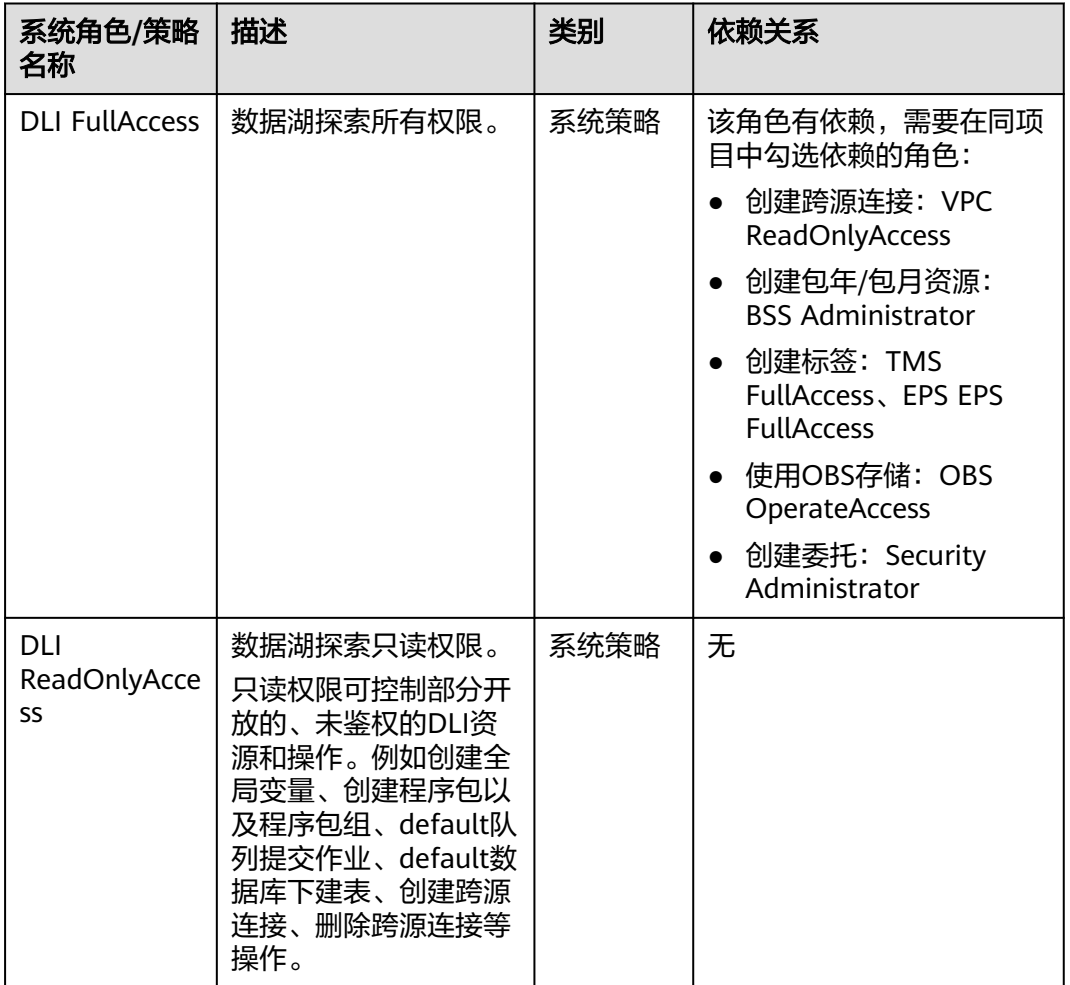

表 **15-1** DLI 系统权限

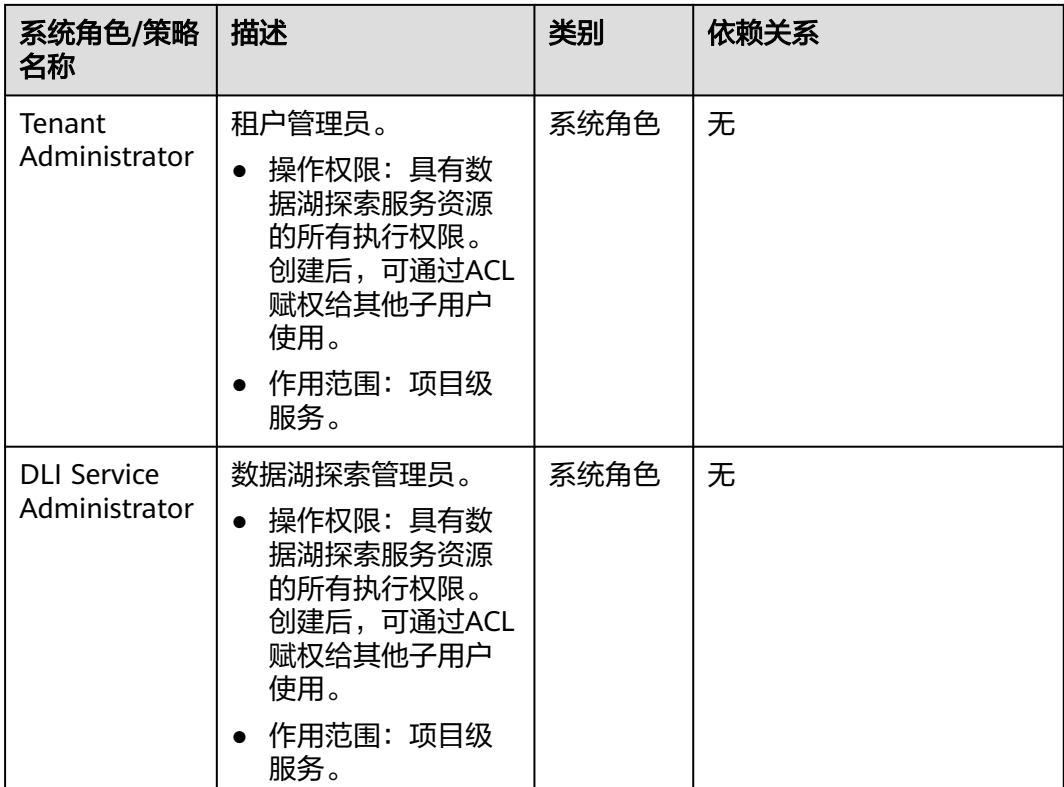

具体的授权方式请参考创建**IAM**[用户并授权使用](#page-292-0)**DLI**以及[《如何创建子用户》](https://support.huaweicloud.com/usermanual-iam/iam_02_0001.html)和[《如何](https://support.huaweicloud.com/usermanual-iam/iam_01_0017.html) **[修改用户策略》](https://support.huaweicloud.com/usermanual-iam/iam_01_0017.html)。** 

# **DLI** 权限分类

DLI服务权限分类如表**15-2**所示,其可控制的资源请参考表**[15-7](#page-296-0)**。

表 **15-2** DLI 权限分类

| 权限大<br>类 | 权限小类       | 控制台操作                            | SQL语法                         | API定义                            |  |
|----------|------------|----------------------------------|-------------------------------|----------------------------------|--|
| 队列权<br>限 | 队列管理<br>权限 | 请参考 <b>队列权</b><br>限管理            | 无                             | 请参考《 <b>队列赋</b><br>权》。           |  |
|          | 队列使用<br>权限 |                                  |                               |                                  |  |
| 数据权<br>限 | 数据库权<br>限  | 请参考 <b>数据库</b><br>权限管理和表<br>权限管理 | 请参考 《 <mark>权限列</mark><br>表》。 | 请参考《 <b>数据赋</b><br>权》            |  |
|          | 表权限        |                                  |                               |                                  |  |
|          | 列权限        |                                  |                               |                                  |  |
| 作业权<br>限 | Flink作业    | 请参考Flink作<br>业权限管理               | 无                             | 请参考《 <b>数据赋</b><br>权》<br>$\circ$ |  |

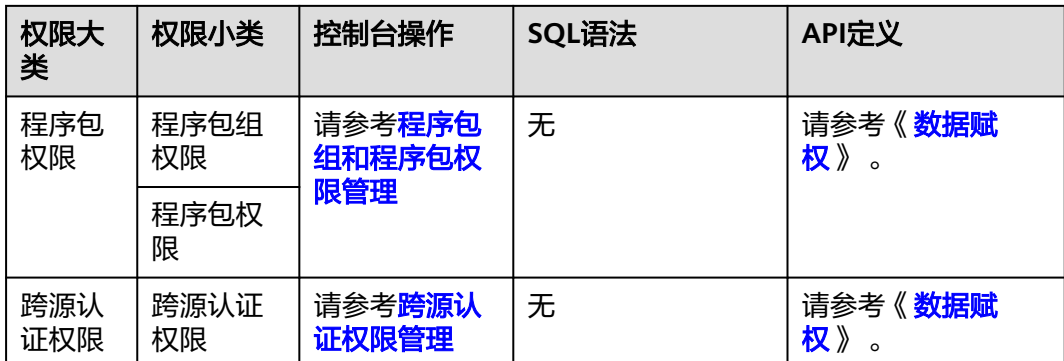

## 场景举例

某互联网公司,主要有游戏和音乐两大业务,使用DLI服务进行用户行为分析,辅助决 策。

如图**15-1**所示,"基础平台组组长"在华为云上申请了一个"租户管理员"(Tenant Administrator)账号,用于管理和使用华为云的各个服务。因为"大数据平台组"需 要使用DLI讲行数据分析,所有"基础平台组组长"增加了一个权限为"DLI服务管理 员"(DLI Service Administrator)的子账号用于管理和使用DLI服务。"基础平台组 组长"按照公司两个业务对于数据分析的要求,创建了"队列A"分配给"数据工程师 A"运行游戏数据分析业务,"队列B"分配给"数据工程师B"运行音乐数据分析业 务,并分别赋予"DLI普通用户"权限,具有队列使用权限,数据(除数据库)的管理 和使用权限。

图 **15-1** 权限分配

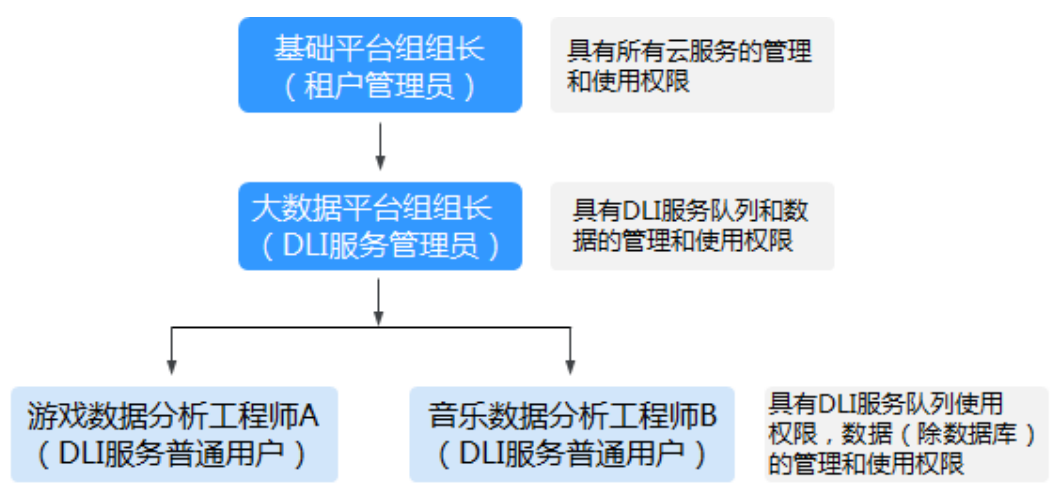

"数据工程师A"创建了一个gameTable表用于存放游戏道具相关数据,userTable表 用于存放游戏用户相关数据。因为音乐业务是一个新业务,想在存量的游戏用户中挖 掘一些潜在的音乐用户,所以"数据工程师A"把userTable表的查询权限赋给了"数 据工程师B"。同时, "数据工程师B"创建了一个musicTable用于存放音乐版权相关 数据。

"数据工程师A "和"数据工程师B "对于队列和数据的使用权限如<mark>表[15-3](#page-292-0)</mark>所示。

#### <span id="page-292-0"></span>表 **15-3** 使用权限说明

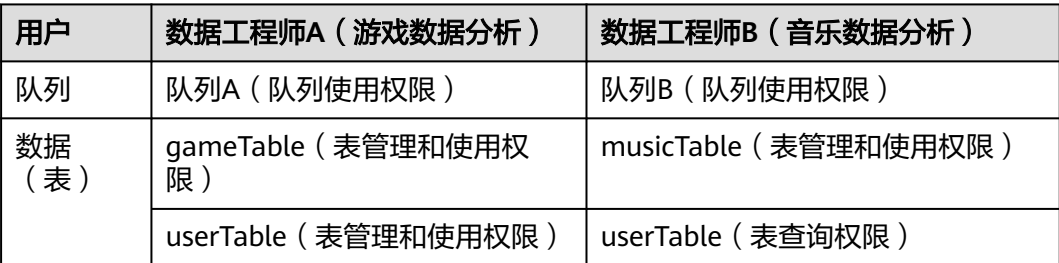

#### 说明

队列的使用权限包括提交作业和终止作业两个权限。

# **15.2** 创建 **IAM** 用户并授权使用 **DLI**

如果您需要对您所拥有的DLI资源进行精细的权限管理,您可以使用统一身份认证服务 (Identity and Access Management, 简称IAM), 具体IAM使用场景可以参[考权限](#page-288-0) [管理概述。](#page-288-0)

如果华为云账号已经能满足您的要求,不需要创建独立的IAM用户,您可以跳过本章 节,不影响您使用DLI服务的其它功能。

本章节介绍创建IAM用户并授权使用DLI的方法,操作流程如图**15-2**所示。

## 前提条件

给用户组授权之前,请您先了解用户组可以添加的DLI权限,并结合实际需求进行选 择。DLI支持的系统权限,请参见:**DLI**[系统权限](#page-289-0)。

## 示例流程

图 **15-2** 给用户授权 DLI 权限流程

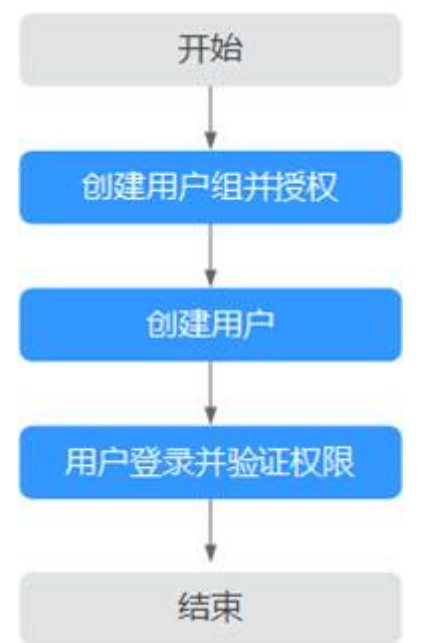

#### <span id="page-293-0"></span>1. [创建用户组并授权](https://support.huaweicloud.com/usermanual-iam/iam_03_0001.html)

在IAM控制台创建用户组,并授予DLI服务普通用户权限"DLI ReadOnlyAccess"。

2. [创建用户并加入用户组](https://support.huaweicloud.com/usermanual-iam/iam_02_0001.html)

在IAM控制台创建用户,并将其加入**1**中创建的用户组。

#### 3. [用户登录并](https://support.huaweicloud.com/usermanual-iam/iam_01_0552.html)验证权限

使用新创建的用户登录控制台,切换至授权区域,验证权限:

在"服务列表"中选择数据湖探索,进入DLI主界面。如果在"队列管理"页 面可以查看队列列表,但是单击右上角"购买队列",无法购买DLI队列(假 设当前权限仅包含DLI ReadOnlyAccess),表示"DLI ReadOnlyAccess"已 生效。

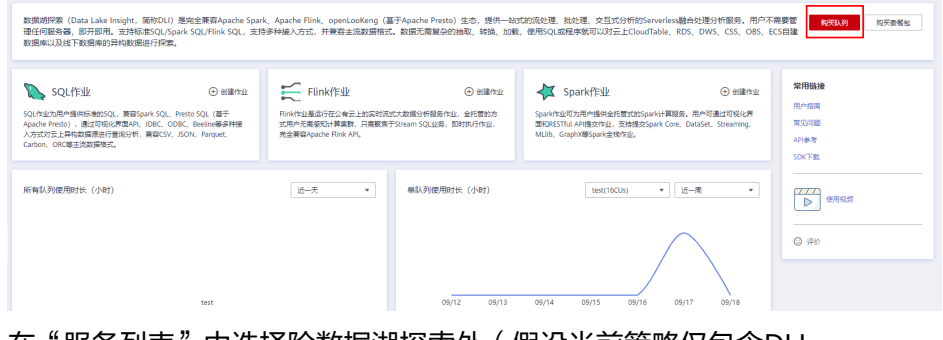

– 在"服务列表"中选择除数据湖探索外(假设当前策略仅包含DLI ReadOnlyAccess ) 的任一服务,如果提示权限不足,表示"DLI ReadOnlyAccess"已生效。

## 更多操作

- 创建子用户》。
- 修改用户策略普参考《[如何修改用户策略》](https://support.huaweicloud.com/usermanual-iam/iam_01_0603.html)。

# **15.3 DLI** 自定义策略

如果系统预置的DLI权限,不满足您的授权要求,可以创建自定义策略。自定义策略中 可以添加的授权项 ( Action ) 请参考**权限策略和授权项**。

目前华为云支持以下两种方式创建自定义策略:

- 可视化视图创建自定义策略:无需了解策略语法,按可视化视图导航栏选择云服 务、操作、资源、条件等策略内容,可自动生成策略。
- JSON视图创建自定义策略: 可以在选择策略模板后, 根据具体需求编辑策略内 容;也可以直接在编辑框内编写JSON格式的策略内容。

具体创建步骤请参见: [创建自定义策略](https://support.huaweicloud.com/usermanual-iam/iam_01_0605.html)。本章为您介绍常用的DLI自定义策略样例。

## 策略字段介绍

以授权用户拥有在所有区域中所有数据库的创建表权限为例进行说明:

{ "Version": "1.1",

```
 "Statement": [
     {
        "Effect": "Allow",
 "Action": [
 "dli:database:createTable"
        ],
         "Resource": [
           "dli:*:*:database:*"
        ]
     }
   ]
```
● Version

}

版本信息,1.1: 策略。IAM最新提供的一种细粒度授权的能力,可以精确到具体 服务的操作、资源以及请求条件等。

**Effect** 

作用。包含两类:允许(Allow)和拒绝(Deny),既有Allow又有Deny的授权 语句时,遵循Deny优先的原则。

**Action** 

授权项,指对资源的具体操作权限,不超过100个,如图**15-3**所示。

#### 图 **15-3** DLI 授权项

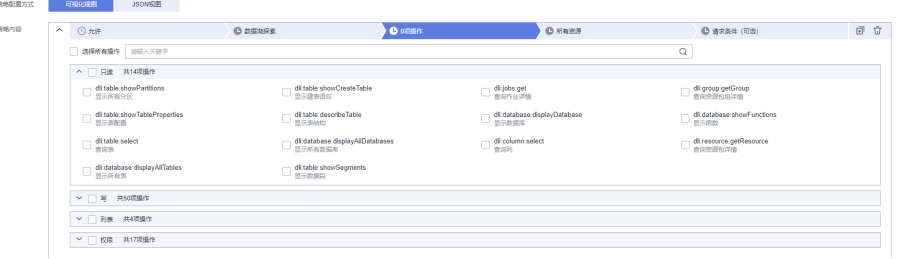

#### 说明

- 格式为:服务名:资源类型:操作,例:dli:queue:submit\_job。
- 服务名为产品名称,例如dli、evs和vpc等,服务名仅支持小写。资源类型和操作没有大 小写,要求支持通配符号\*,无需罗列全部授权项。
- 资源类型可以参考表**[15-7](#page-296-0)**中的资源类型。
- 操作:操作以IAM服务中已经注册的action为准。
- **Condition**

限制条件:使策略生效的特定条件,包括条件键和运算符。

条件键表示策略语句的 Condition 元素中的键值,分为全局级条件键和服务级条 件键。

- 全局级条件键(前缀为g: ) 适用于所有操作。详细请参考<mark>策略语法</mark>中的条件 键说明。
- 服务级条件键,仅适用于对应服务的操作。

运算符与条件键一起使用,构成完整的条件判断语句。具体内容请参考表**[15-4](#page-295-0)**。 DLI通过IAM预置了一组条件键。下表显示了适用于DLI服务特定的条件键。

#### <span id="page-295-0"></span>表 **15-4** DLI 请求条件

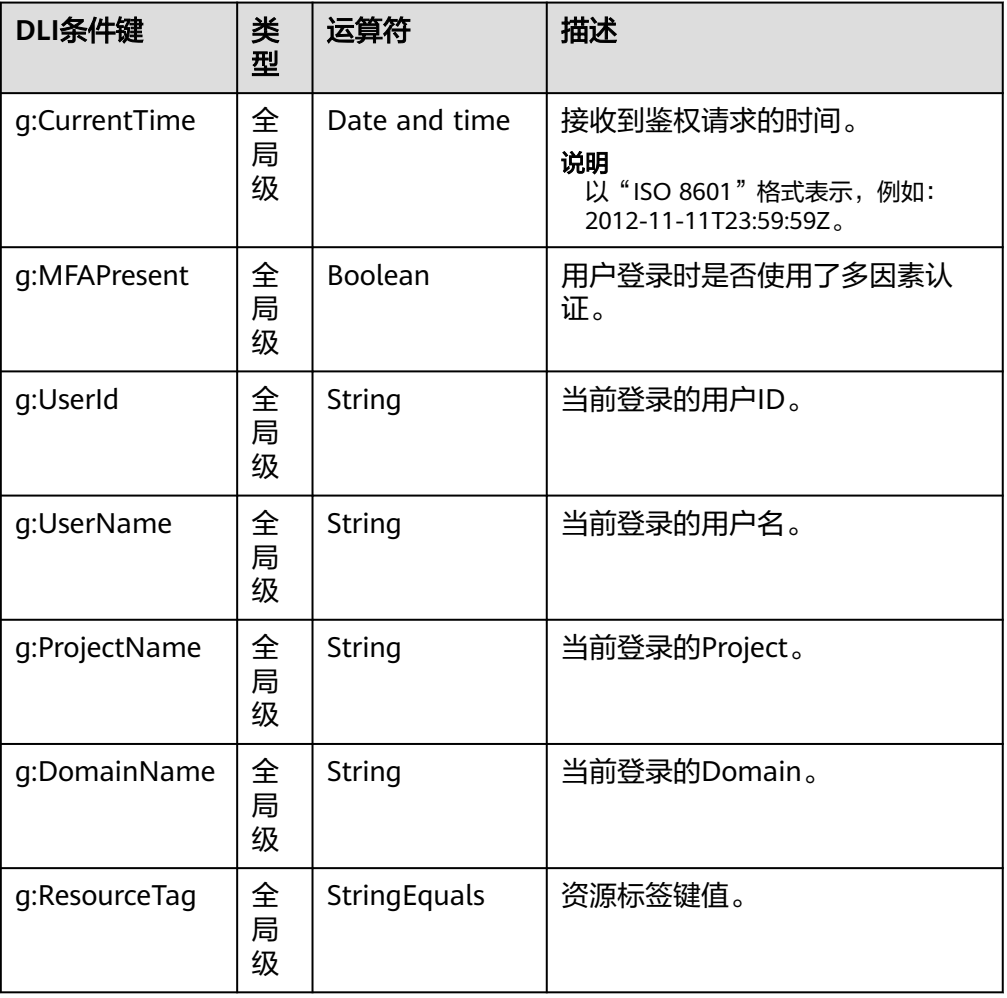

● Resource

格式为:服务名:region:domainId:资源类型:资源路径, 通配符号\*表示所有,资源 类型和资源路径可以参考表**[15-7](#page-296-0)**。

示例:

"dli:\*:\*:queue:\*": 表示所有的队列。

# 创建 **DLI** 自定义策略

用户可以根据场景设置不同级别的Action和Resource。

1. 定义Action

Action由服务名:资源类型:操作三段组成,通配符为\*。例如:

#### 表 **15-5** Action

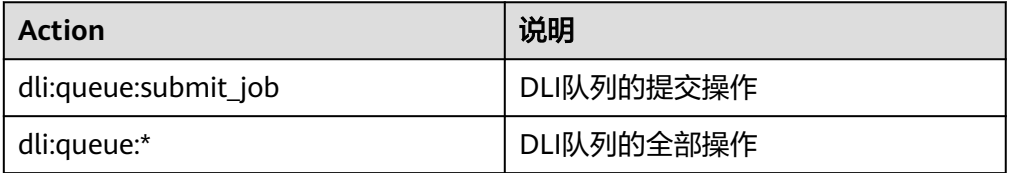

<span id="page-296-0"></span>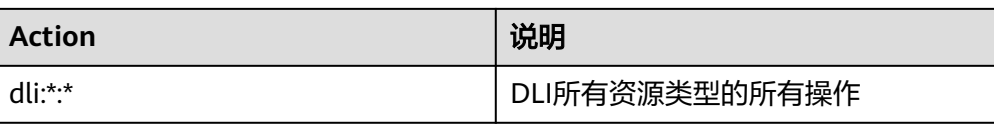

#### 更多操作与系统权限的关系请参[考常用操作与系统权限关系。](#page-301-0)

2. 定义Resource

Resource由<服务名:region:domainId:cometh:资源类型:资源路径>5个字段组成,通配符 号\*表示所有资源。5个字段可以灵活设置,资源路径可以按照场景需要,设置不 同级别的权限控制。当需要设置该服务下的所有资源时,可以不指定该字段。 Resource定义请参考表**15-6**。Resource中的资源类型和资源路径请参考表**15-7**。

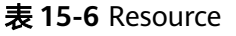

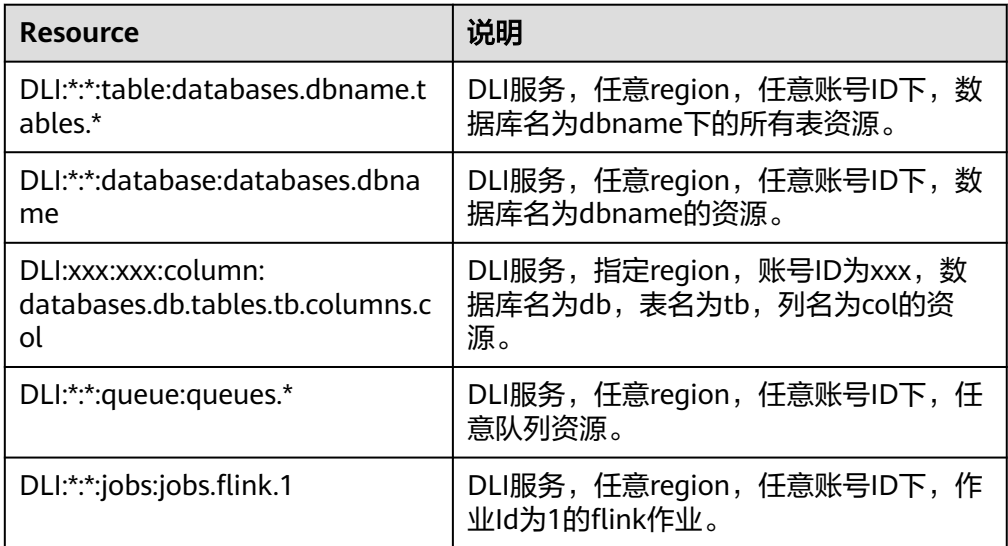

#### 表 **15-7** DLI 的指定资源与对应路径

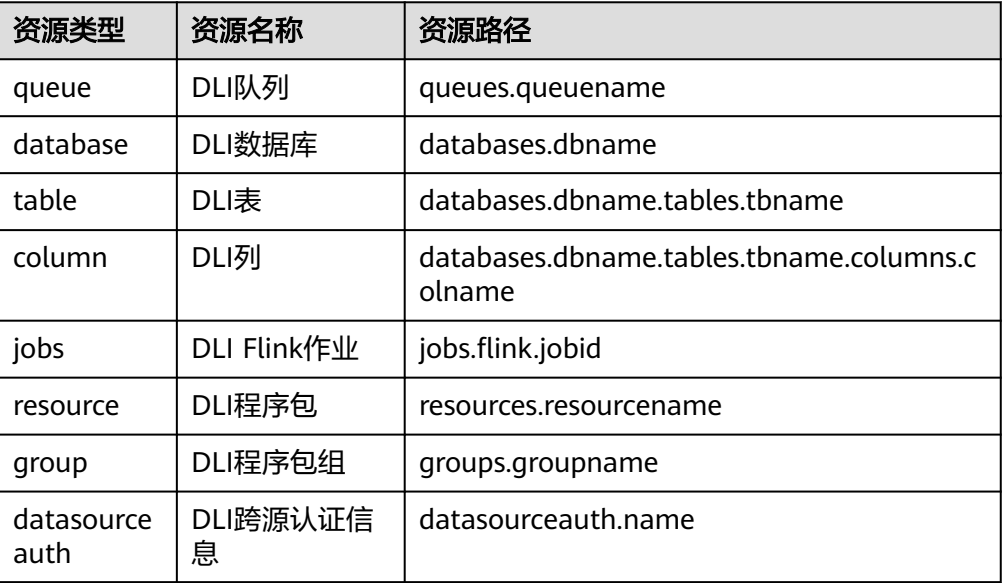

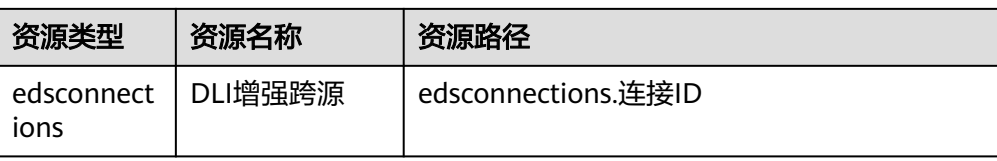

#### – 特定资源:

#### 图 **15-4** 特定资源

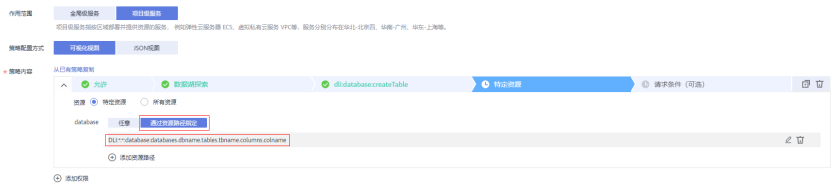

– 所有资源: 指该服务下的所有资源

#### 图 **15-5** 所有资源

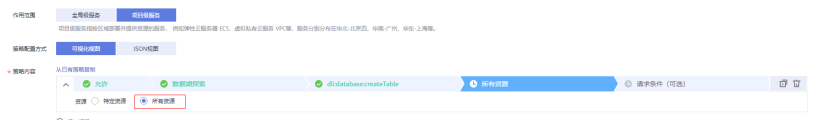

3. 将上述的所有字段拼接为一个json就是一个完整的策略了,其中action和resource 均可以设置多个,当然也可以通过IAM提供的可视化界面进行创建,例如:

授权用户拥有DLI服务,任意region,任意账号ID下,任意数据库的创建删除权 限,任意队列的提交作业权限,任意表的删除权限。

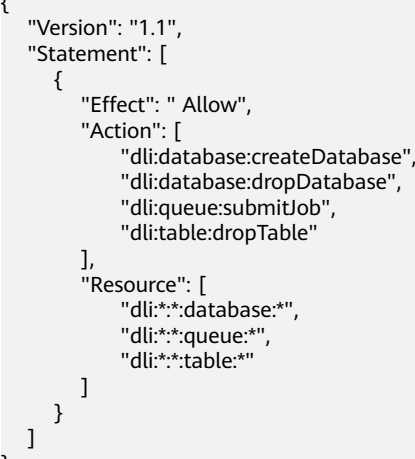

# **DLI** 自定义策略样例

● 示例1:允许

}

{

– 授权用户拥有在所有区域中所有数据库的创建表权限。

```
{
    "Version": "1.1",
    "Statement": [
       {
          "Effect": "Allow",
          "Action": [
```

```
 "dli:database:createTable"
        ],
         "Resource": [
           "dli:*:*:database:*"
        ]
     }
   ]
}
– 授权用户拥有在所在区域中数据库db中表tb中列col的查询权限。
{
   "Version": "1.1",
   "Statement": [
     {
         "Effect": "Allow",
         "Action": [
           "dli:column:select"
        ],
         "Resource": [
           "dli:xxx:*:column:databases.db.tables.tb.columns.col"
        ]
     }
   ]
}
```
示例2:拒绝

拒绝策略需要同时配合其他策略使用,即用户需要先被授予部分操作权限策略 后,才可以在权限内设置拒绝策略,否则用户无任何权限的情况下,拒绝策略无 实际作用。

用户被授予的策略中,一个授权项的作用如果同时存在Allow和Deny,则遵循 Deny优先。

– 授权用户不能创建数据库,删除数据库,提交作业(default队列除外),删 除表。

```
{
    "Version": "1.1",
    "Statement": [
      {
         "Effect": "Deny",
         "Action": [
            "dli:database:createDatabase",
            "dli:database:dropDatabase",
            "dli:queue:submitJob",
            "dli:table:dropTable"
         ],
         "Resource": [
 "dli:*:*:database:*",
 "dli:*:*:queue:*",
            "dli:*:*:table:*"
        ]
      }
   ]
}
– 授权用户不能在队列名为demo的队列上提交作业。
{
    "Version": "1.1",
    "Statement": [
      {
         "Effect": "Deny",
         "Action": [
            "dli:queue:submitJob"
         ],
         "Resource": [
            "dli:*:*:queue:queues.demo"
         ]
      }
```
<span id="page-299-0"></span>示例3:标签鉴权,指定action绑定Condition,指定g:ResourceTag的key和 value。

Condition g:ResourceTag使用表示带有标签key=value的资源,并且资源操作在策 略action中包含的可以鉴权通过。

key不区分大小写,并且目前不支持value的模糊匹配。

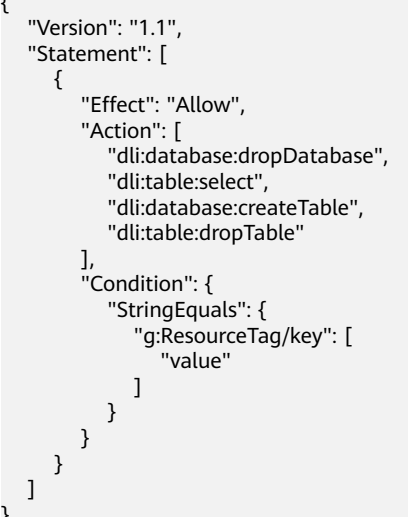

# 相关链接

[策略基本概念](https://support.huaweicloud.com/usermanual-iam/iam_01_0602.html)

}

 ] }

{

- **RBAC**[策略语法](https://support.huaweicloud.com/usermanual-iam/iam_01_0601.html)
- [细粒度策略语法](https://support.huaweicloud.com/usermanual-iam/iam_01_0017.html)
- [创建自定义策略](https://support.huaweicloud.com/usermanual-iam/iam_01_0605.html)

# **15.4 DLI** 资源

资源是服务中存在的对象。在DLI中,资源如下,您可以在创建自定义策略时,通过指 定资源路径来选择特定资源。

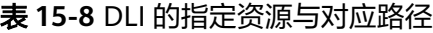

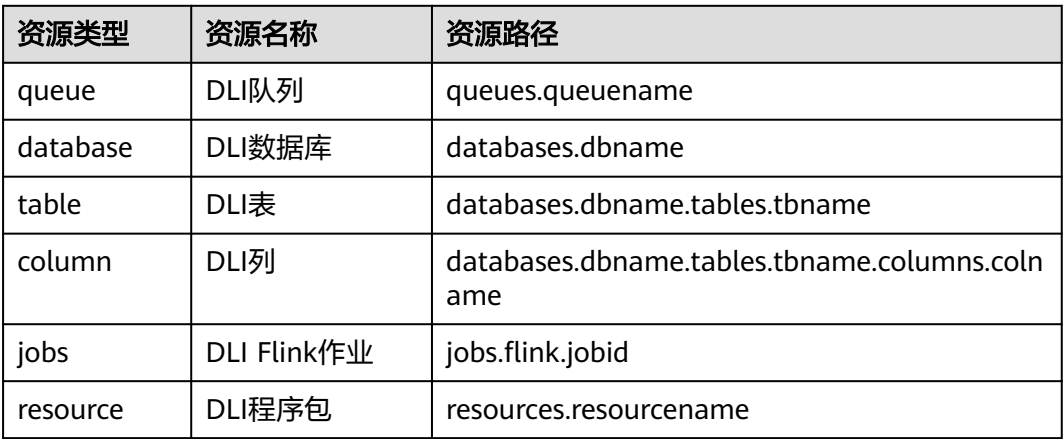

<span id="page-300-0"></span>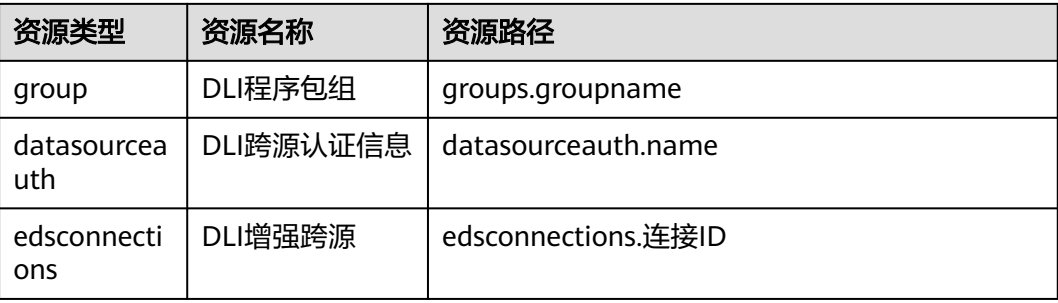

# **15.5 DLI** 请求条件

您可以在创建自定义策略时,通过添加"请求条件"(Condition元素)来控制策略何 时生效。请求条件包括条件键和运算符,条件键表示策略语句的 Condition 元素,分 为全局级条件键和服务级条件键。<mark>全局级条件键</mark>(前缀为g: )适用于所有操作,服务 级条件键(前缀为服务缩写,如dli)仅适用于对应服务的操作。运算符与条件键一起 使用,构成完整的条件判断语句。

DLI通过IAM预置了一组条件键。下表显示了适用于DLI服务特定的条件键。

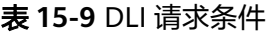

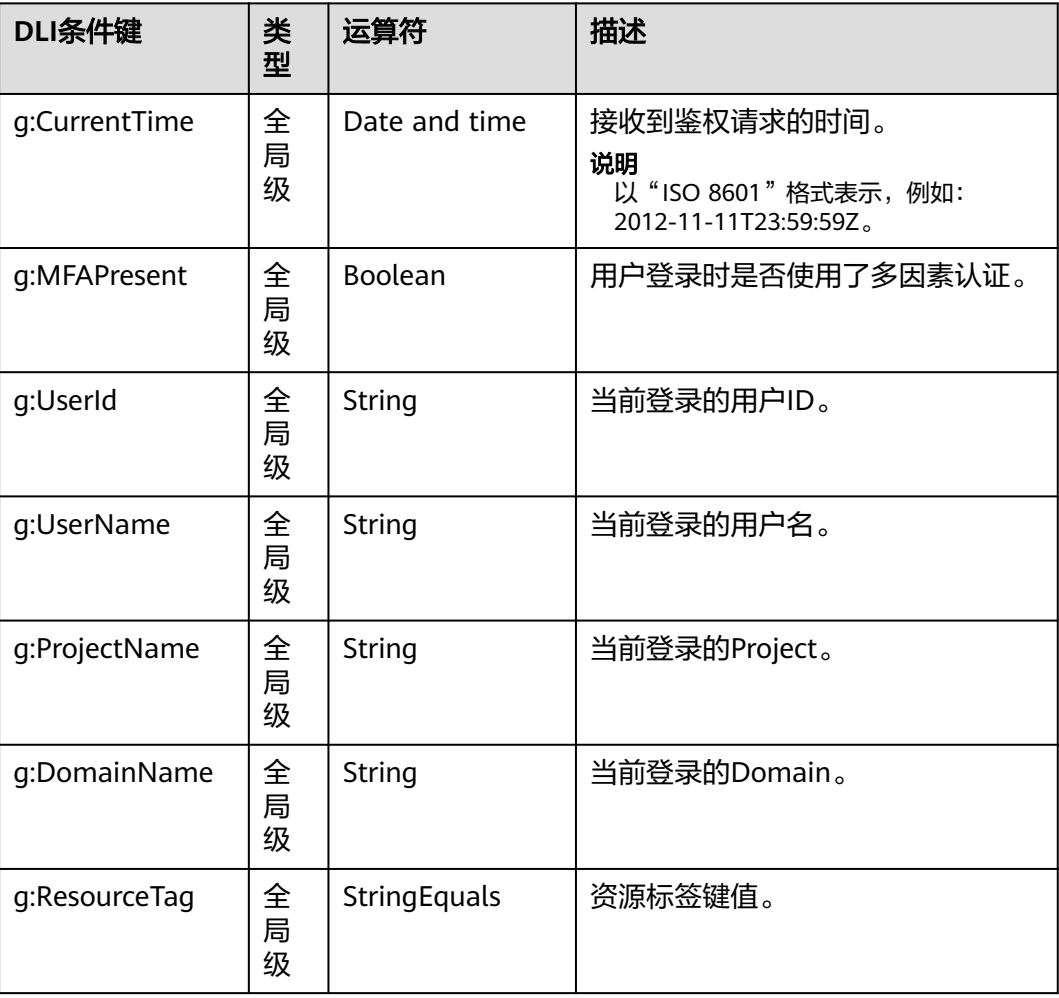

# <span id="page-301-0"></span>**15.6** 常用操作与系统权限关系

表**15-10**列出了DLI SQL常用操作与系统策略的授权关系,您可以参照该表选择合适的 系统策略。更多SQL语法赋权请参考[《权限列表》章](https://support.huaweicloud.com/sqlref-spark-dli/dli_08_0140.html)节。

| 资<br>源      | 操作                                 | 说明                    | <b>DLI</b><br><b>FullAcces</b><br>S | <b>DLI</b><br><b>ReadOnl</b><br><b>yAccess</b> | <b>Tenant</b><br><b>Administ</b><br>rator | <b>DLI</b><br><b>Service</b><br><b>Admini</b><br>strator |
|-------------|------------------------------------|-----------------------|-------------------------------------|------------------------------------------------|-------------------------------------------|----------------------------------------------------------|
| 队<br>列      | DROP_QUE<br>UE                     | 删除队列                  | $\sqrt{ }$                          | $\times$                                       | $\sqrt{ }$                                | $\sqrt{ }$                                               |
|             | SUBMIT_JO<br>B                     | 提交作业                  | $\sqrt{ }$                          | $\times$                                       | $\sqrt{ }$                                | $\sqrt{ }$                                               |
|             | CANCEL_JO<br>B                     | 终止作业                  | $\sqrt{}$                           | $\times$                                       | $\sqrt{}$                                 | $\sqrt{ }$                                               |
|             | <b>RESTART</b>                     | 重启队列                  | $\sqrt{}$                           | ×                                              | $\sqrt{}$                                 | $\sqrt{}$                                                |
|             | <b>GRANT_PRI</b><br><b>VILEGE</b>  | 队列的赋权                 | $\sqrt{ }$                          | $\times$                                       | $\sqrt{ }$                                | $\sqrt{}$                                                |
|             | <b>REVOKE_PRI</b><br><b>VILEGE</b> | 队列权限的<br>回收           | $\sqrt{ }$                          | $\times$                                       | $\sqrt{}$                                 | $\sqrt{}$                                                |
|             | SHOW_PRIV<br><b>ILEGES</b>         | 查看其他用<br>户具备的队<br>列权限 | $\sqrt{ }$                          | $\times$                                       | $\sqrt{ }$                                | $\sqrt{}$                                                |
| 数<br>据<br>库 | DROP_DATA<br><b>BASE</b>           | 删除数据库                 | $\sqrt{ }$                          | $\times$                                       | $\sqrt{ }$                                | $\sqrt{ }$                                               |
|             | CREATE_TAB<br><b>LE</b>            | 创建表                   | $\sqrt{}$                           | $\times$                                       | $\sqrt{}$                                 | $\sqrt{ }$                                               |
|             | CREATE_VIE<br>W                    | 创建视图                  | $\sqrt{}$                           | ×                                              | $\sqrt{ }$                                | $\sqrt{}$                                                |
|             | <b>EXPLAIN</b>                     | 将SQL语句解<br>释为执行计<br>划 | $\sqrt{}$                           | $\times$                                       | $\sqrt{ }$                                | $\sqrt{}$                                                |
|             | CREATE_RO<br>LE                    | 创建角色                  | √                                   | ×                                              | √                                         | √                                                        |
|             | DROP_ROLE                          | 删除角色                  | $\sqrt{}$                           | $\pmb{\times}$                                 | $\sqrt{}$                                 | $\sqrt{2}$                                               |
|             | SHOW_ROL<br>ES                     | 显示角色                  | $\sqrt{}$                           | $\times$                                       | $\sqrt{}$                                 | $\sqrt{2}$                                               |

表 **15-10** DLI 常用操作与系统权限的关系

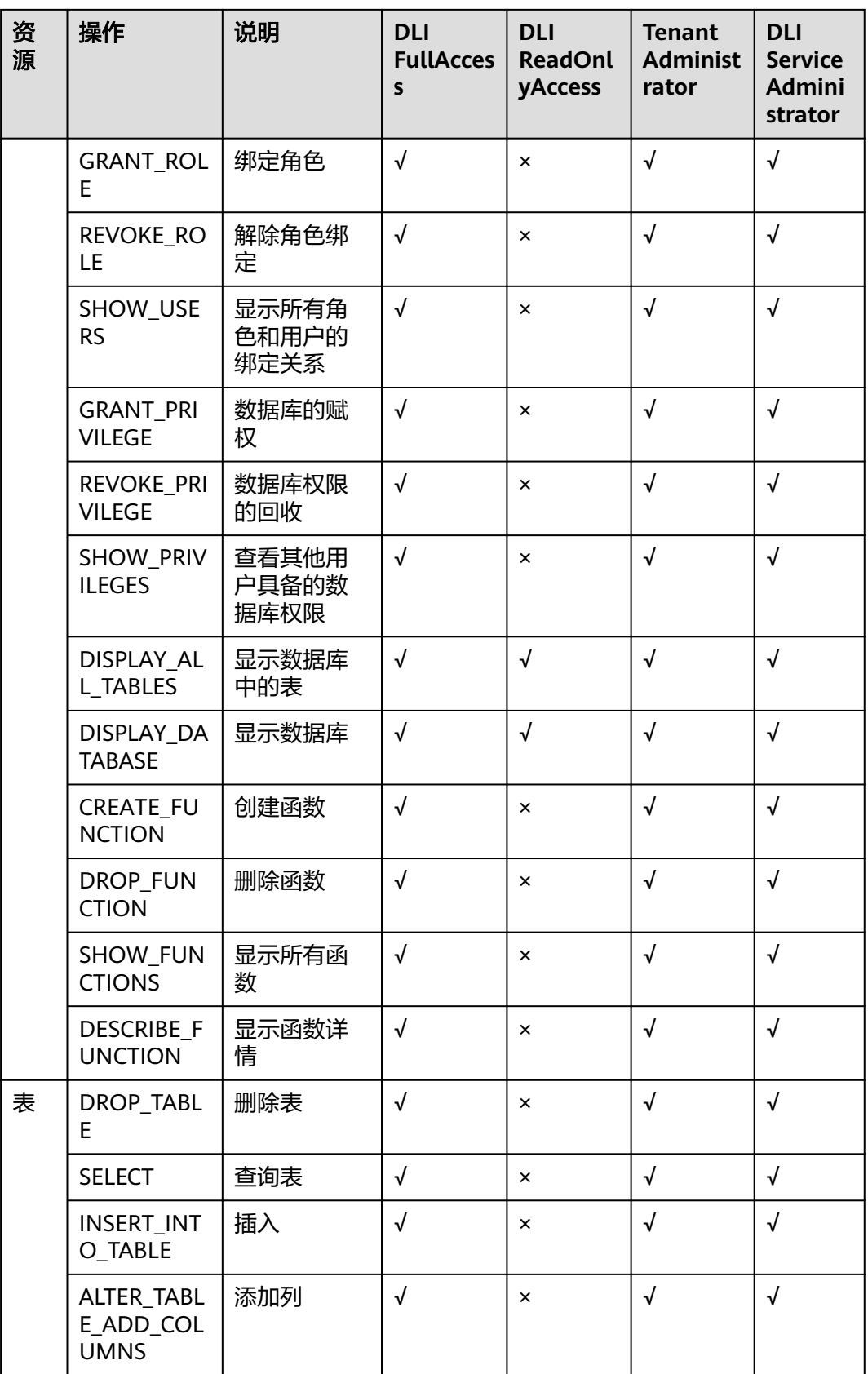

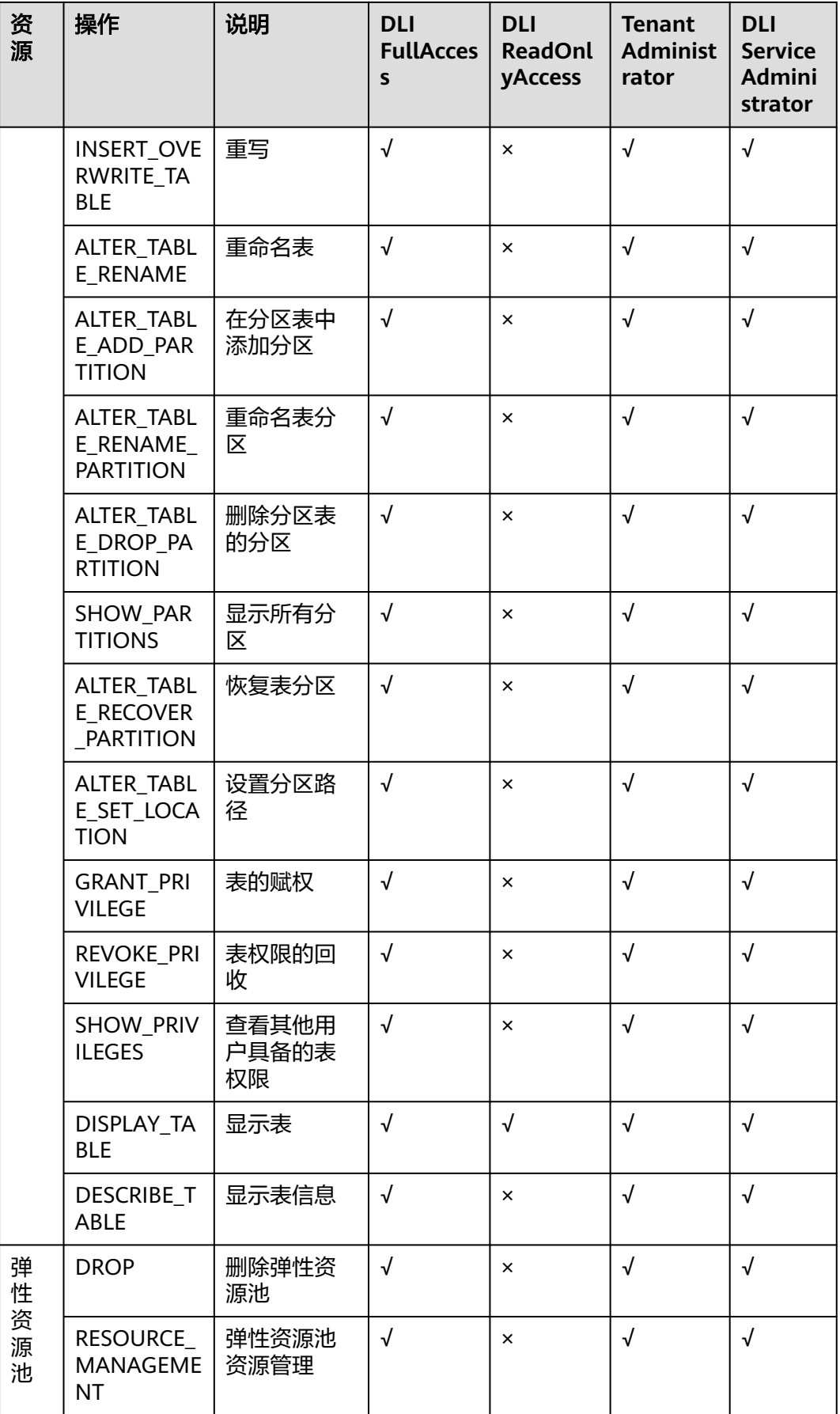

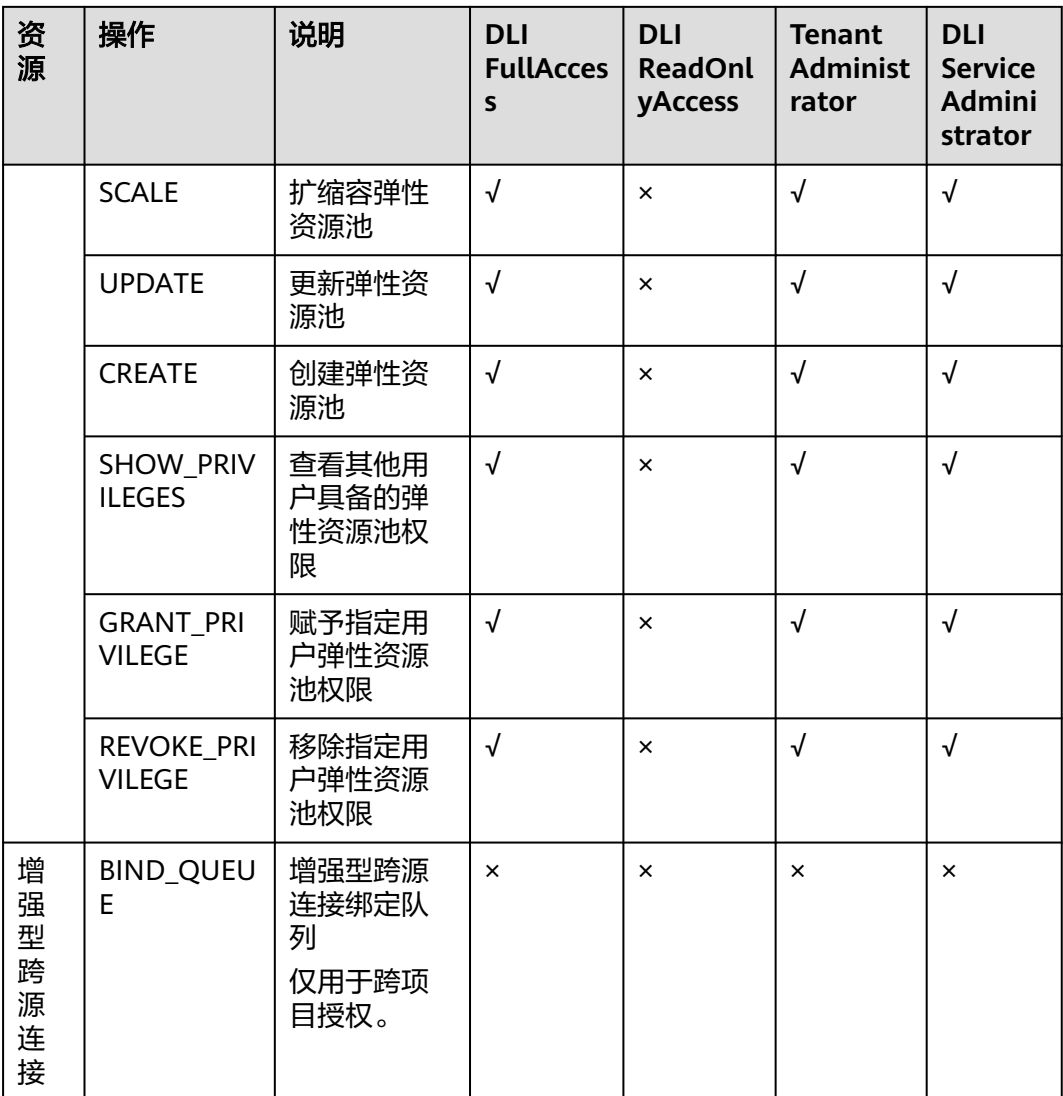

# 16 其他常用操作

导入数据至DLI表的方式 [数据湖探索监控指标说明及查看指导](#page-306-0) [云审计服务支持的](#page-310-0)DLI操作列表说明 [配额管理](#page-313-0)

# **16.1** 导入数据至 **DLI** 表的方式

## 通过 **OBS** 导入数据

在DLI管理控制台,支持将存储在OBS服务上的数据导入DLI表中。

您可以分别在"数据管理">"库表管理">"表管理"页面和"SQL编辑器"页面操 作将OBS数据导入DLI表。

具体操作请参[考导入数据](#page-155-0)。

## 通过 **CDM** 导入数据

通过云数据迁移服务(Cloud Data Migration,简称CDM)将OBS上的数据导入到 DLI,导入需要创建CDM队列。

具体操作请参见《云数据迁移服务用户指南》的使用**CDM**迁移**OBS**[的数据到](https://support.huaweicloud.com/usermanual-cdm/cdm_01_0080.html)**DLI**。

在操作过程中请注意以下关键配置:

- DLI所在的VPC与CDM队列的VPC一致。
- 需要创建两个连接,即DLI连接,OBS连接。
- 传输数据的文件格式支持"CSV格式"和"JSON格式"。

## 通过 **DIS** 导入数据

通过数据接入服务(Data Ingestion Service,简称DIS)将数据导入到DLI,导入需要 开通DIS通道。

详细操作请参考《数据接入服务用户指南》的开通**DIS**[通道章](https://support.huaweicloud.com/usermanual-dis/dis_01_0601.html)节。

配置DIS通道时, "转储服务类型"选择"DLI", 并选择DLI的数据库和表。

# <span id="page-306-0"></span>**16.2** 数据湖探索监控指标说明及查看指导

# 功能说明

本章节定义了数据湖探索服务上报云监控的监控指标的命名空间,监控指标列表和维 度定义,用户可以通过云监控服务提供的管理控制台或API接口来检索数据湖探索服务 产生的监控指标和告警信息。

# 命名空间

SYS.DLI

# 监控指标

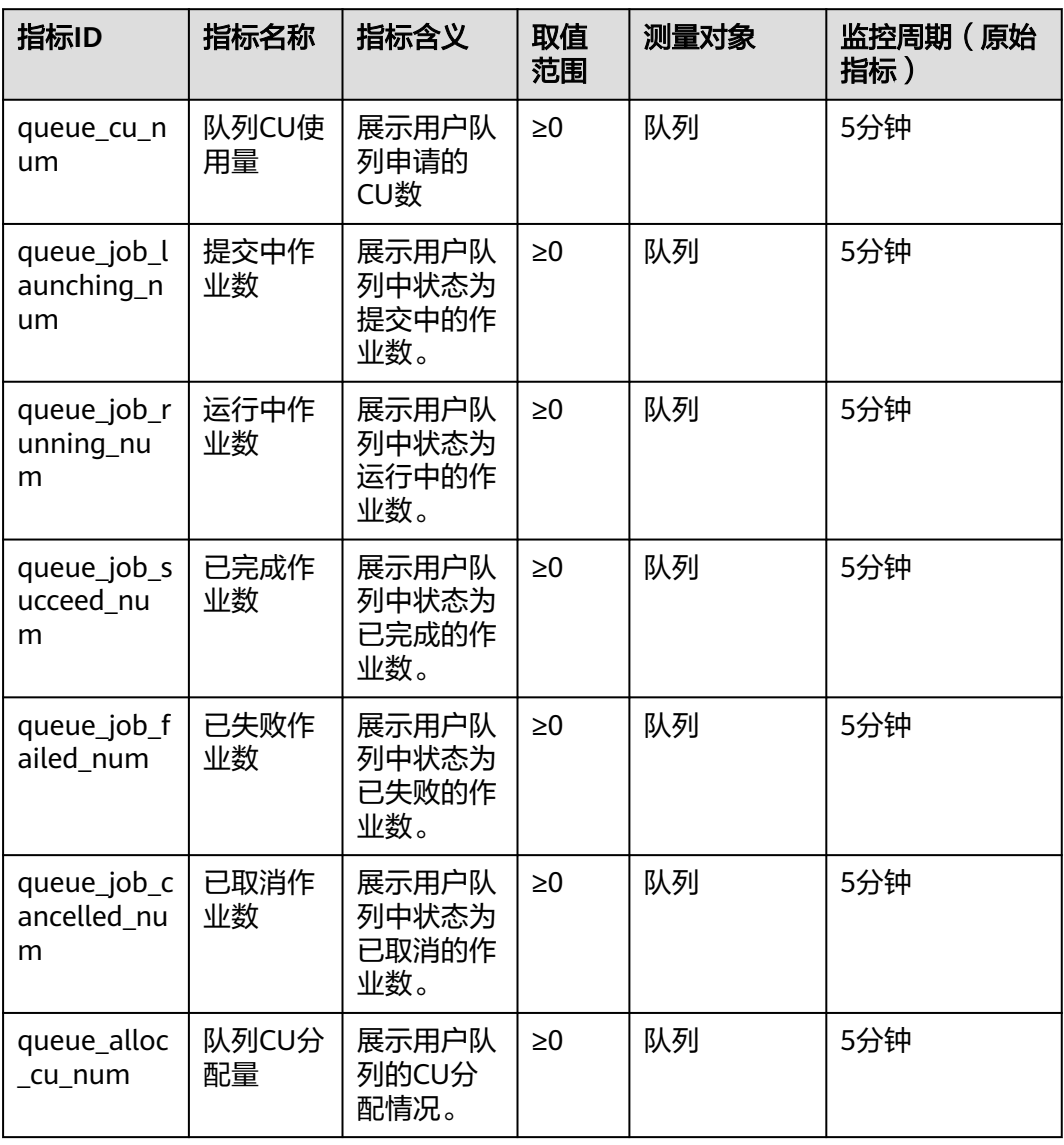

表 **16-1** 数据湖探索服务支持的监控指标

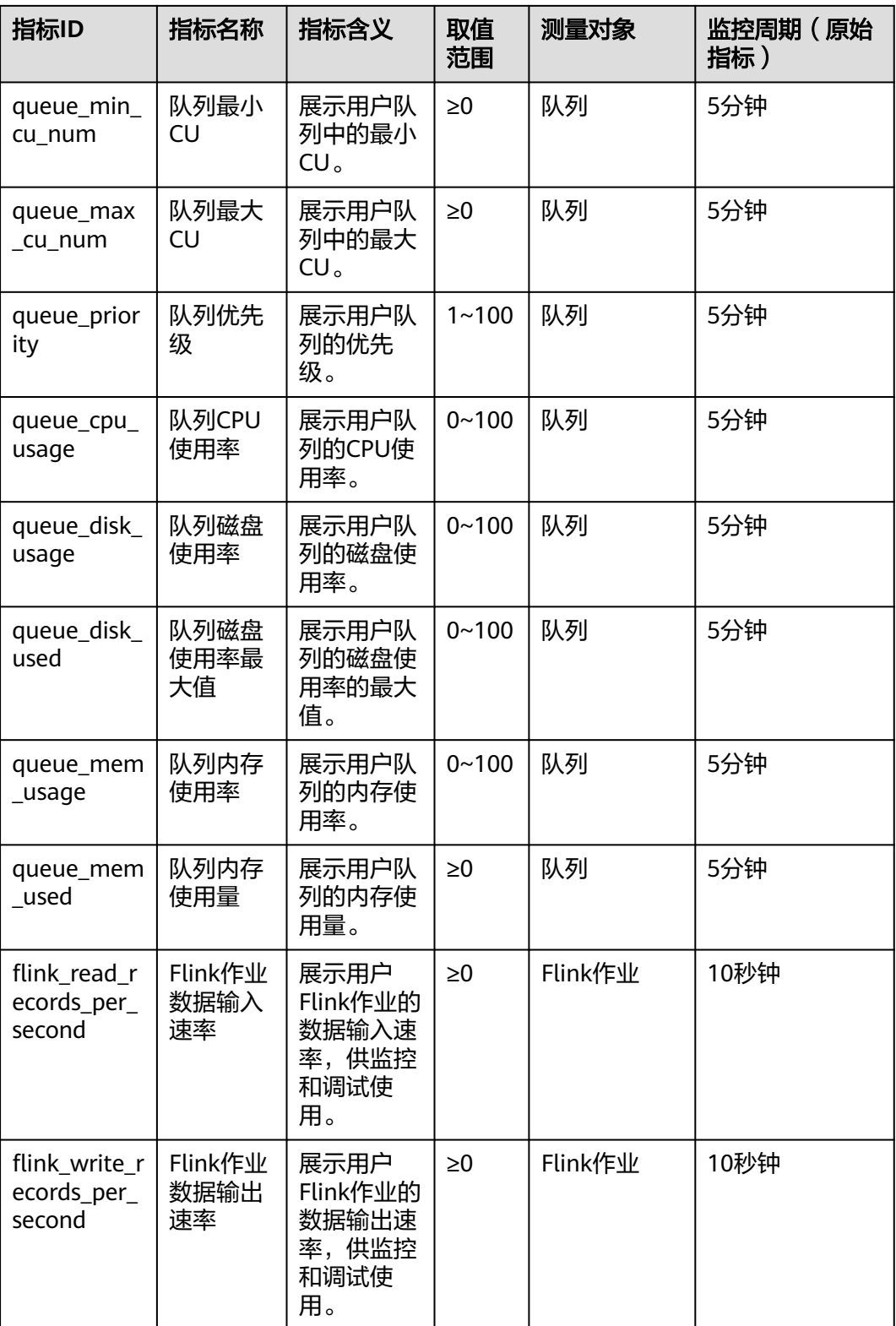

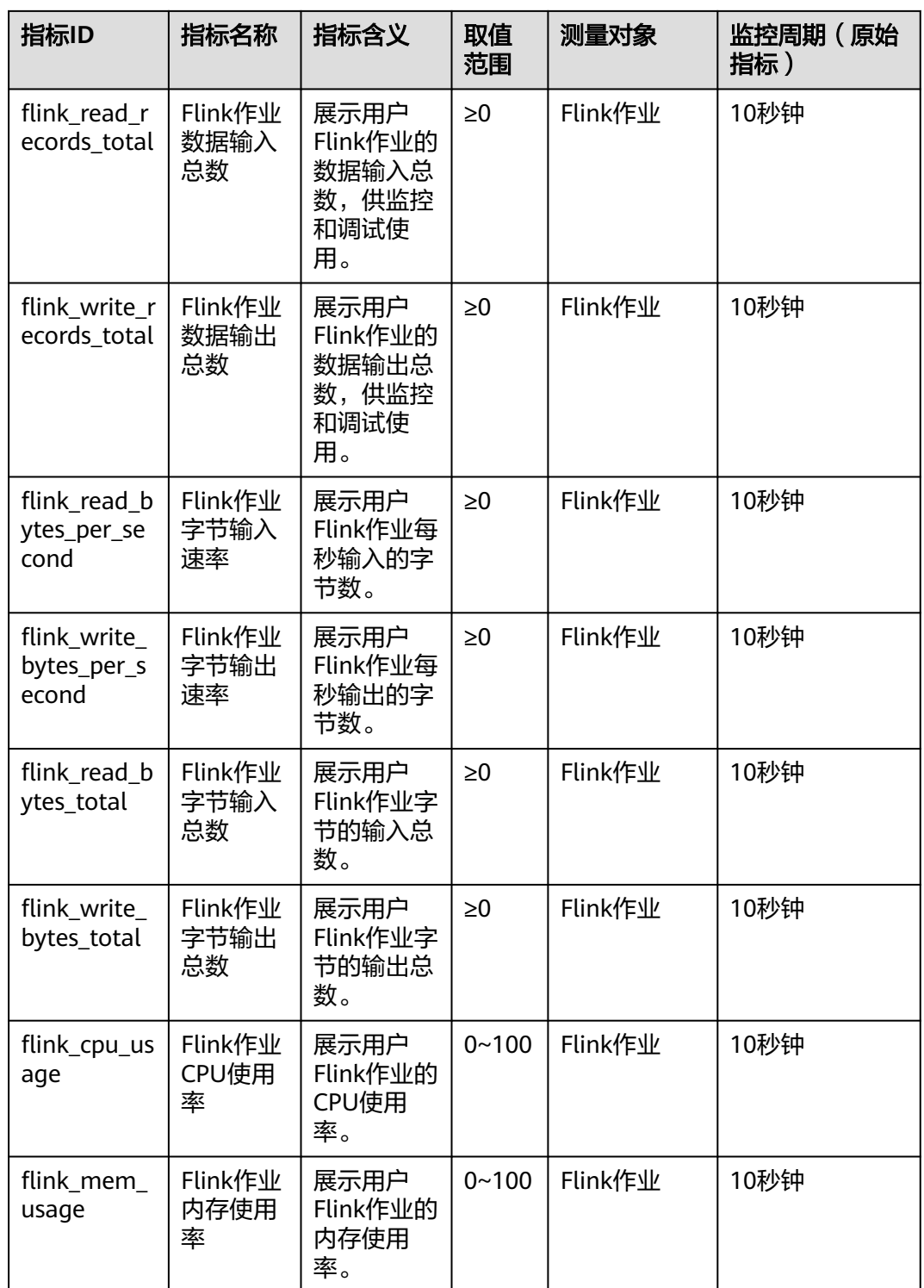

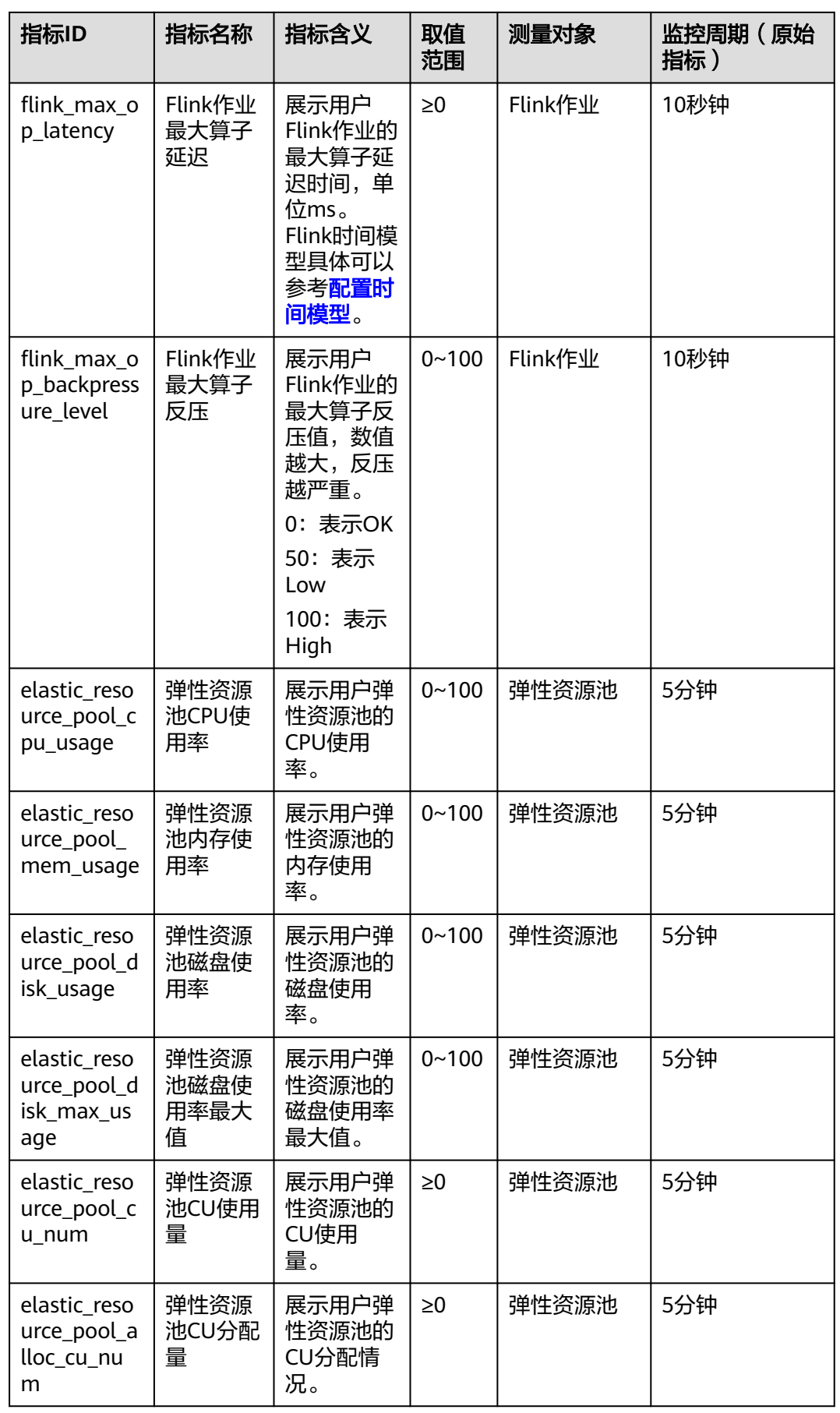

<span id="page-310-0"></span>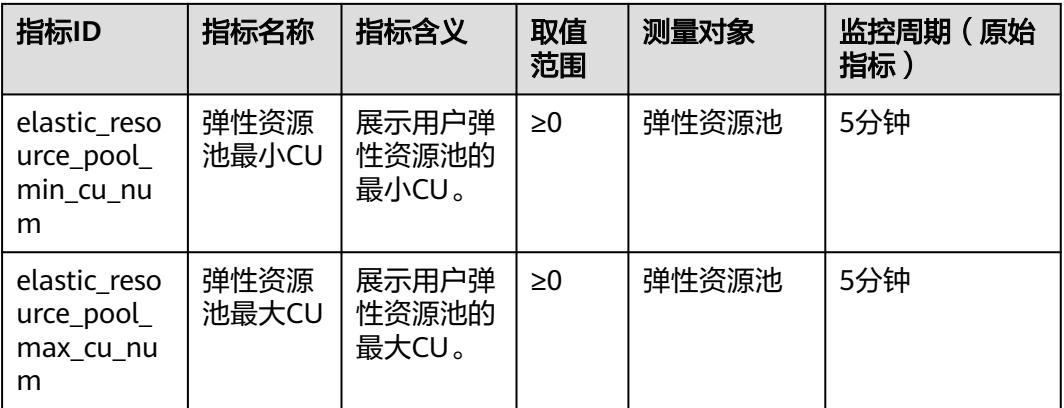

# 维度

### 表 **16-2** 维度

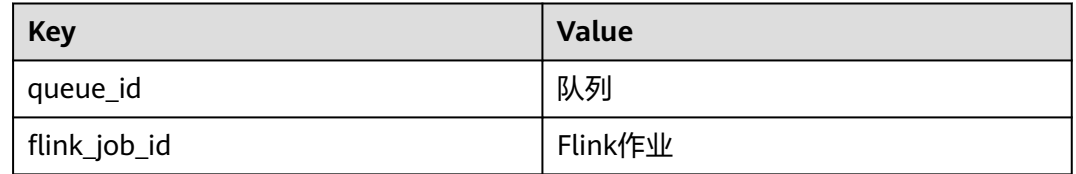

# 通过云监控服务 **CES** 查看 **DLI** 监控指标

- 1. 在管理控制台搜索"云监控服务"。
- 2. 进入云监控服务的控制台后,在左侧列表中,单击"数据湖探索"。
- 3. 选择队列进行查看相关监控信息。

# **16.3** 云审计服务支持的 **DLI** 操作列表说明

通过云审计服务,您可以记录与DLI服务相关的操作事件,便于日后的查询、审计和回 溯。

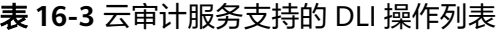

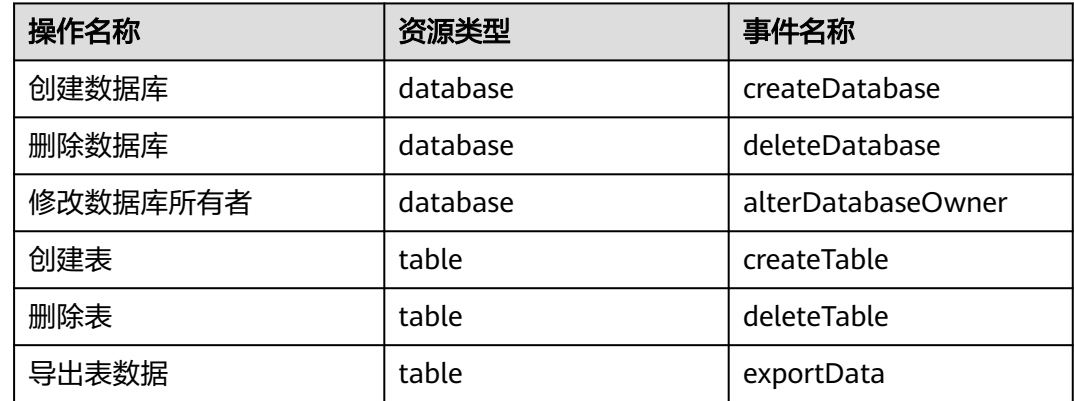

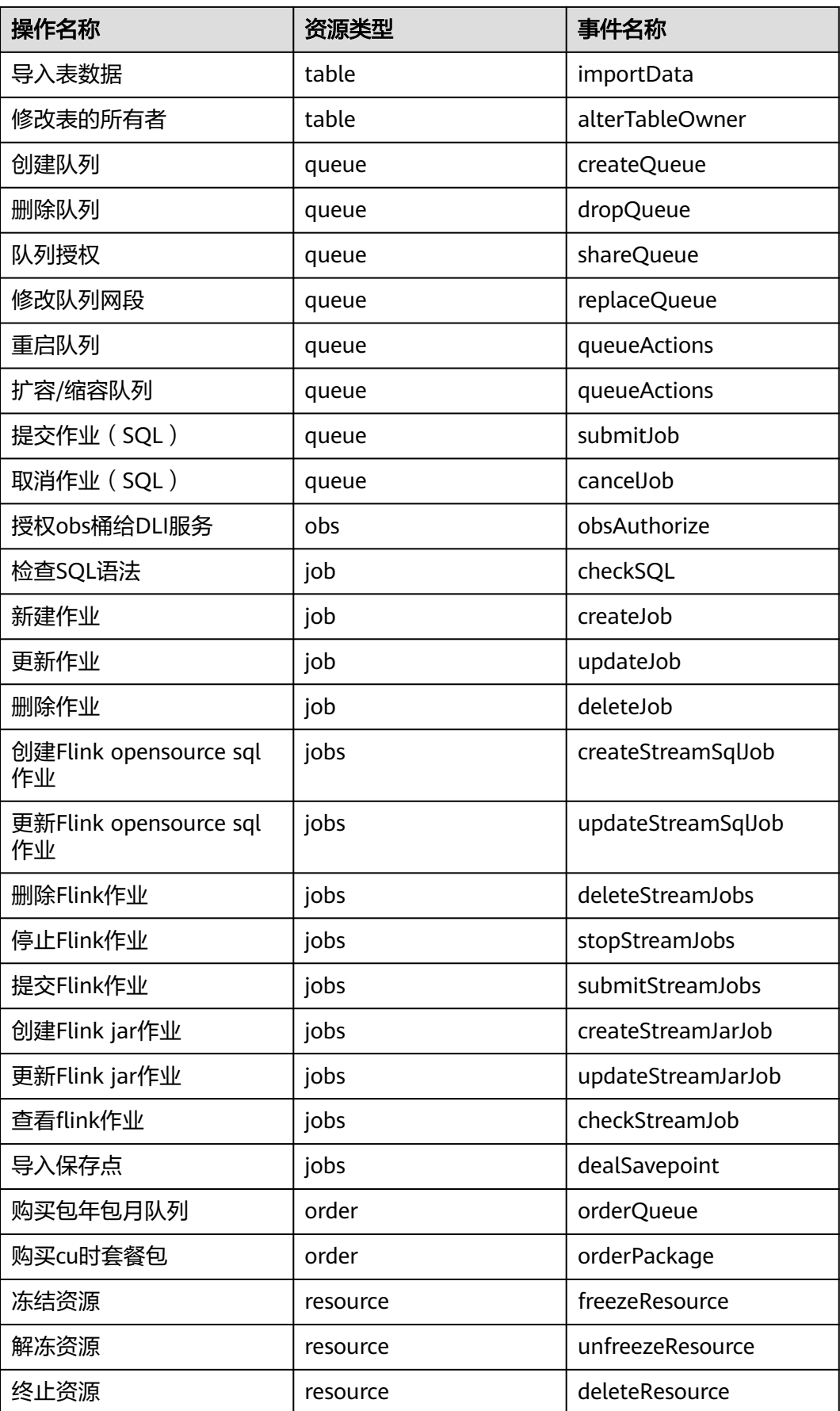

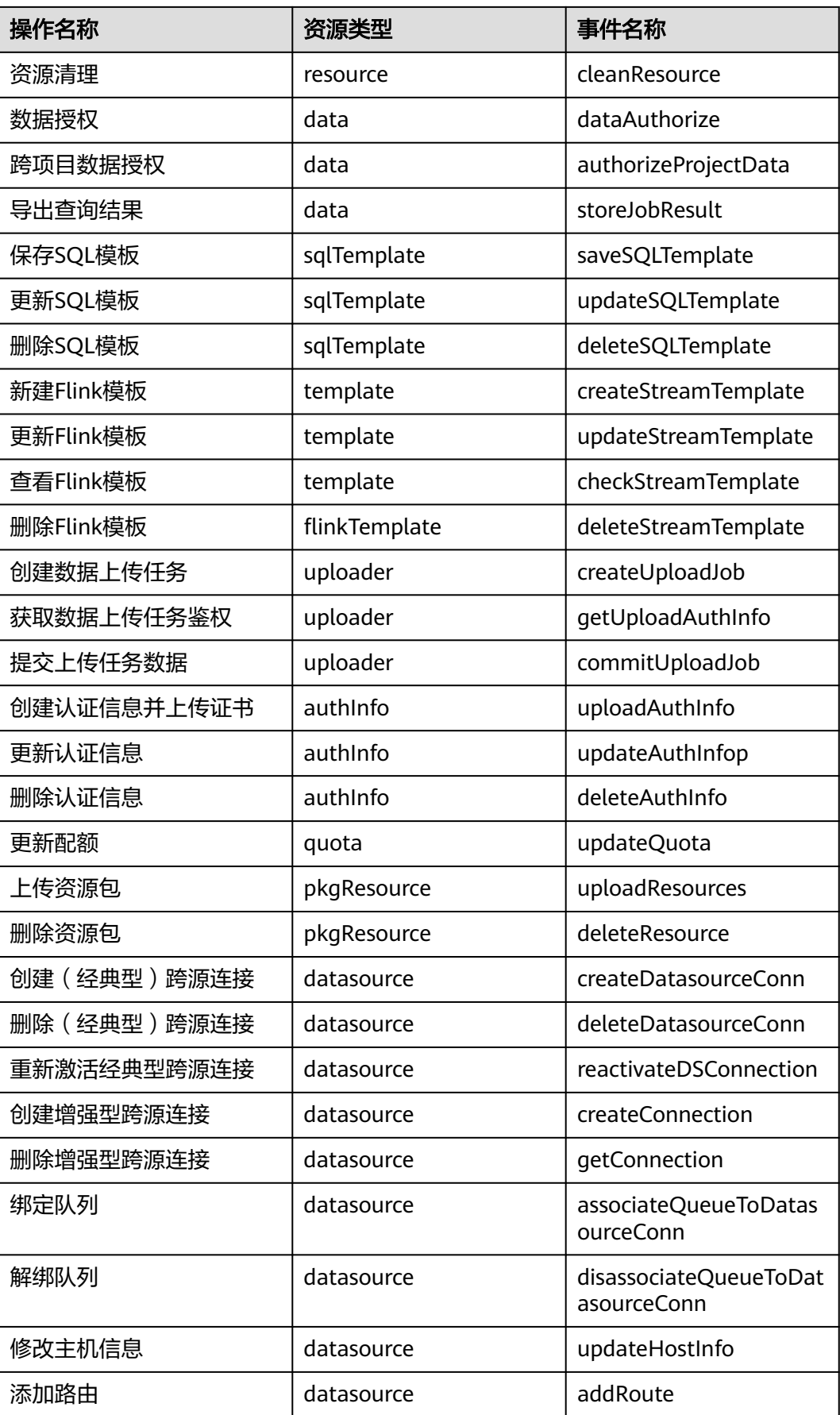

<span id="page-313-0"></span>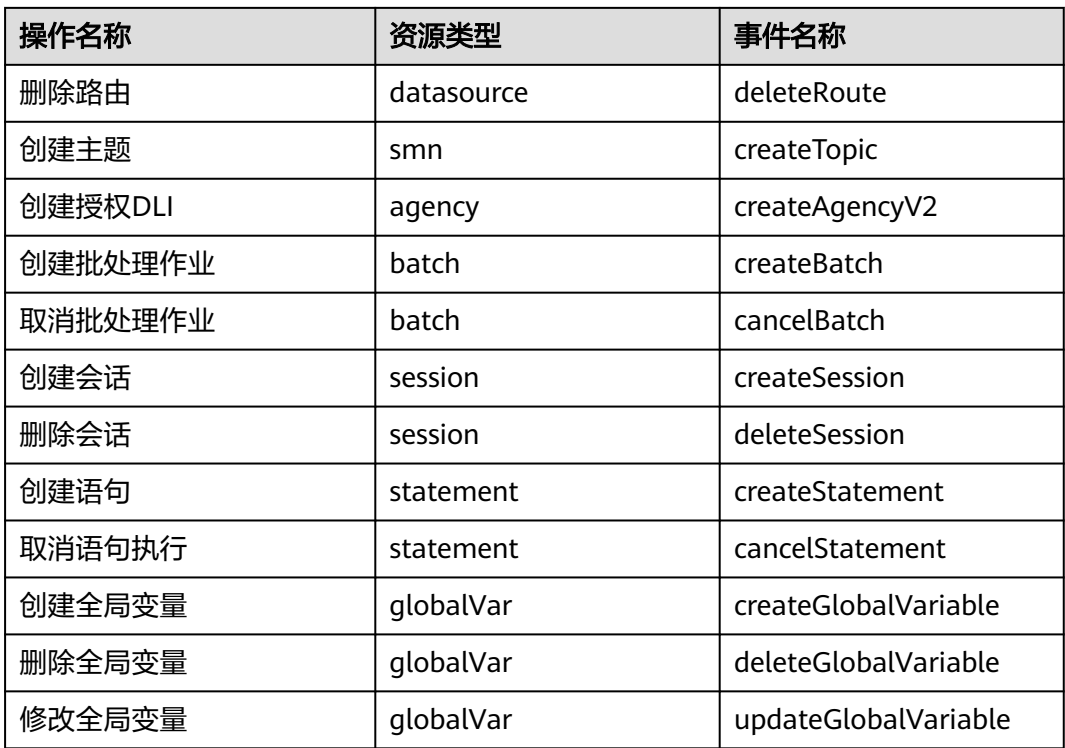

关于如何开通云审计服务以及如何查看追踪事件,请参考《[云审计服务快速入门](https://support.huaweicloud.com/qs-cts/cts_02_0001.html)》中 的相关章节。

关于云审计服务事件结构的关键字段详解,请参见《云审计服务用户指南》中[的事件](https://support.huaweicloud.com/usermanual-cts/cts_03_0010.html) [结构和](https://support.huaweicloud.com/usermanual-cts/cts_03_0010.html)[事件样例](https://support.huaweicloud.com/usermanual-cts/cts_03_0011.html)。

# **16.4** 配额管理

# 什么是配额?

为防止资源滥用,平台限定了各服务资源的配额,对用户的资源数量和容量做了限 制。

如果当前资源配额限制无法满足使用需要,您可以申请扩大配额。

# 怎样查看我的配额

- 1. 登录管理控制台。
- 2. 单击管理控制台左上角的  $^\copyright$ , 选择区域和项目。
- 3. 在页面右上角,选择"资源 > 我的配额"。 系统进入"服务配额"页面。

#### 图 **16-1** 我的配额

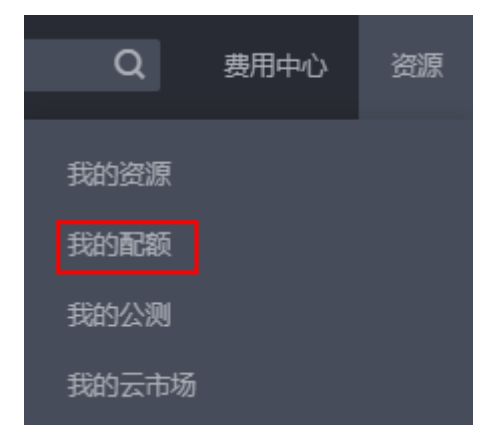

4. 您可以在"服务配额"页面,查看各项资源的总配额及使用情况。 如果当前配额不能满足业务要求,请参考后续操作,申请扩大配额。

# 如何申请扩大配额?

- 1. 登录管理控制台。
- 2. 在页面右上角,选择"资源 > 我的配额"。 系统进入"服务配额"页面。

#### 图 **16-2** 我的配额

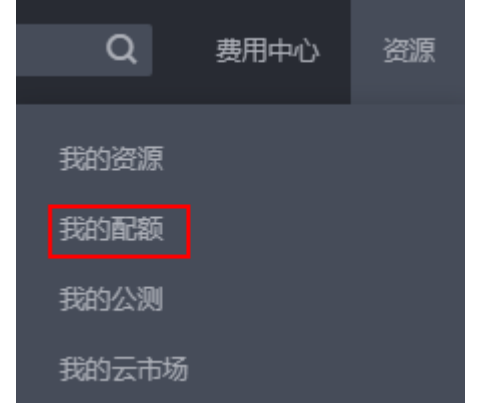

- 3. 单击"申请扩大配额"。
- 4. 在"新建工单"页面,根据您的需求,填写相关参数。 其中, "问题描述"项请填写需要调整的内容和申请原因。
- 5. 填写完毕后,勾选协议并单击"提交"。